Operating Instructions

# Panorama<sup>®</sup> **Datascope**

PATIENT MONITORING NETWORK

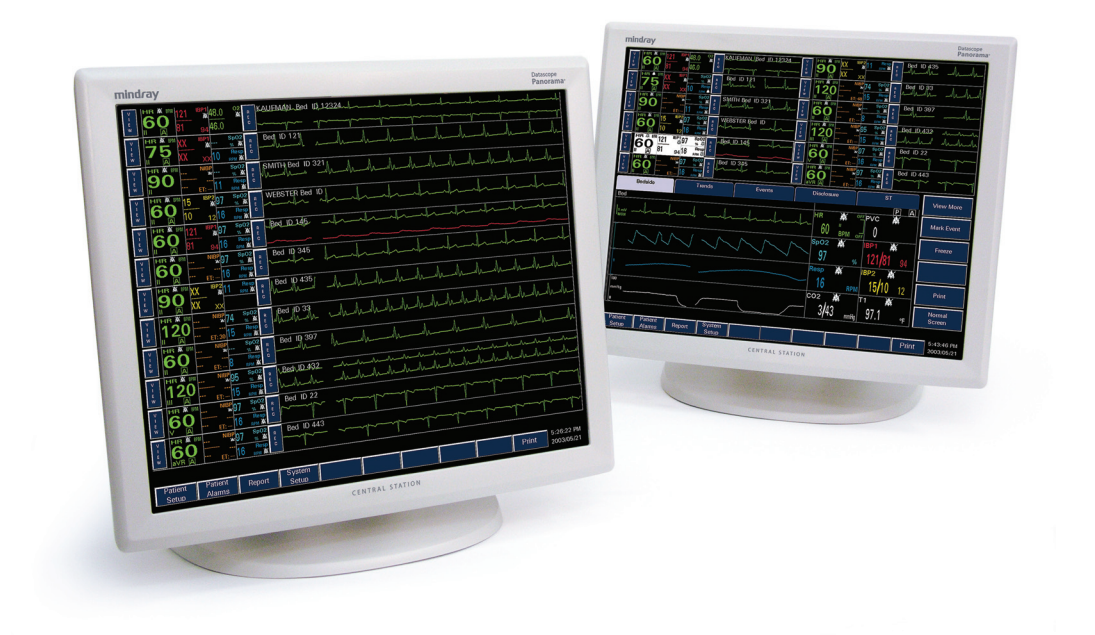

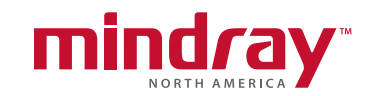

# Operating Instructions

# **Panorama® Datascope**

PATIENT MONITORING NETWORK

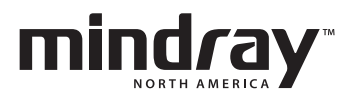

*Masimo SET® is a U.S. registered trademark of Masimo Corp. Nellcor® is U.S. registered trademark of Tyco International Ltd. Panorama™ is a U.S. registered trademark of Mindray DS USA Inc. Passport 2® is a U.S.registered trademark of Mindray DS USA Inc. Symbol® is a U.S. registered trademark of Symbol Technologies, Inc. Vigilance® is a U.S. registered trademark of Edwards Lifesciences Corporation. View 12™ is a U.S. registered trademark of Mindray DS USA Inc. PureLight® is a U.S. registered trademark of the Nonin Medical, Inc.*

*Copyright © Mindray DS USA Inc., 2007. All rights reserved. Contents of this publication may not be reproduced in any form without permission of Mindray DS USA Inc. Due to the continuous evolution of our products, all capabilities documented in this manual may not be currently available.*

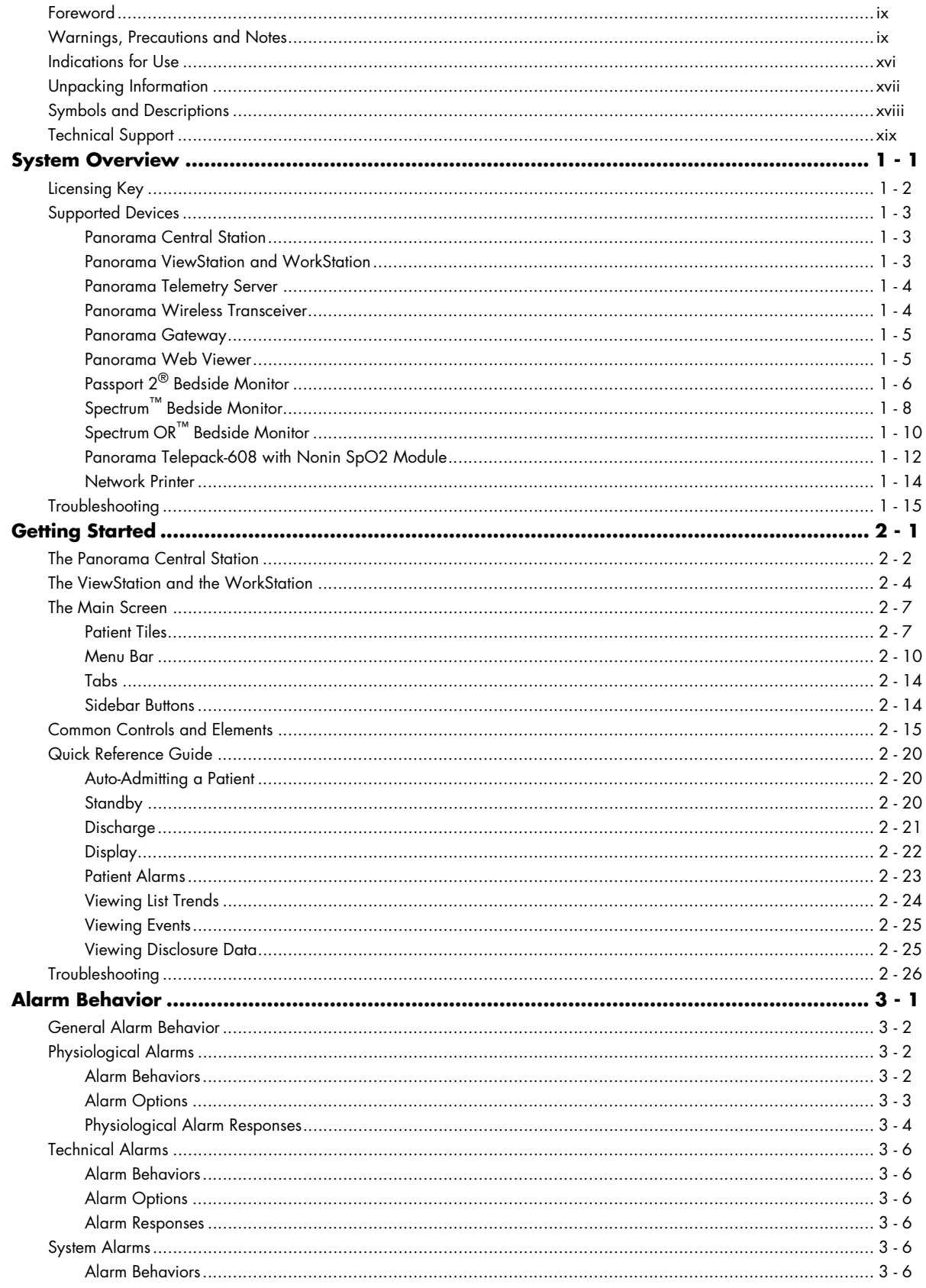

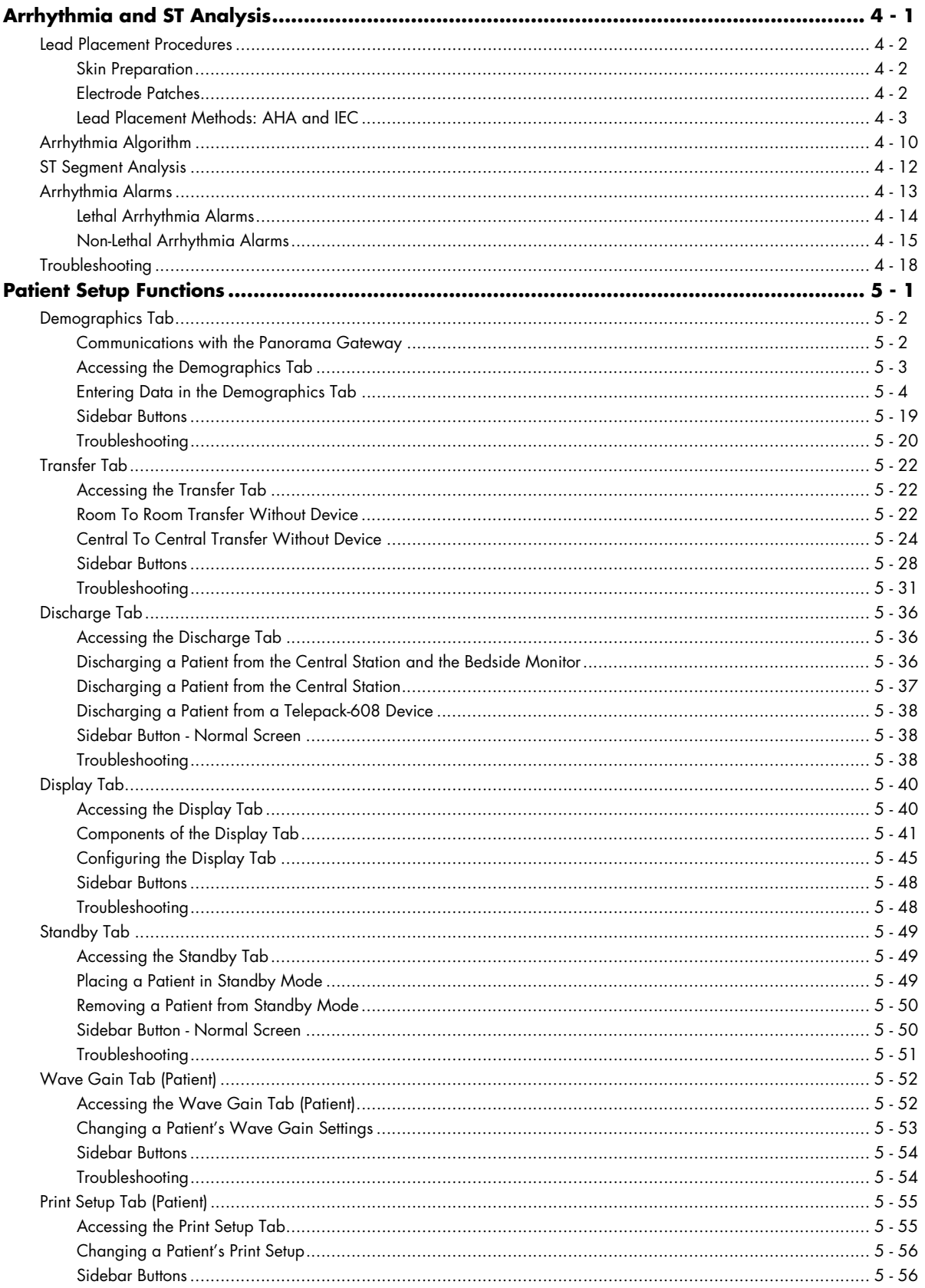

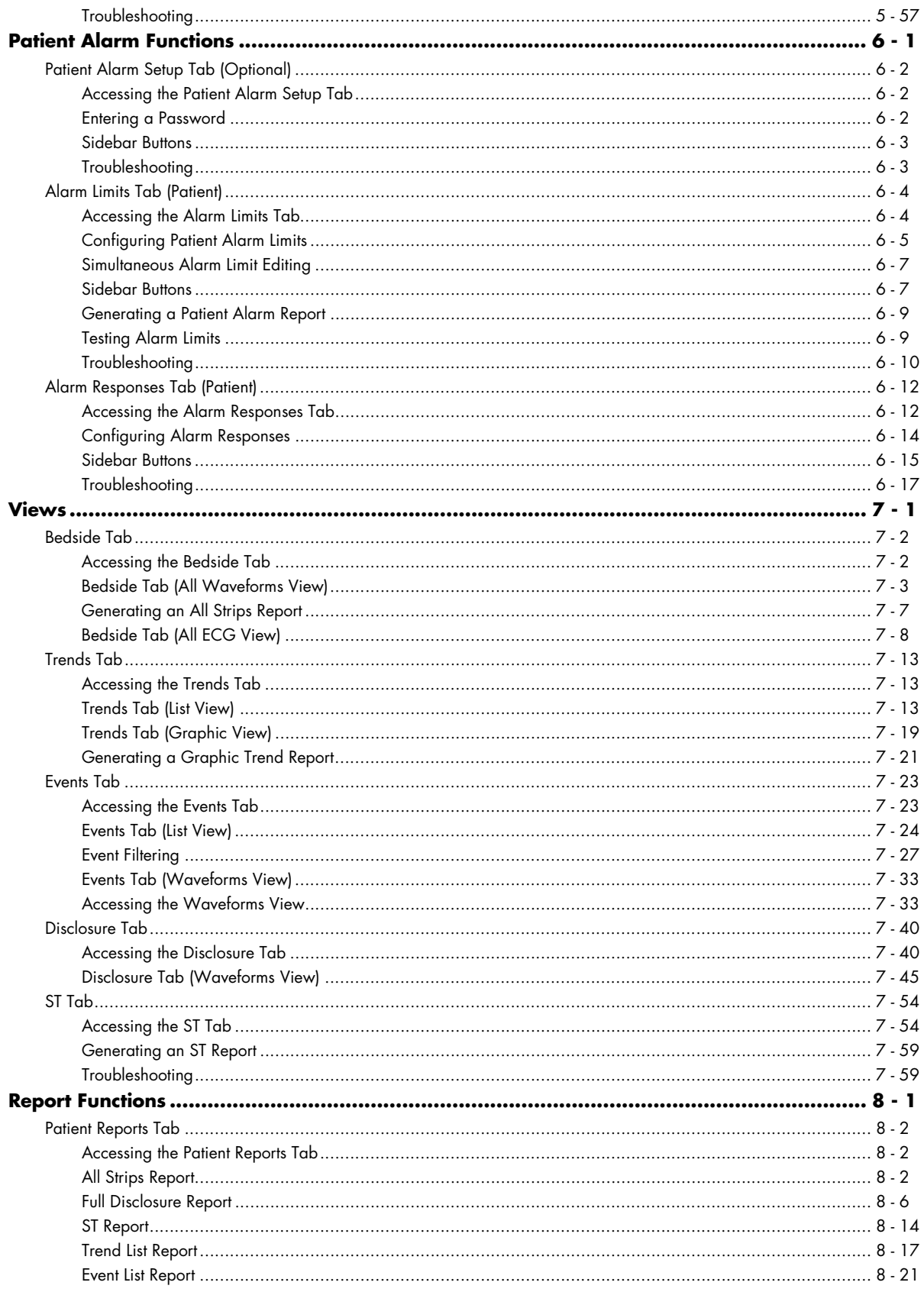

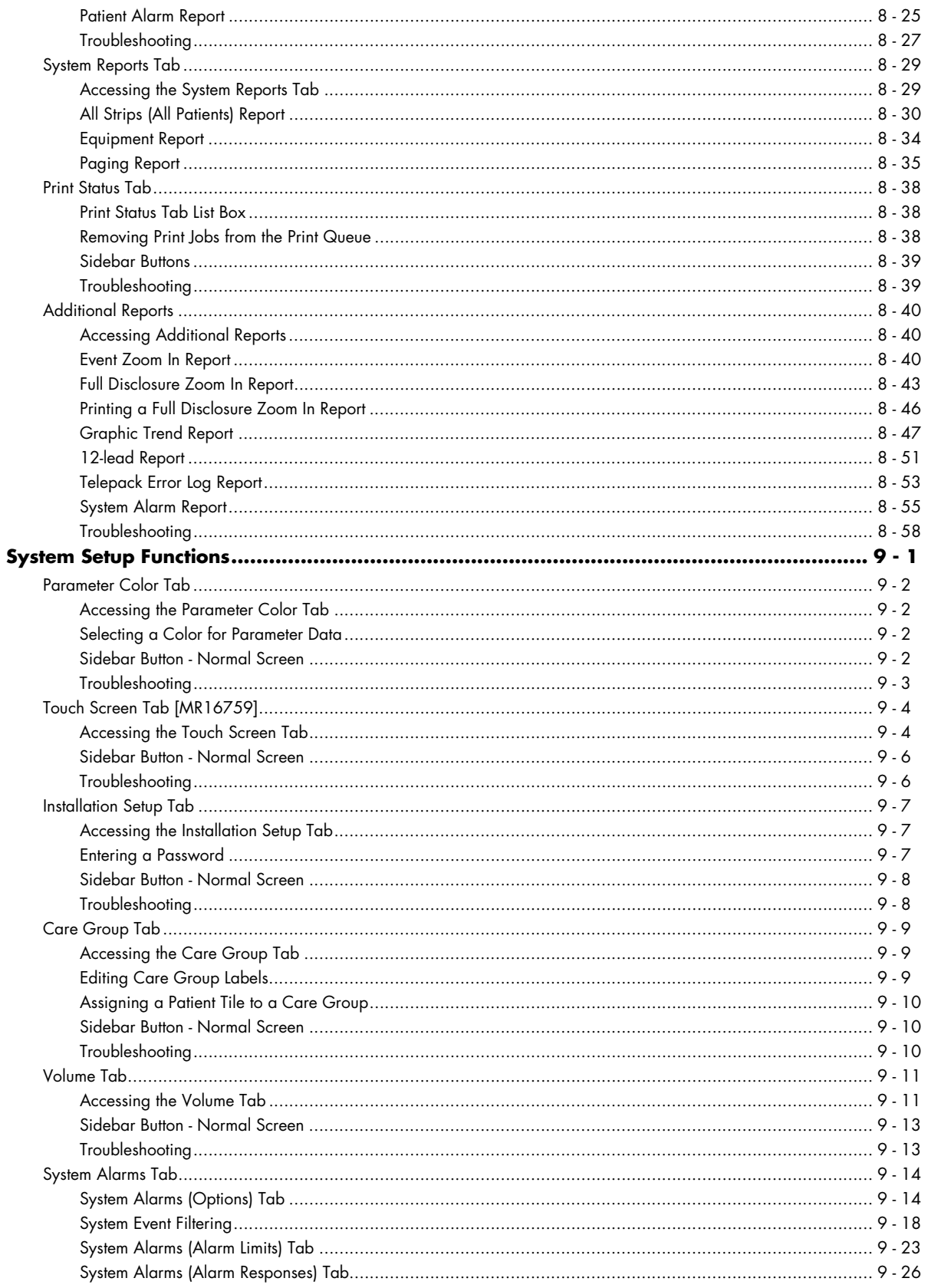

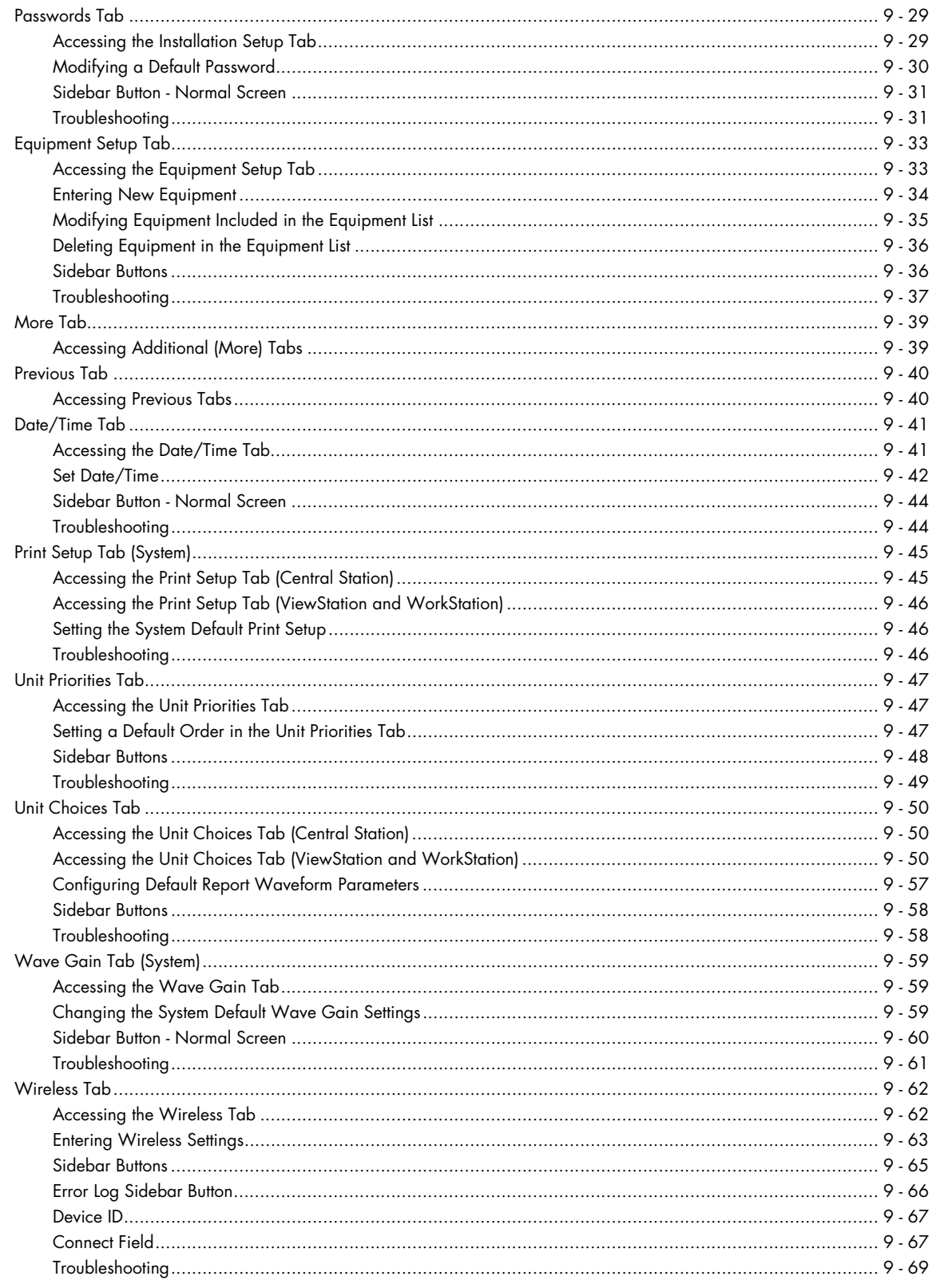

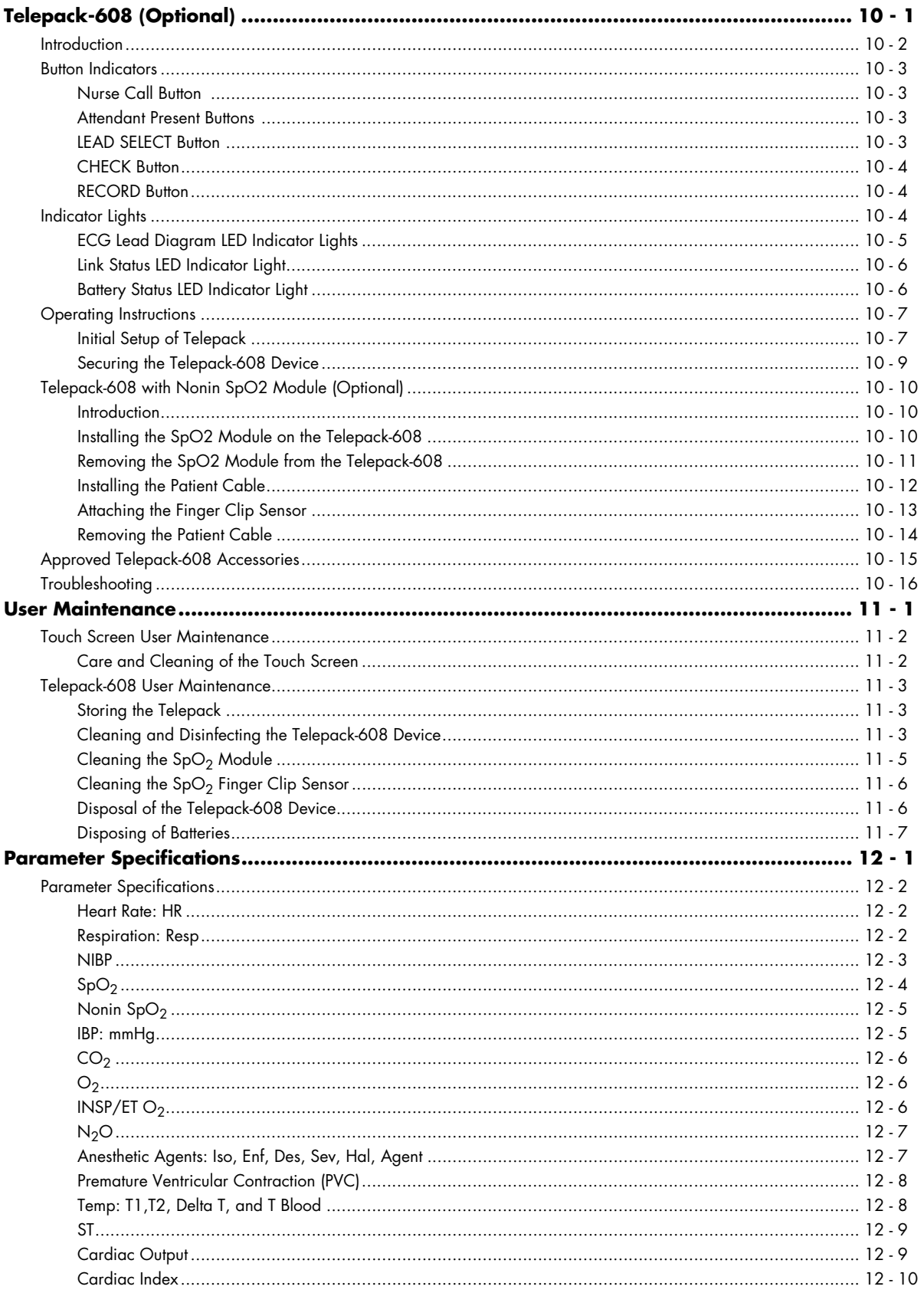

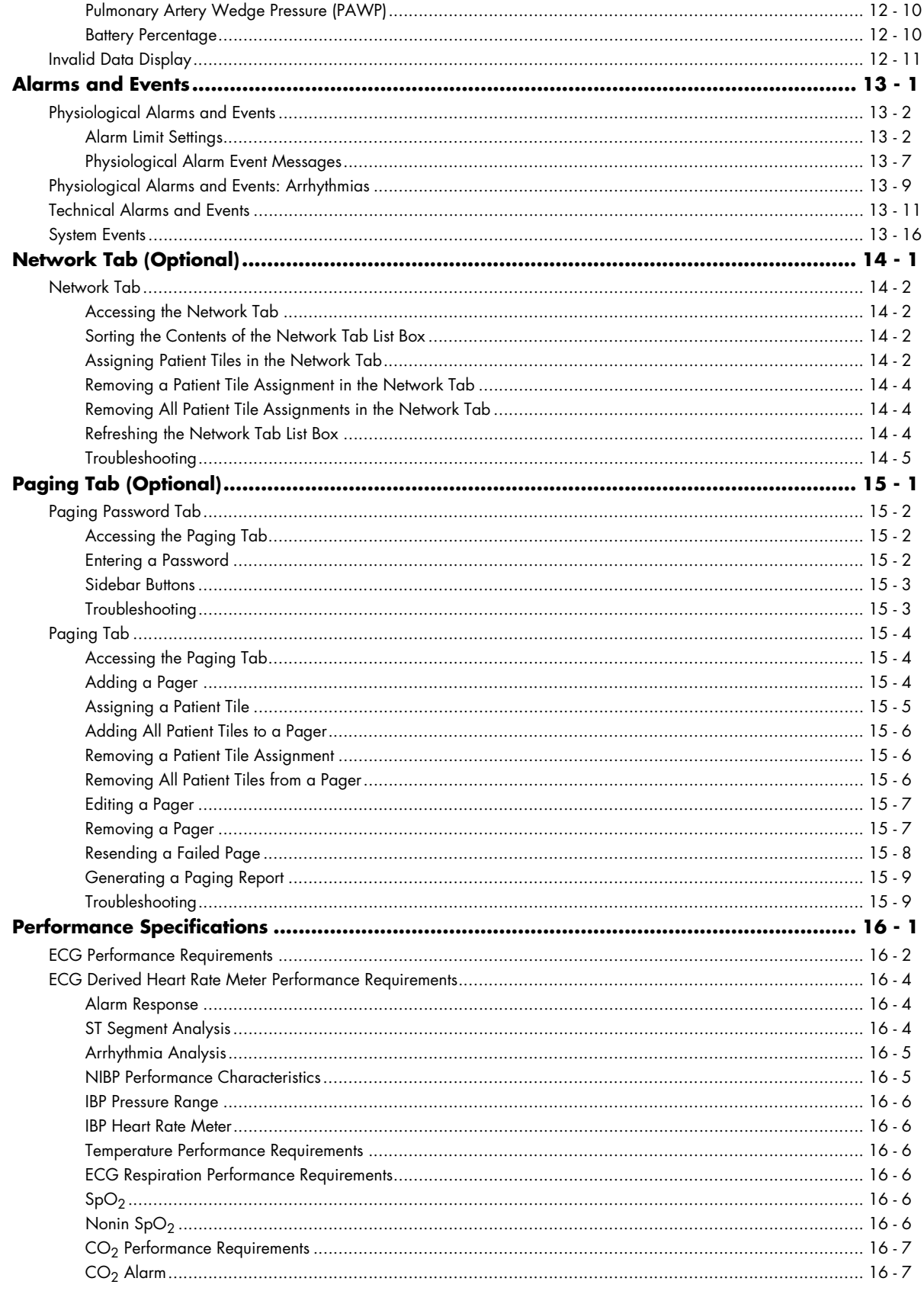

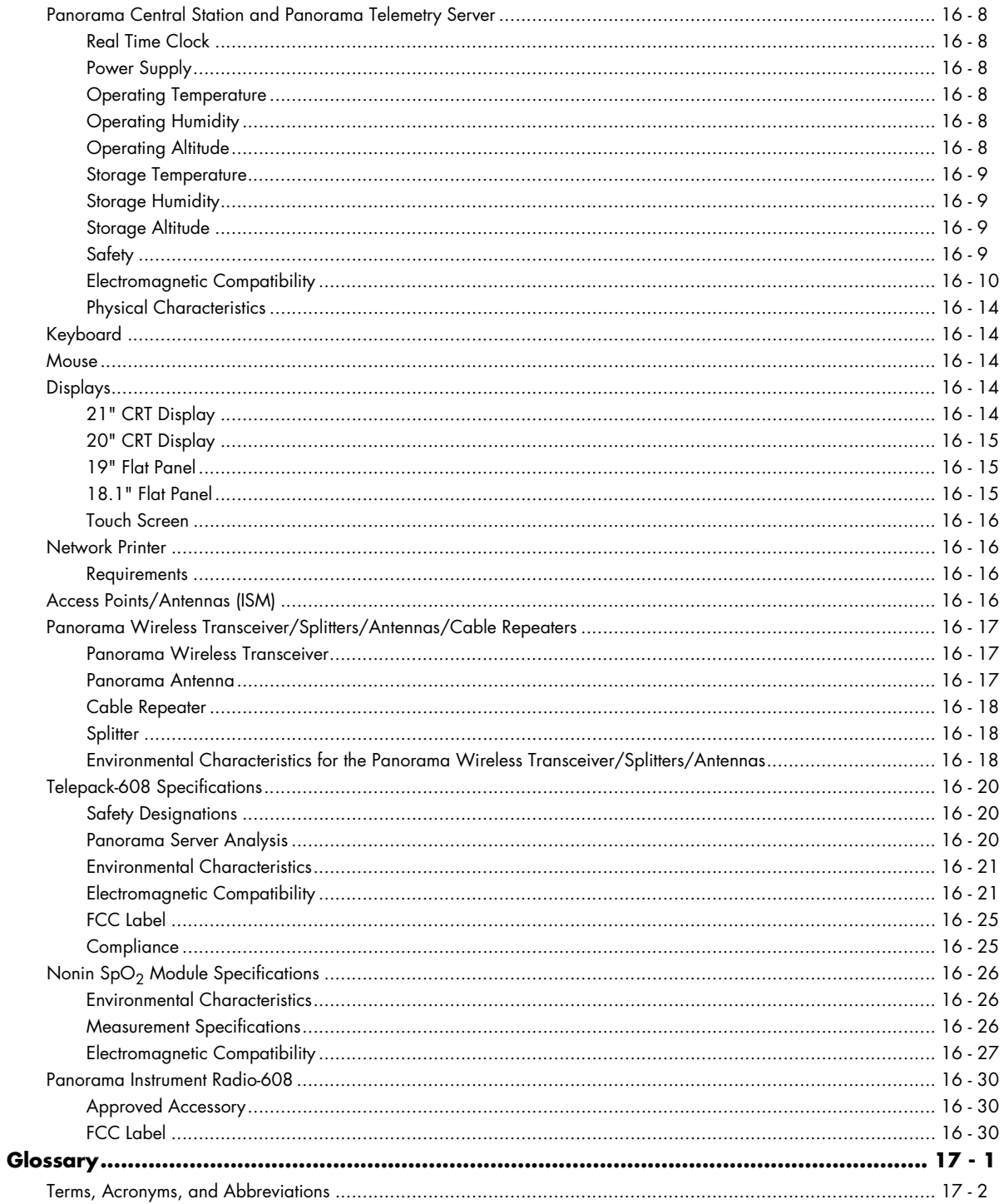

## Foreword

The Panorama Operating Instructions are intended to provide the information required to operate the Panorama Patient Monitoring Network. For additional information and technical assistance, please contact an area or regional Mindray DS Patient Monitoring Representative.

A general understanding of the features and functions of the Panorama Patient Monitoring Network and its components is a prerequisite for the proper use of this equipment. Therefore, do not operate this equipment before reading these instructions thoroughly, including all appropriate warnings and cautions.

**CAUTION: US Federal law restricts the sale of this device to, by or on the order of a physician. NOTE: Figures in this manual are provided for reference purposes** 

**only. Screens will likely differ based on the monitoring device configuration, licenses available, parameters selected and patient configuration of the Panorama Patient Monitoring Network.**

## Warnings, Precautions and Notes

Please read and adhere to all of the warnings and precautions listed throughout this manual.

A **WARNING** is provided to alert the user to potentially serious outcomes (death, injury or serious adverse events) to the patient or the user.

A **CAUTION** is provided to alert the user that special care should be taken for the safe and effective use of the device. They will include actions to be taken to avoid effects on patients or users that will not be potentially life threatening or result in serious injury, but about which the user should be aware.

A **NOTE** is provided when additional general information is available.

## Warnings

- **WARNING: Only qualified and trained personnel or Mindray DS Service personnel should attempt to service Mindray DS equipment. Service is defined as any activity requiring the cover to be removed for internal adjustments, parts replacements, repairs or software upgrades of any kind to insure compatibility.**
- **WARNING: To insure compatibility with the operating system and applications software, use only Mindray DS USA Inc. supplied and/or approved components to repair any part of the Panorama Patient Monitoring Network. Use of unauthorized software, devices, accessories, or cables other than those approved by Mindray DS may render the application unsuitable for medical patient monitoring. It may also result in increased electromagnetic emissions or decreased Immunity of the system.**
- **WARNING: Route cables neatly. Ensure cables are not in the way of patient or hospital personnel.**
- **WARNING: Do not incinerate batteries, possible explosion may occur.**
- **WARNING: Some of the equipment on the Panorama Patient Monitoring Network must utilize the hospital emergency power system. Failure to do so will result in loss of monitoring during extended periods of power failure. The back-up power time period, for the Panorama Patient Monitoring Network, is limited.**
- **WARNING: The 18.1" flat panel may tip over, if the display head is inclined to an angle greater than 45° backward tilt. If the user elects to have the display head inclined to an angle greater than 45° backward tilt, the flat panel must be attached to a secure mounting surface via three screw locations on the bottom of the base.**
- **WARNING: Do not put MPSO (Multiple Portable Socket Outlets, i.e., multiple outlet extension cords) used with the Panorama Patient Monitoring Network equipment on the floor. Connect only approved accessories and components to the same MPSO as the Panorama Patient Monitoring Network equipment. Do not overload MPSOs. Use only MPSOs that comply with the requirements of IEC 60601-1-1.**
- **WARNING: Incorrect setting or silencing of patient alarms can jeopardize patient safety.**
- **WARNING: When the Suspend Non-Lethal alarms sidebar button is enabled, the Panorama Central Station will not monitor any non-lethal arrhythmias, and will not display numeric physiological or technical alarms for the selected patient tile.**
- **WARNING: When the Suspend All Alarms sidebar button is enabled, the Panorama Central Station will not monitor any lethal or non-lethal arrhythmias and will not display numeric physiological or technical alarms for the selected patient tile.**
- **WARNING: The Telepack-608 should not be used adjacent to or stacked with other equipment. If adjacent or stacked use is necessary, the Telepack-608 should be observed to verify normal operation in the configuration in which it will be used.**
- WARNING: The Telepack-608 with Nonin SpO<sub>2</sub> module should only be **used with Nonin-manufactured PureLight® pulse oximeter sensors. Using other manufacturers' sensors can result in inaccurate pulse oximeter performance.**
- **WARNING:** Do not use the Telepack-608 with Nonin SpO<sub>2</sub> module in an **explosive atmosphere or in the presence of flammable anesthetics or gases.**
- WARNING: Loss of SpO<sub>2</sub> monitoring when using the Telepack-608 with Nonin SpO<sub>2</sub> module can result if any objects hinder the **pulse measurement. Ensure that no blood flow restrictions (e.g. blood pressure cuff) hinder pulse measurements.**
- WARNING: The Telepack-608 with Nonin SpO<sub>2</sub> module does not meet **defibrillation-proof requirement per IEC 60601-1: 1990, clause 17.h.**
- **WARNING:** Operation of the Telepack-608 with Nonin SpO<sub>2</sub> module **below the minimum amplitude of 0.3% modulation may**  cause inaccurate SpO<sub>2</sub> results.
- **WARNING: Do not use the Telepack-608 and/or the Telepack-608 with Nonin SpO<sub>2</sub> module during MRI (Magnetic Resonance Imaging) scanning. Induced current could potentially cause burns. Accuracy of measurements on this unit and the MRI unit may also be affected.**
- **WARNING:** Do not use a damaged SpO<sub>2</sub> sensor.
- **WARNING: To use accessories, sensor, and cables other than those specified by Mindray DS (except transducers and cables sold by Mindray DS as replacement parts for internal components) may result in increased emission and/or decreased immunity of this device.**
- **WARNING: As with all medical equipment, carefully route cables and connections to reduce the possibility of entanglement or strangulation.**
- **WARNING: PACEMAKER PATIENTS Indication of the heart-rate may be adversely affected by cardiac pacemaker pulses or by cardiac arrhythmias. Keep pacemaker patients under close surveillance. Refer to [ECG Performance Requirements on](#page-424-0)  [page 16-2](#page-424-0) for disclosure of the pacer rejection capability.**
- **WARNING: PACEMAKER PATIENTS Rate meters may continue to count the pacemaker rate during occurrences of cardiac arrest or some arrhythmias. Do not rely entirely upon rate meter alarms. Keep pacemaker patients under close surveillance.**
- **WARNING: Changing the patient alarm limits at the WorkStation will automatically change the patient alarm limits at the Panorama Central Station AND the bedside monitor (if applicable) for the selected patient tile.**

## **Cautions**

<span id="page-14-0"></span>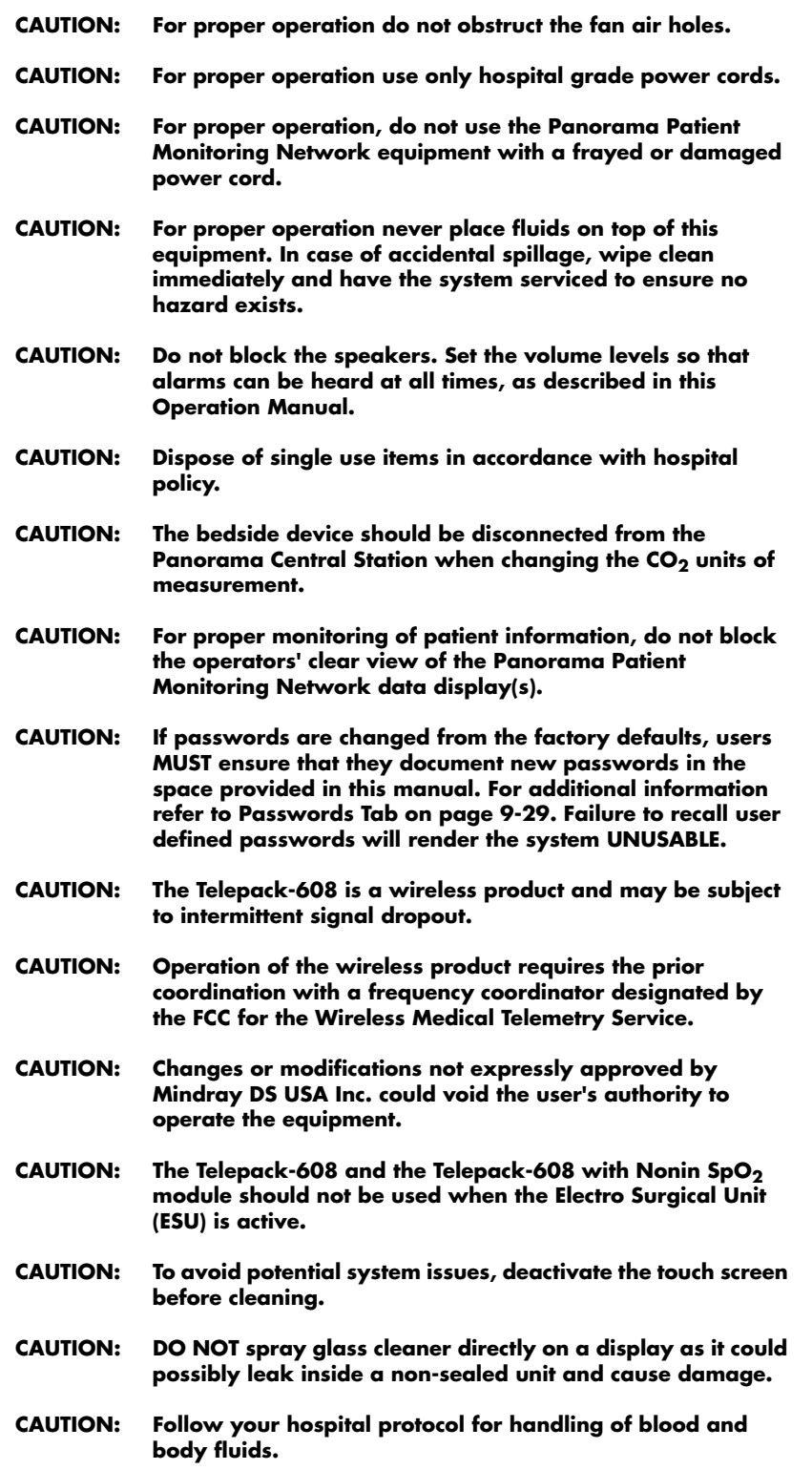

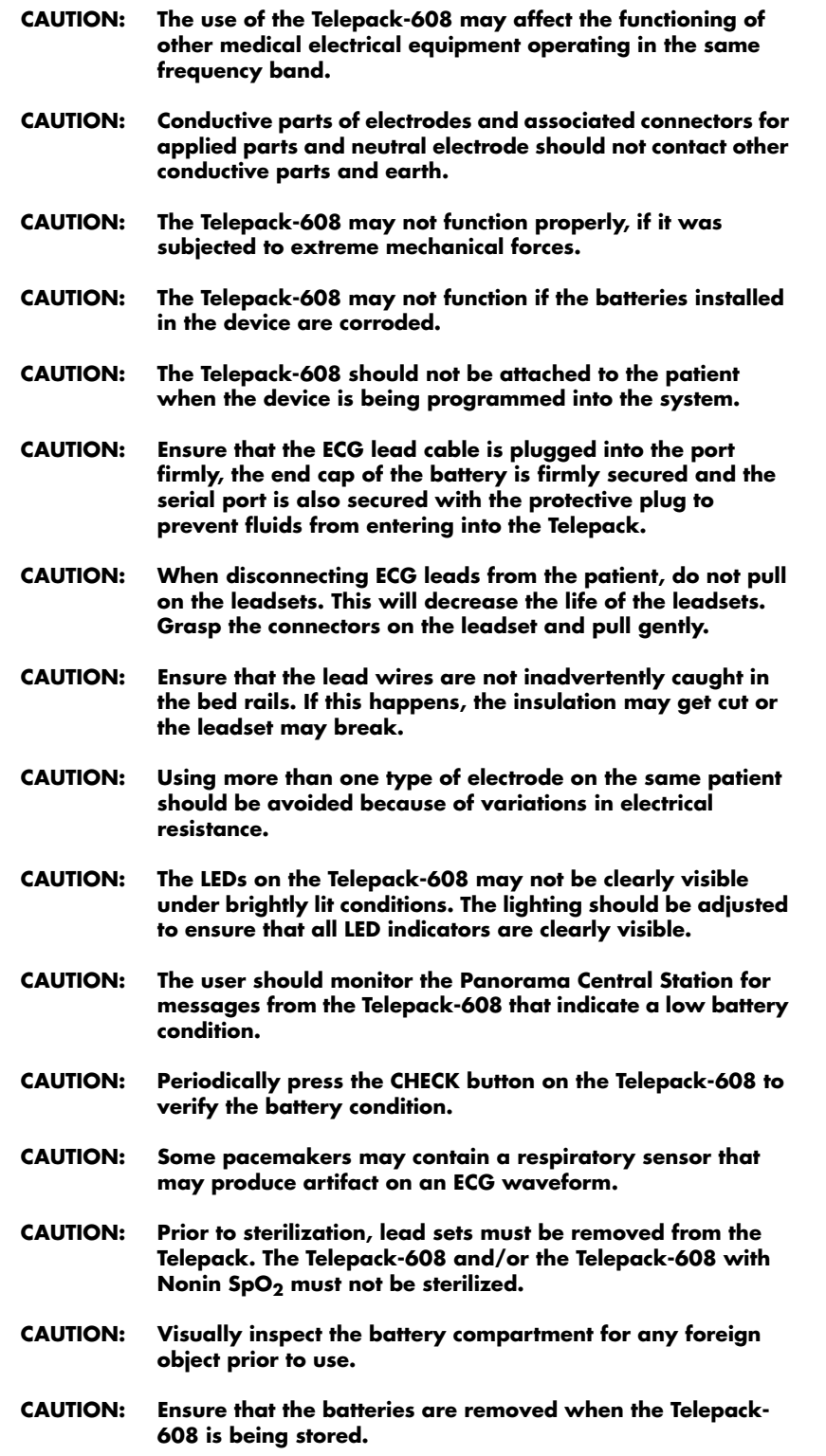

- **CAUTION:** Tissue damage or inaccurate SpO<sub>2</sub> measurements may be **caused by incorrect sensor application or use, such as wrapping too tightly, applying supplemental tape, failing to inspect the sensor site periodically, or failing to position appropriately. Carefully read the sensor directions for use, the Panorama Operating Instructions, and all precautionary information before use.**
- **CAUTION:** The accuracy of the SpO<sub>2</sub> measurement may be affected if **the total cable length (including extension cables) is greater than 3.28 yards (3 meters).**
- CAUTION: Inaccurate SpO<sub>2</sub> measurements may be caused by:
	- **Incorrect sensor application or use**
	- **Significant levels of dysfunctional hemoglobins, (e.g., carboxyhemoglobin or methemoglobin)**
	- **Intra-vascular dyes such as indocyanine green or methylene blue**
	- **Exposure to excessive illumination such as surgical lamps (especially ones with a xenon light source), bilirubin lamps, fluorescent lights, infrared heating lamps, or excessive ambient light. In such cases, cover the sensor site with opaque material.**
	- **Excessive patient movement**
	- **Venous pulsations**
	- **Electro-surgical interference**
	- **Placement of a sensor on an extremity that has a blood pressure cuff, arterial catheter, or intra-vascular line.**
	- **Cold extremities due to reduced circulation.**
	- **Nail polish or fungus**
- **CAUTION: In certain situations in which perfusion and signal strength are low, such as in patients with thick or pigmented skin,**  inaccurately low SpO<sub>2</sub> readings will result. Verification of **oxygenation should be made, especially in patients with chronic lung disease, before instituting any therapy or intervention.**
- **CAUTION: Many patients suffer from poor peripheral perfusion due to hypothermia, hypovolemia, severe vasoconstriction, reduced cardiac output, etc. These symptoms may cause a loss in vital sign readings.**
- CAUTION: The SpO<sub>2</sub> sensor site should be checked at least every eight **(8) hours (every four (4) hours with the Adult re-usable finger sensor). Ensure proper adhesion, skin integrity, and proper alignment. Exercise extreme caution with poorly perfused patients. Skin erosion and pressure necrosis can be caused when sensors are not frequently monitored. Assess the site every two (2) hours with patients who are physiologically compromised.**
- CAUTION: The Telepack-608 with Nonin SpO<sub>2</sub> module has motion **tolerant software that minimizes the likelihood of motion artifact being misinterpreted as good pulse quality. In some**  circumstances, however, the Telepack-608 with Nonin SpO<sub>2</sub> **module may still interpret motion as good pulse quality.**  This applies to all available outputs (i.e. SpO<sub>2</sub>, HR or Pleth).
- **CAUTION: A functional tester cannot be used to assess the accuracy of the pulse oximeter probe or a pulse oximeter monitor.**
- CAUTION: The Telepack-608 with Nonin SpO<sub>2</sub> module complies with **International Standard IEC 60601-1-2:2005 for electromagnetic compatibility for medical electrical equipment and/or systems. This standard is designed to provide reasonable protection against harmful interference in a typical medical installation. However, because of the proliferation of radio-frequency transmitting equipment and other sources of electrical noise in healthcare and other environments, it is possible that high levels of such interference due to close proximity or strength of a source might disrupt the performance of this device. Medical electrical equipment needs special precautions regarding EMC, and all equipment must be installed and put into service according to the EMC information specified in this manual.**
- **CAUTION: Mindray DS requires that the designated cleaning plug (P/N 0003-00-0055) be used when cleaning and**  disinfecting the Nonin SpO<sub>2</sub> module. If fluids enter the **device, it may affect the functionality of the module or render it unusable.**
- **CAUTION: In compliance with the European Directive on Waste Electrical and Electronic Equipment (WEEE) 2002/96/EC, do not dispose of this product as unsorted municipal waste.**
- **CAUTION: It is important to notify Mindray DS Service personnel when the system event message "System Service required - Contact Mindray DS or Authorized Mindray DS Distributor (300)." is displayed. This message indicates that while data was being written to or read from the system hard drive, an error was detected. Until service personnel correct this issue, patient data may be lost (for example, demographic information, alarm configurations, and historical patient data). Real time parameter monitoring and alarm checking will not be affected by this message. This message will be displayed until reset by service personnel.**

## Indications for Use

#### Panorama Patient Monitoring Network

The indications for use for the Panorama Patient Monitoring Network include:

- **A.** Viewing real time patient clinical and demographic data
- **B.** Graphical and numeric trending of clinical data
- **C.** Storing and printing of clinical and demographic data
- **D.** Setting independent alarm limits for data sent by the bedside monitor.

The clinical data displayed by the Panorama Patient Monitoring Network is obtained from one or more Mindray DS compatible physiological monitors and includes: ECG waveforms, Invasive and Non-Invasive Blood Pressure, Blood Oxygenation (SpO<sub>2</sub>), Heart Rate, Respiration Rate, Temperature,  $CO<sub>2</sub>$  inspired and end tidal, Ventricular Arrhythmia analysis and ST Segment analysis.

The Panorama Patient Monitoring Network is intended for use in a fixed location, in the healthcare facility setting, as a central viewing station. The Panorama Patient Monitoring Network is not intended to be directly connected to the patient at any time or installed in a patient's vicinity.

#### Panorama Telemetry System

The Panorama Telemetry System is intended for use under the direct supervision of a licensed healthcare practitioner. The system is designed to acquire and monitor physiological data for ambulating patients within a defined coverage area. The system processes the physiological data to detect various ECG arrhythmia events and select physiological parameter limit violations.

The Panorama Telemetry System is intended for installation in a hospital or clinical environment to provide clinicians with patient physiological data, while allowing for patient mobility.

The physiological parameters monitored include ECG, Heart Rate from ECG, Lethal and Non-Lethal Arrhythmia Detection and ST Segment Analysis. Received data is sent to the Panorama Server for ECG processing via Ethernet. This information can be displayed, trended, stored and printed at the Panorama Central Station.

## Unpacking Information

The Panorama Patient Monitoring Network must be installed by a certified Mindray DS Service Technician or authorized distributor. Please contact your authorized Mindray DS Service Representative for additional information.

# Symbols and Descriptions

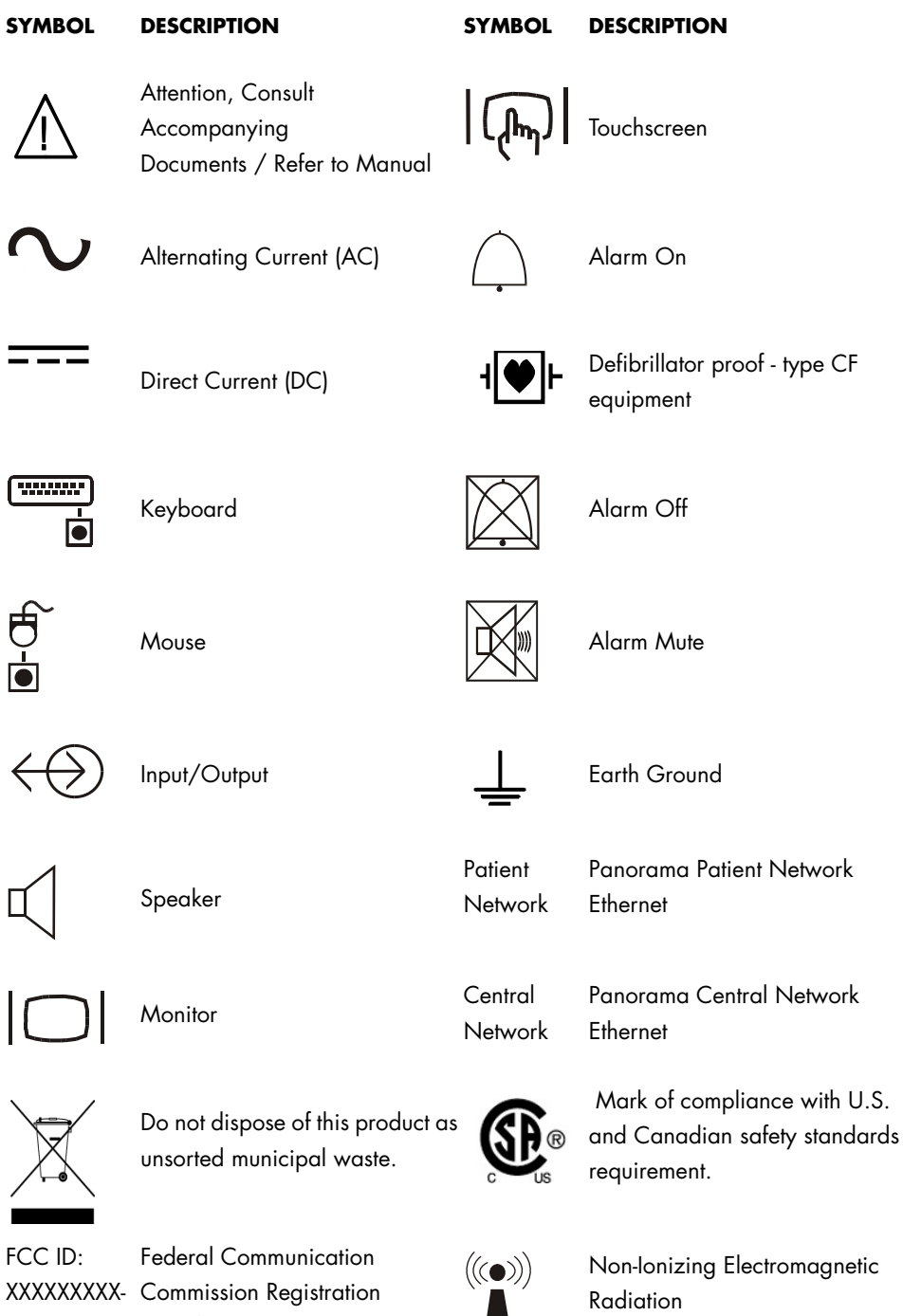

XXXXX

n.

Identification Number

#### **SYMBOL DESCRIPTION**

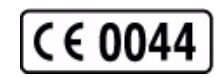

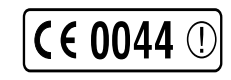

A symbol designating compliance of the Panorama Central Station Monitoring system with the Medical Device Directive (MDD) 93/42/EEC, as a Class IIb device.

A symbol designating compliance of the Telepack-608 with the Medical Device Directive (MDD) 93/42/EEC, as a Class IIb medical device and compliance with the Radio and Telecommunications Terminal Equipment Directive (R&TTE) 1995/5/EC as a Class 2 device.

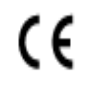

 $\sum_{i=1}^{\infty}$ 

A symbol designating compliance of the Panorama Central Station tower and the Panorama Telemetry Server with the Electromagnetic Compatibility Directive and compliance of the Panorama Patient Monitoring Network accessories to the Medical Device Directive (MDD) as Class I devices.

Electrostatically sensitive

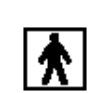

Type BF applied part

Protection against ingress of liquids (please refer to your device):

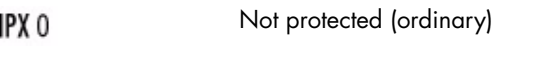

Protection against splashing waterIPX 4

## Technical Support

For technical assistance please contact your area or regional Mindray DS Patient Monitoring Representative.

Additional information relating to the installation, servicing and repair of the Panorama Patient Monitoring Network is provided in the following documents:

Panorama WMTS Installation Guide (P/N 0070-00-0571)

Panorama Service Manual (P/N 0070-00-0634)

Panorama Printer Configuration Manual (P/N 0070-00-0561)

# 1.0 *System Overview*

This section provides a high level view of the authorized components of the Panorama Patient Monitoring Network.

- • [Licensing Key](#page-22-0)
- • [Supported Devices](#page-23-0)
- • [Troubleshooting](#page-34-0)

# <span id="page-22-0"></span>1.1 Licensing Key

The Panorama Central Station uses a licensing key to regulate the operation of the system.

The licensing key controls the following settings on the Panorama Central Station:

- Number of monitoring channels; up to 16
- Number of ST licenses
- Number of arrhythmia licenses
- Number of displays
- Storage hours of full disclosure (1 hour (default), 24 hours, 48 hours, 72 hours)
- 12-lead data management using a View 12™ card
- Activates the communication between the Panorama Central Station(s), the ViewStation(s), and the WorkStation(s)
- Paging

For additional information regarding licensing keys, please have a system administrator contact a Mindray DS representative.

# <span id="page-23-0"></span>1.2 Supported Devices

The Panorama Patient Monitoring Network consists of two local area networks (LAN): a Panorama Central Network (C-LAN) and a Panorama Patient Network (E-LAN). The C-LAN manages stored patient data and controls the data flow between systems. The E-LAN manages real-time data by controlling the flow of data that is transmitted to/from the bedside monitors, and the Panorama Wireless Network.

The Network may include some or all of the following devices:

- • [Panorama Central Station](#page-23-1) • [Panorama Web Viewer](#page-25-1)
- 
- 
- 
- 
- • [Panorama Gateway](#page-25-0) • [Network Printer](#page-33-0)
- 
- Panorama ViewStation  $\bullet$  Passport  $2^\circledR$  Bedside Monitor
- Panorama WorkStation Spectrum[™ Bedside Monitor](#page-28-0)
- • [Panorama Telemetry Server](#page-24-0) Spectrum OR[™ Bedside Monitor](#page-30-0)
- • [Panorama Wireless Transceiver](#page-24-1) • [Panorama Telepack-608 with Nonin](#page-32-0)  [SpO2 Module](#page-32-0)
	-

#### <span id="page-23-1"></span>1.2.1 Panorama Central Station

The Panorama Central Station is a device that monitors patients, collects and stores data, and performs alarm notification. Multiple Panorama Central Stations can be networked with other Panorama Central Stations using Ethernet via the C-LAN. Communication between the C-LAN and the Panorama Patient Network is managed through the Panorama Central Station. A maximum of two displays can be used with each Panorama Central Station.

#### 1.2.2 Panorama ViewStation and WorkStation

The Panorama ViewStation provides the capability to display patient data (including digital data and waveforms) with assigned monitoring equipment, to be viewed at a remote location. Patient data is transmitted from a bedside or ambulatory monitoring device to a central station on the C-LAN and is then transmitted to the ViewStation and the WorkStation, if these remote workstations exist on the network. The central station, which transmits the patient data, is referred to as the **host** central station.

All the patient information that can be displayed at the host central station can be seen at the ViewStation and WorkStation once the patient is assigned to a patient tile at the remote workstation. Minor configuration changes, such as Display and Wave Gain settings, can be made directly from the ViewStation. However, changes to patient configuration settings such as alarm settings or patient demographic information must be performed at the host central station. More significant configuration changes can be made at the WorkStation, such as changing alarm limits, alarm responses, and altering patient demographic information.

The ViewStation and the WorkStation may use either a single or dual display. Single display setups can accommodate eight (8) or 12 patient tiles. Dual display setups can accommodate up to eight (8) patient tiles per display, showing a maximum of 16 patient tiles between the two displays.

#### <span id="page-24-0"></span>1.2.3 Panorama Telemetry Server

The Panorama Telemetry Server is provided when the Panorama Wireless Network is required. It acts as a bridge to connect wireless monitoring devices, such as Telepacks or wireless bedside monitors, to the Panorama Central Station. The Panorama Telemetry Server receives data from the wireless monitoring devices and converts it into a protocol recognized by the Panorama Central Station. For wireless communication in the Wireless Medical Telemetry Service (WMTS) band, a Panorama Wireless Transceiver and radios are required, which transmit and/or receive data to/from remote devices using WMTS communication. For wireless communication in the Industrial Scientific Medical (ISM) band, access points and radios are required, which transmit and/or receive data to/from remote devices using ISM communication.

The Panorama Telemetry Server communicates with the following remote devices:

- Panorama Telepack-608 and Panorama Telepack-608 with Nonin Sp $O_2$  module
- Panorama Instrument Radio-2.4 and Panorama Instrument Radio-608

#### <span id="page-24-1"></span>1.2.4 Panorama Wireless Transceiver

#### **NOTE: The Panorama Wireless Transceiver is used for WMTS installations only.**

The Panorama Wireless Transceiver and its components serve as a bridge between the hardwired and the wireless infrastructures. A patient using instrument telemetry can transition from hardwired to wireless, and back, while being monitored from the same screen location at the central station. Communication for both hardwired and wireless monitoring is capable of supporting coverage over large areas, or on different floors of the hospital.

The Panorama Wireless Transceiver and its components control the local wireless network, and are responsible for:

- Providing protocol conversion for telemetry equipped Mindray DS products.
- Receiving control information and patient data from telemetry equipped Mindray DS products.
- Sending control information to telemetry equipped Mindray DS products.
- Acting as a conduit for moving data between the wireless network and the hardwired network via Panorama Telemetry Server.

The Panorama Wireless Transceiver device contains four LED indicator lights. The indicator lights function as follows:

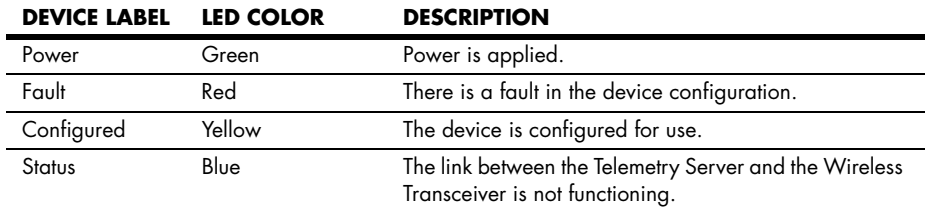

#### **CAUTION: [Operation of the wireless product requires the prior](#page-14-0)  [coordination with a frequency coordinator designated by](#page-14-0)  [the FCC for the Wireless Medical Telemetry Service.](#page-14-0)**

#### <span id="page-25-0"></span>1.2.5 Panorama Gateway

The Panorama Gateway enables hospitals to maintain a continuous and comprehensive history of a patient's clinical information through the use of electronic medical records (EMR).

Bi-directional communication through the Panorama Gateway enables Admit data transfer between the C-LAN and the HIS/CIS.

#### Additional Information

For additional information regarding the Panorama Gateway, refer to [Communications with](#page-90-0)  [the Panorama Gateway on page 5-2](#page-90-0).

#### <span id="page-25-1"></span>1.2.6 Panorama Web Viewer

The Panorama Web Viewer software application provides remote intranet access to any admitted patient on the Panorama Patient Monitoring Network.

### Additional Information

For additional information regarding the Panorama Web Viewer application, refer to the Panorama Web Viewer Operating Instructions (P/N 0070-00-0681-XX).

## <span id="page-26-0"></span>1.2.7 Passport 2® Bedside Monitor

Passport 2 bedside monitors are used to monitor patient data and may use either a hardwired or a wireless (2.4 GHz or 608 MHz) configuration. The Passport 2 sends data to the Panorama Central Station for analysis and storage via an Ethernet connection or remotely via the Panorama Telemetry Server. The data collected by the Passport 2 is based on the type of lead wire set and sensors used.

If an alarm in the following table does not have an associated footnote, it may occur using any lead wire set.

#### Parameters/Waveforms

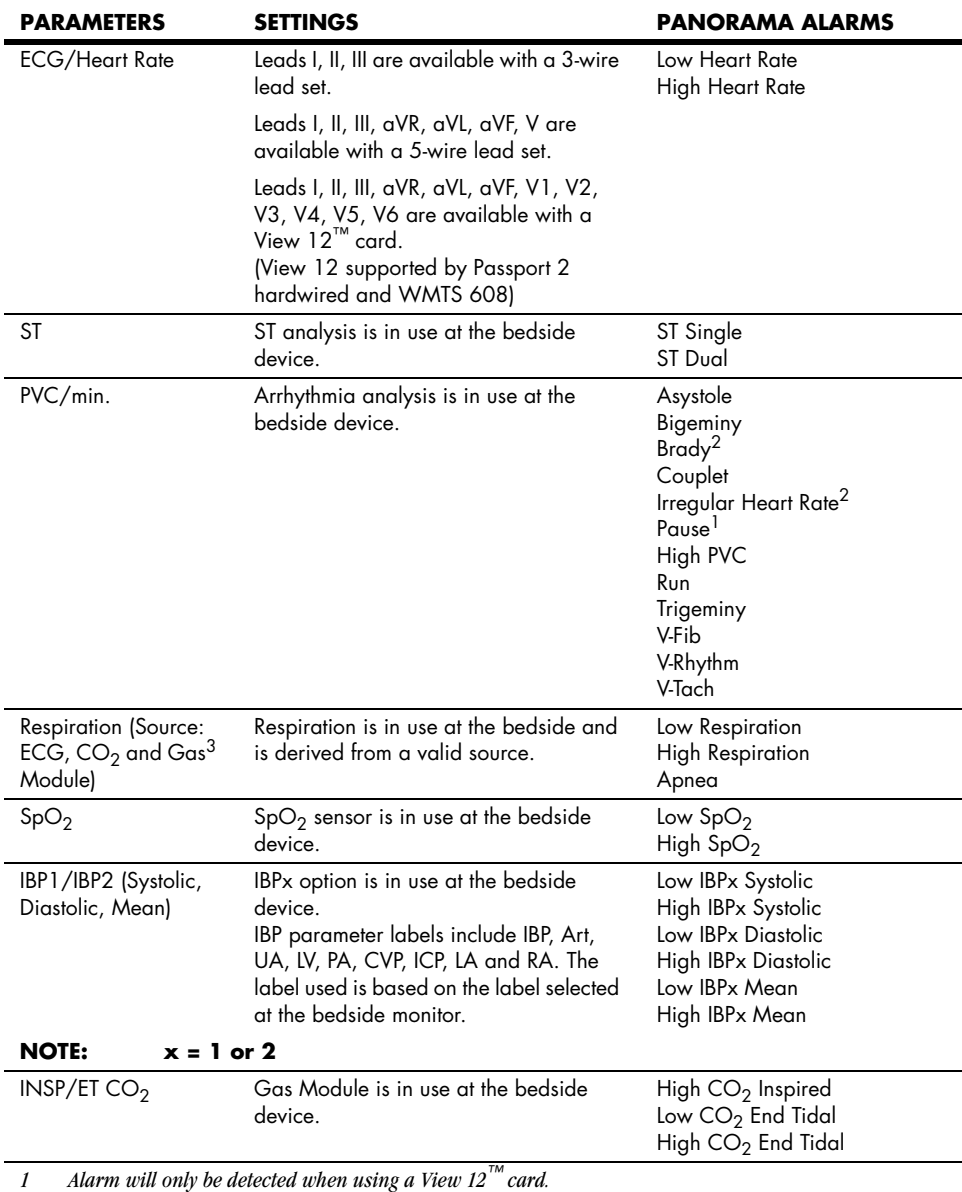

*2 Alarm will not be detected when using a View 12™ card. 3 Waveform not supported when using a WMTS 608 bedside device.*

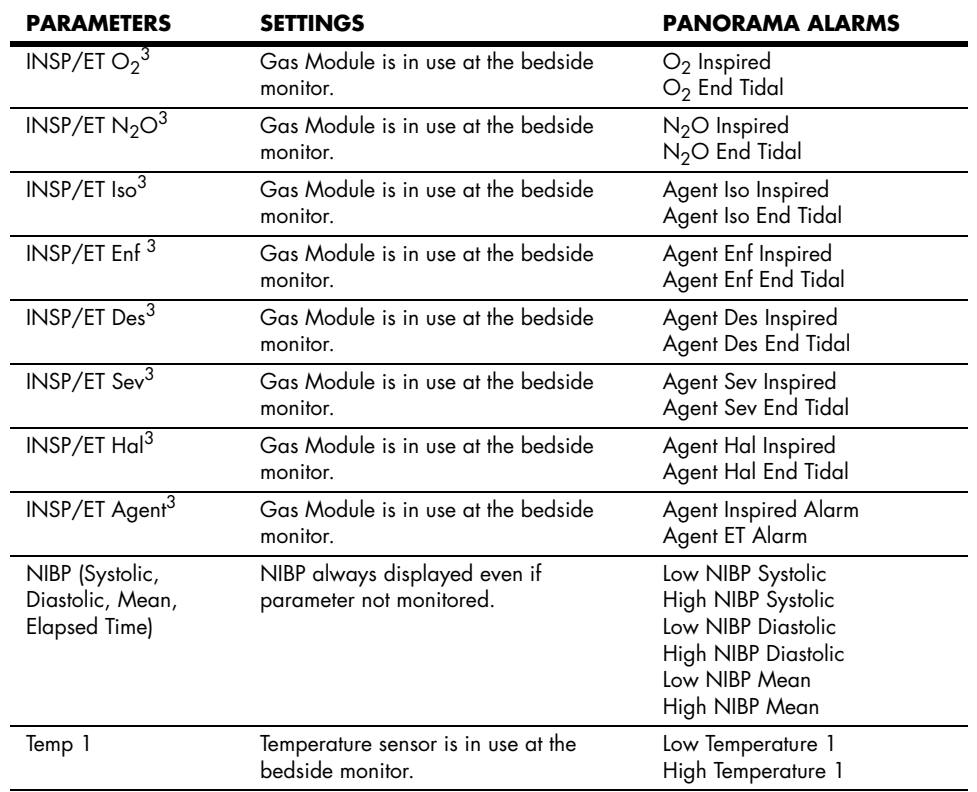

### Parameters/Waveforms (Continued)

*1 Alarm will only be detected when using a View 12™ card.*

*2 Alarm will not be detected when using a View 12™ card.*

*3 Waveform not supported when using a WMTS 608 bedside device.*

### Additional Information

For additional information regarding Passport 2® bedside monitors, refer to the Passport 2 Operating Instructions (P/N 0070-00-0649-XX).

For information regarding the parameters that can be monitored by the Passport 2, refer to [Parameter Specifications on page 12-1.](#page-377-0)

### <span id="page-28-0"></span>1.2.8 Spectrum™ Bedside Monitor

Spectrum bedside monitors are used to monitor patient data and may use either a hardwired or a wireless (2.4 GHz or 608 MHz) configuration. Currently, the Spectrum sends data to the Panorama Central Station for viewing and storage via an Ethernet connection. The data collected by a Spectrum is dependent on the type of lead wire set and sensors used. If an alarm in the following table does not have an associated footnote, it may occur using any lead wire set.

#### **NOTE: The CO/CI, Temp 2, and T Blood parameters are only available if they are being monitored by the Spectrum/ Spectrum OR External Parameter Module (EPM). These parameters are not available if they are monitored by an Edwards Vigilance® monitor.**

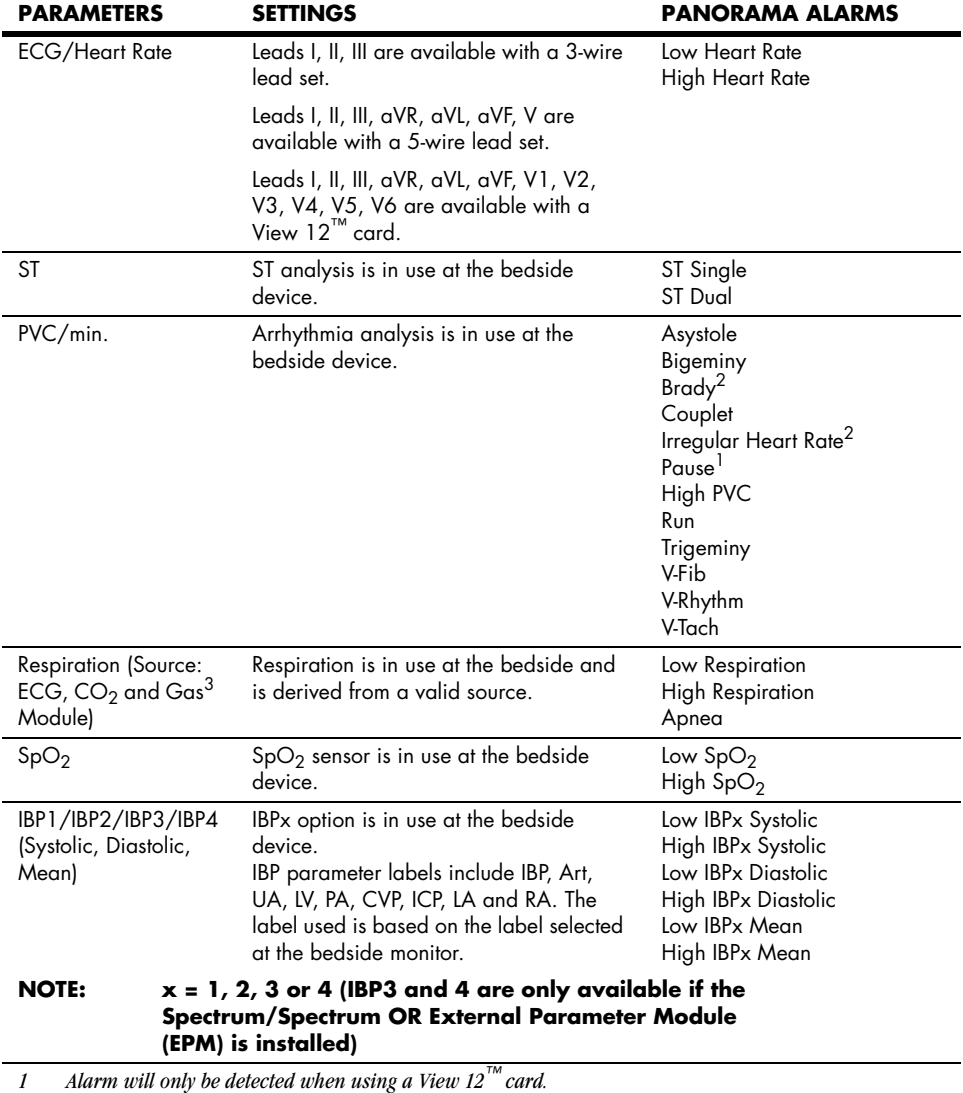

#### Parameters/Waveforms

*2 Alarm will not be detected when using a View 12™ card.*

*3 Waveform not supported when using a WMTS 608 bedside device.*

## Parameters/Waveforms

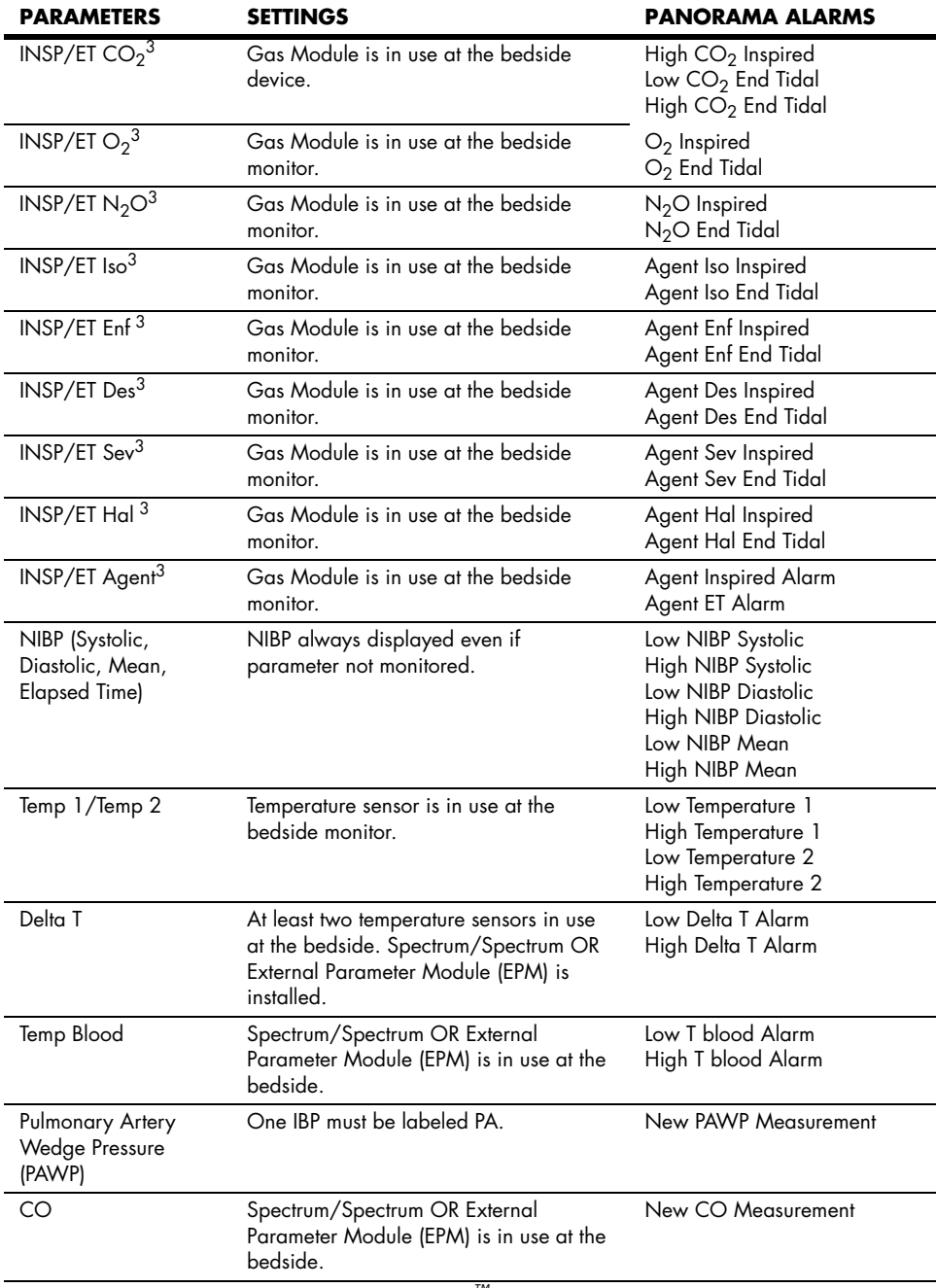

*1 Alarm will only be detected when using a View 12™ card.*

*2 Alarm will not be detected when using a View 12™ card.*

*3 Waveform not supported when using a WMTS 608 bedside device.*

#### Additional Information

For additional information regarding Spectrum™ bedside monitors, refer to the Spectrum Operating Instructions (P/N 0070-00-0648-XX).

### <span id="page-30-0"></span>1.2.9 Spectrum OR™ Bedside Monitor

Similar to the Spectrum, Spectrum OR bedside monitors are used to monitor patient data and send it to the Panorama Central Station for viewing and storage via an Ethernet connection. The Spectrum OR requires a hardwired configuration. The data collected by a Spectrum OR is dependent on the type of lead wire set and sensors used.

**NOTE: The CO/CI, Temp 2, and T Blood parameters are only available if they are being monitored by the Spectrum/ Spectrum OR External Parameter Module (EPM). These parameters are not available if they are monitored by an Edwards Vigilance® monitor.** 

#### Parameters/Waveforms

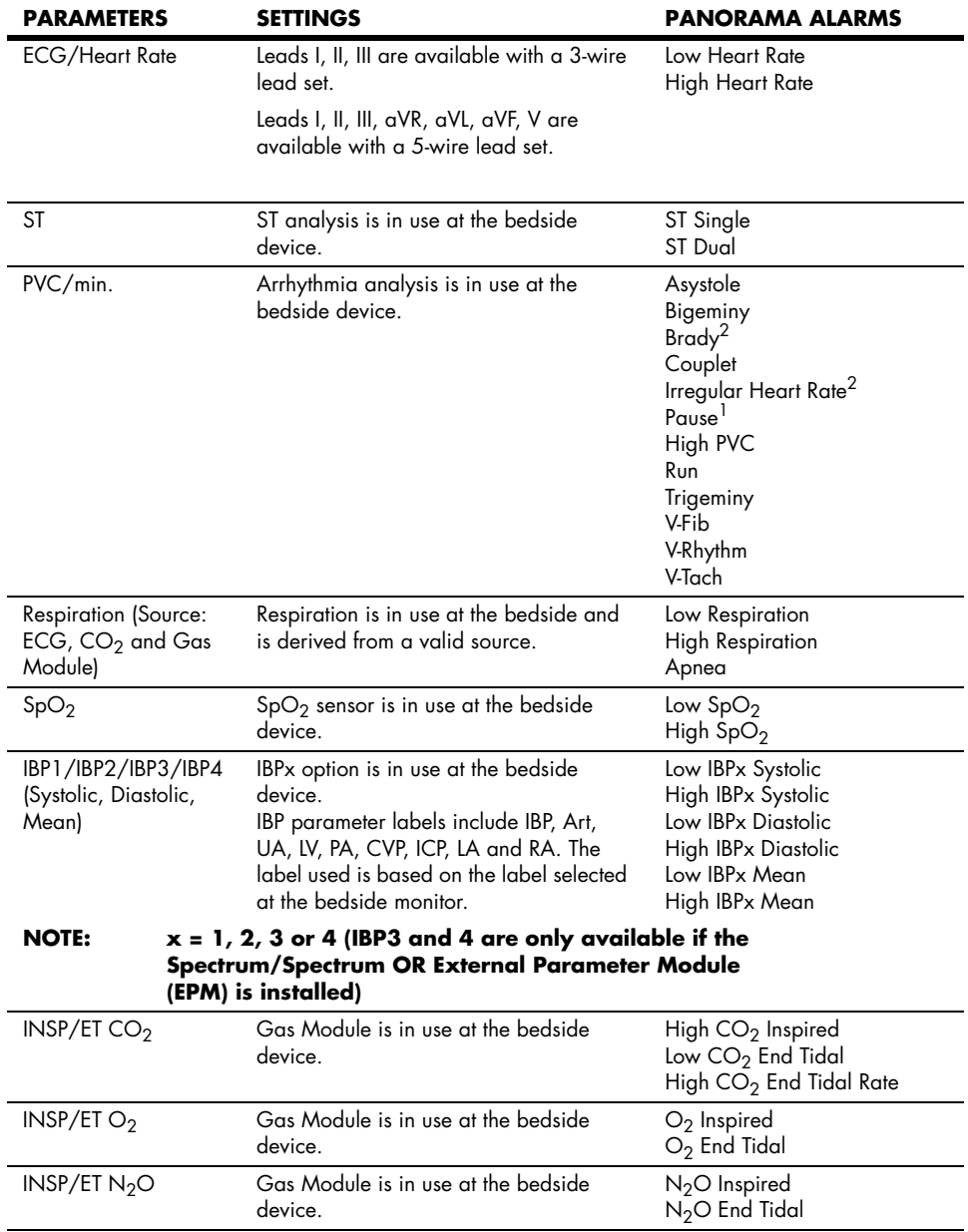

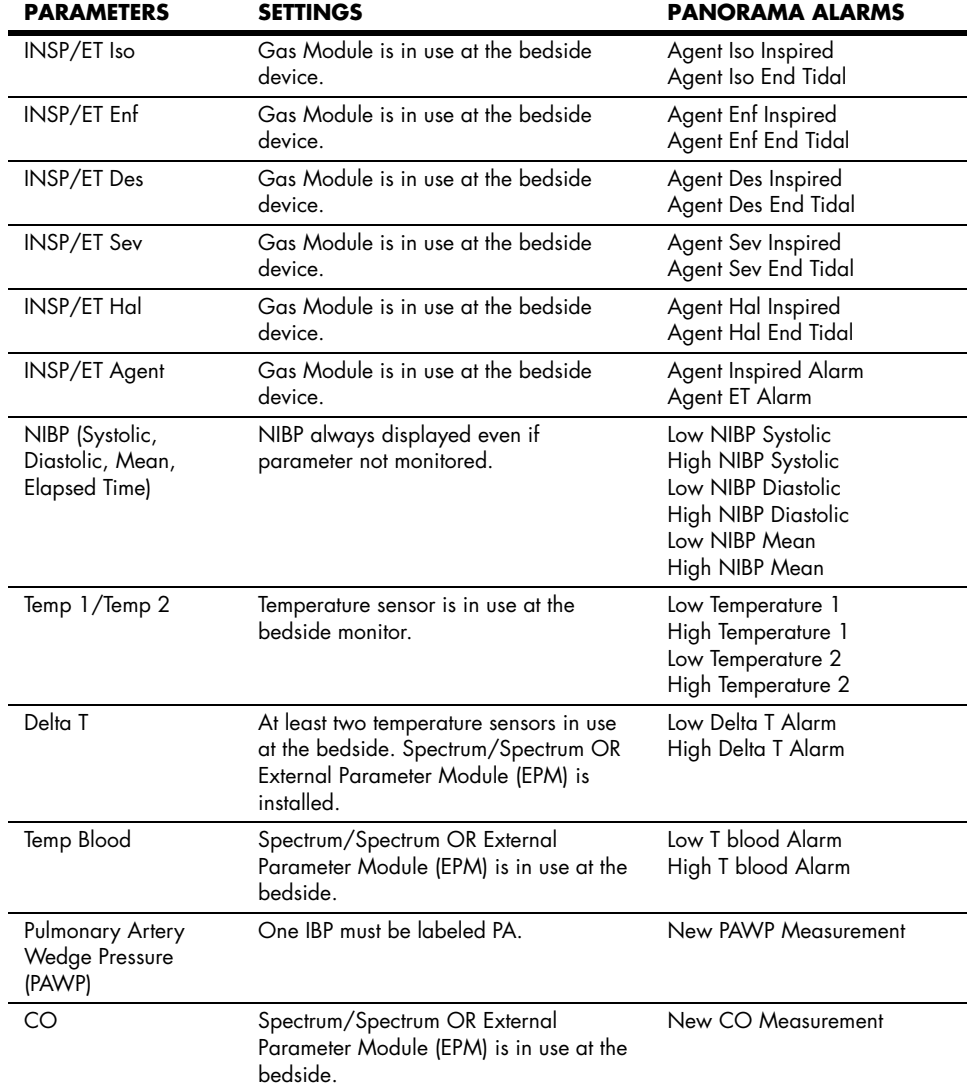

## Parameters/Waveforms

## Additional Information

For additional information regarding Spectrum OR™ bedside monitors, refer to the Spectrum OR Operating Instructions (P/N 0070-00-0670-XX).

For information regarding the parameters that can be monitored by the Spectrum OR, refer to the [Parameter Specifications on page 12-1.](#page-377-0)

## <span id="page-32-0"></span>1.2.10 Panorama Telepack-608 with Nonin SpO2 Module

The Panorama Telepack-608 (hereafter referred to as Telepack-608) is a wireless device which provides basic remote ECG monitoring of a patient. A Telepack-608 monitors heart rate, ST, PVC, and arrhythmia. The Telepack-608 sends data to the Panorama Central Station for analysis and storage via the Panorama Telemetry Server. The type of data that can be collected by a Telepack-608 is dependent on the type of lead wire set and options configured for the connected patient.

The Telepack-608 may also monitor  $SpO<sub>2</sub>$  if the Nonin  $SpO<sub>2</sub>$  module was purchased and is connected to the Telepack-608 device. The module measures functional oxygen saturation of arterial hemoglobin (%  $SpO<sub>2</sub>$ ) and pulse rate (bpm) for adult patients.

#### **NOTE: The Panorama Central Station is used to program, configure, monitor and collect data for the Panorama Telepacks.**

### Parameters/Waveforms

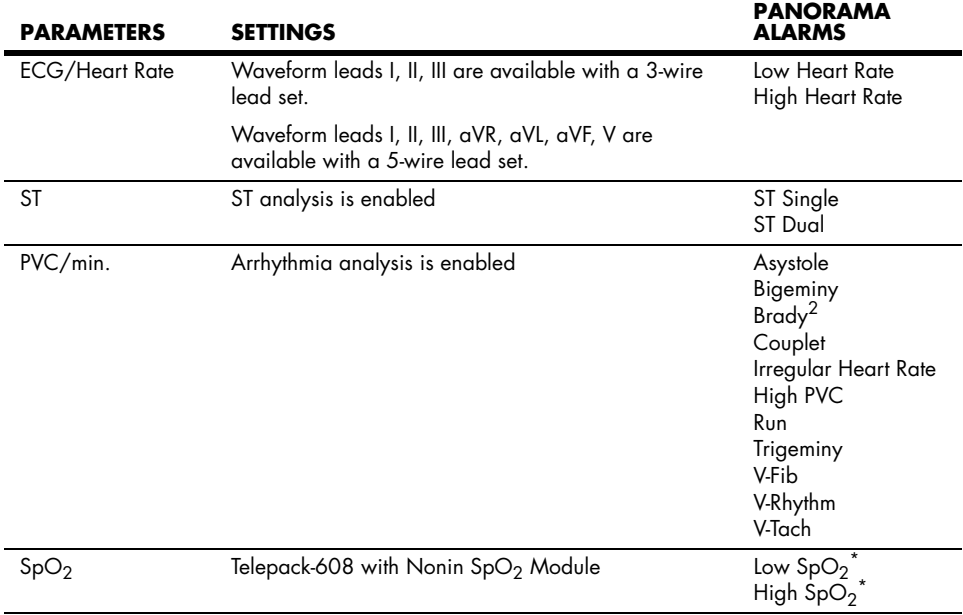

*\*) Alarm only available when the Telepack-608 with Nonin SpO2 module is connected* 

#### Additional Information

For information regarding how to program and configure a Panorama Telepack, refer to the [Wireless Tab on page 9-62.](#page-344-0)

For additional information regarding Panorama Telepacks, refer to [Telepack-608 \(Optional\)](#page-353-0)  [on page 10-1](#page-353-0).

For additional information regarding the Nonin SpO2 Module, refer to the [Telepack-608](#page-362-0)  [with Nonin SpO2 Module \(Optional\) on page 10-10.](#page-362-0)

For information regarding the care and maintenance of a Panorama Telepack, refer to [User](#page-369-0)  [Maintenance on page 11-1.](#page-369-0)

For information regarding the parameters monitored by a Panorama Telepack, refer to [Parameter Specifications on page 12-1.](#page-377-0)

#### <span id="page-33-0"></span>1.2.11 Network Printer

The Network Printer provides a vehicle for printing collected data from the Panorama Patient Monitoring Network. One Panorama Central Station is capable of supporting up to two printers.

The following network printers are approved for use with the Panorama Central Station:

- HP Laserlet 4050n
- HP LaserJet 4100n
- HP LaserJet 4200n
- HP LaserJet 4250n
- HP LaserJet 4350n

**NOTE: The HP LaserJet 4250n/4350n printer is intended for use with Panorama software version 8.2.5 or higher.** 

#### Additional Information

For information regarding the setup and configuration of a printer with the Panorama Central Station, refer to the Panorama Printer Configuration Manual (P/N 0070-00-0561).

# <span id="page-34-0"></span>1.3 Troubleshooting

This section lists some of the potential issues that may occur with the monitor.

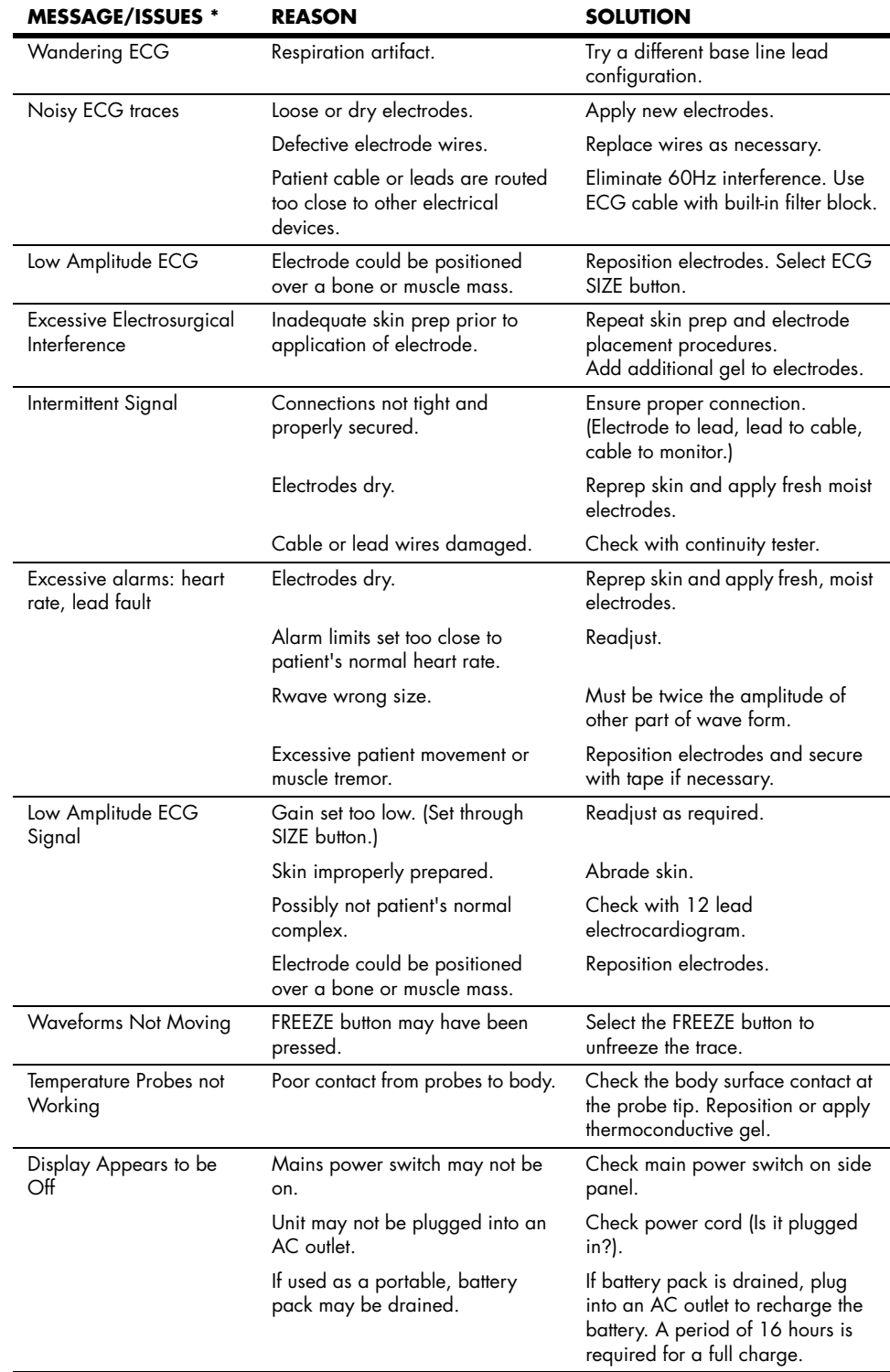

*\* Messages are shown in all bold text.*

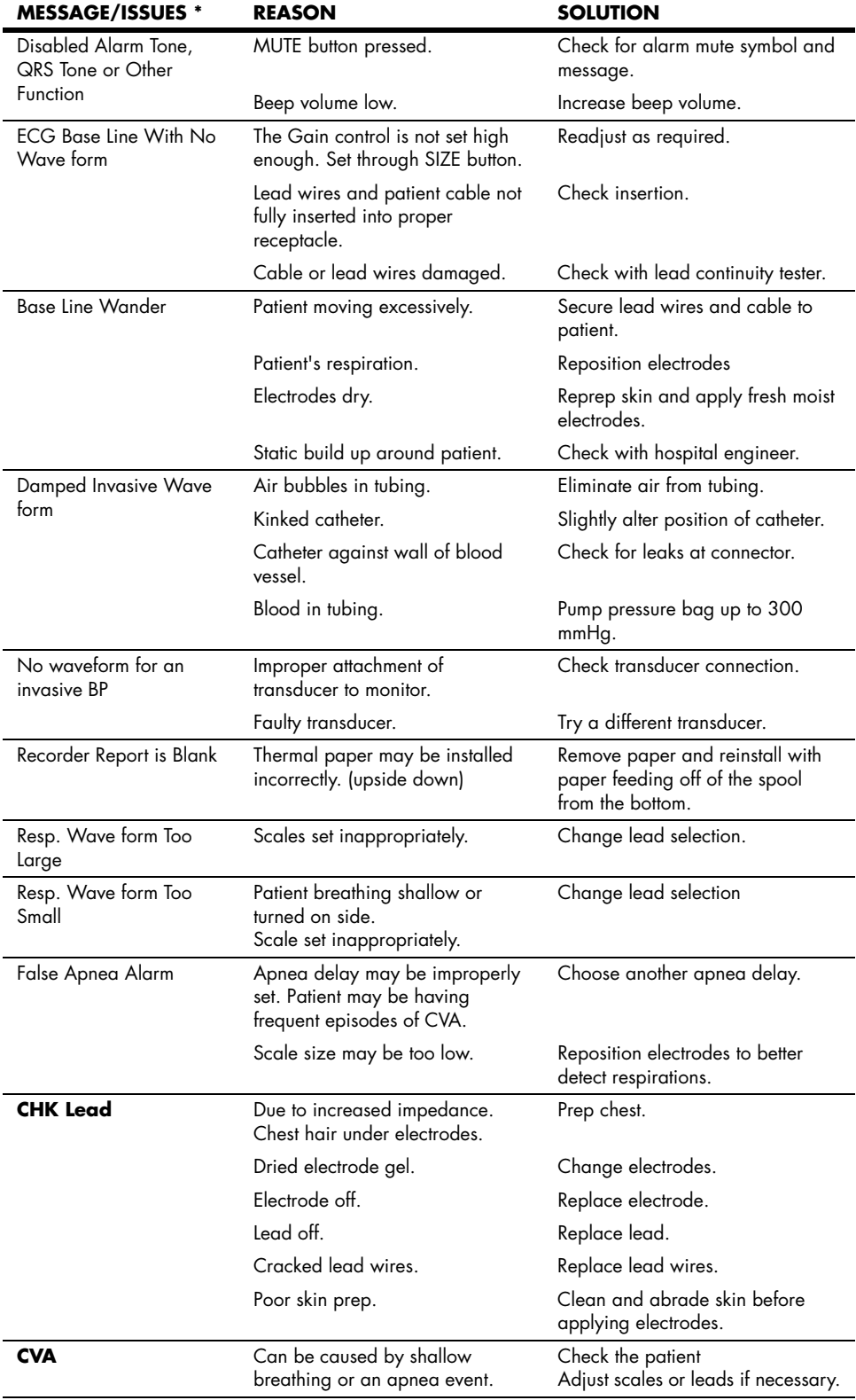

*\* Messages are shown in all bold text.*
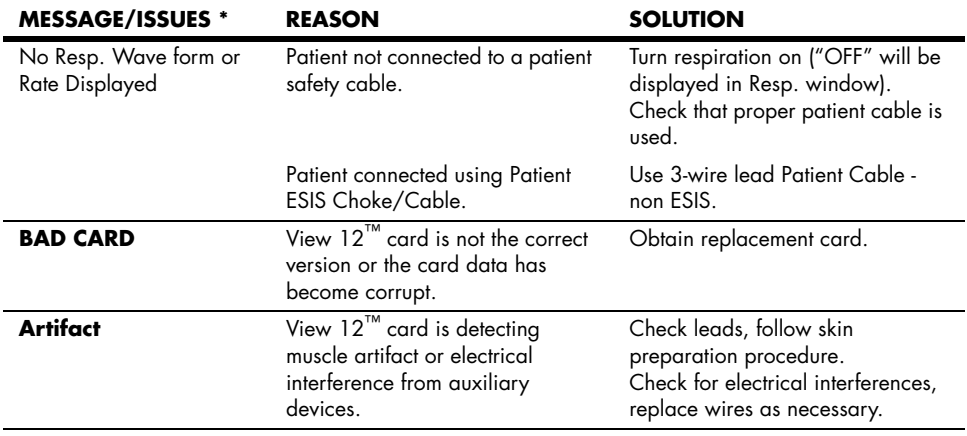

*\* Messages are shown in all bold text.*

# 2.0 *Getting Started*

This section provides an overview of the Panorama Central Station, the ViewStation and the WorkStation.

- • [The Panorama Central Station](#page-38-0)
- • [The ViewStation and the WorkStation](#page-40-0)
- • [The Main Screen](#page-43-0)
- • [Common Controls and Elements](#page-51-0)
- • [Quick Reference Guide](#page-56-0)
- • [Troubleshooting](#page-62-0)

## <span id="page-38-0"></span>2.1 The Panorama Central Station

The Panorama Central Station collects patient data from both wireless and hardwired devices and displays it based on its configured settings. Data is collected from the bedside monitors (Passport  $2^{\circledR}/$ Spectrum™) and Panorama Telepacks (608 Mhz). The type of data that is collected and viewed is determined by the monitoring device and the selected parameters.

The Panorama Central Station uses either a single or dual display. Single display setups can accommodate eight (8) or 12 patient tiles. Dual display setups can accommodate up to eight (8) patient tiles per display, showing a maximum of 16 patient tiles between the two displays.

The full screen display (shown in [FIGURE 2-1](#page-38-1)) includes patient tiles for viewing patient data and a menu bar for navigating the system.

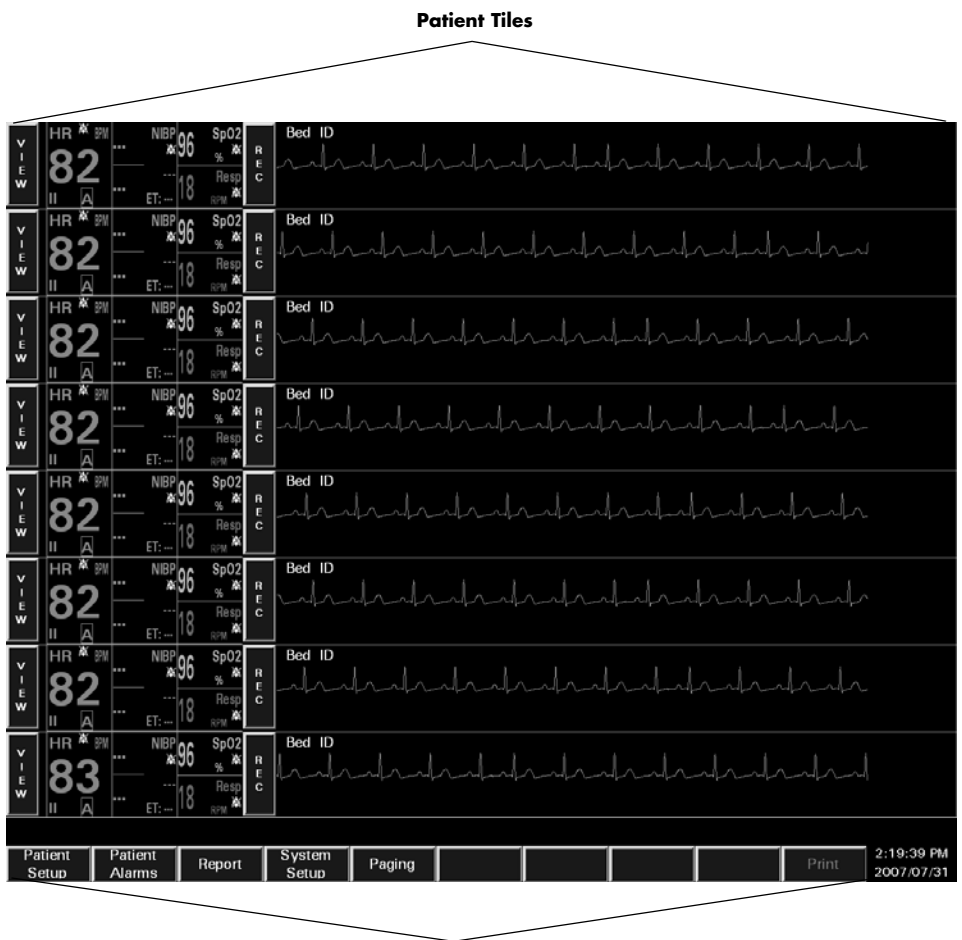

#### **NOTE: The Paging menu button will only be displayed if the Paging option has been installed.**

**Menu Bar**

<span id="page-38-1"></span>**FIGURE 2-1** Full Screen Display (Central Station with Paging Option Installed)

The Panorama Central Station uses a split-screen display (shown in [FIGURE 2-2\)](#page-39-0) to allow users to simultaneously enter patient information, and monitor patient data. The top half of the screen displays patient data, while the bottom half of the screen is converted to a work space for entering and modifying patient information.

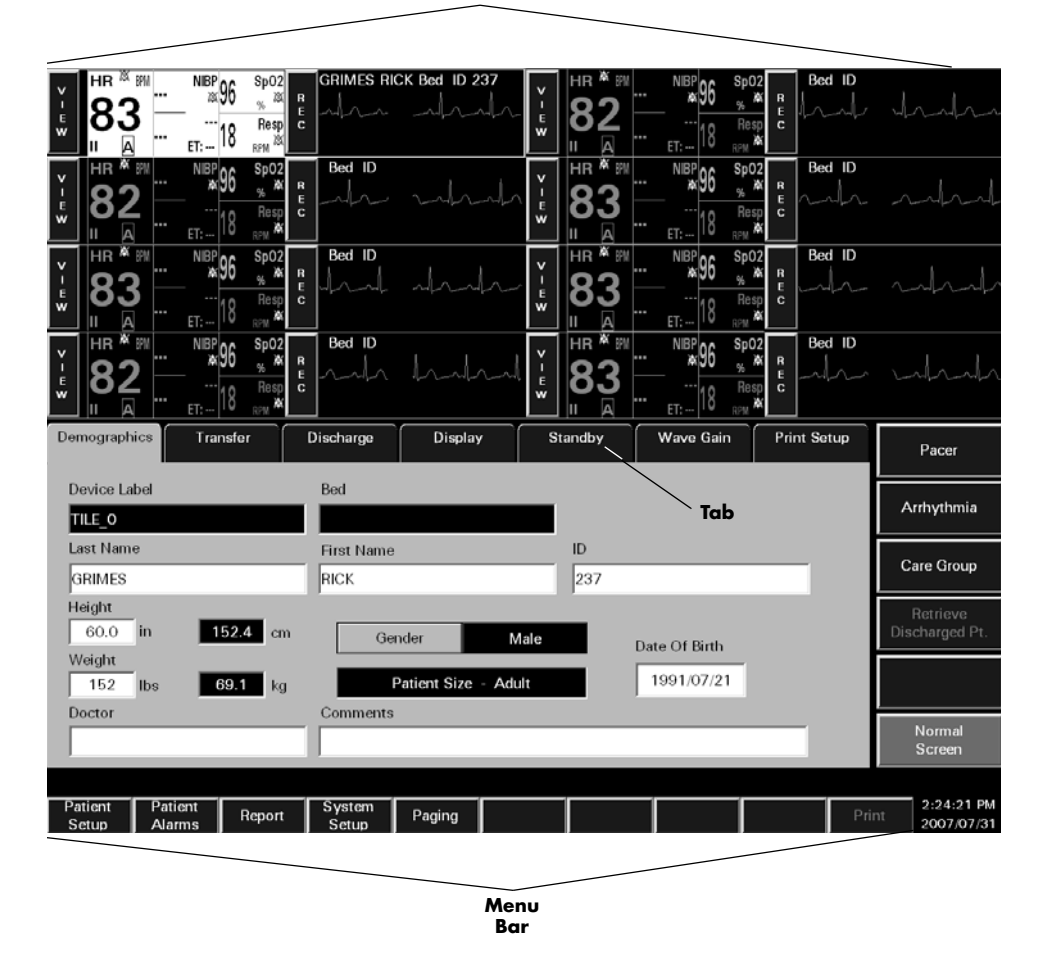

**Patient Tiles**

<span id="page-39-0"></span>**FIGURE 2-2** Split-Screen Display (Central Station with Paging Option Installed)

## <span id="page-40-0"></span>2.2 The ViewStation and the WorkStation

The ViewStation and the WorkStation may display patient tiles from other Panorama Central Stations on the network from a remote location(s). The host central station's Panorama Central Network (C-LAN) configuration settings, and the software that is installed at the remote location, determine the level of functionality available for each patient tile. A hospital area or department may also choose to restrict remote location access to its patient tiles by configuring its C-LAN configuration settings to off.

#### **NOTE: C-LAN configuration settings are established by the System Administrator and are based on the needs of the individual hospital or hospital area.**

The host central station C-LAN configuration settings available are:

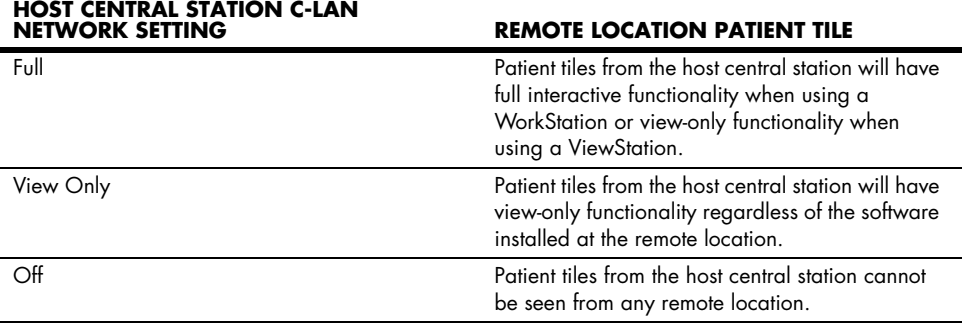

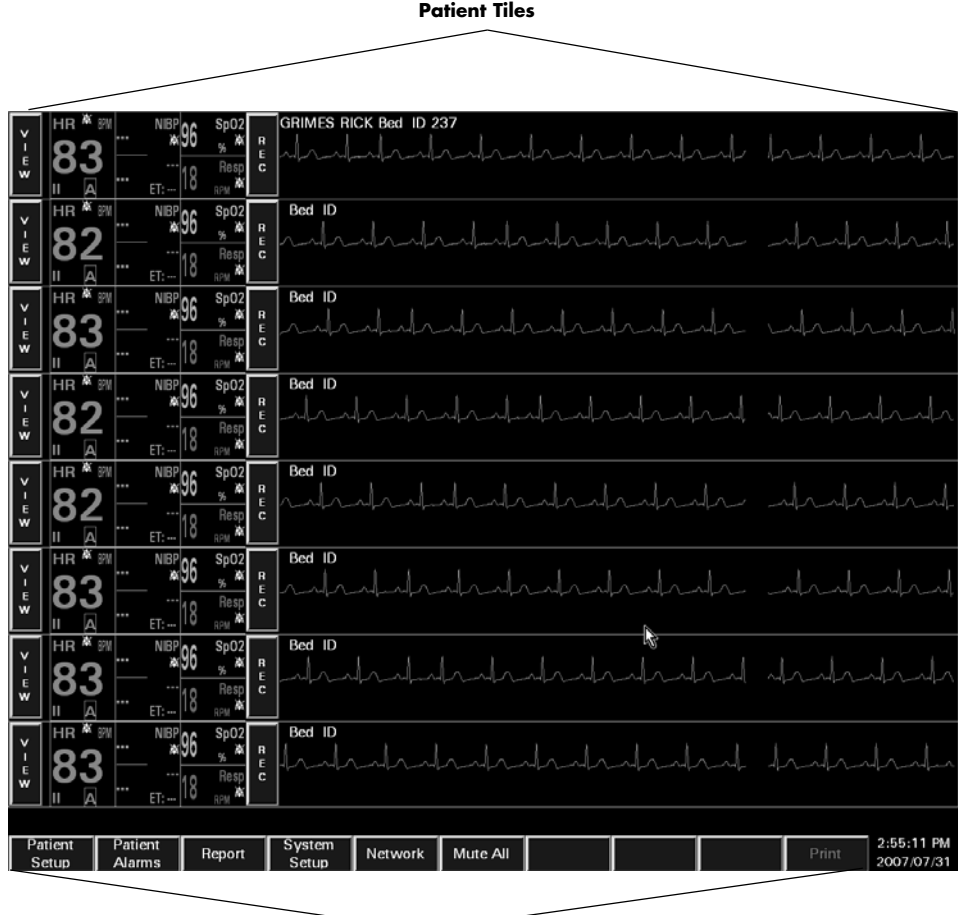

**Menu Bar**

<span id="page-41-0"></span>**FIGURE 2-3** Full Screen Display (ViewStation and WorkStation)

The full screen display (shown in [FIGURE 2-3](#page-41-0)) includes patient tiles for viewing patient data and a menu bar for navigating the system.

**NOTE: The Network and Mute All menu bar buttons are only displayed at the ViewStation and the WorkStation.**

The ViewStation and the WorkStation use a split-screen display (shown in [FIGURE 2-4\)](#page-42-0) to allow users to view patient information and monitor patient data. The top half of the screen displays patient data, while the bottom half of the screen is used to view patient data in more detail.

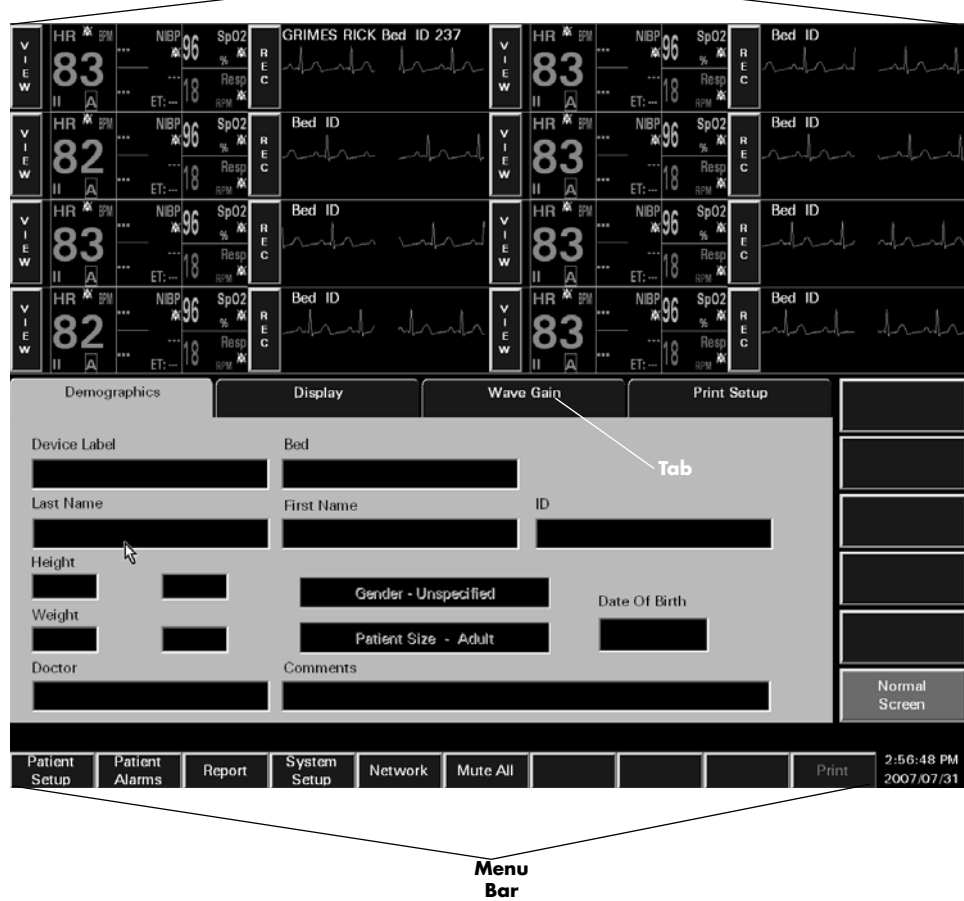

**Patient Tiles**

<span id="page-42-0"></span>**FIGURE 2-4** Split-Screen Display (ViewStation)

## <span id="page-43-0"></span>2.3 The Main Screen

The Main Screen for the Panorama Central Station, the ViewStation, and the WorkStation is used to monitor patient data and to navigate the system.

The Main Screen includes the following elements:

- Patient Tiles (shown in [FIGURE 2-1](#page-38-1)/[FIGURE 2-2\)](#page-39-0)
- • [Menu Bar](#page-46-0) (shown in [FIGURE 2-1](#page-38-1)/[FIGURE 2-2\)](#page-39-0)
- Tabs (shown in [FIGURE 2-2\)](#page-39-0)

### <span id="page-43-1"></span>2.3.1 Patient Tiles

Patient tiles (shown in [FIGURE 2-5\)](#page-43-2) are the core elements of the Panorama system. Patient tiles display patient information and data that is obtained from an external monitoring device. One patient and one monitoring device are assigned to each patient tile. The number of active patient tiles displayed at the Panorama Central Station is dependent on the number of patient tiles that were purchased with the system.

Each patient tile is divided into the following sections:

- • [VIEW/MUTE Button](#page-44-0)
- Care Group Indicator
- • [Digital Data Tile](#page-45-0)
- **REC Button**
- Patient Status Line
- • [Waveform Data Tile](#page-46-2)

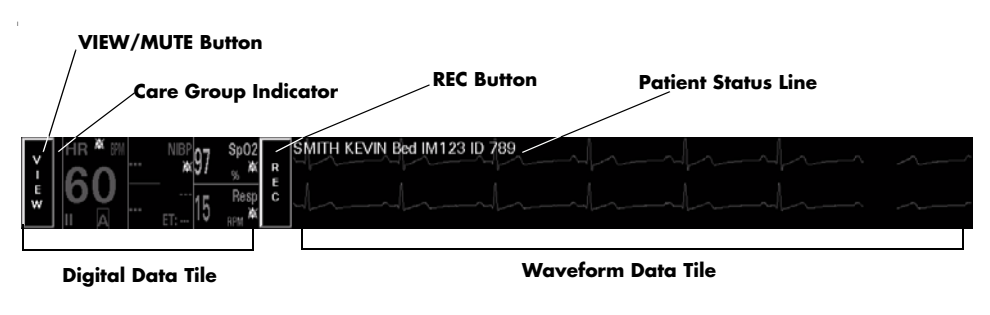

<span id="page-43-2"></span>**FIGURE 2-5** Patient Tile

For information regarding admitting a patient to the Panorama Central Station, refer to [Auto-Admitting a Patient on page 2-20.](#page-56-1) For information regarding the assignment of monitoring devices to a patient tile, refer to the [Equipment Setup Tab on page 9-33](#page-315-0).

### <span id="page-44-0"></span>VIEW/MUTE Button

The **VIEW/MUTE** buttons share the same location within the patient tile. The button that is displayed is dependant on the operating state of the patient tile. During normal operating conditions, the **VIEW** button (shown in [FIGURE 2-5\)](#page-43-2) is displayed in the patient tile. During an alarm condition, the **MUTE** button is displayed in the patient tile.

#### **NOTE: The MUTE button is not available at the ViewStation or the WorkStation.**

The **VIEW** button is available in a patient tile when no alarm conditions exist. When the **VIEW** button is selected, the full-screen display changes to the split-screen mode and provides access to the **Bedside**, **Trends**, **Events**, **Disclosure** and **ST** tabs.

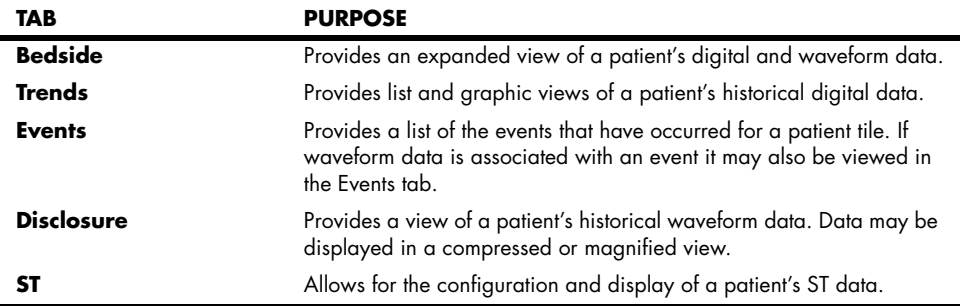

The **MUTE** button is available in the patient tile when an alarm condition exists. The **MUTE** button silences the audio portion of a patient alarm for the configured time period.

## <span id="page-44-1"></span>Care Group Indicator

The Care Group indicator (shown in [FIGURE 2-5](#page-43-2)) is a rectangular bar that represents the care group to which a patient tile is assigned. Colors can be assigned to care group indicators. A black indicator is displayed if a patient tile is not assigned to a care group.

For additional information regarding care groups, refer to the [Care Group Tab on page 9-9](#page-291-0).

**NOTE: Colorized Care Group indicators are not available at the ViewStation or the WorkStation.** 

#### <span id="page-45-0"></span>Digital Data Tile

The digital data tile (shown in [FIGURE 2-5\)](#page-43-2) may include the following patient information:

• Digital data measurements

Examples of digital data parameters include: Heart Rate, Respiration,  $SpO<sub>2</sub>$ , Temperature, NIBP, PVC, and ST. The parameters available to a patient tile are dependent on the selected monitoring device.

Digital data is shown in the color assigned to the parameter.

- Alarms on/Alarms off icon
- ST analysis icon
- Arrhythmia analysis icon
- Heart Rate parameter lead

For information regarding supported devices and the parameters measured by each, refer to [Supported Devices on page 1-3](#page-23-0). For information regarding the parameters displayed in the digital data tile, refer to [Parameter Specifications on page 12-2.](#page-378-0)

The following table lists the icons that may be shown in a digital data tile.

#### **Digital Data Icons**

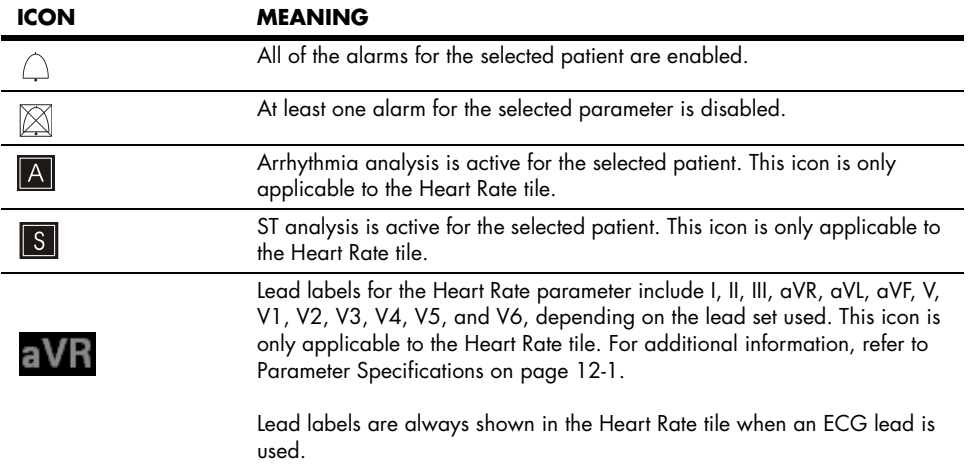

During an alarm condition, the parameter's digital data tile flashes in the color that is associated with its assigned alarm priority.

- The digital data flashes in red when a Priority 1 alarm occurs.
- The digital data tile flashes in yellow when a Priority 2 alarm occurs.
- The data is displayed in yellow (constant, not flashing) when a Priority 3 alarm occurs.

#### <span id="page-45-1"></span>REC Button

The **REC** button (shown in [FIGURE 2-5](#page-43-2)) prints an All Strips Report for the selected patient tile. Selecting the **REC** button sends a print request to the **Print Status** tab and prints an All Strips Report. The All Strips Report provides real-time monitoring data for the selected patient. For additional information, refer to the [All Strips Report on page 8-2.](#page-226-0)

#### <span id="page-46-1"></span>Patient Status Line

The Patient Status line (shown in [FIGURE 2-5\)](#page-43-2) displays patient demographic information, physiological event messages and technical event messages. Demographic information (Last Name, First Name, Bed, ID) is only shown if it was provided. Demographic information is displayed as configured in the **Unit Choices** tab.

The following guidelines regulate the display of messages in the Patient Status line:

- A patient's demographic information, if available, is displayed in white text.
- All Alarm Priority 1 physiological messages are displayed in red text.
- Alarm Priority 2/3 physiological messages are displayed in yellow text.
- Mute Time messages, if alarms have been silenced, are displayed in the color associated with the alarm priority.
- Technical event messages are displayed in white text.

### <span id="page-46-2"></span>Waveform Data Tile

The Waveform Data tile (shown in [FIGURE 2-5](#page-43-2)) displays the waveform data that was selected for the patient tile. The Waveform Data portion of a patient tile is capable of displaying up to two of the following waveform data parameters: ECG, Pleth, Respiration, IBP,  $O_2$ , and Agent. The available parameters are dependant on the selected monitoring device. For information regarding supported devices, and parameters measured, refer to [Supported](#page-23-0)  [Devices on page 1-3](#page-23-0).

Waveforms display in a patient tile using the following guidelines:

- Each waveform tile includes its own baseline.
- Waveforms are shown in a patient's configured color, wave gain, pacer enhancement and filter settings. If individual configurations are not set, the system default settings are used.

For information regarding the selection of patient waveform data, refer to the [Display Tab on](#page-128-0)  [page 5-40.](#page-128-0) For information regarding the parameters that can be shown in the waveform tile, refer to [Parameter Specifications on page 12-2.](#page-378-0)

### <span id="page-46-0"></span>2.3.2 Menu Bar

The Panorama Central Station, ViewStation, and the WorkStation menu bars (shown in [FIGURE 2-6](#page-47-0), [FIGURE 2-7](#page-47-1), and [FIGURE 2-8](#page-47-2)) are used to view the system status, provide navigation for the application, and view the system time and date. All menu bars are fixed at the bottom of the screen.

Menu bar selections include:

- System Status Line
- Menu Buttons
- System Date/Time

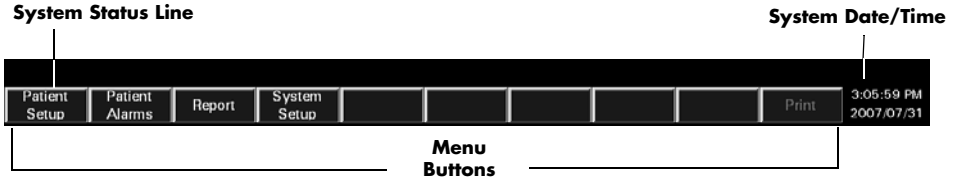

<span id="page-47-0"></span>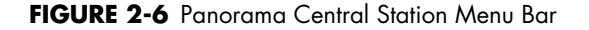

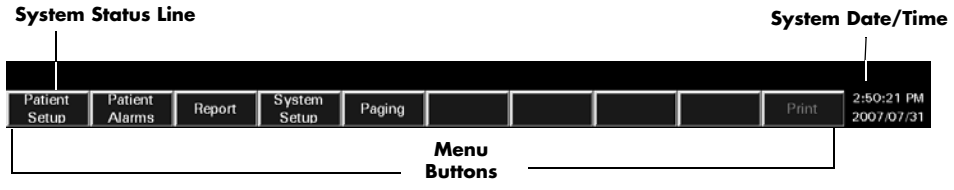

<span id="page-47-1"></span>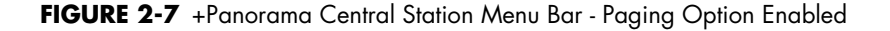

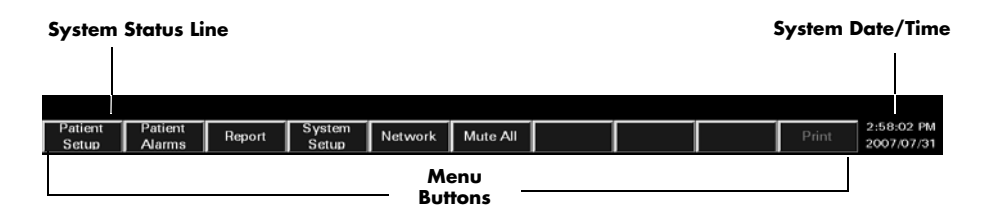

<span id="page-47-2"></span>**FIGURE 2-8** ViewStation and WorkStation Menu Bar

#### <span id="page-47-3"></span>System Status Line

The System Status line (shown in [FIGURE 2-7\)](#page-47-1) displays messages regarding the status of the individual central station, ViewStation, or WorkStation. The System Status line is located above the menu buttons, in the menu bar. System status messages refer to the operation of the system. For a listing of System Status messages, refer to [System Events on page 13-16](#page-404-0).

#### <span id="page-47-4"></span>Menu Buttons

Menu buttons (shown in [FIGURE 2-7\)](#page-47-1) provide access to additional interactive screens. When a menu button is selected, a series of corresponding tabs is opened. The tabs that are displayed will vary depending on whether the patient tile is accessed from the central station, ViewStation, or from a WorkStation. For specific information related to a specific tab or button, refer to the appropriate chapter in this book or to the book index.

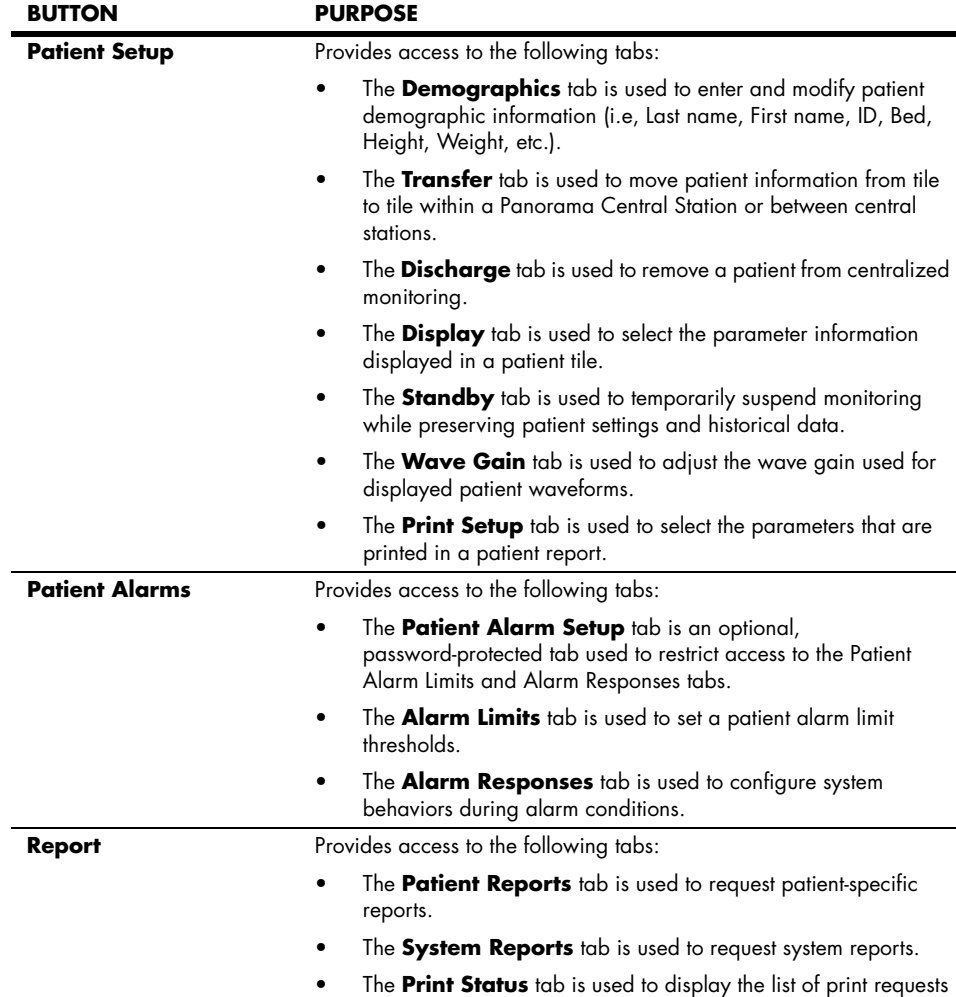

that have been made and the status of each request.

[Table 2-1](#page-48-0) provides a list of the tabs that are associated with each menu button.

#### <span id="page-48-0"></span>**TABLE 2-1**

*\* Indicates button is not available at the ViewStation or the WorkStation* 

*\*\* Indicates button is only available at the ViewStation and the WorkStation* 

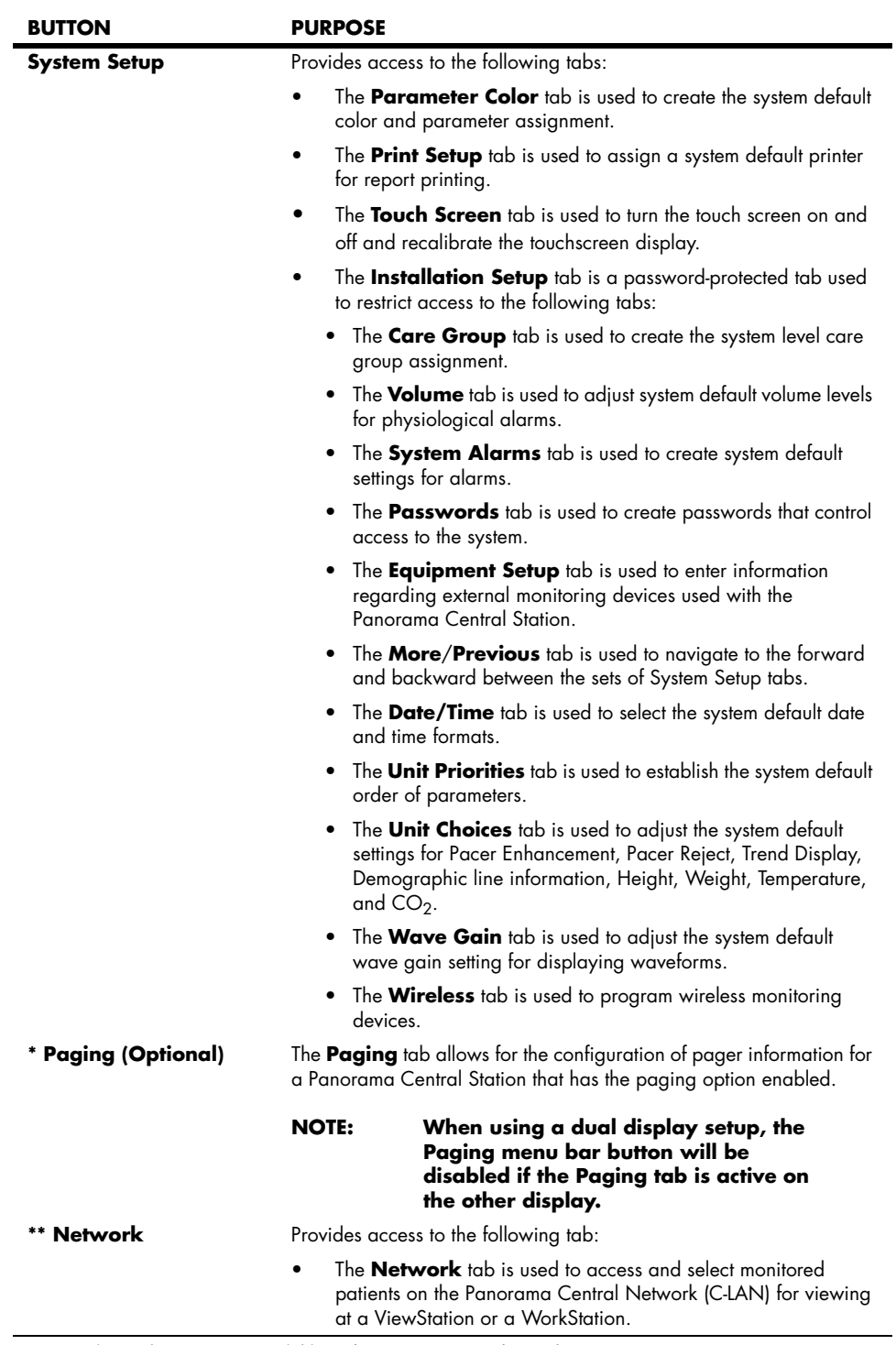

#### **TABLE 2-1**

*\* Indicates button is not available at the ViewStation or the WorkStation* 

*\*\* Indicates button is only available at the ViewStation and the WorkStation* 

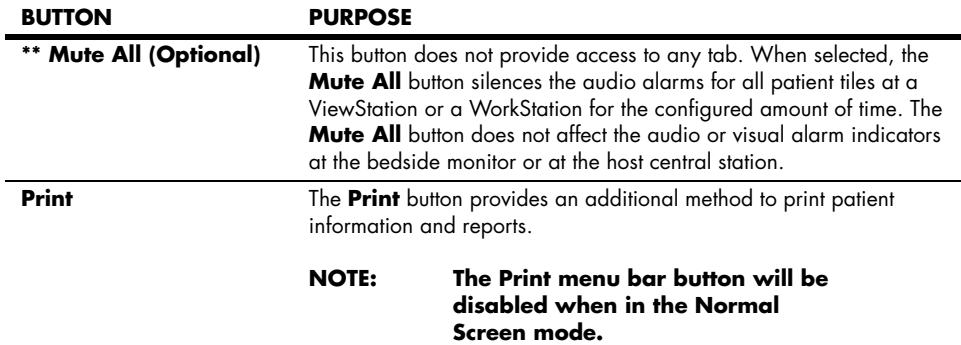

#### **TABLE 2-1**

*\* Indicates button is not available at the ViewStation or the WorkStation* 

*\*\* Indicates button is only available at the ViewStation and the WorkStation* 

#### <span id="page-50-1"></span>System Date/Time

The **System Date/Time** (shown in [FIGURE 2-6](#page-47-0), [FIGURE 2-7,](#page-47-1) and [FIGURE 2-8\)](#page-47-2) portion of the menu bar displays the system's date/time information. The system date/time is displayed in the format selected in the **Date/Time** tab. For additional information regarding the time and date formats available, refer to [Date/Time Tab on page 9-41.](#page-323-0)

#### <span id="page-50-0"></span>2.3.3 Tabs

Tabs (shown in [FIGURE 2-9\)](#page-50-2) are used to access different screens associated with the Panorama Central Station, ViewStation, and the WorkStation. Tabs are accessed using menu buttons, or the patient tile **VIEW** button. Each tab includes sidebar buttons for expanded functionality.

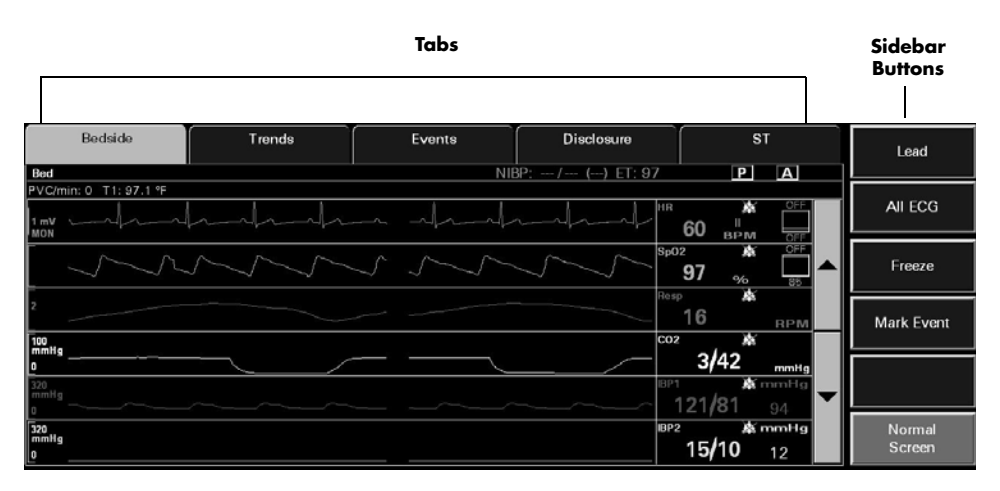

<span id="page-50-2"></span>**FIGURE 2-9** Tab Architecture

#### 2.3.4 Sidebar Buttons

Sidebar buttons (shown in [FIGURE 2-9](#page-50-2)) are used to perform an action (such as suspend alarms, enable arrhythmia, or return to the Normal Screen mode), add functionality to the tab (such as Skip to, Graphic, and Alarm Responses), or change the contents of the tab (such as Alarm Responses or Alarm Limits).

## <span id="page-51-0"></span>2.4 Common Controls and Elements

This section provides information regarding several types of controls and elements that are used throughout the system.

Common controls and elements include:

- • [Buttons](#page-51-1)
- • [Progress Bar](#page-52-0)
- • [Message Dialog Boxes](#page-52-1)
- • [Keyboard Dialog Box](#page-53-0)
- • [Keypad Dialog Box](#page-53-1)
- • [Weight Dial Dialog](#page-54-0)
- • [Height Dial Dialog](#page-55-0)

#### <span id="page-51-1"></span>Buttons

Buttons provide additional options or perform an action when selected. For example:

• To perform an action. This type of button temporarily changes its appearance to indicate that it has been selected.

[FIGURE 2-10](#page-51-2) illustrates the change in appearance for an Action button before and after it is selected.

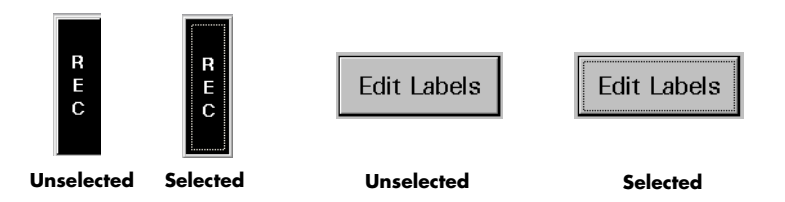

<span id="page-51-2"></span>**FIGURE 2-10** Action Buttons

• To enable/disable a function. This type of button changes its appearance to indicate if the function is enabled or disabled.

[FIGURE 2-11](#page-51-3) illustrates the change in appearance for a Function (or latched) button before and after it is selected. When one of these buttons is selected, its function will remain in effect until the button is released. In the first example shown in [FIGURE 2-11,](#page-51-3) the alarms will be suspended until the button is unselected.

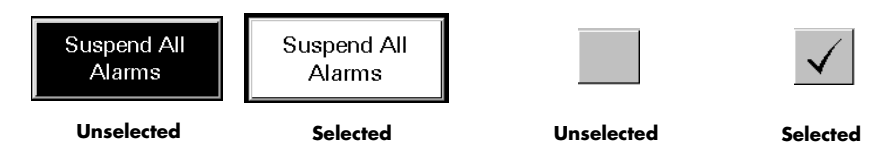

<span id="page-51-3"></span>**FIGURE 2-11** Function and Check Box Buttons

#### <span id="page-52-0"></span>Progress Bar

The Panorama Central Station uses progress bars to indicate the progress of a lengthy operation.

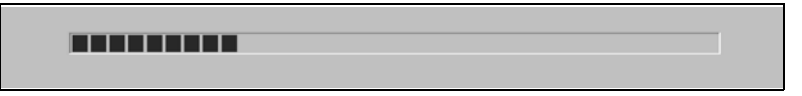

**FIGURE 2-12** Progress Bar

#### <span id="page-52-1"></span>Message Dialog Boxes

The Panorama Central Station uses message dialog boxes to verify an action (shown in [FIGURE 2-13\)](#page-52-2) and to provide information (shown in [FIGURE 2-14](#page-52-3)).

A Question message dialog box contains **Yes** and **No** buttons.

- The **Yes** button confirms the action, closes the message box and enables all applicable sidebar buttons.
- The **No** button cancels the action, closes the dialog box and enables applicable controls and sidebar buttons.

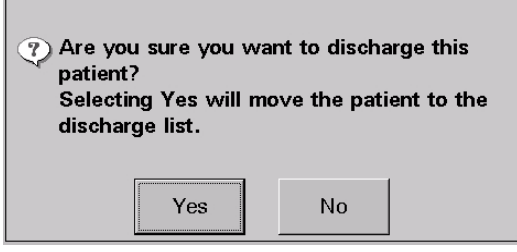

<span id="page-52-2"></span>**FIGURE 2-13** Message Dialog Box (Question)

An Informational message dialog box contains an **OK** button.

The **OK** button closes the message box and enables all applicable controls and sidebar buttons.

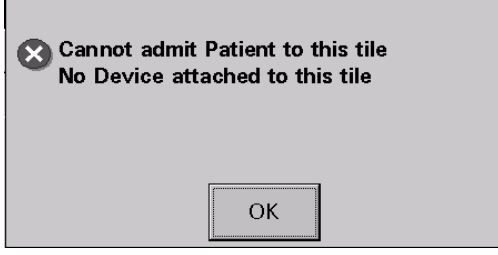

<span id="page-52-3"></span>**FIGURE 2-14** Message Dialog Box (Informational)

**NOTE: All controls are disabled when a Message dialog box is displayed.**

## <span id="page-53-0"></span>Keyboard Dialog Box

The Panorama Central Station uses a keyboard dialog box (shown in [FIGURE 2-15\)](#page-53-2) to enter and edit alphanumeric information. The buttons on the keyboard dialog box are similar to a standard computer keyboard.

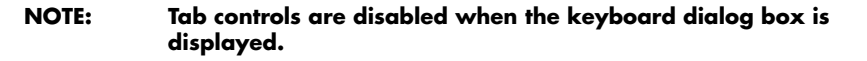

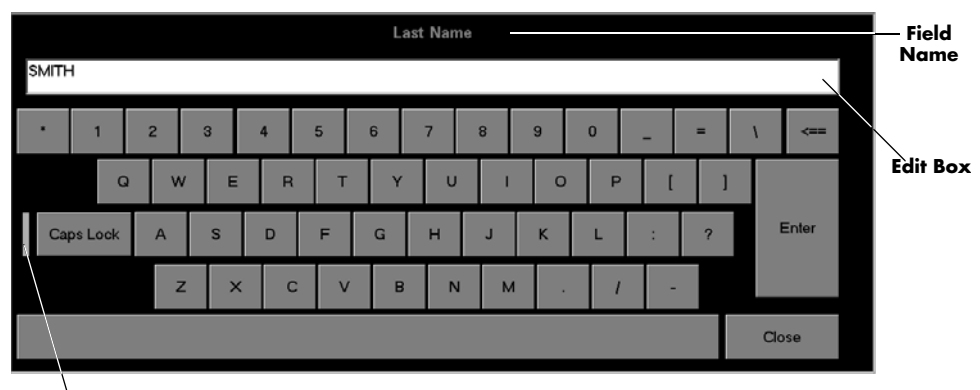

**Caps Lock Indicator**

<span id="page-53-2"></span>**FIGURE 2-15** Keyboard Dialog Box

The keyboard dialog box includes:

- The name of the selected field
- An Edit box to show the entered value
- A **Close** button to discard changes
- An **Enter** button to accept changes
- A Backspace (**<==)** button to clear a single character in the edit box
- A **Caps Lock** button to enable or disable caps lock

A Caps Lock indicator is shown when **Caps Lock** is enabled.

#### <span id="page-53-1"></span>Keypad Dialog Box

The Panorama Central Station uses the keypad dialog box (shown in [FIGURE 2-16\)](#page-54-1) to enter and edit numeric information. The buttons in the keypad dialog box are similar to a standard calculator.

#### **NOTE: Tab controls are disabled when the keypad dialog box is displayed.**

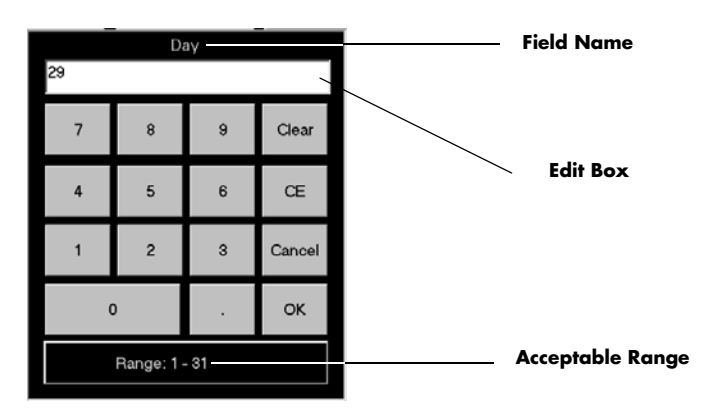

<span id="page-54-1"></span>**FIGURE 2-16** Keypad Dialog Box

The keypad dialog box includes:

- The name of the selected field
- An Edit box to show the entered value
- The acceptable range of values
- A **Clear** button to delete all of the numbers in the edit box
- A **CE** button to delete a single number from the edit box
- A **Cancel** button to discard changes
- An **OK** button to accept changes

#### <span id="page-54-0"></span>Weight Dial Dialog

The Weight dial dialog can be used to quickly set the pounds and ounces (Neonate patient size only) for a patient's weight.

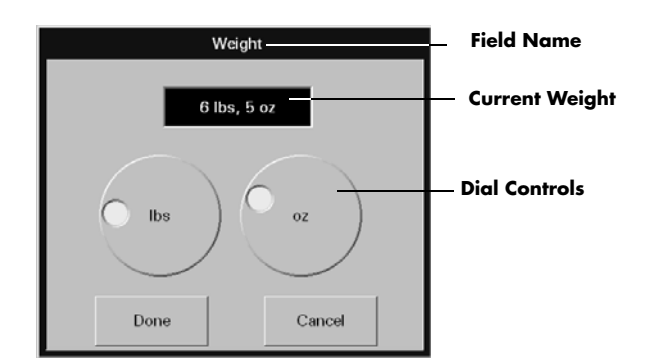

FIGURE 2-17 Weight Dial Dialog (Spectrum bedside device, Neonate patient size)

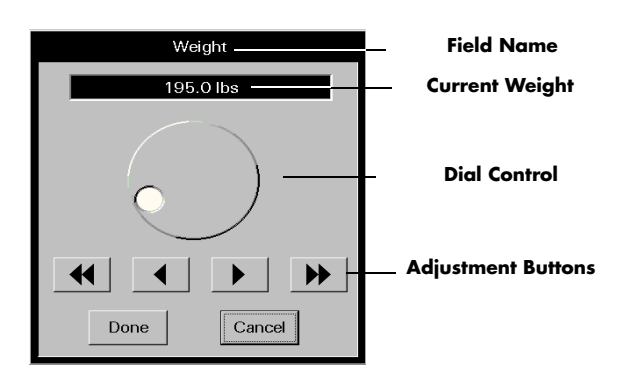

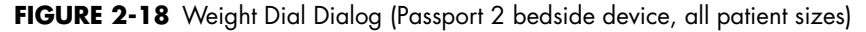

The Weight dial dialog includes:

- The name of the selected field
- A text box to show the selected value
- A dial control to select the weight
	- Turn in a clockwise direction to sequentially increase the numeric value
	- Turn in a counter-clockwise direction to sequentially decrease the numeric value
- Adjustment buttons to sequentially increase or decrease the numeric value
- A **Done** button to accept changes
- A **Cancel** button to discard changes

#### <span id="page-55-0"></span>Height Dial Dialog

The Height dial dialog functions similarly to the Weight dial dialog. For additional information, refer to the [Weight Dial Dialog.](#page-54-0)

## <span id="page-56-0"></span>2.5 Quick Reference Guide

The quick reference guide provides abbreviated procedural information for the operation of the Panorama Central Station.

For additional information, refer to the Panorama Quick Reference Guide (P/N 0002-08-7538).

Quick reference procedures include:

- • [Auto-Admitting a Patient](#page-56-1)
- • [Standby](#page-56-2)
- • [Discharge](#page-57-0)
- • [Display](#page-58-0)
- • [Patient Alarms](#page-59-0) (Limits and Responses)
- • [Viewing List Trends](#page-60-0)
- • [Viewing Events](#page-61-0)
- • [Viewing Disclosure Data](#page-61-1)

#### **NOTE: Demographic information is bi-directionally shared between the bedside monitor and the Panorama Central Station.**

### <span id="page-56-1"></span>2.5.1 Auto-Admitting a Patient

Auto-admit allows for the immediate monitoring of a patient at the Panorama Central Station.

To auto-admit a patient:

- **1.** Verify that the monitoring device is in the Equipment List. For information on how to access the Equipment List, refer to the [Equipment Setup Tab on page 9-33](#page-315-0).
- **2.** Connect/attach the monitoring device to the patient.
- **3.** Turn on the monitoring device. The monitoring device begins monitoring the patient. The parameters that are monitored are dependent on the monitoring device.
- **4.** Verify that the patient is being monitored at the central station.

**NOTE: Auto-admit uses the system default settings for monitoring the patient.** 

#### <span id="page-56-2"></span>2.5.2 Standby

Standby mode suspends the monitoring of a patient at the Panorama Central Station while retaining the patient's historical data and setup priorities. It is important that a patient in this mode be alternatively monitored. The **Standby** tab is also available at the WorkStation.

To activate Standby mode at the central station or the WorkStation:

- 1. Select the **Patient Setup** menu button.
- **2.** Choose a patient tile by selecting its digital data or waveform area.
- **3.** Select the **Standby** tab.
	- The **Panorama Standby Only** button places the patient in Standby at the Panorama Central Station.

• The **Bedside and Panorama Standby** button places the patient in Standby at the Panorama Central Station and the bedside monitor.

#### **NOTE: The Bedside and Panorama Standby button is not available when using a Telepack-608 device.**

- **4.** Select a patient's Standby location.
	- **a.** Select a location from the patient location list
	- **b.** Choose the **Select** button

To activate Standby mode at the bedside monitor:

• Select the **STANDBY** button on the front of the bedside monitor. This method places both the bedside monitor and the Panorama Central Station in **Standby** mode.

To remove a patient from the Standby mode at the Panorama Central Station or the WorkStation:

- **1.** Select the **Patient Setup** menu button.
- **2.** Choose a patient tile by selecting its digital data or waveform area.
- **3.** Select the **Standby** tab.
- **4.** Select the **Resume Monitoring** button. Monitoring is resumed at the Panorama Central Station.

To remove a patient from the Standby mode at the Panorama Central Station and the bedside monitor:

• Select the **STANDBY** button on the front panel of the bedside monitor. Monitoring resumes at the Panorama Central Station and the bedside monitor.

For additional information on [Standby,](#page-56-2) refer to the [Standby Tab on page 5-48](#page-136-0).

#### <span id="page-57-0"></span>2.5.3 Discharge

The discharge function discharges a patient from a patient tile and resets the Panorama Central Station for the next patient. This tab is available at the WorkStation.

To discharge a patient:

- **1.** Select the **Patient Setup** menu button.
- **2.** Choose a patient tile by selecting its digital data or waveform area.
- **3.** Select the **Discharge** tab.
- **4.** Select the **Bedside and Panorama Discharge** button.
- **5.** A message dialog box is displayed.
	- **a.** If at least two of the three required demographic fields (First Name, Last Name, Patient ID) are entered, the following message is displayed: **Are you sure you want to discharge this patient? Selecting Yes will move the patient to the discharge list.** The **YES** button discharges the patient. The **NO** button continues monitoring the patient.
	- **b.** If at least two of the three required demographic fields are not completed, the following message is displayed: **The patient's data and submitted print jobs will be deleted because at least two of the following fields, First Name, Last Name or ID have not been filled in. Do you still want to proceed with the discharge?** The **YES** button discharges the patient. The **NO** button continues monitoring the patient.

To discharge a patient from a bedside monitor:

- **1.** Select the **DISCHARGE** button on the front of the bedside monitor.
- **2.** Select a discharge option.
	- The **Discharge From Monitor** option erases all patient information at the bedside monitor.
	- The **Discharge From Central** option erases all patient information at the Panorama Central Station.
	- The **Discharge From Both** option erases all patient information at the Panorama Central Station and at the bedside monitor.
- **NOTE: When using the Discharge From Central and Discharge From Both options, if two of the three demographic fields (First Name, Last Name, and ID) have been completed prior to the patient's discharge, the patient is moved to the Discharge list at the Panorama Central Station and may be retrieved.**
- **NOTE: If a patient is discharged from the Panorama Central Station but not from the patient monitor, the Panorama Central Station tile will not be available for a new patient until a discharge has been performed at the patient monitor.**
- **3.** Verify the selection. The **Are you sure?** confirmation dialog box is displayed.
	- The **Yes** selection confirms the patient discharge.
	- The **No** selection discards the patient discharge.

For additional information regarding discharging a patient, refer to [Discharging a Patient](#page-124-0)  [from the Central Station and the Bedside Monitor on page 5-36.](#page-124-0)

#### <span id="page-58-0"></span>2.5.4 Display

The Display tab controls the order of patient data tiles and the waveforms that are shown on the Main Screen.

To change the patient tile display order at an individual Panorama Central Station, ViewStation, or WorkStation:

- 1. Select the **Patient Setup** menu button.
- **2.** Choose a patient tile by selecting its digital data or waveform area.
- **3.** Select the **Display** tab.
- **4.** Select a digital parameter tile to change a digital parameter. Select a waveform tile to change a waveform.
- **5.** Select a parameter from the Parameter list.
- **6.** Choose the **Select** button to confirm the choice.

For additional information regarding parameter display, refer to the [Display Tab on page](#page-128-0)  [5-40](#page-128-0).

#### <span id="page-59-0"></span>2.5.5 Patient Alarms

Patient alarms provide for customized alarm limits and responses based on patient need. For additional information on patient alarms, refer to [Patient Alarm Setup Tab \(Optional\) on](#page-146-0)  [page 6-2.](#page-146-0)

#### <span id="page-59-1"></span>Alarm Limits

Alarm limits are the configured threshold settings used to monitor patient parameters. If a parameter does not fall within the configured threshold settings, an alarm occurs. When using a bedside monitor, patient alarm limit information will continuously be transmitted between the bedside monitor, the Panorama Central Station, ViewStation, and the WorkStation.

#### **WARNING: [Changing the patient alarm limits at the WorkStation will](#page-13-0)  automatically change the patient alarm limits at the [Panorama Central Station AND the bedside monitor \(if](#page-13-0)  [applicable\) for the selected patient tile.](#page-13-0)**

To adjust alarm limits:

- **1.** Select the **Patient Alarms** menu button.
- **2.** Choose a patient tile by selecting its digital data or waveform area.
- **3.** Select the **Alarm Limits** tab.
- **4.** Select the parameter alarm limits to adjust. Use the slider bars to adjust the alarm limits.

To adjust alarm limits at the bedside monitor, refer to bedside monitor's Operating Instructions for the Passport 2® (P/N 0070-00-0649-XX), Spectrum™ (P/N 0070-00-0648-XX), or Spectrum OR™ (P/N 0070-00-0670-XX).

For additional information on [Alarm Limits,](#page-59-1) refer to [Alarm Limits Tab \(Patient\) on page 6-4](#page-148-0).

#### Alarm Responses

Alarm Responses determine the behavior of alarms when an alarm violation occurs at the Panorama Central Station.

To adjust alarm responses:

**1.** Select the **Patient Alarms** menu button.

- **2.** Choose a patient tile by selecting its digital data or waveform area.
- **3.** Select the **Alarm Responses** tab.
- **4.** Select the parameter.
- **5.** Adjust the alarm responses for the parameter.

For additional information on alarm responses, refer to [Alarm Responses Tab \(Patient\) on](#page-156-0)  [page 6-12.](#page-156-0)

#### Muting Alarms

To mute a non-latched alarm (for example, IBP):

• Select the **MUTE** button in the alarming patient tile to silence the alarm violation for the configured time period.

#### **NOTE: The MUTE button is not available at the ViewStation or the WorkStation.**

For additional information on muting an alarm, refer to [VIEW/MUTE Button on page 2-8](#page-44-0).

To mute a latched alarm (for example, lethal arrhythmias):

- Select the digital data area or waveform area of the alarming patient tile to acknowledge the alarm **AFTER** the alarm condition is resolved.
- Select the **MUTE** button in the alarming patient tile to silence the alarm violation for the configured time period.

#### **NOTE: The audio and visual indicators for a latched alarm will continue until the alarm is acknowledged, even if the alarm condition no longer exists.**

**NOTE: Selecting the digital data or waveform area of the alarming patient tile, at the host central station, also acknowledges the alarm at the ViewStation and the WorkStation.**

For additional information about latched alarms, refer to [Latching on page 3-3.](#page-65-0)

### <span id="page-60-0"></span>2.5.6 Viewing List Trends

The **Trends** tab displays all available digital data for a patient, in a list format.

To view List Trends at the Panorama Central Station:

- **1.** Select the **VIEW** button in the desired patient tile.
- **2.** Select the **Trends** tab.
	- Select the **Print** menu bar button to print the trends list.

To adjust the trend display period:

- **1.** Select the **Patient Setup** menu button.
- **2.** Select the **Display** tab.
- **3.** Select the **Trend Display** sidebar button.

For additional information regarding the Trends List, refer to [Trends Tab \(List View\) on](#page-175-0)  [page 7-13.](#page-175-0)

#### <span id="page-61-0"></span>2.5.7 Viewing Events

The **Events** tab displays all events and related waveform data for a patient.

To view events:

- **1.** Select the **VIEW** button in the desired patient tile.
- **2.** Select the **Events** tab.
	- Select the **Print** menu bar button to print the events list.
- **3.** Select the **Events Filtering** sidebar button to change the filter used in the event list.

For additional information regarding events, refer to [Events Tab on page 7-23](#page-185-0).

**4.** To view the waveform data associated with an event, highlight the desired event and select the **View Waveform** sidebar button.

The event waveform can be printed by selecting the **Print** menu bar button.

### <span id="page-61-1"></span>2.5.8 Viewing Disclosure Data

The **Disclosure** tab displays all of the patient's historical waveform data, and associated numeric information, for a selected time period.

To view disclosure data:

- **1.** Select the **VIEW** button in the desired patient tile.
- **2.** Select the **Disclosure** tab.
- **3.** Select the **Display Choices** sidebar button to change the waveforms being viewed.
	- **a.** Select the **Print** menu bar button or one of the menu bar **Print (x) Hour(s) (x**=number of hours to print) button to print the disclosure information.
	- **b.** Select the **Skip To** sidebar button to view a specific time in a patient monitoring history.
- **4.** For a magnified view of the waveform, highlight a waveform and select the **Zoom In**  button.
	- **a.** Select the **Print** menu bar button to print the magnified disclosure information.

For additional information regarding disclosure, refer to the [Disclosure Tab on page 7-40.](#page-202-0)

# <span id="page-62-0"></span>2.6 Troubleshooting

This section lists some of the potential issues that may occur when admitting a patient to the Panorama Central Station.

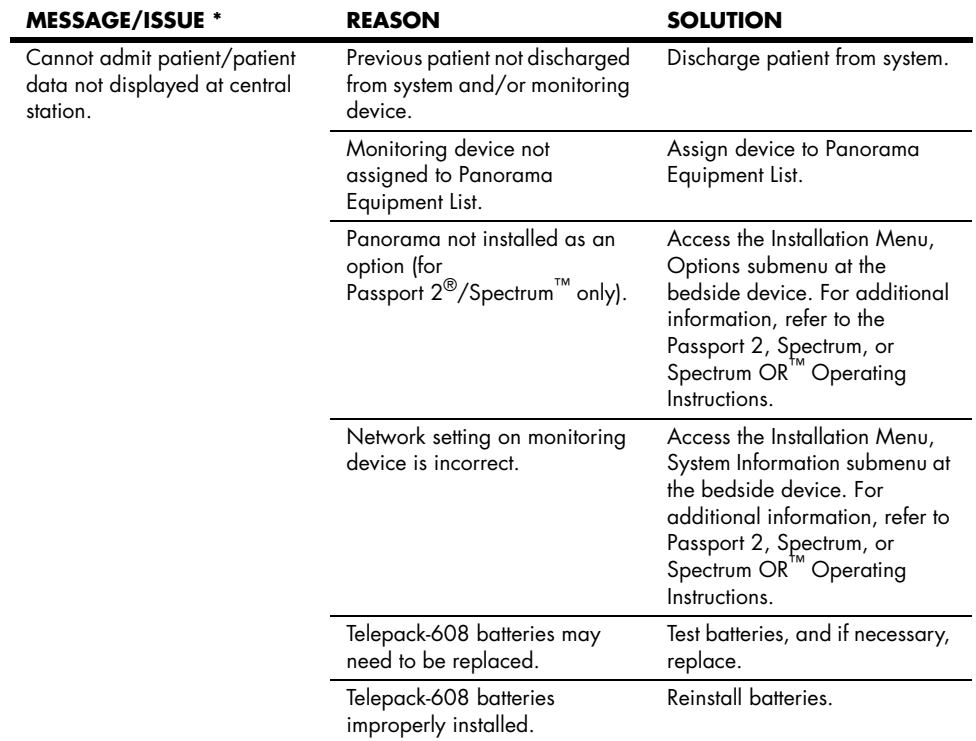

*\* Messages are shown in all bold text.*

# 3.0 *Alarm Behavior*

This section outlines the alarm types available in the system and the conditions that would trigger an alarm condition.

- General Alarm Behavior
- • [Physiological Alarms](#page-64-1)
- Technical Alarms
- • [System Alarms](#page-68-1)

## <span id="page-64-0"></span>3.1 General Alarm Behavior

The Panorama Central Station uses alarms to send notification when a patient's physiological status changes, a patient has a specific technical issue, or when there is a system violation. When a patient is first admitted, the default system alarm settings are in effect. Individual patient alarm settings can be modified by using the Patient Alarms button at the central station or the WorkStation.

#### **WARNING: [Changing the patient alarm limits at the WorkStation will](#page-13-0)  automatically change the patient alarm limits at the [Panorama Central Station AND the bedside monitor \(if](#page-13-0)  [applicable\) for the selected patient tile.](#page-13-0)**

By default, alarm settings send notification using:

- Visual indicators
- Audible indicators

The three alarm types used in this system include physiological, technical, and system.

## <span id="page-64-1"></span>3.2 Physiological Alarms

Physiological alarms indicate a violation of a monitored patient's physiological alarm thresholds or arrhythmia analysis settings. For additional information regarding alarm thresholds and arrhythmia analysis settings, refer to [Alarms and Events on page 13-1](#page-389-0).

## 3.2.1 Alarm Behaviors

The visual and audio indicators associated with a physiological alarm are:

## Visual Indicators

Visual indicators provide visual notification when an alarm threshold is violated. When a physiological alarm condition is triggered, the digital data portion of the patient tile flashes (if the alarm priority is set to 1 or 2), and a text message displays in the Patient Status line. The physiological alarm behavior varies depending on the parameter, and on the alarm priority associated with the parameter. This is discussed in further detail in the [Physiological](#page-66-0)  [Alarm Responses on page 3-4](#page-66-0).

## Audio Indicators

Audio indicators provide audible notification when an alarm threshold is violated. Audio indicators may vary depending on the alarm severity, alarm type, system setup and configuration.Audio alarms are triggered by:

- The onset of an alarm condition, provided the alarm delay is not active.
- A configured alarm delay, if alarm delay is active.

Audio alarm options are configured in the **System Alarms** (System Alarm Options) tab. By default, audio alarms are enabled.

**NOTE: Audio alarms will be triggered at the ViewStation and the WorkStation when there is an alarm occurring at the host central station.**

Once the alarm condition is resolved and/or acknowledged, the audible alarm stops, unless the alarm is latched. For additional information regarding alarm limits, refer to [Alarm Limit](#page-390-0)  [Settings on page 13-2](#page-390-0). For additional information regarding alarm latching, refer to [Latching](#page-65-1)  [on page 3-3.](#page-65-1)

#### 3.2.2 Alarm Options

The alarm options associated with a parameter dictate how the system responds when an alarm occurs.

### Bedside Alarm Tracking

Bedside Alarm Tracking provides an automatic bi-directional flow of alarm limit change and alarm delay information, between a patient bedside monitor and a Panorama Central Station.

#### <span id="page-65-1"></span><span id="page-65-0"></span>Latching

Alarm **latching** denotes that the audio and visual indicators, associated with an alarm condition, will not automatically stop even when the patient alarm condition is resolved.

By default, lethal alarm events and nurse call events are automatically latched. Physiological alarm events can be configured to be latched or unlatched, and non-lethal alarms cannot be latched. When permitted, this option can be enabled/disabled in the **System Alarms** (System Alarm Options) tab.

The patient tile **MUTE** button temporarily silences the alarm condition for the configured time period. However, if that latched alarm is not acknowledged during the configured time period, the alarm indicators resume. Once a patient alarm condition is resolved, it must be acknowledged at the central station and at the bedside monitor. If it is not acknowledged, all audio and visual alarm indicators continue at the central station and at the bedside monitor, even if the alarm condition is resolved.

To acknowledge a latched alarm condition at the central station, once the condition is resolved, perform one of the following to the affected patient tile:

- Select the digital data area
- Select the waveform area
- Select the **VIEW** button
- **NOTE: Acknowledging a latched alarm at the host central station patient tile acknowledges the alarm at the associated ViewStation and WorkStation patient tile.**
- **NOTE: Acknowledging a latched alarm at the bedside monitor does not acknowledge the alarm at the host central station, ViewStation, or WorkStation patient tile.**

To acknowledge a latched alarm at a Passport 2 and/or Spectrum bedside monitor, refer to the Passport 2 and/or Spectrum Operating Instructions.

Once a latched alarm condition is acknowledged, the alarm indicators discontinue until another alarm condition occurs. Acknowledging the alarm at the central station will not discontinue the alarm at the bedside monitor, and acknowledging the alarm at the bedside monitor will not discontinue the alarm at the central station, ViewStation, or WorkStation.

#### Apnea Latching

The conditions for apnea latching follow standard latching procedures, however apnea latching is associated with an apnea alarm condition. This option can be enabled/disabled in the **System Alarms** (System Alarm Options) tab. By default, Apnea Latching is enabled.

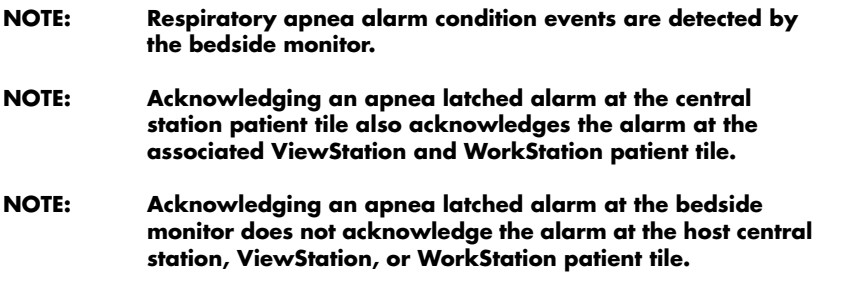

#### Alarm Delay

Alarm Delay is the configurable time period required before an alarm is triggered. Alarm Delay will not effect the Apnea Alarm, ST Alarms, the non-lethal arrhythmia alarms, or the lethal arrhythmia alarms. When permitted, this option can be enabled/disabled in the **System Alarms** (System Alarm Options) tab. By default, an Alarm Delay time is not specified.

### ST Alarm Delay

ST alarm delay postpones the trigger of the ST alarm for a configured time period. When permitted, this option can be configured in the **System Alarms** (System Alarm Options) tab.

### <span id="page-66-0"></span>3.2.3 Physiological Alarm Responses

The alarm responses associated with a physiological alarm are as follows.

## 3.2.3.1 Alarm Priorities

The Panorama Central Station supports three **alarm priorities**. When alarm priority is turned on, the choices available are Alarm Priority of 1, 2 or 3. Alarms may be turned off by using the Priority Off setting. Alarm priorities associated with lethal alarm parameters cannot be changed from their default value of Priority 1. However, all other parameters can be modified. The alarm priority used to configure a parameter defines the alarm severity.

When a parameter is assigned a Priority Off, there are no visual or audio alarm indicators associated with the alarm event, however **Print on Alarm** and **Save To Event** options are still available.

Alarm priorities are configured in the patient **Alarm Responses** and the **System Alarms**  (System Alarm Responses) tabs.

For additional information about defining a parameters alarm priority, refer to [Configuring](#page-158-0)  [Alarm Responses on page 6-14](#page-158-0) and [Setting the System Alarms Responses on page 9-27](#page-309-0).

#### Priority 1 Alarms

Priority 1 alarms are the most severe alarm type. Lethal-arrhythmia alarms (Asystole, V-Tach, and V-Fib) are automatically configured as Priority 1 alarms and cannot be modified. Priority 1 alarm conditions cause the applicable parameter sub-tile to flash in red, display a red text message in the Patient Status line, and use a Priority 1 alarm sound. A parameters' alarm priority is configured in the **System Alarms** (System Alarm Responses) tab.

### Priority 2 Alarms

Priority 2 alarms are less severe than Priority 1 alarms, and have different visual and audio indicators. Heart rate (HR), ST Single, and ST Dual default to Priority 2 alarms. Priority 2 alarm conditions cause the applicable parameter sub-tile to flash in yellow (for a physiological alarm), display a yellow text message in the Patient Status line, and use a Priority 2 alarm sound (if alarm delay is not enabled). A parameters' alarm priority is configured in the **System Alarms** (System Alarm Responses) tab.

### Priority 3 Alarms

Priority 3 alarms are the least severe of the three alarm priorities. By default, temperature  $(T1/T2)$ , respiration, and SpO<sub>2</sub> are Priority 3 alarms. Priority 3 alarm conditions cause the applicable parameter sub-tile to display in constant yellow, display a yellow text message in the Patient Status line, and use a Priority 3 alarm sound (if alarm delay is not enabled). A parameters' alarm priority is configured in the **System Alarms** (System Alarm Responses) tab.

## Priority Off

Alarm priority can be turned off for certain alarms. Parameters configured to use Priority Off do not have any visual or audio alarm indicators, however, the **Print on Alarm** and **Save To Event** alarm response options still function.

## 3.2.3.2 Save To Event

**Save To Event** enables the Panorama Central Station to save a 20 second snapshot of a specific alarm event so that it can later be retrieved and studied in more detail. The Save To Event option is disabled at the ViewStation.

## 3.2.3.3 Print on Alarm

**Print on Alarm** automatically generates a patient All Strips Report when a specified alarm is triggered. The patient tile Print on Alarm option is enabled at the ViewStation and functions in the same manner as the host central station. Changes made to the patient tile Print on Alarm option, at the ViewStation, will not affect the patient tile Print on Alarm option at the host central station. For additional information about the All Strips Report, refer to the [All](#page-226-0)  [Strips Report on page 8-2](#page-226-0).

## <span id="page-68-0"></span>3.3 Technical Alarms

Technical alarms are patient specific and are related to technical issues that occur with cables, leads, and parameter sensors. The ViewStation technical event alarm notification will follow those settings at the host central station.

## 3.3.1 Alarm Behaviors

The visual and audio indicators associated with a technical alarm are as follows:

### Visual Indicators

Technical visual indicators display as white text messages in the Patient Status line.

#### Audio Indicators

Technical alarm audio indicators are based on Technical Events Sound settings in the **System Alarms** (System Alarm Options) tab, the event type and the **Volume** tab settings.

### 3.3.2 Alarm Options

There is one alarm option available for a technical alarm.

## Technical Event Sound

The Technical Events Sound option enables/disables audio notification when a technical alarm is triggered. Some events, for example, a **Communications Lost** event, send an audio alarm notification even when the Technical Events Sound option is disabled.

## 3.3.3 Alarm Responses

Alarm responses are not available for technical alarms, with the exception of the Nurse Call technical event.

## <span id="page-68-1"></span>3.4 System Alarms

System alarm events are associated with system-wide issues at the Panorama Central Station.

### 3.4.1 Alarm Behaviors

The visual and audio indicators associated with a system alarm are as follows:

### Visual Indicators

System alarm visual indicators display as white text messages in the System Status line.

### Audio Indicators

System audio alarm indicators are based on the settings in the **Volume** tab.

# 4.0 *Arrhythmia and ST Analysis*

This section describes lead placement, arrhythmia, and ST analysis.

- • [Lead Placement Procedures](#page-70-0)
- • [Arrhythmia Algorithm](#page-78-0)
- • [ST Segment Analysis](#page-80-0)
- • [Arrhythmia Alarms](#page-81-0)
- • [Troubleshooting](#page-86-0)

## <span id="page-70-0"></span>4.1 Lead Placement Procedures

Site preparation and ECG electrode placement directly impact the quality of an ECG signal. Optimizing an ECG signal is imperative for accurate monitoring.

The processes involved in successful lead placement include:

- • [Skin Preparation](#page-70-1)
- • [Electrode Patches](#page-70-2)
- • [Lead Placement Methods: AHA and IEC](#page-71-0)

#### <span id="page-70-1"></span>4.1.1 Skin Preparation

Proper skin preparation is essential to obtain accurate ECG data. Electrode sites should be clean, dry and should provide a smooth flat surface. Incidental electrical activity and inaccurate readings may occur due to incorrect skin preparation.

The following skin preparation is recommended for secure patch application:

- **1.** Shave the chest hair in a 2-4 inch diameter of the electrode site.
- **2.** Use a dry gauze pad to remove excess skin oils, skin cells and residue from the electrode sites. Never rub the skin until it is raw or bleeding.

#### **NOTE: Prepare the electrode site with alcohol only if the skin is extremely greasy. If alcohol is used as a drying agent, always allow the skin to dry before placing the electrode patch on the skin.**

#### <span id="page-70-2"></span>4.1.2 Electrode Patches

- **NOTE: Store electrode patches at room temperature and open just prior to use.**
- **NOTE: Avoid more than one type of electrode on a patient because of variations in electrical resistance.**
- **NOTE: Avoid placing electrode patches directly over boney prominences or over any high activity movement areas such as shoulders or arms because muscle motion produces electrical activity. If an electrode patch is placed over a large muscle such as the pectorals, the monitor may detect this additional muscle activity, which could lead to false arrhythmia calls.**
- **1.** Peel the backing off of the electrode patch only when it is ready for use to prevent evaporation of the contact gel medium. Visually inspect the contact gel medium for moistness. If the gel medium is not moist, do not use the electrode patch. Dry electrode patches are not conductive.
- **NOTE: If using the snap type electrode wires, attach the electrode patch to the lead wire before placing patch on the patient.**
- **2.** Attach the electrode patch to the skin at the prepared site. Smooth the electrode patch down in a circular motion to ensure proper skin contact. If using soft gel electrodes, never push down directly over the contact gel medium as this may displace the gel and cause monitoring artifact. If using hard gel electrodes, it is recommended that during application, the center of the electrode should be slightly pressed onto the skin to ensure direct contact. Consult the electrode patch manufacturer's instructions for specific use.
- **3.** Secure the lead wires to the patient according to hospital practice. For additional information, refer to [Lead Placement Methods: AHA and IEC on page 4-3.](#page-71-0) If using a Panorama Telepack, always secure the device to the patient according to hospital standard.
- **WARNING: [As with all medical equipment, carefully route cables and](#page-13-1)  [connections to reduce the possibility of entanglement or](#page-13-1)  [strangulation.](#page-13-1)**
- **NOTE: It is recommended that electrode patches be changed at least every 24-36 hours to maintain proper contact with the skin. Some patients may require electrodes to be changed more often. Electrode patches are disposable and should not be reused or reapplied. Try to avoid reusing the exact same electrode site during reapplication. If an electrode becomes wet with fluid, change the electrode patch.**

## <span id="page-71-0"></span>4.1.3 Lead Placement Methods: AHA and IEC

The lead placement procedure that is utilized has a direct impact on the quality of an ECG waveform. The algorithm works best when a patient's R wave is significantly larger than the P or T waves to avoid difficulty in identifying the appropriate waves. On some patients, electrode patch placement and/or the ECG lead viewed may need to be adjusted to obtain a more significant R wave.

The following section outlines lead placement procedures for the American Heart Association (AHA) and the International Electro-Technical Commission (IEC).
## 3-wire Lead Set

A 3-wire lead set can monitor one of three ECG vectors (I, II, or III). The recommended 3-wire ECG lead placement is as follows.

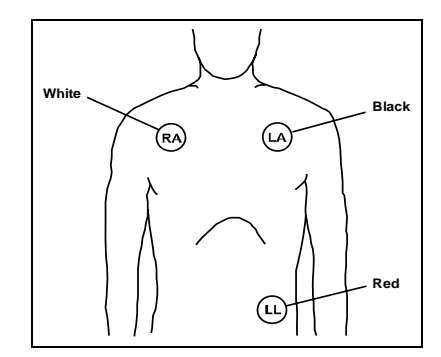

**FIGURE 4-1** 3-wire Lead Placement (AHA) **FIGURE 4-2** 3-wire Lead Placement (IEC)

- Place RA (white) electrode under right clavicle, mid-clavicular line within the rib cage frame.
- Place LA (black) electrode under left clavicle, mid-clavicular line within the rib cage frame.
- Place LL (red) electrode on the lower left abdomen within the rib cage frame.

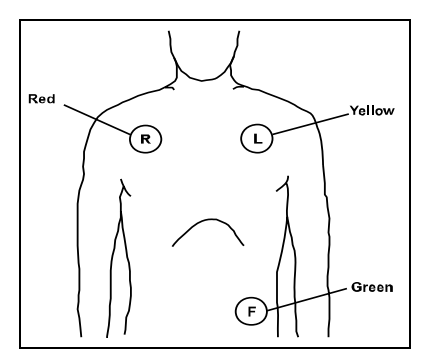

- Place R (red) electrode under right clavicle, mid-clavicular line within the rib cage frame.
- Place L (yellow) electrode under left clavicle, mid-clavicular line within the rib cage frame.
- Place F (green) electrode on the lower left abdomen within the rib cage frame.

# 5-wire Lead Set

A 5-wire lead set can monitor seven ECG vectors (I, II, III, aVR, aVL, aVF, and V) simultaneously. The recommended 5-wire ECG lead placement is as follows.

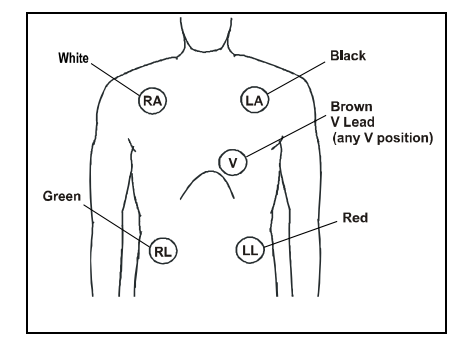

**FIGURE 4-3** 5-wire Lead Placement (AHA) **FIGURE 4-4** 5-wire Lead Placement (IEC)

- Place RA (white) electrode under the right clavicle, mid-clavicular line within the rib cage frame.
- Place LA (black) electrode under the left clavicle, mid-clavicular line within the rib cage frame.
- Place LL (red) electrode on the lower left abdomen within the rib cage frame.
- Place RL (green) electrode on lower right abdomen within the rib cage frame.
- Place V (brown) chest lead in the proper positioning for desired lead V1-V6.

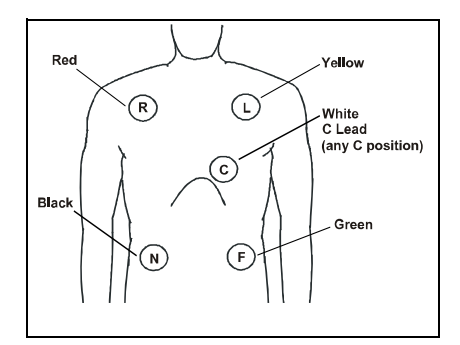

- Place R (red) electrode under the right clavicle, mid-clavicular line within the rib cage frame.
- Place L (yellow) electrode under the left clavicle, mid-clavicular line within the rib cage frame.
- Place F (green) electrode on the lower left abdomen within the rib cage frame.
- Place N (black) electrode on lower right abdomen within the rib cage frame.
- Place C (white) chest lead in the proper positioning for the desired lead C1-C6.

# View 12™ Card

A View 12™ card utilizes a 10-wire ECG lead set that can monitor 12 ECG vectors (I, II, III, aVR, aVL, aVF, V1, V2, V3, V4, V5, and V6) simultaneously. The recommended lead placement for a View 12™ card is as follows.

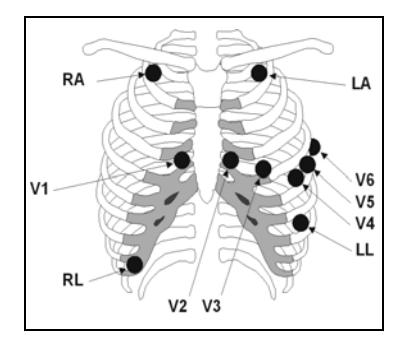

**FIGURE 4-5** View 12™ Card Lead Placement (AHA)

- Place RA (white) electrode under the right clavicle, mid-clavicular line within the rib cage frame.
- Place LA (black) electrode under the left clavicle, mid-clavicular line within the rib cage frame.
- Place LL (red) electrode on the lower left abdomen within the rib cage frame.
- Place RL (green) electrode on lower right abdomen within the rib cage frame.
- Place V1 (brown) chest lead in the fourth intercostal space, right sternal border.
- Place V2 (brown) chest lead in the fourth intercostal space, left sternal border.
- Place V3 (brown) chest lead midway between V2 and V4 on a straight line.
- Place V4 (brown) chest lead in the fifth intercostal space, mid-clavicular line.
- Place V5 (brown) chest lead in the fifth intercostal space, anterior axillary line.
- Place V6 (brown) chest lead in the fifth intercostal space, mid-axillary line.

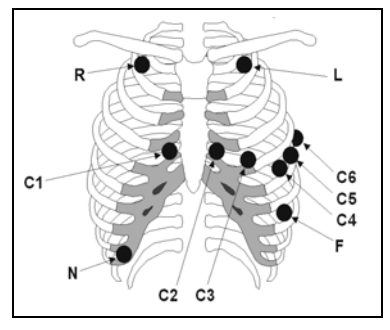

**FIGURE 4-6** View 12™ Card Lead Placement (IEC)

- Place R (red) electrode under the right clavicle, mid-clavicular line within the rib cage frame.
- Place L (yellow) electrode under the left clavicle, mid-clavicular line within the rib cage frame.
- Place F (green) electrode on the lower left abdomen within the rib cage frame.
- Place N (black) electrode on lower right abdomen within the rib cage frame.
- Place C1 (white) chest lead in the fourth intercostal space, right sternal border.
- Place C2 (white) chest lead in the fourth intercostal space, left sternal border.
- Place C3 (white) chest lead midway between C2 and C4 on a straight line.
- Place C4 (white) chest lead in the fifth intercostal space, mid-clavicular line.
- Place C5 (white) chest lead in the fifth intercostal space, anterior axillary line.
- Place C6 (white) chest lead in the fifth intercostal space, mid-axillary line.

# Lead II Monitoring

The recommended lead placement for Lead II monitoring is as follows.

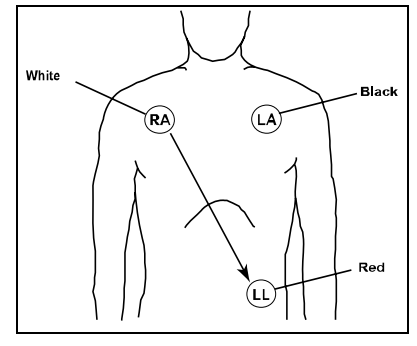

**FIGURE 4-7** Lead II Monitoring (AHA) **FIGURE 4-8** Lead II Monitoring (IEC)

- Place RA (white) electrode under right clavicle, mid-clavicular line within the rib cage frame.
- Place LA (black) electrode under left clavicle, mid-clavicular line within the rib cage frame.
- Place LL (red) electrode on the lower left abdomen within the rib cage frame.

Select the ECG Lead II at the bedside monitor. Lead II is the direct electrical line between the RA (white) electrode and the LL (red) electrode.

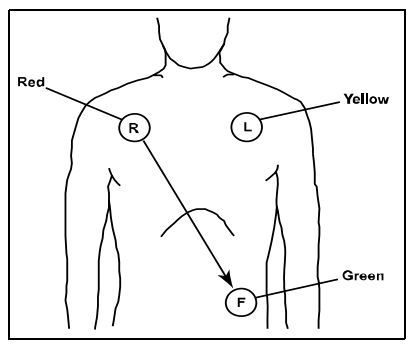

- Place R (red) electrode under right clavicle, mid-clavicular line within the rib cage frame.
- Place L (yellow) electrode under left clavicle, mid-clavicular line within the rib cage frame.
- Place F (green) electrode on the lower left abdomen within the rib cage frame.

Select the ECG Lead II at the bedside monitor. Lead II is the direct electrical line between the R (red) electrode and the F (green) electrode.

# Modified Chest Lead (MCL) Monitoring

The recommended lead placement for MCL monitoring is as follows.

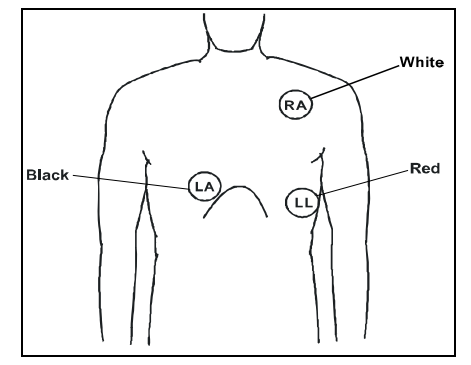

**FIGURE 4-9** MCL Monitoring with a 3-wire Lead Set (AHA)

- Place RA (white) electrode under left clavicle, mid-clavicular line within the rib cage frame.
- Place LA (black) electrode on the right sternal border, fourth intercostal in the rib cage frame.
- Place LL (red) electrode on the lower left abdomen within the rib cage frame.

Select ECG Lead I for MCL  $_1$  monitoring. Lead I is the direct electrical line between the RA (white) electrode and the LA (black) electrode.

Select ECG Lead II for MCL  $_6$  monitoring. Lead II is the direct electrical line between the RA (white) electrode and the LL (red) electrode.

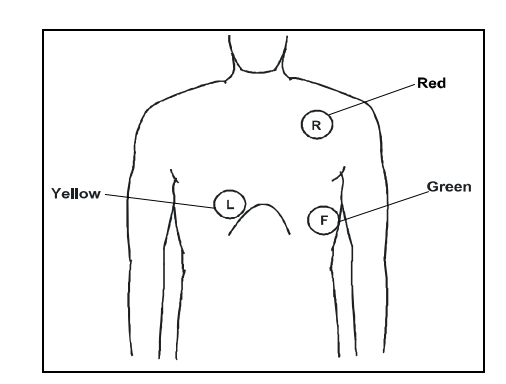

**FIGURE 4-10** MCL Monitoring with a 3-wire Lead Set (IEC)

- Place R (red) electrode under left clavicle, mid-clavicular line within the rib cage frame.
- Place L (yellow) electrode on the right sternal border, fourth intercostal in the rib cage frame.
- Place F (green) electrode on the lower left abdomen within the rib cage frame.

Select ECG Lead I for MCL<sub>1</sub> monitoring. Lead I is the direct electrical line between the R (red) electrode and the L (yellow) electrode.

Select ECG Lead II for MCL  $_6$  monitoring. Lead II is the direct electrical line between the L (red) electrode and the F (green) electrode.

# Neonatal Electrode Placement

(use only with Passport<sup>®</sup> and Spectrum<sup>™</sup>)

When using a 3-wire lead set, ECG lead placement on a neonate is usually directed towards obtaining the best possible respiration data through the ECG thoracic impedance technique. Thoracic impedance is usually measured between the Right Arm and Left Arm electrode patches. These patches should be placed on the chest directly across from each other to optimize the measuring of the neonate's chest movement.

The recommended lead placement for neonate monitoring is as follows.

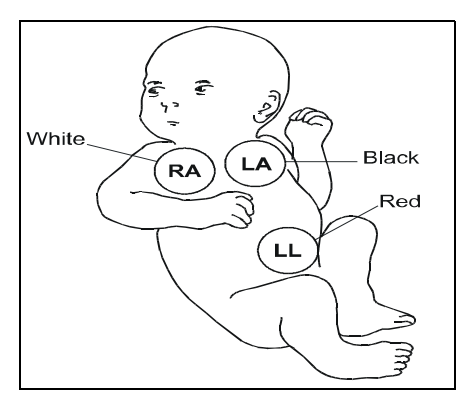

**FIGURE 4-11** Neonatal 3-wire Lead Placement (AHA)

- Place RA (white) electrode under patient left clavicle, mid-clavicular line within the rib cage frame.
- Place LA (black) electrode right sternal border, fourth intercostal space within the rib cage frame.
- Place LL (red) electrode on the patient's lower left abdomen within the rib cage frame.

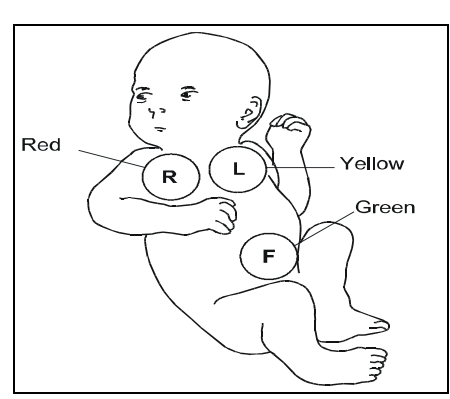

**FIGURE 4-12** Neonatal 3-wire Lead Placement (IEC)

- Place R (red) electrode under patient left clavicle, mid-clavicular line within the rib cage frame.
- Place L (yellow) electrode right sternal border, fourth intercostal space within the rib cage frame.
- Place F (green) electrode on the patient's lower left abdomen within the rib cage frame.

# Using a Transcutaneous Electrical Nerve Stimulator (TENS)

Since a TENS unit transmits electrical impulses, avoid placing ECG electrode patches near the TENS electrodes. ECG electrode patches may need to be repositioned and the ECG lead viewed may need to be adjusted until the optimum ECG tracing is obtained.

# <span id="page-77-0"></span>Monitoring a Pacemaker Patient

The recommended lead placement for a pacemaker patient is as follows.

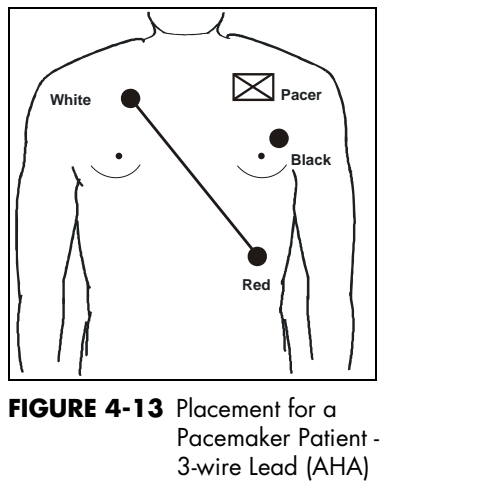

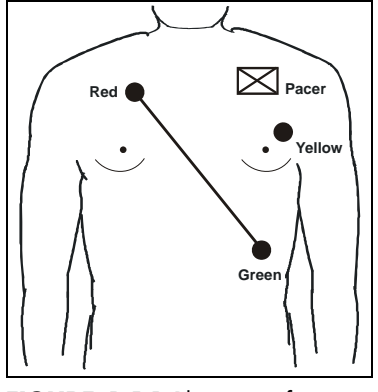

**FIGURE 4-14** Placement for a Pacemaker Patient - 3-wire Lead (IEC)

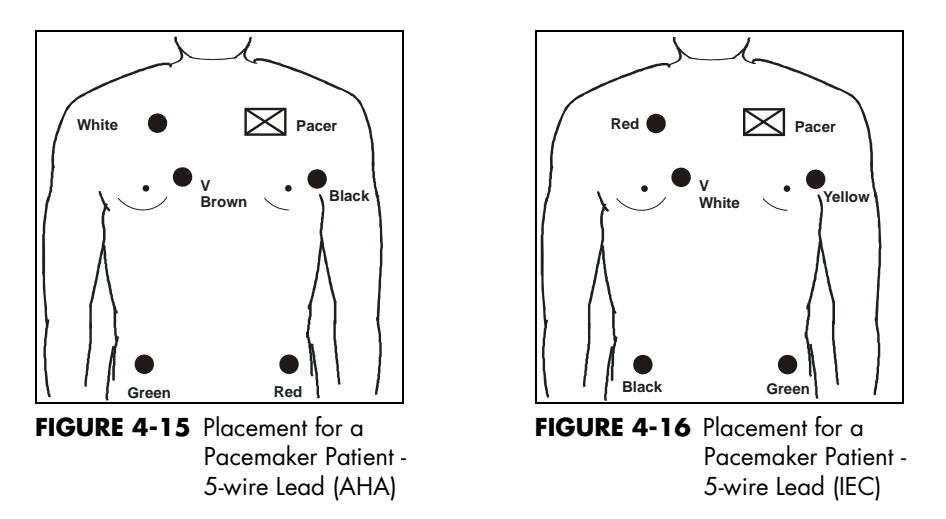

A Pacemaker patient usually requires a different electrode patch placement configuration than a non-pacemaker patient.

Do not place an ECG electrode directly over the pacemaker generator. Place the electrode patches 3-5 inches away from the pacemaker generator area to avoid electrical interference. If the electrode patches are placed closer to pacemaker generator, the ECG will contain artifact, sometimes called "picket fence syndrome." For example, if the pacemaker generator is located in the right subclavian area, relocate the Right Arm (white) electrode closer in towards the center of the chest.

**CAUTION: [Some pacemakers may contain a respiratory sensor that](#page-15-0)  [may produce artifact on an ECG waveform.](#page-15-0)**

# 4.2 Arrhythmia Algorithm

The Panorama Central Station uses an arrhythmia algorithm to monitor ECG waveform data. The arrhythmia analysis feature is intended to detect ventricular rhythms only. However, due to physiologic differences in patient populations, the arrhythmia algorithm may occasionally result in a false alarm or may not recognize certain arrhythmia patterns.

The algorithm creates ECG waveform templates based on a patient's normal ECG data and uses them to analyze newly received data. The algorithm verifies that data is free from noise and artifact, and that it does not deviate from the patient's normal ECG rhythms.

A normal ECG waveform typically includes consistent spacing between R waves, a sharp and well defined QRS complex, and an ECG baseline that is free of noise and artifact. The computerized arrhythmia algorithm works best when the patient's R wave is significantly larger than the P wave and the T wave. If the R wave is not significantly larger than other lower voltage waves on the ECG tracing, the computer may have some difficulty in identifying the appropriate waves. On some patients, electrode patch placement and/or the viewed ECG lead may need to be adjusted in order to obtain a significant R wave.

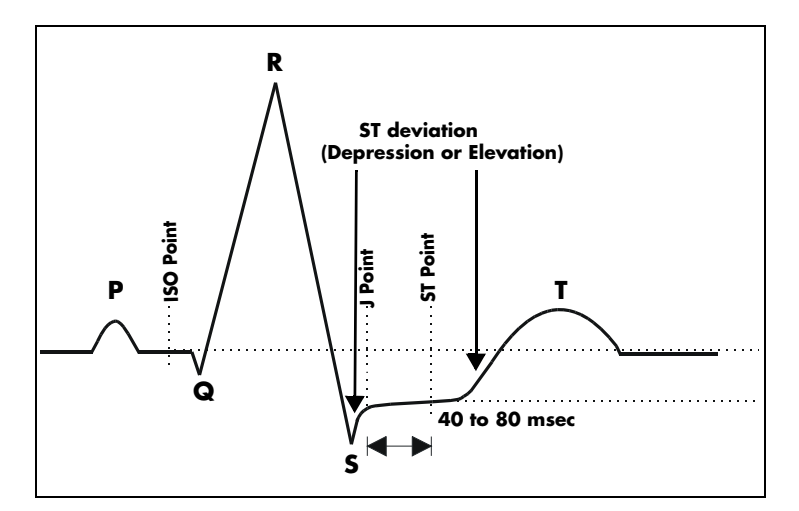

<span id="page-78-0"></span>**FIGURE 4-17** Sample Waveform

### Noise and Artifact

The presence of noise or artifact in an ECG waveform makes the accurate detection and classification of heart beats difficult. To best optimize performance, all leads should be free of noise. If artifact is present on any ECG lead/waveform, then the arrhythmia processing, alarm processing, and quality of the monitoring function may be adversely affected.

**WARNING: [PACEMAKER PATIENTS - Indication of the heart-rate may be](#page-13-0)  adversely affected by cardiac pacemaker pulses or by [cardiac arrhythmias. Keep pacemaker patients under close](#page-13-0)  surveillance. Refer to ECG Performance Requirements on [page 16-2 for disclosure of the pacer rejection capability.](#page-13-0)**

Some of the causes of ECG noise include poor skin preparation, improperly attached electrodes, dried electrode gel, defective lead wires, and patient movement. The algorithm uses several techniques to differentiate a patient's QRS complexes from noise sources.

If noise levels are too high, the following will occur until the signal quality is re-established:

- Beat detection is suspended
- All rhythm calls are suspended
- An **ECG Noise** message is displayed in the Patient Status line at the Panorama Central Station when the noise continues beyond the configured noise delay

#### Heart Rate Meter

Heart Rate is computed using the 16 most recent R-R intervals for heart rates above 48 beats per minute while 4 R-R intervals are used at rates equal to or less than 48 beats per minute. All detected beats are used to compute the heart rate. A separate ventricular rate is used in the algorithm to determine rhythms like ventricular tachycardia and ventricular run.

### Filtering Pacer Signals

In order to prevent pacer pulses from being mistaken for QRS complexes, they are removed from the ECG data sent to the arrhythmia algorithm for analysis. Pacer pulses are shown on the Panorama Central Station and bedside monitors as exaggerated vertical lines.

## ECG Amplitude

The QRS detection threshold algorithm setting is fixed between 0.15 and 0.45 mV to avoid detecting noise spikes or P-waves as valid beats. Changing the display gain (or wave gain) on the monitor does not affect the signal that is used by the algorithm for beat detection. For optimal performance, the leads selected for monitoring should have an amplitude of 0.5 to 1 mV or more.

### Learning

The process of learning is used to establish a normal beat template for a patient. The learn period is dependent on heart rate and dominant pattern. Learning should not be initiated during a primarily ventricular rhythm because an ectopic beat may be established as normal.

A learn should be initiated when beats are not being properly detected, or when they are being erroneously classified. However, if a signal is not strong enough, or lead data is extremely noisy, better signal quality must be established before a learn can be effective.

# Beat Detection and Typing

The following table describes the leads that are used for beat detection and beat typing.

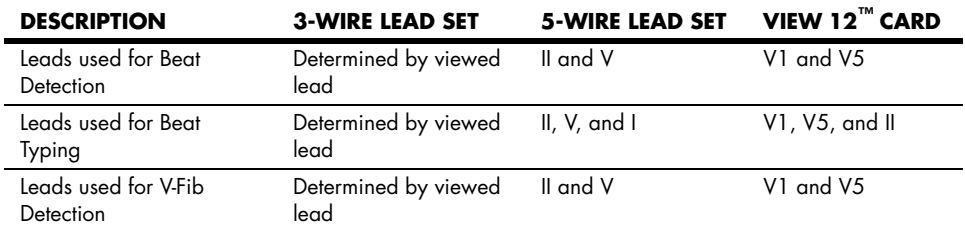

The search for the next beat begins after a refractory period to avoid detecting T-waves as valid QRS complexes. The minimum QRS amplitude that can be detected is between 0.15 mV and 0.45 mV depending on the width of the QRS complex.

Beat typing aligns and compares each new heart beat to reference templates that were previously stored in the system. A beat typing algorithm classifies the beats.

• If an incoming beat matches a template that has already been classified, it is given the same label as the template. The template parameters are updated with the features from this new beat.

The real time ECG analysis library incorporates ventricular ectopic beat detection as a part of arrhythmia analysis.

- Beats are measured for compensatory pause, QRS width, QRS positive and negative areas, and R wave positive and negative amplitudes. This process uses multiple leads when available.
- A scoring algorithm is then applied to those measurements to determine whether or not a beat is ectopic.Beat detection and typing uses the monitored lead whenever a 3-wire lead set is used.

# 4.3 ST Segment Analysis

The ST segment of an ECG waveform (shown in [FIGURE 4-17](#page-78-0)) represents the period from the end of ventricular de-polarization, to the beginning of ventricular re-polarization, or the end of the QRS complex (the J point) and the beginning of the T-wave. ST Segment analysis is used to monitor the oxygen supply and the viability of the heart muscle.

ST deviation is the vertical distance between the isoelectric (ISO) point level and signal level at ST point.

The ISO point is located between the end of the P-wave and the onset of the QRS complex. The ISO point provides the baseline for this measurement.

The ST point is a fixed distance from the J point at the end of the QRS complex. The ST point can be configured to 40, 60, or 80 milliseconds past the J-point, independent of the heart rate. By default, the ST point is positioned as follows:

- at 80 milliseconds for heart rates less than or equal to 120 beats per minute
- at 60 milliseconds for higher heart rates

ST segments are typically calculated on graph paper with a scale of 1cm/mV, and measured in millimeters where one millimeter is equivalent to 0.1 mV. The reliability of ST measurements is lowered with the presence of atrial fibrillation, flutter, and erratic baseline changes.

Selecting leads that contain the least amount of baseline flutter will improve measurement accuracy, but accurate ST deviation measurement is dependent on the correct location of the ISO and ST points.

All available ECG leads are analyzed to measure deviations in the ST segment.

The displayed ST data is updated approximately every 10 seconds.

### Learning

The process of learning is used to establish normal beat templates or a stable baseline for accurate ST analysis. To establish this baseline, the system evaluates the first sixteen normal beats based on readings from leads II, V, and I.

To establish an accurate baseline, it is recommended that learning be done when the patient is in stable condition, not moving, and has an ECG rhythm that is free of artifact. Learning should not be initiated during a primarily ventricular rhythm or other ECG rhythm irregularity because an ectopic beat may be established as normal.

Learning automatically occurs when:

- Arrhythmia analysis is turned on
- ST analysis is turned on
- Patient monitoring resumes and patient is removed from the Standby mode
- A 3-wire lead set is in use and the current ECG lead is changed

### ECG Filters

The ST segment of an ECG waveform often contains low amplitude signals with low frequency content. To preserve low frequency signal content, the high pass filter is set to 0.05 Hz when ST analysis is turned on.

# 4.4 Arrhythmia Alarms

Arrhythmia alarms are activated based on the patterns in the patient ECG waveform rhythms. Beat detection for a 5-lead wire set is determined by using a combination of leads II and V. When using a 3-lead wire set, beat detection is determined by using only the viewed lead.

The following lethal and non-lethal arrhythmia alarms may be detected by the arrhythmia algorithm. For additional information regarding alarm behavior at the Panorama Central Station, refer to [Alarm Behavior on page 3-1.](#page-63-0)

**NOTE: Cardiac arrhythmia alarm condition events are detected and processed by the bedside monitor. When using a Telepack-608 device, the detection and processing of the event is done by the Panorama Central Station.**

#### **NOTE: Arrhythmia alarms are not available for the Neonate patient size.**

# 4.4.1 Lethal Arrhythmia Alarms

A lethal arrhythmia is an arrhythmia that can be life threatening to a patient if left untreated. Ventricular Tachycardia (V-Tach), Ventricular Fibrillation (V-Fib), and Asystole alarms are classified as lethal arrhythmia alarms. These alarms automatically default to Alarm Priority 1.

#### **NOTE: Lethal arrhythmia alarms may be configured to have a different alarm sound than other physiological alarms. The sounds used are determined during system setup and configuration.**

- **NOTE: Lethal arrhythmia alarms are latched alarms and must be acknowledged after the condition is resolved. To acknowledge the alarm, select the digital data area or the waveform area of the affected patient tile.**
- **NOTE: If a lethal arrhythmia alarm condition exists, and a transition to a different lethal arrhythmia alarm condition occurs, a new event will be stored and a printout will be generated, as configured.**
- **NOTE: When a V-Tach or V-Fib alarm occurs and is replaced by an Asystole alarm, the Asystole alarm will be paged. This will occur if Paging has been installed on the central station; the Asystole alarm paging delay timer has expired; and the alarm condition still exists when the paging delay timer has expired.**

# Asystole Alarm

An **Asystole** alarm is activated at the Panorama Central Station when no QRS complexes are detected for the configured time period in the absence of Ventricular Fibrillation. When using a View  $12^{m}$  card, the time period range for an Asystole alarm is between three (3) and eight (8) seconds. When using a 3 or 5-wire lead set, the time period range for an Asystole alarm is between three (3) and ten (10) seconds.

The Asystole alarm is a Priority 1 alarm event that:

- Produces an Alarm Priority 1 visual and audio alarm indicators once the condition is identified.
- Causes a red **Asystole** text message to display in the Patient Status line.

# Ventricular-Fibrillation (V-Fib) Alarm

A **V-Fib** alarm is activated at the Panorama Central Station when a fibrillated waveform (P, QRS or T waves can no longer be identified) is detected. V-Fib is defined as "irregular, disorganized electrical activity of the heart". The ECG signal for V-Fib continuously changes shape, interval, and amplitude. The V-Fib detection algorithm runs in parallel to the beat detection algorithm and continuously examines the incoming data.

The V-Fib alarm is a Priority 1 alarm event that:

• Produces Alarm Priority 1 visual and audio alarm indicators once the condition is identified.

• Causes a red **V-Fib** text message to display in the Patient Status line.

### <span id="page-83-0"></span>Ventricular Tachycardia (V-Tach) Alarm

A **V-Tach** alarm is activated at the Panorama Central Station as follows:

• The V-Tach lethal arrhythmia alarm is activated when the configured number of consecutive PVCs is reached at a rate equal to or greater than the V-Tach threshold. The range of the V-Tach rate is 100 to 180 beats. The range of the V-Tach threshold is 3-15 bpm.

A V-Tach alarm is a Priority 1 alarm event that:

- Produces the Alarm Priority 1 visual and audio alarm indicators once the condition is identified.
- Causes a red **V-Tach** text message to display in the Patient Status line.

# 4.4.2 Non-Lethal Arrhythmia Alarms

A Non-Lethal Arrhythmia is an arrhythmia that is most likely not life threatening to a patient. Bigeminy, Bradycardia, Couplet, Irregular Heart Rate, Pause, PVC, Run, Trigeminy, and Ventricular Rhythm (V-Rhythm) alarms are non-lethal arrhythmia alarms, and depending on the alarm, default to Alarm Priority 2 or 3 (except for Bradycardia).

#### **NOTE: Non-Lethal arrhythmia alarms are not latched alarms and can be acknowledged at anytime.**

### Bigeminy Alarm

The **Bigeminy** alarm is activated at the Panorama Central Station when three or more cycles of one PVC coupled to one normal beat are detected.

The Bigeminy alarm has priority settings of **2**, **3**, and **OFF**. When the setting is:

- Set to **2**, the Panorama Central Station produces an Alarm Priority 2 sound once the condition is identified.
- Set to **3**, the Panorama Central Station produces an Alarm Priority 3 sound once the condition is identified.
- Set to **OFF**, the Panorama Central Station does not produce any audio alarm indicators for the Bigeminy alarm condition.
- The Bigeminy alarm causes a yellow **Bigeminy** text message to display in the Patient Status line.

### Bradycardia (Brady) Alarm

The **Brady** alarm is activated at the Panorama Central Station when the heart rate falls to a value 10% lower than the user selected value for low heart rate alarm.

**NOTE: The Bradycardia alarm is not available when using a View 12™ card.**

#### **NOTE: The Brady alarm will not be suspended when the Suspend Non-Lethals sidebar button is selected.**

#### **NOTE: Brady alarms may be configured to have a different alarm sound than other non-lethal physiological alarms. The sounds used are determined during system setup and configuration.**

The **Brady** alarm has priority settings of **1** and **OFF**. When the setting is:

- Set to **1**, the Panorama Central Station produces an Alarm Priority 1 sound once the condition is identified.
- Set to **OFF**, the Panorama Central Station does not produce any audio alarm indicators for the Bradycardia alarm condition.
- The Bradycardia alarm causes a **Brady** text message to display in the Patient Status line. The color of the message is dependant on the alarm priority configured.

# Couplet Alarm

The **Couplet** alarm is activated at the Panorama Central Station when two consecutive PVCs are detected between normal beats.

The Couplet alarm has priority settings of **2**, **3**, and **OFF**. When the setting is:

- Set to **2**, the Panorama Central Station produces an Alarm Priority 2 sound once the condition is identified.
- Set to **3**, the Panorama Central Station produces an Alarm Priority 3 sound once the condition is identified.
- Set to **OFF**, the Panorama Central Station does not produce any audio alarm indicators for the Couplet alarm condition.
- The Couplet alarm causes a yellow **Couplet** text message to display in the Patient Status line.

# Irregular Heart Rate Alarm

The **Irregular Heart Rate** alarm is activated at the Panorama Central Station when the measured variation in the R-R interval over a period of time exceeds a preset limit established by the arrhythmia algorithm.

#### **NOTE: The Irregular Heart Rate alarm is not available when using a View 12™ card.**

The Irregular Heart Rate alarm has priority settings of **2**, **3**, and **OFF**. When the setting is:

- Set to **2**, the Panorama Central Station produces an Alarm Priority 2 sound once the condition is identified.
- Set to **3**, the Panorama Central Station produces an Alarm Priority 3 sound once the condition is identified.
- Set to **OFF**, the Panorama Central Station does not produce any audio alarm indicators for the Irregular Heart Rate alarm condition.
- The Irregular Heart Rate alarm causes a yellow **Irregular HR** text message to display in the Patient Status line.

### Pause Alarm

The **Pause** alarm is activated at the Panorama Central Station when no beat is detected during an interval that is greater than 1.8 R-R and when the next beat is not a PVC.

#### **NOTE: The Pause alarm is only available when using a View 12™ card.**

The **Pause** alarm has priority settings of **1**, **2**, **3**, and **OFF**. When the setting is:

- Set to **1**, the Panorama Central Station produces an Alarm Priority 1 sound once the condition is identified.
- Set to **2**, the Panorama Central Station produces an Alarm Priority 2 sound once the condition is identified.
- Set to **3**, the Panorama Central Station produces an Alarm Priority 3 sound once the condition is identified.
- Set to **OFF**, the Panorama Central Station does not produce any audio alarm indicators for the Pause alarm condition.
- The Pause alarm causes a **Pause** text message to display in the Patient Status line. The color of the message is dependant on the configured alarm priority.

### PVC/minute Alarm

The **High PVC** alarm is activated at the Panorama Central Station when the number of PVCs detected per minute exceeds the configured threshold. The PVC rate alarm can be set to Off, or 1 to 30 PVCs per minute.

#### **NOTE: The PVC/min counter will be set to invalid and display (---) when Asystole, V-Tach, V-Fib, or V-Rhythm is detected.**

The High PVC alarm has priority settings of **2**, **3**, and **OFF**. When the setting is:

- Set to **2**, the Panorama Central Station produces an Alarm Priority 2 sound once the condition is identified.
- Set to **3**, the Panorama Central Station produces an Alarm Priority 3 sound once the condition is identified.
- Set to **OFF**, the Panorama Central Station does not produce any audio alarm indicators for the High PVC alarm condition.
- The High PVC alarm causes a yellow **High PVC** text message to display in the Patient Status line.

### Run Alarm

The **Run** alarm is activated at the Panorama Central Station when the number of consecutive PVCs occur at a rate that exceeds the user defined V-Tach rate from 3 beats in a row to one beat less than the user defined V-Tach threshold. For additional information about V-Tach, refer to the definition for [Ventricular Tachycardia \(V-Tach\) Alarm on page 4-15](#page-83-0).

The Run alarm has priority settings of **2**, **3**, and **OFF**. When the setting is:

- Set to **2**, the Panorama Central Station produces an Alarm Priority 2 sound once the condition is identified.
- Set to **3**, the Panorama Central Station produces an Alarm Priority 3 sound once the condition is identified.
- Set to **OFF**, the Panorama Central Station does not produce any audio alarm indicators for the Run alarm condition.
- The Run alarm causes a yellow **Run** text message to display in the Patient Status line.

# Trigeminy Alarm

The **Trigeminy** alarm is activated at the Panorama Central Station when three or more cycles of one PVC coupled to two normal beats are detected. This rhythm could also cause an Irregular HR alarm.

The Trigeminy alarm has priority settings of **2**, **3** and **OFF**. When the setting is:

- Set to **2**, the Panorama Central Station produces an Alarm Priority 2 sound once the condition is identified.
- Set to **3**, the Panorama Central Station produces an Alarm Priority 3 sound once the condition is identified.
- Set to **OFF**, the Panorama Central Station does not produce any audio alarm indicators for the Trigeminy alarm condition.
- The Trigeminy alarm causes a yellow **Trigeminy** text message to display in the Patient Status line.

# Ventricular Rhythm (V-Rhythm) Alarm

The **V-Rhythm** alarm is activated at the Panorama Central Station when the number of consecutive PVCs is greater than three and the ventricular rate is less than the configured V-Tach threshold.

The V-Rhythm alarm has priority settings of **2**, **3**, and **OFF**. When the setting is:

- Set to **2**, the Panorama Central Station produces an Alarm Priority 2 sound once the condition is identified.
- Set to **3**, the Panorama Central Station produces an Alarm Priority 3 sound once the condition is identified.
- Set to **OFF**, the Panorama Central Station does not produce any audio alarm indicators for the V-Rhythm alarm condition.
- The V-Rhythm alarm causes a yellow **V-Rhythm** text message to display in the Patient Status line.

# 4.5 Troubleshooting

This section lists some of the potential messages and issues that may occur. For additional assistance troubleshooting arrhythmia analysis, please contact a Mindray DS Clinical Educator at 1-800-288-2121, then select extension 0. The operator will direct the call to the appropriate person.

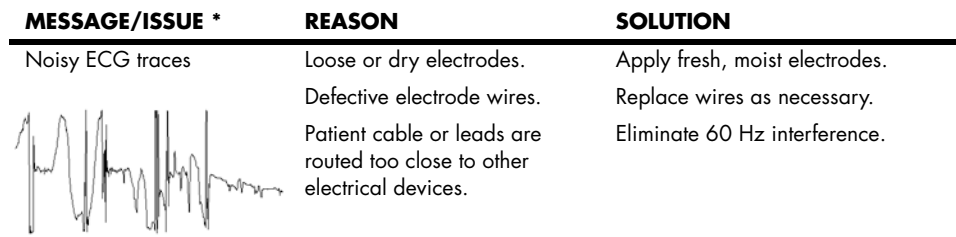

*\* Messages are shown in all bold text.*

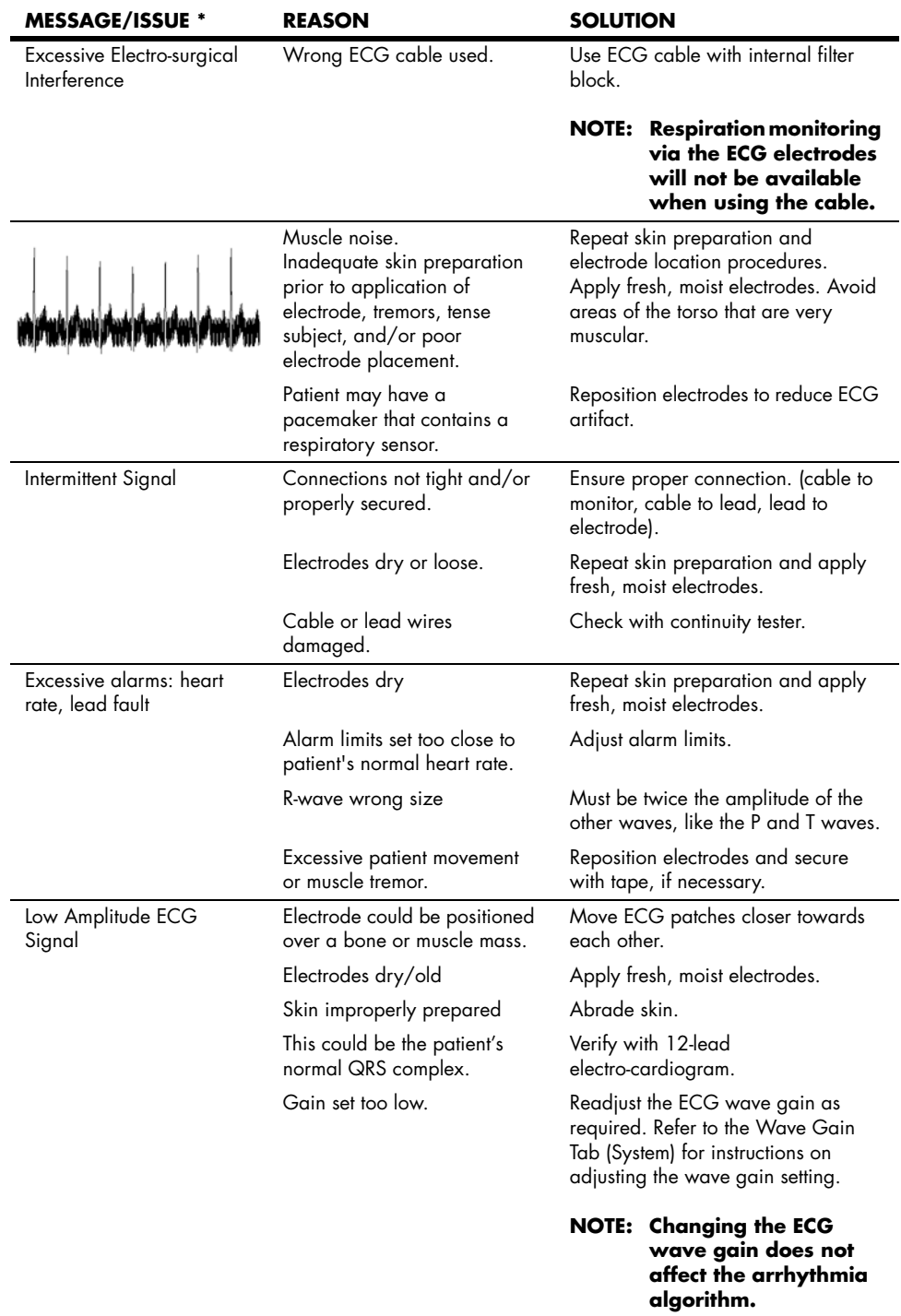

*\* Messages are shown in all bold text.*

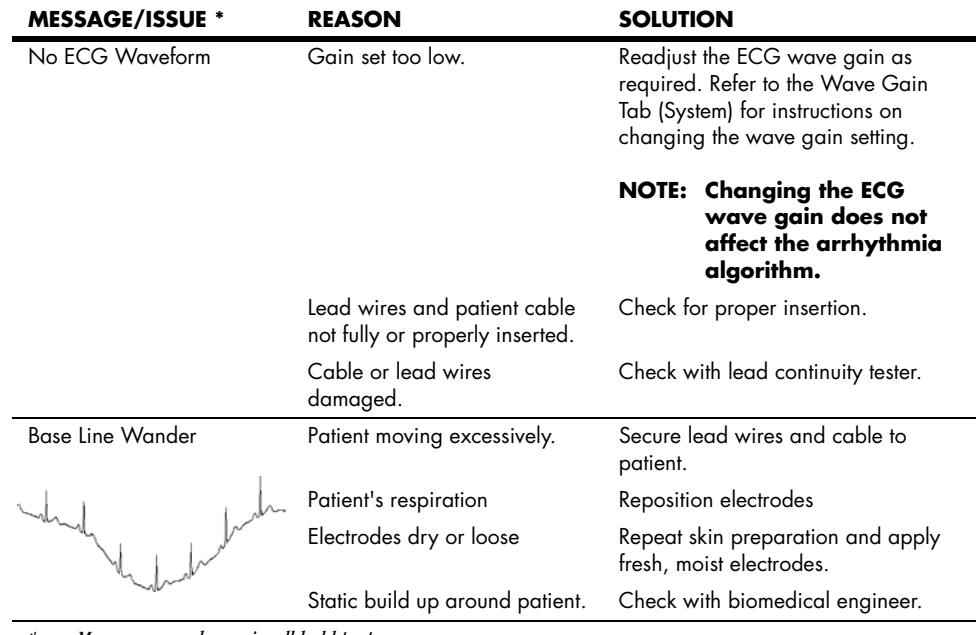

*\* Messages are shown in all bold text.*

# 5.0 *Patient Setup Functions*

This section describes patient setup at the Panorama Central Station.

- • [Demographics Tab](#page-90-0)
- • [Transfer Tab](#page-110-0)
- • [Discharge Tab](#page-124-0)
- • [Display Tab](#page-128-0)
- • [Standby Tab](#page-136-0)
- • [Wave Gain Tab \(Patient\)](#page-139-0)
- • [Print Setup Tab \(Patient\)](#page-142-0)

# <span id="page-90-0"></span>5.1 Demographics Tab

The **Demographics** tab (shown in FIGURE 5-1) allows for the entry and modification of patient demographic information (such as name, age, and weight) and patient settings (such as care group, pacer, arrhythmia, and ST). The **Demographics** tab is only accessible when the selected patient tile is assigned to a monitoring device. The default settings for patient demographics are defined by the **Unit Choices** tab, which is described in the [Unit Choices](#page-332-0)  [Tab on page 9-50](#page-332-0).

The **Demographics** tab is available at the ViewStation (shown in [FIGURE 5-3\)](#page-92-0) but is for viewing purposes only. When a patient tile is assigned at the ViewStation, it will always display the demographic information of the associated host central station patient tile, provided the patient tile is in an active state.

The **Demographics** tab is available at the WorkStation and may be used in the same manner as it is at the central station. Similar to the central station, demographic changes made to a patient tile at the WorkStation will be sent to the central station, View Only Workstation, and bedside monitor (if applicable).

Automatic updating of the demographic information at the remote workstation will also occur when communication is interrupted, for example:

- The monitoring device is placed in the Standby mode at the central station
- The monitoring device is not communicating with its host central station (Communications Lost)
- Communication between the host central station and the ViewStation and/or the WorkStation is lost (Central Communications Lost)
- **NOTE: The host central station(s) C-LAN configuration settings and the software installed at the remote location dictates the functionality available for each patient tile. For additional information, refer to [The ViewStation and the WorkStation](#page-40-0)  [on page 2-4](#page-40-0).**

# 5.1.1 Communications with the Panorama Gateway

If the central station is communicating with an Electronic Medical Records (EMR) system through the Panorama Gateway, entry of demographic information into the **Demographics** tab will differ slightly from the data entry instructions that follow. When using an EMR system, any changes to patient demographics made at the central station and/or bedside monitor will not be sent to the EMR system.

For the central station to be recognized by the EMR system, specific demographics content, referred to as the "Patient Key", must be entered in the **Demographics** tab. Each facility has its own unique "Patient Key." The "Patient Key" consists of the required ID # and, optionally, one or more of the following Patient Menu demographics fields:

- First Name
- Last Name
- Bed # (may be entered for Telepack-608 devices only)

Once the correct "Patient Key" has been entered, communication with the EMR system must be verified. Since the Panorama Gateway can be purchased with Admit/Discharge/Transfer (ADT) messaging only, Results messaging only or ADT messaging with Results messaging, this verification differs as follows:

### ADT Messaging

For a Panorama Gateway that has ADT messaging, verify that communication with the EMR system has been established as follows:

- If demographics information corresponding to the following fields was not part of the "Patient Key" but was entered into the EMR system, these fields should auto-populate:
	- $\bullet$  ID#
	- First name
	- Last name
	- Date of Birth
	- Gender
- If the fields do not auto-populate, verify that the "Patient Key" was correctly entered and that the patient demographics were entered in the EMR system. If the fields still do not auto-populate after verification, contact the EMR administrator.

### Results Messaging

For a Panorama Gateway that has Results messaging, verify that communication with the EMR system has been established by checking the charting system to ensure that patient's vital signs data has been uploaded. If the charting system is not displaying this information, contact the EMR administrator.

# 5.1.2 Accessing the Demographics Tab

- **1.** From the menu bar, select the **Patient Setup** menu button. The **Demographics** tab is displayed.
- **2.** Choose a patient tile by selecting its digital or waveform area. The **Demographics** tab is enabled.

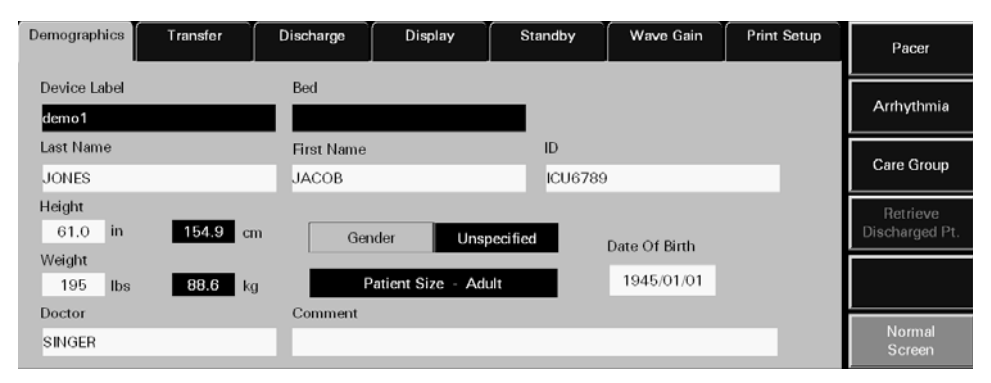

**FIGURE 5-1** Demographics Tab (Central Station using a Bedside Monitor device)

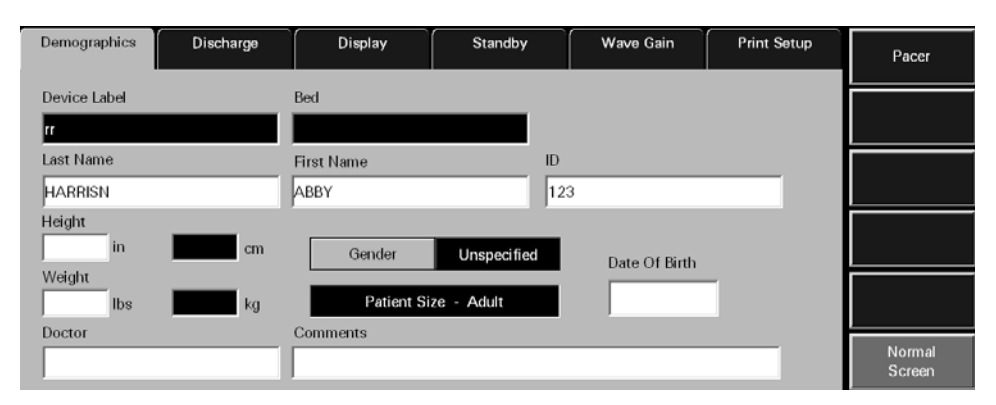

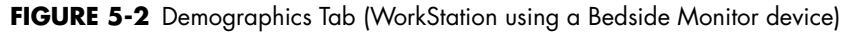

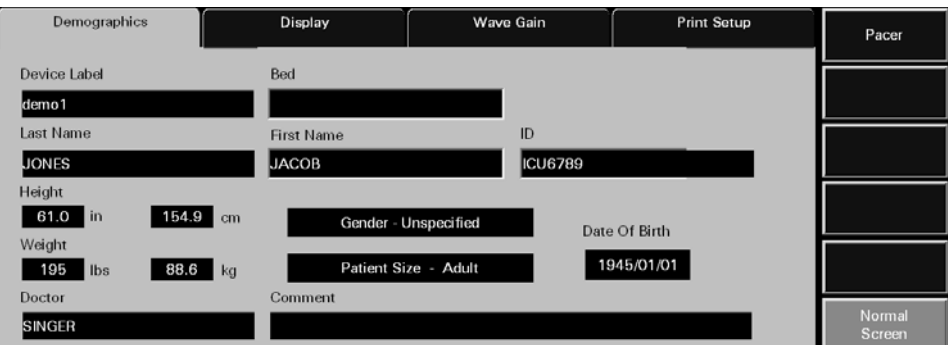

<span id="page-92-0"></span>**FIGURE 5-3** Demographics Tab - Bedside and/or Telepack-608 (ViewStation)

#### **NOTE: The layout and functionality of the Demographics tab changes based on the type of monitoring device assigned to the patient tile.**

### 5.1.3 Entering Data in the Demographics Tab

This section outlines entering and modifying data in the **Demographics** tab.

**NOTE: Patient demographic information cannot be edited at the ViewStation.**

### Select the Patient to be Set Up/Modified

Choose a patient tile by selecting its digital data or waveform area.

### Device Label Field

The **Device Label** field displays the identification label for the device assigned to the selected patient tile.

The device label cannot be entered or modified in the **Demographics** tab. Device Label data is entered and modified via the [Equipment Setup Tab as described on page 9-33](#page-315-0).

# Bed Field

The **Bed** field is used to display and enter the label data for bed assignment. The **Bed** field can only be entered, or modified, at the bedside monitor.

#### **NOTE: When using a WMTS 608 bedside monitor, 15 characters may be entered at the bedside monitor but only the first five (5) characters will be displayed in the Bed field.**

#### **Entering a value in the Bed Field (Telepack)**

- **1.** From the **Demographics** tab, select the **Bed** field. The keyboard dialog box is displayed.
- **2.** Enter a bed value.
	- The Backspace (**<==**) button clears a single character in the edit box.
	- The **Caps Lock** button enables/disables the caps lock function. A Caps Lock indicator displays when **Caps Lock** is enabled.
- **3.** Accept or reject the text entered in the keyboard entry.
	- The **Close** button discards the changes.
	- The **Enter** button accepts the changes.

#### Last Name Field

The **Last Name** field is used to enter the last name of a patient. A patient's last name can be entered at the bedside monitor or the Panorama Central Station. Information entered at either the bedside, or at the central station, is automatically transmitted bi-directionally between the devices.

#### **NOTE: If the central station is communicating with an EMR system via the Panorama Gateway, this field may auto-populate once the "Patient Key" has been correctly entered.**

- **1.** Select the **Last Name** field. The keyboard dialog box is displayed.
- **2.** Enter the patient's last name (maximum of 15 characters).
	- The Backspace (**<==**) button clears a single character in the edit box.
	- The **Caps Lock** button enables/disables the caps lock function. A Caps Lock indicator displays when **Caps Lock** is enabled.
- **3.** Accept or reject the text entered in the keyboard dialog box.
	- The **Close** button discards the changes.
	- The **Enter** button accepts the changes.

### First Name Field

The **First Name** field is used to enter the first name of a patient. A patient's first name can be entered at the bedside monitor or the Panorama Central Station. Information entered at either the bedside, or at the central station, is automatically transmitted bi-directionally between the devices.

#### **NOTE: If the central station is communicating with an EMR system via the Panorama Gateway, this field may auto-populate once the "Patient Key" has been correctly entered.**

- **1.** From the **Demographics** tab, select the **First Name** field. The keyboard dialog box is displayed.
- **2.** Enter the patient's first name (maximum of 15 characters).
	- The Backspace (**<==**) button clears a single character in the edit box.
- The **Caps Lock** button enables/disables the caps lock function. A Caps Lock indicator displays when **Caps Lock** is enabled.
- **3.** Accept or reject the text entered in the keyboard dialog box.
	- The **Close** button discards the changes.
	- The **Enter** button accepts the changes.

For additional information, refer to [Simultaneous Patient Demographic Tab Editing on page](#page-105-0)  [5-17](#page-105-0).

## ID Field

The **ID** field is used to enter the ID of a patient. A patient's ID can be entered at the bedside monitor or the Panorama Central Station. Information entered at either the bedside, or at the central station, is automatically transmitted bi-directionally between the devices.

- **1.** From the **Demographics** tab, select the **ID** field. The keyboard dialog is displayed.
- **2.** Enter the patient's ID.
	- The Backspace (**<==**) button clears a single character in the edit box.
	- The **Caps Lock** button enables/disables the caps lock function. A Caps Lock indicator displays when **Caps Lock** is enabled. Accept or reject the text entered in the keyboard dialog box.

For additional information, refer to [Simultaneous Patient Demographic Tab Editing on page](#page-105-0)  [5-17](#page-105-0).

# Height Fields

The **Height** field is used to enter the height of a patient. A patient's height can be entered at the bedside monitor or the Panorama Central Station. Information entered at either the bedside, or at the central station, is automatically transmitted bi-directionally between the devices.

**1.** From the **Demographics** tab, select the **Height** field. The **Height** dialog box (shown in [FIGURE 5-4](#page-94-0)) is displayed.

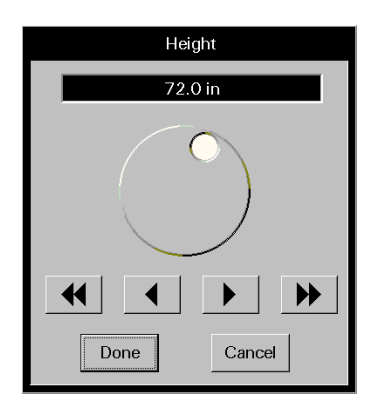

<span id="page-94-0"></span>**FIGURE 5-4** Height Dialog Box

**2.** Rotate the dial control or use the arrow buttons to select a value in the **Height** dialog box. Refer to the following value ranges.

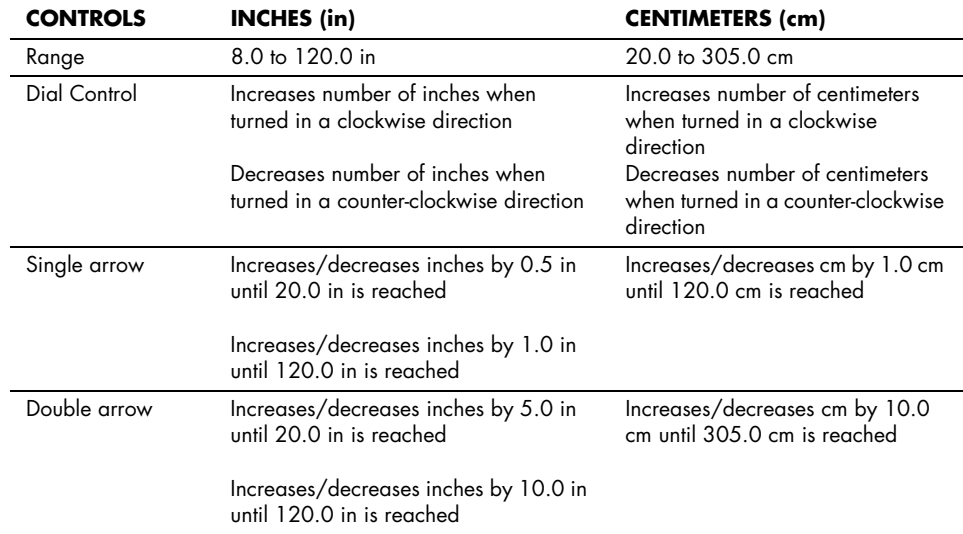

**3.** Accept or reject the value in the **Height** dialog box.

- The **Done** button accepts the selection.
- The **Cancel** button discards the selection, closes the dialog box, and returns to the **Demographics** tab.

For additional information, refer to [Simultaneous Patient Demographic Tab Editing on page](#page-105-0)  [5-17](#page-105-0).

### Gender Field

The **Gender** field is used to enter the gender of a patient. A patient's gender can be entered at the bedside monitor or the Panorama Central Station. Information entered at either the bedside, or at the central station, is automatically transmitted bi-directionally between the devices.

**NOTE: If the central station is communicating with an EMR system via the Panorama Gateway, this field may auto-populate once the "Patient Key" has been correctly entered.** 

Select the **Gender** button until the desired gender selection is displayed.

### Weight Field

The **Weight** field is used to enter the weight of a patient. A patient's weight can be entered at the bedside monitor or the Panorama Central Station. Information entered at either the bedside, or at the central station, is automatically transmitted bi-directionally between the devices.

For additional information regarding the Weight dialog box, refer to the [Weight Dial Dialog](#page-54-0)  [on page 2-18](#page-54-0).

**1.** From the Demographics tab, select the Weight field. The Weight dialog box (shown in [FIGURE 5-5](#page-96-1) and [FIGURE 5-6](#page-96-2)) is displayed.

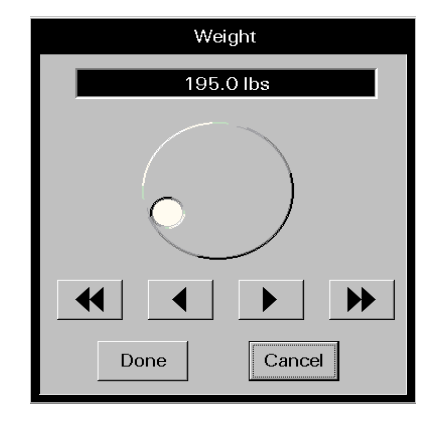

<span id="page-96-1"></span>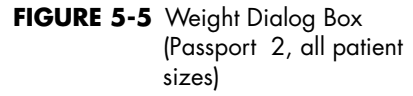

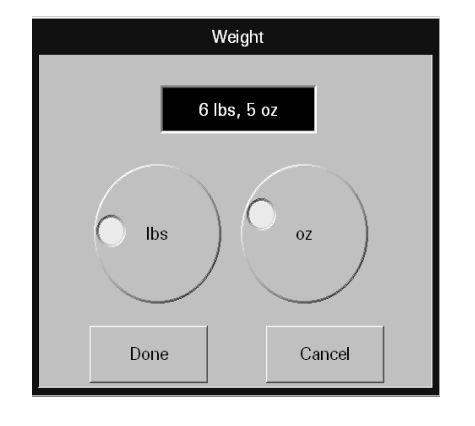

<span id="page-96-2"></span>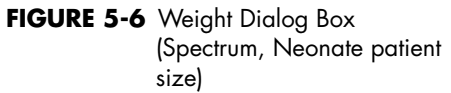

- **2.** Rotate the dial control or use the arrow buttons to select a value in the **Weight** dialog box. Refer to the following value ranges.
- **3.** Rotate the dial control or use the arrow buttons to select a value in the **Weight** dialog box. Refer to the following value ranges.

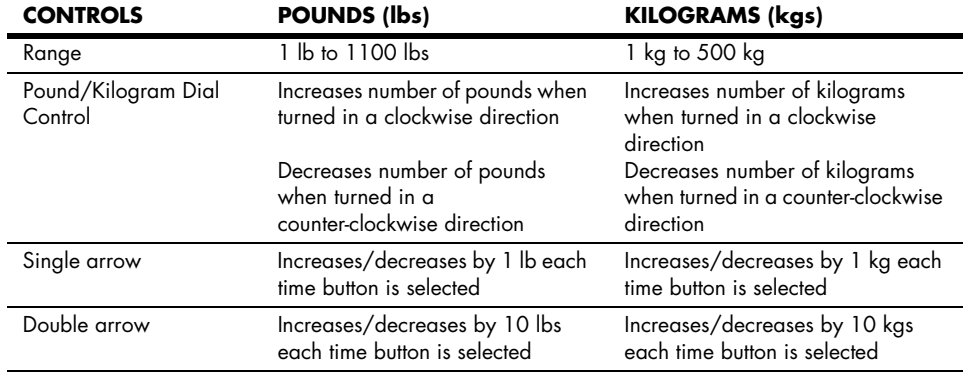

<span id="page-96-0"></span>**TABLE 5-1** Spectrum (Adult and Pediatric patient size)

<span id="page-96-3"></span>**TABLE 5-2** Spectrum (Neonate patient size)

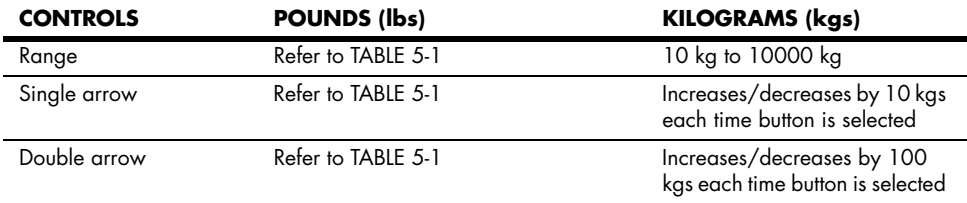

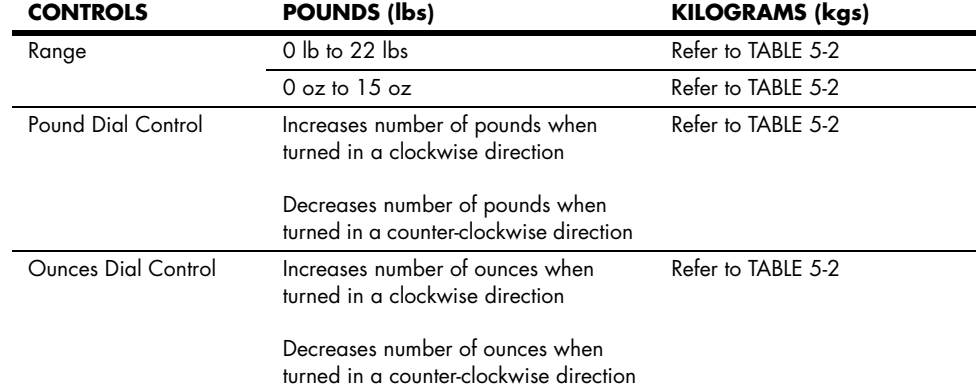

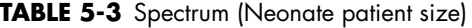

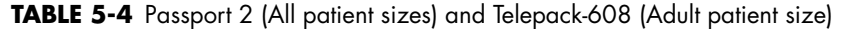

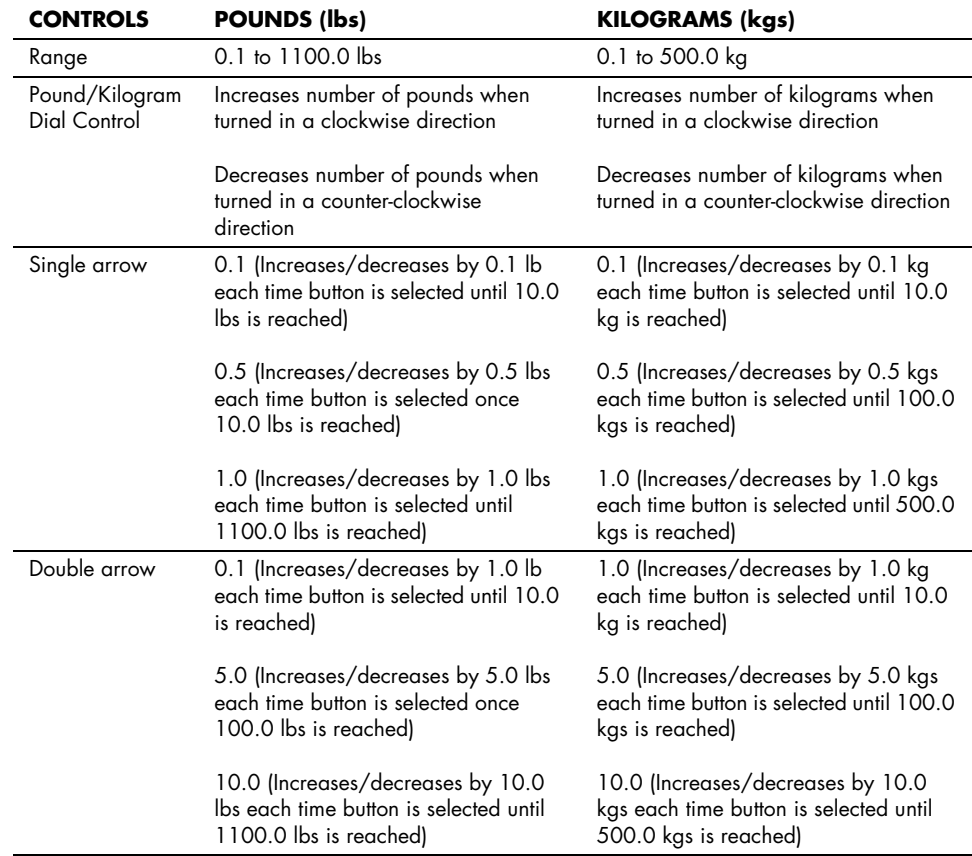

**4.** Accept or reject the selection made in the **Weight** dialog box.

- The **Done** button accepts the selection.
- The **Cancel** button discards the selection, closes the dialog box, and returns to the **Demographics** tab.

For additional information, refer to [Simultaneous Patient Demographic Tab Editing on page](#page-105-0)  [5-17](#page-105-0).

# Patient Size Field

The **Patient Size** field is used to identify the size of the patient in the selected patient tile. The options for patient size include Adult, Pediatric and Neonate. The default patient size is Adult.

The value for the **Patient Size** field must be selected at the bedside monitor.

#### **NOTE: Verify monitoring settings when the Patient Size is changed.**

### Date Of Birth Field

The **Date Of Birth** field is used to enter the patient's date of birth. A patient's date of birth can be entered at the bedside monitor or the Panorama Central Station. Information entered at either the bedside, or at the central station, is automatically transmitted bi-directionally between the devices.

#### **NOTE: If the central station is communicating with an EMR system via the Panorama Gateway, this field may auto-populate once the "Patient Key" has been correctly entered.**

To enter a date of birth:

**1.** From the **Demographics** tab, select the **Date Of Birth** field. The **Date Of Birth** dialog box (shown in [FIGURE 5-7\)](#page-98-0) is displayed.

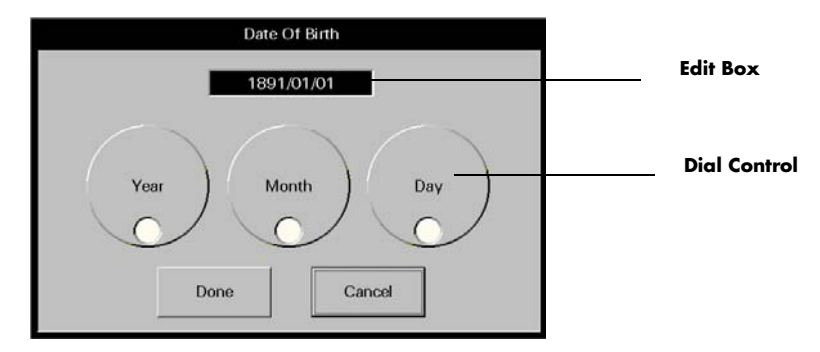

<span id="page-98-0"></span>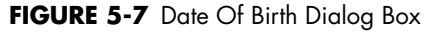

**2.** Rotate the dial controls to select the month, day and year values. Refer to the following value ranges.

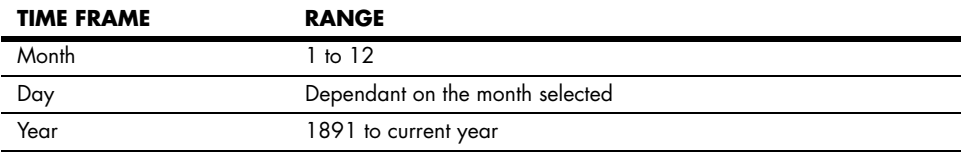

**3.** Accept or reject the selection made in the **Date Of Birth** dialog box.

- The **Done** button accepts the selections.
- The **Cancel** button discards the selections, closes the dialog box and returns to the **Demographics** tab.

For additional information, refer to [Simultaneous Patient Demographic Tab Editing on page](#page-105-0)  [5-17](#page-105-0).

#### Doctor Field

The **Doctor** field is used to enter the name of the patient's doctor.

- **1.** From the **Demographics** tab, select the **Doctor** field. The keyboard dialog box is displayed.
- **2.** Enter the patient's doctor (maximum of 15 characters).
	- The Backspace (**<==**) button clears a single character in the edit box.
	- The **Caps Lock** button enables/disables the caps lock function. A Caps Lock indicator displays when **Caps Lock** is enabled.
- **3.** Accept or reject the text entered in the keyboard dialog box.
	- The **Close** button discards the changes.
	- The **Enter** button accepts the changes.

#### Comments Field

The **Comments** field is used to enter notes for the selected patient tile.

- **1.** From the **Demographics** tab, select the **Comments** field. The keyboard dialog box is displayed.
- **2.** Enter a note (maximum of 31 characters).
	- The Backspace (**<==**) button clears a single character in the edit box.
	- The **Caps Lock** button enables/disables the caps lock function. A Caps Lock indicator displays when **Caps Lock** is enabled.
- **3.** Accept or reject the text entered in the keyboard dialog box.
	- The **Close** button discards the changes.
	- The **Enter** button accepts the changes.

## <span id="page-99-0"></span>5.1.3.1 Pacer Configuration

Select the **Pacer** sidebar button to adjust a patient's **Pacer Enhancement** and **Pacer Filter** settings. The default Pacer Settings are determined in the system setup **Unit Choices** tab. For additional information regarding unit choices, refer to [Unit Choices Tab on](#page-332-0)  [page 9-50](#page-332-0) and to [Monitoring a Pacemaker Patient on page 4-9.](#page-77-0)

- **Pacer Enhancement** visually marks pacemaker-induced ECG complexes with a colored vertical spike. It can be enabled or disabled in the **Pacer Setting** dialog box (shown in [FIGURE 5-8](#page-100-0)).
- **NOTE: A yellow vertical spike will be displayed when a paced beat has been detected and the ECG waveform color is not set to yellow.**

**A green vertical spike will be displayed when a paced beat has been detected and the ECG waveform color is set to yellow.**

• **Pacer Filtering** adjusts the time period during which pacemaker-induced ECG complexes are filtered for ECG sampling. The preset options for the Pacer Filter are 0 to 80 ms (in increments of 20). The Pacer Filter is selected in the **Pacer Setting** dialog box (shown in [FIGURE 5-8](#page-100-0)).

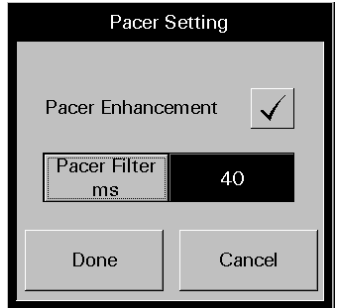

<span id="page-100-0"></span>**FIGURE 5-8** Pacer Setting Dialog Box

To enter Pacer Settings:

#### **NOTE: For additional information regarding lead placement procedures for pacemaker patients, refer to [Monitoring a](#page-77-0)  [Pacemaker Patient on page 4-9.](#page-77-0)**

- **1.** From the **Demographics** tab, select the **Pacer** sidebar button. The **Pacer Setting**  dialog box is displayed.
- **2.** Select the **Pacer Enhancement** button to enable or disable this setting for the patient.
	- A checkmark indicates that Pacer Enhancement is enabled.
	- An empty box indicates that Pacer Enhancement is disabled.
- **3.** Select the **Pacer Filter** button until the desired setting is displayed. The selections for **Pacer Filter** range from 0 to 80 ms (in increments of 20).
- **4.** Accept or reject the selections made in the **Pacer Setting** dialog box.
	- The **Done** button accepts the selections.
	- The **Cancel** button discards the selections, closes the dialog box and returns to the **Demographics** tab.

## <span id="page-100-1"></span>5.1.3.2 Arrhythmia Setup

Select the **Arrhythmia** sidebar button to:

- Enable or disable arrhythmia analysis (for Telepack-608 device only)
- Adjust the system default V-Tach Rate, Asystole Delay, V-Tach Thresholds, and ECG Noise Delay.

#### **NOTE: The Arrhythmia sidebar button is not available at the ViewStation or the WorkStation.**

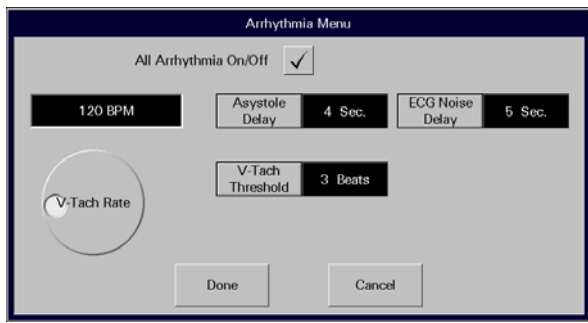

<span id="page-101-0"></span>**FIGURE 5-9** Arrhythmia Menu Dialog Box (Telepack)

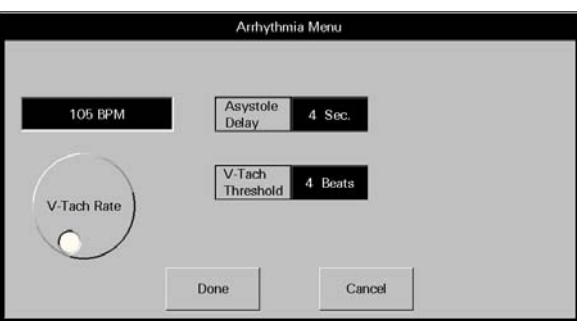

<span id="page-101-1"></span>**FIGURE 5-10** Arrhythmia Menu Dialog Box (Bedside)

- **1.** Select the All Arrhythmia On/Off check box button (shown in [FIGURE 5-9](#page-101-0)) to enable or disable arrhythmia analysis for the system.
	- A checkmark in the All Arrhythmia On/Off box indicates that arrhythmia analysis is enabled.
	- An empty box indicates that arrhythmia analysis is disabled.
- **NOTE: Arrhythmia analysis can be enabled for Telepack-608 devices if an Arrhythmia license is available. When arrhythmia analysis is enabled, a license is automatically assigned to a patient.**
- **NOTE: The All Arrhythmia On/Off check box button is only displayed and enabled when using a Telepack-608 device. This check box is not available when using a bedside monitor (shown in [FIGURE 5-10](#page-101-1)). Arrhythmia analysis must be enabled or disabled at the beside monitor.**
- **2.** Rotate the dial control to change the V-Tach Rate. The range available is 100-180 bpm, in 5 bpm increments.
- **3.** Select the **Asystole Delay** button to change the asystole delay time for arrhythmia processing. When using a 3 or 5-wire lead set, the range available is 3-10 seconds. When using a View 12™ card, the range available is 3-8 seconds.
- **4.** Select the **V-Tach Threshold** button to change the V-Tach threshold settings. The range available is 3-15 beats.
- **5.** Select the **ECG Noise Delay** button to change the noise delay setting. The range available is 3-30 seconds.

#### **NOTE: The ECG Noise Delay button is only displayed and enabled when using a Telepack-608 device. This button is not available when using a bedside monitor (shown in [FIGURE 5-10](#page-101-1)). ECG Noise Delay must be enabled or disabled at the beside monitor.**

- **6.** Accept or reject the selections made in the dialog box.
	- Select the **Done** button to accept the selections.
	- Select the **Cancel** button to discard the selections, close the dialog box and return to the **Unit Choices** tab.

For additional information, refer to [Simultaneous Patient Demographic Tab Editing on page](#page-105-0)  [5-17](#page-105-0).

# <span id="page-102-1"></span>5.1.3.3 Configuring Care Groups

Select the **Care Group** sidebar button to assign a specific care group to a patient tile. Care groups allow user-defined categorization of patient tiles. Care groups may represent a care-giver, hospital department, or a special condition. Each care group button has a color indicator that, when assigned to a patient, appears to the right of the **VIEW** button in the patient tile. The system default settings for Care Groups are defined in the System **Care**  Group tab. For additional information, refer to the [Care Group Tab on page 9-9](#page-291-0).

The **Care Group** tab and the associated colorized indicators are not available at the ViewStation or the WorkStation.

To select a care group:

**1.** From the **Demographics** tab, select the **Care Group** sidebar button. The **Care Group** dialog box (shown in [FIGURE 5-11\)](#page-102-0) is displayed.

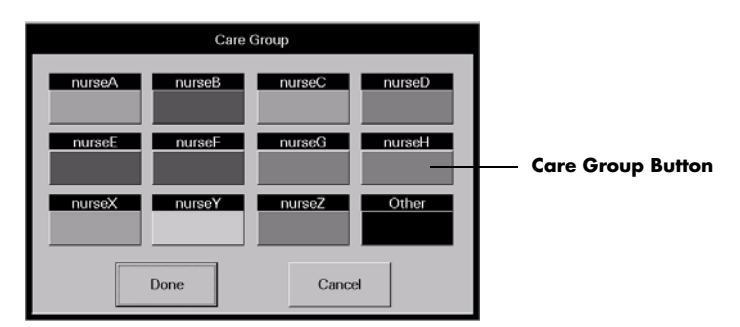

<span id="page-102-0"></span>**FIGURE 5-11** Care Group Dialog Box

- **2.** Select a **Care Group** button.
- **3.** Accept or reject the **Care Group** selection.
	- The **Done** button accepts the care group selection.
	- The **Cancel** button discards the selection, closes the dialog box, and returns to the **Demographics** tab.

# 5.1.3.4 Settings (Telepack)

Select the **Settings** sidebar button to establish the type of ECG monitoring filter that will be used for the Telepack-608 device at the central station or the WorkStation. There are two types of monitoring available:

#### **NOTE: The Settings sidebar button is not available at the ViewStation.**

- The **Monitor** filter establishes the frequency response range for non-ST ECG monitoring.
- The **ST** filter establishes the frequency response range for ST diagnostic monitoring.

To enter settings for a Telepack:

**1.** From the **Demographics** tab, select the **Settings** sidebar button. The **Settings** dialog box (shown in [FIGURE 5-12\)](#page-103-0) is displayed.

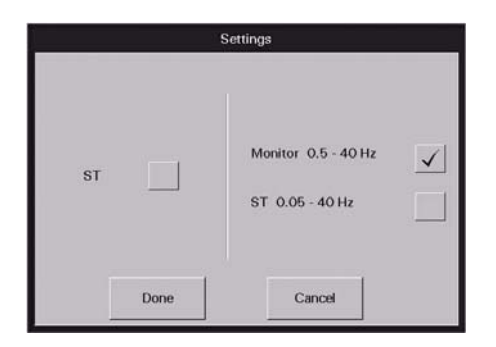

**FIGURE 5-12** Settings Dialog Box

- <span id="page-103-0"></span>**2.** Select the **ST** (optional) check box to enable or disable ST analysis for the selected patient.
	- A checkmark in the ST box indicates that ST analysis is enabled.
	- An empty box indicates that ST analysis is disabled.
	- When the ST check box is empty, the Monitor filter is automatically enabled.

```
NOTE: If ST licenses are available, an ST license is automatically 
assigned to the patient when ST is enabled.
```
- **NOTE: When using a 3-lead set, ST is performed on the lead being viewed.**
- **3.** Select the **Monitor** or **ST** filter mode.
- **NOTE: One filter box must always be populated. When a filter mode is selected, the other mode is automatically disabled.** 
	- A checkmark in the Monitor filter box indicates that the Monitor filter is enabled and ST analysis is disabled.
- A checkmark in the ST filter box indicates that the ST analysis is enabled and the Monitor filter is disabled.
- **4.** Accept or reject the selections.
	- The **Done** button accepts the selections.
	- The **Cancel** button discards the selections, closes the dialog box and returns to the **Demographics** tab.

# <span id="page-104-0"></span>5.1.3.5 Retrieving Discharged Patients

Select the **Retrieve Discharged Pt.** sidebar button to retrieve a patient from the discharge list. A patient is only added to the discharge list if at least two of the three demographic fields (First Name, Last Name, ID) were previously entered.

#### **NOTE: The Retrieve Discharged Pt. sidebar button is not available at the ViewStation or the WorkStation.**

The **Retrieve Discharged Patient Setting** view (shown in [FIGURE 5-13\)](#page-105-1) provides a list of the discharged patients that can be retrieved. The list has four columns labeled First Name, Last Name, ID, and Discharge Time. Each row in the list contains at least two of the three demographic indicators and the discharge time for a patient. The list displays the 15 most recently discharged patients. When the next patient is added to the list, the oldest patient data on the list is removed and permanently deleted from the system.

- A discharged patient can be retrieved into a patient tile that is not actively monitoring a patient.
- A discharged patient can be retrieved into any patient tile that has an assigned device.
- A discharged patient can be retrieved into a tile assigned a different monitoring device than was previously assigned to that patient.

Retrieving a discharged patient into a patient tile:

- Allows for active monitoring of the retrieved patient
- Restores Trend, Event, and Disclosure records
- Restores Wave Gain and Trend Display settings
- Restores patient's alarm limit settings to reflect those at the bedside monitor
- Does not restore patient's alarm limit settings when using a Telepack-608 device

#### **NOTE: If the destination device and the source device are different, the source devices sensor display setup will be reset to the system default settings of the destination device.**

To retrieve a discharged patient:

**1.** Select the **Retrieve Discharged Pt.** sidebar button in the **Demographics** tab. The **Retrieve Discharged Patient Setting** view (shown in [FIGURE 5-13](#page-105-1)) is displayed.

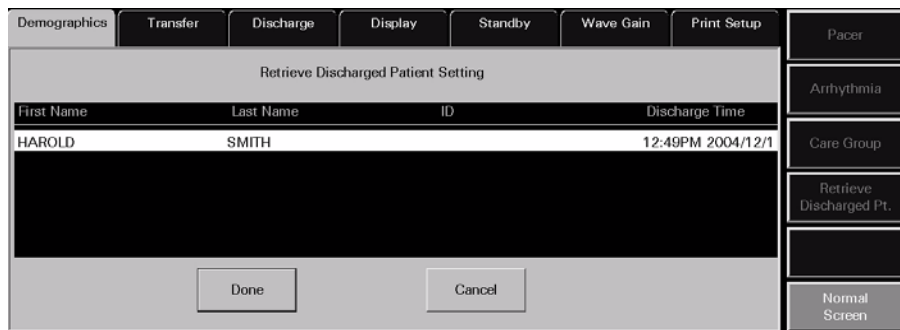

<span id="page-105-1"></span>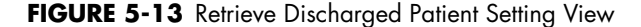

- **2.** Select the patient to be retrieved.
- **3.** Accept or reject the patient retrieval in the **Retrieve Discharged Patient Setting** view.
	- The **Done** button accepts the patient retrieval.
	- The **Cancel** button discards the patient retrieval, closes the view, and returns to the **Demographics** tab.

### <span id="page-105-0"></span>5.1.3.6 Simultaneous Patient Demographic Tab Editing

#### Bedside Menu

If using a bedside device with the Panorama Central Station, patient demographic changes cannot be made at the bedside monitor, central station, and the WorkStation simultaneously. The bedside device will take precedence, followed by the central station, ending with the WorkStation. When an attempt is made to make changes simultaneously, the message **These settings are currently being edited remotely.** will be displayed at the central station or WorkStation, depending on where the change was initiated. If there are multiple WorkStations on the network, the first WorkStation that initiates the change will take precedence over any other WorkStation attempting to implement the same change.

These are the scenarios in which this message will be displayed:

#### **Patient Menu (Passport 2, Spectrum, and Spectrum OR only)**

- The Patient Menu is active at the bedside monitor and then the **Demographics** tab is opened at the central station or the WorkStation
- The **Demographics** tab is active at the central station or WorkStation and then the Patient Menu is opened at the bedside monitor

#### **Arrhythmia Menu (Passport 2, Spectrum, and Spectrum OR only)**

- The Arrhythmia Menu is active at the bedside monitor and then the Arrhythmia Menu dialog is opened at the central station
- The Arrhythmia Menu dialog is active at the central station and then the Arrhythmia Menu is opened at the bedside monitor

#### **CO Setup Menu (applies to the Spectrum and Spectrum OR only)**

- The CO Setup Menu is active at the bedside monitor and then the **Demographics** tab is opened at the central station or the WorkStation
- The **Demographics** tab is active at the central station or the WorkStation and then the CO Setup Menu is opened at the bedside monitor

#### **Hemodynamic Calculations Menu (applies to the Spectrum and Spectrum OR only)**

- The Hemodynamic Calculations Menu is active at the bedside monitor and then the **Demographics** tab is opened at the central station or the WorkStation
- The **Demographics** tab is active at the central station or the WorkStation and then the Hemodynamic Calculations Menu is opened at the bedside monitor

#### **Drug Calculator (applies to the Spectrum and Spectrum OR only)**

- The Drug Calculator is active at the bedside monitor and then the **Demographics** tab is opened at the central station or the WorkStation
- The **Demographics** tab is active at the central station or the WorkStation and then the Drug Calculator is opened at the bedside monitor

## Central Station or WorkStation

The message **These settings are currently being edited remotely.** will be displayed at the WorkStation when the WorkStation **Demographics** tab is active and then the **Demographics** tab is opened at the central station. In this scenario, the central station will take precedence, followed by the WorkStation.

This message will also be displayed at the WorkStation when the WorkStation patient **Alarm Limits** or **Alarm Responses** tab is active and then the Alarm Limits or Alarm Responses tab is opened at the central station. In this scenario, the central station will take precedence, followed by the WorkStation.

# Acknowledging the Message

To close the **These settings are currently being edited remotely.** message dialog, select the **OK** button. Acknowledging this message will convert the **Demographics** tab at the central station or WorkStation to a read-only state and editing will not be permitted. Once the menu at the bedside device or central station is closed or times out (timeout applies to bedside device only), the **Demographics** tab will become active again and editing can resume.

Unsaved central station or WorkStation changes made in the First Name keyboard dialog, Date Of Birth dialog, Height dialog box, ID keyboard dialog, Last Name keyboard dialog, Weight dialog box, or Arrhythmia Menu (applies to central station only) dialog box will be discarded.

For additional information regarding the bedside monitor menus, refer to bedside monitor's Operating Instructions for the Passport 2® (P/N 0070-00-0649-XX), Spectrum™ (P/N 0070-00-0648-XX), or Spectrum OR™ (P/N 0070-00-0670-XX).

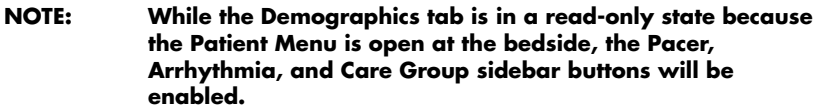

# 5.1.4 Sidebar Buttons

The following sidebar buttons are used to expand the functionality of this tab.

### Pacer

This sidebar button was previously described on page [5-11](#page-99-0).

## Arrhythmia

This sidebar button was previously described on page [5-12](#page-100-1).

## Care Group

This sidebar button was previously described on page [5-14](#page-102-1).

# Retrieve Discharged Pt.

This sidebar button was previously described on page [5-16](#page-104-0).

### Normal Screen

Select the **Normal Screen** sidebar button to return the display to the full screen mode, and close all tabs, message boxes, and dialog boxes.
# 5.1.5 Troubleshooting

This section lists some of the potential messages and issues that may occur while using the **Demographics** tab.

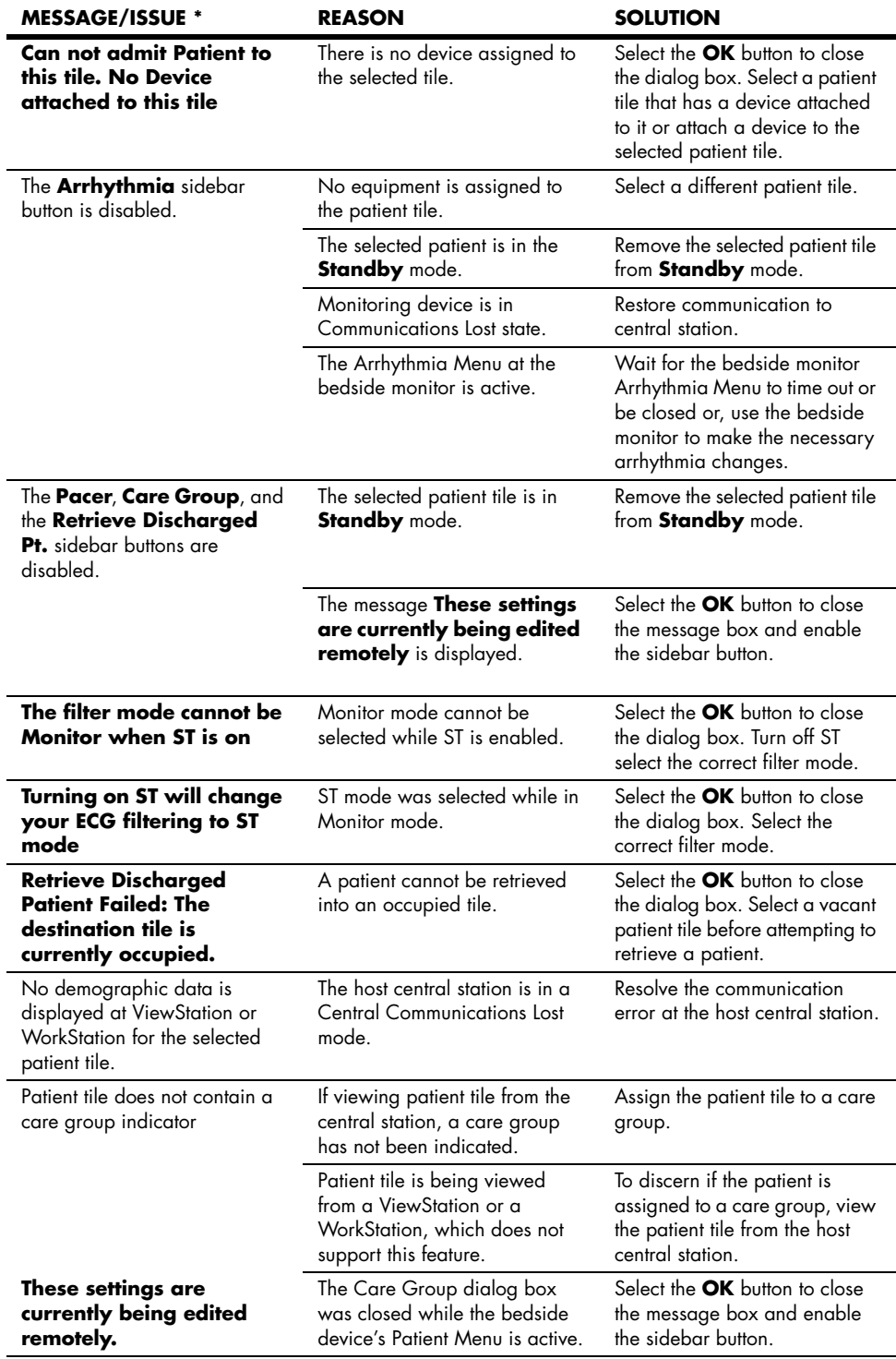

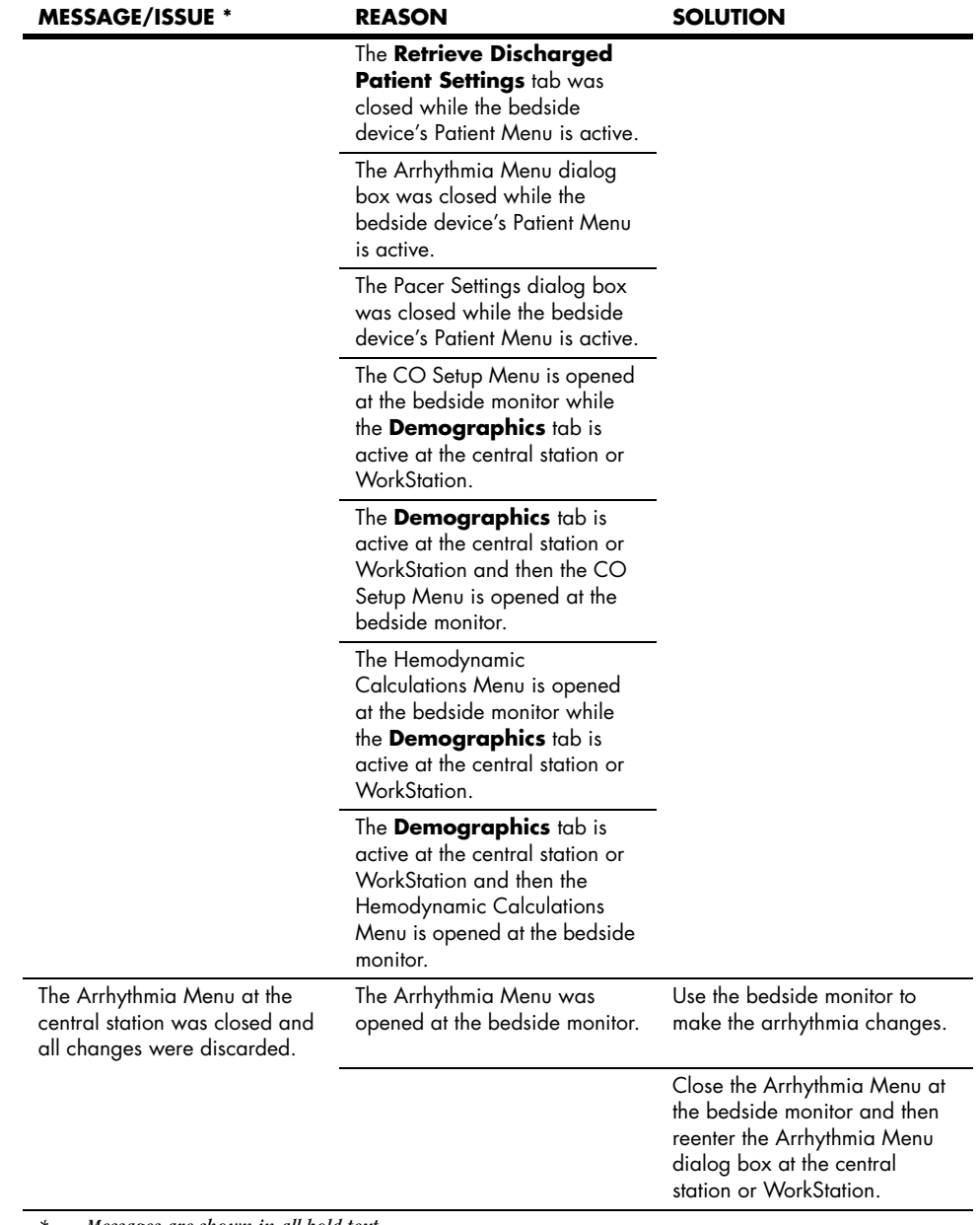

# 5.2 Transfer Tab

The **Transfer** tab (shown in [FIGURE 5-14\)](#page-110-0) enables the transfer of a patient's data from one device to another. Two types of transfers can be performed through the **Transfer** tab:

- • [Room To Room Transfer Without Device](#page-110-1)
- • [Central To Central Transfer Without Device](#page-112-0)

The Transfer tab is not available at the ViewStation or the WorkStation. Patient transfers can only be performed at a host central station.

# 5.2.1 Accessing the Transfer Tab

- **1.** From the menu bar, select the **Patient Setup** menu button. The tabs associated with patient setup are displayed.
- **2.** Choose a patient tile by selecting its digital tile or waveform area.
- **3.** Select the **Transfer** tab. The **Transfer** tab is enabled.

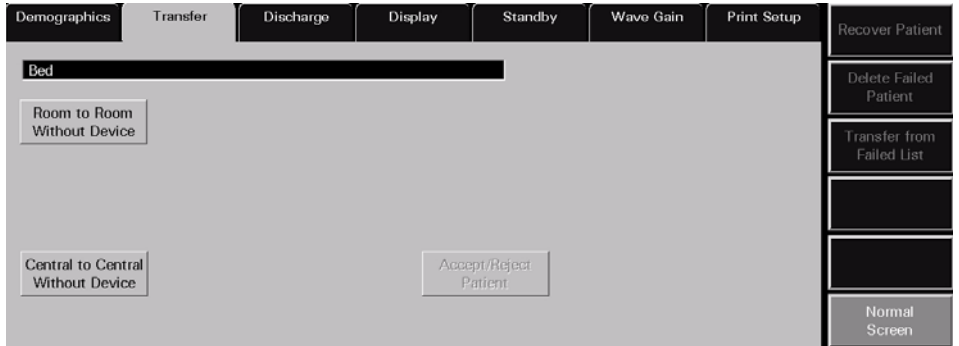

<span id="page-110-0"></span>**FIGURE 5-14** Transfer Tab

# <span id="page-110-1"></span>5.2.2 Room To Room Transfer Without Device

A **[Room To Room Transfer Without Device](#page-110-1)** is used to transfer patient data stored at the Panorama Central Station from one patient tile (the source) to another (the destination). Historical patient data is preserved upon successful completion of the transfer, with the exception of historical paging data. If Paging is enabled at the central station, a successful Room to Room Transfer Without Device shall delete any rows in the Failed Pages tab for the transferred patient.

For information regarding changes that occur at the destination tile when the transfer is complete, refer to [Effects of the Transfer on page 5-23](#page-111-0).

The **Room To Room Without Device** button is enabled under the following conditions:

- When a patient tile actively monitoring a patient is selected as the source
- When a patient tile actively monitoring a patient, but placed in **Standby** mode, is selected as the source

• When a patient tile actively monitoring a patient, but experiencing a **Communications**  Lost event, is selected as the source

To perform a **[Room To Room Transfer Without Device](#page-110-1)**:

- **1.** Select the patient tile to be transferred. Choose a patient tile by selecting its digital data or waveform area.
- **2.** Select the **Room To Room Without Device** button. The following prompt is displayed: **Please touch tile to which you wish to transfer the patient.**
- **3.** Select a destination tile that has a device assigned. The message **All of the patient's data will be deleted in the destination tile. Do you still want to continue with the transfer?** is displayed.
	- The **Yes** button initiates the transfer. As the transfer proceeds, there is no indication in the **Transfer** tab.

If the destination tile is in **Standby** mode when the transfer is complete, the digital data labels and the demographic information will be displayed in the patient tile, but the digital data values and waveforms will not be displayed until the device is returned to the normal monitoring mode.

If the destination tile is in a **Communications Lost** state when the transfer is complete, the tile is blank and all buttons on the **Transfer** tab are unavailable. The tile remains blank until communication has been re-established.

When the transfer is complete, the source tile is blank and the destination tile remains blank until the patient is connected to the monitoring device.

If the destination tile is in a **Waiting for Patient** state when the transfer is complete, the tile will display the Waiting for Patient message until the destination device is activated.

#### **NOTE: When the transfer is complete, a Room Transfer event and an Admit event are recorded in the Event database.**

#### **NOTE: After a Room To Room Transfer Without Device, the patient's Paging settings will remain the same.**

• The **No** button terminates the transfer and returns to the **Transfer** tab.

# <span id="page-111-0"></span>5.2.2.1 Effects of the Transfer

The following is a list of the changes that occur at the destination tile when a **[Room To](#page-110-1)  [Room Transfer Without Device](#page-110-1)** is complete:

### Display

- The transferred patient's parameter display changes only when the destination device does not support the source device parameters.
- The transferred patient's parameter display waveform 1 changes to ECG II when the destination device does not support the source device's waveform 1 parameter and has a 5 lead ECG cable.
- The transferred patient's parameter display waveform 1 changes to the active lead when the destination device does not support the source device's waveform 1 parameter and has a 3 lead ECG cable.
- The transferred patient's parameter display waveform 2 changes to OFF when the destination device does not support the source device's waveform 2 parameter.
- If the source device is a bedside monitor, the units for  $CO<sub>2</sub>$  and temperature will change to that of the destination device.
- If the destination device and the source device are different, the source devices sensor display setup will be reset to the system default settings of the destination device.
- The care group is set to the system default at the destination device.

## **Demographics**

- For all transfers to a bedside monitor, the bed ID and patient size change to those of the destination device. The remaining demographic data only changes when the destination device has experienced a **Communications Lost** event. When communication is re-established, the remaining demographic data is taken from the destination device.
- For all transfers to a Panorama Telepack, the bed ID is cleared and the patient size changes to Adult (the Telepack-608 default). The remaining demographic data is preserved.

#### Alarms

- The transferred patient's Alarm Limits, Alarm Delay, and ST Alarm Delay change to those of the destination device.
- All alarms for the transferred patient become enabled, discontinuing all Alarm Suspended settings.

## <span id="page-112-0"></span>5.2.3 Central To Central Transfer Without Device

A **[Central To Central Transfer Without Device](#page-112-0)** is used to transfer patient data stored at one Panorama Central Station to a different Panorama Central Station. Historical patient data is preserved upon successful completion of the transfer, with the exception of historical failed page data. If Paging is enabled at the central station, a successful Central To Central Transfer Without Device will delete any rows in the **Failed Pages** tab for the transferred patient.

The **Central To Central Without Device** button is enabled under the following conditions:

- When a patient tile actively monitoring a patient is selected as the source
- When a patient tile actively monitoring a patient, but placed in **Standby** mode, is selected as the source
- When a patient tile actively monitoring a patient, but experiencing a **Communications**  Lost event, is selected as the source

For information regarding changes that occur at the destination tile when the transfer is complete, refer to [Effects of the Transfer on page 5-27](#page-115-0).

### <span id="page-112-1"></span>5.2.3.1 Source Panorama

**1.** A prerequisite for the transfer is that certain patient demographic information must exist. In the patient tile to be transferred, ensure that the appropriate information has been provided in at least two of the three demographic fields (Last Name, First Name, and ID).

- **2.** Ensure that the device name for the Source Panorama is properly entered into the Equipment List at the Destination Panorama, as described in the [Equipment Setup Tab on](#page-315-0)  [page 9-33.](#page-315-0)
- **3.** Ensure that the device name for the Destination Panorama is properly entered into the Equipment List at the Source Panorama, as described in the [Equipment Setup Tab on](#page-315-0)  [page 9-33.](#page-315-0)
- **4.** Select the patient tile to be transferred. Choose a patient tile by selecting its digital data or waveform area.
- **5.** Select the **Central To Central Without Device** button. The **Select Destination Panorama** list box (shown in [FIGURE 5-15](#page-113-0)) is displayed.

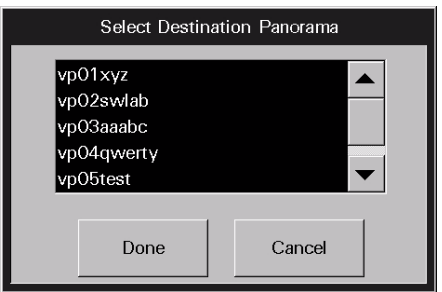

<span id="page-113-0"></span>**FIGURE 5-15** Select Destination Panorama List Box

- **6.** Select the Destination Panorama device from the **Select Destination Panorama** list box.
- Select the **Done** button. The message **Are you sure you want to transfer the selected patient?** is displayed with the following two choices:
	- Select the **Yes** button to initiate the first part of the transfer process and return to the **Transfer** tab. In the **Transfer** tab, the message **Central Transfer in progress** is displayed next to the **Central To Central Without Device** button, which has been disabled.
	- Select the **No** button to terminate the transfer and return to the **Transfer** tab.
- Select the **Cancel** button to terminate the transfer and return to the **Transfer** tab.

If the transfer process is initiated, it will continue as described in following section, ["Destination Panorama"](#page-113-1). As the transfer process continues, the procedure will refer to messages and a progress bar that will display at the [Source Panorama.](#page-112-1)

### <span id="page-113-1"></span>5.2.3.2 Destination Panorama

When a **[Central To Central Transfer Without Device](#page-112-0)** has been requested from another Panorama Central Station, the message **Transfer In Request from [the Source**  Panorama name]. Accept/Reject in Transfer Dialog. is displayed in the system status line of the Destination Panorama.

- **1.** At the Destination Panorama, select a tile that has a monitoring device attached.
- **2.** From the menu bar, select the **Patient Setup** menu button. The tabs associated with Patient Setup are displayed.
- **3.** Select the **Transfer** tab. The **Transfer** tab (shown in [FIGURE 5-14](#page-110-0)) is displayed.
- **4.** Select the **Accept/Reject** button on the **Transfer** tab. The **Transferred In Patient** view (shown in [FIGURE 5-16\)](#page-114-0) is displayed.

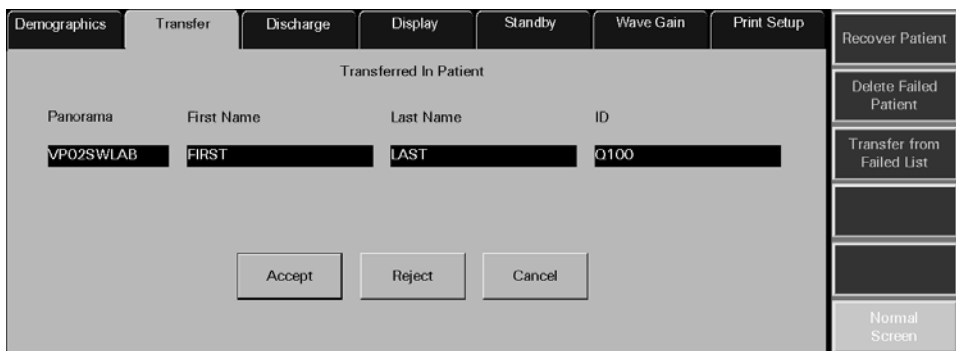

<span id="page-114-0"></span>**FIGURE 5-16** Transferred In Patient View

- Select the **Accept** button. The message **All of the patient's data will be deleted in the destination tile. Do you still want to continue with the transfer?** is displayed with the following two choices:
	- The **Yes** button begins the transfer and returns to the **Transfer** tab. While the transfer is in progress, the following conditions exist:

In the **Transfer** tab of the Destination Panorama, the message **Incoming Transfer In progress** is displayed next to the **Accept/Reject Patient** button, which has been disabled. A progress bar displays below the **Accept/Reject Patient** button.

In the **Transfer** tab of the Source Panorama, a progress bar displays below the **Central To Central Without Device button.** 

If the destination tile is in **Standby** mode when the transfer is complete, the digital data displays but the waveform does not display. Upon returning to normal monitoring mode, the waveform is displayed.

If the destination tile is in a **Communications Lost** state when the transfer is complete, the tile is blank and all buttons on the **Transfer** tab are unavailable. The tile remains blank until communication has been re-established.

If the destination tile is in a **Waiting for Patient** state when the transfer is complete, the tile will display the Waiting for Patient message until the destination device is activated.

When the transfer is complete, the message **Transfer In Complete** is displayed on the system status line of the Destination Panorama and the message **Transfer Out Complete** is displayed on the system status line of the Source Panorama.

When the transfer is complete, the source tile is blank and the destination tile remains blank until the patient is connected to the monitoring device.

#### **NOTE: When the transfer is complete, a Central Transfer event and an Admit event are recorded in the event database.**

• The **No** button returns to the **Transfer** tab without terminating the transfer.

- The **Reject** button terminates the transfer and returns to the **Transfer** tab. The message **Transfer Out rejected by [the Destination Panorama name] Central.** is displayed in the system status line of the Source Panorama.
- The **Cancel** button returns to the **Transfer** tab without terminating the transfer.
- **NOTE: A [Central To Central Transfer Without Device](#page-112-0) can fail if the network connection is lost or if either Panorama loses power during the process. If a [Central To Central Transfer](#page-112-0)  [Without Device](#page-112-0) fails while in progress, the patient information from the source tile is saved to a Failed Transfer List at the Source Panorama.**

**The Failed Transfer List stores a maximum of five failed transfers. If the maximum is reached, the Central To Central Without Device button is disabled. A [Central To Central](#page-112-0)  [Transfer Without Device](#page-112-0) cannot be initiated until at least one of the failed transfers is either recovered, deleted or transferred using one of the sidebar buttons in the Transfer tab. For additional information, refer to [Sidebar Buttons on](#page-116-0)  [page 5-28.](#page-116-0)**

### <span id="page-115-0"></span>5.2.3.3 Effects of the Transfer

The following is a list of the changes that occur at the destination tile when a **[Central To](#page-112-0)  [Central Transfer Without Device](#page-112-0)** is complete:

### Display

- The transferred patient's parameter display changes, but only when the destination device does not support the source device parameters.
- The transferred patient's parameter display waveform 1 changes to ECG II when the destination device does not support the source device's waveform 1 parameter and has a 5-lead ECG cable.
- The transferred patient's parameter display waveform 1 changes to the active lead when the destination device does not support the source device's waveform 1 parameter and has a 3-lead ECG cable.
- The transferred patient's parameter display waveform 2 changes to OFF when the destination device does not support the source device's waveform 2 parameter.
- If the source device is a bedside monitor, the units for  $CO<sub>2</sub>$  and temperature will change to that of the destination device.
- If the destination device and the source device are different, the source devices sensor display setup will be reset to the system default settings of the destination device.
- The care group is set to the system default at the destination device.

## **Demographics**

• For all transfers to a bedside monitor, the bed ID and patient size change to those of the destination device. The remaining demographic data only changes when the destination device has experienced a **Communications Lost** event. When communication is re-established, the remaining demographic data is taken from the destination device.

• For all transfers to a Panorama Telepack, the bed ID is cleared and the patient size changes to Adult (the Telepack-608 default). The remaining demographic data is preserved.

#### Alarms

• The transferred patient's Alarm Limits, Alarm Delay and ST Alarm Delay change to those of the destination device.

### <span id="page-116-0"></span>5.2.4 Sidebar Buttons

The following sidebar buttons are used to expand the functionality of this tab.

#### Recover Patient

#### When a **[Central To Central Transfer Without Device](#page-112-0)** has failed, the **Recover**

Patient sidebar button is used to retrieve patient information that was collected in the Failed Transfer List.

The list box in the **Recover Failed Transfer Patients** view (shown in [FIGURE 5-17](#page-116-1)) has three columns labeled First Name, Last Name and ID. The list contains at least two of these three demographic indicators.

- **1.** Select a destination tile on the Source Panorama to which the patient information is to be recovered. Ensure that the destination tile has a device assigned.
- **2.** Select the **Recover Patient** sidebar button. The **Recover Failed Transfer Patients** view is displayed.

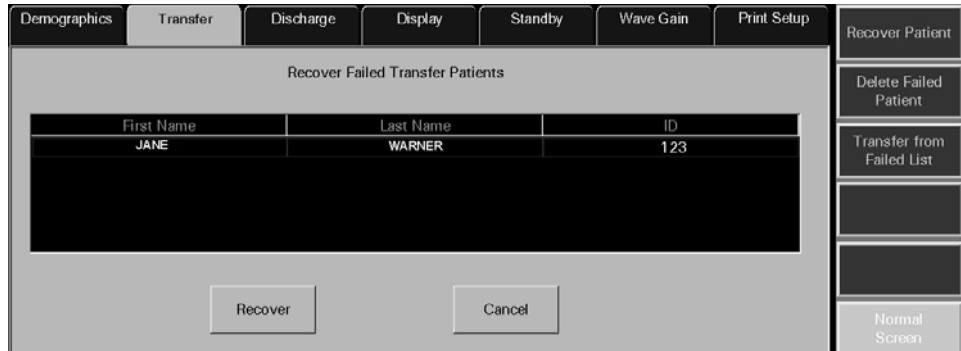

<span id="page-116-1"></span>**FIGURE 5-17** Recover Failed Transfer Patients View

- **3.** Select the patient whose information is to be recovered from the list.
- Select the **Recover** button. The message **All of the patient's data will be deleted in the destination tile. Do you still want to continue with the transfer?** is displayed with the following two choices:
	- The **Yes** button deletes all of the patient's data that may have been previously stored for the destination tile, returns to the **Transfer** tab and the recovery process begins. When the recovery is complete, the patient information is removed from the Failed

Transfer List and the destination tile displays the recovered patient information, except in the following situations:

- If the destination tile is in **Standby** mode when the recovery is complete, the digital data displays but the waveform does not display. Upon returning to normal monitoring mode, the waveform is displayed.
- If the destination tile is in a **Communications Lost** state when the recovery is complete, the tile is blank and all buttons on the **Transfer** tab are unavailable. The tile remains blank until communication has been re-established. Once communication is re-established, the destination tile will populate with the demographic information available at the destination bedside monitor.
- The **No** button terminates the recovery process and returns to the **Transfer** tab.
- Select the **Cancel** button to return to the **Transfer** tab.

### Delete Failed Patient

When the Failed Transfer List has reached its maximum of five failed transfers, the **Delete Failed Patient** sidebar button is used to delete patient information from the list.

The list box in the **Delete Failed Transfer Patients** view (shown in [FIGURE 5-18](#page-117-0)) has three columns labeled First Name, Last Name and ID. The list will contain at least two of these three demographic indicators.

**1.** Select the **Delete Failed Patient** sidebar button. The **Delete Failed Transfer Patients** view is displayed.

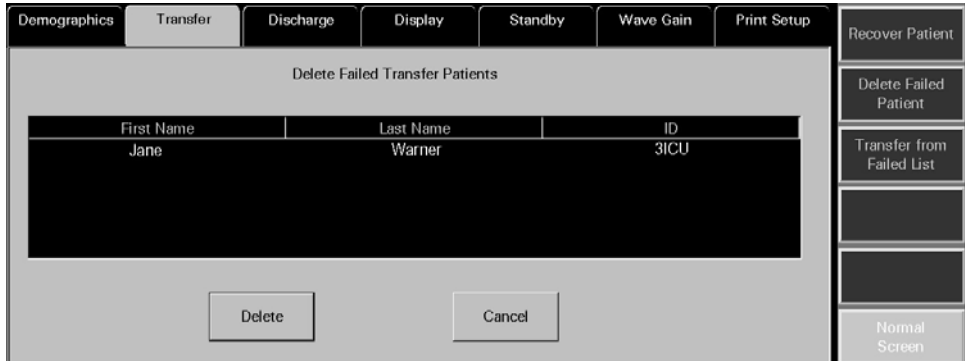

<span id="page-117-0"></span>**FIGURE 5-18** Delete Failed Transfer Patients View

- **2.** Select the patient whose information is to be deleted from the list.
	- Select the **Delete** button. The message **Are you sure that you want to delete this failed transfer?** is displayed with the following choices:
- **NOTE: If the Yes button is selected, all of the patient's data will be unrecoverable. Once the patient is deleted from the list, the patient will not be displayed in the Retrieve Discharged List and therefore, cannot be retrieved.** 
	- Selecting the **Yes** button when the Delete Failed Transfer Patient list is empty deletes all of the selected patients data from the Failed Transfer List and then returns to the **Transfer** tab.
- Selecting the **Yes** button when the Delete Failed Transfer Patient list contains more patients will delete all of the selected patients data from the Failed Transfer List and then keep the Delete Failed Transfer Patients list open.
- When the deletion is complete, the patient information is removed from the Delete Failed Transfer Patient list.
- The **No** button terminates the deletion process and returns to the **Transfer** tab.
- The **Cancel** button returns to the **Transfer** tab.

### Transfer From Failed List

The **Transfer From Failed List** sidebar button is used to resume a transfer of patient information that was collected in the Failed Transfer List when a **[Central To Central](#page-112-0)  [Transfer Without Device](#page-112-0)** failed. The patient data and settings collected in the Failed Transfer List at one Panorama Central Station are transferred to a room in an area monitored by a different Panorama Central Station. Historical patient data is preserved upon successful completion of the transfer.

The list box in the **Transfer Failed Transfer Patients** view (shown in [FIGURE 5-19](#page-118-0)) has three columns labeled First Name, Last Name and ID. The list contains at least two of these three demographic indicators.

**1.** Select the **Transfer From Failed List** sidebar button. The **Transfer Failed Transfer Patients** view is displayed.

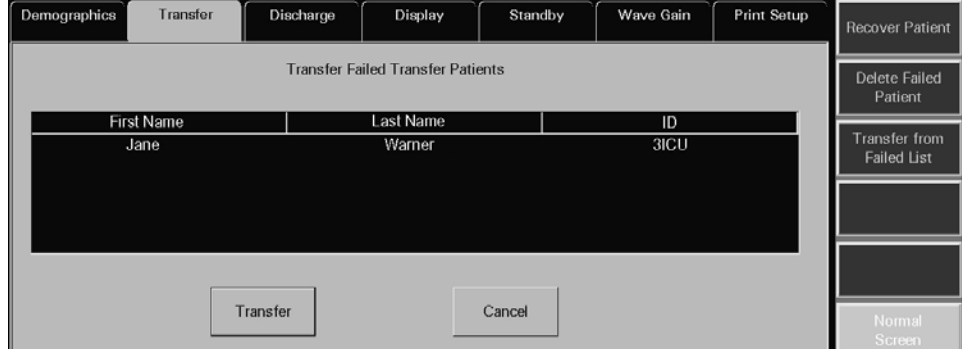

<span id="page-118-0"></span>**FIGURE 5-19** Transfer Failed Transfer Patients View

- **2.** Select the patient whose information is to be transferred from the list.
	- The **Transfer** button displays the Select Destination Panorama list box (shown in [FIGURE 5-15](#page-113-0)) displays. Go to step 6 on page 5-25 and continue the transfer process. When a Destination Panorama is selected, the patient information is removed from the Failed Transfer List.
	- The **Cancel** button returns to the **Transfer** tab.

#### Normal Screen

Select the **Normal Screen** sidebar button to return the display to the full screen mode, and close all tabs, message boxes, and dialog boxes.

# 5.2.5 Troubleshooting

This section lists some of the potential messages and issues that may occur while using the Transfer tab.

# Room To Room Transfer

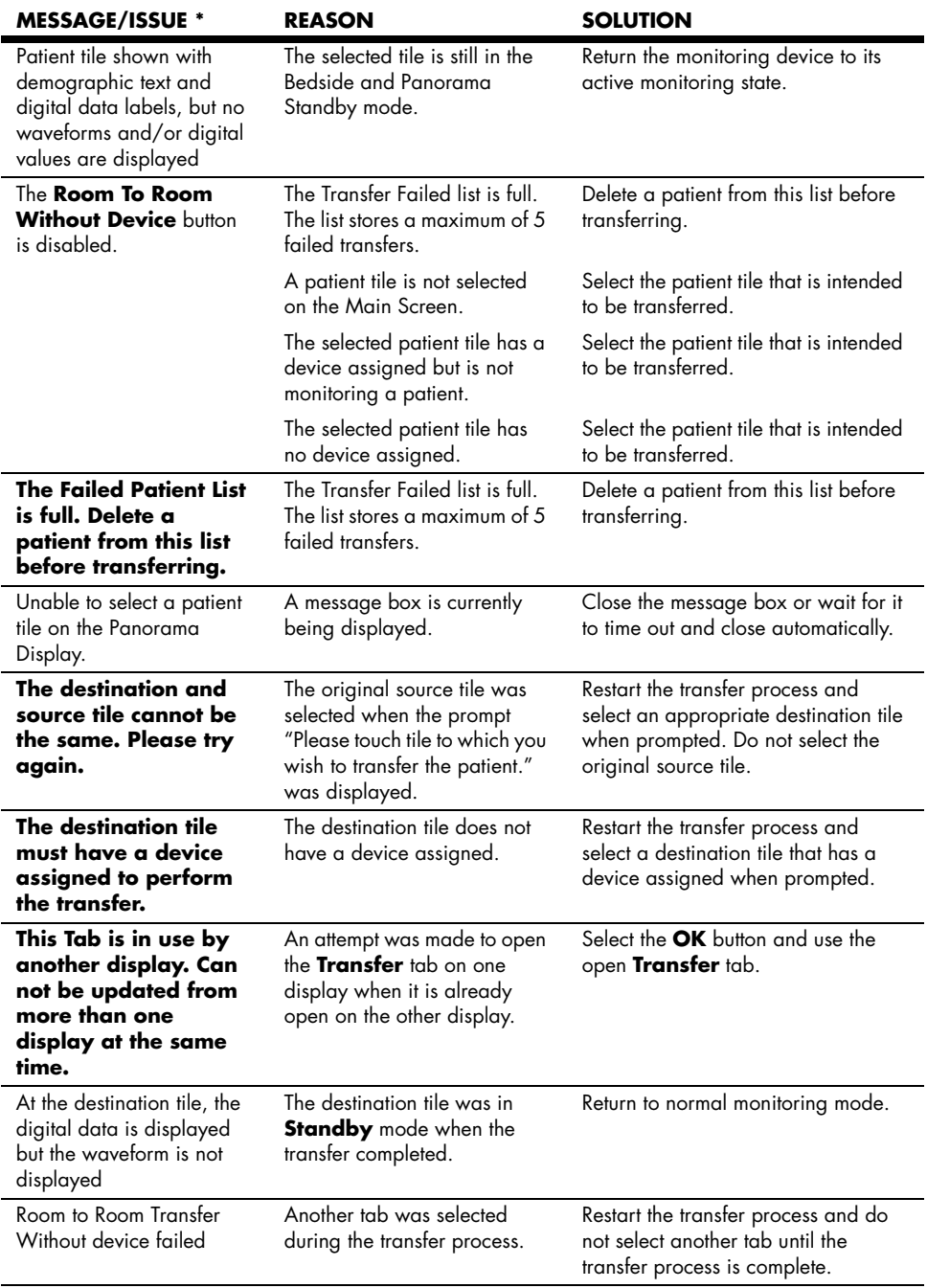

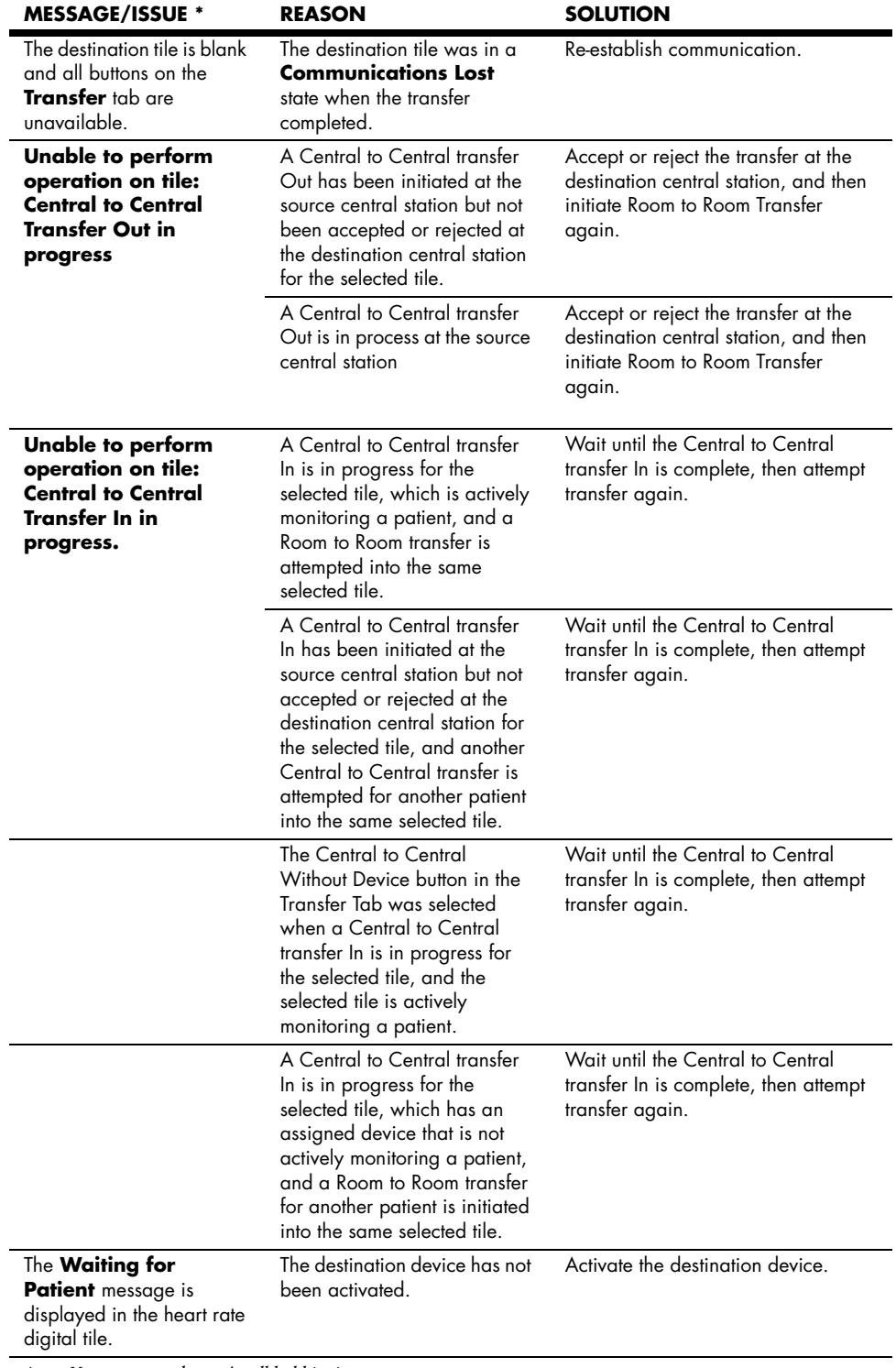

# Room To Room Transfer (Continued)

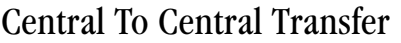

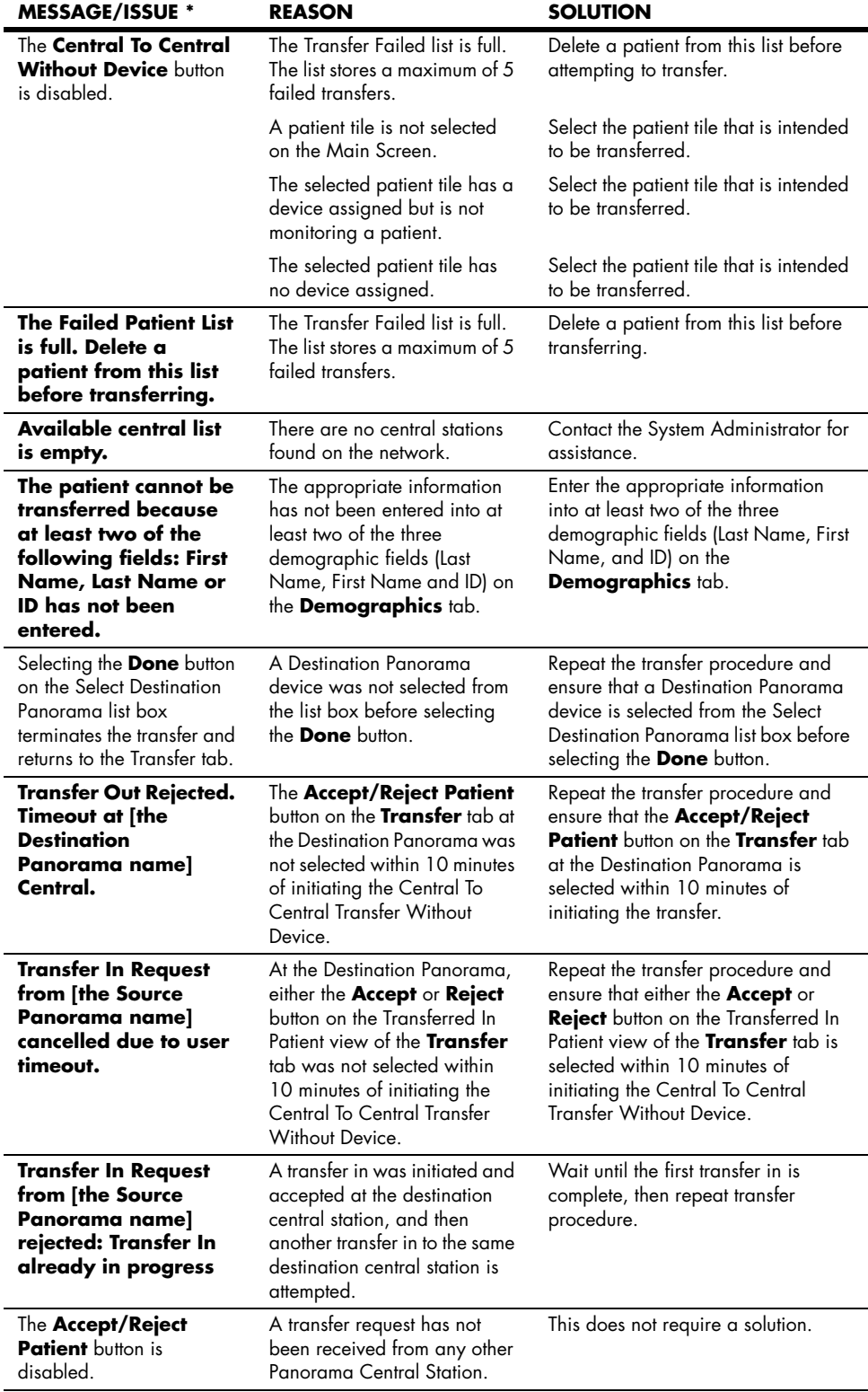

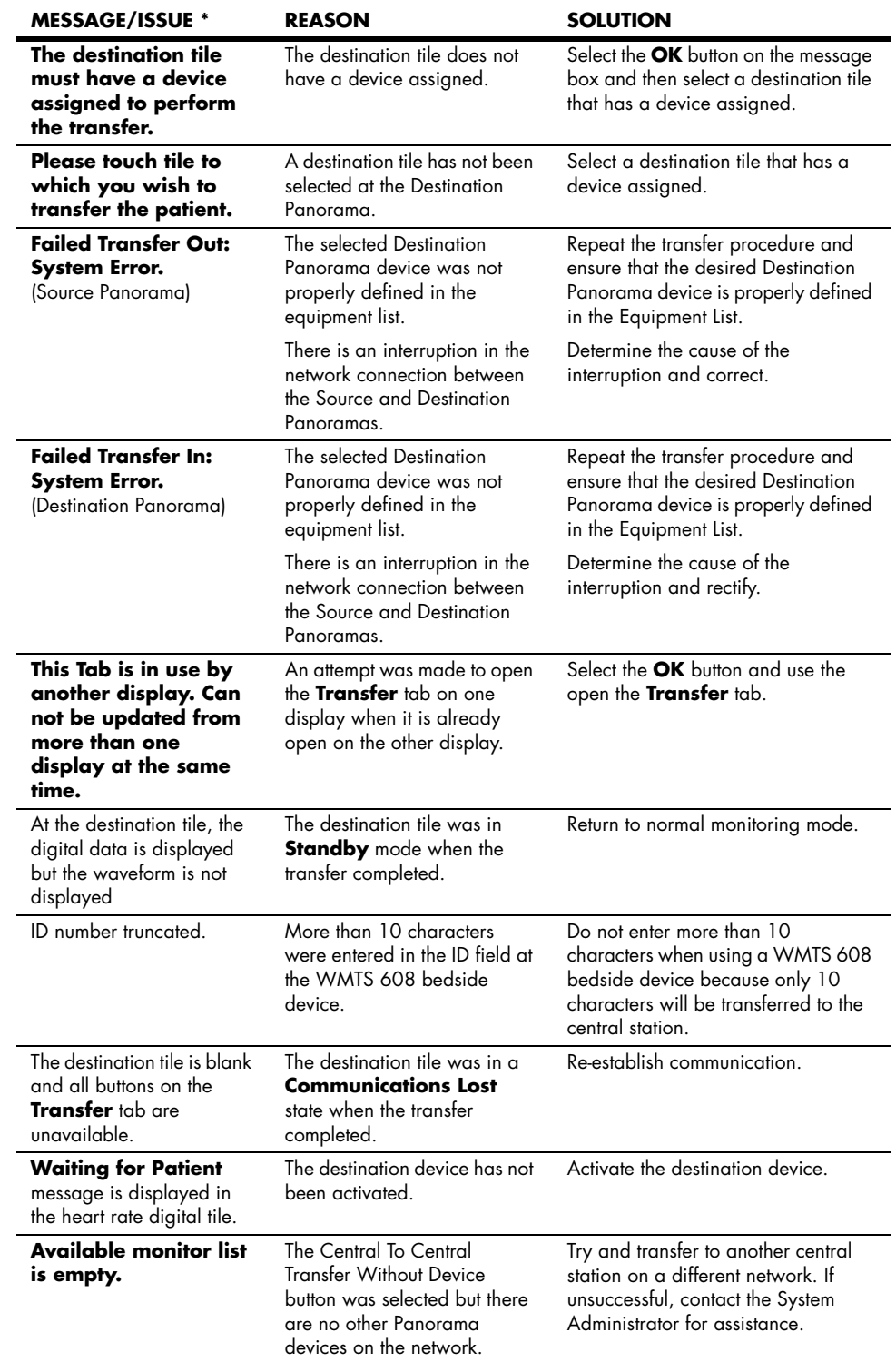

# Central To Central Transfer (Continued)

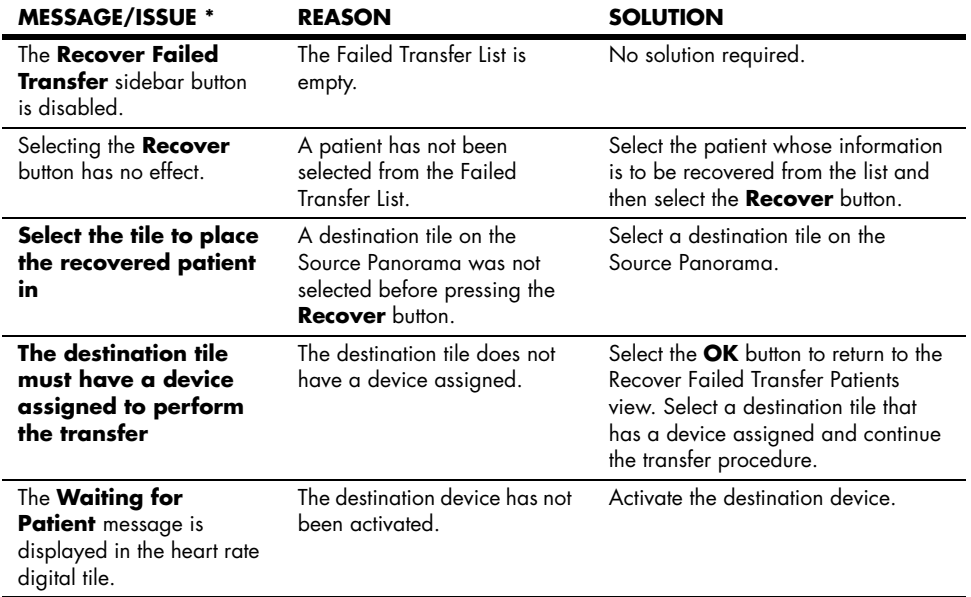

# Recovering Failed Transfer Patient Data

*\* Messages are shown in all bold text.*

# Deleting Failed Transfer Patient Data

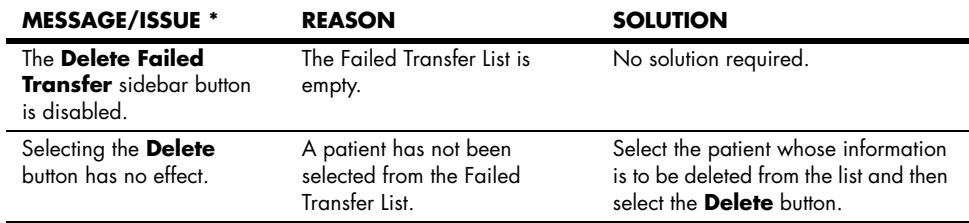

*\* Messages are shown in all bold text.*

# Transferring Failed Transfer Patient Data

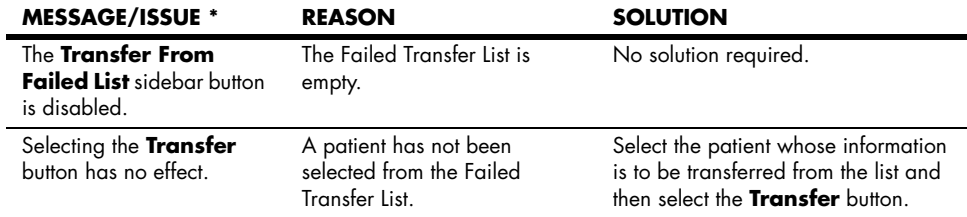

# 5.3 Discharge Tab

The **Discharge** tab (shown in [FIGURE 5-20\)](#page-124-0) is used to discharge a patient from a patient tile. If the required demographic information was previously entered for the patient to be discharged, the patient will be moved to the list of retrievable patients. For additional information regarding retrieving a patient, refer to [Retrieving Discharged Patients on page](#page-104-0)  [5-16](#page-104-0).

The **Discharge** tab is not available at the ViewStation. Patient discharge can be performed at the host central station, the WorkStation, or the bedside monitor. Any change in the patient tile's state will be communicated and changed at the host central station and bedside monitor, if applicable.

**NOTE: The host central station(s) C-LAN configuration settings and the software installed at the remote location dictates the functionality available for each patient tile. For additional information, refer to [The ViewStation and the WorkStation](#page-40-0)  [on page 2-4](#page-40-0).** 

## 5.3.1 Accessing the Discharge Tab

- **1.** From the menu bar, select the **Patient Setup** menu button. The tabs associated with patient setup are displayed.
- **2.** Choose a patient tile by selecting its digital tile or waveform area.
- **3.** Select the **Discharge** tab. The **Discharge** tab is enabled.

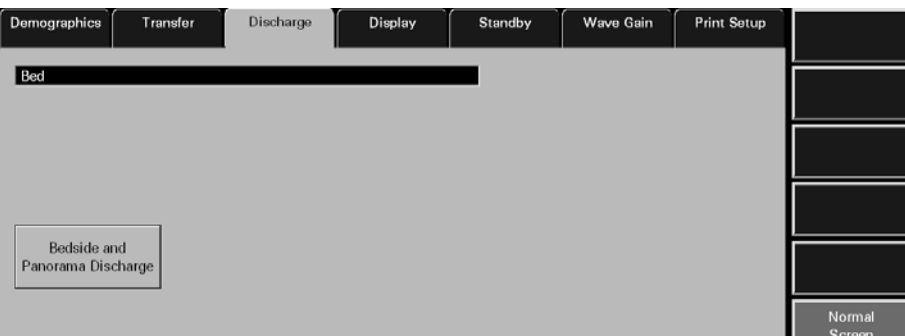

<span id="page-124-0"></span>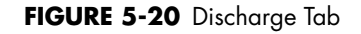

# <span id="page-124-1"></span>5.3.2 Discharging a Patient from the Central Station and the Bedside Monitor

**NOTE: Discharge from the bedside monitor and the central station or WorkStation can only be performed when the central station Discharge at Bedside button in the Unit Choices tab is set to ON. For additional information regarding the Unit Choices tab, refer to the [Unit Choices Tab on page 9-50](#page-332-0).**

**1.** Select the tile of the patient to be discharged. Choose a patient tile by selecting its digital data or waveform area.

- **2.** Select the **Bedside and Panorama Discharge** button (shown in [FIGURE 5-20](#page-124-0)). One of two messages will be displayed:
	- If the patient tile contains all the required demographic information (at least two of the three demographic fields, First Name, Last Name, ID must be populated), the **Are you sure you want to discharge this patient? Selecting Yes will move the patient to the discharge list** dialog box is displayed.
		- The **Yes** button discharges the selected patient from the central station and the bedside monitor. It also moves the patient to the central station discharge list.
		- The **No** button cancels the discharge
	- If the patient tile does not contain all the required demographic information (at least two of the three demographic fields, First Name, Last Name, ID must be populated) the message **The patient's data and submitted print jobs will be deleted because at least two of the following fields: First Name, Last Name or ID has not been filled in. Do you still want to proceed with the discharge?** is displayed.
		- The **Yes** button completes the discharge deleting all patient data and unprocessed print jobs
		- The **No** button cancels the discharge

### 5.3.3 Discharging a Patient from the Central Station

#### **NOTE: Discharge from the central station is only available when the bedside monitor is in a Communications Lost state.**

- **1.** Select the tile of the patient to be discharged. Choose a patient tile by selecting its digital data or waveform area.
- **2.** Select the **Discharge Patient** button. The **Local Discharge Only! Patient will not be discharged at bedside. Do you still want to proceed with discharge?** message is displayed.
	- If the **Yes** button is selected and at least two of the three demographic fields, First Name, Last Name, ID are populated, the **Are you sure you want to discharge this patient? Selecting Yes will move the patient to the discharge list**  message box will be displayed.
		- The **Yes** button completes the discharge and moves the patient to the central station discharge list
		- The **No** button cancels the discharge
	- If the **Yes** button is selected and the patient tile does not contain all the required demographic information (at least two of the three demographic fields, First Name, Last Name, ID must be populated) the message **The patient's data and submitted print jobs will be deleted because at least two of the following fields: First Name, Last Name or ID has not been filled in. Do you still want to proceed with the discharge?** is displayed.
		- The **Yes** button completes the discharge deleting all patient data and unprocessed print jobs
		- The **No** button cancels the discharge
	- The **No** button cancels the discharge

# 5.3.4 Discharging a Patient from a Telepack-608 Device

The same messages described in [Discharging a Patient from the Central Station and the](#page-124-1)  [Bedside Monitor on page 5-36](#page-124-1) will be displayed, with one exception. If the **Yes** button is selected after the message **Are you sure you want to discharge this patient? Selecting Yes will move the patient to the discharge list** is displayed, the Telepack-608 will be discharged from the central station. Discharging a Telepack-608 device can only be done from the central station. Once discharged, all the patient information will be cleared.

# 5.3.5 Sidebar Button - Normal Screen

Select the **Normal Screen** sidebar button to return the display to the full screen mode, and close all tabs, message boxes, and dialog boxes.

## 5.3.6 Troubleshooting

This section lists some of the potential messages and issues that may occur while using the **Discharge** tab.

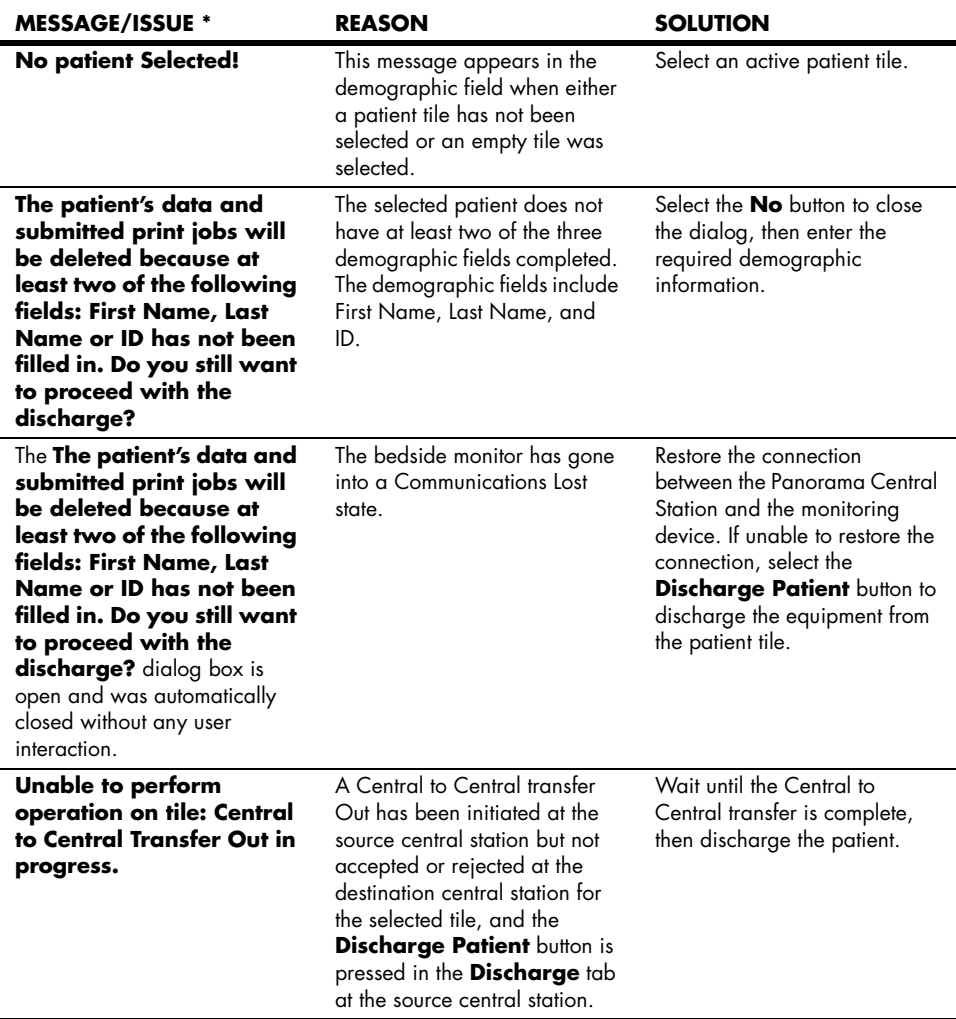

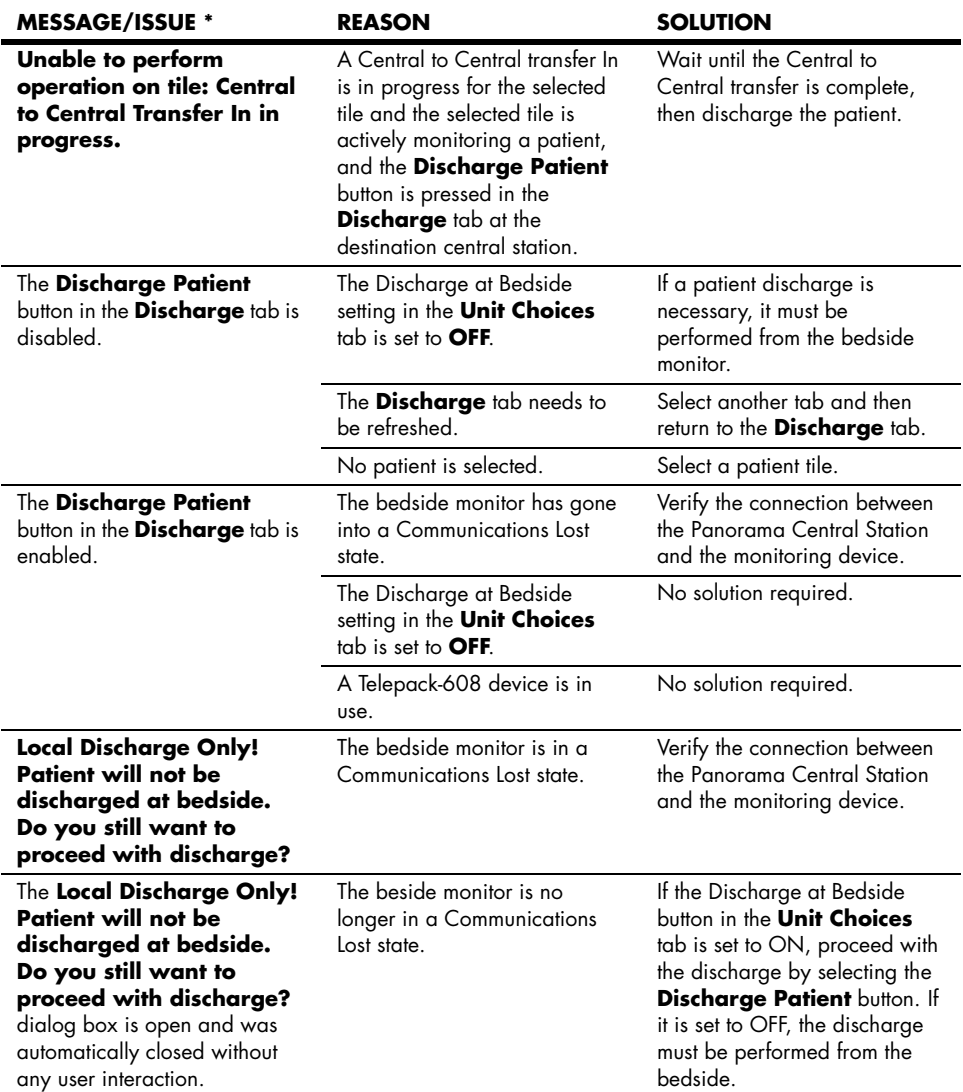

# <span id="page-128-1"></span>5.4 Display Tab

The **Display** tab (shown in [FIGURE 5-21](#page-128-0)) is used to select the digital and waveform parameters that will appear in the selected patient tile. The default settings for patient tiles are defined by the **Unit Choices** tab, which is described in the [Unit Choices Tab on](#page-332-0)  [page 9-50.](#page-332-0) The layout and functionality of the **Display** tab will change based on the type of monitoring device assigned to the selected patient tile.

The **Display** tab is available at the ViewStation and the WorkStation (shown in [FIGURE 5-22\)](#page-129-0), and functions in the same manner as it does at the host central station. When a patient tile is assigned at the ViewStation or the WorkStation, it will initially use the display settings of the associated patient tile at the host central station, provided the patient tile is in an active state. .

After this initial transfer, changes made to the host central station, the ViewStation and/or the WorkStation patient tile **Display** tab will be independent of each other unless communication is interrupted. Automatic updating of the display settings at the remote workstation patient tile will occur if any of the following occur:

- The monitoring device is placed in the Standby mode at the central station
- The monitoring device is not communicating with its host central station (Communications Lost)
- Communication between the host central station and the ViewStation and/or the WorkStation is lost (Central Communications Lost)

**NOTE: The host central station(s) C-LAN configuration settings and the software installed at the remote location dictates the functionality available for each patient tile. For additional information, refer to [The ViewStation and the WorkStation](#page-40-0)  [on page 2-4](#page-40-0).**

# 5.4.1 Accessing the Display Tab

- **1.** From the menu bar, select the **Patient Setup** menu button. The tabs associated with patient setup are displayed.
- **2.** Choose a patient tile by selecting its digital tile or waveform area.
- **3.** Select the **Display** tab. The **Display** tab is enabled.

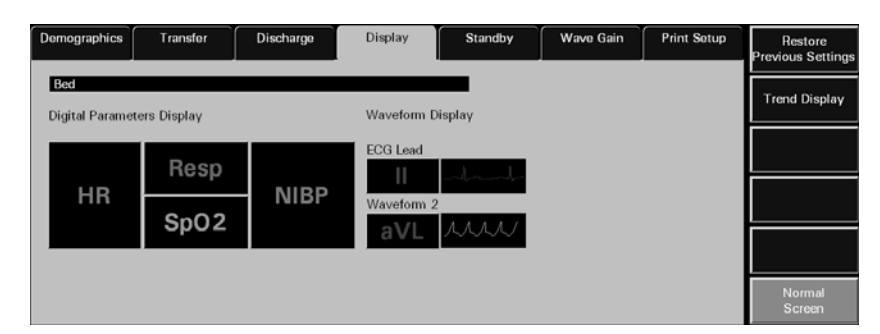

<span id="page-128-0"></span>**FIGURE 5-21** Display Tab

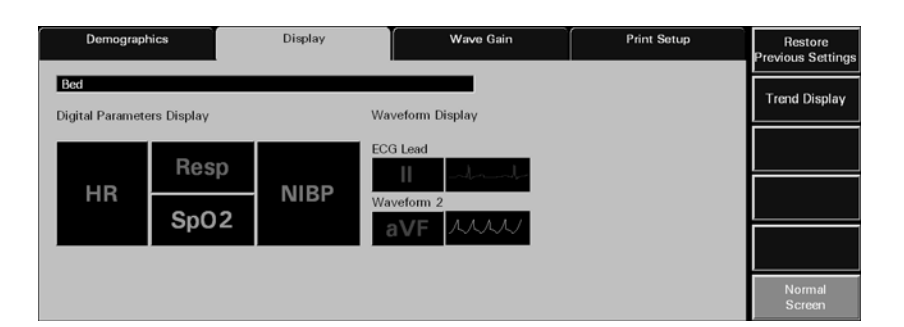

<span id="page-129-0"></span>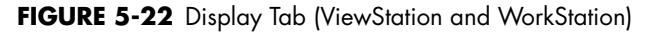

# 5.4.2 Components of the Display Tab

## Digital Parameter Data

The Panorama Central Station is capable of showing three to five digital data parameters in each patient tile.

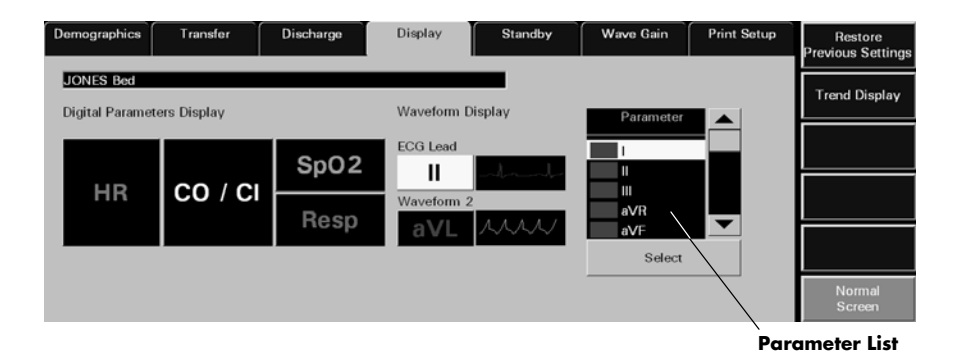

**FIGURE 5-23** Display Tab - Parameter List shown

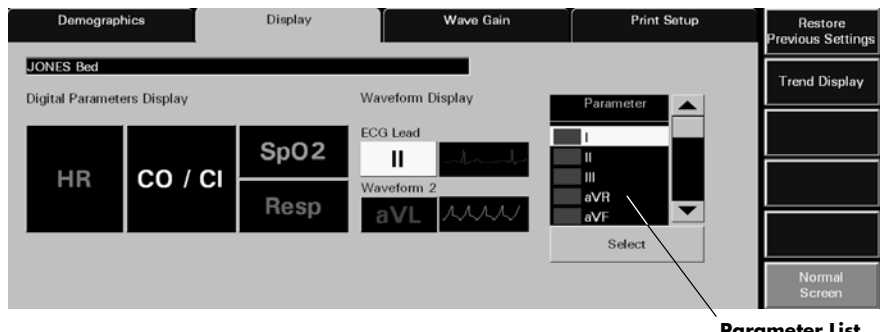

**Parameter List** 

**FIGURE 5-24** Display Tab - Parameter List shown (ViewStation and WorkStation)

**NOTE: The Parameter list box is not displayed in the Display tab until a parameter tile is selected.**

#### **NOTE: When using a WMTS 608 wireless bedside device with a View 12™ card, all 12 leads will be available in the Parameter list, but only the waveforms for leads I, II, III, aVR, aVL, aVF, and V1 will be displayed in the patient tile.**

Digital data tiles display a minimum of three and a maximum of five parameters depending on the parameters selected.

A digital data tile consists of three equal-size tiles. The Heart Rate (HR) parameter is always shown in the first tile. The remaining two tiles can each be divided into two sub-tile areas. If the associated device is a Telepack, the Battery Percentage parameter (shown in [FIGURE 5-25\)](#page-130-0) will occupy one sub-tile.

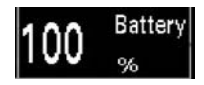

<span id="page-130-0"></span>**FIGURE 5-25** Battery Percentage Digital Data Tile (Telepack)

Parameters occupy 1 or 2 sub-tile areas. The number of digital data parameters that can be displayed is dependent on the type of parameters selected. For example, the NIBP parameter uses two data tiles while the Respiration parameter uses one data tile.

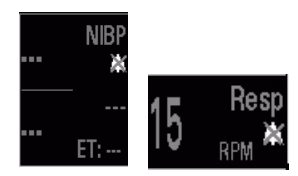

**FIGURE 5-26** NIBP and Respiration Digital Data Tiles

[Table 5-1 s](#page-96-0)hows the number of sub-tiles that each parameter occupies. For a list of the parameters listed by monitoring device, refer to [Supported Devices on page 1-3](#page-23-0). For additional information regarding the setup of a patient tile, refer to the [Display Tab on page](#page-128-1)  [5-40](#page-128-1).

#### **TABLE 5-1**

Number of Sub-tiles Occupied by a Parameter

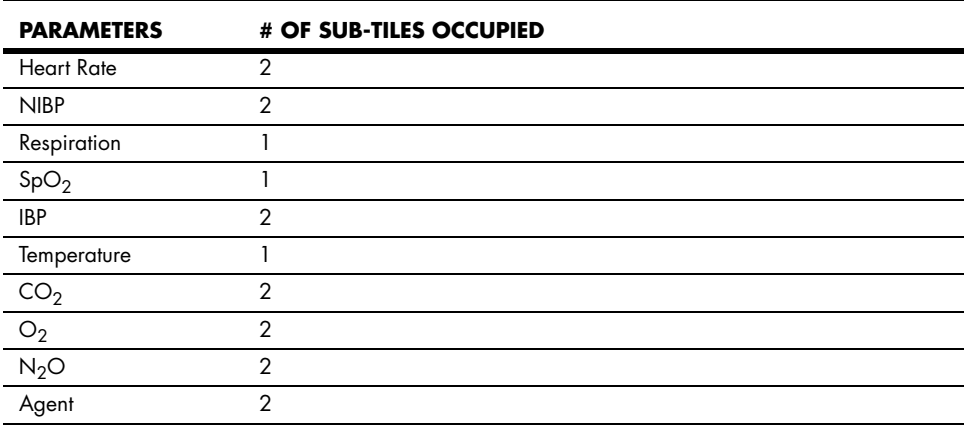

#### **TABLE 5-1**

# Number of Sub-tiles Occupied by a Parameter

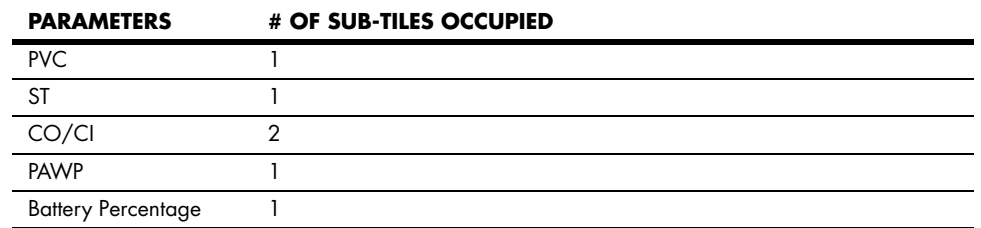

#### **NOTE: Digital data is shown in the color configured for the parameter. For additional information, refer to the [Parameter Color Tab on page 9-2](#page-284-0).**

#### Heart Rate Tile

The Heart Rate tile (shown in [FIGURE 5-27](#page-131-0)) shows the heart rate measurement, the lead through which the measurement is acquired and icons for Arrhythmia/ST analysis.

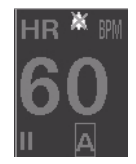

<span id="page-131-0"></span>**FIGURE 5-27** Heart Rate Digital Data Tile

The Heart Rate tile follows additional digital data rules.

For example, the Heart Rate tile:

- Always occupies the first digital data tile
- Displays an ECG lead label for the lead acquiring the data
- Displays an  $\overline{A}$  icon if arrhythmia analysis is enabled
- Displays an  $\boxed{S}$  icon if ST analysis is enabled
- Displays the standby location for a patient in Standby mode

#### Tile Display Rearrangement

Depending on the number of parameters selected, a blank tile may be displayed in the **Display** tab. A blank tile will not be displayed on the Main Screen because the system will automatically populate the empty sub-tiles based on the type of monitoring device:

- **Telepack**: the parameters in the Main Screen tile will automatically rearrange to remove the blank tiles.
- **Bedside**: the parameters in the Main Screen tile will automatically rearrange to compress user selections with the remaining digital data tiles populating based on the next parameter available in the **Unit Priorities** tab.

# Waveform Parameter Data

The patient tile is capable of showing up to two waveforms for a patient (shown in [FIGURE 5-28\)](#page-132-0).

#### **NOTE: The initial central station wave default settings come from the System Wave Default settings, if settings were configured.**

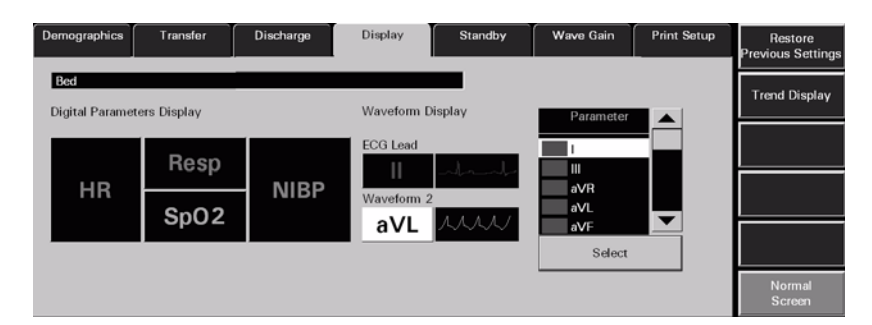

<span id="page-132-0"></span>**FIGURE 5-28** Display Tab - Waveform Data

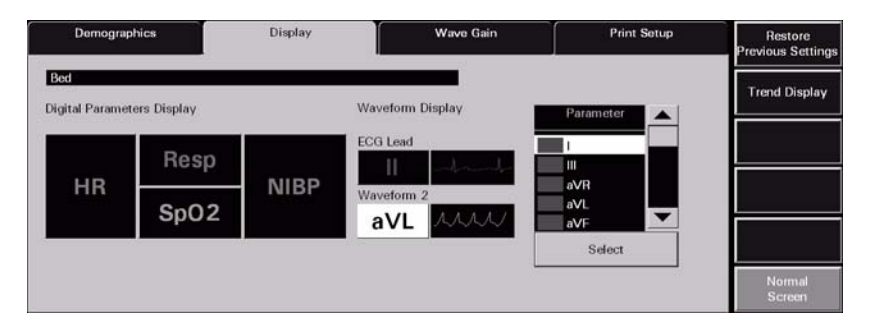

**FIGURE 5-29** Display Tab - Waveform Data (ViewStation and WorkStation)

The first waveform is always an ECG waveform. The second waveform can be any other waveform parameter available for the associated device or, if desired, it can be turned off. Each waveform has its own baseline.

**NOTE: Waveforms display in the color that was selected for the parameter. For additional information, refer to the [Parameter Color Tab on page 9-2](#page-284-0).**

The following table shows the available waveform parameters.

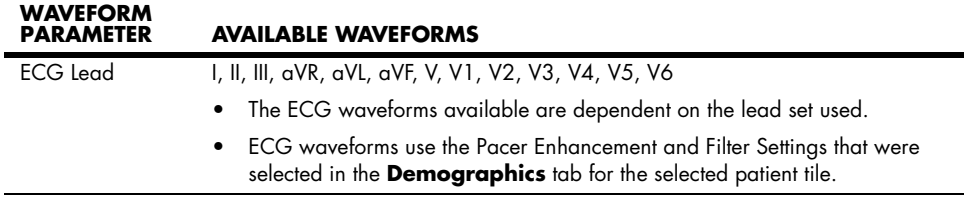

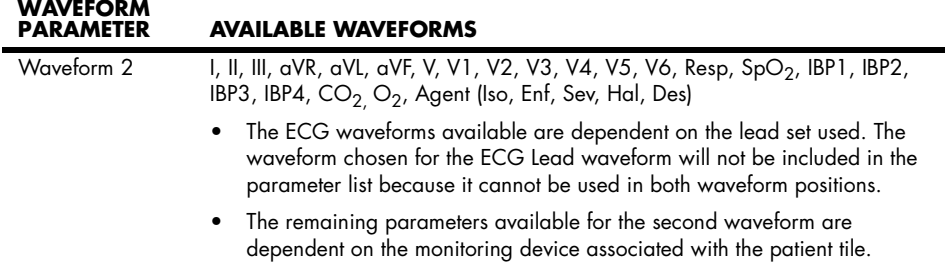

# 5.4.3 Configuring the Display Tab

This section describes how to configure parameter tiles in the **Display** tab.

ViewStation and WorkStation patient tiles will initially display the same display settings of the associated patient tile at the host central station. For additional information regarding the transfer of display settings from the host central station, refer to the [Trends Tab on page 7-13](#page-175-0).

### Selecting a Patient's Parameter Data

- **1.** Choose a patient tile by selecting its digital data or waveform area.
- **2.** Select the parameter tile to be modified. The Parameter list is displayed.
- **3.** From the Parameter list, select the parameter to be viewed or turn the parameter OFF.

**NOTE: Digital parameters and the first waveform parameter cannot be turned off.**

- **NOTE: The OFF option is only available in the Parameter list when Waveform 2 is selected in the Waveform Display area. When OFF is selected, the message "Are you sure you want to turn off the parameter" is displayed.** 
	- Digital Parameters include Heart Rate, Respiration, IBP, NIBP, Temp, ST, PVC, SpO<sub>2</sub>, N<sub>2</sub>O, CO<sub>2</sub>, O<sub>2</sub>, Cardiac Output (CO), Cardiac Index (CI), T Blood, Delta T, Pulmonary Artery Wedge Pressure (PAWP), Battery Percentage (for a Telepack-608 device only), and Agent.
- **NOTE: The CO/CI, Temp 2, and T Blood parameters are only available if they are being monitored by the Spectrum/ Spectrum OR External Parameter Module (EPM). These parameters are not available if they are monitored by an Edwards Vigilance® monitor.** 
	- Waveform Parameters include I, II, III, aVR, aVL, aVF, V, V1, V2, V3, V4, V5, and V6.
- **4.** Choose the **Select** button to highlight the selected parameter. The parameter is shown in the selected patient tile.

#### **NOTE: A digital parameter can only be shown in one parameter tile at any given time.**

### <span id="page-133-0"></span>5.4.3.1 Configuring a Trend Display Interval

Select the **Trend Display** sidebar button to configure the interval at which a patient's trend data will be displayed at the Panorama Central Station, ViewStation, and the WorkStation. Regardless of which Trend Display interval is selected, NIBP, CO/CI, and PAWP trend records will be displayed.

When a patient tile is assigned at the ViewStation or the WorkStation, it will initially display the Trend Display interval of the associated host central station patient tile, provided the patient tile is communicating with the central station. The **Trend Display** sidebar button is available at the ViewStation and the WorkStation and it may be used in the same manner as it is at the central station. For additional information regarding the transfer of trend interval settings from the host central station, refer to the [Trends Tab on page 7-13.](#page-175-0)

The default setting for a Trend Display interval is determined by the **Unit Choices** tab. For additional information regarding the **Unit Choices** tab, refer to [Unit Choices Tab on page](#page-332-0)  [9-50](#page-332-0).

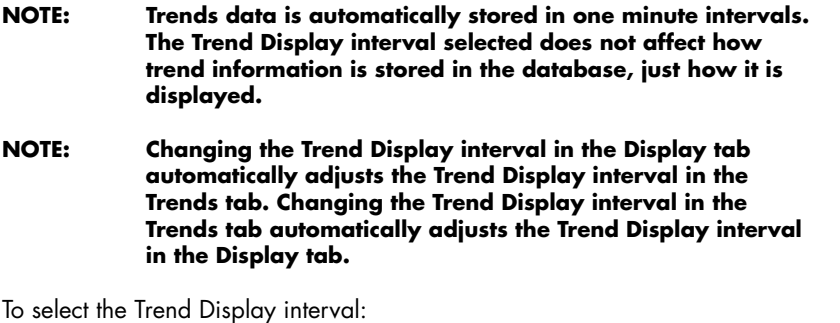

**1.** From the **Display** tab, select the **Trend Display** sidebar button. The Trend Display dialog box (shown in [FIGURE 5-30](#page-134-0)) is displayed.

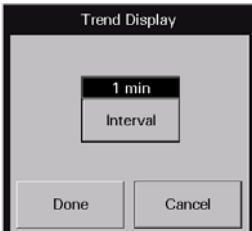

<span id="page-134-0"></span>**FIGURE 5-30** Trend Display Dialog Box

- **2.** Select the **Interval** button until the desired interval period is displayed. Interval periods include 1 minute, 5 minutes, 10 minutes, 15 minutes, 30 minutes, 1 hour, and 2 hours.
- **3.** Select the **Done** or the **Cancel** button.
	- The **Done** button accepts the selection.
	- The **Cancel** button discards the selection, closes the dialog box, and returns to the **Display** tab.

With the exception of NIBP, CO/CI, and PAWP, selecting the **Done** button will change the Trend Display interval in the Trends tab based on the standard clock time intervals. Refer to the following table:

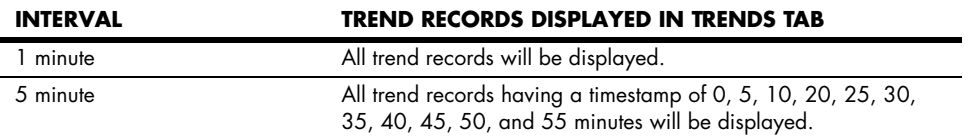

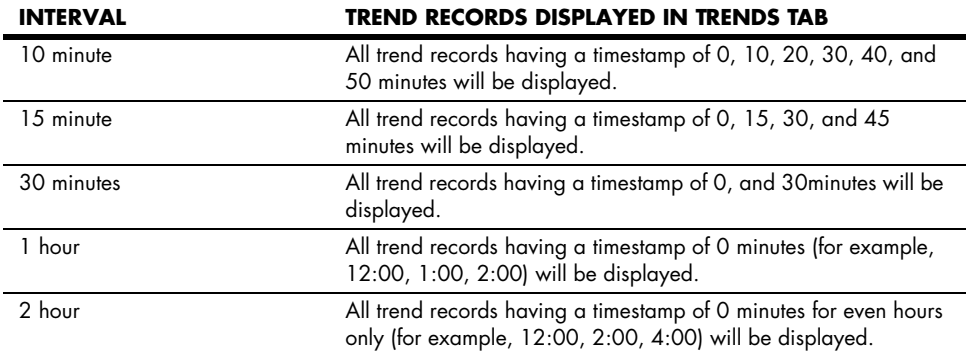

## 5.4.4 Sidebar Buttons

The following sidebar buttons are used to expand the functionality of this tab.

### Restore Previous Settings

Select the **Restore Previous Settings** sidebar button to return patient display settings to those in use when the tab was opened.

#### Trend Display

This sidebar button was previously described on [page 5-45](#page-133-0).

### Normal Screen

Select the **Normal Screen** sidebar button to return the display to the full screen mode, and close all tabs, message boxes and dialog boxes.

# 5.4.5 Troubleshooting

This section lists some of the potential messages and issues that may occur while using the **Display** tab.

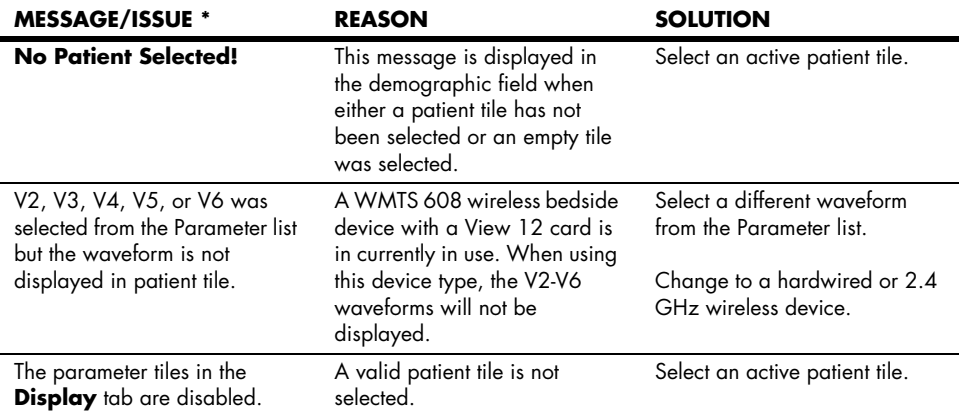

# 5.5 Standby Tab

The **Standby** tab (shown in [FIGURE 5-31](#page-136-0)) is used to place a patient in Standby mode at the Panorama Central Station, the WorkStation or the bedside monitor. Standby mode temporarily suspends all patient monitoring, alarm processing, and trending activity.

The **Standby** tab is available at the WorkStation and it may be used in the same manner as it is at the central station. Any change in the patient tile's state will be communicated and changed at the host central station and bedside monitor, if applicable.

#### **NOTE: Patients placed in the Standby mode should be closely monitored.**

**NOTE: The host central station(s) C-LAN configuration settings and the software installed at the remote location dictates the functionality available for each patient tile. For additional information, refer to [The ViewStation and the WorkStation](#page-40-0)  [on page 2-4](#page-40-0).** 

# 5.5.1 Accessing the Standby Tab

- **1.** From the menu bar, select the **Patient Setup** menu button. The tabs associated with patient setup are displayed.
- **2.** Choose a patient tile by selecting its digital tile or waveform area.
- **3.** Select the **Standby** tab. The **Standby** tab is enabled.

| r<br>Demographics        | Transfer | Discharge | Display | Standby | Wave Gain | <b>Print Setup</b> |                  |
|--------------------------|----------|-----------|---------|---------|-----------|--------------------|------------------|
| Bed                      |          |           |         |         |           |                    |                  |
| Panorama Standby<br>Only |          |           |         |         |           |                    |                  |
| Bedside and              |          |           |         |         |           |                    |                  |
| Panorama Standby         |          |           |         |         |           |                    |                  |
|                          |          |           |         |         |           |                    | Normal<br>Screen |

<span id="page-136-0"></span>**FIGURE 5-31** Standby Tab

# 5.5.2 Placing a Patient in Standby Mode

This section outlines placing a patient in the Standby mode from the Panorama Central Station.

- **1.** Choose a patient tile by selecting its digital data or waveform area.
- **2.** From the menu bar, select the **Patient Setup** menu button. The tabs associated with patient setup are displayed.
- **3.** Select the **Standby** tab. The **Standby** tab is displayed.
- **4.** Select the type of Standby mode to be used for the patient.
	- **a.** Select the **Panorama Standby Only/Standby** button to discontinue patient monitoring at central station but continue monitoring the patient at the bedside.

#### **NOTE: If using a Telepack-608 device, the Panorama Standby Only button will be labeled Standby.**

**b.** Select the **Bedside and Panorama Standby** button to discontinue monitoring the patient at the central station and at the bedside monitor.

The Patient Location list box is displayed (shown in [FIGURE 5-32](#page-137-0)).

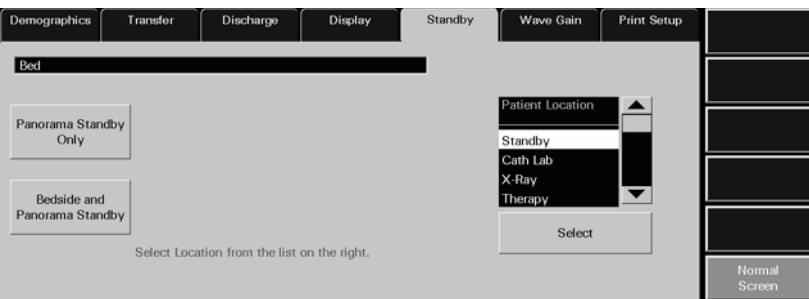

<span id="page-137-0"></span>**FIGURE 5-32** Standby Tab with Patient Location List displayed

**5.** Select a patient location from the Patient Location list box, which includes:

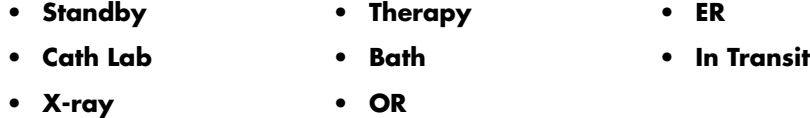

**6.** Choose the **Select** button to confirm the Standby location selected. The text for the standby location is shown in the patient tile, and all monitoring, alarm processing and trend storage is suspended.

## 5.5.3 Removing a Patient from Standby Mode

To remove a patient from Standby mode:

- **1.** From the menu bar, select the **Patient Setup** menu button. The tabs associated with patient setup are displayed.
- **2.** Select the **Standby** tab. The **Standby** tab is displayed.
	- If the patient is in the **Panorama Standby Only** mode, select the **Resume Monitoring** button.

The message **Are you sure that you want to return the patient from Panorama standby** is displayed. Select the **YES** button to return the patient from standby mode and resume monitoring or the **NO** button to keep the patient in Standby mode.

• If the patient is in the **Bedside and Panorama Standby** mode, select the **STANDBY** button on the bedside monitor.

### 5.5.4 Sidebar Button - Normal Screen

Select the **Normal Screen** sidebar button to return the display to the full screen mode, and close all tabs, message boxes, and dialog boxes.

# 5.5.5 Troubleshooting

This section lists some of the potential messages and issues that may occur while using the **Standby** tab.

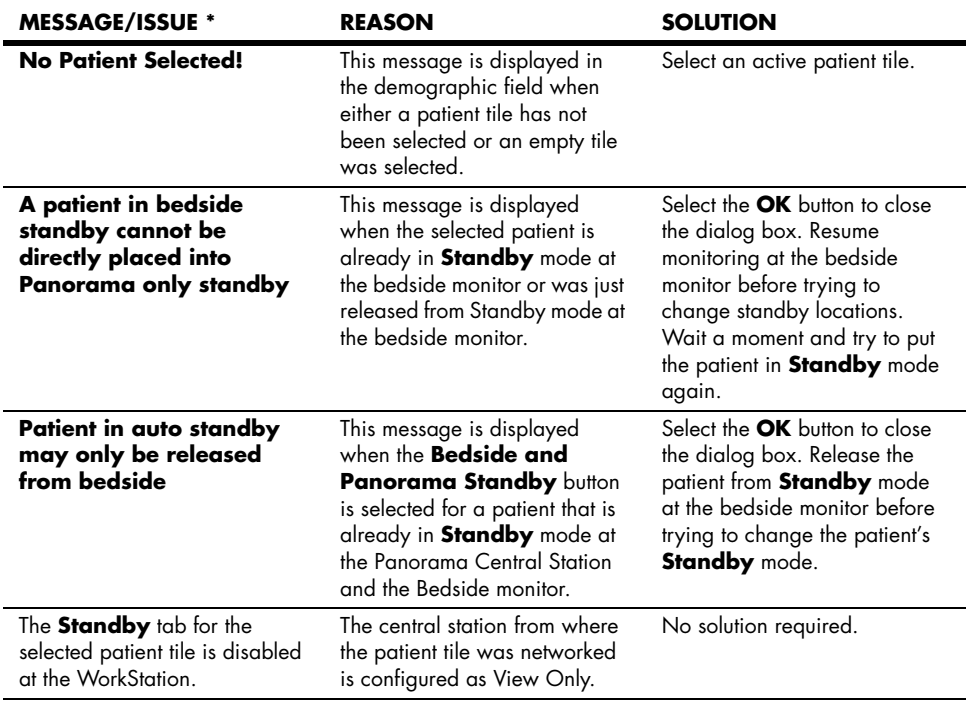

# <span id="page-139-1"></span>5.6 Wave Gain Tab (Patient)

The **Wave Gain** tab (shown in [FIGURE 5-33\)](#page-139-0) is used to change the wave gain settings for the selected patient's available waveforms. The layout, functionality, and buttons available in this tab will change based on the type of monitoring device assigned to the selected patient tile.

#### **NOTE: Changing the ECG wave gain does not affect the arrhythmia algorithm.**

The **Wave Gain** tab is available at the ViewStation and the WorkStation, and functions in the same manner as it does at the host central station. When a patient tile is assigned at the ViewStation or the WorkStation, it will initially display the wave gain settings of the associated host central station patient tile, provided the patient tile is communicating with the central station.

After this initial transfer, changes made to the host central station, the ViewStation and/or the WorkStation patient tile **Wave Gain** tab will be independent of each other unless communication is interrupted. Automatic updating of the wave gain settings at the remote workstation patient tile will occur if any of the following occur:

- The monitoring device is placed in the Standby mode at the central station
- The monitoring device is not communicating with its host central station (Communications Lost)
- Communication between the host central station and the ViewStation and/or the WorkStation is lost (Central Communications Lost)

The default host central station wave gain settings are defined by the System **Wave Gain** tab, which is described in the [Wave Gain Tab \(System\) on page 9-59](#page-341-0).

# 5.6.1 Accessing the Wave Gain Tab (Patient)

- **1.** From the menu bar, select the **Patient Setup** menu button. The tabs associated with patient setup are displayed.
- **2.** Choose a patient tile by selecting its digital tile or waveform area.
- **3.** Select the **Wave Gain** tab. The **Wave Gain** tab is enabled.

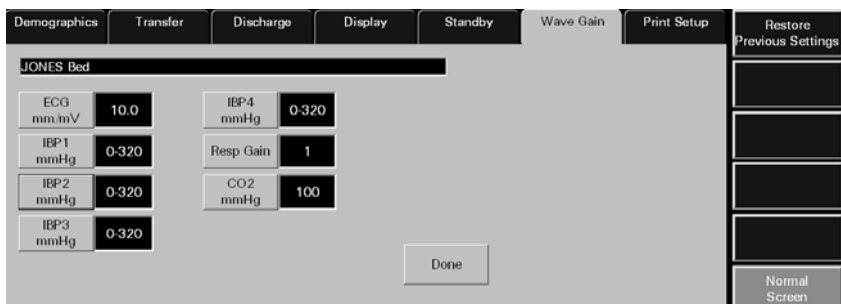

<span id="page-139-0"></span>**FIGURE 5-33** Wave Gain Tab

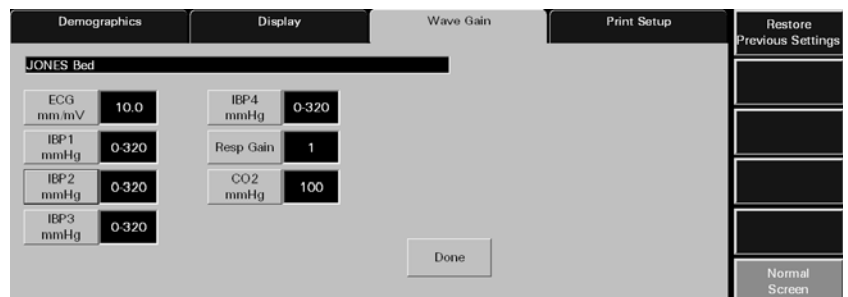

**FIGURE 5-34** Wave Gain Tab (ViewStation and WorkStation)

#### 5.6.2 Changing a Patient's Wave Gain Settings

This section outlines entering and modifying a patient's wave gain settings using the **Wave Gain** tab.

ViewStation and WorkStation patient tiles will initially display the same wave gain settings of the associated patient tile at the host central station. For additional information regarding the transfer of wave gain settings from the host central station, refer to [Wave Gain Tab \(Patient\)](#page-139-1)  [on page 5-51](#page-139-1).

- **1.** Choose a patient tile by selecting its digital data or waveform area.
- **2.** In the **Wave Gain** tab, select the **ECG mm/mV** button until the desired wave gain displays. The settings available for the ECG wave gain include 2.5, 5.0, 10.0, 20.0, and 30.0 mm/mV.
- **3.** Select the **IBPx mmHg** buttons until the desired wave gain displays. The settings available for the IBPx wave gain include 0-20, 0-40, 0-80, 60-140, 0-160, 0-225, 0-320, and (-10) -10 mmHg.

#### **NOTE: If the IBPx button(s) have been labeled at the bedside monitor, the same label(s) will be displayed on the individual wave gain button(s).**

- **4.** Select the **Resp Gain** button until the desired wave gain is displayed. The settings available for the resp gain wave gain include 1, 2, 3, 4, and 5.
- **5.** Select the **CO2 (%, kPa, mmHG)** button until the desired wave gain is displayed.
	- The settings available for the CO<sub>2</sub> % wave gain include 5.0, 7.5, and 10.0 %.
	- The settings available for the  $CO<sub>2</sub>$  kPa wave gain include 5.0, 7.5, and 10.0 kPa.
	- The settings available for the  $CO<sub>2</sub>$  mmHg wave gain include 40, 60, and 100 mmHg.
- **6.** Select the **O2 %** button until the desired wave gain is displayed. The settings available for the  $O_2$  wave gain include 18 - 30, 18 - 60, and 18 - 100 %.
- **7.** Select the **AGENT %** button until the desired wave gain is displayed. The settings available for the agent wave gains include 0 - 1.0, 0 - 2.5, 0 - 5.0, 0 - 10.0, 0 - 15.0, and 0 - 20.0 %.
- **8.** Select the **Done** button to accept the wave gain settings shown in the Wave Gain tab. A patient's wave gain settings will not be changed unless the **Done** button is selected.

# 5.6.3 Sidebar Buttons

The following sidebar buttons are used to expand the functionality of this tab.

### Restore Previous Settings

Select the **Restore Previous Settings** sidebar button to return patient display settings to those in use when the tab was opened.

### Normal Screen

Select the **Normal Screen** sidebar button to return the display to the full screen mode, and close all tabs, message boxes, and dialog boxes.

# 5.6.4 Troubleshooting

This section lists some of the potential messages and issues that may occur while using the patient **Wave Gain** tab.

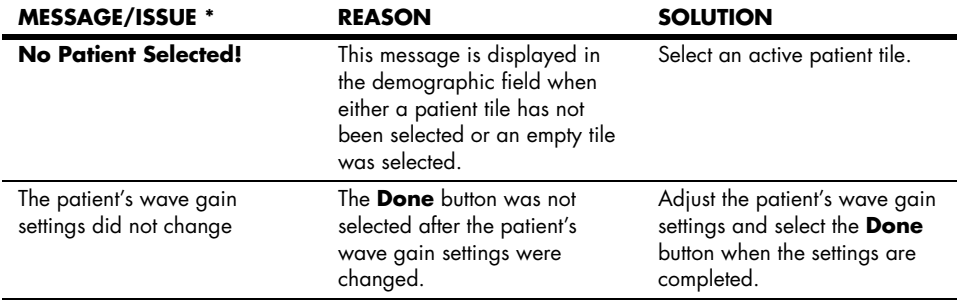

# 5.7 Print Setup Tab (Patient)

The **Print Setup** tab (shown in FIGURE 5-35) is used to select the waveforms that will be printed when an All Strips, Event Zoom-In, or Full Disclosure Zoom-In report is generated for the selected patient tile. The waveforms included in this tab will change based on the parameters in use and the type of monitoring device that is assigned to the selected patient tile. The default settings for the waveform portion of the Print Setup tab are defined by the system **Print Setup** tab, which is described in the [Print Setup Tab \(System\) on page 9-45](#page-327-0).

The **Print Setup** tab is available at the ViewStation and the WorkStation, and functions in the same manner as it does at the host central station. When a patient tile is assigned at the ViewStation or the WorkStation, it will initially display the print setup configuration settings of the associated host central station patient tile, provided the patient tile is communicating with the central station.

After this initial transfer, changes made to the host central station, the ViewStation and/or the WorkStation patient tile **Print Setup** tab will be independent of each other unless communication is interrupted. Automatic updating of the print setup configuration settings at the remote workstation patient tile will occur if any of the following occur:

- The monitoring device is placed in the Standby mode at the central station
- The monitoring device is not communicating with its host central station (Communications Lost)
- Communication between the host central station and the ViewStation and/or the WorkStation is lost (Central Communications Lost)

# 5.7.1 Accessing the Print Setup Tab

- **1.** From the menu bar, select the **Patient Setup** menu button. The tabs associated with patient setup are displayed.
- **2.** Choose a patient tile by selecting its digital tile or waveform area.
- **3.** Select the **Print Setup** tab. The **Print Setup** tab is enabled.

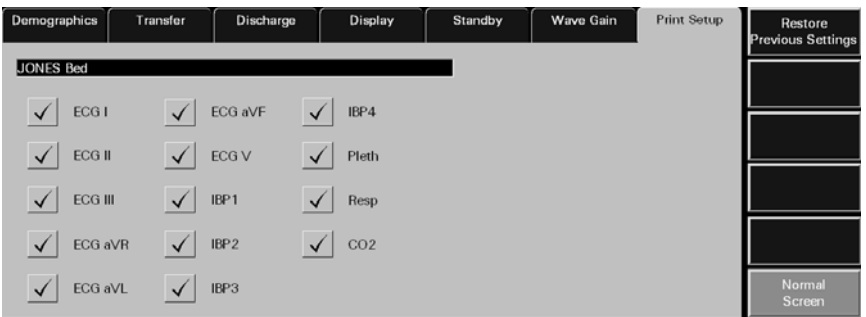

**FIGURE 5-35** Patient Print Setup Tab (Central Station)

| Demographics            | Display                       |                                 | Wave Gain | <b>Print Setup</b> | Restore<br><b>Previous Settings</b> |
|-------------------------|-------------------------------|---------------------------------|-----------|--------------------|-------------------------------------|
| Bed                     |                               |                                 |           |                    |                                     |
| $\sqrt{}$<br>ECG I      | ECG aVF                       | Resp<br>$\checkmark$            |           |                    |                                     |
| $\checkmark$<br>ECG II  | $\checkmark$<br>ECG V         | $\checkmark$<br>CO <sub>2</sub> |           |                    |                                     |
| $\checkmark$<br>ECG III | $\checkmark$<br>IBP1          |                                 |           |                    |                                     |
| $\checkmark$<br>ECG aVR | IBP <sub>2</sub><br>$\sqrt{}$ |                                 |           |                    |                                     |
| $\checkmark$<br>ECG aVL | Pleth<br>$\checkmark$         |                                 |           |                    | Normal<br>Screen                    |

**FIGURE 5-36** Patient Print Setup Tab (ViewStation)

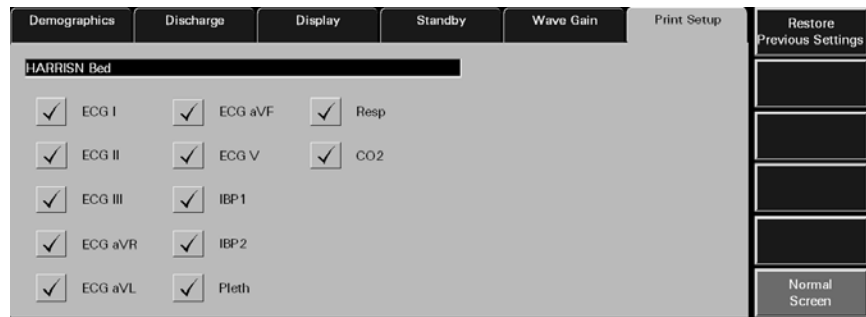

**FIGURE 5-37** Patient Print Setup Tab (WorkStation)

# 5.7.2 Changing a Patient's Print Setup

This section outlines entering and modifying a patient's print setup via the **Print Setup** tab.

# Customizing a Patient's Print Setup

- **1.** Choose a patient tile by selecting its digital data or waveform area.
- **2.** In the **Print Setup** tab, select a **check box** button to enable/disable the printing of a parameter. The patient's print setup settings are instantly changed.

The Parameters available in the **Print Setup** tab are dependent on the lead set and/or monitoring device connected to the patient.

- A check mark in a parameter check box indicates that the parameter is selected and will print the patient's All Strip Report, Event Zoom-In, and Full Disclosure Zoom-In Reports.
- An empty parameter check box indicates that the parameter is not selected and will not print the patient's All Strip Report, Event Zoom-In, and Full Disclosure Zoom-In Reports.

## 5.7.3 Sidebar Buttons

The following sidebar buttons are used to expand the functionality of this tab.

### Restore Previous Settings

Select the **Restore Previous Settings** sidebar button to return patient display settings to those in use when the tab was opened.
### Normal Screen

Select the **Normal Screen** sidebar button to return the display to the full screen mode, and close all tabs, message boxes, and dialog boxes.

## 5.7.4 Troubleshooting

This section lists some of the potential messages and issues that may occur while using the patient **Print Setup** tab.

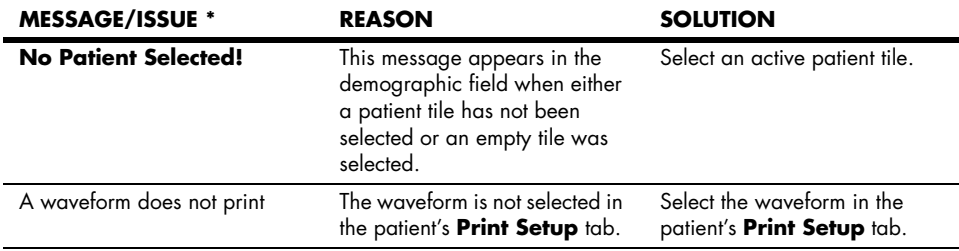

*\* Messages are shown in all bold text.*

# 6.0 *Patient Alarm Functions*

This section describes the configuration of patient alarms at the Panorama Central Station.

- • [Patient Alarm Setup Tab \(Optional\)](#page-146-0)
- • [Alarm Limits Tab \(Patient\)](#page-148-0)
- • [Alarm Responses Tab \(Patient\)](#page-156-0)

## <span id="page-146-0"></span>6.1 Patient Alarm Setup Tab (Optional)

The **Patient Alarm Setup** tab (shown in [FIGURE 6-1](#page-146-1)) provides password protected access to the patient alarm configuration. When the correct password is entered, the **Alarm Limits**  and the **Alarm Responses** tabs are opened.

The **Patient Alarm Setup** tab is only shown if the Password Protection option is set to **ON** in the **System Alarms** tab. If Password Protection is **OFF,** the **Patient Alarms** menu button provides direct access to the **Alarm Limits** and the **Alarm Responses** tabs. For additional information, refer to the [System Alarms Tab on page 9-14.](#page-296-0)

The **Patient Alarm Setup** tab is available at the central station and the WorkStation.

#### 6.1.1 Accessing the Patient Alarm Setup Tab

From the menu bar, select the **Patient Alarms** menu button. The **Patient Alarm Setup** tab is displayed.

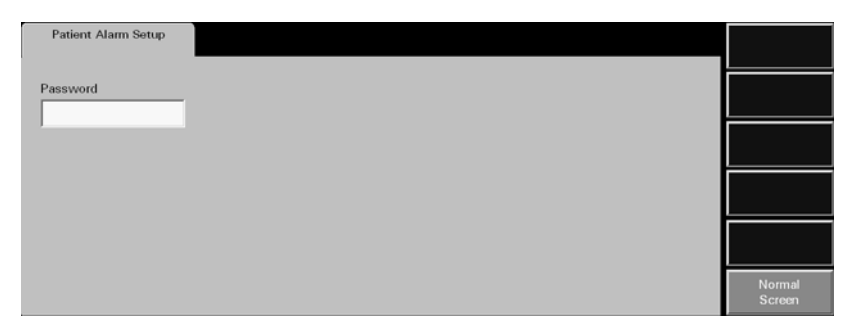

<span id="page-146-1"></span>**FIGURE 6-1** Patient Alarm Setup Tab

#### 6.1.2 Entering a Password

To enter a password:

- **1.** Select the **Password** text box in the **Patient Alarm Setup** tab. The keyboard dialog box is displayed.
- **2.** Use the keyboard dialog box to enter the **Alarm** password that was created in the **Passwords** tab (maximum 15 characters). For security purposes asterisks (\*) are shown for each typed character. For additional information regarding passwords, refer to the [Passwords Tab on page 9-29](#page-311-0) or contact your System Administrator.

#### **NOTE: Passwords are case sensitive.**

- The Backspace (**<==)** button clears a single character in the edit box
- The **Caps Lock** button enables/disables the caps lock function. A Caps Lock indicator is shown when **Caps Lock** is enabled.
- The **Close** button discards the changes
- The **Enter** button accepts changes

**3.** The **Alarm Limits** (shown in [FIGURE 6-2](#page-149-0)) and the **Alarm Responses** (shown in [FIGURE 6-6](#page-157-0)) tabs are shown after the correct password is entered. For additional information about alarm limits and alarm responses, refer to [Alarm Limits Tab \(Patient\)](#page-148-0)  [on page 6-4](#page-148-0) and [Alarm Responses Tab \(Patient\) on page 6-12](#page-156-0).

## 6.1.3 Sidebar Buttons

The following sidebar button is used to expand the functionality of this tab.

#### Normal Screen

Select the **Normal Screen** sidebar button to return the display to the full screen mode, and close all tabs, message boxes, and dialog boxes.

## 6.1.4 Troubleshooting

This section lists some of the potential messages and issues that may occur while using the Patient Alarm Setup tab.

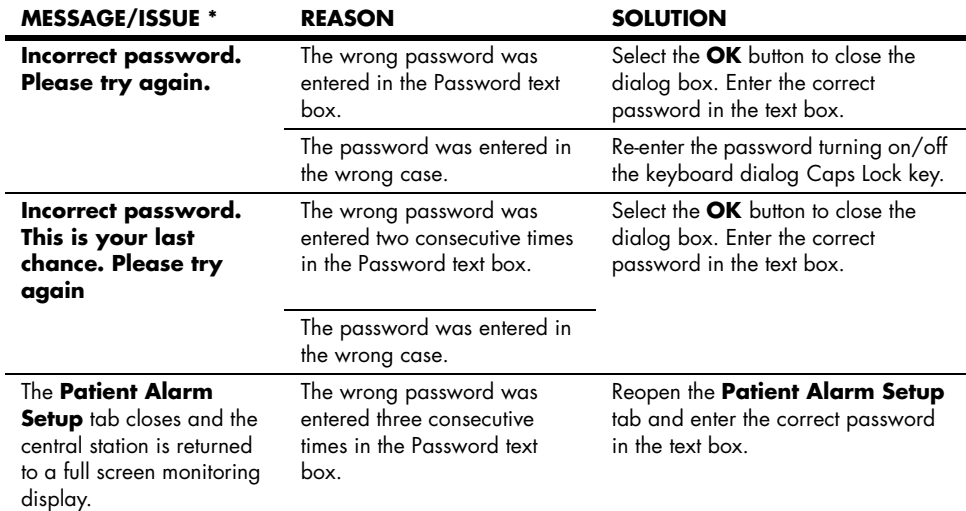

*\* Messages are shown in all bold text.*

# <span id="page-148-0"></span>6.2 Alarm Limits Tab (Patient)

The patient **Alarm Limits** tab (shown in [FIGURE 6-2\)](#page-149-0) adjusts patient alarm limit settings. The alarm limits available will change according to the type of monitoring device assigned to the selected patient tile. The fields discussed in this section may not apply to all users. For additional information regarding alarm limit settings, refer to [Alarms and Events on page](#page-389-0)  [13-1](#page-389-0).

The patient **Alarm Limits** tab is available at the ViewStation (shown in [FIGURE 6-3](#page-149-1)) but is for viewing purposes only. When a patient tile is assigned at the ViewStation, it will always display the alarm limit settings of the associated host central station patient tile.

The patient **Alarm Limits** tab is available at the WorkStation and functions in the same manner as it does at the host central station but contains fewer sidebar buttons. Similar to the central station, alarm limit changes made at the WorkStation will be sent to the central station, View Only Workstation, and bedside monitor (if applicable).

Automatic updating of the alarm limit settings at the remote workstation will also occur when:

- The monitoring device is placed in the Standby mode at the central station
- The monitoring device is not communicating with its host central station (Communications Lost)
- Communication between the host central station and the ViewStation and/or the WorkStation is lost (Central Communications Lost)

#### **WARNING: [Changing the patient alarm limits at the WorkStation will](#page-13-0)  automatically change the patient alarm limits at the [Panorama Central Station AND the bedside monitor \(if](#page-13-0)  [applicable\) for the selected patient tile.](#page-13-0)**

**NOTE: The host central station(s) C-LAN configuration settings and the software installed at the remote location dictates the functionality available for each patient tile. For additional information, refer to [The ViewStation and the WorkStation](#page-40-0)  [on page 2-4](#page-40-0).** 

### 6.2.1 Accessing the Alarm Limits Tab

From the menu bar, select the **Patient Alarms** button. If the **Patient Alarm Setup** tab is displayed, enter the password in the **Password** text box. The **Alarm Limits** and **Alarm Responses** tabs are displayed.

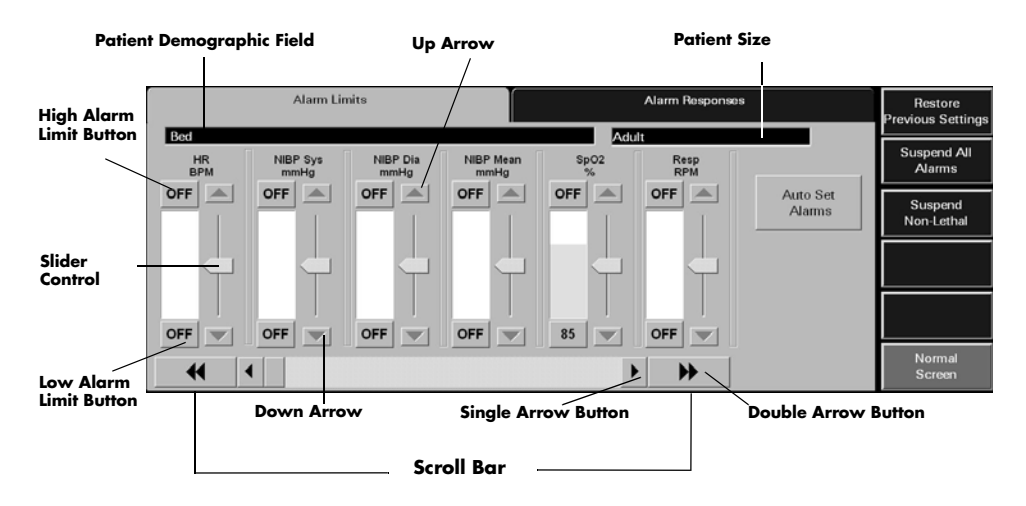

<span id="page-149-0"></span>**FIGURE 6-2** Alarm Limits Tab

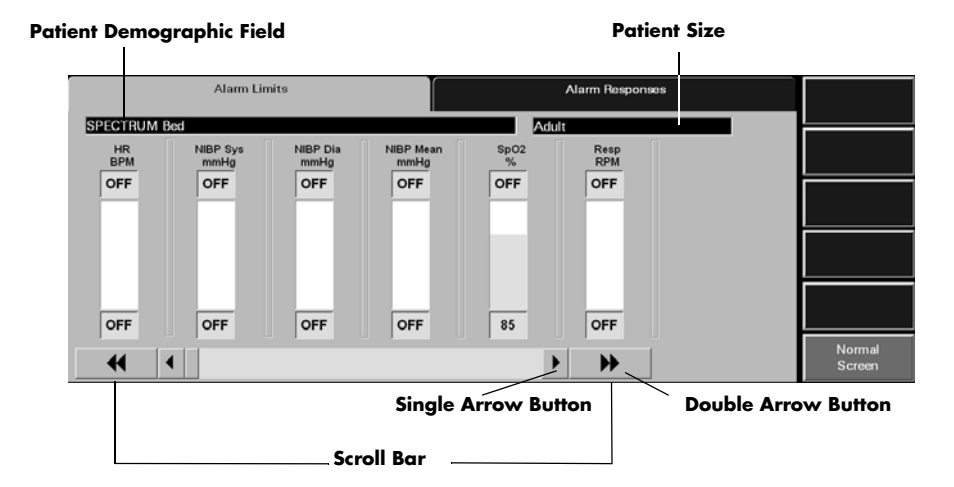

<span id="page-149-1"></span>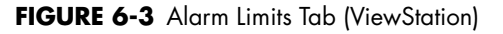

#### <span id="page-149-2"></span>6.2.2 Configuring Patient Alarm Limits

The following procedure is used for modifying patient alarm limits in the **Alarm Limits** tab. The order in which the alarm slider controls are shown in the **Alarm Limits** tab is selected in the [Unit Priorities Tab on page 9-47.](#page-329-0)

ViewStation patient tiles will always display the same patient alarm limit settings of the associated patient tile at the host central station. For additional information regarding the transfer of alarm limit settings from the host central station, refer to [Alarm Limits Tab \(Patient\)](#page-148-0)  [on page 6-4.](#page-148-0)

#### **NOTE: The alarm slider controls in the patient Alarm Limits tab are disabled at the ViewStation.**

**1.** Choose a patient tile by selecting its digital data or waveform area.

- **2.** Use the scroll bar or the arrow buttons to locate the parameter to be modified.
	- Double arrow buttons display the next/previous page of parameter slider controls (until the first/last page is reached).
	- Single arrow buttons display the next/previous slider control (until the last control is shown).
- **3.** Set the **High Alarm Limit** button for the selected parameter. This button is either labeled **OFF** or contains an alarm limit value. A high alarm limit is set using the up/ down arrow buttons on the parameter's vertical scroll bar or by moving the alarm's slider control.
- **4.** Set the **Low Alarm Limit** button for the selected parameter. This button is either labeled **OFF** or contains an alarm limit value. A low alarm limit is set using the up/down arrow buttons on the parameter's vertical scroll bar or by moving the alarm's slider control.

Alarm limit adjustments made at the Panorama Central Station are automatically sent to the monitoring device.

For additional information regarding the default alarm limit ranges, refer to [Alarms and](#page-389-0)  [Events on page 13-1.](#page-389-0)

#### Auto Set Alarms Button

The **Auto Set** button automatically recalculates alarm limit settings to the percent indicated (shown in Table 6-1) above and below the current measured value.

#### **NOTE:** The Auto Set button does not affect the SpO<sub>2</sub>, ST, PVC, **Arrhythmia Run or Apnea Delay settings.**

#### **NOTE: The Auto Set button is not available at the ViewStation.**

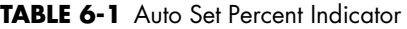

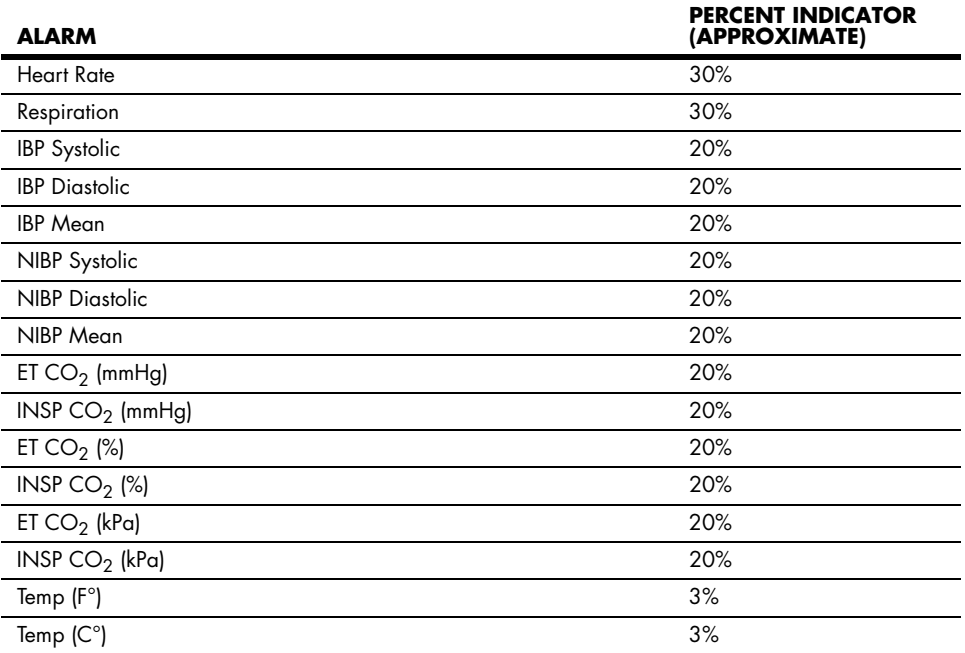

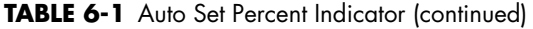

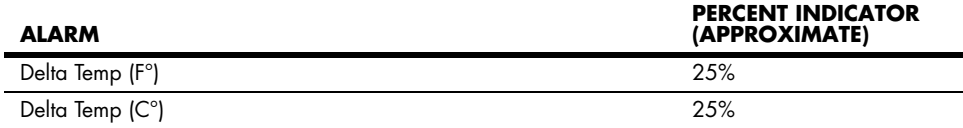

#### 6.2.3 Simultaneous Alarm Limit Editing

If using a bedside device with the Panorama Central Station, alarm limit and alarm response configuration changes cannot be made at the bedside monitor, central station, and WorkStation simultaneously. The bedside device will take precedence, followed by the central station, ending with the WorkStation.When an attempt is made to make changes simultaneously, the message **These settings are currently being edited remotely.**will be displayed at the central station or WorkStation, depending on where the change was initiated. If there are multiple WorkStations on the network, the first WorkStation that initiates the change will take precedence over any other WorkStation attempting to implement the same change.

These are the scenarios in which this message will be displayed:

- The Alarm Limits Menu is active at the bedside monitor and then the patient **Alarm Limits** tab is opened at the central station or the WorkStation
- The **Alarm Limits** tab is active at the central station or the WorkStation and then the Alarm Limits Menu is opened at the bedside monitor

In both of these scenarios, unsaved changes made in the **Alarm Limits** tab will be discarded.

To close this message dialog, select the **OK** button. Acknowledging this message will convert the **Alarm Limits** tab at the central station to a read-only state and editing will not be permitted. Once the Alarm Limits Menu is closed at the bedside device, the **Alarm Limits** tab will become active again and editing can resume.

For additional information regarding the bedside monitor menus, refer to bedside monitor's Operating Instructions for the Passport 2<sup>®</sup> (P/N 0070-00-0649-XX), Spectrum<sup>™</sup> (P/N 0070-00-0648-XX), or Spectrum OR™ (P/N 0070-00-0670-XX).

#### 6.2.4 Sidebar Buttons

The following sidebar buttons are used to expand the functionality of this tab.

#### Restore Previous Settings

Select the **Restore Previous Settings** sidebar button to return patient display settings to those in use when the tab was opened.

#### **NOTE: The Restore Previous Settings sidebar button is not available at the ViewStation.**

#### Suspend All Alarms (Optional)

Select the **Suspend All Alarms** sidebar button to suspend, for a user configured period of time, all numeric physiological, lethal arrhythmia, non-lethal arrhythmia, and technical alarms at the Panorama Central Station for the selected patient tile. The **Suspend All Alarms** sidebar button is only shown if the **Suspend Alarms** option is **ON** in the **System Alarms** tab.

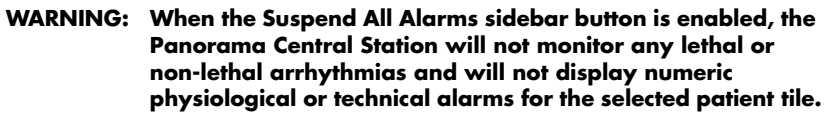

**NOTE: The Suspend All Alarms sidebar button is not available at the ViewStation.**

When the **Suspend All Alarms** sidebar button is selected:

- The **Suspend All Alarms** sidebar button changes to white with black text.
- The **All Alarms Suspended** message displays in red text in the Patient Status line of the patient tile. For additional information regarding the Patient Status line, refer to the [Patient Status Line on page 2-10.](#page-46-0)

To resume the monitoring of alarms, select the **Suspend All Alarms** sidebar button.

• When the **Suspend All Alarms** sidebar button is disabled, the button changes to blue with white text. Alarms are now re-enabled for the selected patient.

#### Suspend Non-Lethal

Select the **Suspend Non-Lethal** sidebar button to suspend all numeric, technical and non-lethal arrhythmia alarms for the selected patient tile. Lethal arrhythmia alarms continue to be monitored at the Panorama Central Station when non-lethal arrhythmia alarms are suspended.

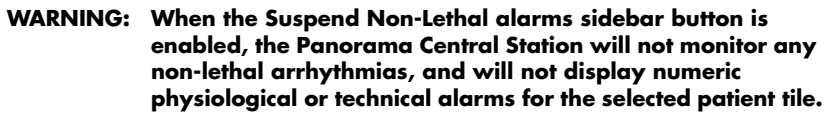

- **NOTE: The Suspend Non-lethal sidebar button is not available at the ViewStation.**
- **NOTE: The Brady alarm will not be suspended when the Suspend Non-Lethals sidebar button is selected.**

When the Suspend Non-Lethal button is selected:

- The **Suspend Non-Lethal** sidebar button changes to white with black text.
- The **Non-Lethal Alarms Suspended** message displays in yellow text in the Patient Status line of the patient tile. For additional information regarding the Patient Status line, refer to the [Patient Status Line on page 2-10.](#page-46-0)

To resume the monitoring of non-lethal alarms, select the **Suspend Non-Lethal** sidebar button.

**NOTE: The amount of time an alarm is suspended is dependent on the configured System Suspend All Timeout setting.**

• When the **Suspend Non-Lethal** sidebar button is disabled, the button changes to blue with white text. Non-lethal alarms are now re-enabled for the selected patient.

#### Relearn (Telepack-608 Only)

Select the **Relearn** sidebar button to relearn/refresh ST and Arrhythmia data at the Panorama Central Station.

**NOTE: The Relearn button is only available when ST and/or arrhythmia analysis is enabled.**

**NOTE: The Relearn sidebar button is not available at the ViewStation.**

#### Normal Screen

Select the **Normal Screen** sidebar button to return the display to the full screen mode, and close all tabs, message boxes, and dialog boxes.

6.2.5 Generating a Patient Alarm Report

To review the patient's alarm settings in a report, generate a Patient Alarm Report. This report can be generated directly from the **Alarm Limits** tab by selecting the **Print** menu bar button.

For additional information regarding the Patient Alarm Report, refer to [Patient Alarm Report](#page-249-0)  [on page 8-25](#page-249-0).

## 6.2.6 Testing Alarm Limits

Any alarm may be tested to ensure that it is functioning as intended. To test an alarm:

#### **NOTE:** For the purposes of this example, use the SpO<sub>2</sub> alarm limit **slider. These directions apply to any parameter that uses an alarm slider control.**

- **1.** Follow the steps in the [Configuring Patient Alarm Limits on page 6-5](#page-149-2) to access the **Alarm Limits** tab.
- **2.** Scroll to the  $SpO<sub>2</sub>$  alarm slider.
- **3.** To trigger the SpO<sub>2</sub> alarm high limit, move the slider to the current value or below the current value to trigger the alarm.
- **4.** To trigger the alarm low limit, move the slider to current value or above the current value to trigger the alarm.
- **5.** Once testing is complete, reset the alarm limit to the desired value.

## 6.2.7 Troubleshooting

This section lists some of the potential messages and issues that may occur while using the patient **Alarm Limits** tab.

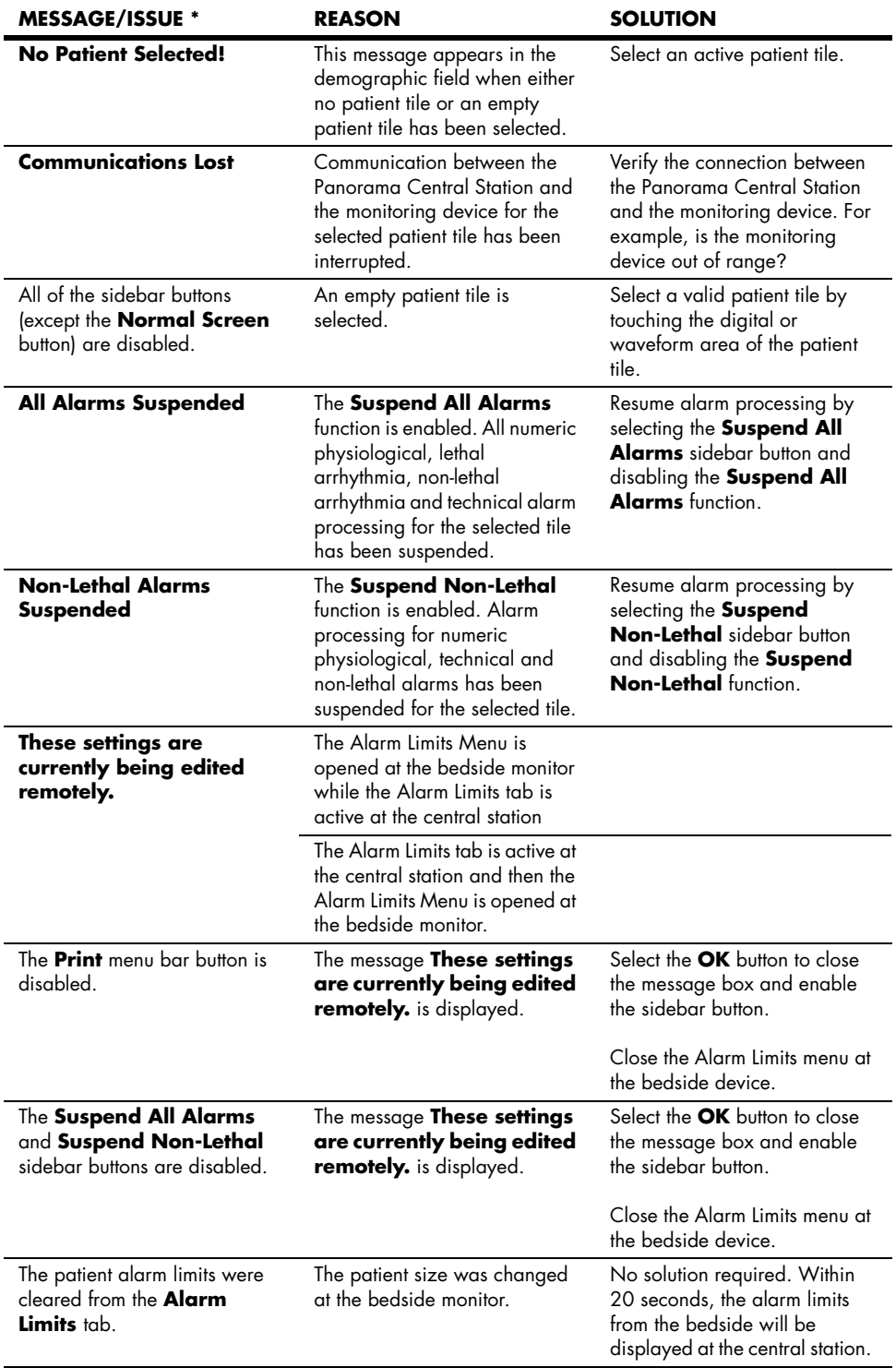

*\* Messages are shown in all bold text.*

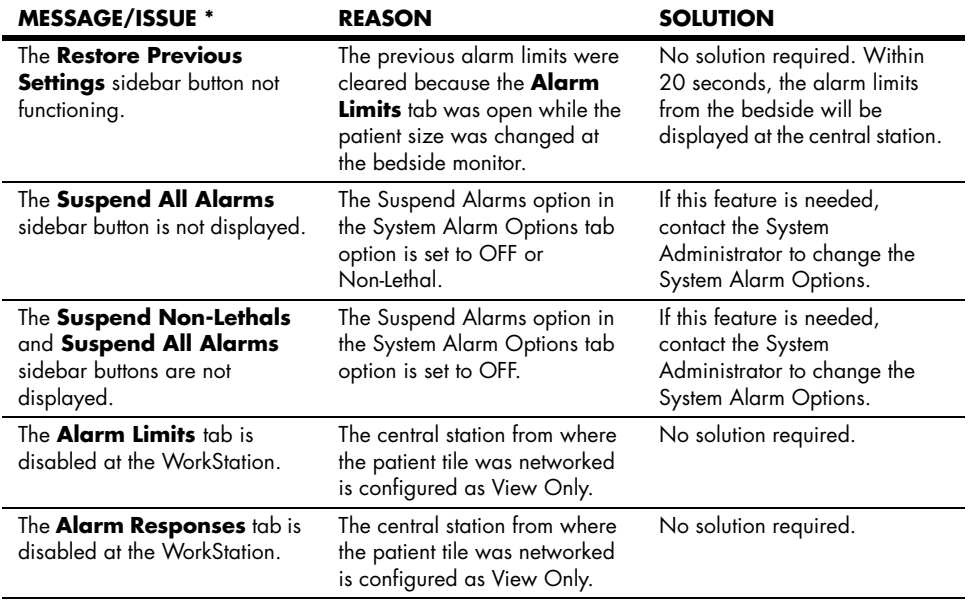

*\* Messages are shown in all bold text.*

# <span id="page-156-0"></span>6.3 Alarm Responses Tab (Patient)

The **Alarm Responses** tab (shown in [FIGURE 6-4](#page-157-1) and [FIGURE 6-6\)](#page-157-0) is used to adjust the behavior or response of an alarm during an alarm condition.

The **Alarm Responses** tab is available at the ViewStation (shown in [FIGURE 6-7\)](#page-158-0) but is for viewing purposes only. When a patient tile is assigned to the ViewStation, it will always display the alarm response settings of the associated host central station patient tile.

The patient **Alarm Responses** tab is available at the WorkStation and functions in the same manner as it does at the host central station but contains fewer sidebar buttons. Similar to the central station, alarm response changes made at the WorkStation, with the exception of the Print on Alarm settings, will be sent to the central station, View Only Workstation, and bedside monitor (if applicable). The Print on Alarm setting is independent of the central station settings or updates.

Automatic updating of the alarm response settings at the remote workstation will also occur when:

- The monitoring device is placed in the Standby mode at the central station
- The monitoring device is not communicating with its host central station (Communications Lost)
- Communication between the host central station and the ViewStation and/or the WorkStation is lost (Central Communications Lost)

**NOTE: The host central station(s) C-LAN configuration settings and the software installed at the remote location dictates the functionality available for each patient tile. For additional information, refer to [The ViewStation and the WorkStation](#page-40-0)  [on page 2-4](#page-40-0).**

### 6.3.1 Accessing the Alarm Responses Tab

- **1.** From the menu bar, select the **Patient Alarms** menu button. If the **Patient Alarm Setup** tab displays, enter the password in the **Password** text box. The **Alarm Limits**  and **Alarm Responses** tabs are displayed.
- **2.** Select the **Alarm Responses** tab. The **Alarm Responses** tab is displayed.

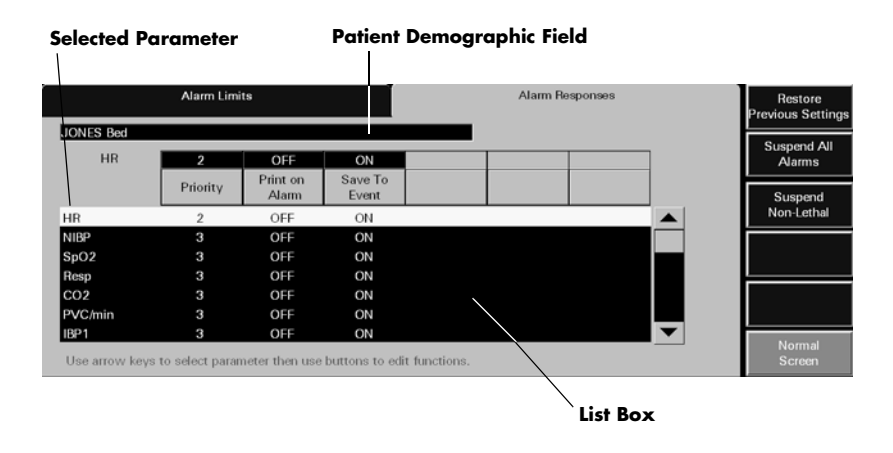

<span id="page-157-1"></span>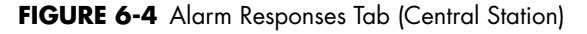

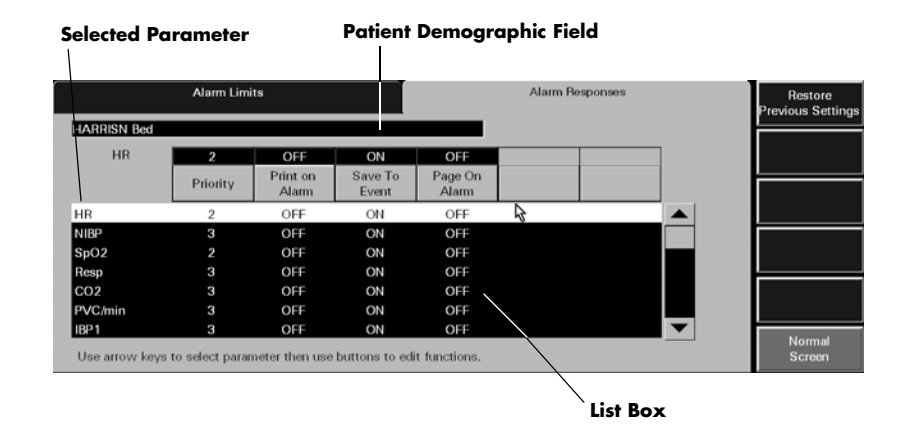

**FIGURE 6-5** Alarm Responses Tab (WorkStation)

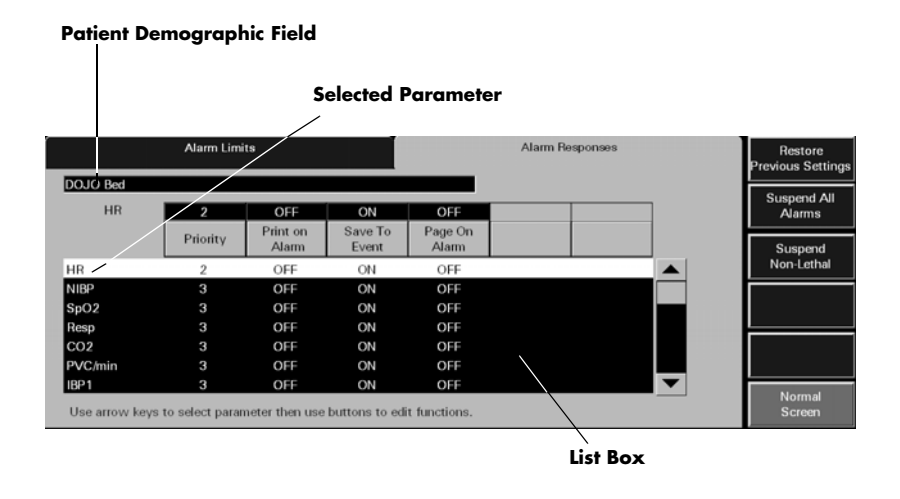

<span id="page-157-0"></span>**FIGURE 6-6** Alarm Responses Tab - Paging Option Enabled (Central Station)

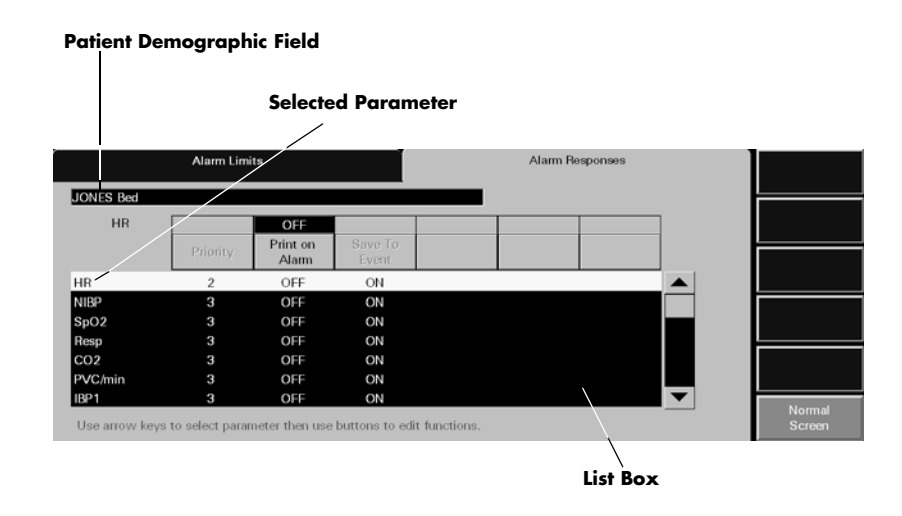

<span id="page-158-0"></span>**FIGURE 6-7** Alarm Responses Tab (ViewStation)

### 6.3.2 Configuring Alarm Responses

To configure patient alarm responses at the central station, complete the following:

#### **NOTE: Alarm response changes are effective immediately after the tab is exited.**

- **1.** Choose a patient tile by selecting its digital data or waveform area.
	- The patient's **Last Name** and **Bed** number are shown in the **Demographics** field, if this information was previously entered in the **Demographics** tab.
- **2.** Select the alarm to be modified.
	- The Alarm Responses list box shows the alarms that can be modified.
	- When a alarm is selected, it is shown in white with black text and is shown in the edit box.
- **3.** Select the alarm priority for the parameter. To set an alarm priority, select the **Priority** button until the alarm priority setting is shown. Alarm priority is associated with the severity of an alarm condition. It determines the audio and visual indicators that occur during an alarm condition.

Alarm priority settings may include **OFF**, **1**, **2**, and **3**. Each alarm has a predetermined alarm priority settings.

- Priority **1** are the most severe alarms (lethal alarms).
- Priority **2** are alarms of medium severity (most numeric physiological alarms).
- Priority **3** are the least severe alarms (technical alarms).
- Priority **OFF** disables audio feedback for the selected alarm at the Panorama Central Station.

For additional information on alarm behavior, refer to [Alarm Behavior on page 3-1.](#page-63-0)

- **4.** The **Print on Alarm** button automatically prints alarm data during an alarm condition.
	- The **ON** option automatically prints the alarm events when the alarm condition occurs.
	- The **OFF** option suspends the printing of alarm events during an alarm condition.
- **5.** The **Save To Event** button automatically saves alarm data in the Events database when an alarm condition occurs.
	- The **ON** option automatically saves alarm data during an alarm condition.
	- The **OFF** option does not save alarm data during an alarm condition.

#### 6.3.3 Sidebar Buttons

The following sidebar buttons are used to expand the functionality of this tab.

#### Restore Previous Settings

Select the **Restore Previous Settings** sidebar button to return patient display settings to those in use when the tab was opened.

#### **NOTE: The Restore Previous Settings sidebar button is not available at the ViewStation.**

#### Suspend All Alarms (Optional)

Select the **Suspend All Alarms** sidebar button to suspend all numeric physiological, lethal arrhythmia, non-lethal arrhythmia, and technical alarms at the Panorama Central Station for the selected patient tile. The **Suspend All Alarms** sidebar button is only shown if the **Suspend Alarms** option is **ON** in the **System Alarms** tab.

- **WARNING: [When the Suspend Non-Lethal alarms sidebar button is](#page-12-1)  [enabled, the Panorama Central Station will not monitor any](#page-12-1)  non-lethal arrhythmias, and will not display numeric [physiological or technical alarms for the selected patient tile.](#page-12-1)**
- **NOTE: The Suspend All Alarms sidebar button is not available at the ViewStation or at the WorkStation.**

When the **Suspend All Alarms** sidebar button is selected:

- The **Suspend All Alarms** sidebar button changes to white with black text.
- The **All Alarms Suspended** message displays in red text in the Patient Status line of the patient tile. For additional information regarding the Patient Status line, refer to the [Patient Status Line on page 2-10.](#page-46-0)

To resume the monitoring of alarms, select the **Suspend All Alarms** sidebar button.

• When the **Suspend All Alarms** sidebar button is disabled, the button changes to blue with white text. Alarms are now re-enabled for the selected patient.

#### Suspend Non-Lethal

Select the **Suspend Non-Lethal** sidebar button to suspend all numeric, technical and non-lethal arrhythmia alarms for the selected patient tile. Lethal arrhythmia alarms continue to be monitored at the Panorama Central Station when non-lethal arrhythmia alarms are suspended.

**WARNING: [When the Suspend Non-Lethal alarms sidebar button is](#page-12-1)  [enabled, the Panorama Central Station will not monitor any](#page-12-1)  non-lethal arrhythmias, and will not display numeric [physiological or technical alarms for the selected patient tile.](#page-12-1)**

#### **NOTE: The Suspend Non-lethal sidebar button is not available at the ViewStation or at the WorkStation.**

#### **NOTE: The Brady alarm will not be suspended when the Suspend Non-Lethals sidebar button is selected.**

When the Suspend Non-Lethal sidebar button is selected:

- The **Suspend Non-Lethal** sidebar button changes to white with black text.
- The **Non-Lethal Alarms Suspended** message displays in yellow text in the Patient Status line of the patient tile. For additional information regarding the Patient Status line, refer to the [Patient Status Line on page 2-10.](#page-46-0)

To resume the monitoring of non-lethal alarms, select the **Suspend Non-Lethal** sidebar button.

• When the **Suspend Non-Lethal** sidebar button is disabled, the button changes to blue with white text. Non-lethal alarms are now re-enabled for the selected patient.

### Alarm Setup (Optional)

Select the **Alarm Setup** sidebar button to configure the **ST Alarm Delay** and the **Alarm Delay**, for the selected patient tile, when using a Telepack-608 device.

#### **NOTE: The Alarm Setup sidebar button is not available at the ViewStation.**

To configure alarm delay:

**1.** Select the **Alarm Setup** button. The **Alarm Setup** dialog box (shown in [FIGURE 6-8\)](#page-160-0) is displayed.

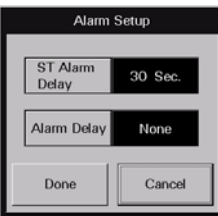

<span id="page-160-0"></span>**FIGURE 6-8** Alarm Setup Dialog Box

- **2.** Select the **ST Alarm Delay** time period for the selected patient's alarm. ST Alarm Delay is the period of time that the Panorama Central Station delays the notification of an ST alarm. ST Alarm Delay options include 30 seconds, 45 seconds, 1 minute, 90 seconds, 2 minutes and 3 minutes.
- **3.** Select the **Alarm Delay** time period for the selected patient's alarm. Alarm Delay is the period of time that the Panorama Central Station delays the notification of an alarm. Alarm Delay options include None, 1 second, 2 seconds, 3 seconds, 4 seconds, 5 seconds, 6 seconds, 7 seconds and 8 seconds.
- **NOTE: The Alarm Delay setting does not affect the alarm notification for ST, Apnea, or Arrhythmia.**
- **NOTE: Changing the alarm delay becomes effective immediately and affects the patient's current alarm delay setting.**
- **4.** Select the **Done** or the **Cancel** button.
	- The **Done** button accepts the configured alarm delay settings and returns to the **Alarm Responses** tab.
	- The **Cancel** button discards the configured alarm delay settings and returns to the **Alarm Responses** tab.

#### Normal Screen

Select the **Normal Screen** sidebar button to return the display to the full screen mode, and close all tabs, message boxes, and dialog boxes.

## 6.3.4 Troubleshooting

This section lists some of the potential messages and issues that may occur while using the patient **Alarm Responses** tab.

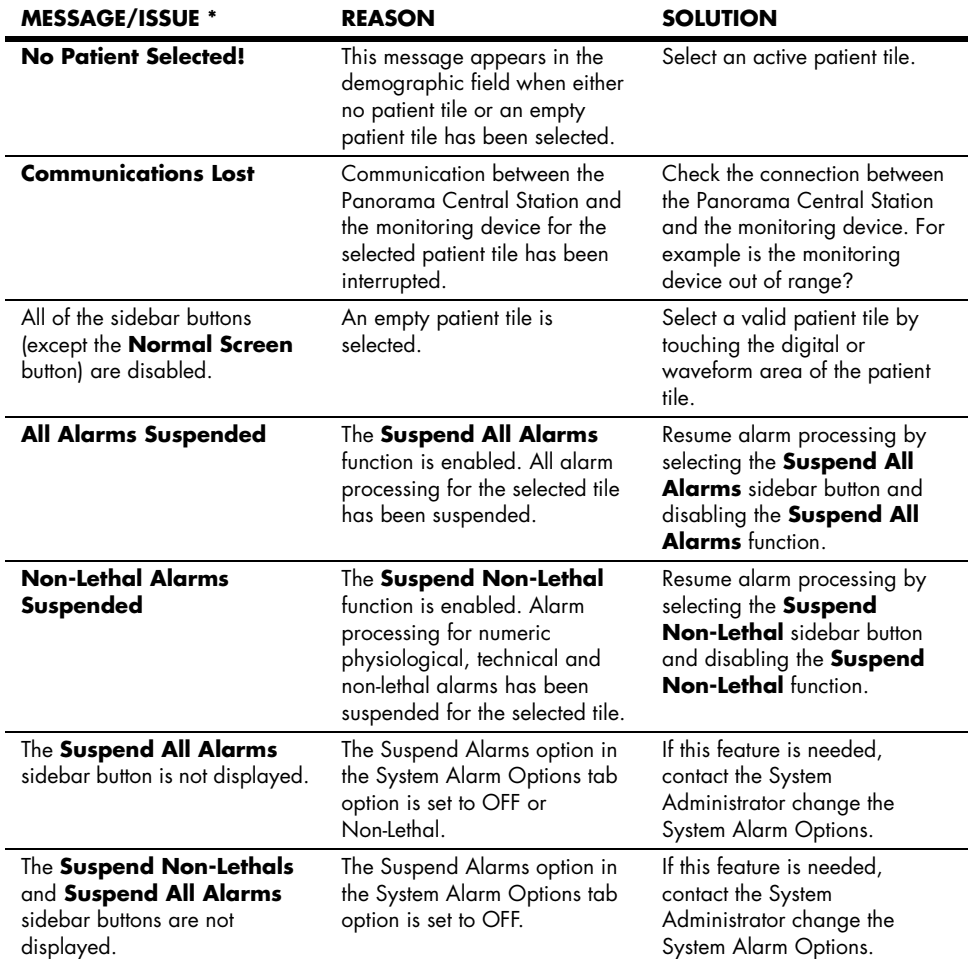

*\* Messages are shown in all bold text.*

# 7.0 *Views*

This section describes the tabs that are available when the **VIEW** button is selected from the Panorama Central Station Main Screen.

- • [Bedside Tab](#page-164-0)
- • [Trends Tab](#page-175-0)
- • [Events Tab](#page-185-0)
- • [Disclosure Tab](#page-202-0)
- • [ST Tab](#page-216-0)

## <span id="page-164-0"></span>7.1 Bedside Tab

The **Bedside** tab provides an expanded view of the selected patient data. The parameters selected, and the lead set used, determines the data that is displayed in the **Bedside** tab. The data in the **Bedside** tab can be displayed in two different views, the **All Waveforms** view and the **All ECG** view. Both views are discussed in the following sections.

The **Bedside** tab (shown in [FIGURE 7-2\)](#page-165-0) is available at the ViewStation and the WorkStation (shown in [FIGURE 7-11](#page-186-0)) and functions in the same manner as it does at the host central station. The **Bedside** tab will display the bedside data from the central station provided the patient tile is in an active state.

#### 7.1.1 Accessing the Bedside Tab

To access the **Bedside** tab (shown in [FIGURE 7-1](#page-164-1) and [FIGURE 7-2](#page-165-0)), select the **VIEW** button located on the left side of the patient tile.

- **NOTE: When using a 3-wire lead set with bedside device or a Telepack-608 using a 3-wire or 5-wire lead set, the Bedside tab will always be in the All ECG mode (as shown in FIGURE 7-4).**
- **NOTE: When in the All ECG view, the color of the All ECG sidebar button changes from dark blue with white lettering to white with black lettering. This indicates that this view will continue to display until the All ECG sidebar button is selected again.**

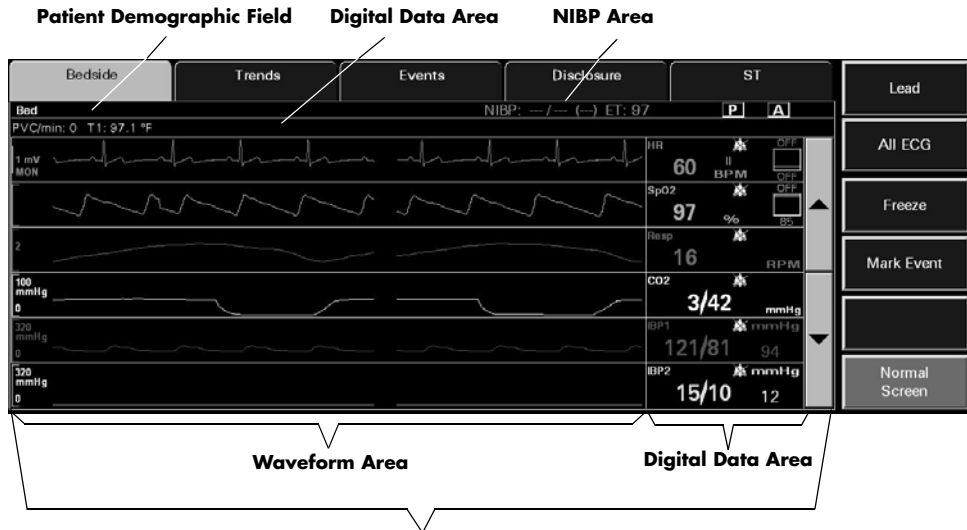

**Data Display Area**

<span id="page-164-1"></span>**FIGURE 7-1** Bedside Tab - All Waveforms View

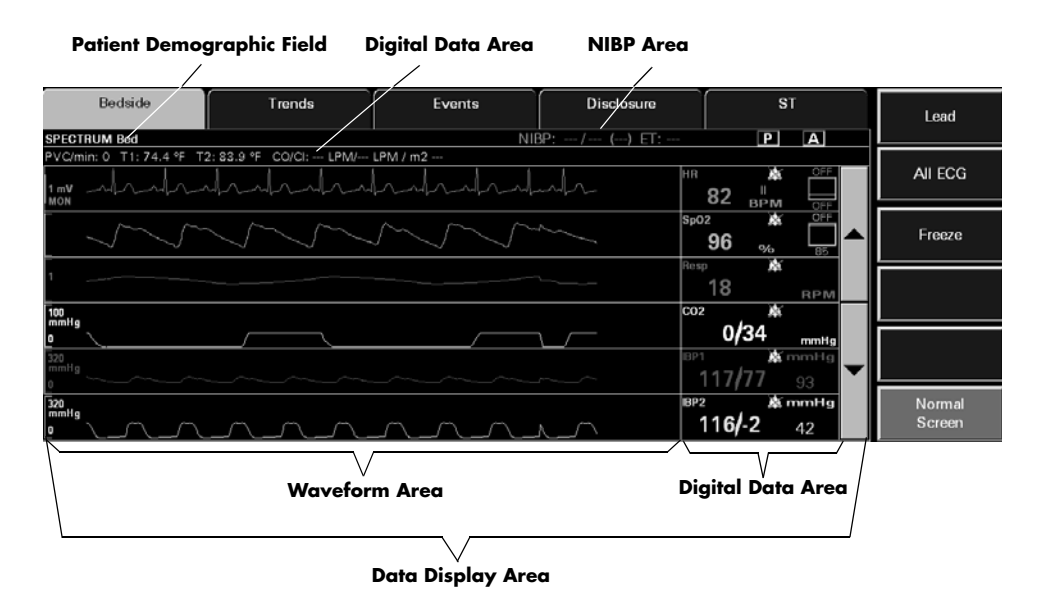

<span id="page-165-0"></span>FIGURE 7-2 Bedside Tab - All Waveforms View (ViewStation and WorkStation)

#### 7.1.2 Bedside Tab (All Waveforms View)

The **All Waveforms** view of the **Bedside** tab (shown in [FIGURE 7-1](#page-164-1) and [FIGURE 7-2\)](#page-165-0) displays an expanded view of the selected patient tile.

#### 7.1.2.1 Components of the All Waveforms View

#### Patient Demographic Field

The patient demographic field displays the last name and bed number of the selected patient, if this data was entered.

#### <span id="page-165-1"></span>NIBP Area

The **All Waveforms** view includes a NIBP area that displays the NIBP systolic, diastolic, mean, and elapsed time when an active patient is selected.

If applicable, the following icons display on the right side of the NIBP area:

- **P** Indicates that Pacer Enhancement is enabled.
- **S** Indicates that ST analysis is enabled.
- A Indicates that arrhythmia analysis is enabled.

#### <span id="page-166-0"></span>Digital Data Area

The **All Waveforms** view contains a digital data area that may display the following patient parameters:

- PVC
- Temperature 1
- Temperature 2
- Temp Blood
- CO/CI
- $N_2O$

**NOTE: The Delta T parameter will not display in the digital data area.** 

**NOTE: The CO/CI, Temp 2, and T Blood parameters are only available if they are being monitored by the Spectrum/Spectrum OR External Parameter Module (EPM). These parameters are not available if they are monitored by an Edwards Vigilance**® **monitor.** 

#### Data Display Area

When in the **All Waveforms** view, the data display area of the **Bedside** tab displays the configured patient parameters in a waveform and digital data tile format. The waveform area of the **Bedside** tab displays in the left portion of the data display area and the digital representation of the waveform displays to the right. In this view, three to six waveforms/digital tiles can be displayed at one time. Parameters experiencing an alarm condition will display a different background color indicating the severity of the alarm. If ST is enabled on the ECG waveform, the digital data section of the **Bedside** tab includes an ST lead label that specifies the lead from which the displayed data is acquired.

The first digital tile always displays one ECG lead along with the patient heart rate (HR). The ECG waveform displayed is the same that is shown in the waveform area of the patient tile. If the selected device is a Telepack-608 with Nonin SpO2 module and the **All Waveforms** view is displayed, the  $SpO<sub>2</sub>$  waveform will always be positioned after the patient heart rate. When the selected device is a bedside monitor, the other waveforms/digital tiles represent the available waveforms for the selected patient tile. The waveforms/digital tiles that appear in the **Bedside** tab are based on the parameters configured at the patient monitoring device.

The order in which the subsequent waveforms display is determined by the order defined in the **Unit Priorities** tab. The color associated with the waveforms/digital tiles is determined by the configured parameter color defined in the **System Setup** tab. A unit of measure label and an alarm status bell icon for each parameter also displays in the digital portion of the display area. The color of the waveform/digital tiles is determined by the configured parameter color.

#### 7.1.2.2 Navigating in the All Waveforms View

If the waveforms exceed the capacity of the viewable screen, use the navigational buttons to locate the desired waveform. The buttons are described as follows:

- The up arrow button moves the group of displayed waveforms up one position within the ordered set of waveforms
- The down arrow button moves the group of displayed waveforms down one position within the ordered set of waveforms

#### <span id="page-167-1"></span>7.1.2.3 Performing ECG Waveform Measurements

ECG waveform measurements for time and amplitude can be performed in the **All Waveforms** view by using the Measure dialog box (shown in [FIGURE 7-3\)](#page-167-0).

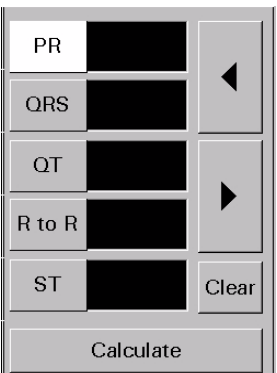

<span id="page-167-0"></span>**FIGURE 7-3** Measure Dialog Box

The Measure dialog box can only be accessed once the **Freeze** sidebar button has been selected. When the **Freeze** sidebar button is selected, the **All ECG** sidebar button is replaced with the **Measure** sidebar button.

When the Measure dialog box is first accessed, it contains five interval buttons. Once an interval button is selected, two changes occur:

- Navigational buttons and the **Clear** and **Calculate** buttons are displayed in the Measure dialog box
- Reference and measurement lines are displayed in the **Bedside** tab waveform area

The navigational buttons displayed depend on the selected interval. The left and right arrow buttons are available when using the PR, QRS, QT, and R to R intervals. The up and down arrow buttons are available when using the ST interval.

#### Vertical Measurements (Time)

- **1.** Select either the PR, QRS, QT, or R to R intervals. A dashed vertical reference line is placed to the left of the solid vertical reference line.
- **NOTE: Adjustments can be made to both the solid vertical reference line and/or the vertical dashed reference line. Selecting the interval button a second time toggles between the two reference lines. When a reference line is active, it blinks/flashes on the screen.**
- **2.** Adjust the location of the vertical reference line as follows:
	- For coarse adjustments, select the desired location on the touch screen. The reference line will move to that point.
	- For fine adjustments, use the left/right arrow buttons to position the reference line at the desired point.
- **3.** Once the vertical reference line appears in the desired location, select the **Calculate** button. The measurement populates the text box beside the selected interval.
	- If another vertical measurement is desired, select another interval button.
	- To delete a measurement, select the interval button that needs to be to reset, then select the **Clear** button.

#### Horizontal Measurements (Amplitude)

- **1.** Select the ST interval. A dashed horizontal reference line is placed above the solid horizontal reference line.
- **NOTE: Adjustments can be made to both the horizontal solid reference line and/or the horizontal dashed reference line. Selecting the interval button a second time toggles between the two reference lines. When a reference line is active, it blinks/flashes on the screen.**
- **2.** Adjust the location of the dashed, horizontal reference line as follows:
	- For coarse adjustments, select the desired location on the touch screen. The reference line will move to that point.
	- For fine adjustments, use the up/down arrow buttons to position the reference line at the desired point.
- **3.** Once the dashed, horizontal reference line appears in the desired location, select the **Calculate** button. The measurement populates the text box beside the ST interval.
	- If another horizontal measurement is desired, select another interval button.
	- To delete the ST measurement, select the ST interval button, then select the **Clear** button.

#### 7.1.2.4 Sidebar Buttons

The following sidebar buttons are used to expand the functionality of this view.

#### <span id="page-168-0"></span>Lead

Select the **Lead** sidebar button to cycle through each of the waveforms in the ECG ordered set. The **Lead** sidebar button is not available when using a:

- Telepack-608 device with a 3 or 5-wire lead set
- Telepack-608 with Nonin SpO<sub>2</sub> module with a 3-wire lead set

#### All ECG

Select the **All ECG** sidebar button to change to the **All ECG** view of the **Bedside** tab. The **Bedside** tab remains in the **All ECG** view until the **All ECG** button is selected again. The **All ECG** sidebar button is not available when using a:

- Telepack-608 device with a 3 or 5-wire lead set
- Telepack-608 with Nonin  $SpO<sub>2</sub>$  module with a 3-wire lead set

For additional information about the **All ECG** view, refer to the [Bedside Tab \(All ECG View\)](#page-170-0)  [on page 7-8.](#page-170-0)

#### Freeze

Select the **Freeze** sidebar button to halt the updating of digital parameter data and waveforms currently displayed in the **Bedside** tab. The **Bedside** tab remains frozen until the **Freeze** sidebar button is selected again. Freezing the **Bedside** tab does not affect the waveform or any real time alarms in the upper half of the Normal Screen.

When the **Freeze** sidebar button is selected, the **All ECG** sidebar button is replaced by the **Measure** sidebar button.

#### Measure

Select the **Measure** sidebar button to activate the Measure dialog box (shown in [FIGURE 7-3](#page-167-0)). The Measure dialog contains reference and measurement lines to measure the time and amplitude of an ECG waveform. For additional information regarding ECG waveform measurements, refer to ["Performing ECG Waveform Measurements" on](#page-172-0)  [page 7-10.](#page-172-0)

#### Mark Event

Select the **Mark Event** sidebar button to save the current data to the Event database as a 'Central User Marked Event.' This can be useful for noting such things as the time when a medication was administered.

**NOTE: The Mark Event sidebar button is not available at the ViewStation or the WorkStation.** 

#### Normal Screen

Select the **Normal Screen** sidebar button to return the display to the full screen mode, and close all tabs, message boxes, and dialog boxes.

## 7.1.3 Generating an All Strips Report

To review a patient's real-time data, generate an All Strips Report. This report can be generated directly from the **Bedside** tab by selecting the **Print** menu bar button.

For additional information regarding the All Strips Report, refer to the [All Strips Report on](#page-226-0)  [page 8-2.](#page-226-0)

#### 7.1.3.1 Troubleshooting

For **All Waveforms** view troubleshooting information, refer to ["Troubleshooting" on](#page-173-0)  [page 7-11.](#page-173-0)

#### <span id="page-170-0"></span>7.1.4 Bedside Tab (All ECG View)

The **Bedside** tab **All ECG** view displays all the ECG waveforms available based on the lead set currently in use.

### 7.1.4.1 Accessing the All ECG View

To access the **All ECG** view (shown in FIGURE 7-4), select the **All ECG** sidebar button from the **Bedside** tab **All Waveforms** view.

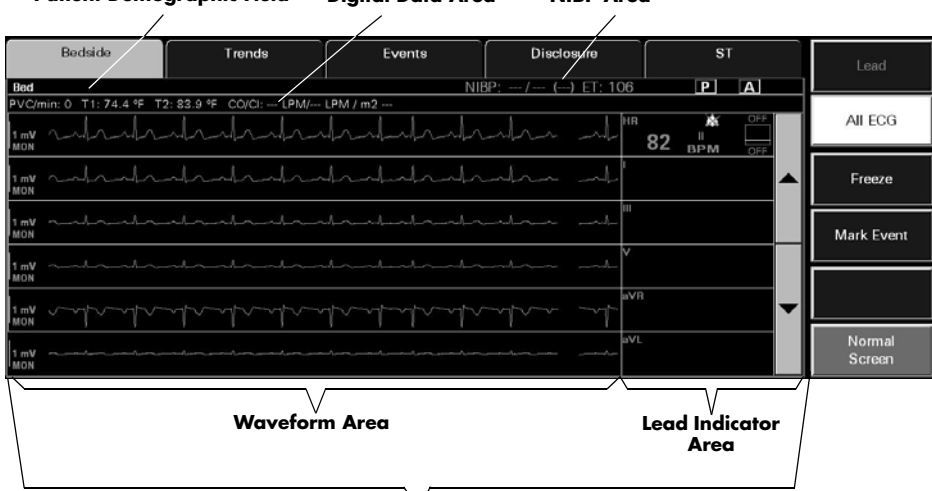

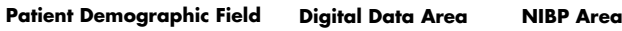

#### **Data Display Area**

**FIGURE 7-4** Bedside Tab - All ECG View (Central Station)

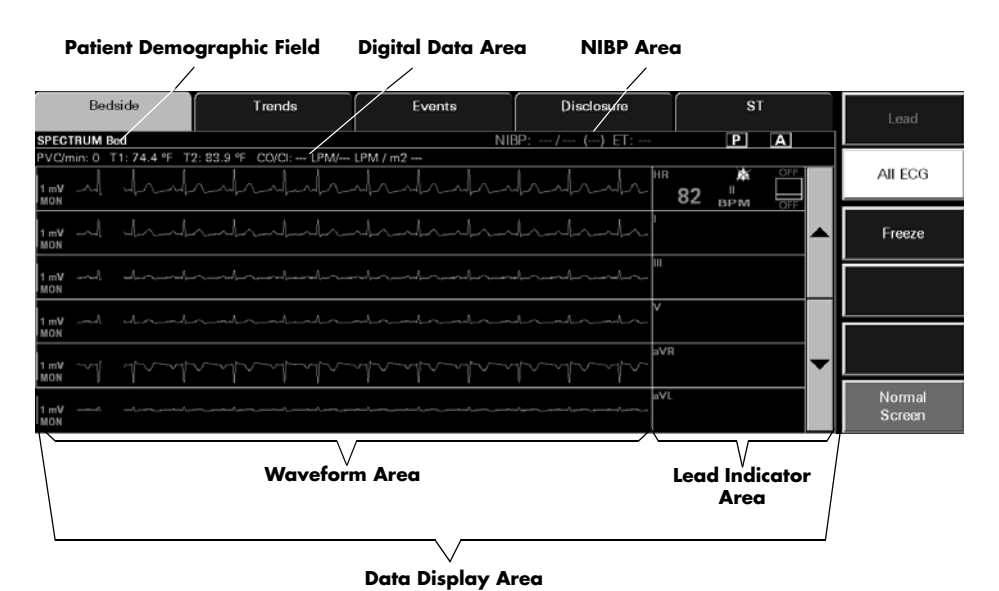

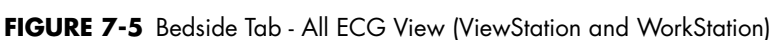

### 7.1.4.2 Components of the All ECG View

#### Patient Demographic Field

The description of this field was previously described on [page 7-3.](#page-165-1)

#### NIBP Area

The description of this area was previously described on [page 7-3](#page-165-1).

#### Digital Data Area

The description of this area was previously described on [page 7-4](#page-166-0).

#### Data Display Area

When in the **All ECG** view, the waveform area of the **Bedside** tab displays all the ECG waveforms based on the lead set currently in use. The waveform area of the **Bedside** tab displays in the left portion of the data display area and the ECG lead indicator displays to the right.

The first digital tile displays one ECG lead along with the patient heart rate (HR). The ECG waveform displayed is the same waveform shown in the waveform area of the patient tile, except when a View 12™ card is in use. In this case, the first waveform displayed will always be ECG Lead I. When a 3 or a 5-wire lead is used, the ECG lead that appears in the first waveform position is selected from the **Display** tab. The other waveforms/lead tiles represent the available waveforms/leads for the selected patient tile. The order in which the subsequent waveforms appear is based on the order specified by the ordered set. The waveforms/lead tiles that appear are based on the lead set currently in use.

## 7.1.4.3 Navigating in the All ECG View

If the waveforms exceed the capacity of the viewable screen, use the navigational buttons to locate the desired waveform. The buttons are described as follows:

- The up arrow button moves the group of displayed waveforms up one position within the ordered set of waveforms
- The down arrow button moves the group of displayed waveforms down one position within the ordered set of waveforms

When a View 12™ card is in use, the double up arrow/down arrow can be used to navigate:

- The double up arrow button displays the previous set of ECG waveforms
- The double down arrow button displays the next set of ECG waveforms

#### <span id="page-172-0"></span>7.1.4.4 Performing ECG Waveform Measurements

ECG waveform measurements for time and amplitude can be performed in the **All ECG** view by using the Measure dialog box (shown in [FIGURE 7-3](#page-167-0)). For additional information about performing waveform measurements, refer to [Performing ECG Waveform Measurements on](#page-167-1)  [page 7-5.](#page-167-1)

### 7.1.4.5 Sidebar Buttons

The sidebar buttons available in this view are the same as the sidebar buttons described in the **All Waveforms** view. Please refer to [page 7-6](#page-168-0) for a full description of each of the sidebar buttons.

## <span id="page-173-0"></span>7.1.4.6 Troubleshooting

This section lists some of the potential messages and issues that may occur while using the either of the **Bedside** tab views.

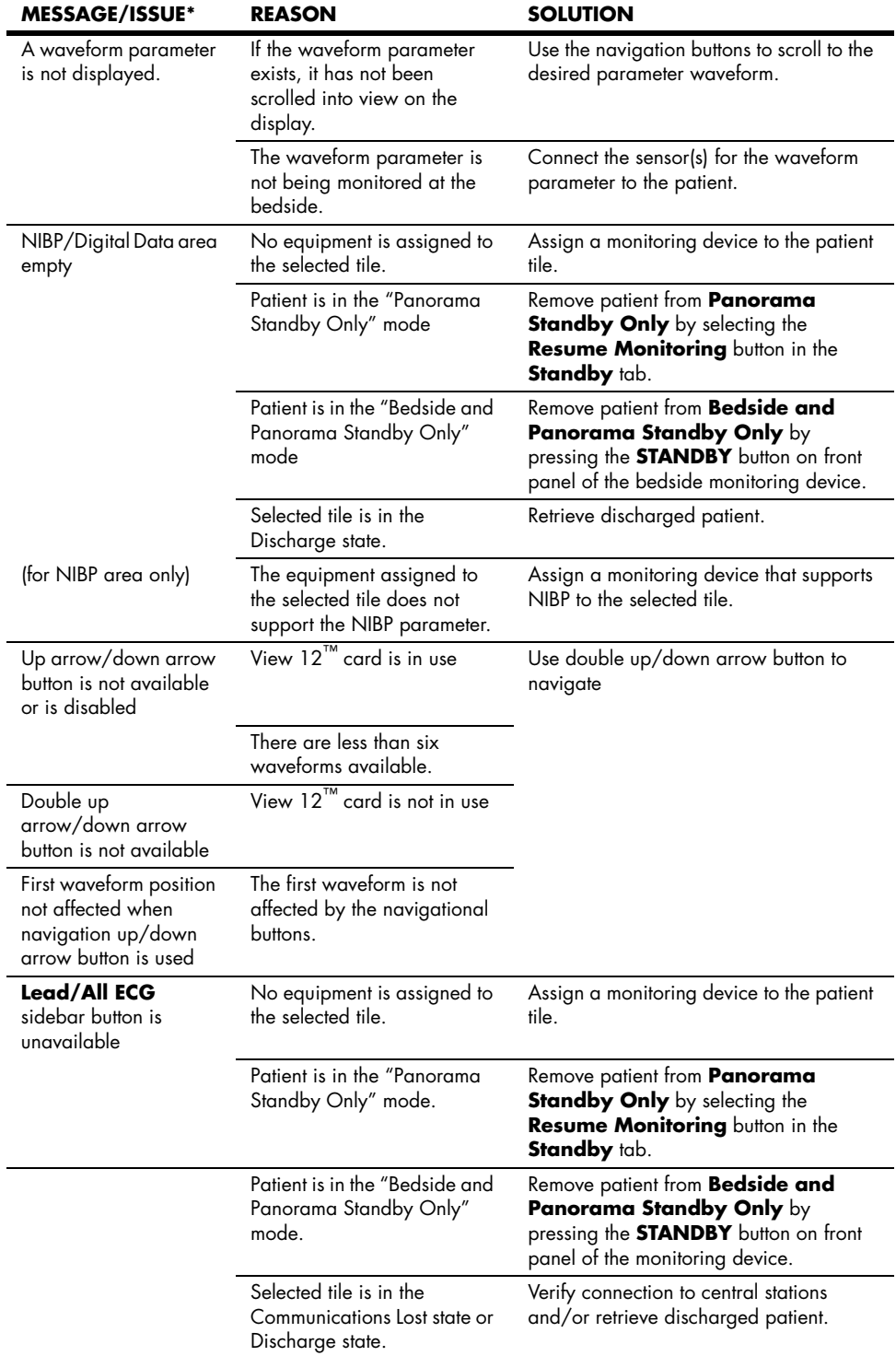

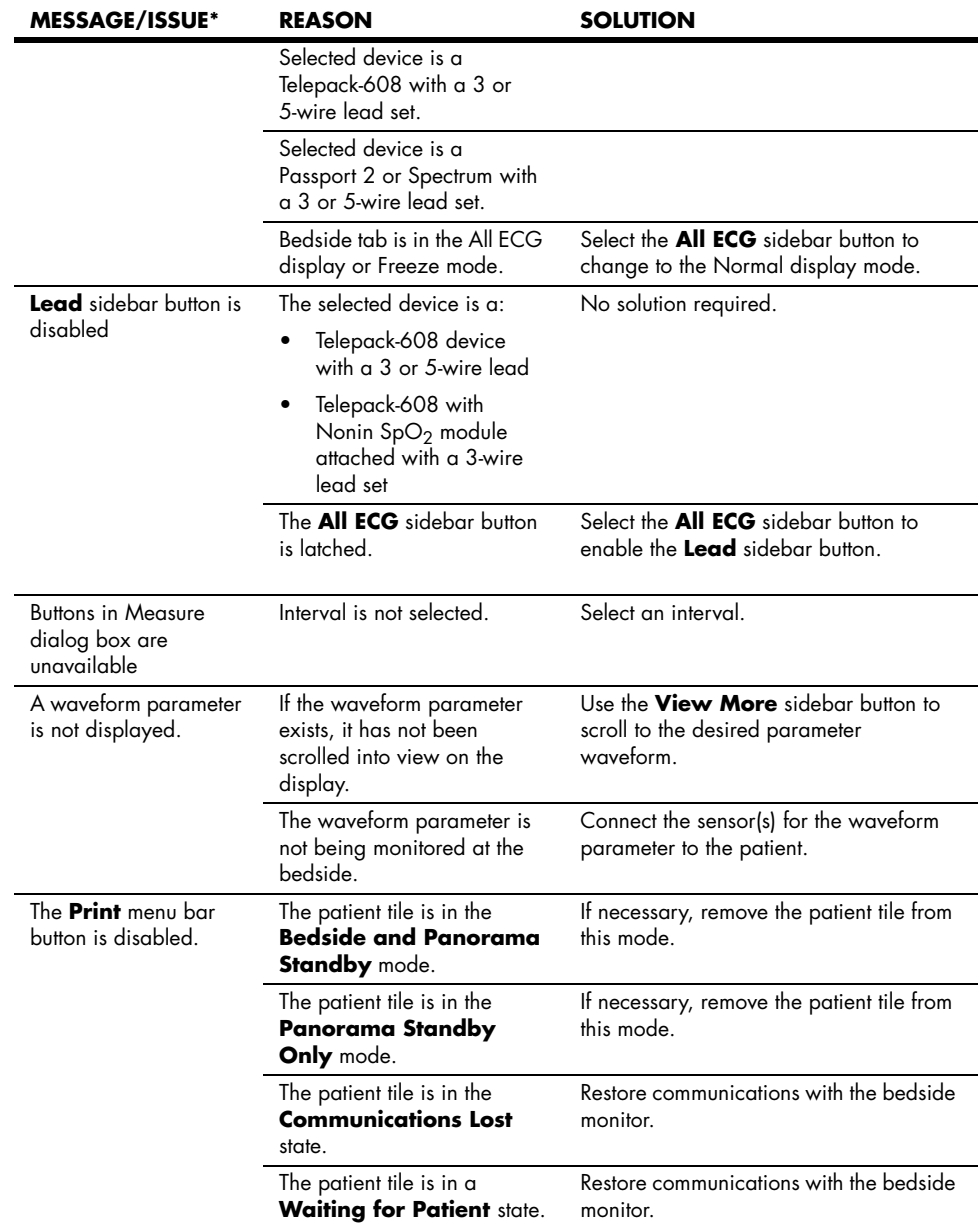

## <span id="page-175-0"></span>7.2 Trends Tab

The **Trends** tab provides access to a patient's trended digital data. Trend data is automatically displayed in one minute intervals unless an alternate Trend Display interval was selected. If the **Trends** tab is selected before the first interval is reached, or before the first NIBP, CO/CI, or PAWP measurement occurs, the list will be empty. All previously collected parameter data will be displayed, even if the parameter is not currently being monitored.

The monitoring device, utilized parameters, and configured settings determines the data that is displayed in the **Trends** tab. The configured trend display settings determine at what interval the trends data will be displayed in the **Trends** tab.

The **Trends** tab is available at the ViewStation and the WorkStation and functions in the same manner as it does at the host central station. The **Trends** tab will display the trend data from the central station provided the patient tile is communicating with the central station.

A patient's trended digital data can be viewed in two formats, either as a list, or graphically. Both views are discussed in the following sections.

### 7.2.1 Accessing the Trends Tab

- **1.** Select the **VIEW** button on the desired patient tile. The **Bedside** tab is displayed.
- **2.** Select the **Trends** tab. The **Trends** tab is displayed in the **List** view (shown in [FIGURE 7-6](#page-175-1)).

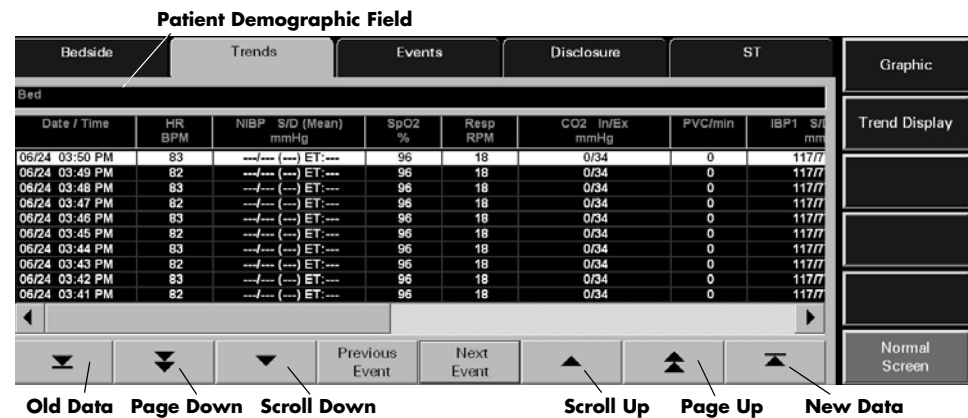

<span id="page-175-1"></span>**FIGURE 7-6** Trends Tab - List View (Central Station, ViewStation, and WorkStation)

#### 7.2.2 Trends Tab (List View)

The **List** view of the **Trends** tab (shown in [FIGURE 7-6\)](#page-175-1) provides a list of all of the trended digital data for the selected patient and is displayed first when the **Trends** tab is accessed. Each trend record is displayed as a row in the list, in descending chronological order. The most recent trend record appears at the top.

When the **List** view of the **Trends** tab is selected, the top row in the list is highlighted. Each trend record's date and time display in the first column. All subsequent columns display parameter data in the order that was specified in the **Unit Priorities** tab. For additional information, refer to [System Setup Functions on page 9-1](#page-283-0).

If a priority 1 physiological alarm condition existed for a parameter during the time of trend record storage, that parameter's data will be highlighted in red.

If a priority 2 or 3 physiological alarm condition existed for a parameter during the time of trend record storage, that parameter's data will be highlighted in yellow.

### 7.2.2.1 Components of the List View

#### Patient Demographic Field

The patient demographic field displays the last name and bed number of the selected patient, if this data was entered.

#### 7.2.2.2 Navigating in the List View

If the **List** view exceeds the capacity of the viewable screen, use the navigational buttons and scroll bars to locate the desired parameter data.

## Scrolling through the List

There are three methods of scrolling through the list rows:

- Use the New Data button  $\begin{array}{|c|c|c|c|c|}\n\hline\n\text{\textendash}}$  or the Old Data button  $\begin{array}{|c|c|c|c|}\n\hline\n\text{\textendash}}\n\end{array}$ , both located below the horizontal scroll bar, to display the most current or the oldest trend records filtered to the current Trend display settings for the selected patient.
- Use the Page Down (double down-arrow) and Page Up (double up-arrow) buttons, located below the horizontal scroll bar, to scroll through one page of the list at a time.
- Use the up and down arrows, located below the horizontal scroll bar, for single row scrolling.

### Scrolling through the Parameters

Use the left and right arrows of the horizontal scroll bar for single parameter scrolling or drag the scroll box to move quickly through the parameters.

#### Previous Event Button

Select the **Previous Event** button to locate and highlight the previous event condition that occurred **before** the currently highlighted row.

#### Next Event Button

Select the **Next Event** button to locate and highlight an event that occurred **after** the currently highlighted trend in the list box.

### <span id="page-177-1"></span>7.2.2.3 Configuring a Trend Display Interval

Select the **Trend Display** sidebar button to configure the interval at which a patient's trend data will be displayed. Regardless of which Trend Display interval is selected, NIBP, CO/CI, and PAWP trend records will be displayed.

ViewStation and WorkStation patient tiles will initially display the same trend interval settings of the associated patient tile at the host central station. For additional information regarding the transfer of trend interval settings from the host central station, refer to the [Trends Tab on](#page-175-0)  [page 7-13.](#page-175-0)

The default setting for a Trend Display interval is determined by the **Unit Choices** tab. For additional information regarding the **Unit Choices** tab, refer to [Unit Choices Tab on page](#page-332-0)  [9-50](#page-332-0).

```
NOTE: Trends data is automatically stored in one minute intervals. 
The Trend Display interval selected does not affect how 
trend information is stored in the database, just how it is 
 displayed.
```
**NOTE: Changing the trend display setting in the List Trend tab automatically adjusts the trend display setting in the Display tab. Changing the trend display setting in the Display tab automatically adjusts the trend display setting in the List Trend tab.**

To select the Trend Display interval:

**1.** From the **Display** tab, select the **Trend Display** sidebar button. The Trend Display dialog box (shown in [FIGURE 7-7\)](#page-177-0) is displayed.

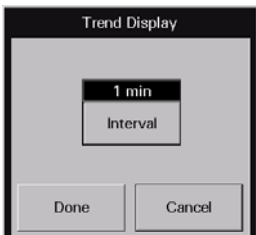

<span id="page-177-0"></span>**FIGURE 7-7** Trend Display Dialog Box

- **2.** Select the **Interval** button until the desired interval period is displayed. Interval periods include 1 minute, 5 minutes, 10 minutes, 15 minutes, 30 minutes, 1 hour, and 2 hours.
- **3.** Select the **Done** or the **Cancel** button.
	- The **Done** button accepts the selection.
	- The **Cancel** button discards the selection, closes the dialog box, and returns to the **Display** tab.

With the exception of NIBP, CO/CI and PAWP, selecting the **Done** button will change the Trend Display interval in the Trends tab based on the standard clock time intervals. Refer to the following table:

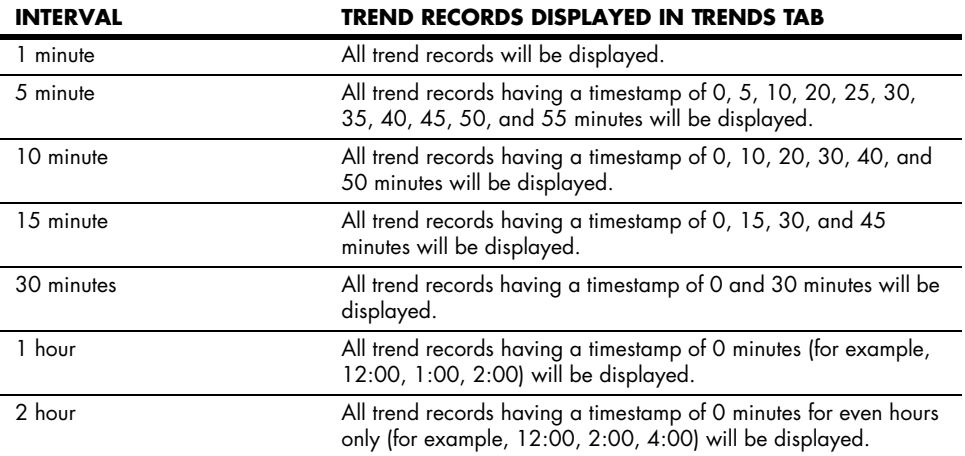

## 7.2.2.4 Printing a Trend List Report from the List View

Multiple hours of trend data can be printed to a Trends List Report directly from **List** view.

To indicate the time interval for printing this report:

**1.** From the **List** view, select the **Print** menu bar button. The Print Selection dialog box (shown in [FIGURE 7-8\)](#page-178-0) is displayed.

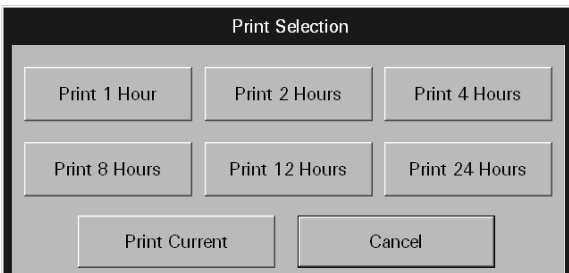

<span id="page-178-0"></span>**FIGURE 7-8** Print Selection Dialog Box

- **2.** Select the **Print Current** button, a time interval button, or the **Cancel** button.
	- Select the **Print Current** to create a one page Trend List Report.
	- Select one of the time interval buttons. The choices are print 1 hour, 2 hours, 4 hours, 8 hours, 12 hours, and 24 hours.

**3.** Select the **Cancel** button to close the dialog box without generating the print request.

For additional information regarding this report, refer to [Trend List Report on page 8-17.](#page-241-0)

#### 7.2.2.5 Sidebar Buttons

The following sidebar buttons are used to expand the functionality of this view.

#### Graphic

Select the **Graphic** sidebar button to open the **Graphic** view of the **Trends** tab. For additional information regarding the **Graphic** view, refer to ["Accessing the Graphic View"](#page-181-0)  [on page 7-19](#page-181-0).

#### Trend Display

This sidebar button was previously described on [page 7-15](#page-177-1).

#### Normal Screen

Select the **Normal Screen** sidebar button to return the display to the full screen mode, and close all tabs, message boxes, and dialog boxes.

## 7.2.2.6 Troubleshooting

This section lists some of the potential messages and issues that may occur while using the **List** view of the **Trends** tab.

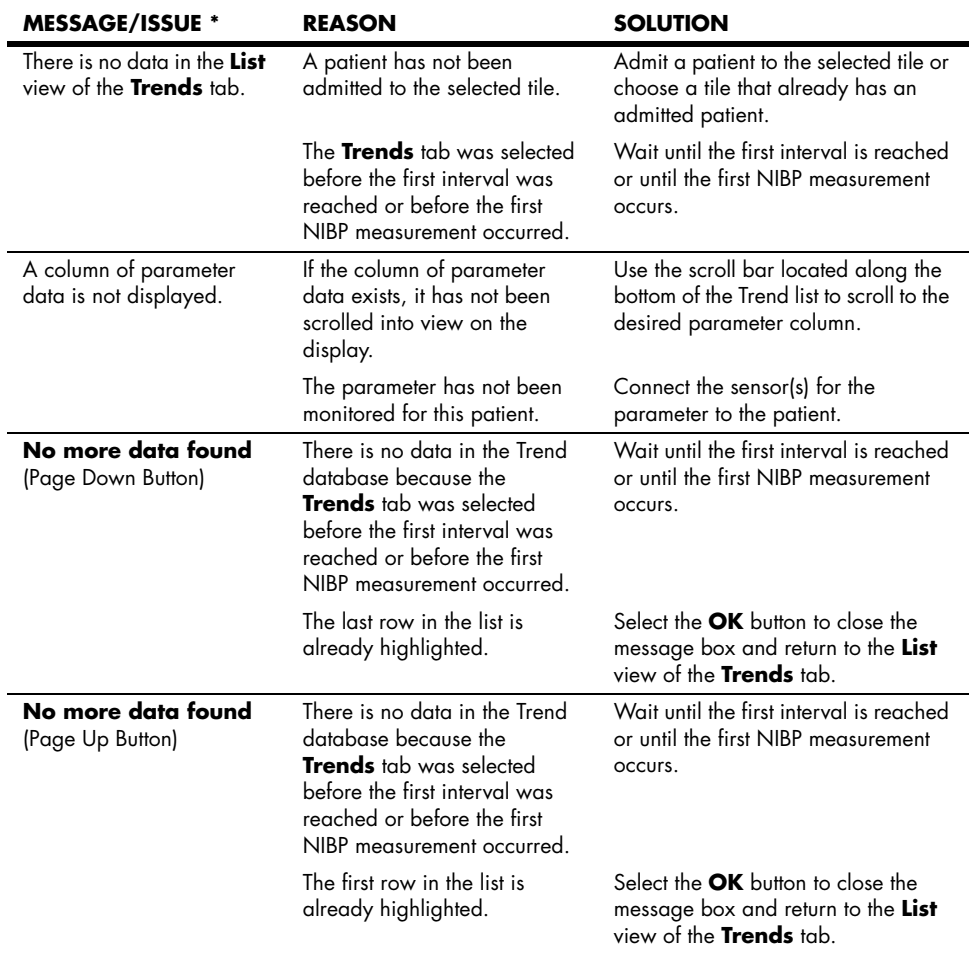

*\* Messages are shown in all bold text.*
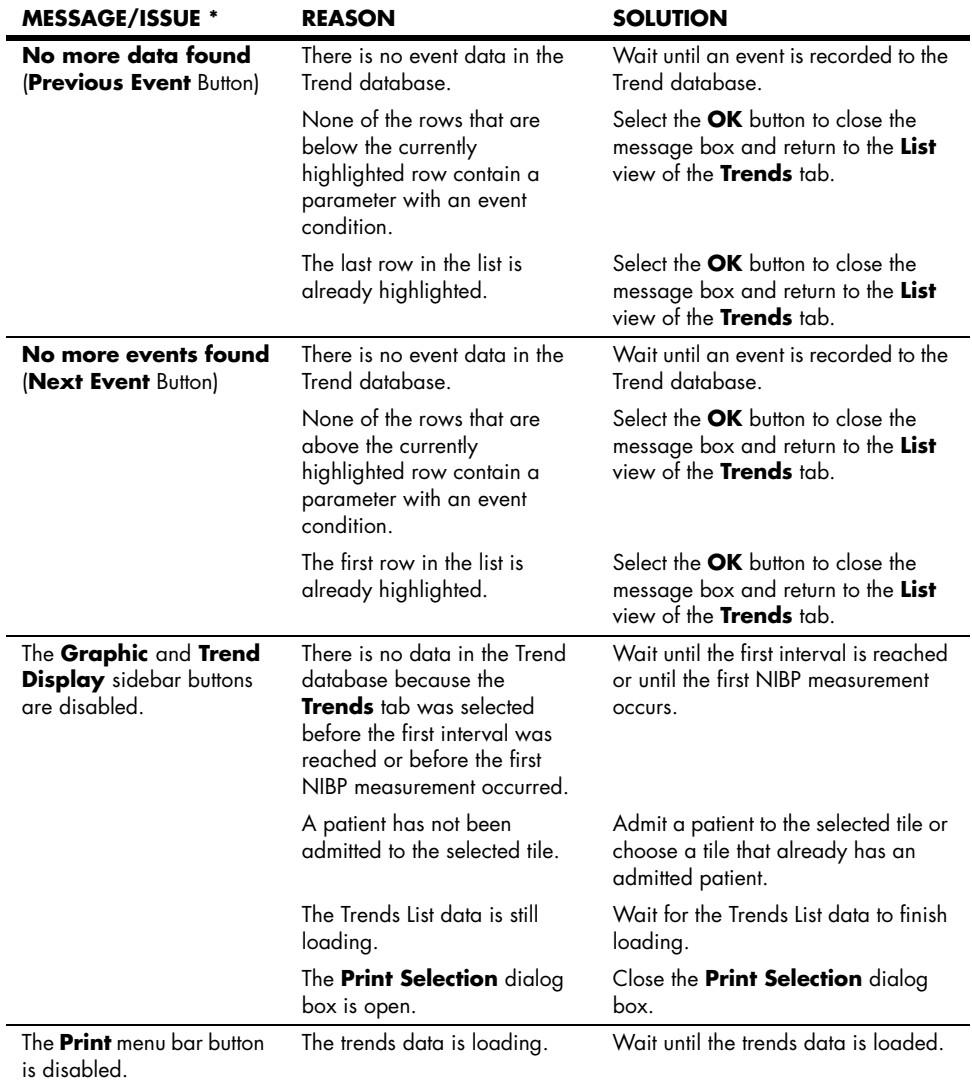

# 7.2.3 Trends Tab (Graphic View)

The **Graphic** view of the **Trends** tab (shown in [FIGURE 7-9\)](#page-181-0) provides a graphical representation of all of the trended digital data for a selected patient. All previously collected data is displayed, even if the parameter is not currently being monitored.

The **Graphic** view for each parameter includes a range bar, plot area and parameter area for the selected time. A maximum of three parameters can be scrolled into the viewable area of the display.

When the **Graphic** view is displayed, a movable reference line, that crosses the three available plot areas, is initially placed at the same date/time as the row (trend record) that was highlighted in the **List** view. The trend record data that is displayed in the parameter area is defined by the location of the reference line.

The **Graphic** view is available at the ViewStation and the WorkStation and functions in the same manner as it does at the host central station.

# 7.2.3.1 Accessing the Graphic View

- **1.** Select the **VIEW** button on the desired patient tile. The **Bedside** tab is displayed.
- **2.** Select the **Trends** tab. The **Trends** tab is displayed in the **List** view.

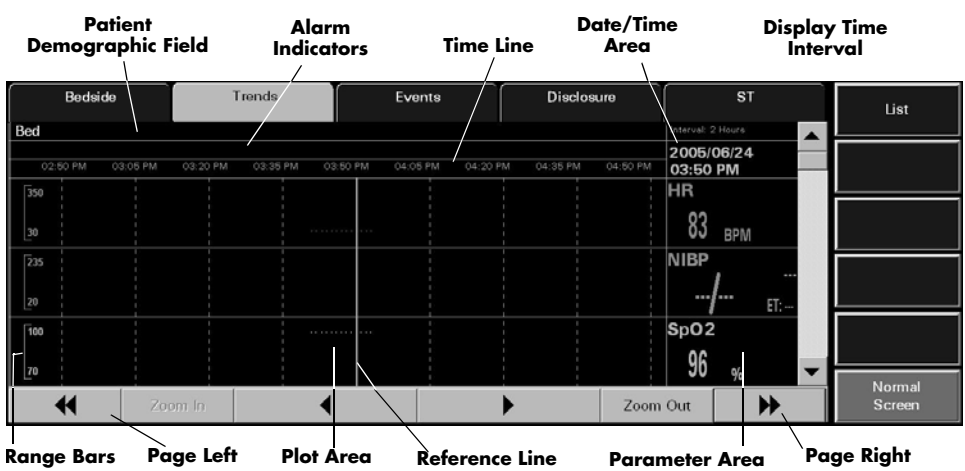

**3.** Select the **Graphic** sidebar button. The **Trends** tab is displayed in the **Graphic** view.

<span id="page-181-0"></span>**FIGURE 7-9** Trends Tab - Graphic View (Central Station, ViewStation, and WorkStation)

# 7.2.3.2 Components of the Graphic View

# Patient Demographic Field

The patient demographic field displays the last name and bed number of the selected patient, if this data was entered.

# Alarm Indicator Area

Vertical lines that are displayed in the alarm indicator area denote the time at which an alarm occurred. The color of each vertical line in the alarm indicator area denotes the priority of the alarm.

## Date/Time Area

The date/time area indicates the date and time associated with the location of the reference line.

# Display Time Interval

The display time interval is the current setting for the viewable snapshot and is one page of the **Graphic** view. When the **Graphic** view opens, the default display time interval is two hours.

# Time Line

The time line displays nine equally spaced time values based on the display time interval.

## Range Bars

The range bar for each parameter is displayed with the maximum and minimum values for that parameter. Each range bar is displayed in the color of the parameter as described in the **Parameter Color** tab.

## Plot Areas

The plotted trend records are displayed in the following format:

- One plotted point for single sensor parameters
- A line connecting the inspired value and end tidal value for dual sensor parameters
- A line connecting the systolic and diastolic values and a single dot for the mean value for multi-sensor parameters

Each plotted trend record is displayed in the color of the parameter as described in the [Parameter Color Tab](#page-284-0).

# Parameter Areas

The trend record data that is displayed in the parameter area is defined by the location of the reference line. For parameters that have experienced an alarm event, the background color of the parameter area is based on the alarm priority at the time of trend record storage.

If there is no data at the location of the reference line, the parameter areas will display the parameter label and/or the unit of measurement.

# 7.2.3.3 Navigating in the Graphic View

# Scrolling through the Parameters

A vertical scroll bar is located along the right side of the parameter area. The up and down arrows on the scroll bar can be used for single parameter scrolling or the bar can be dragged to move quickly through a large number of parameters.

# Scrolling through the Time Line

There are two methods of scrolling through the time line:

- Use the left arrow button to move the reference line to the previous trend record on the time line and the right arrow button to move the reference line to the next trend record on the time line.
- Use the Page Left (double left-arrow) button to scroll to the previous page and the Page Right (double right-arrow) button to scroll to the next page. Increments are based on the display time interval.

# Zoom In Button

The **Zoom In** button decreases the display time interval to a minimum of 2 hours, in two hour increments.

# Zoom Out Button

The **Zoom Out** button increases the display time interval to a maximum of 8 hours, in two hour increments.

# 7.2.3.4 Sidebar Buttons

The following sidebar buttons are used to expand the functionality of this view.

## List

Select the **List** sidebar button to return to the **List** view of the **Trends** tab.

## Normal Screen

Select the **Normal Screen** sidebar button to return the display to the full screen mode, and close all tabs, message boxes, and dialog boxes.

# 7.2.4 Generating a Graphic Trend Report

To review the trends for the selected patient tile in a graphical format, generate a Graphic Trend Report. This report can be generated directly from the **Trends** tab by selecting the Print menu bar button.

For additional information regarding the Graphic Trend Report, refer to the [Graphic Trend](#page-271-0)  [Report on page 8-47.](#page-271-0)

# 7.2.4.1 Troubleshooting

This section lists some of the potential messages and issues that may occur while using the **Graphic** view of the **Trends** tab.

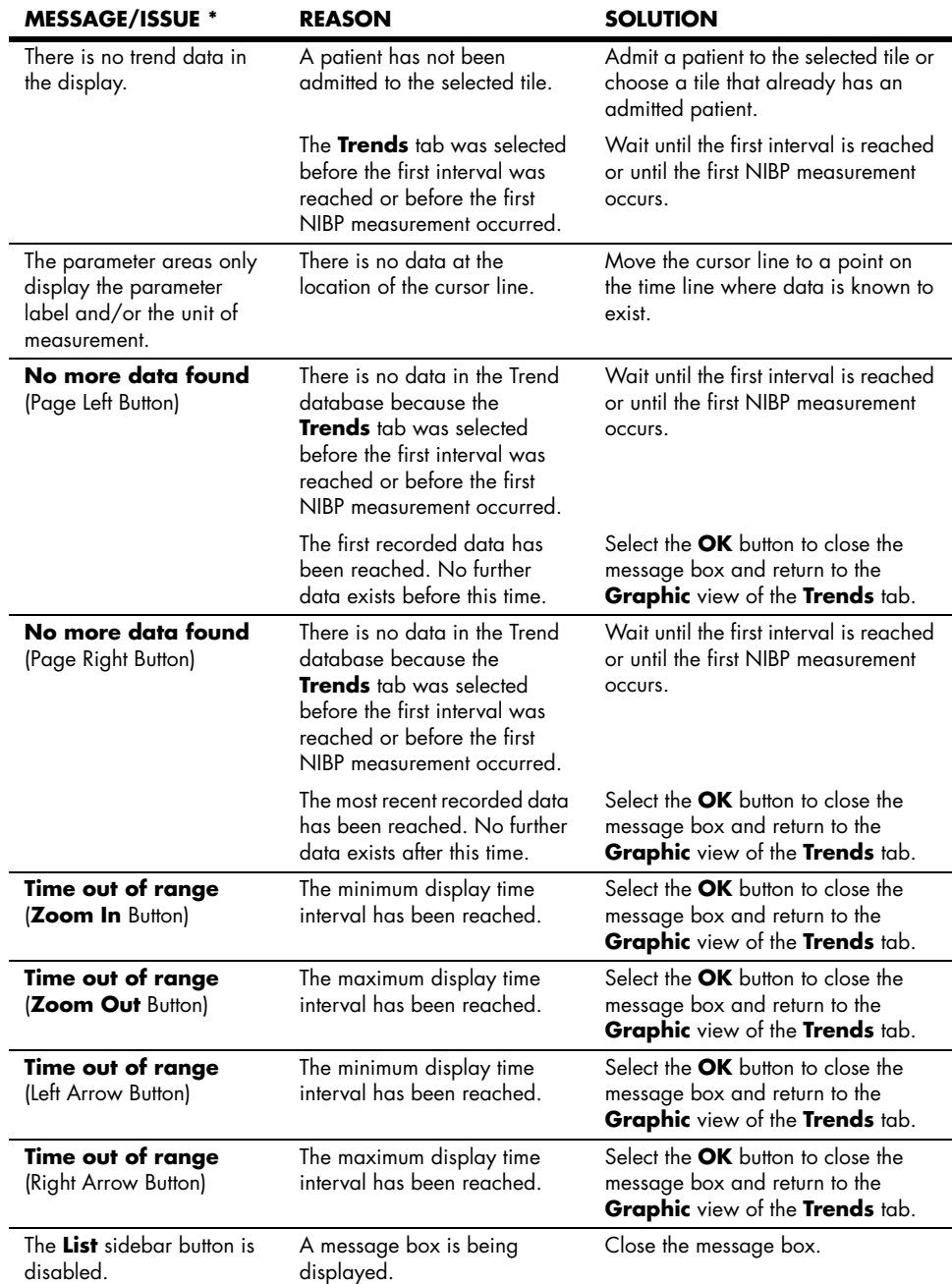

# 7.3 Events Tab

The **Events** tab lists all the events for a selected patient tile. The monitoring device, utilized parameters, and configured settings determine the events that are saved in the **Events** list. All previously collected data is displayed, even if the parameter is not being monitored.

#### **NOTE: If a lethal arrhythmia alarm condition exists, and a transition to a different lethal arrhythmia alarm condition occurs, a new event will be stored and a printout will be generated, as configured.**

The **Events** tab is available at the ViewStation and the WorkStation (shown in [FIGURE 7-11\)](#page-186-0) and functions in the same manner as it does at the host central station, with the exception of the delete event buttons. The **Events** tab will display the event data from the central station, provided the patient tile is communicating with the central station.

The **Events** tab displays events in two formats, either as a list, or as a waveform. Both views are discussed in the following sections.

## 7.3.1 Accessing the Events Tab

- **1.** Select the **VIEW** button on the desired patient tile. The **Bedside** tab is displayed.
- **2.** Select the **Events** tab. The **Events** tab is displayed in the **List** view (shown in [FIGURE 7-10\)](#page-185-0).

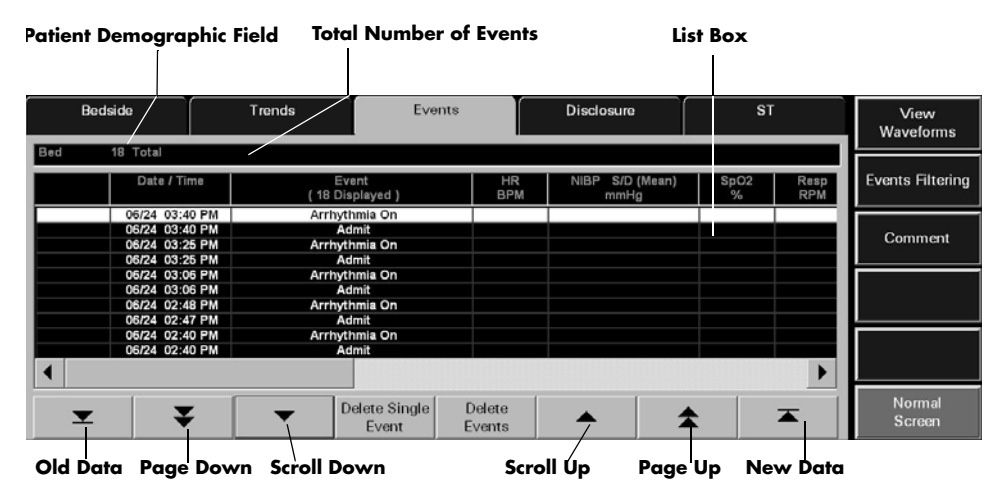

<span id="page-185-0"></span>**FIGURE 7-10** Events Tab - List View

| <b>Patient Demographic Field</b> |                              | <b>Total Number of Events</b> |                                   |                          | List Box           |                             |                         |
|----------------------------------|------------------------------|-------------------------------|-----------------------------------|--------------------------|--------------------|-----------------------------|-------------------------|
|                                  |                              |                               |                                   |                          |                    |                             |                         |
| Øedside                          | Trends-                      | Events                        | <b>Disclosure</b>                 |                          | <b>ST</b>          |                             | View<br>Waveforms       |
| 200 Total~<br>Bed                |                              |                               |                                   |                          |                    |                             |                         |
| Date / Time                      | Event<br>(200 Displayed)     | HR<br><b>BPM</b>              | S/D (Mean)<br><b>NIBP</b><br>mmHg | SpO <sub>2</sub><br>$\%$ | Resp<br><b>RPM</b> | CO                          | <b>Events Filtering</b> |
| 04/08 12:00 PM                   | <b>ST Relearn</b>            |                               |                                   |                          |                    |                             |                         |
| 04/08 12:00 PM                   | ST <sub>On</sub>             |                               |                                   |                          |                    |                             |                         |
| 04/08 11:58 AM                   | Central User Marked Event    | 83                            | ----/---- (----) ET:----          | 96                       | 18                 |                             |                         |
| 04/08 11:58 AM                   | Central User Marked Event    | 82                            | $/$ $(-)$ ET: $$                  | 96                       | 18                 |                             |                         |
| 04/08 09:41 AM                   | <b>Communications Lost</b>   |                               |                                   |                          |                    |                             |                         |
| 04/08 09:41 AM                   | <b>Break of Data</b>         |                               |                                   |                          |                    |                             |                         |
| 04/08 09:40 AM                   | Arrhythmia On                |                               |                                   |                          |                    |                             |                         |
| 04/08 09:40 AM                   | Admit                        |                               |                                   |                          |                    |                             |                         |
| 04/08 09:20 AM                   | Arrhythmia On                |                               |                                   |                          |                    |                             |                         |
| 04/08 09:20 AM                   | Admit                        |                               |                                   |                          |                    |                             |                         |
|                                  |                              |                               |                                   |                          |                    | ▶                           |                         |
|                                  |                              |                               |                                   |                          |                    |                             | Normal                  |
|                                  |                              |                               |                                   |                          |                    | $\overline{\blacktriangle}$ | <b>Screen</b>           |
| Old Data                         | <b>Page Down</b> Scroll Down |                               | Scroll Up                         | <b>Page Up</b>           |                    | <b>New Data</b>             |                         |

<span id="page-186-0"></span>**FIGURE 7-11** Events Tab - List View (ViewStation and WorkStation)

# 7.3.2 Events Tab (List View)

The **List** view lists all the events for the selected tile in a column format. Each event record is displayed as a row in the list, with the most recent filtered event record at the top of the list. The remaining events display in descending chronological order. For additional information regarding events filtering, refer to [Events Filtering on page 7-31.](#page-193-0)

# 7.3.2.1 Components of the List View

# Patient Demographic Area

The **List** view patient demographic area will display the last name and bed number of the selected patient, if this data was entered. In addition, the total number of events currently in the Events database will display beside the patient demographic information.

# Events Tab List Box Area

The **List** view displays each event record as a row in the list box. The list box is capable of displaying a maximum of 1000 rows at one time. If the1000 row maximum is reached, and new events occur, the oldest events will automatically be deleted from the Events database.

When the **List** view is first selected, the top row in the list will be highlighted. The event record date and time is displayed in the first column, the event description is displayed in the second column, and the heart rate (HR) is displayed in the third column (shown in [FIGURE 7-10\)](#page-185-0). All subsequent columns display parameter data in the order specified in the **Unit Priorities** tab.

**NOTE: All previously collected parameter data is displayed in the Events tab list box, even if the parameter is not currently being monitored.** 

## Alarm Indicators

If there was an alarm associated with an event, the specific parameter value will be highlighted in the Event list. For example, if a Priority 1 physiological or bedside alarm condition existed for a parameter at the time of event record storage, that parameter's data is highlighted in red. If a Priority 2 or 3 physiological or bedside alarm condition existed for a parameter at the time of event record storage, that parameter's data is highlighted in yellow.

# 7.3.2.2 Navigating in the List View

If the **List** view list exceeds the capacity of the viewable screen, use the navigational buttons and scroll bars to locate the desired parameter data.

## Scrolling through the List

There are three methods of scrolling through the list rows:

- Use the New Data button  $\begin{array}{|c|c|c|c|c|}\n\hline\n\text{\textend{array}}$  or the Old Data button  $\begin{array}{|c|c|c|c|}\n\hline\n\text{\textend{array}}$ , both located below the horizontal scroll bar, to display the most current or the oldest events for the selected patient.
- Use the Page Down (double down-arrow) and Page Up (double up-arrow) buttons, located below the horizontal scroll bar, to scroll through one page of the list at a time.
- Use the up and down arrows, located below the horizontal scroll bar, for single row scrolling.

# Scrolling through the Parameters

Use the left and right arrows of the horizontal scroll bar for single parameter scrolling or drag the scroll box to move quickly through the parameters.

# 7.3.2.3 Deleting Event Records

Remove event records from the **List** view by selecting the **Delete Single Event** button and/or the **Delete Events** button.

## Delete Single Event Button

Select the **Delete Single Event** button to remove a single event record from the **List** view.

**NOTE: The Delete Single Event button is not available at the ViewStation or the WorkStation.** 

To delete a single event record:

- **1.** From the **List** view, select the event record to be deleted.
- **2.** Select the **Delete Single Event** button. A confirmation dialog box is displayed.
- **3.** Select **Yes** or **No**.
	- The **Yes** button deletes the event record. The event record is removed from the **Events** list.
- **NOTE: If the Events List is open at the ViewStation or WorkStation when the host central station confirmation dialog box "Yes" button is selected, the message "Events were deleted from the database. Press the OK button to refresh the list." will be displayed at the ViewStation or the WorkStation.**
- The **No** button does not delete the event.
- **NOTE: Not all event records can be deleted. Refer to the ["Alarms](#page-389-0)  [and Events](#page-389-0)" chapter for more information regarding which events cannot be deleted.**

## Delete Events Button

Select the **Delete Events** button to remove multiple events from the **List** view. Events are deleted from the first selected event downward, towards the older events. For example, to delete the five most recent events in the list, select the first event in the list, then select the **Delete Events** button. Verify the number of events to delete is correct, then select the Delete button.

#### **NOTE: The Delete Events button is not available at the ViewStation or the WorkStation.**

To delete multiple events:

- **1.** From the **List** view, select the first event to be deleted.
- **2.** Select the **Delete Events** button. The **Delete Events** dialog box (shown in [FIGURE 7-12\)](#page-188-0) is displayed.

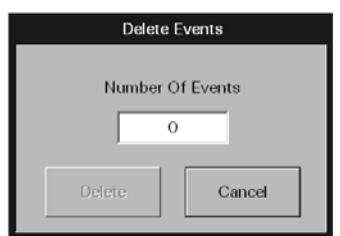

<span id="page-188-0"></span>**FIGURE 7-12** Delete Events Dialog Box

- **3.** Select the **0** in the **Number Of Events** text box. The keypad dialog box is displayed.
- **4.** Use the numeric keypad to enter the number of events to delete (between 1-50), then select the **OK** button. The numeric keypad closes and the Delete Events dialog box is displayed.
- **5.** Select the **Delete** or **Cancel** button.
	- Select the **Delete** button to remove the events.
	- Select the **Cancel** button to close the dialog box and leave the **Events** list unmodified.
- **6.** Selecting the **Delete** button prompts a confirmation box to display.
	- Select the **Yes** button to delete the event records. The event records are removed from the **Events** list.
- **NOTE: If the Events List is open at the ViewStation or WorkStation when the host central station confirmation dialog box "Yes" button is selected, the message "Events were deleted from the database. Press the OK button to refresh the list." will be displayed at the ViewStation or the WorkStation.**
	- Select the **No** button to close the dialog box and leave the **Events** list unmodified.

#### **NOTE: Not all event records can be deleted. Refer to the ["Alarms](#page-389-0)  [and Events](#page-389-0)" chapter for more information regarding which events cannot be deleted.**

# 7.3.2.4 Refreshing the List View

Depending on the event type, the event may not be displayed in the **List** view until the list is regenerated or refreshed. To refresh the **List** view, select any neighboring tab, such as the Disclosure or ST tabs, then reselect the **Events** tab. This will refresh the **List** view so it will display the most current events.

# <span id="page-189-0"></span>7.3.3 Event Filtering

The **Events** tab provides an event filter as a means of controlling the events displayed in the **List** view. Filters can be configured based on time and on parameters. Since the Event list contains historical data, the event filter is available even when the patient tile is experiencing a **Communications Lost** condition or is in a **Panorama Standby Only** or **Bedside and Panorama Standby** mode.

The initial central station event filter settings come from the System Event Filter settings, if settings were configured. ViewStation and WorkStation patient tiles will initially display the same event filter settings of the associated patient tile at the host central station. For additional information regarding the transfer of event filter settings from the host central station, refer to the [Trends Tab on page 7-13](#page-175-0).

# 7.3.3.1 Accessing the Events Filter

To access the events filter, select the **Events Filtering** sidebar button from the **Events** tab **List** view.

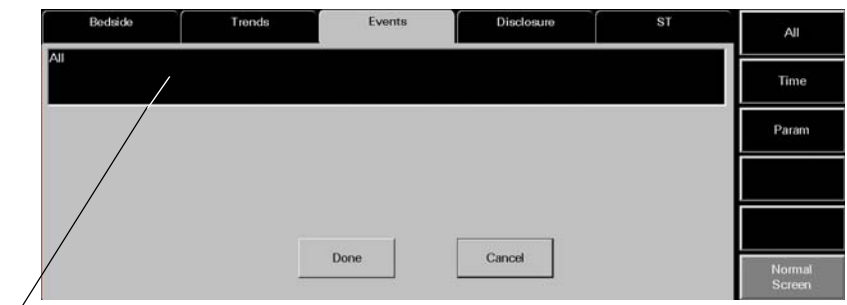

**Event Filter Text Box**

**FIGURE 7-13** Event Tab (Events Filtering)

# 7.3.3.2 Components of the Events Filter

# Event Filter Text Box

The Event Filter text box is where the selected filter settings are displayed. Upon admission, the Event Filter text box lists "All" as the filter. This means that the events (maximum of 1000) for the selected patient tile will be displayed in the **Events** tab. Event filters can be configured based on time and/or parameters.

## Done Button

Select the **Done** button to close the **All Event Filter** view and display the **Events** tab with the configured filter settings.

## Cancel Button

Select the **Cancel** button to close the **All Event Filter** view and display the **Events** tab with the previously configured filter settings.

# 7.3.3.3 Time Filters

By indicating a start time and an end time, the view will only include events within the configured time period.

## Accessing the Time Filter

To access the Time Filter (shown in FIGURE 7-14), select the **Time** sidebar button from the **Events Filter** view. If any previously selected time ranges were specified, they will be displayed in the Event Filter text box beside the **Time:** label, and in the Start Time and End Time text boxes.

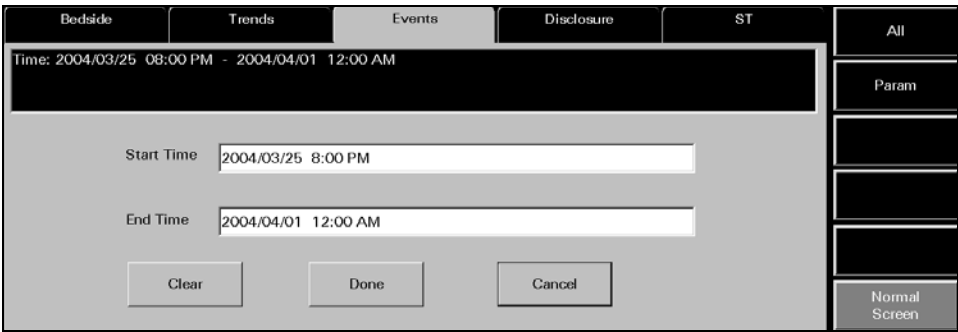

**FIGURE 7-14** Time Event Filter

# Clearing Time Filters

To remove previously entered time filters, select the **Clear** button from the **Time Filter** view.

# Configuring a Time Filter

To enter a start time:

**1.** Select the Start Time text box. The Start Time dialog box (shown in [FIGURE 7-15](#page-191-0)) is displayed.

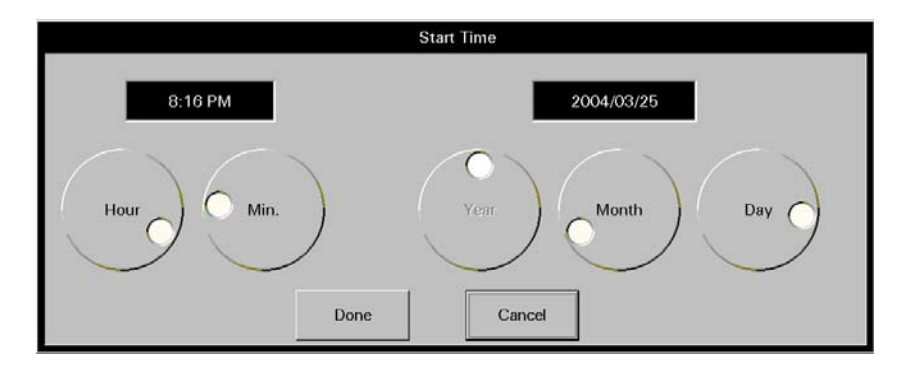

<span id="page-191-0"></span>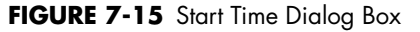

- <span id="page-191-2"></span>**2.** Rotate the dial controls to select the hour and minute values.
- <span id="page-191-3"></span>**3.** Rotate the dial controls to select the month, day and year values. Refer to the following value ranges.

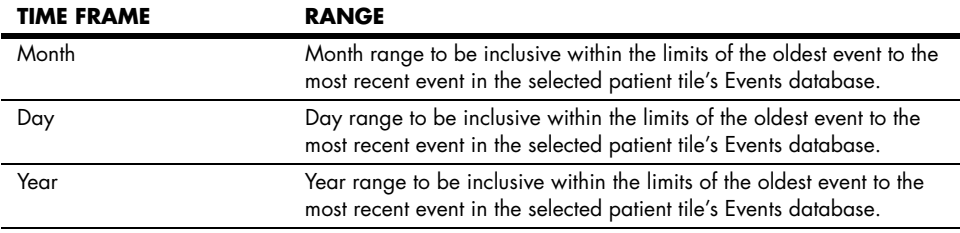

<span id="page-191-4"></span>**4.** Accept or reject the selection made in the **Start Time** dialog box.

- The **Done** button accepts the selections. When the **Done** button is selected, the date and time selected populates the Start Time text box, End Time text box, and the Event Filter text box.
- The **Cancel** button discards the selections, closes the dialog box, and returns to the **Time Event Filter** view.

To enter an end time:

**1.** Select the End Time text box. The End Time dialog box (shown in [FIGURE 7-16](#page-191-1)) is displayed.

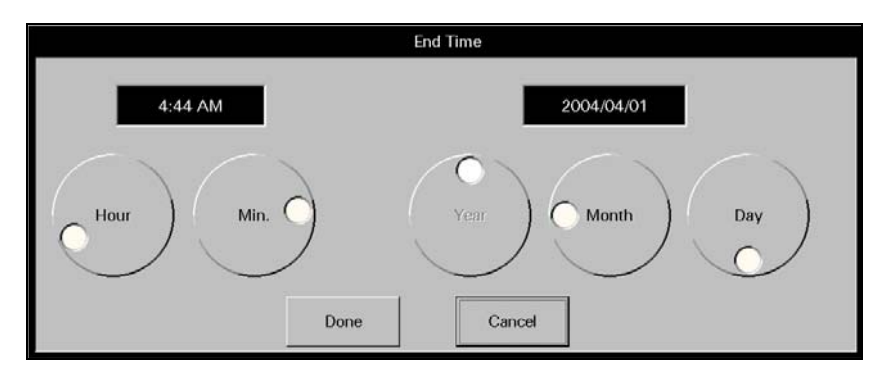

<span id="page-191-1"></span>**FIGURE 7-16** End Time Dialog Box

**2.** To enter the end time, follow steps [2,](#page-191-2) [3,](#page-191-3) and [4](#page-191-4) from the previous section (entering a Start Time).

# 7.3.3.4 Parameter Filters

By selecting specific parameters, the **Events** tab will only display the events that contain the chosen parameter. Parameter filters can be configured for physiological and technical events. The physiological events listed are dependent on the assigned monitoring device and the technical events listed are dependent on the ECG lead wire set currently in use.

# Accessing the Parameter Filter

To access the Parameter Filter (shown in [FIGURE 7-17](#page-192-0)), select the **Param** sidebar button from the **All Events** view. By default, the physiological events are shown first. If any previously selected parameters were specified, they will be displayed in the Event Filter text box beside the **Param:** label.

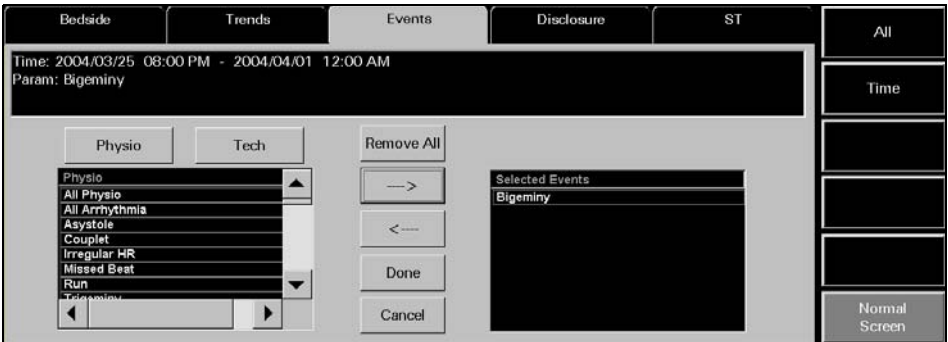

<span id="page-192-0"></span>**FIGURE 7-17** Parameter Event Filter View

# Configuring a Parameter Filter

To configure a parameter filter:

**1.** If a technical event filter is needed, select the **Tech** button.

#### **NOTE: By default, the physiological events are displayed when the Param sidebar is selected.**

**2.** Move/remove the selected events by using any of the buttons described in the following table:

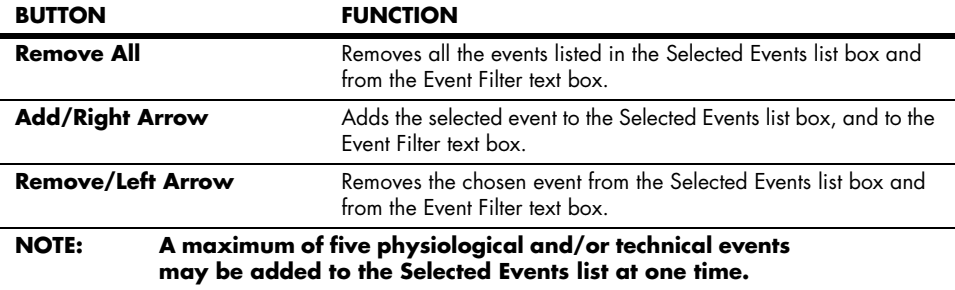

**3.** Select the **Done** button to apply the selected event filter and return to the **List** view or select the **Cancel** button to restore the previously chosen filter settings.

## 7.3.3.5 Printing an Events List Report from the List View

Multiple hours of event data can be printed to an Events List Report directly from the **List** view.

To indicate the time interval for printing this report:

- **1.** From the **List** view, select the **Print** menu bar button. The Print Selection dialog box (shown in [FIGURE 7-8\)](#page-178-0) is displayed.
- **2.** Select the **Print Current** button, a time interval button, or the **Cancel** button.
	- Select the **Print Current** to create a one page Trend List Report.
	- Select one of the time interval buttons. The choices are print 1 hour, 2 hours, 4 hours, 8 hours, 12 hours, and 24 hours.

**3.** Select the **Cancel** button to close the dialog box without generating the print request.

For additional information about this report, refer to the [Event List Report on page 8-21.](#page-245-0)

## 7.3.3.6 Sidebar Buttons

The following sidebar buttons can be used to expand the functionality of this view.

## View Waveforms

For additional information regarding the functionality of this sidebar button, refer to [Accessing the Waveforms View on page 7-33](#page-195-0).

## <span id="page-193-0"></span>Events Filtering

For additional information regarding the functionality of this sidebar button, refer to [Event](#page-189-0)  [Filtering on page 7-27.](#page-189-0)

## Normal Screen

Select the **Normal Screen** sidebar button to return the display to the full screen mode, and close all tabs, message boxes, and dialog boxes.

# 7.3.3.7 Troubleshooting

This section lists some of the potential messages and issues that may occur while using the **List** view of the **Events** tab.

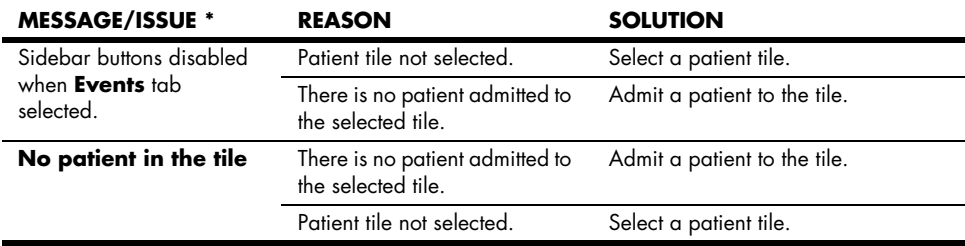

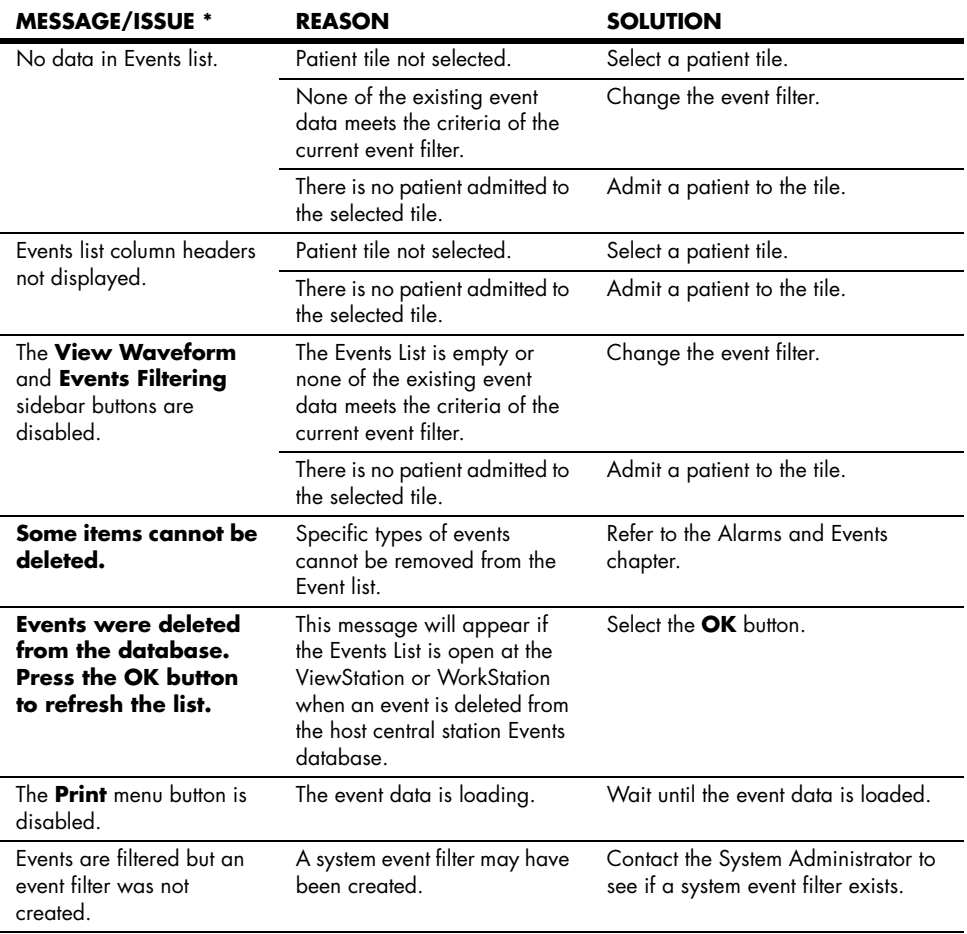

# 7.3.4 Events Tab (Waveforms View)

The **Waveforms** view (shown in FIGURE 7-18) of the **Events** tab displays waveform data for the selected patient. In order for the event to display in the **Waveforms** view, there must be waveform data associated with the event. Physiological alarm events and 'marked events' are stored as waveform data. All previously collected data is displayed, even if the parameter is not currently being monitored.

# <span id="page-195-0"></span>7.3.5 Accessing the Waveforms View

- **1.** Select the **VIEW** button on the desired patient tile. The **Bedside** tab is displayed.
- **2.** Select the **Events** tab. The **List** view is displayed.
- **3.** Select a physiological alarm event or marked event (for example, High Heart Rate Alarm) from the **List** view for the selected patient, then select the **View Waveforms** sidebar button. The selected event is displayed in the **Waveforms** view (shown in FIGURE 7-18).

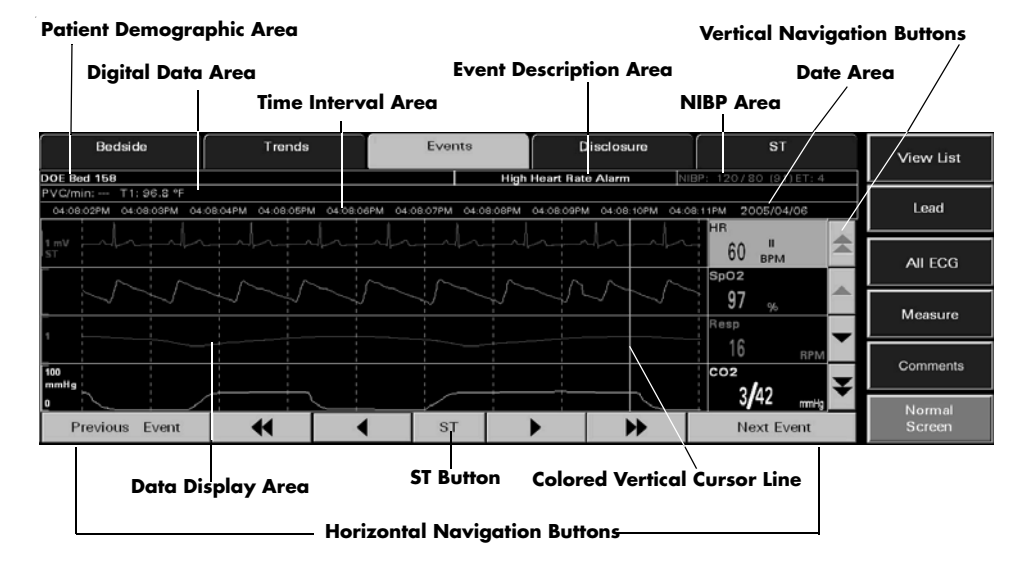

**FIGURE 7-18** Waveforms View of the Events Tab

# 7.3.5.1 Components of the Waveforms View

## Patient Demographic Area

The patient demographic area displays the patient's last name and bed number, if available.

# Digital Data Area

The following seven (7) parameters can display in the digital data area depending on the bedside monitor configuration.

- PVC/min
- Temperature 1
- Temperature 2
- T Blood
- N2O
- CO/CI
- PAWP

#### **NOTE: The Temperature 1, Temperature 2, and T Blood parameters are only displayed when they are used in the calculation of the Delta Temperature parameter.**

# Time Interval Area

The time interval area is displayed in one second intervals. A total of nine seconds can be viewed on the screen at one time. Each second shown displays a time label over each one-second grid line in the waveform area.

# Event Description Area

The event description area displays the event that was selected in the **Event List** view. For example, a High Heart Rate Alarm.

# NIBP Area

The NIBP area displays the NIBP systolic pressure, diastolic pressure, mean pressure, and elapsed time.

# Date Area

The date area indicates the date the event occurred and was stored in the Events database.

## Data Display Area

If data is available, the **Waveforms** view displays 20 seconds of waveform data. The initial **Waveforms** view displays the first nine seconds of waveform data before the alarm was triggered, and can display three to four waveforms and/or digital data tiles at one time.

# Colored Vertical Cursor Line

The colored vertical cursor line extends from the first waveform to the last waveform on the display. The colored vertical cursor line can be moved to indicate the specific time within the event.

# 7.3.5.2 Navigating in the Waveforms View of the Events Tab

Navigating in the **Waveforms** view is accomplished by using buttons. When the **Waveforms** view is first opened, the colored vertical cursor line will be positioned in the far right position.

## Vertical Navigation Buttons

## Double Up Arrow Button

Select the **double up arrow** push button to display the previous page of waveforms in the ordered set. This button will be disabled if the first waveform in the ordered set is already visible in the data display area.

## Up Arrow Button

Select the **up arrow** button to move the group of waveforms displayed up one position within the set of available waveforms. This button will be disabled if the first waveform in the ordered set is already visible in the data display area.

## Double Down Arrow Button

Select the **double down arrow** button to display the next page of waveforms in the ordered set. This button will be disabled if the last waveform in the ordered set is already visible in the data display area.

## Down Arrow Button

Select the **down arrow** button to move the group of waveforms displayed down one position within the ordered set of available waveforms. This button will be disabled if the last waveform in the ordered set is already visible in the data display area.

## Horizontal Navigation Buttons

## Previous Event Button

Select the **Previous Event** to locate and display an event that occurred earlier than the current event time began.This button will be disabled when there are no more events that have a time less than the current event time.

## Double Left Arrow Button

Select the **double left arrow** button to display the previous nine seconds of event data, provided this data was collected. This button will be disabled if the vertical cursor is positioned at the beginning of the stored data for the event.

## Left Arrow Button

Select the **left arrow** button to move the colored vertical cursor line one second back in time. This button will be disabled if the vertical cursor is positioned at the beginning of the stored data for the event.

## Right Arrow Button

Select the **right arrow** button to move the colored vertical cursor line one second forward in time. This button will be disabled if the vertical cursor is positioned at the end of the stored data for the event.

# Double Right Arrow Button

Select the **double right arrow** button to display the next nine seconds of event data, provided this data was collected. This button will be disabled if the vertical cursor is positioned at the end of the stored data for the event.

## Next Event Button

Select the **Next Event** button to locate and highlight an event that occurred **after** the currently highlighted event in the list box.

# 7.3.5.3 ST Button

Select the **ST** button to open the **Waveforms** view ST dialog box.

## Waveforms View ST Dialog Box

The **Waveforms** view ST dialog box (shown in FIGURE 7-19) displays the current and reference values for all the leads where ST was performed during the selected event. The number of leads that display in this dialog box is dependent on the number of leads used during the event. If the ST option has been enabled, the ST button will be enabled even if ST is not currently being monitored. If ST was never enabled for the patient tile, the ST button will be disabled.

|          |                 | 2005/07/05 11:27:53 AM |       |                 |                   |  |
|----------|-----------------|------------------------|-------|-----------------|-------------------|--|
| Label    | Current<br>(mm) | Reference<br>(mm)      | Label | Current<br>(mm) | Reference<br>(mm) |  |
| ST-I     | $-0.1$          | $-0.1$                 | ST-V  | 0.4             | 0.4               |  |
| ST-II    | 0.0             | $-0.1$                 |       |                 |                   |  |
| $ST-III$ | 0.0             | 0.0                    |       |                 |                   |  |
| ST-aVR   | 0.0             | 0.1                    |       |                 |                   |  |
| ST-aVL   | $-0.1$          | 0.0                    |       |                 |                   |  |
| ST-aVF   | 0.0             | 0.0                    |       |                 |                   |  |
|          |                 |                        |       |                 |                   |  |
|          |                 |                        |       |                 |                   |  |
|          |                 |                        |       |                 |                   |  |
| Done     |                 |                        |       |                 |                   |  |
|          |                 |                        |       |                 |                   |  |

**FIGURE 7-19** Waveforms View ST Dialog

# Date and Time Text Area

The date/time text area, located at the top of the **Waveforms** view ST dialog, displays the date and time the ST data displayed was acquired. When the ST dialog box navigation buttons (moving forward or backward in time) are used, this area will be updated to reflect the date and time of the ST data currently displayed in the dialog box.

# Left Arrow Button

Select the **left arrow** button to view the ST data for the previous second of the event.

## Right Arrow Button

Select the **right arrow** button to view the ST data for the next second of the event.

## Done Button

Select the **Done** button to close the **Waveforms** view ST dialog.

# <span id="page-199-0"></span>7.3.5.4 Comments Dialog Box (Optional)

With the addition of system-wide paging, a paging notification can be sent to clinicians to alert them that a specific event type has occurred. If a page was sent for a selected event in the **Waveforms** view, an asterisk (\*) will appear beside the event in the event description area (shown in FIGURE 7-18). The paging information related to the event can be viewed by selecting the **Comments** sidebar button. The Comments dialog box will display either a **Page Sent** or a **Page Failed** message. If the selected event does not have an asterisk beside the event description, this indicates that a page has not been sent for the selected event. In this case, the **Comments** sidebar button will be disabled.

## 7.3.5.5 Sidebar Buttons

The **Waveforms** view may contain up to six sidebar buttons.

### View List

Select the **View List** sidebar button to return to the **Events** list.

## Lead

Select the **Lead** sidebar button to cycle through each of the waveforms in the ECG lead ordered set. The **Lead** sidebar button is not available when using a:

- Telepack-608 device with a 3 or 5-wire lead set
- $\bullet$  Telepack-608 with Nonin SpO $_2$  module with a 3-wire lead set

## All ECG

Select the **All ECG** sidebar button to access the All ECG mode of the **Events** tab. When the **All ECG** button is white, this indicates the **Events** tab is in the All ECG mode. The **Waveforms** view remains in the **All ECG** mode until the **All ECG** sidebar button is selected again. The **All ECG** sidebar button is not available when using a:

- Telepack-608 device with a 3 or 5-wire lead set
- Telepack-608 with Nonin SpO<sub>2</sub> module with a 3-wire lead set

#### **NOTE: If a 5-wire or 12-lead set was previously used for the selected patient, the All ECG sidebar push button will always be enabled.**

#### Measure

Select the **Measure** sidebar button to activate the Measure dialog box (shown in [FIGURE 7-3](#page-167-0)). The Measure dialog contains reference and measurement lines to calculate the time and amplitude of an ECG waveform. For instructions on the use of the Measure button, refer to [Performing ECG Waveform Measurements on page 7-5](#page-167-1).

**NOTE: The Print menu bar will be enabled when the Measure dialog box is open.**

# Comments (Optional)

This sidebar button was previously described in the [Comments Dialog Box \(Optional\) on](#page-199-0)  [page 7-37.](#page-199-0) If the Paging feature is unavailable at the central station, the **Comments** sidebar button will not be displayed.

# Normal Screen

Select the **Normal Screen** sidebar button to return the display to the full screen mode, and close all tabs, message boxes, and dialog boxes.

# 7.3.5.6 Printing an Event Zoom In Report from the Waveforms View

To print a Event Zoom In Report from the **Waveforms** view, select the **Print** button from the menu bar (shown in [FIGURE 2-1](#page-38-0)).

# 7.3.5.7 Troubleshooting

This section lists some of the potential messages and issues that may occur while using the **Waveforms** view of the **Events** tab.

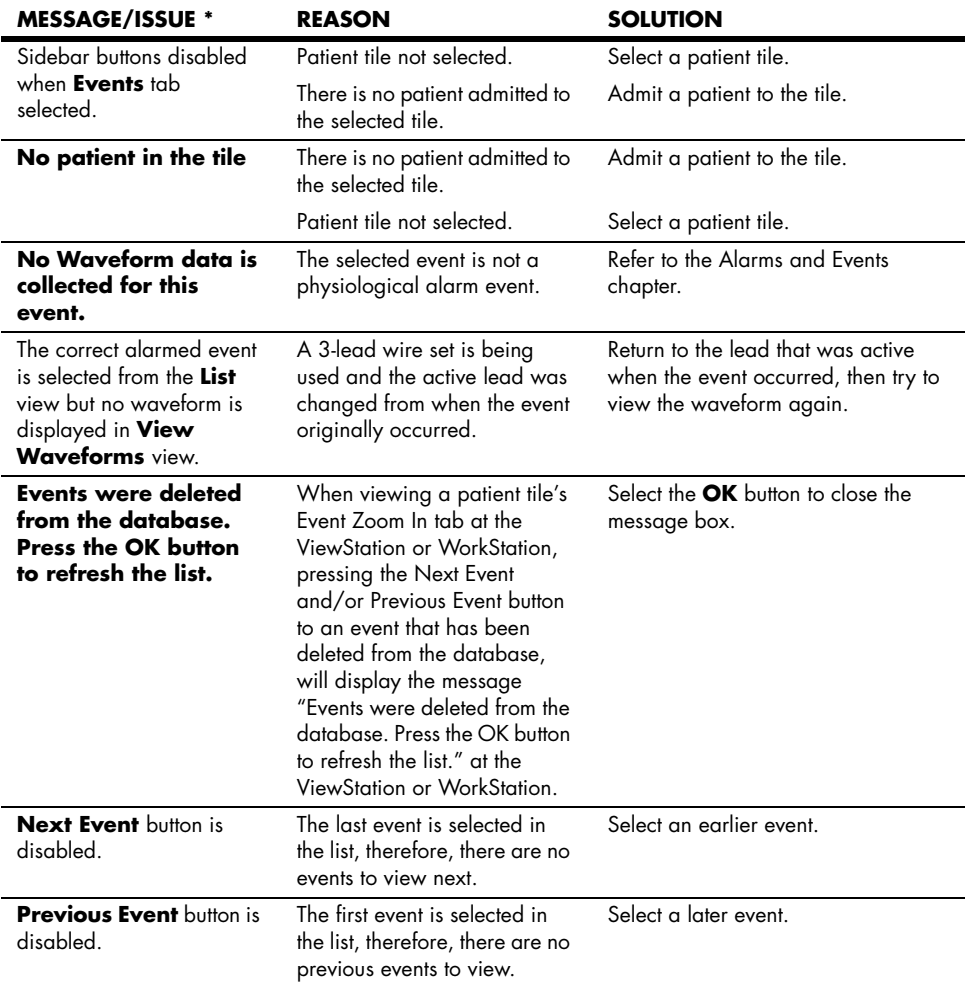

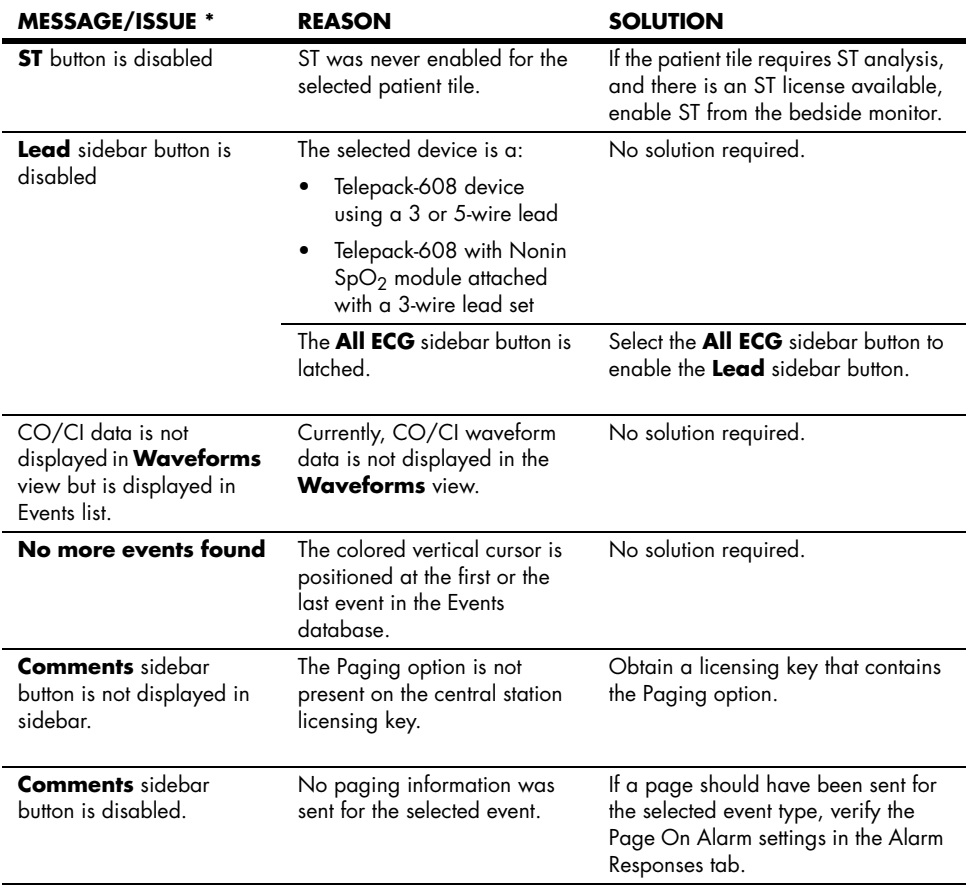

# 7.4 Disclosure Tab

The **Disclosure** tab provides access to a patient's disclosure database. The disclosure database is a collection of continuous, running, available waveforms that can store between 1 and 72 hours of disclosure data, depending on the type of license key that is issued for the system. License keys are issued for 1-hour, 24-hour, 48-hour, and 72-hour periods.

Each record in the database includes the time of the record, digital data, patient alarm events and all of the waveforms (with the exception of the  $O_2$  and Agent waveforms) that were available for the patient at the time of the record storage. When a patient's disclosure database reaches the maximum number of records allowed, the next new record replaces the oldest record.

The **Disclosure** tab is available at the ViewStation and the WorkStation (shown in [FIGURE 7-20\)](#page-202-0) and functions in the same manner as it does at the host central station. The **Disclosure** tab will display the disclosure data from the central station, provided the patient tile is communicating with the central station.

A patient's disclosure data can be viewed in two different formats. The default view is the **Compressed** view. The other is the **Waveforms** (magnified) view. Both views are discussed in the following sections.

# 7.4.1 Accessing the Disclosure Tab

- **1.** Select the **VIEW** button on the desired patient tile. The **Bedside** tab will be displayed.
- **2.** Select the **Disclosure** tab. The **Disclosure** tab (shown in [FIGURE 7-20](#page-202-0)) **Compressed** view is displayed.

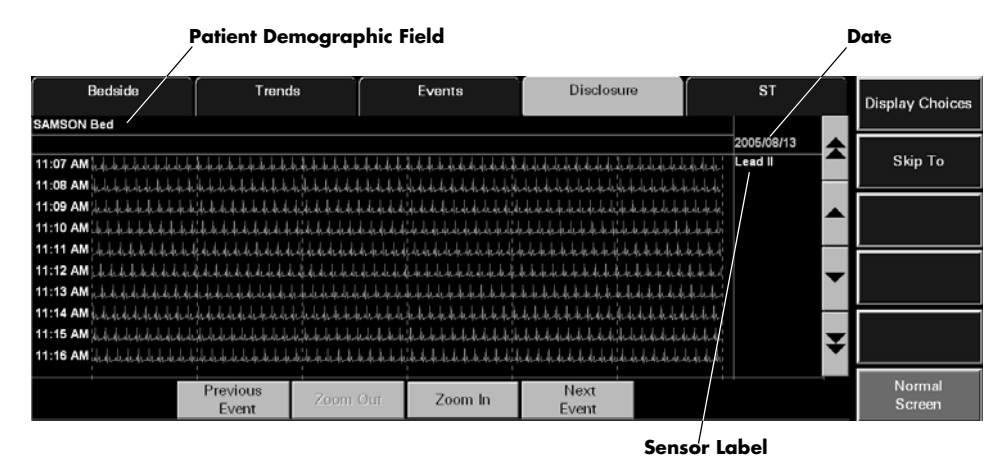

<span id="page-202-0"></span>**FIGURE 7-20** Disclosure Tab - Compressed View (Central Station, ViewStation, WorkStation)

# 7.4.1.1 Components of the Compressed View

## Patient Demographic Field

The patient demographic field displays the last name and bed number of the selected patient, if this data was entered.

# Waveform Area

The waveform area of the **Disclosure** tab provides a compressed view of the selected patient's historical waveform data. A maximum of 10 minutes of waveform data can be scrolled into the viewable area of the display. Each row of historical disclosure data in the waveform area is displayed in one minute intervals. Each waveform is displayed in the designated color of the parameter.

On initial entry to the **Compressed** view of the **Disclosure** tab, the ECG waveform displayed is the first waveform shown in the main screen.

The waveforms displayed in the **Disclosure** tab are based on the sensors currently in use. Any previously collected data is displayed, even if the parameter is not currently being monitored. Newly stored waveform data does not immediately update the disclosure waveform area. Selecting another control in the **Disclosure** tab causes the waveform area to refresh and updates the newly stored waveform data.

Blank sections of a disclosure waveform occur during the storage of a row of data when:

- The system time has been altered
- The device has been placed into **Standby** mode
- The device is in a **Communications Lost** state
- The Panorama Central Station has been restarted

The entire waveform area will be blank if the selected patient tile does not have a monitoring device attached or if there is no historical disclosure data in the patient's database.

# Time, Date, and Sensor Label

The actual time the data was stored is displayed on the left side of the waveform. The format of the time display follows the System Time Format as defined in the [Date/Time Tab on page](#page-323-0)  [9-41](#page-323-0).

The date the selected waveform data was recorded is displayed in the upper right corner of the waveform area (shown in [FIGURE 7-20](#page-202-0)).

A sensor label for the selected waveform data is also displayed in the upper right corner of the waveform area, just below the date (shown in [FIGURE 7-20](#page-202-0)).

## Event Markers

The **Disclosure** tab uses event markers to indicate that an event (such as an alarm condition) has occurred. Event markers are small, color coded, horizontal lines that are drawn above the disclosure waveform at the onset of the event. The color codes for the event markers are defined as follows:

- Red event markers indicate that a Level 1alarm occurred
- Yellow event markers indicate that either a Level 2 or a Level 3 alarm occurred
- Blue event markers indicate that a user marked event occurred at either the Panorama Central Station or the bedside monitor and/or that the **Nurse Call** button was pressed on the Panorama Telepack
- Orange event markers indicate that a **Communications Lost** event or a clock adjustment occurred

# 7.4.1.2 Navigating in the Waveform Area

If the **Disclosure** tab waveforms exceed the capacity of the viewable screen, use the navigational buttons to locate the desired waveform. The buttons are described as follows:

# Previous Event Button

Select the **Previous Event** button to locate the next event in the patient's disclosure database that occurred **before** the time at the upper left corner of the compressed view.

# Next Event Button

Select the **Next Event** button to locate the next event marker in the **Compressed** view that occurred **after** the current marker time.

## Zoom In Button

Select the **Zoom In** button to magnify a selected area from the compressed view of the patient's disclosure waveform.

# Zoom Out Button

Select the **Zoom Out** button to return the magnified view of the patient's disclosure waveform to the compressed view of the waveform. The **Zoom Out** button is only enabled when the magnified view of the waveform is displayed.

# Scrolling through the Waveforms

If the disclosure database exceeds the capacity of the viewable screen (10 minutes), there are two methods of scrolling through the waveforms. Arrow buttons located along the right side of the view (next to the sidebar) function as follows:

- Use the single up-arrow and single down-arrow buttons to scroll up or down a single row.
- Use the Page Up (double up-arrow) and Page Down (double down-arrow) buttons to scroll through one page of disclosure waveforms at a time to view earlier or later data.

# <span id="page-205-1"></span>7.4.1.3 Changing the Displayed Waveform

Select the **Display Choices** sidebar button to select the waveform that will be displayed in the **Compressed** view of the **Disclosure** tab. The **Display Choices** dialog box (shown in [FIGURE 7-21\)](#page-205-0) displays the choices that are available based on the monitoring device, ECG lead set, and utilized sensors. Any previously used parameters, ECG lead set or sensors are displayed, even if they are not currently in use.

#### **NOTE: The sensor selected in the Display Choices dialog will remain until the Disclosure tab is exited.**

#### **NOTE: The O2 and Agent parameters are not available in the Display Choices list box.**

To change the sensor currently displayed in the **Disclosure** tab:

**1.** Select the **Display Choices** sidebar button. The **Display Choices** dialog box is displayed.

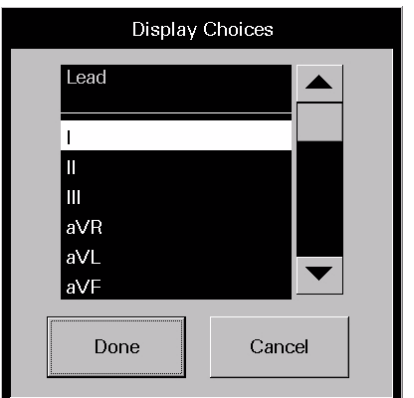

<span id="page-205-0"></span>**FIGURE 7-21** Display Choices Dialog Box

- **2.** Select the desired waveform to be displayed from the **Display Choices** dialog box.
	- Select the **Cancel** button to return to the **Disclosure** tab.
	- Select the **Done** button return to the **Disclosure** tab and view the selected waveform.

# <span id="page-205-2"></span>7.4.1.4 Locating Specific Disclosure Data

Select the **Skip To** sidebar button to choose a different time period from the selected patient's disclosure database. The date and time the data was stored is displayed on the left side of the waveform.

#### **NOTE: The time and date selected in the Skip To dialog will remain until the Disclosure tab is exited.**

To locate a specific time in the disclosure database:

**1.** Select the **Skip To** sidebar button. The **Skip To** dialog box (shown in [FIGURE 7-22](#page-206-0)) will be displayed.

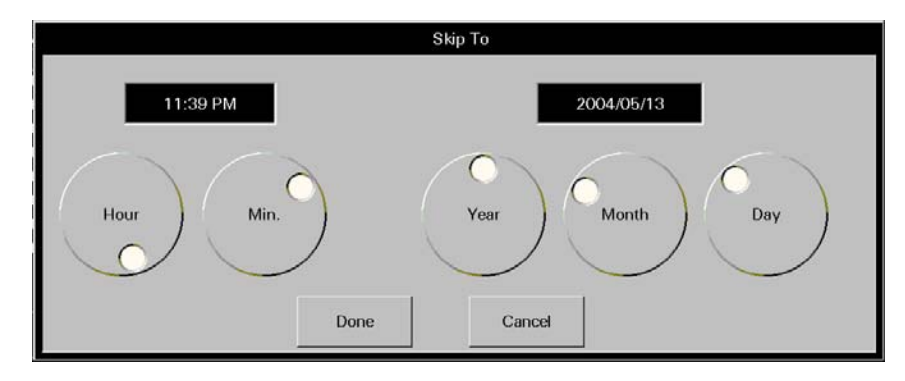

<span id="page-206-0"></span>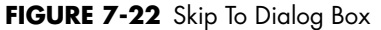

- **2.** Rotate the dial controls to select the time and date to be displayed. Ensure that the selected time and date are within the timeframe of the database.
	- Select the **Cancel** button to return to the **Disclosure** tab.
	- Select the **Done** button to return to the **Disclosure** tab with the selected date displayed in the date area, and the selected time displayed in the upper left corner of the waveform area.

## 7.4.1.5 Printing a Full Disclosure Report from the Compressed View

Multiple hours of disclosure data can be printed to a Full Disclosure Report directly from the **Compressed** view.

To indicate the time interval for printing this report:

- **1.** From the **Compressed** view, select the **Print** menu bar button. The Print Selection dialog box (shown in [FIGURE 7-8\)](#page-178-0) is displayed.
- **2.** Select the **Print Current** button, a time interval button, or the **Cancel** button.
	- Select the **Print Current** to create a one page Trend List Report.
	- Select one of the time interval buttons. The choices are print 1 hour, 2 hours, 4 hours, 8 hours, 12 hours, and 24 hours.
- **3.** Select the **Cancel** button to close the dialog box without generating the print request.

# 7.4.1.6 Sidebar Buttons

The following sidebar buttons are used to expand the functionality of this view.

## Display Choices

Select the **Display Choices** sidebar button to select the waveform that will be displayed in the **Compressed** view of the **Disclosure** tab. For additional information regarding this option, refer to [Changing the Displayed Waveform on page 7-43](#page-205-1).

## Skip To

Select the **Skip To** sidebar button to choose a different time period from the selected patient's disclosure database. For additional information regarding this option, refer to [Locating Specific Disclosure Data on page 7-43.](#page-205-2)

# Normal Screen

Select the **Normal Screen** sidebar button to return the display to the full screen mode, and close all tabs, message boxes, and dialog boxes.

# 7.4.1.7 Troubleshooting

For **Compressed** view troubleshooting information, refer to ["Troubleshooting" on](#page-212-0)  [page 7-50.](#page-212-0)

# 7.4.2 Disclosure Tab (Waveforms View)

The **Waveforms** view displays a selected area from the **Compressed** view of the patient's disclosure waveform (shown in FIGURE 7-23).

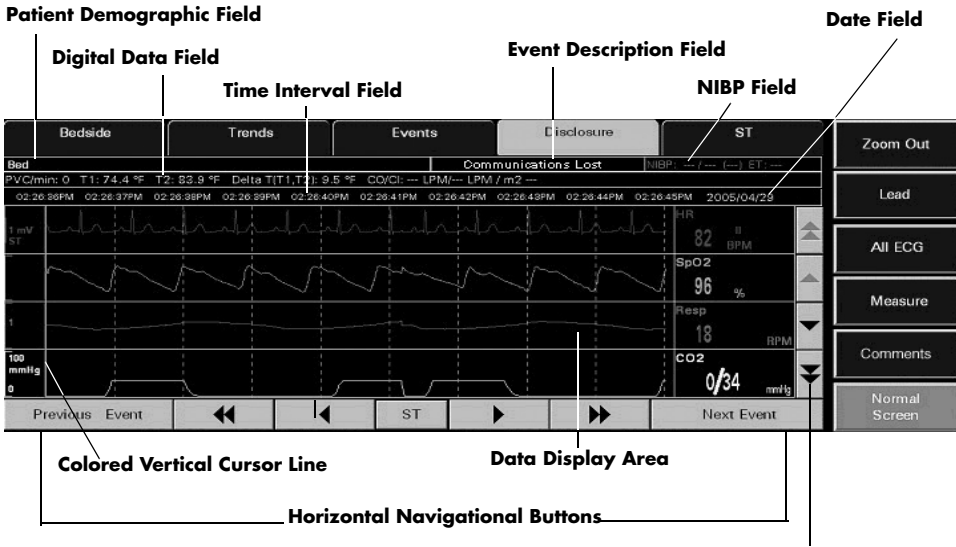

**Vertical Navigational Buttons**

**FIGURE 7-23** Disclosure Tab (Waveforms View)

# 7.4.2.1 Accessing the Waveforms View

- **1.** Select the **VIEW** button on the desired patient tile. The **Bedside** tab is displayed.
- **2.** Select the **Disclosure** tab. The **Waveforms** view (shown in FIGURE 7-23) is displayed.
- **3.** Select a zoomed in area using one of the following methods:
	- Selecting the **Zoomed In** button without highlighting the waveform displays the magnified view beginning with the time at the upper left corner of the compressed waveform area.
	- A section of the waveform can be highlighted by selecting a starting point and dragging to an end point. Selecting the **Zoom In** button displays a magnified view of the highlighted section.

# 7.4.2.2 Components of the Waveforms View

# Patient Demographic Field

The patient demographic area displays the patient's last name and bed number, if available.

# Digital Data Field

The following seven (7) parameters can display in the digital data area depending on the bedside monitor configuration.

- PVC/min
- Temperature 1
- Temperature 2
- T Blood
- N2O
- CO/CI
- PAWP

#### **NOTE: The Temperature 1, Temperature 2, and T Blood parameters are only displayed when they are used in the calculation of the Delta Temperature parameter.**

# Time Interval Field

The time interval field is displayed in one second intervals. A total of nine seconds can be viewed on the screen at one time. Each second shown displays a time label over each one-second-grid line in the waveform area.

# Event Description Field

The event description field displays the event that was selected in the **Event List** view. For example, a High Heart Rate Alarm.

# NIBP Field

The NIBP field displays the NIBP systolic pressure, diastolic pressure, mean pressure, and elapsed time.

# Date Field

The date area indicates the date the event occurred and was stored in the Events database.

# Data Display Area

If data is available, the **Waveforms** view displays 20 seconds of waveform data. The initial **Waveforms** view displays the first nine seconds of waveform data before the alarm was triggered, and can display three to four waveforms and/or digital data tiles at one time.

# Colored Vertical Cursor Line

The colored vertical cursor line extends from the first waveform to the last waveform on the display. Each movement of the colored vertical cursor line indicates the specific time in the event.

# 7.4.2.3 Navigating in the Waveforms View of the Disclosure Tab

Navigating in the **Waveforms** view is accomplished by using buttons. When the **Waveforms** view is first opened, the colored vertical cursor line will be positioned in the far left position.

## Vertical Navigation Buttons

## Double Up Arrow Button

Select the **double up arrow** push button to display the previous page of waveforms in the ordered set. This button will be disabled if the first waveform in the ordered set is already visible in the data display area.

### Up Arrow Button

Select the **up arrow** button to move the group of waveforms displayed up one position within the ordered set of available waveforms. This button will be disabled if the first waveform in the ordered set is already visible in the data display area.

## Double Down Arrow Button

Select the **double down arrow** button to display the next page of waveforms in the ordered set. This button will be disabled if the last waveform in the ordered set is already visible in the data display area.

#### Down Arrow Button

Select the **down arrow** button to move the group of waveforms displayed down one position within the ordered set of available waveforms. This button will be disabled if there are less than nine seconds of earlier data to display.

## Horizontal Navigation Buttons

## Previous Event Button

Select the **Previous Event** button to locate and display an event that occurred earlier than the current event time began. This button will be disabled when the colored vertical cursor is positioned at the start time of the first event in the database.

## Double Left Arrow Button

Select the **double left arrow** button to display the previous nine seconds of event data, provided this data was collected. This button will be disabled if the colored vertical cursor line is positioned at the start time of the first record in the database.

## Left Arrow Button

Select the **left arrow** button to move the colored vertical cursor line one second back in time. This button will be disabled when the colored vertical cursor is positioned at the start time of the first record in the database.

# Right Arrow Button

Select the **right arrow** button to move the colored vertical cursor line one second forward in time.

# Double Right Arrow Button

Select the **double right arrow** button to display the next nine seconds of event data, provided this data was collected.

# Next Event Button

Select the **Next Event** button to locate and highlight an event that occurred **after** the currently highlighted event in the **Waveforms** view.

# 7.4.2.4 ST Button

Select the **ST** button to open the Full Disclosure Zoom In ST dialog box.

# Full Disclosure Zoom In ST Dialog Box

The Full Disclosure Zoom In ST dialog box (shown in FIGURE 7-19) displays the current and reference values for all the leads where ST was performed during the selected event. The number of leads that display in this dialog box is dependent on the number of leads used during the event. If the ST option has ever been enabled for the selected patient tile, the ST button will be enabled even if ST is not currently being monitored. If ST was never enabled for the patient tile, the ST button will be disabled.

|        | 2005/07/05 11:27:53 AM |                   |       |                 |                   |  |  |
|--------|------------------------|-------------------|-------|-----------------|-------------------|--|--|
| Label  | Current<br>(mm)        | Reference<br>(mm) | Label | Current<br>(mm) | Reference<br>(mm) |  |  |
| $ST-I$ | $-0.1$                 | $-0.1$            | ST-V  | 0.4             | 0.4               |  |  |
| ST-II  | 0.0                    | $-0.1$            |       |                 |                   |  |  |
| ST-III | 0.0                    | 0.0               |       |                 |                   |  |  |
| ST-aVR | 0.0                    | 0.1               |       |                 |                   |  |  |
| ST-aVL | $-0.1$                 | 0.0               |       |                 |                   |  |  |
| ST-aVF | 0.0                    | 0.0               |       |                 |                   |  |  |
|        |                        |                   |       |                 |                   |  |  |
|        |                        |                   |       |                 |                   |  |  |
|        |                        |                   | Done  |                 |                   |  |  |
|        |                        |                   |       |                 |                   |  |  |

**FIGURE 7-24** Full Disclosure Zoom In ST Dialog

# Date and Time Text Area

The date/time text area, located at the top of the Full Disclosure Zoom In ST dialog, displays the date and time the ST data displayed was acquired. When the ST dialog box navigation buttons (moving forward or backward in time) are used, this area will be updated to reflect the date and time of the ST data currently displayed in the dialog box.

# Left Arrow Button

Select the **left arrow** button to view the ST data for the previous event second.

## Right Arrow Button

Select the **right arrow** button to view the ST data for the next event second.

## Done Button

Select the **Done** button to close the Full Disclosure Zoom In ST dialog.

# <span id="page-211-0"></span>7.4.2.5 Comments Dialog Box (Optional)

With the addition of system-wide paging, a paging notification can be sent to clinicians to alert them that a specific event type has occurred. If a page was sent for a selected event in the **Waveforms** view, an asterisk (\*) will appear beside the event in the event description area (shown in FIGURE 7-18). The paging information related to the event can be viewed by selecting the **Comments** sidebar button. The Comments dialog box will display either a **Page Sent** or a **Page Failed** message. If the selected event does not have an asterisk beside the event description, this indicates that a page has not been sent for the selected event. In this case, the **Comments** sidebar button will be disabled.

# 7.4.2.6 Sidebar Buttons

The **Waveforms** view may contain up to six sidebar buttons.

## Zoom Out

Select the **Zoom Out** sidebar button to return to the **Compressed** view of the **Disclosure** tab.

## Lead

Select the **Lead** sidebar button to cycle through each of the waveforms in the ordered set. The **Lead** sidebar button is not available when using a:

- Telepack-608 device with a 3 or 5-wire lead set
- $\bullet$  Telepack-608 with Nonin SpO $_2$  module with a 3-wire lead set

## All ECG

Select the **All ECG** sidebar button to access the All ECG mode of the **Disclosure** tab. When the **All ECG** button is white, this indicates the **Disclosure** tab is in the All ECG mode. The **Waveforms** view remains in the **All ECG** mode until the **All ECG** sidebar button is selected again. The **All ECG** sidebar button is not available when using a:

- Telepack-608 device with a 3 or 5-wire lead set
- Telepack-608 with Nonin SpO<sub>2</sub> module with a 3-wire lead set

**NOTE: If a 5-wire or 12-lead set was previously used for the selected patient, the All ECG sidebar push button will always be enabled.**

## Measure

Select the **Measure** sidebar button to activate the Measure dialog box (shown in [FIGURE 7-3](#page-167-0)). The Measure dialog contains reference and measurement lines to calculate the time and amplitude of an ECG waveform. For instructions on the use of the Measure button, refer to [Performing ECG Waveform Measurements on page 7-5](#page-167-1).

#### **NOTE: The Print menu bar will be enabled when the Measure dialog box is open.**

# Comments (Optional)

This sidebar button was previously described in the [Comments Dialog Box \(Optional\) on](#page-211-0)  [page 7-49.](#page-211-0) If the Paging feature is unavailable at the central station, the **Comments** sidebar button will not be displayed.

## Normal Screen

Select the **Normal Screen** sidebar button to return the display to the full screen mode, and close all tabs, message boxes, and dialog boxes.

# 7.4.2.7 Printing a Full Disclosure Zoom In Report from the Waveforms View

To print a Full Disclosure Zoom In Report from the **Waveforms** view, select the **Print** button from the Menu Bar (shown in [FIGURE 2-1\)](#page-38-0).

# <span id="page-212-0"></span>7.4.2.8 Troubleshooting

This section lists some of the potential messages and issues that may occur while using the **Disclosure** tab.

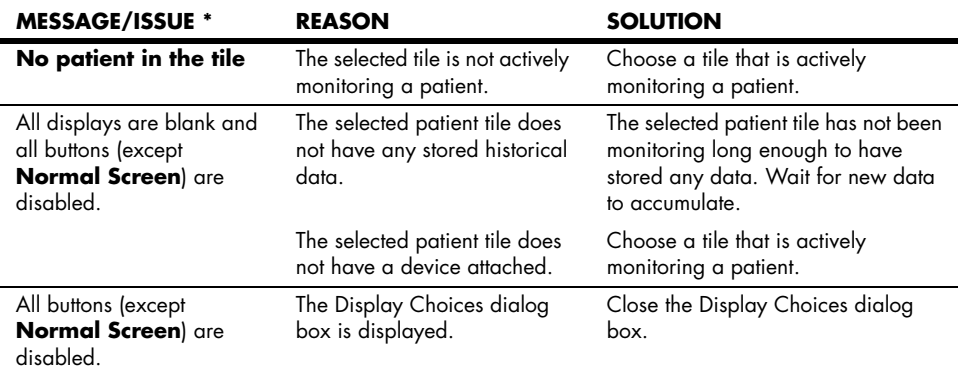

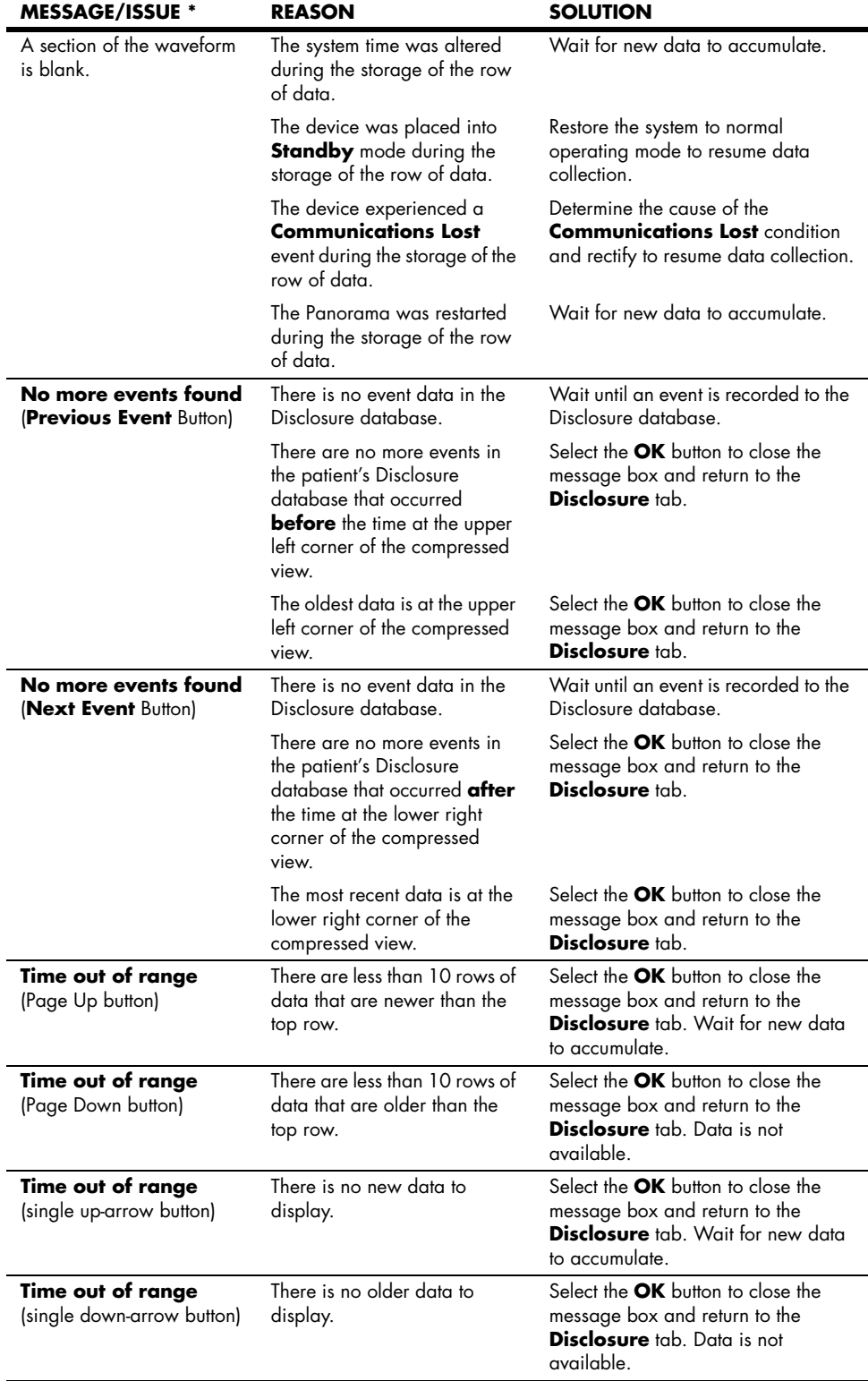

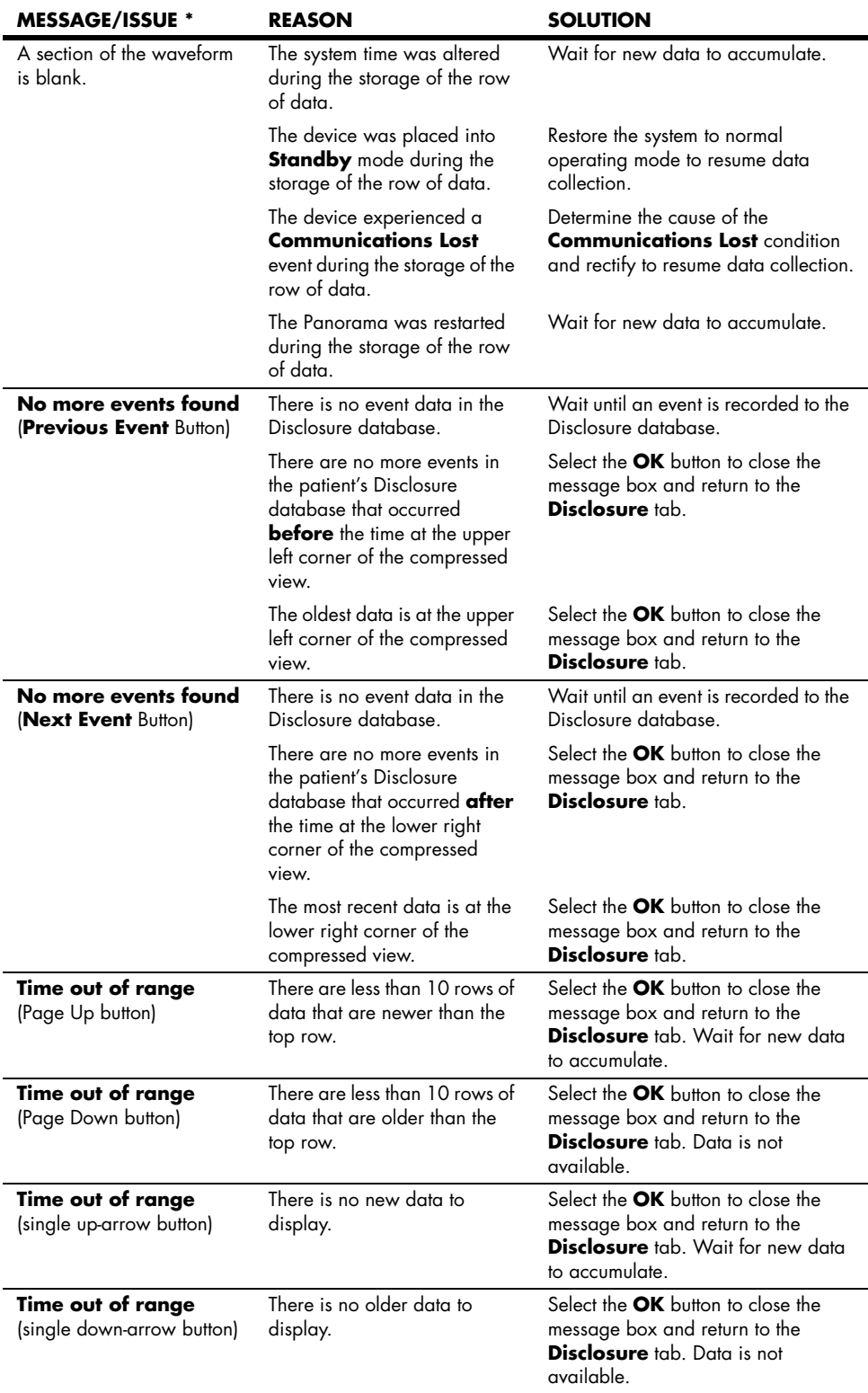

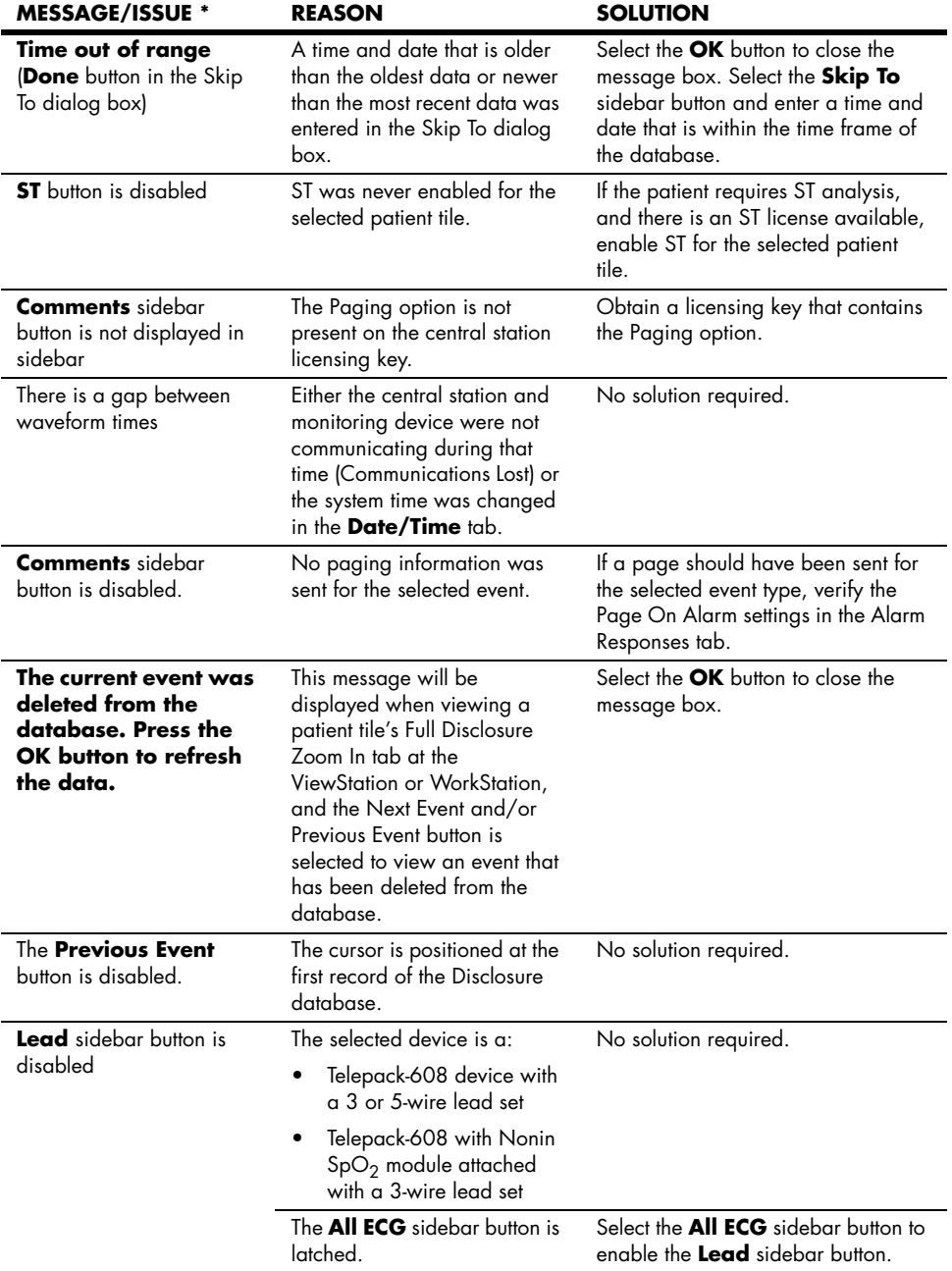
# 7.5 ST Tab

The **ST** tab is used to view and configure the current ST templates or view the ST numeric data for the selected patient tile. The number of ST templates or ST numeric data displayed depends on the type of ECG lead set and the monitoring device currently in use.

ST templates are displayed when using a hardwired or wireless 2.4 GHz bedside device, or Telepack-608 device. When using any of these devices, the ST templates can be adjusted directly from the Panorama Central Station.

When using a WMTS 608 wireless bedside device, only numeric data is displayed (shown in [FIGURE 7-26\)](#page-217-0). ST configuration settings must be adjusted at the bedside device.

The **ST** tab is available at the ViewStation and the WorkStation but is for viewing purposes only. When a patient tile is assigned at the ViewStation and/or the WorkStation, it will always display the ST information of the associated host central station patient tile provided the patient tile is in an active state.

Automatic updating of the ST information at the remote workstation will also occur when:

- The monitoring device is placed in the Standby mode at the central station
- The monitoring device is not communicating with its host central station (Communications Lost)
- Communication between the host central station and the ViewStation and/or the WorkStation is lost (Central Communications Lost)

### 7.5.1 Accessing the ST Tab

- **1.** Select the **VIEW** button in the selected patient tile. The **Bedside** tab is displayed.
- **2.** Select the **ST** tab. The **ST** tab (shown in [FIGURE 7-25](#page-216-0) or [FIGURE 7-26](#page-217-0)) is displayed.

Bedside Trends Events Disclosure  $ST$ Bed **Status:** Real Time ur : -0.2<br>af : -0.2 Cur : -0.2  $-0.1$ 0ur: -0.2<br>مهر Normal<br>Screen **ST Template Area ST Status Field**

**Patient Demographic Field**

<span id="page-216-0"></span>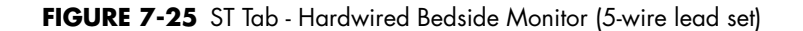

**Patient Demographic Field**

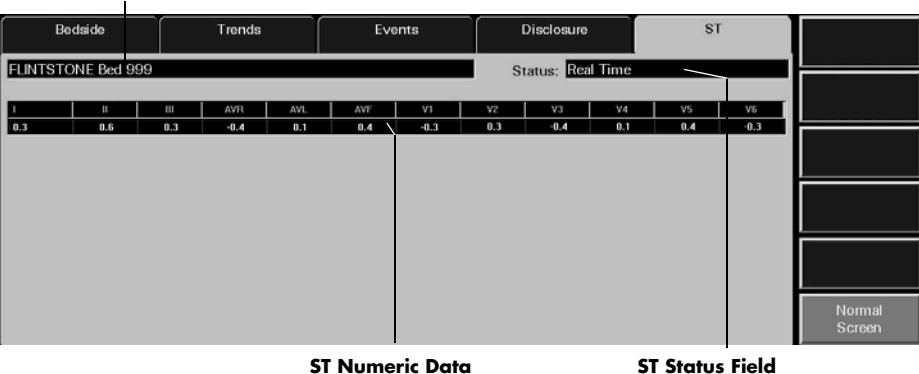

<span id="page-217-0"></span>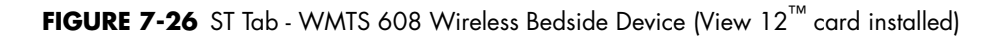

Bedside Trends Events Disclosu  $S<sub>T</sub>$ Status: **Real Ti** :ur : -0.1<br>}ef : -0.1 **ST Template Area ST Status Field**

**Patient Demographic Field**

**FIGURE 7-27** ST Tab - Hardwired Bedside Monitor - 5-wire lead set (ViewStation and WorkStation)

## 7.5.1.1 Components of the ST Tab

### Patient Demographic Field

The patient demographic field displays the last name and bed number of the selected patient, if this data was entered.

### ST Status Field

The ST Status field displays the status of ST analysis at the Panorama Central Station. The Status field only displays one message at any given time. The available status messages include:

- **No License** indicates that an ST license is not available for the selected patient tile.
- **Disabled** indicates that the ST algorithm on the bedside monitoring device is currently disabled.
- **Relearning** indicates that the ST algorithm is enabled and is in the learning phase of ST analysis.
- **Real Time** indicates that the ST algorithm is enabled, a successful learn phase has been completed, and the most current data is being displayed.
- **Patient in Standby** indicates that the selected patient tile is in a standby state.
- **Communications Lost** indicates that the Panorama Central Station is not communicating with the monitoring device.

### ST Template Area (Device Dependent)

The ST template area will display ST templates and digital data for each ECG lead that is utilized when using a hardwired bedside device, a wireless 2.4 GHz bedside device, or a Telepack-608 device. ECG lead labels are shown at the top of the ST template area. These labels represent the ST data currently displayed.

#### **NOTE: When using a 3 or 5-wire lead set, ST is invalidated when the measured ST value exceeds range, and/or paced rhythm persists for more than 45 seconds.**

**When using a View 12™ card, ST is invalidated when the measured ST value exceeds range, and/or paced rhythm persists for more than 30 seconds.** 

**For all lead wire sets, ST is also invalidated during detected episodes of Asystole, V-Fib, V-Tach, and V-Rhythm.**

#### **NOTE: ST templates are not displayed when using a WMTS 608 bedside device.**

- When utilizing a 3-wire lead set, the ST tab will contain one ST template for the lead that is currently being monitored.
- When utilizing a 5-wire lead set, the ST tab will contain seven ST templates.
- When utilizing a View 12<sup>™</sup> card, the ST tab will contain 12 ST templates.

### Reference ST

- The reference ST template is displayed in white
- The digital data for the reference ST displays at the bottom of the ST template area
- The reference ST template displays dashes (---) when ST is relearning, when there is no data available, or when the data is invalid

### Current ST

- The current ST template is displayed in yellow
- The digital data for the current ST will be shown at the bottom of the ST template area
- The current ST template will display dashes (---) when ST is relearning, when there is no data available, and when the data is invalid

#### **NOTE: ST templates and digital data will not be shown in the ST template areas during an ST learn phase.**

| Bedside                                    |                                                                                                    | Trends                    | Events               |                            | Disclosure                          | <b>ST</b>       | Done             |
|--------------------------------------------|----------------------------------------------------------------------------------------------------|---------------------------|----------------------|----------------------------|-------------------------------------|-----------------|------------------|
| Bed<br>ISO J ST                            | Ш<br>ISO J ST                                                                                                    | lш<br>ISO J ST            | a∨R<br>ISO J ST      | Status:<br>JMa<br>ISO J ST | <b>Real Time</b><br>aVF<br>ISO J ST |                 |                  |
| ⊸≔∿≇                                       | $\begin{picture}(20,20) \put(0,0){\dashbox{0.5}(5,0){ }} \thicklines \put(0,0){\dashbox{0.5}(5,0){ }} \thicklines \put(0,0){\dashbox{0.5}(5,0){ }} \thicklines \put(0,0){\dashbox{0.5}(5,0){ }} \thicklines \put(0,0){\dashbox{0.5}(5,0){ }} \thicklines \put(0,0){\dashbox{0.5}(5,0){ }} \thicklines \put(0,0){\dashbox{0.5}(5,0){ }} \thicklines \put(0,0){\dashbox{0.5}(5,0){ }} \thicklines \put(0,0){\dashbox{0.5}(5,$ |                           | <b>SAIN</b>          | ⊸∸                         | $-40o$                              | <b>ISO</b>      |                  |
| $Cur: -0.1$<br>Ref: -0.1<br>lv<br>ISO J ST | $Cur: -0.2$<br>$Ref: -0.2$                                                                                                    | $Cur: -0.1$<br>Ref: - 0.1 | Cur: 0.2<br>Ref: 0.2 | Cur: 0.0<br>Ref: 0.0       | $Cur: -0.2$<br>Ref: -0.2            | J / ST          |                  |
|                                            |                                                                                                    |                           |                      |                            |                                     | 60/80           |                  |
| $Cur: -0.1$<br>Ref: -0.1                   |                                                                                                    |                           |                      |                            |                                     | <b>ST Point</b> | Normal<br>Screen |

**Point Control Arrows**

<span id="page-219-0"></span>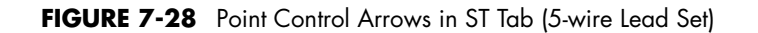

### 7.5.1.2 Configuring ST (Device Dependent)

Configuration settings are device dependent and can only be performed when using a hardwired bedside device, a wireless 2.4 GHz bedside device, or a Telepack-608 device. When using a WMTS 608 bedside device, ST configuration settings must be performed at the bedside monitor.

#### **NOTE: If the ECG Lead set is changed during ST configuration, the ST tab will automatically be closed and returned to the normal screen mode.**

To configure ST points:

- **1.** Select the **Config ST** sidebar button in the **ST** tab. The ISO, J/ST and ST Point controls (shown in [FIGURE 7-28](#page-219-0)) are displayed in the ST tab.
- **2.** Select a point control arrow to configure the ISO reference line. The ISO reference line is displayed in white.
	- Select the left arrow to move the ISO reference line to the left one step setting.
	- Select the right arrow to move the ISO reference line to the right one step setting.
- **3.** Select a point control arrow to configure the J/ST reference line. The J reference line is displayed in yellow. The ST reference line is displayed in green.
	- Select the left arrow to move the J/ST reference line to the left one step setting.
	- Select the right arrow to move the J/ST reference line to the right one step setting.

#### **NOTE: Due to monitor resolution restrictions, adjustments to the J/ST reference lines may not always be shown.**

- **4.** Select the **ST Point** button to select the desired ST Point. Changing the ST point will move the ST reference line to the right of the J reference line for the selected number of milliseconds. The options that are available for ST Point include 40, 60, 80 and 60/80 milliseconds.
- **5.** Select the **Done** button.

### 7.5.1.3 Simultaneous ST Configuration Editing

If using a bedside device with the Panorama Central Station, ST configuration changes cannot be made at the bedside monitor and at the central station simultaneously. When an attempt is made to do this, the bedside device will take precedence and the message **These settings are currently being edited remotely.** will be displayed central station.

These are the scenarios in which this message will be displayed:

- The ST Menu is active at the bedside monitor and then the **ST** tab is opened at the central station
- The **ST** tab is active at the central station and then the ST Menu is opened at the bedside monitor

To close this message dialog, select the **OK** button. Acknowledging this message will convert the **ST** tab at the central station to a read-only state and editing will not be permitted. Once the ST Menu is closed at the bedside device, the **ST** tab will become active again and editing can resume.

In both of these scenarios, unsaved changes made in the central station Config ST tab will be discarded, and the system will return to the **ST** tab.

For additional information regarding the bedside monitor menus, refer to bedside monitor's Operating Instructions for the Passport 2® (P/N 0070-00-0649-XX), Spectrum™ (P/N 0070-00-0648-XX), or Spectrum OR™ (P/N 0070-00-0670-XX).

### 7.5.1.4 Sidebar Buttons

The following sidebar buttons are used to expand the functionality of this view.

### Config ST

Select the **Config ST** sidebar button to configure the ST templates in the **ST** tab. Selecting the **Config ST** sidebar button will display the controls (shown in [FIGURE 7-28\)](#page-219-0) needed to configure the ST templates. When the **Config ST** sidebar button is selected, it is replaced by the **Done** sidebar button.

- **NOTE: The Config ST sidebar button is not available when using a WMTS 608 wireless bedside device.**
- **NOTE: The Config ST sidebar button is not available at the ViewStation or the WorkStation.**

#### Done

Select the **Done** sidebar button to confirm the selected ST configuration.

### Normal Screen

Select the **Normal Screen** sidebar button to return the display to the full screen mode, and close all tabs, message boxes, and dialog boxes.

## 7.5.2 Generating an ST Report

To review the current and reference digital values with the associated ST templates for the selected patient tile, generate an ST Report. This report can be generated directly from the **ST**  tab by selecting the **Print** menu bar button.

#### **NOTE: The Print button is not available when using a WMTS 608 wireless bedside device.**

For additional information regarding the ST Report, refer to the [ST Report on page 8-14](#page-238-0).

### 7.5.3 Troubleshooting

This section lists some of the potential messages and issues that may occur while using the **ST** tab.

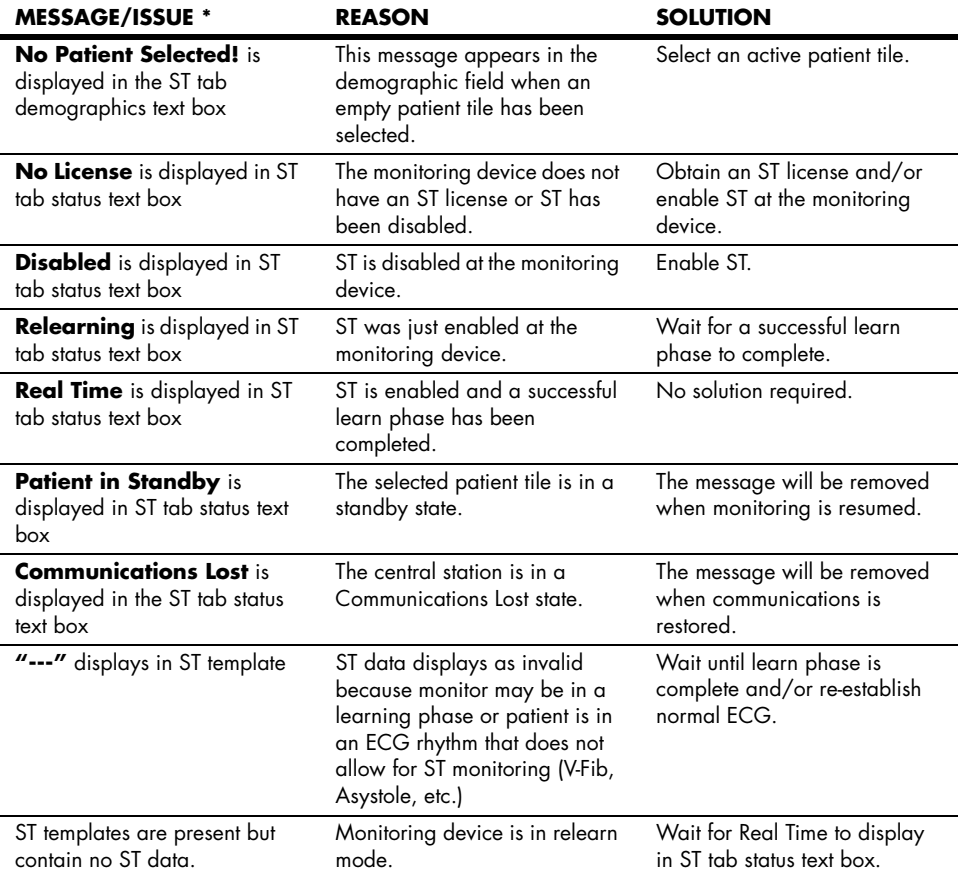

*\* Messages are shown in all bold text.*

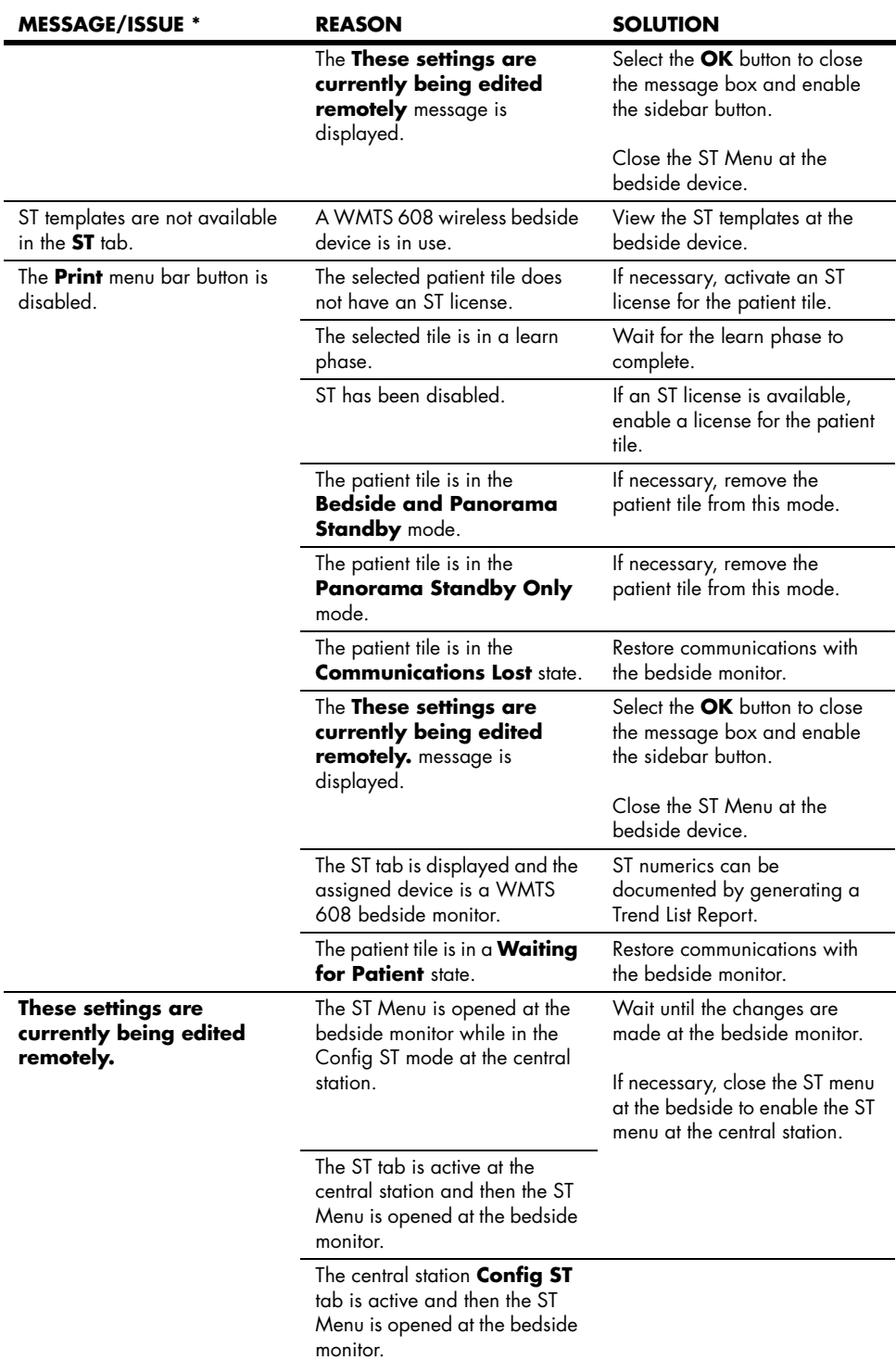

*\* Messages are shown in all bold text.*

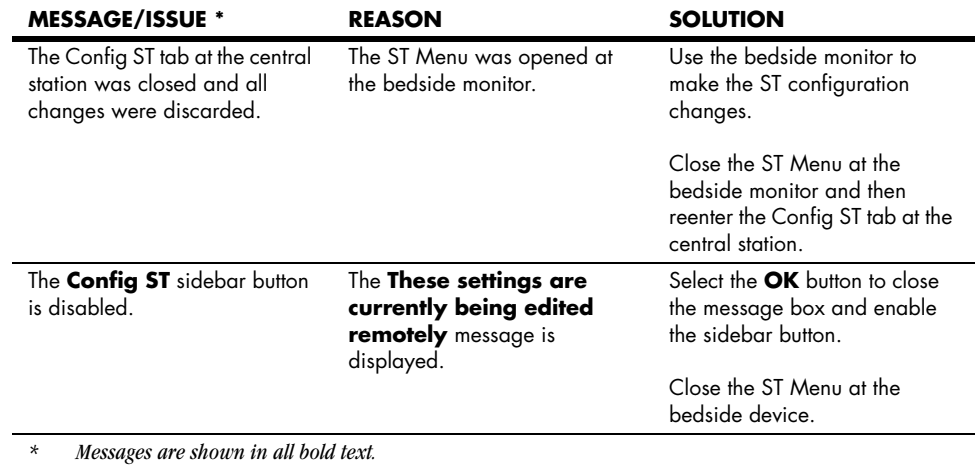

**This page intentionally left blank.**

# 8.0 *Report Functions*

This section outlines the types of reports that can be generated by the Panorama Central Station.

- • [Patient Reports Tab](#page-226-0)
- • [System Reports Tab](#page-253-0)
- • [Print Status Tab](#page-262-0)
- • [Additional Reports](#page-264-0)

# <span id="page-226-0"></span>8.1 Patient Reports Tab

The **Patient Reports** tab (shown in [FIGURE 8-1\)](#page-226-1) is used to print patient-specific reports.

The following reports can be printed from the **Patient Reports** tab:

- • [All Strips Report](#page-226-2)
- • [Full Disclosure Report](#page-230-0)
- • [ST Report](#page-238-1)
- • [Trend List Report](#page-241-0)
- • [Event List Report](#page-245-0)
- • [Patient Alarm Report](#page-249-0)

### 8.1.1 Accessing the Patient Reports Tab

- **1.** From the menu bar, select the **Report** button.
- **2.** Select the **Patient Reports** tab. The **Patient Report** tab is displayed.
- **3.** Choose a patient tile by selecting its digital data or waveform area. If available, the patient's last name and bed number display in the patient demographic field.

**Patient Demographic Field**

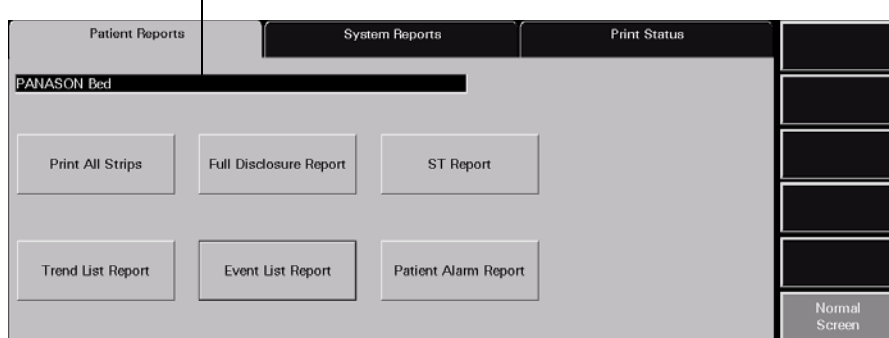

<span id="page-226-1"></span>**FIGURE 8-1** Patient Reports Tab

### <span id="page-226-2"></span>8.1.2 All Strips Report

The All Strips Report (shown in [FIGURE 8-2](#page-227-0) and [FIGURE 8-3](#page-227-1)) contains real-time monitoring data, all current digital numeric values and all current configured waveforms for the selected patient tile. The report includes a header, digital data, waveform data and a footer section.

**NOTE: This report is not available when the selected patient tile is in a Communications Lost, Waiting for Patient, or Standby state.**

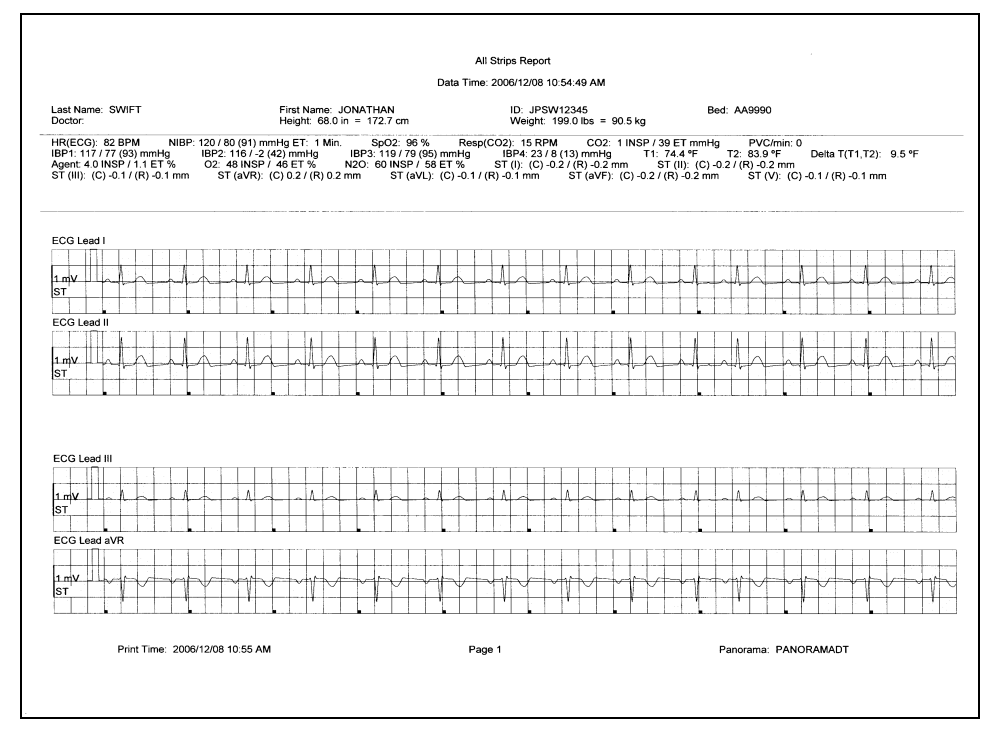

<span id="page-227-0"></span>**FIGURE 8-2** All Strips Report (Page 1)

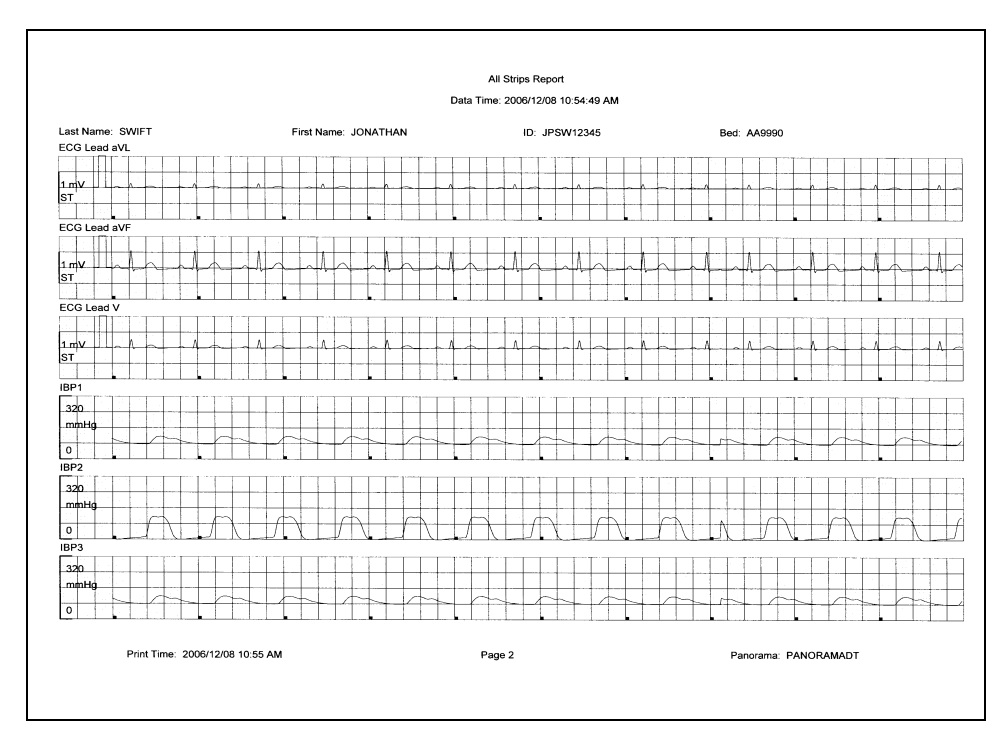

<span id="page-227-1"></span>**FIGURE 8-3** All Strips Report (Page 2)

|                                                                           |            |                                                      |                                                | All Strips Report                           |                                                   |                                                 |
|---------------------------------------------------------------------------|------------|------------------------------------------------------|------------------------------------------------|---------------------------------------------|---------------------------------------------------|-------------------------------------------------|
|                                                                           |            |                                                      |                                                | Data Time: 2006/12/11 10:40:20 AM           |                                                   |                                                 |
| Last Name: SWIFT<br>Doctor:                                               |            | First Name: JONATHAN<br>Height: $66.0$ in = 167.6 cm |                                                | ID: B34536ZS<br>Weight: 183.0 lbs = 83.2 kg | Bed: AA9990                                       |                                                 |
| HR(ECG): 83 BPM<br>IBP3: 119 / 79 (95) mmHg<br>N2O: 60 INSP / 58 ET %     | SpO2: 96 % |                                                      | IBP4: 23 / 8 (13) mmHg T1: 74.4 °F T2: 83.9 °F | Delta T(T1,T2): 9.5 °F                      | IBP1: 117 / 77 (93) mmHg IBP2: 116 / -2 (42) mmHg | Agent 4.0 INSP / 1.1 ET % 02: 48 INSP / 46 ET % |
| <b>Event: Low Heart Rate Alarm</b><br>ECG Lead I                          |            |                                                      |                                                |                                             |                                                   |                                                 |
| $1 \text{ mV}$<br><b>MON</b>                                              |            |                                                      |                                                |                                             |                                                   |                                                 |
| <b>ECG Lead II</b><br>1 mV<br>MON                                         |            |                                                      |                                                |                                             |                                                   |                                                 |
| <b>ECG Lead III</b><br>$\Lambda$<br>$1 \text{ mV}$<br>MON<br>ECG Lead aVR | $\Lambda$  |                                                      | $\Lambda$                                      | $\mathbf{h}$                                | $\Lambda$                                         | $\Lambda$                                       |
| $1$ mV.<br><b>MON</b>                                                     |            |                                                      |                                                |                                             |                                                   |                                                 |
| Print Time: 2006/12/11 10:40 AM                                           |            |                                                      | Page 1                                         |                                             |                                                   | Panorama: PANORAMADT                            |

FIGURE 8-4 All Strip Report - Printed by Print on Alarm

### 8.1.2.1 Header

The All Strips Report's first page header provides the title of the report and basic demographic information, if it is available. The demographic information includes the patient's first and last name, identification number, bed number, weight, height and doctor.

Page headers on subsequent pages of the report provide the report title, the date and time the data was collected, and limited demographic information about the patient (first and last name, identification number and bed number), if it is available.

If the demographic data was not previously entered in the system, only the demographic label is shown.

### 8.1.2.2 Digital Data

The All Strips Report's digital data section displays measurements for the digital data parameters currently available for the selected patient tile. The displayed parameter order is determined by the system **Unit Priorities** tab. The digital data section contains the following:

- A parameter label
- A numeric measurement
- A unit of measure label
- A heart rate (HR) value
- Dashes (-) to indicate missing or invalid digital data.
- Square brackets ( [ ] ) to indicate alarming parameter values

#### **NOTE: Digital Data is only shown on the first page of the report.**

### 8.1.2.3 Waveform Data

The waveforms that print in the All Strips Report's waveform data section depend on which leads are currently in use and on the waveforms selected in the Print Setup function.

The first page of this report contains four waveforms. The middle pages of the report will contain six waveforms while the last page may contain one to six waveform strips depending on the waveforms available. Each waveform in this report represents approximately 10 seconds of data; five seconds prior to the time of the print request and 5 seconds after the print request. A waveform label (i.e., ECG Lead II) is shown above each strip to identify the data source and the unit of measurement (i.e.,%, RPM, BPM, mmHg, kPa). Pleth, ECG and Respiration do not display a unit of measurement. The waveforms displayed in the report are shown on a calibrated grid and contain a scale bar.

If the All Strips Report printed as a result of a Print on Alarm, the event that prompted the report will print below the report digital data in bold.

For pacemaker patients that have Pacer Enhancement enabled, the report displays a vertical bar to indicate the firing of the pacemaker impulse.

For information on selecting the waveforms that can be printed in this report, refer to the ["Print Setup Tab \(Patient\)"](#page-142-0) on page [5-54](#page-142-0).

### 8.1.2.4 ECG Waveforms

The ECG waveforms shown in the All Strips Report are based on the ECG lead wire set currently in use and on the waveforms selected in the **Print Setup** tab. The ECG waveform report displays the following:

- An ECG lead label
- A wave gain scale bar and a calibration pulse for wave gains less than 30 mm/mV
- A calibrated grid
- Current ECG monitoring label
- A continuous straight line for active ECG leads that are not connected

### Non-ECG Waveforms

The non-ECG waveforms shown in the All Strips Report only include the non-ECG parameters in use at the time of the print request.

All non-ECG waveforms in the report contain a parameter label and a unit of measure label. Non-ECG waveforms in the report contain a wave gain scale bar if the waveform is available at the time of the print request. If the waveform is not available, the report prints blank data for the specified time period. Also:

- If the IBP waveform was labeled at the bedside monitor, the report contains that IBP label.
- If the Anesthetic Agent was identified at the bedside monitor, the report contains that Agent label.

#### Footer

The All Strips Report contains a footer at the bottom of every page. The footer includes:

- The date and time of the print request. The format displayed is taken from the **System Date/Time** tab.
- A centered page number.
- The name of the Panorama Central Station where the report was generated.

### Printing an All Strips Report

The All Strips Report is printed in landscape orientation, using any of the following methods:

- Select the **Print All Strips** button in the **Patient Reports** tab. Selecting the **Print All Strips** button will post an **All Strips Report** print request for the selected patient.
- Select the **REC** button in a patient tile.
- Select the **Print** menu bar button in the **Bedside** tab.
- Enable the Print on Alarm option in the **Alarm Responses** tab when there is an alarm condition.
- Select the **Strip** button on a Passport 2®.
- Select the **Strip** button on a Spectrum™.
- Select the **Print** button on a Telepack-608 (refer to [Button Indicators on page 10-3\)](#page-355-0).

#### **NOTE: To print this report for all active patients, use the System Reports tab Print All Strips/All Patients report.**

Requesting this report posts a print job in the system Print Status tab. For additional information, refer to the [Print Status Tab on page 8-38.](#page-262-0)

For report troubleshooting messages and issues, refer to [Troubleshooting on page 8-27](#page-251-0).

### <span id="page-230-0"></span>8.1.3 Full Disclosure Report

The Full Disclosure Report provides a compressed view of a patient's historical ECG (shown in [FIGURE 8-5](#page-231-0) and [FIGURE 8-6](#page-232-0)) and non-ECG (shown in [FIGURE 8-7](#page-233-0) and [FIGURE 8-8\)](#page-234-0) waveform data. This report includes a header, waveform data, and a footer.

| Last Name: SMITH<br>Doctor: EARLY<br>Height: 59.0 in = 149.9 cm      |                                  |                                                                      | 2004/05/14<br>First Name: KEVIN<br>ID: 789<br>Bed: IM123<br>Weight: 196.0 lbs = 89.1 kg |                          |               |
|----------------------------------------------------------------------|----------------------------------|----------------------------------------------------------------------|-----------------------------------------------------------------------------------------|--------------------------|---------------|
|                                                                      |                                  | HR PVC/min                                                           | <b>ECG Lead II</b>                                                                      |                          |               |
| 09:23 AM<br>09:24 AM<br>09:25 AM<br>09:26 AM<br>09:27 AM<br>09:28 AM | 60<br>60<br>60<br>60<br>60<br>60 | $\circ$<br>0<br>0<br>$\circ$<br>$\circ$<br>$\mathbf{o}$              |                                                                                         | N <sub>2</sub> O Zeroing |               |
| 09:29 AM<br>09:30 AM<br>09:31 AM<br>09:32 AM<br>09:33 AM             | 60<br>60<br>60<br>60<br>60       | $\mathbf{o}$<br>$\mathbf 0$<br>$\circ$<br>$\mathbf 0$<br>$\mathbf 0$ |                                                                                         |                          |               |
| 09:34 AM<br>09:35 AM<br>09:36 AM<br>09:37 AM<br>09:38 AM             | 60<br>60<br>60<br>60<br>60       | $\circ$<br>0<br>$\circ$<br>0<br>$\mathbf 0$                          |                                                                                         |                          |               |
| 09:39 AM<br>09:40 AM<br>09:41 AM<br>09:42 AM<br>09:43 AM             | 60<br>60<br>60<br>60<br>60       | $\circ$<br>$\circ$<br>$\circ$<br>$\mathbf 0$<br>$\mathbf 0$          |                                                                                         |                          |               |
| 09:44 AM<br>09:45 AM<br>09:46 AM<br>09:47 AM<br>09:48 AM             | 60<br>60<br>60<br>60<br>60       | $\mathbf 0$<br>$\circ$<br>0<br>$\circ$<br>$\mathbf 0$                |                                                                                         |                          |               |
| 09:49 AM<br>09:50 AM<br>09:51 AM<br>09:52 AM<br>09:53 AM             | 60<br>60<br>60<br>60<br>60       | $\circ$<br>0<br>$\circ$<br>0<br>$\circ$                              |                                                                                         |                          |               |
| 09:54 AM<br>09:55 AM<br>09:56 AM<br>09:57 AM<br>09:58 AM             | 60<br>60<br>60<br>60<br>60       | $\circ$<br>$\mathbf 0$<br>o<br>0<br>$\circ$                          |                                                                                         |                          |               |
| 09:59 AM<br>10:00 AM<br>10:01 AM<br>10:02 AM<br>10:03 AM             | 60<br>60<br>60<br>60<br>60       | $\mathbf 0$<br>$\circ$<br>$\circ$<br>$\circ$<br>0                    |                                                                                         |                          |               |
| 10:04 AM<br>10:05 AM<br>10:06 AM<br>10:07 AM<br>10:08 AM             | 60<br>60<br>60<br>60<br>60       | $\mathbf 0$<br>$\mathbf 0$<br>$\circ$<br>$\circ$<br>$\circ$          |                                                                                         |                          |               |
| 10:09 AM<br>10:10 AM<br>10:11 AM<br>10:12 AM<br>10:13 AM<br>10:14 AM | 60<br>60<br>60<br>60<br>60<br>60 | $\circ$<br>$\circ$<br>$\mathbf 0$<br>0<br>$\circ$<br>$\circ$         |                                                                                         |                          |               |
| 10:15 AM<br>10:16 AM<br>10:17 AM<br>10:18 AM<br>10:19 AM<br>10:20 AM | 60<br>60<br>60<br>60<br>60<br>60 | $\Omega$<br>0<br>$\circ$<br>0<br>$\Omega$<br>$\circ$                 |                                                                                         |                          |               |
| 10:21 AM<br>10:22 AM                                                 | 60<br>60                         | 0<br>$\circ$                                                         |                                                                                         |                          |               |
|                                                                      |                                  |                                                                      | Page 1<br>Print Time: 2004/05/14 09:24 PM                                               |                          | Panorama: mvb |

<span id="page-231-0"></span>**FIGURE 8-5** Full Disclosure Report (Page 1- ECG waveform layout)

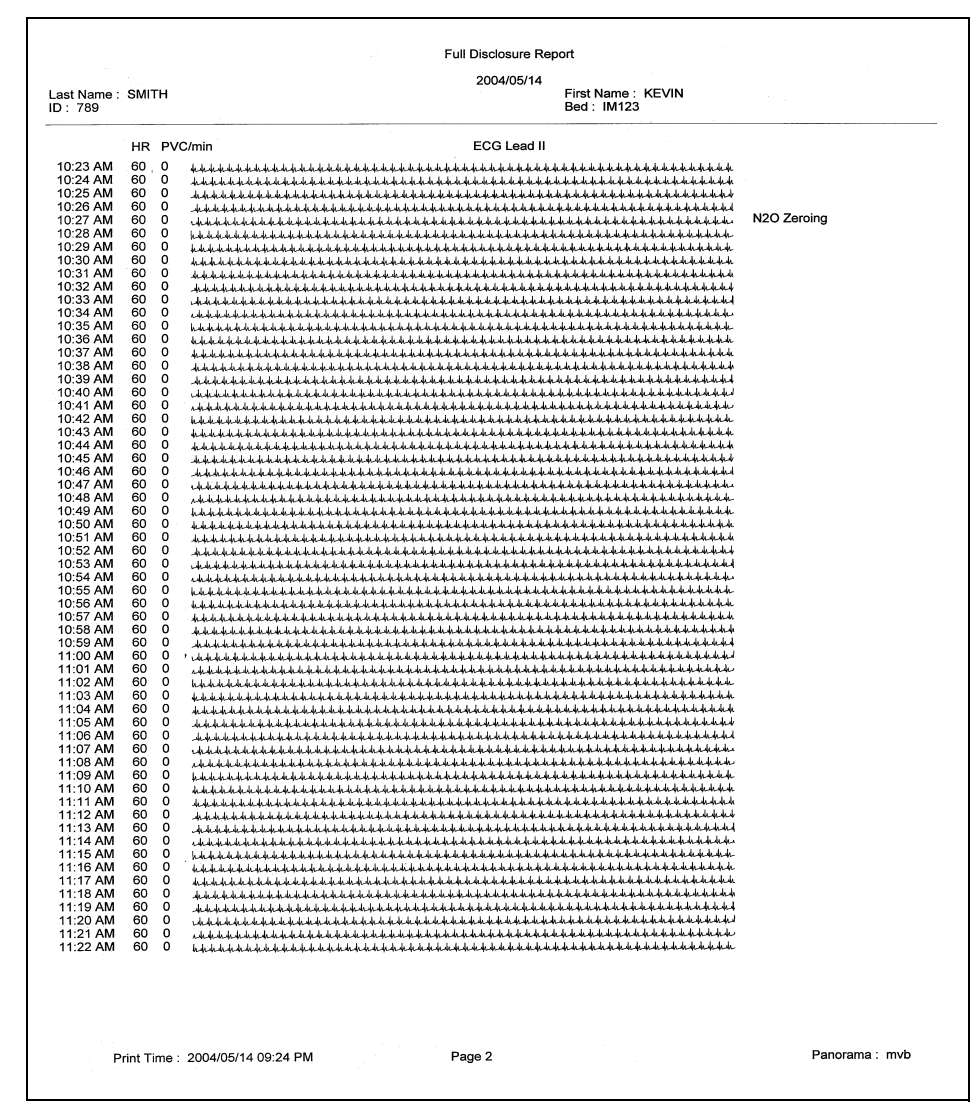

<span id="page-232-0"></span>**FIGURE 8-6** Full Disclosure Report (Page 2- ECG waveform layout)

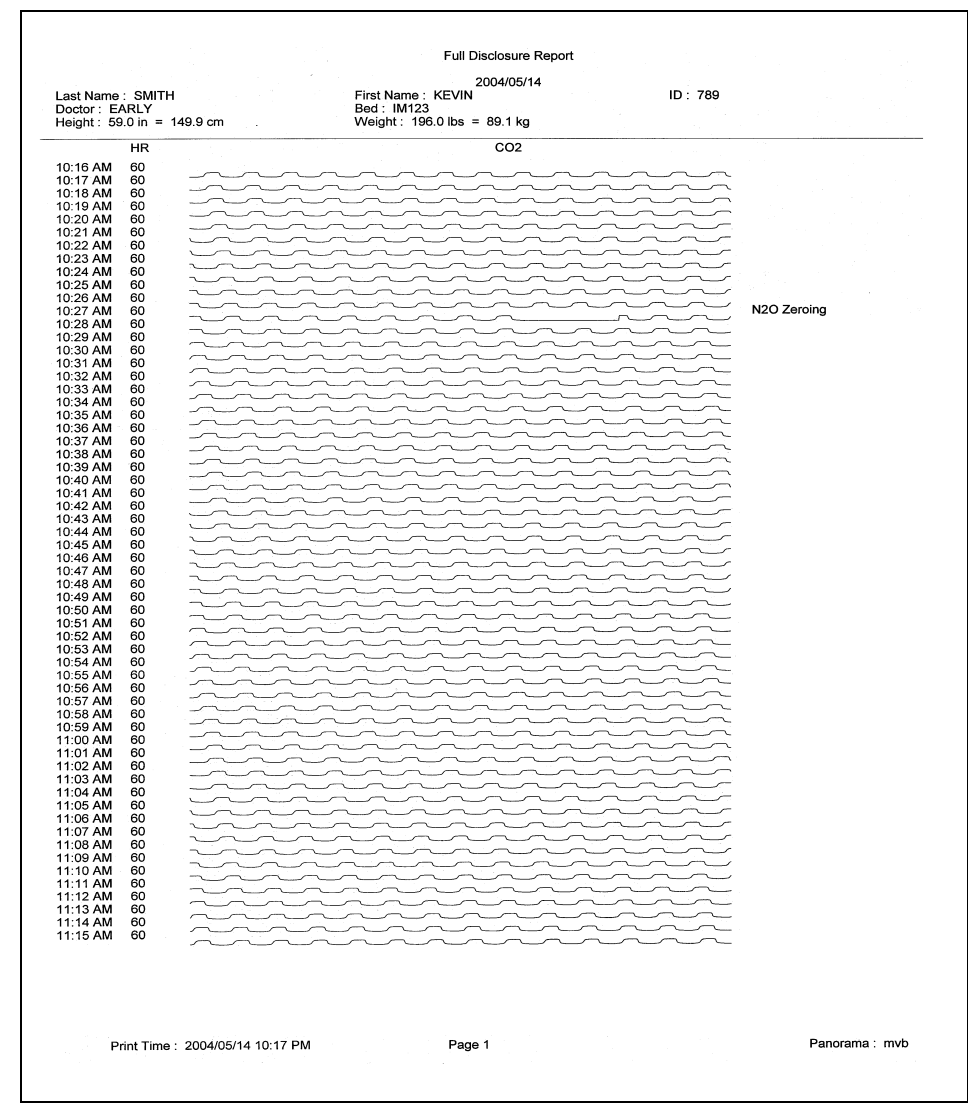

<span id="page-233-0"></span>**FIGURE 8-7** Full Disclosure Report (Page 1- non-ECG waveform layout)

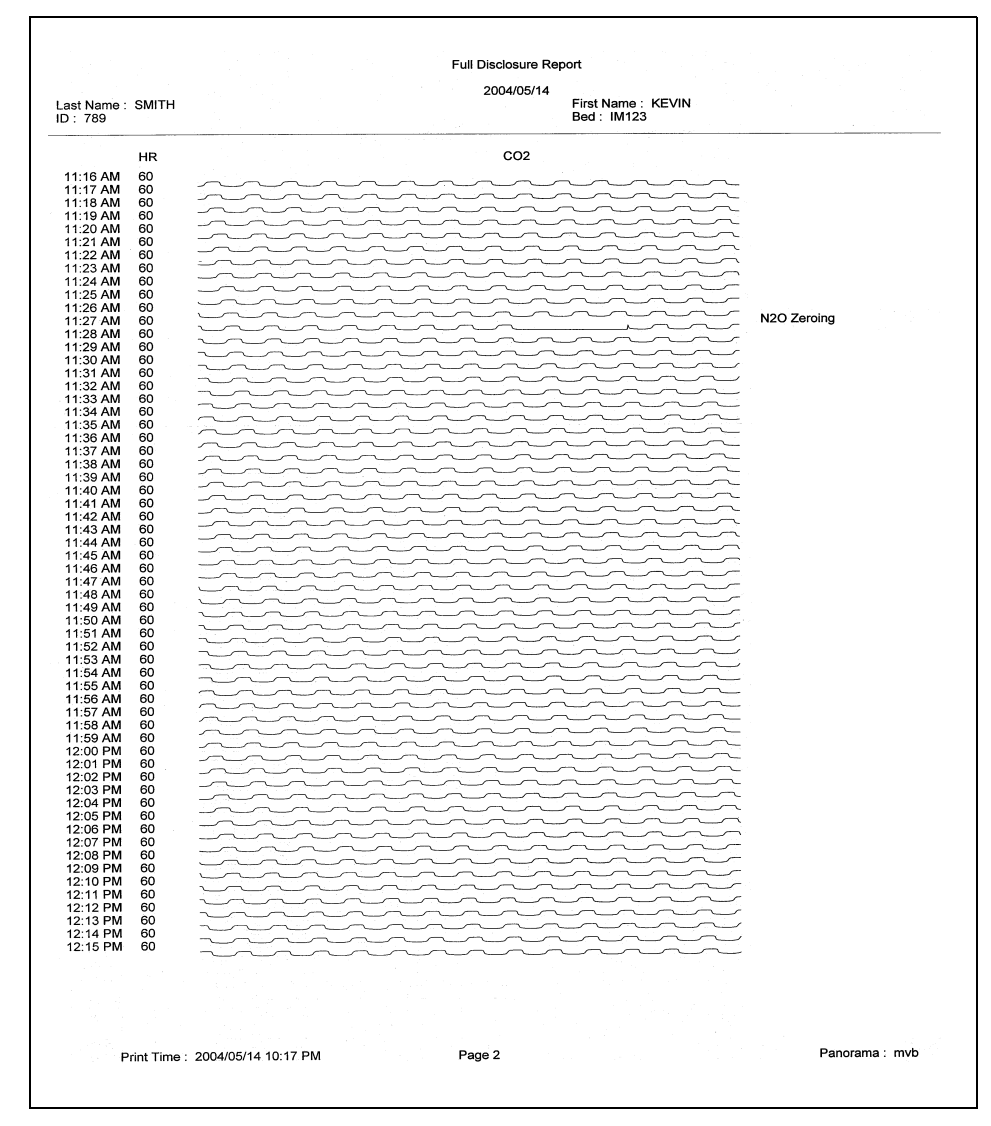

<span id="page-234-0"></span>**FIGURE 8-8** Full Disclosure Report (Page 2 - non-ECG waveform layout)

### 8.1.3.1 Header

The Full Disclosure Report's first page header provides the title of the report and basic demographic information, if it is available. The demographic information includes the patient's first and last name, identification number, bed number, weight, height and doctor.

Page headers on subsequent pages of the report provide the report title, the date and time the data was collected, and limited demographic information about the patient (first and last name, identification number and bed number), if it is available.

If the demographic data was not previously entered in the system, only the demographic label is shown.

# 8.1.3.2 Waveform Data

The ECG waveforms shown in the Full Disclosure Report are based on the ECG lead wire set currently in use and on the waveforms selected in the **Print Setup** tab.

### ECG Waveform Format

The ECG waveform format for the Full Disclosure Report includes five columns. This format is used for reports that show ECG parameter waveforms.

- The first column contains the time (hour and minute) of the disclosure record. The time format follows the system format specified in the **Date/Time** tab.
- The second column contains a heart rate (HR) value. The heart rate value shown is from the last second of data that was collected during the disclosure record. If disclosure data is not available for the time period specified, dashes (-) are shown in the place of a heart rate value.
- The third column contains a PVC/min. value. The PVC value shown is the value that was obtained during the disclosure record. If disclosure data is not available for the time period specified, dashes are shown in the place of a PVC value.
- The fourth column contains a label for the waveform data being displayed in the report. The waveform label shown is the source of data for the disclosure record.
- The fifth column contains the events that occurred during the period of the disclosure record. If multiple events occur during the time period specified, the event with the highest priority is shown. If no events occur during the time period specified, this column remains empty.

For information regarding the type of events that occur in the Full Disclosure Report, refer to [Physiological Alarms and Events on page 13-2.](#page-390-0)

### Non-ECG Waveform Format

The non-ECG waveform format for the Full Disclosure Report includes four columns. This format is used for reports that show Non-ECG parameter waveforms.

- The first column contains the time (hour and minute) of the disclosure record. The time format follows the system format specified in the **Date/Time** tab.
- The second column contains a heart rate (HR) value. The heart rate value shown is from the last second of data that was collected during the disclosure record. If disclosure data is not available for the time period specified, dashes are shown in the place of a heart rate value.
- The third column contains a label for the waveform data being displayed in the report. The waveform label shown is the source of data for the disclosure record.
- The fourth column contains the events that have occurred during the period of the disclosure record. If multiple events occurred during the time period specified then the event with the highest priority is displayed. If no events occurred during the time period specified, this column remains empty.

For information regarding the type of events that occur in the Full Disclosure Report, refer to [Physiological Alarms and Events on page 13-2.](#page-390-0)

### 8.1.3.3 Footer

The Full Disclosure Report contains a footer at the bottom of every page. The footer includes:

- The date and time of the print request. The format displayed is taken from the **System Date/Time** tab. For more information regarding date/time formats, refer to the [Date/Time Tab on page 9-41](#page-323-0).
- A centered page number.
- The name of the Panorama Central Station where the report was generated.

## 8.1.3.4 Printing a Full Disclosure Report (ECG and Non-ECG Layout)

The Full Disclosure Report is printed in portrait orientation, using any of the following methods:

To print one hour of full disclosure data (ECG layout):

**1.** Select the **Full Disclosure Report** button in the **Patient Reports** tab. The Print Selection dialog is displayed (shown in [FIGURE 8-9](#page-236-0)).

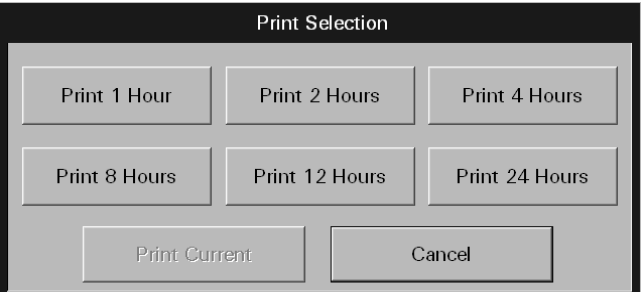

<span id="page-236-0"></span>**FIGURE 8-9** Print Selection Dialog Box

**2.** Select the **Print 1 Hour** button. The report is sent to the printer.

To print one hour of full disclosure data (non-ECG layout):

**1.** From the **Disclosure** tab, select the **Display Choices** sidebar button. The Display Choices dialog box is displayed (shown in [FIGURE 8-10\)](#page-236-1).

<span id="page-236-1"></span>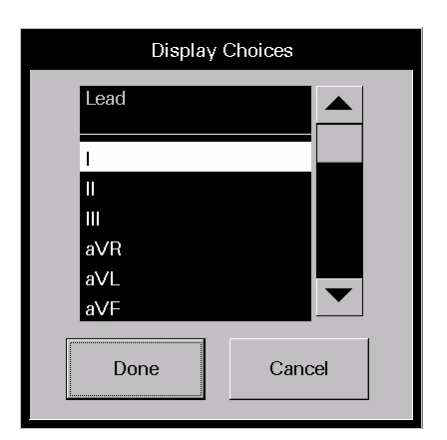

**FIGURE 8-10** Display Choices Dialog Box

- **2.** Select a non-ECG parameter from the list box, then select the **Done** button. The waveforms in the tab will change to the selected non-ECG parameter.
- **3.** From the menu bar, select the **Print** button. The Print Selection dialog is displayed (shown in [FIGURE 8-9\)](#page-236-0).
- **4.** Select the **Print 1 Hour** button. The report is sent to the printer.

To print multiple hours of full disclosure data:

- **1.** From the **Patient Reports** tab, select the **Full Disclosure Report** button.
- **2.** From the menu bar, select the **Print** button. The Print Selection dialog is displayed.
- **3.** Select one of the time interval buttons or the **Cancel** button.
	- The choices are print 1 hour, 2 hours, 4 hours, 8 hours, 12 hours, and 24 hours.
	- Select the **Cancel** button to close the dialog box without generating the print request.

To print multiple hours of full disclosure data (non-ECG layout):

- **1.** From the **Disclosure** tab, select the **Display Choices** sidebar button. The Display Choices dialog box is displayed.
- **2.** Select a non-ECG parameter from the list box, then select the **Done** button. The waveforms in the **Disclosure** tab will change to the selected non-ECG parameter.
- **3.** From the menu bar, select the **Print** button. The Print Selection dialog is displayed (shown in [FIGURE 8-9\)](#page-236-0).
- **4.** Select one of the time interval buttons or the **Cancel** button.
	- The choices are print 1 hour, 2 hours, 4 hours, 8 hours, 12 hours, and 24 hours.
	- Select the **Cancel** button to close the dialog box without generating the print request.

Requesting either report posts a print job in the system Print Status tab. For additional information, refer to the [Print Status Tab on page 8-38.](#page-262-0)

# <span id="page-238-1"></span>8.1.4 ST Report

<span id="page-238-0"></span>The ST Report (shown in [FIGURE 8-11](#page-238-2) and [FIGURE 8-12\)](#page-239-0) includes current and reference digital values with the associated ST templates, for a selected patient tile. This report includes a header, ST data and a footer section.

#### **NOTE: This report is not available when using a WMTS 608 wireless bedside device, during a relearning phase, or when the selected patient tile is in a Communications Lost, Standby, or a Waiting for Patient state.**

|                             |                                                 | ST Report<br>Data Time: 2004/05/10 11:06:36 PM | $\sim$<br>$\sim$                |
|-----------------------------|-------------------------------------------------|------------------------------------------------|---------------------------------|
| Last Name: SMITH<br>Doctor: | First Name: KEVIN<br>Height: 59.0 in = 149.9 cm | ID: 789<br>Weight: 196.0 lbs = 89.1 kg         | Bed: IM123                      |
|                             |                                                 |                                                |                                 |
| Cur ST (I) : 0.0 mm<br>1 mV | Cur ST (II) : 0.1 mm<br>1 mV                    | Cur ST (III) : 0.1 mm<br>1 mV                  | Cur ST (aVR) : - 0.1 mm<br>1 mV |
| Ref ST (I) : 0.0 mm         | Ref ST (II) : 0.1 mm                            | Ref ST (III) : 0.1 mm                          | Ref ST (aVR) : - 0.1 mm         |
| $1 \text{ mV}$              | 1 mV<br>milar                                   | 1 mV                                           | 1 mV                            |

<span id="page-238-2"></span>**FIGURE 8-11** ST Report (Page 1)

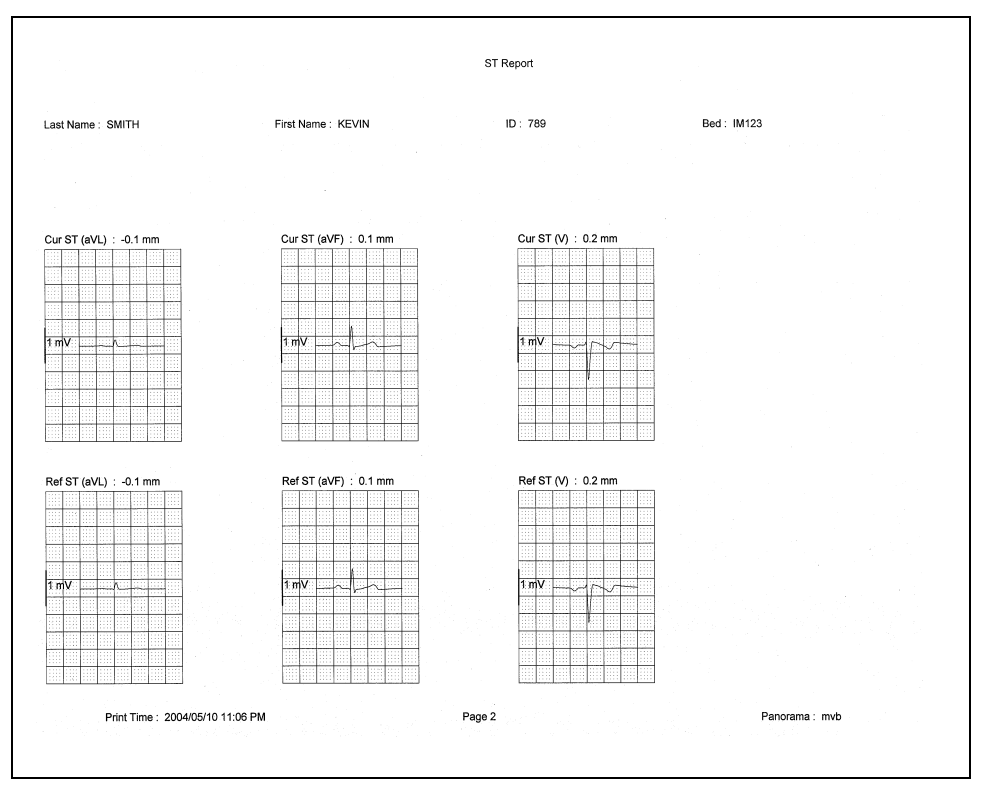

<span id="page-239-0"></span>**FIGURE 8-12** ST Report (Page 2)

### 8.1.4.1 Header

The ST Report's first page header provides the title of the report and basic demographic information, if it is available. The demographic information includes the patient's first and last name, identification number, bed number, weight, height and doctor.

Page headers on subsequent pages of the report provide the report title, the date and time the data was collected, and limited demographic information about the patient (first and last name, identification number and bed number), if it is available.

If the demographic data was not previously entered in the system, only the demographic label is shown.

### 8.1.4.2 ST Data

The ST Report's data section includes current and reference templates for the ST data. ST data is shown in millimeter (mm) measurements. The ST templates shown in the report are limited to the ECG lead connections currently in use and selected in the **Print Setup** tab.

- One current and one reference template for the lead being monitored in a 3-lead cable connection.
- Three current and three reference templates for the leads being monitored in a 5-lead cable connection.
- Twelve current and twelve reference templates for all of the leads in a 12-lead cable connection.

### Current Templates

The current templates shown in the ST Report are limited to the ECG lead connections currently in use and the waveforms the patient has selected in the **Print Setup** tab.

- Current templates in the report contain a label section above the ST data that includes CUR, the ST lead and the ST measurement.
- Current ST values display in brackets ( [ ] ), if the data represents an alarm condition.
- Current ST values in the report print on a calibrated grid with a scale bar, which corresponds to the ECG wave gain measurement.

### Reference Templates

The reference templates shown in the ST Report are limited to the ECG lead wire set currently in use and the waveforms selected.

- Reference templates in the report contain a label section above the ST data that includes REF, the ST lead and the ST measurement.
- Reference ST values display in brackets ( [ ] ), if the data is in an alarm condition.
- Reference ST values in the report print on a calibrated grid with a scale bar, which corresponds to the ECG wave gain measurement.

### 8.1.4.3 Footer

The ST Report contains a footer at the bottom of every page. The footer includes:

- The date and time of the print request. The format displayed is taken from the **System Date/Time** tab.
- A centered page number.
- The name of the Panorama Central Station where the report was generated.

### 8.1.4.4 Printing an ST Report

The ST Report is printed in landscape orientation, using any of the following methods:

- From the **Patient Reports** tab, select the **ST Report** button.
- From the menu bar, select the **Print** button.

Requesting this report posts a print job in the system Print Status tab. For additional information, refer to the [Print Status Tab on page 8-38.](#page-262-0)

# <span id="page-241-0"></span>8.1.5 Trend List Report

The Trend List Report (shown in [FIGURE 8-13](#page-241-1) and [FIGURE 8-14](#page-242-0)) shows a patient's historical trended digital data. The data displayed is based on the time interval selected in the Trend Display dialog box, and can be shown over a 1, 2, 4, 8, 12, or 24 hour time period. This report includes a header, trend records, and a footer.

| Last Name: PANASON<br>Doctor: zoen<br>Height: 64.0 in = 162.6 cm                                                                                                    | First Name: SAMMY<br>Bed:<br>Weight: $301.0$ lbs = 136.8 kg                                                                                                    |                                                                                                    | <b>ID: 123ICU</b>                                                                                                    |
|----------------------------------------------------------------------------------------------------|----------------------------------------------------------------------------------------------------|----------------------------------------------------------------------------------------------------|----------------------------------------------------------------------------------------------------|
| Date / Time: 2004/12/17 08:18:23 PM<br>HR(ECG): 80 BPM<br>SpO2: 96 %<br>IBP2: 116 / -2 (42) mmHg<br>Delta T(T1,T2): 9.5 °F ST (I): (C) -0.1 / (R) -0.1 mm<br>ST (aVR): (C) 0.1 / (R) 0.1 mm<br>ST (V2): (C) $- / (R) - mm$<br>ST (V6): (C) --- / (R) --- mm                                                                                                    | Resp(CO2): 18 RPM<br>IBP3: 119 / 79 (95) mmHg<br>IBP4: 23 / 8 (13) mmHg<br>ST (aVL): (C) 0.0 / (R) 0.0 mm<br>ST (V3): (C) $- / (R)$ - mm ST (V4): (C) $- / (R)$ - mm ST (V5): (C) $- / (R)$ - mm | CO2: 0 INSP / 34 ET mmHg<br>T1: 74.4 °F                                                                                                    | PVC/min: 0<br>IBP1: 117 / 77 (93) mmHg<br>T2: 83.9 °F<br>ST (II): (C) -0.2 / (R) -0.2 mm ST (III): (C) -0.1 / (R) -0.1 mm<br>ST (aVF): (C) -0.1 / (R) -0.1 mm ST (V1): (C) 0.0 / (R) 0.0 mm |
| Date / Time: 2004/12/17 08:17:23 PM<br>HR(ECG): 80 BPM SpO2: 96 %<br>IBP2: 116 / -2 (42) mmHg<br>Delta T(T1,T2): 9.6 °F ST (I): (C) -0.1 / (R) -0.1 mm<br>ST (aVR): (C) 0.1 / (R) 0.1 mm<br>ST (V2): (C) - / (R) - mm ST (V3): (C) - / (R) - mm ST (V4): (C) - / (R) - mm ST (V5): (C) - / (R) - mm<br>ST (V6): $(C) - I(R) - mm$                                                                      | Resp(CO2): 18 RPM<br>IBP3: 119 / 79 (95) mmHg<br>ST (aVL): (C) 0.0 / (R) 0.0 mm                                                                                                    | CO2: 0 INSP / 34 ET mmHg<br>IBP4: 23 / 8 (13) mmHg T1: 74.3 °F T2: 83.9 °F<br>ST (II): (C) -0.2 / (R) -0.2 mm ST (III): (C) -0.1 / (R) -0.1 mm                                                                                        | PVC/min: 0<br>IBP1: 117 / 77 (93) mmHg<br>ST (aVF): (C) -0.1 / (R) -0.1 mm ST (V1): (C) 0.0 / (R) 0.0 mm                                                                                    |
| Date / Time: 2004/12/17 08:16:23 PM<br>HR(ECG): 80 BPM SpO2: 96 %<br>IBP2: 116 / -2 (42) mmHg<br>Delta T(T1,T2): 9.5 °F ST (I): (C) -0.1 / (R) -0.1 mm<br>ST (aVR): (C) 0.1 / (R) 0.1 mm<br>ST (V2): $(C) - I(R) - mm$<br>ST (V6): $(C) - I(R) - mm$                                                                                                    | Resp(CO2): 18 RPM<br>IBP3: 119 / 79 (95) mmHg IBP4: 23 / 8 (13) mmHg T1: 74.4 °F<br>ST (V3): $(C) - I(R) - mm$                                                                                   | CO2: 0 INSP / 34 ET mmHg<br>ST (II): (C) -0.2 / (R) -0.2 mm ST (III): (C) -0.1 / (R) -0.1 mm<br>ST (V4): $(C) - I(R) - mm$ ST (V5): $(C) - I(R) - mm$                                                                                 | PVC/min: 0<br>IBP1: 117 / 77 (93) mmHg<br>T2: 83.9 °F<br>ST (aVL): (C) 0.0 / (R) 0.0 mm ST (aVF): (C) -0.1 / (R) -0.1 mm ST (V1): (C) 0.0 / (R) 0.0 mm                                      |
| Date / Time: 2004/12/17 08:15:23 PM<br>HR(ECG): 80 BPM<br>SpO2: 96 %<br>IBP2: 116 / -2 (42) mmHg<br>Delta T(T1,T2): 9.6 °F ST (I): (C) -0.1 / (R) -0.1 mm ST (II):<br>ST (aVR): (C) 0.1 / (R) 0.1 mm ST (aVL): (C) 0.0 / (R) 0.0 mm<br>ST (V2): $(C) - I(R) - mm$<br>ST (V6): $(C) - I(R) - mm$                                                                                                    | Resp(CO2): 18 RPM<br>IBP3: 119 / 79 (95) mmHg<br>ST (V3): (C) $- / (R) -$ mm                                                                                                    | CO2: 0 INSP / 34 ET mmHg<br>IBP4: 23 / 8 (13) mmHg T1: 74.3 °F<br>ST (II): (C) -0.2 / (R) -0.2 mm ST (III): (C) -0.1 / (R) -0.1 mm<br>ST (aVF): (C) -0.1 / (R) -0.1 mm<br>ST (V4): (C) $-$ / (R) $-$ mm ST (V5): (C) $-$ / (R) $-$ mm | PVC/min: 0<br>IBP1: 117 / 77 (93) mmHg<br>T2: 83.9 °F<br>ST (V1): (C) 0.0 / (R) 0.0 mm                                                                                                    |
| Date / Time: 2004/12/17 08:14:23 PM<br>HR(ECG): 80 BPM SpO2: 96 %<br>IBP2: 116 / -2 (42) mmHg IBP3: 119 / 79 (95) mmHg<br>Delta T(T1,T2): 9.5 °F ST (I): (C) -0.1 / (R) -0.1 mm<br>ST (aVR): (C) 0.1 / (R) 0.1 mm ST (aVL): (C) 0.0 / (R) 0.0 mm<br>ST (V2): (C) - / (R) - mm ST (V3): (C) - / (R) - mm<br>ST (V6): (C) - / (R) - mm                                                                   | Resp(CO2): 18 RPM                                                                                                    | CO2: 0 INSP / 34 ET mmHg<br>IBP4: 23 / 8 (13) mmHg<br>ST (II): (C) -0.2 / (R) -0.2 mm<br>ST (III): (C) -0.1 / (R) -0.1 mm<br>ST (V4): (C) $-$ / (R) $-$ mm ST (V5): (C) $-$ / (R) $-$ mm                                              | PVC/min: 0<br>IBP1: 117 / 77 (93) mmHg<br>ST (aVF): (C) -0.1 / (R) -0.1 mm ST (V1): (C) 0.0 / (R) 0.0 mm                                                                                    |
| Date / Time: 2004/12/17 08:13:23 PM<br>HR(ECG): 80 BPM SpO2: 96 %<br>IBP2: 116 / -2 (42) mmHg<br>Delta T(T1,T2): 9.6 °F ST (I): (C) -0.1 / (R) -0.1 mm<br>ST (aVR): (C) 0.1 / (R) 0.1 mm<br>ST (V2): (C) - / (R) - mm<br>ST (V6): (C) - / (R) - mm                                                                                                    | Resp(CO2): 18 RPM<br>IBP3: 119 / 79 (95) mmHg<br>IBP4: 23 / 8 (13) mmHg<br>ST (aVL): (C) 0.0 / (R) 0.0 mm<br>ST (V3): (C) $-$ / (R) $-$ mm                                                       | CO2: 0 INSP / 34 ET mmHg<br>T1: 74.3 °F<br>ST (II): (C) -0.2 / (R) -0.2 mm ST (III): (C) -0.1 / (R) -0.1 mm                                                                                                    | PVC/min: 0<br>IBP1: 117 / 77 (93) mmHg<br>T2: 83.9 °F<br>on ST (aVF): (C) -0.1 / (R) -0.1 mm ST (V1): (C) 0.0 / (R) 0.0 mm<br>ST (V4): (C) --- / (R) --- mm ST (V5): (C) --- / (R) --- mm   |
| Date / Time: 2004/12/17 08:12:23 PM<br>HR(ECG): 80 BPM SpO2: 96 %<br>IBP2: 116 / -2 (42) mmHg<br>Delta T(T1,T2): 9.5 °F ST (I): (C) -0.1 / (R) -0.1 mm<br>Delta T(T1,T2): 9.5 °F ST (I): (C) -0.1 \, (C) 0.0 / (B)<br>IBP3: 119 / 79 (95) mmHg<br>ST (aVR): (C) 0.1 / (R) 0.1 mm ST (aVL): (C) 0.0 / (R) 0.0 mm<br>ST (V2): $(C) - I(R) - mm$ ST (V3): $(C) - I(R) - mm$<br>ST (V6): $(C) - I(R) - mm$ | Resp(CO2): 18 RPM                                                                                                    | CO2: 0 INSP / 34 ET mmHg<br>IBP4: 23 / 8 (13) mmHg T1: 74.4 °F T2: 83.9 °F<br>ST (II): (C) -0.2 / (R) -0.2 mm<br>ST (V4): $(C) - / (R) - mm$                                                                                          | PVC/min: 0<br>IBP1: 117 / 77 (93) mmHg<br>ST (III): (C) -0.1 / (R) -0.1 mm<br>ST (aVF): (C) -0.1 / (R) -0.1 mm ST (V1): (C) 0.0 / (R) 0.0 mm<br>$ST (V5): (C) - I (R) - mm$                 |
| Date / Time: 2004/12/17 08:11:23 PM<br>HR(ECG): 80 BPM SpO2: 96 %<br>IBP2: 116 / -2 (42) mmHg IBP3: 119 / 79 (95) mmHg<br>Delta T(T1,T2): 9.6 °F ST (I): (C) -0.1 / (R) -0.1 mm<br>ST (aVR): (C) 0.1 / (R) 0.1 mm ST (aVL): (C) 0.0 / (R) 0.0 mm<br>ST (V2): (C) $-$ / (R) $-$ mm<br>ST (V6): (C) $-$ / (R) $-$ mm                                                                                     | Resp(CO2): 18 RPM<br>ST (V3): $(C) - / (R) - mm$                                                                                                    | CO2: 0 INSP / 34 ET mmHg<br>IBP4: 23 / 8 (13) mmHg T1: 74.3 °F T2: 83.9 °F<br>ST (II): (C) -0.2 / (R) -0.2 mm ST (III): (C) -0.1 / (R) -0.1 mm<br>ST (V4): $(C) - I(R) - mm$                                                          | PVC/min: 0<br>IBP1: 117 / 77 (93) mmHg<br>ST (aVF): (C) -0.1 / (R) -0.1 mm ST (V1): (C) 0.0 / (R) 0.0 mm<br>ST (V5): $(C) - I(R) - mm$                                                      |
|                                                                                                    |                                                                                                    |                                                                                                    |                                                                                                    |

<span id="page-241-1"></span>**FIGURE 8-13** Trend List Report (Page 1)

| Last Name: PANASON<br>ID: 123ICU                                                                                                    | First Name: SAMMY<br>Bed:                                                                                                    |
|----------------------------------------------------------------------------------------------------|----------------------------------------------------------------------------------------------------|
| Date / Time: 2004/12/17 08:10:23 PM<br>HR(ECG): 80 BPM SpO2: 96 %<br>IBP2: 116 / -2 (42) mmHg<br>Delta T(T1,T2): 9.5 °F<br>ST (I): (C) -0.1 / (R) -0.1 mm<br>ST (V2): (C) $-$ / (R) $-$ mm<br>ST (V6): $(C) - I(R) - mm$                                                                                              | Resp(CO2): 18 RPM<br>CO2: 0 INSP / 34 ET mmHg<br>PVC/min: 0<br>IBP1: 117 / 77 (93) mmHg<br>IBP3: 119 / 79 (95) mmHg IBP4: 23 / 8 (13) mmHg<br>T1: 74.4 °F<br>T2: 83.9 °F<br>ST (II): (C) -0.2 / (R) -0.2 mm ST (III): (C) -0.1 / (R) -0.1 mm<br>ST (aVR): (C) 0.1 / (R) 0.1 mm ST (aVL): (C) 0.0 / (R) 0.0 mm ST (aVF): (C) -0.1 / (R) -0.1 mm ST (V1): (C) 0.0 / (R) 0.0 mm<br>ST (V3): (C) $-/(R)$ --- mm ST (V4): (C) $-/(R)$ --- mm ST (V5): (C) --- / (R) --- mm |
| Date / Time: 2004/12/17 08:09:23 PM<br>HR(ECG): 80 BPM<br>SpO2: 96 %<br>IBP2: 116 / -2 (42) mmHg<br>IBP3: 119 / 79 (95) mmHg<br>Delta T(T1,T2): 9.6 °F ST (I): (C) -0.1 / (R) -0.1 mm<br>ST (aVR): (C) 0.1 / (R) 0.1 mm<br>ST (V2): (C) $- / (R) - mm$<br>ST (V3): (C) $-$ / (R) $-$ mm<br>ST (V6): $(C) - I(R) - mm$ | Resp(CO2): 18 RPM<br>CO2: 0 INSP / 34 ET mmHg<br>PVC/min: 0<br>IBP1: 117 / 77 (93) mmHg<br>IBP4: 23 / 8 (13) mmHg T1: 74.3 °F<br>T2: 83.9 °F<br>ST (II): (C) -0.2 / (R) -0.2 mm ST (III): (C) -0.1 / (R) -0.1 mm<br>ST (aVL): (C) 0.0 / (R) 0.0 mm<br>ST (aVF): (C) -0.1 / (R) -0.1 mm ST (V1): (C) 0.0 / (R) 0.0 mm<br>ST (V4): (C) $-$ / (R) $-$ mm ST (V5): (C) $-$ / (R) $-$ mm                                                                                   |
| Date / Time: 2004/12/17 08:08:23 PM<br>HR(ECG): 80 BPM SpO2: 96 %<br>IBP2: 116 / -2 (42) mmHg<br>Delta T(T1,T2): 9.5 °F ST (I): (C) -0.1 / (R) -0.1 mm<br>IBP3: 119 / 79 (95) mmHg<br>ST (aVR): (C) 0.1 / (R) 0.1 mm<br>ST (V2): (C) $-$ / (R) $-$ mm<br>ST (V6): $(C) - I(R) - mm$                                   | Resp(CO2): 18 RPM<br>PVC/min: 0<br>CO2: 0 INSP / 34 ET mmHg<br>IBP1: 117 / 77 (93) mmHg<br>IBP4: 23 / 8 (13) mmHg<br>T1: 74.4 °F<br>T2: 83.9 °F<br>ST (II): (C) -0.2 / (R) -0.2 mm ST (III): (C) -0.1 / (R) -0.1 mm<br>ST (aVL): (C) 0.0 / (R) 0.0 mm<br>ST (aVF): (C) -0.1 / (R) -0.1 mm ST (V1): (C) 0.0 / (R) 0.0 mm<br>ST (V3): (C) $-/(R)$ - mm ST (V4): (C) $-/(R)$ - mm ST (V5): (C) - $/(R)$ - mm                                                             |
| Date / Time: 2004/12/17 08:07:23 PM<br>HR(ECG): 80 BPM SpO2: 96 %<br>IBP2: 116 / -2 (42) mmHg<br>IBP3: 119 / 79 (95) mmHg<br>Delta T(T1,T2): 9.6 °F<br>ST (I): (C) -0.1 / (R) -0.1 mm<br>ST (aVR): (C) 0.1 / (R) 0.1 mm<br>ST (V2): (C) - / (R) - mm<br>ST (V6): $(C) - I(R) - mm$                                    | Resp(CO2): 18 RPM<br>CO2: 0 INSP / 34 ET mmHg<br>PVC/min: 0<br>IBP1: 117 / 77 (93) mmHg<br>IBP4: 23 / 8 (13) mmHg T1: 74.3 °F<br>T2: 83.9 °F<br>ST (II): (C) -0.2 / (R) -0.2 mm ST (III): (C) -0.1 / (R) -0.1 mm<br>ST (aVL): (C) 0.0 / (R) 0.0 mm<br>ST (aVF): (C) -0.1 / (R) -0.1 mm ST (V1): (C) 0.0 / (R) 0.0 mm<br>ST (V3): (C) $-/(R)$ - mm ST (V4): (C) $-/(R)$ - mm ST (V5): (C) $-/(R)$ - mm                                                                 |
| Date / Time: 2004/12/17 08:06:23 PM<br>HR(ECG): 80 BPM SpO2: 96 %<br>IBP2: 116 / -2 (42) mmHg<br>IBP3: 119 / 79 (95) mmHg<br>ST (I): (C) -0.1 / (R) -0.1 mm<br>Delta T(T1,T2): 9.5 °F<br>ST (aVR): (C) 0.1 / (R) 0.1 mm<br>ST (V3): (C) $- / (R) - mm$<br>ST (V2): (C) - $/(R)$ - mm<br>ST (V6): $(C) - I(R) - mm$    | Resp(CO2): 18 RPM<br>CO2: 0 INSP / 34 ET mmHg<br>PVC/min: 0<br>IBP1: 117 / 77 (93) mmHg<br>IBP4: 23 / 8 (13) mmHg T1: 74.4 °F T2: 83.9 °F<br>ST (II): (C) -0.2 / (R) -0.2 mm ST (III): (C) -0.1 / (R) -0.1 mm<br>ST (aVL): (C) 0.0 / (R) 0.0 mm<br>ST (aVF): (C) -0.1 / (R) -0.1 mm ST (V1): (C) 0.0 / (R) 0.0 mm<br>ST (V4): (C) $-$ / (R) $-$ mm ST (V5): (C) $-$ / (R) $-$ mm                                                                                      |
| Date / Time: 2004/12/17 08:05:23 PM<br>HR(ECG): 80 BPM SpO2: 96 %<br>IBP2: 116 / -2 (42) mmHg<br>IBP3: 119 / 79 (95) mmHg<br>Delta T(T1,T2): 9.6 °F ST (I): (C) -0.1 / (R) -0.1 mm<br>ST (aVR): (C) 0.1 / (R) 0.1 mm<br>ST (V2): $(C) - I(R) - mm$<br>ST (V6): $(C) - I(R) - mm$                                      | Resp(CO2): 18 RPM<br>CO2: 0 INSP / 34 ET mmHg<br>PVC/min: 0<br>IBP1: 117 / 77 (93) mmHg<br>IBP4: 23 / 8 (13) mmHg<br>T1: 74.3 °F<br>T2: 83.9 °F<br>ST (II): (C) -0.2 / (R) -0.2 mm ST (III): (C) -0.1 / (R) -0.1 mm<br>ST (aVL): (C) 0.0 / (R) 0.0 mm<br>ST (aVF): (C) -0.1 / (R) -0.1 mm<br>ST (V1): (C) 0.0 / (R) 0.0 mm<br>ST (V3): (C) $-/(R)$ - mm ST (V4): (C) $-/(R)$ - mm ST (V5): (C) $-/(R)$ - mm                                                           |
| Date / Time: 2004/12/17 08:04:23 PM<br>HR(ECG): 80 BPM SpO2: 96 %<br>IBP2: 116 / -2 (42) mmHg IBP3: 119 / 79 (95) mmHg<br>Delta T(T1,T2): 9.5 °F ST (I): (C) -0.1 / (R) -0.1 mm<br>ST (aVR): (C) 0.1 / (R) 0.1 mm<br>ST (V2): (C) - / (R) - mm<br>ST (V6): (C) - / (R) - mm<br>ST (V3): (C) - / (R) - mm              | Resp(CO2): 18 RPM<br>CO2: 0 INSP / 34 ET mmHg<br>PVC/min: 0<br>BP1: 117 / 77 (93) mmHg<br>IBP4: 23 / 8 (13) mmHg<br>ST (II): (C) -0.2 / (R) -0.2 mm ST (III): (C) -0.1 / (R) -0.1 mm<br>ST (aVL): (C) 0.0 / (R) 0.0 mm<br>ST (aVF): (C) -0.1 / (R) -0.1 mm<br>ST (V1): (C) 0.0 / (R) 0.0 mm<br>ST (V4): (C) - $/(R)$ - mm ST (V5): (C) - $/(R)$ - mm                                                                                                    |
| Date / Time: 2004/12/17 08:03:23 PM<br>HR(ECG): 80 BPM SpO2; 96 %<br>IBP2: 116 / -2 (42) mmHg<br>Delta T(T1,T2): 9.6 °F ST (I): (C) -0.1 / (R) -0.1 mm<br>ST (aVR): (C) 0.1 / (R) 0.1 mm<br>ST (V2): (C) - / (R) - mm<br>ST (V6): (C) - / (R) - mm<br>ST (V3): $(C) - I(R) - mm$                                      | Resp(CO2): 18 RPM<br>CO2: 0 INSP / 34 ET mmHg<br>PVC/min: 0<br>IBP1: 117 / 77 (93) mmHg<br>IBP4: 23 / 8 (13) mmHg<br>T1: 74.3 °F<br>T2: 83.9 °F<br>ST (II): (C) -0.2 / (R) -0.2 mm ST (III): (C) -0.1 / (R) -0.1 mm<br>ST (aVL): (C) 0.0 / (R) 0.0 mm<br>ST (aVF): (C) -0.1 / (R) -0.1 mm ST (V1): (C) 0.0 / (R) 0.0 mm<br>ST (V4): (C) $-$ / (R) $-$ mm ST (V5): (C) $-$ / (R) $-$ mm                                                                                |
|                                                                                                    | Control the Motor                                                                                                    |

<span id="page-242-0"></span>**FIGURE 8-14** Trend List Report (Page 2)

# 8.1.5.1 Header

The Trend List Report's first page header provides the title of the report and basic demographic information, if it is available. The demographic information includes the patient's first and last name, identification number, bed number, weight, height and doctor.

Page headers on subsequent pages of the report provide the report title, the date and time the data was collected, and limited demographic information about the patient (first and last name, identification number and bed number), if it is available.

If the demographic data was not previously entered in the system, only the demographic label is shown.

### 8.1.5.2 Trend Records

The Trend List Report's digital data section includes the digital data that occurred for the selected patient, based on the time interval selected in the Trend Display dialog box. The data printed in the report is determined by the device connected to the selected patient tile and the sensors in use.

The report displays digital data records for each minute of the selected time period. Digital data records are separated by a solid horizontal line. If data is not available for the selected time period, the report will not print. Each digital record in the report contains the following:

- The time format follows the system format specified in the **Date/Time** tab.
- Digital data values for the parameters specific to the device connected to the patient tile and the sensors used during the specified time period.
- A heart rate (HR) value. The source of the heart rate data is shown in parentheses next to the HR label. If data is not available for the specified time period, dashes are shown in the place of a heart rate value.
- Digital Data records in the report use brackets ( [ ] ) to distinguish data in the alarm condition.

### 8.1.5.3 Footer

The Trend List Report contains a footer at the bottom of every page. The footer includes:

- The date and time of the print request. The format displayed is taken from the **System Date/Time** tab.
- A centered page number.
- The name of the Panorama Central Station where the report was generated.

### 8.1.5.4 Printing a Trend List Report

The Trend List Report is printed in portrait orientation.

To print one hour of trend data:

- From the Patient Reports tab, select the **Trend List Report** button. The Print Selection dialog is displayed (shown in [FIGURE 8-9](#page-236-0)).
- Select the **Print 1 Hour** button. The report is sent to the printer.

To print multiple hours of trend data from the **Patient Reports** tab:

- 1. Select the **Trend List Report** button.
- **2.** Select one of the time interval buttons or the **Cancel** button.
	- The choices are print 1 hour, 2 hours, 4 hours, 8 hours, 12 hours, and 24 hours.
	- Select the **Cancel** button to close the dialog box without generating the print request.

To print multiple hours of trend data from the **Trends** tab:

- **1.** From the menu bar, select the **Print** button. The Print Selection dialog is displayed.
- **2.** Select the **Print Current** button, a time interval button, or the **Cancel** button.
	- Select the **Print Current** to create a one page Trend List Report.
	- Select one of the time interval buttons. The choices are print 1 hour, 2 hours, 4 hours, 8 hours, 12 hours, and 24 hours.
	- Select the **Cancel** button to close the dialog box without generating the print request.

Requesting this report posts a print job in the system Print Status tab. For additional information, refer to the [Print Status Tab on page 8-38.](#page-262-0)

# <span id="page-245-0"></span>8.1.6 Event List Report

The Event List Report (shown in [FIGURE 8-15](#page-245-1) and [FIGURE 8-16](#page-246-0)) shows a patient's historical physiological, system and technical alarm events for a 1, 2, 4, 8, 12 and 24 hour time period. This report includes a header, event records, and a footer.

| Last Name: PANASON<br>Doctor: zoen<br>Height: $64.0$ in = 162.6 cm                          | First Name: SAMMY<br>Bed:                     | Weight: $301.0$ lbs = $136.8$ kg.                                    |                                         | <b>ID: 123ICU</b>           |             |                          |
|---------------------------------------------------------------------------------------------|-----------------------------------------------|----------------------------------------------------------------------|-----------------------------------------|-----------------------------|-------------|--------------------------|
| Total Events: 48<br>Event Filter: All                                                       | Displayed Events: 48                          |                                                                      |                                         |                             |             |                          |
| Date: 2004/12/17 05:54:30 PM                                                                | Event: Run                                    |                                                                      |                                         |                             |             |                          |
| <b>HR(ECG): 220 BPM</b><br>SpO2: 96 %<br>IBP2: 116 / -2 (42) mmHg<br>Delta T(T1,T2): 9.5 °F | Resp(CO2): 18 RPM<br>IBP3: 119 / 79 (95) mmHg | IBP4: 23 / 8 (13) mmHg                                               | CO2: 0 INSP / 34 ET mmHg                | PVC/min: ---<br>T1: 74.4 ºF | T2: 83.9 °F | IBP1: 117 / 77 (93) mmHo |
| Date: 2004/12/17 05:54:29 PM                                                                | Event: Bigeminy                               |                                                                      |                                         |                             |             |                          |
| HR(ECG): --- BPM<br>SpO2: 96 %<br>IBP2: 116 / -2 (42) mmHg<br>Delta T(T1,T2): 9.5 °F        | Resp(CO2): 18 RPM<br>IBP3: 119 / 79 (95) mmHg | IBP4: 23 / 8 (13) mmHg                                               | CO2: 0 INSP / 34 ET mmHg                | PVC/min: ---<br>T1: 74.4 °F | T2: 83.9 °F | IBP1: 117 / 77 (93) mmHg |
| Date: 2004/12/17 05:53:58 PM                                                                | Event: Couplet                                |                                                                      |                                         |                             |             |                          |
| $HR(ECG): - BPM$<br>SpO2: 96 %<br>IBP2: 116 / -2 (42) mmHg<br>Delta T(T1,T2): 9.5 °F        | Resp(CO2): 18 RPM<br>IBP3: 119 / 79 (95) mmHg | IBP4: 23 / 8 (13) mmHg                                               | CO2: 0 INSP / 34 ET mmHg                | PVC/min: --<br>T1: 74.4 °F  | T2: 83.9 °F | IBP1: 117 / 77 (93) mmHg |
| Date: 2004/12/17 05:53:56 PM                                                                | Event: Run                                    |                                                                      |                                         |                             |             |                          |
| <b>HR(ECG): 221 BPM</b><br>SpO2: 96 %<br>IBP2: 116 / -2 (42) mmHg<br>Delta T(T1,T2): 9.5 °F | IBP3: 119 / 79 (95) mmHg                      | Resp(CO2): 18 RPM CO2: 0 INSP / 34 ET mmHg<br>IBP4: 23 / 8 (13) mmHg |                                         | PVC/min: ---<br>T1: 74.4 °F | T2: 83.9 °F | IBP1: 117 / 77 (93) mmHg |
| Date: 2004/12/17 05:53:45 PM                                                                | Event: Run                                    |                                                                      |                                         |                             |             |                          |
| $HR(ECG): -$ BPM<br>SpO2: 96 %<br>IBP2: 116 / -2 (42) mmHg<br>Delta T(T1,T2): 9.6 °F        | Resp(CO2): 18 RPM<br>IBP3: 119 / 79 (95) mmHg | CO2: 0 INSP / 34 ET mmHg<br>IBP4: 23 / 8 (13) mmHg                   | T1: 74.3 °F                             | PVC/min: -                  | T2: 83.9 °F | IBP1: 117 / 77 (93) mmHg |
| Date: 2004/12/17 05:53:40 PM                                                                | Event: Bigeminy                               |                                                                      |                                         |                             |             |                          |
| HR(ECG): --- BPM<br>SpO2: 96 %<br>IBP2: 116 / -2 (42) mmHg<br>Delta T(T1,T2): 9.5 °F        | Resp(CO2): 18 RPM<br>IBP3: 119 / 79 (95) mmHg | CO2: 0 INSP / 34 ET mmHg<br>IBP4: 23 / 8 (13) mmHg                   | T1: 74.4 °F                             | PVC/min: ---                | T2: 83.9 °F | IBP1: 117 / 77 (93) mmHg |
| Date: 2004/12/17 05:53:37 PM                                                                | Event: Couplet                                |                                                                      |                                         |                             |             |                          |
| HR(ECG): - BPM<br>SpO2: 96 %<br>IBP2: 116 / -2 (42) mmHg<br>Delta T(T1,T2): 9.6 °F          | Resp(CO2): 18 RPM<br>IBP3: 119 / 79 (95) mmHg | CO2: 0 INSP / 34 ET mmHg<br>IBP4: 23 / 8 (13) mmHg                   | T1: 74.3 °F                             | PVC/min: ---                | T2: 83.9 °F | IBP1: 117 / 77 (93) mmHg |
| Date: 2004/12/17 05:53:11 PM                                                                | Event: Couplet                                |                                                                      |                                         |                             |             |                          |
| <b>HR(ECG): 220 BPM</b><br>SpO2: 96 %<br>IBP2: 116 / -2 (42) mmHg<br>Delta T(T1,T2): 9.5 °F | Resp(CO2): 18 RPM<br>IBP3: 119 / 79 (95) mmHg | IBP4: 23 / 8 (13) mmHg                                               | CO2: 0 INSP / 34 ET mmHg<br>T1: 74.4 °F | PVC/min: ---                | T2: 83.9 °F | IBP1: 117 / 77 (93) mmHg |
| Date: 2004/12/17 05:53:03 PM                                                                | Event: Run                                    |                                                                      |                                         |                             |             |                          |
| <b>HR(ECG): 220 BPM</b><br>SpO2: 96 %<br>IBP2: 116 / -2 (42) mmHg<br>Delta T(T1,T2): 9.5 °F | Resp(CO2): 18 RPM<br>IBP3: 119 / 79 (95) mmHg | IBP4: 23 / 8 (13) mmHg                                               | CO2: 0 INSP / 34 ET mmHg<br>T1: 74.4 °F | PVC/min: ---                | T2: 83.9 °F | IBP1: 117 / 77 (93) mmHg |
| Date: 2004/12/17 05:52:51 PM                                                                | Event: Run                                    |                                                                      |                                         |                             |             |                          |
| <b>HR(ECG): 185 BPM</b><br>SpO2: 96 %<br>IBP2: 116 / -2 (42) mmHg<br>Delta T(T1,T2): 9.5 °F | Resp(CO2): 18 RPM<br>IBP3: 119 / 79 (95) mmHg | IBP4: 23 / 8 (13) mmHg                                               | CO2: 0 INSP / 34 ET mmHg<br>T1: 74.4 °F | PVC/min: ---                | T2: 83.9 °F | IBP1: 117 / 77 (93) mmHo |
| Date: 2004/12/17 05:52:38 PM                                                                | Event: Couplet                                |                                                                      |                                         |                             |             |                          |
| <b>HR(ECG): 185 BPM</b><br>SpO2: 96 %<br>IBP2: 116 / -2 (42) mmHg<br>Delta T(T1,T2): 9.5 °F | Resp(CO2): 18 RPM<br>IBP3: 119 / 79 (95) mmHg | IBP4: 23 / 8 (13) mmHg                                               | CO2: 0 INSP / 34 ET mmHg<br>T1: 74.4 °F | PVC/min: ---                | T2: 83.9 °F | IBP1: 117 / 77 (93) mmHg |
|                                                                                             |                                               |                                                                      |                                         |                             |             |                          |
|                                                                                             |                                               |                                                                      |                                         |                             |             |                          |

<span id="page-245-1"></span>**FIGURE 8-15** Event List Report (Page 1)

| Date: 2004/12/17 05:52:36 PM<br>Event: Run<br>HR(ECG): 185 BPM SpO2: 96 %<br>Resp(CO2): 18 RPM<br>CO2: 0 INSP / 34 ET mmHg<br>PVC/min: --<br>T1: 74.4 °F<br>T2: 83.9 °F<br>IBP4: 23 / 8 (13) mmHg<br>Delta T(T1,T2): 9.5 °F<br>Event: V-Tach<br>Date: 2004/12/17 05:52:36 PM<br>CO2: 0 INSP / 34 ET mmHg<br>PVC/min: ---<br><b>HR(ECG): 185 BPM</b><br>SpO2: 96%<br>Resp(CO2): 18 RPM<br>IBP2: 116 / -2 (42) mmHg IBP3: 119 / 79 (95) mmHg<br>T1: 74.4 °F<br>T2: 83.9 °F<br>IBP4: 23 / 8 (13) mmHg<br>Delta T(T1,T2): 9.5 °F<br>Date: 2004/12/17 05:52:34 PM<br>Event: Run<br>HR(ECG): 137 BPM SpO2: 96 %<br>Resp(CO2): 18 RPM<br>CO2: 0 INSP / 34 ET mmHg<br>PVC/min: 5<br>IBP2: 116 / -2 (42) mmHg<br>IBP3: 119 / 79 (95) mmHg<br>IBP4: 23 / 8 (13) mmHg<br>T1: 74.4 °F<br>T2: 83.9 ºF<br>Delta T(T1,T2): 9.5 °F<br>Date: 2004/12/17 05:52:00 PM<br>Event: V-Rhythm<br>HR(ECG): 40 BPM<br>SpO2: 96 %<br>Resp(CO2): 18 RPM<br>CO2: 0 INSP / 34 ET mmHg<br>PVC/min: ---<br>T1: 74.3 °F<br>IBP2: 116 / -2 (42) mmHg IBP3: 119 / 79 (95) mmHg<br>IBP4: 23 / 8 (13) mmHg<br>T2: 83.9 °F<br>Delta T(T1,T2): 9.6 °F<br>Date: 2004/12/17 05:51:48 PM<br>Event: V-Rhythm<br>PVC/min: 4<br>HR(ECG): 48 BPM<br>SpO2: 96 %<br>Resp(CO2): 18 RPM<br>CO2: 0 INSP / 34 ET mmHg<br>IBP2: 116 / -2 (42) mmHg IBP3: 119 / 79 (95) mmHg<br>IBP4: 23 / 8 (13) mmHg T1: 74.4 °F T2: 83.9 °F<br>Delta T(T1,T2): 9.5 °F<br>Date: 2004/12/17 05:51:45 PM<br>Event: Pause<br>HR(ECG): 84 BPM<br>PVC/min: 1<br>SpO2: 96%<br>Resp(CO2): 18 RPM<br>CO2: 0 INSP / 34 ET mmHg<br>IBP2: 116 / -2 (42) mmHg IBP3: 119 / 79 (95) mmHg<br>IBP4: 23 / 8 (13) mmHg T1: 74.3 °F T2: 83.9 °F | - IBP1: 117 / 77 (93) mmHg<br>IBP1: 117 / 77 (93) mmHo<br>IBP1: 117 / 77 (93) mmHg<br>IBP1: 117 / 77 (93) mmHg |
|----------------------------------------------------------------------------------------------------|----------------------------------------------------------------------------------------------------|
|                                                                                                    |                                                                                                    |
|                                                                                                    |                                                                                                    |
|                                                                                                    |                                                                                                    |
|                                                                                                    |                                                                                                    |
|                                                                                                    |                                                                                                    |
|                                                                                                    |                                                                                                    |
|                                                                                                    |                                                                                                    |
|                                                                                                    |                                                                                                    |
|                                                                                                    |                                                                                                    |
|                                                                                                    | IBP1: 117 / 77 (93) mmHg                                                                                       |
|                                                                                                    |                                                                                                    |
| Delta T(T1,T2): 9.6 °F                                                                                                    | IBP1: 117 / 77 (93) mmHg                                                                                       |
| Date: 2004/12/17 05:51:27 PM<br>Event: V-Rhythm                                                                                                    |                                                                                                    |
| HR(ECG): 84 BPM SpO2: 96 %<br>Resp(CO2): 18 RPM<br>CO2: 0 INSP / 34 ET mmHg<br>PVC/min: 1<br>T1: 74.4 °F T2: 83.9 °F<br>IBP2: 116 / -2 (42) mmHg IBP3: 119 / 79 (95) mmHg<br>IBP4: 23 / 8 (13) mmHg<br>Delta T(T1,T2): 9.5 °F                                                                                                    | IBP1: 117 / 77 (93) mmHg                                                                                       |
| Date: 2004/12/17 05:41:57 PM<br>Event: Central User Marked Event                                                                                                    |                                                                                                    |
| HR(ECG): 80 BPM SpO2: 96 %<br>Resp(CO2): 18 RPM<br>PVC/min: 0<br>CO2: 0 INSP / 34 ET mmHg<br>IBP2: 116 / -2 (42) mmHg IBP3: 119 / 79 (95) mmHg<br>T1: 74.4 °F<br>T2: 83.9 °F<br>IBP4: 23 / 8 (13) mmHg<br>Delta T(T1,T2): 9.5 °F                                                                                                    | IBP1: 117 / 77 (93) mmHg                                                                                       |
| Date: 2004/12/17 05:41:56 PM<br>Event: Central User Marked Event                                                                                                    |                                                                                                    |
| Resp(CO2): 18 RPM<br>HR(ECG): 80 BPM<br>SpO2: 96 %<br>CO2: 0 INSP / 34 ET mmHg<br>PVC/min: 0<br>IBP2: 116 / -2 (42) mmHg<br>IBP3: 119 / 79 (95) mmHg<br>IBP4: 23 / 8 (13) mmHg<br>T1: 74.4 °F T2: 83.9 °F<br>Delta T(T1,T2): 9.5 °F                                                                                                    | IBP1: 117 / 77 (93) mmHg                                                                                       |

<span id="page-246-0"></span>**FIGURE 8-16** Event List Report (Page 2)

# 8.1.6.1 Header

The Event List Report's page header provides the title of the report and basic demographic information, if it is available. The demographic information includes the patient's first and last name, identification number, bed number, weight, height and doctor.

Page headers on subsequent pages of the report provide the report title, the date and time the data was collected, and limited demographic information about the patient (first and last name, identification number and bed number), if it is available.

If the demographic data was not previously entered in the system, only the demographic label is shown.

### 8.1.6.2 Event Record

The Event List Report's event record section includes the digital data that occurred during the specified time period. The data in this report is determined by the events that occurred during the specified time period.

Event data records are separated by a solid horizontal line. If data is not available for the selected time period, the report will not print.

- The first page of event records include numbers for the Total Events (the total number of events in the selected patient's event database), the Displayed Events (the number of events shown in the report) and the Event Filter (based on the event filter setting).
- Each event record in the report contains the time (hour and minute) when the event occurred. The time format follows the system format specified in the **Date/Time** tab.
- Each Event record in the report contains the name of the event that has occurred for the selected patient.
- Each physiological event record in the report contains the digital data values for the specified time period.
- Each Event Data record in the report contains a digital heart rate (HR) value. The source of the heart rate data is shown in parentheses next to the HR label. If data is not available for the time period specified, dashes are shown in the place of a heart rate value.

For information regarding the digital data supported by each device, refer to [Supported](#page-23-0)  [Devices on page 1-3.](#page-23-0) The column order in which the digital parameter data is printed in a record is based on the order selected in the **Unit Priorities** tab.

- Event records in the report use brackets ( [ ] ) to distinguish data in the alarm condition and dashes (- - -) to distinguish incomplete or missing data.
- System and technical event records in the report do not contain digital data values.

### 8.1.6.3 Footer

The Event List Report contains a footer at the bottom of every page. The footer includes:

- The date and time of the print request. The format displayed is taken from the **System Date/Time** tab.
- A centered page number.
- The name of the Panorama Central Station where the report was generated.

### 8.1.6.4 Printing an Event List Report

The Event List Report is printed in portrait orientation.

To print one hour of event data:

- From the **Patient Reports** tab, select the **Event List Report** button. The Print Selection dialog is displayed (shown in [FIGURE 8-9](#page-236-0)).
- Select the **Print 1 Hour** button. The report is sent to the printer.

To print multiple hours of event data from the **Patient Reports** tab:

- 1. Select the **Event List Report** button.
- **2.** Select one of the time interval buttons or the **Cancel** button.
	- The choices are print 1 hour, 2 hours, 4 hours, 8 hours, 12 hours, and 24 hours.
	- Select the **Cancel** button to close the dialog box without generating the print request.

To print multiple hours of trend data from the **Events** tab:

- **1.** From the menu bar, select the **Print** button. The Print Selection dialog is displayed.
- **2.** Select one of the **Print Current**, a time interval button, or the **Cancel** button.
	- Select the **Print Current** to create a one page Trend List Report.
	- Select one of the time interval buttons. The choices are print 1 hour, 2 hours, 4 hours, 8 hours, 12 hours, and 24 hours.
	- Select the **Cancel** button to close the dialog box without generating the print request.

#### **NOTE: If the number of hours selected exceeds the amount of data in system, the report shows only the available data.**

Requesting this report posts a print job in the system Print Status tab. For additional information, refer to the [Print Status Tab on page 8-38.](#page-262-0)

# <span id="page-249-0"></span>8.1.7 Patient Alarm Report

The Patient Alarm Report (shown in [FIGURE 8-17](#page-249-1)) is a single page report containing a patient's alarm settings information (unit of measure, alarm limits, priority and alarm responses). This report includes a header, patient alarm data, optional arrhythmia and paging delay settings, and a footer.

| <b>Last Name: ROBERTS</b><br>Bed: 344A |                          | Doctor:                   | <b>First Name: STEVEN</b>     |                              | ID: B3992<br>Patient Size: Adult |                      |
|----------------------------------------|--------------------------|---------------------------|-------------------------------|------------------------------|----------------------------------|----------------------|
| Parameter                              | Units                    | <b>High Limit</b>         | Low Limit                     | Priority                     | Print On Alarm                   | Save To Event        |
| HR                                     | <b>BPM</b>               | 120                       | 60                            | $\overline{\mathbf{z}}$      | OFF                              | ON                   |
| <b>NIBP Sys</b>                        | mmHg                     | OFF                       | OFF                           | з                            | OFF                              | ON                   |
| NIBP Dia                               | mmHg                     | OFF                       | OFF                           | 3                            | OFF                              | ON                   |
| <b>NIBP Mean</b>                       | mmHg                     | OFF                       | OFF                           | 3                            | OFF                              | ON                   |
| SoO <sub>2</sub>                       | %                        | OFF                       | 85                            | $\overline{\mathbf{2}}$      | OFF                              | ON                   |
| Reso                                   | <b>RPM</b>               | 14                        | $\tau$                        | 3                            | OFF                              | ON                   |
| PVC/min                                | PVC/min                  | OFF                       | ÷                             | 3                            | OFF                              | ON                   |
| <b>IBP1 Sys</b>                        | mmHg                     | 120                       | 80                            | 3                            | OFF                              | ON                   |
| IBP1 Dia                               | mmHg                     | 45                        | 25                            | 3                            | OFF                              | ON                   |
| <b>IBP1 Mean</b>                       | mmHg                     | 65                        | 42                            | 3                            | OFF                              | ON                   |
| IBP2 Sys                               | mmHg                     | 140                       | 90                            | $\overline{\mathbf{3}}$      | OFF                              | ON                   |
| IBP2 Dia                               | mmHg                     | 65                        | 40                            | 3                            | OFF                              | ON                   |
| IBP2 Mean                              | mmHg                     | 85                        | 54                            | $\overline{\mathbf{3}}$      | OFF                              | ON                   |
| IBP3 Sys                               | mmHg                     | 190                       | 125                           | $\overline{\mathbf{3}}$      | OFF                              | ON                   |
| IBP3 Dia                               | mmHg                     | 120                       | 75                            | $\overline{\mathbf{3}}$      | OFF                              | ON                   |
| IBP3 Mean                              | mmHg                     | 140                       | 92                            | $\overline{\mathbf{3}}$      | OFF                              | ON                   |
| <b>IBP4 Sys</b>                        | mmHg                     | 165                       | 105                           | 3                            | OFF                              | ON                   |
| <b>IBP4 Dia</b>                        | mmHg                     | 95                        | 60                            | $\overline{\mathbf{3}}$      | OFF                              | ON                   |
| IBP4 Mean                              | mmHg                     | 115                       | 74                            | 3                            | OFF                              | ON                   |
| T1                                     | *F<br>咋                  | 100                       | 95                            | $\bf{3}$                     | OFF                              | ON                   |
| T <sub>2</sub><br>Delta T              | 叩                        | 99<br>$\mathbf{3}$        | 94<br>$\overline{\mathbf{z}}$ | 3<br>$\overline{\mathbf{3}}$ | OFF<br>OFF                       | ON<br>ON             |
| Apnea                                  |                          | 30                        |                               | 3                            | OFF                              | ON                   |
| Asystole                               | $\overline{\phantom{a}}$ |                           | -                             | 1                            | OFF                              | ON                   |
| Bigeminy                               | 1111111111               | $\overline{ }$            |                               | 3                            | OFF                              | ON                   |
| Couplet                                |                          |                           |                               | $\overline{\mathbf{3}}$      | OFF                              | ON                   |
| Irregular HR                           |                          |                           |                               | 3                            | OFF                              | ON                   |
| Run                                    |                          | 11111111                  |                               | $\overline{\mathbf{3}}$      | OFF                              | ON                   |
| Trigeminy                              |                          |                           |                               | 3                            | OFF                              | ON                   |
| V-Fib                                  |                          |                           |                               | ĩ                            | OFF                              | ON                   |
| V-Tach                                 |                          |                           |                               | 1                            | OFF                              | ON                   |
| V-Rhythm                               |                          |                           |                               | $\mathbf{3}$                 | OFF                              | ON                   |
| Brady                                  |                          |                           |                               | ١                            | <b>OFF</b>                       | ON                   |
| Arrhythmia Settings                    |                          |                           |                               |                              |                                  |                      |
| Asystole Delay: 4 Sec.                 |                          | V-Tach Threshold: 3 Beats |                               |                              | All Arrhythmia On/Off: ON        | V-Tach Rate: 120 BPM |
|                                        |                          |                           |                               |                              |                                  |                      |
|                                        |                          |                           |                               |                              |                                  |                      |
|                                        |                          |                           |                               |                              |                                  |                      |
|                                        |                          |                           |                               |                              |                                  |                      |
|                                        |                          |                           |                               |                              |                                  |                      |

<span id="page-249-1"></span>**FIGURE 8-17** Patient Alarm Report - Paging Option Disabled

| Last Name:<br>Bed:           |                          | Doctor:                   | First Name: |                         | ID:<br>Patient Size: Adult |                      |                             |  |
|------------------------------|--------------------------|---------------------------|-------------|-------------------------|----------------------------|----------------------|-----------------------------|--|
| Parameter                    | Units                    | <b>High Limit</b>         | Low Limit   | Priority                | Print On Alarm             |                      | Save To Event Page On Alarm |  |
| <b>HR</b>                    | <b>BPM</b>               | OFF                       | OFF         | $\overline{2}$          | OFF                        | ON                   | OFF                         |  |
| NIBP Sys                     | mmHg                     | OFF                       | OFF         | 3                       | OFF                        | ON                   | OFF                         |  |
| NIBP Dia                     | mmHg                     | OFF                       | OFF         | $\overline{\mathbf{3}}$ | OFF                        | ON                   | OFF                         |  |
| NIBP Mean                    | mmHg                     | OFF                       | OFF         | 3                       | OFF                        | ON                   | OFF                         |  |
| SpO <sub>2</sub>             | $\mathcal{H}_\bullet$    | OFF                       | 85          | $\overline{\mathbf{z}}$ | OFF                        | ON                   | OFF                         |  |
| Resp                         | <b>RPM</b>               | OFF                       | OFF         | 3                       | OFF                        | ON                   | OFF                         |  |
| INSPCO2                      | pHmm                     | 10.0                      |             | 3                       | OFF                        | ON                   | OFF                         |  |
| ETCO2                        | mmHg                     | 60.0                      | OFF         | з                       | OFF                        | ON                   | OFF                         |  |
|                              | <b>PVC/min</b>           | OFF                       | -           | $\overline{\mathbf{3}}$ | OFF                        | ON                   | OFF                         |  |
| <b>PVC/min</b>               | mmHg                     | OFF                       | OFF         | $\overline{\mathbf{a}}$ | OFF                        | ON                   | OFF                         |  |
| IBP1 Sys                     |                          | OFF                       | OFF         | $\overline{\mathbf{3}}$ | OFF                        | ON                   | OFF                         |  |
| IBP1 Dia                     | mmHg                     | OFF                       | OFF.        | $\overline{\mathbf{3}}$ | OFF                        | ON                   | OFF                         |  |
| <b>IBP1 Mean</b>             | mmHg                     |                           |             |                         |                            | ON                   | OFF                         |  |
| IBP2 Sys                     | mmHg                     | OFF                       | OFF         | 3                       | OFF                        | ON                   | OFF                         |  |
| <b>IBP2 Dia</b>              | mmHg                     | OFF                       | <b>OFF</b>  | $\overline{\mathbf{3}}$ | OFF                        | ON                   | OFF                         |  |
| IBP2 Mean                    | mmHg                     | OFF                       | OFF         | $\overline{\mathbf{3}}$ | OFF                        |                      |                             |  |
| T1                           | 中                        | OFF                       | OFF         | $\mathbf{3}$            | OFF                        | ON                   | OFF                         |  |
| Apnea                        |                          | 30                        | -           | 3                       | OFF                        | ON                   | OFF                         |  |
| Asystole                     | -                        | -                         | -           | 1                       | OFF                        | ON                   | OFF                         |  |
| Bigeminy                     | -                        | $\overline{\phantom{a}}$  | ÷           | 3                       | OFF                        | ON                   | OFF                         |  |
| Couplet                      | -                        |                           | 1111111     | 3                       | OFF                        | ON                   | OFF                         |  |
| Irregular HR                 | $\overline{\phantom{0}}$ | 1111111                   |             | 3                       | OFF                        | ON                   | OFF                         |  |
| Run                          | $\frac{1}{2}$            |                           |             | 3                       | OFF                        | ON                   | OFF                         |  |
| Trigeminy                    |                          |                           |             | 3                       | OFF                        | ON                   | OFF                         |  |
| V-Fib                        |                          |                           |             | ٩                       | OFF                        | ON                   | OFF                         |  |
| V-Tach                       |                          |                           |             | 1                       | OFF                        | ON                   | <b>OFF</b>                  |  |
| V-Rhythm                     |                          |                           |             | 3                       | OFF                        | ON                   | OFF                         |  |
| Brady                        |                          |                           |             | 1                       | OFF                        | ON                   | OFF                         |  |
|                              |                          |                           |             |                         |                            |                      |                             |  |
| Arrhythmia Settings          |                          |                           |             |                         |                            |                      |                             |  |
| Asystole Delay: 4 Sec.       |                          | V-Tach Threshold: 3 Beats |             |                         | All Arrhythmia On/Off: ON  | V-Tach Rate: 120 BPM |                             |  |
| <b>Paging Delay Settings</b> |                          |                           |             |                         |                            |                      |                             |  |
| Paging Delay: 10 Sec.        |                          |                           |             |                         |                            |                      |                             |  |
|                              |                          |                           |             |                         |                            |                      |                             |  |
|                              |                          |                           |             |                         |                            |                      |                             |  |
|                              |                          |                           |             |                         |                            |                      |                             |  |
|                              |                          |                           |             |                         |                            |                      |                             |  |
|                              |                          |                           |             |                         |                            |                      |                             |  |
|                              |                          |                           |             |                         |                            |                      |                             |  |
|                              |                          |                           |             |                         |                            |                      |                             |  |
|                              |                          |                           |             |                         |                            |                      |                             |  |
|                              |                          |                           |             |                         |                            |                      |                             |  |
|                              |                          |                           |             |                         |                            |                      |                             |  |
|                              |                          |                           |             |                         |                            |                      |                             |  |

**FIGURE 8-18** Patient Alarm Report - Paging Option Enabled

### 8.1.7.1 Header

The Patient Alarm Report's page header provides the title of the report and basic demographic information, if it is available. The demographic information includes the patient's first and last name, identification number, bed number, weight, height and doctor.

If the demographic data was not previously entered in the system, only the demographic label is shown.

### 8.1.7.2 Patient Alarm Data

The Patient Alarm Report's data section includes alarm information for all of the alarms. The parameters in a Patient Alarm Report are dependent on the device connected to the selected patient tile. The columns are described as follows:

- **Parameter** displays the parameters for which the specified patient has an alarm.
- **Units** displays the unit of measure in use for the parameter specified.
- **High Limit** displays the High alarm limit for the parameter specified.
- **Low Limit** displays the Low alarm limit for the parameter specified.
- **Priority** displays the alarm priority assigned to the parameter specified.
- **Print On Alarm** displays the Print on Alarm response assigned to the parameter specified.
- **Save to Event** displays the Save To Event alarm response that has been assigned to the parameter specified.
- **Page On Alarm** displays the Page On Alarm response that has been assigned to the parameter specified.

### 8.1.7.3 Arrhythmia Settings

The Patient Alarm Report's Arrhythmia Settings section includes values for the following:

- Asystole Delay
- V-Tach Threshold
- All Arrhythmia On/Off
- V-Tach Rate

### 8.1.7.4 Paging Delay Settings

The Patient Alarm Report's Paging Delay section includes the system paging delay value that was configured in the System Alarms tab.

### 8.1.7.5 Footer

The Patient Alarm Report contains a footer at the bottom of the page. The footer includes:

- The date and time of the print request. The format displayed is taken from the **System Date/Time** tab.
- A centered page number.
- The name of the Panorama Central Station where the report was generated.

## 8.1.7.6 Printing a Patient Alarm Report

The Patient Alarm Report is printed in portrait orientation, using any of the following methods:

- From the **Patient Reports** tab, select the **Patient Alarm Report** button.
- From the **Alarm Limits** tab, select the **Print** menu bar button.

Requesting this report posts a print job in the system Print Status tab. For additional information, refer to the [Print Status Tab on page 8-38.](#page-262-0)

### <span id="page-251-0"></span>8.1.8 Troubleshooting

This section lists some of the potential messages and issues that may occur while using the **Patient Reports** tab.

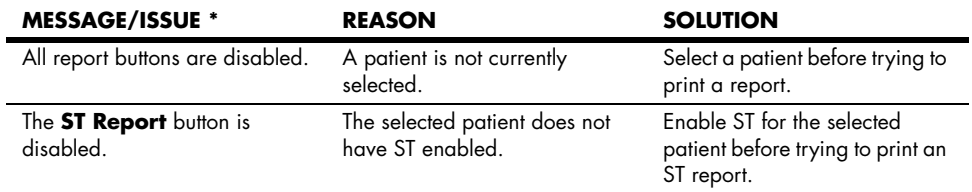

*\* Messages are shown in all bold text.*
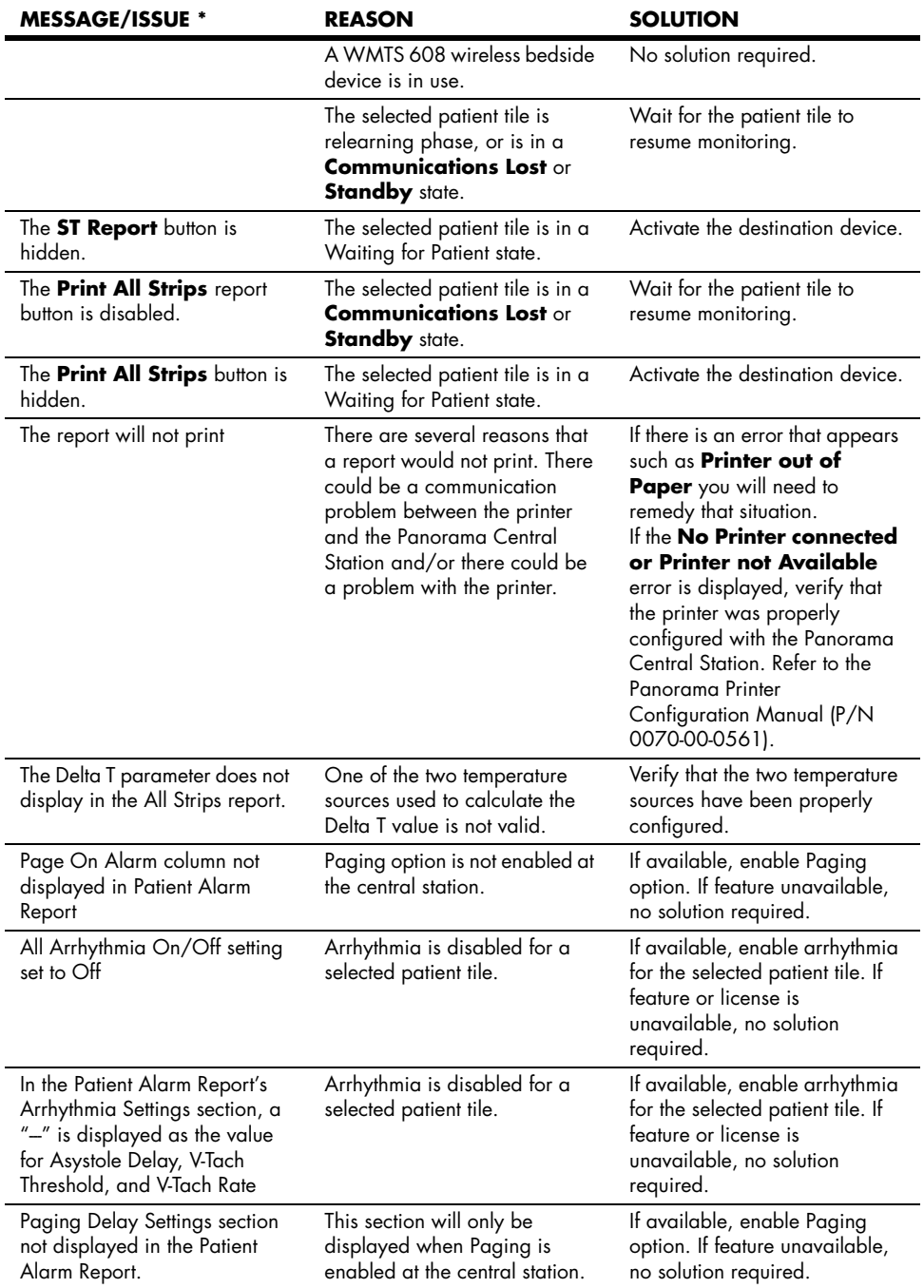

*\* Messages are shown in all bold text.*

# 8.2 System Reports Tab

The **System Reports** tab (shown in [FIGURE 8-20](#page-253-0)) is used to generate reports on a system level. A patient tile does not have to be selected to generate a system report.

The following reports can be printed from the **System Reports** tab:

- • [Accessing the System Reports Tab](#page-253-1)
- • [All Strips \(All Patients\) Report](#page-254-0)
- • [Equipment Report](#page-258-0)
- • [Paging Report](#page-259-0)

## <span id="page-253-1"></span>8.2.1 Accessing the System Reports Tab

- **1.** From the menu bar, select the **Report** button.
- **2.** Select the **System Reports** tab. The **System Reports** tab is displayed.

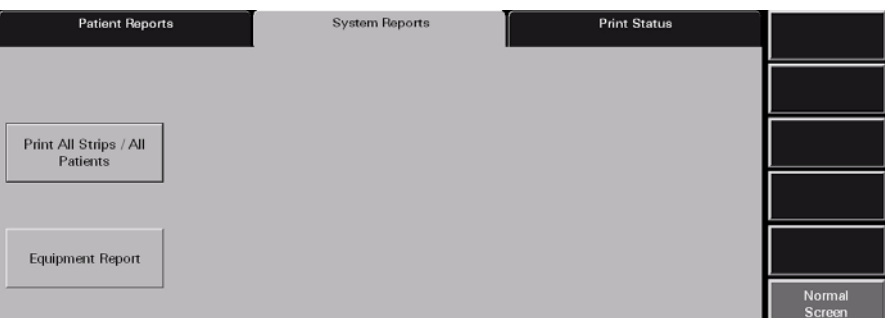

#### **FIGURE 8-19** System Reports Tab

| <b>Patient Reports</b>             | <b>System Reports</b> | <b>Print Status</b> |                  |
|------------------------------------|-----------------------|---------------------|------------------|
|                                    |                       |                     |                  |
| Print All Strips / All<br>Patients | Paging Report         |                     |                  |
|                                    |                       |                     |                  |
| <b>Equipment Report</b>            |                       |                     |                  |
|                                    |                       |                     | Normal<br>Screen |

<span id="page-253-0"></span>**FIGURE 8-20** System Reports Tab - Paging Option Enabled

**NOTE: The Paging Report button will only be displayed when the Paging Option is enabled at the central station.** 

## <span id="page-254-0"></span>8.2.2 All Strips (All Patients) Report

The All Strips (All Patients) Report (shown in [FIGURE 8-21](#page-254-1) and [FIGURE 8-22\)](#page-255-0) contains real-time monitoring data for all the active patients monitored by the Panorama Central Station. This report contains all current numeric values and waveforms. It is similar to the All Strips Report, except that it prints for all active patients. The report includes a header, digital data, waveform data and a footer.

|                                                                                                    |                                                                                                    | All Strips Report                                                             |                                                                                                    |                        |
|----------------------------------------------------------------------------------------------------|----------------------------------------------------------------------------------------------------|-------------------------------------------------------------------------------|----------------------------------------------------------------------------------------------------|------------------------|
|                                                                                                    | Data Time: 2006/12/08 10:54:49 AM                                                                                                    |                                                                               |                                                                                                    |                        |
| Last Name: SWIFT<br>Doctor:                                                                                                    | First Name: JONATHAN<br>Height: 68.0 in = 172.7 cm                                                                                                    | ID: JPSW12345<br>Weight: 199.0 lbs = 90.5 kg                                  | Bed: AA9990                                                                                             |                        |
| HR(ECG): 82 BPM<br>NIBP: 120 / 80 (91) mmHg ET: 1 Min.<br>IBP1: 117 / 77 (93) mmHg<br>IBP2: 116 / -2 (42) mmHg<br>Agent: 4.0 INSP / 1.1 ET %<br>02: 48 INSP / 46 ET %<br>ST (III): (C) -0.1 / (R) -0.1 mm | SpO2: 96 %<br>IBP3: 119 / 79 (95) mmHg<br>N2O: 60 INSP / 58 ET %<br>ST (aVR): (C) 0.2 / (R) 0.2 mm ST (aVL): (C) -0.1 / (R) -0.1 mm ST (aVF): (C) -0.2 / (R) -0.2 mm ST (V): (C) -0.1 / (R) -0.1 mm | Resp(CO2): 15 RPM<br>IBP4: 23 / 8 (13) mmHg<br>ST (I): (C) -0.2 / (R) -0.2 mm | CO2: 1 INSP / 39 ET mmHg<br>PVC/min: 0<br>T2: 83.9 °F<br>T1: 74.4 °F<br>ST (II): (C) -0.2 / (R) -0.2 mm | Delta T(T1,T2): 9.5 °F |
| ECG Lead I                                                                                                    |                                                                                                    |                                                                               |                                                                                                    |                        |
| $1 \text{ mV}$<br>lsт<br>ECG Lead II                                                                                                    |                                                                                                    |                                                                               |                                                                                                    |                        |
| $1 \text{ mV}$<br>lsт                                                                                                    |                                                                                                    |                                                                               |                                                                                                    |                        |
| ECG Lead III<br>٨<br>1 mV<br>ST<br>ECG Lead aVR                                                                                                    |                                                                                                    |                                                                               |                                                                                                    |                        |
| $1 \text{ mV}$<br>lsт                                                                                                    |                                                                                                    |                                                                               |                                                                                                    |                        |
| Print Time: 2006/12/08 10:55 AM                                                                                                    |                                                                                                    | Page 1                                                                        | Panorama: PANORAMADT                                                                                    |                        |

<span id="page-254-1"></span>**FIGURE 8-21** All Strips (All Patients) Report (Page 1)

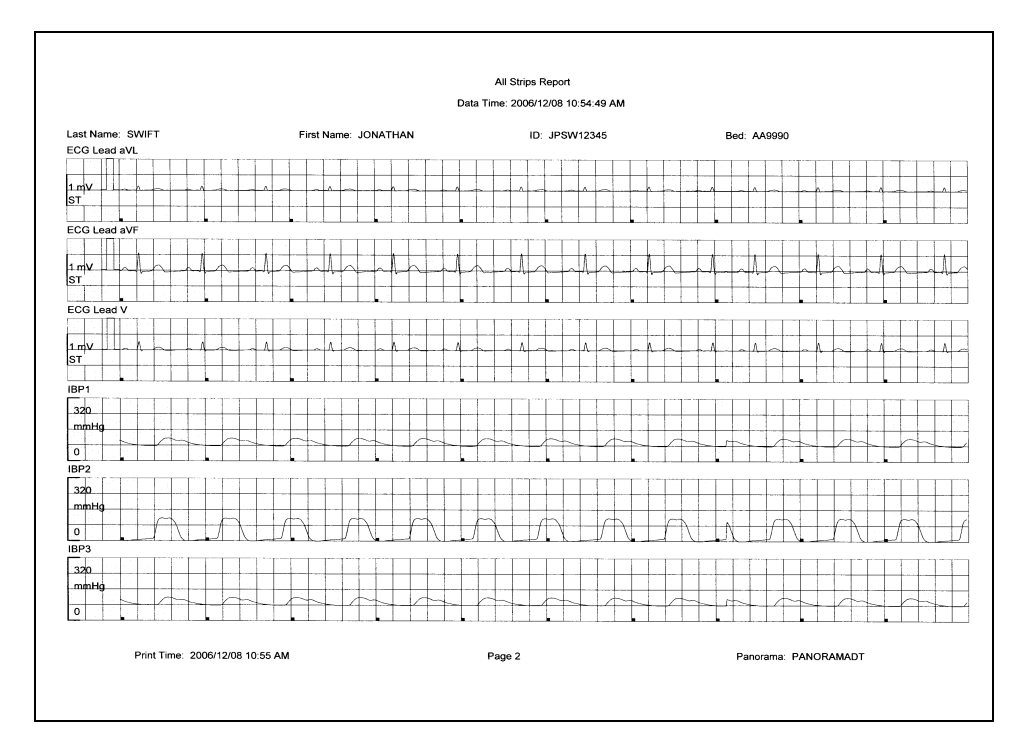

<span id="page-255-0"></span>**FIGURE 8-22** All Strips (All Patients) Report (Page 2)

## 8.2.2.1 Header

The All Strips (All Patients) Report's first page header provides the title of the report and basic demographic information, if it is available. The demographic information includes the patient's first and last name, identification number, bed number, weight, height, and doctor.

Page headers on subsequent pages of the report provide the report title, the date and time the data was collected, and limited demographic information about the patient (first and last name, identification number, and bed number), if it is available.

If the demographic data was not previously entered in the system, only the demographic label is shown.

## 8.2.2.2 Digital Data

The All Strips (All Patients) Report's digital data section displays measurements for the digital data parameters currently available for the selected patient tile. The displayed parameter order is determined by the system **Unit Priorities** tab. The digital data section contains the following:

- A parameter label
- A numeric measurement
- A unit of measure label
- A heart rate (HR) value
- Dashes (-) to indicate missing or invalid digital data.
- Square brackets ( [ ] ) to indicate alarming parameter values

#### **NOTE: Digital Data is only shown on the first page of the report.**

## 8.2.2.3 Waveform Data

The waveforms that print in the All Strips (All Patients) Report's waveform data section are limited to which leads are currently in use, and on the waveforms selected in the Print Setup function.

The first page of this report contains up to two waveforms while subsequent pages contain up to three waveforms. Each waveform in this report represents approximately 10 seconds of data; five seconds prior to the time of the print request and 5 seconds after the print request. A waveform label (i.e., ECG Lead II) is shown above each strip to identify the data source and the unit of measurement (i.e.,%, RPM, BPM, mmHg, kPa). Pleth, ECG and Respiration do not display a unit of measurement. The waveforms displayed in the report are shown on a calibrated grid and contain a scale bar.

For pacemaker patients that have Pacer Enhancement enabled, the report displays a vertical bar to indicate the firing of the pacemaker impulse.

## ECG Waveforms

The ECG waveforms shown in the All Strips (All Patients) Report are based on the ECG lead wire set currently in use and on the waveforms selected in the **Print Setup** tab. The ECG waveform report displays with the following:

- An ECG lead label
- A wave gain scale bar and a calibration pulse for wave gains less than 30 mm/mV
- A calibrated grid
- Current ECG monitoring label
- A continuous straight line for active ECG leads that are not connected

### Non-ECG Waveforms

The non-ECG waveforms shown in the All Strips (All Patients) Report are based on the non-ECG waveforms that are in use and the non-ECG waveforms that are selected to be printed. The report only includes non-ECG parameters if they are in use at the time of the print request.

All non-ECG waveforms in the report contain a parameter label and a unit of measure label. Non-ECG waveforms in the report may contain a wave gain scale bar. If a non-ECG waveform is unavailable at the time of the print request, the report prints blank data for the specified time period.

- If the IBP waveform was labeled at the bedside monitor, the report contains that IBP label.
- If the Anesthetic Agent was identified at the bedside monitor, the report contains that Agent label.

### 8.2.2.4 Footer

The report contains a footer at the bottom of every page. The footer includes:

- The date and time of the print request. The format displayed is taken from the **System Date/Time** tab.
- A centered page number.
- The name of the Panorama Central Station where the report was generated.

### 8.2.2.5 Printing an All Strips (All Patients) Report

The All Strips (All Patients) Report prints in portrait orientation, using the following method:

• From the **System Reports** tab, select the **Print All Strips/All Patients** button. Selecting this button sends a print request, for each patient, to the printer.

## <span id="page-258-0"></span>8.2.3 Equipment Report

The Equipment Report (shown in [FIGURE 8-23\)](#page-258-1) contains a list of devices currently assigned to the Panorama Central Station. This report displays a maximum of 32 devices per page and includes a header, six columns and a footer.

**NOTE: The Equipment Report is not available at the ViewStation.**

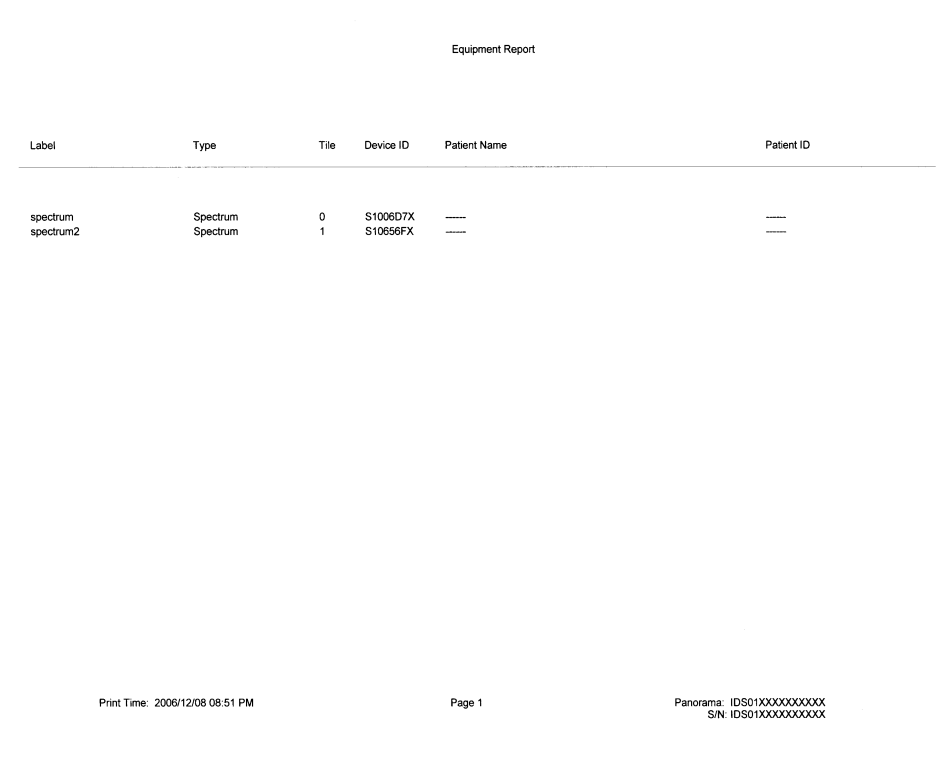

<span id="page-258-1"></span>**FIGURE 8-23** Equipment Report

## 8.2.3.1 Header

The header of the Equipment Report displays a centered report title.

## 8.2.3.2 Equipment Information

The Equipment Report contains six columns. They are describes as follows:

- **Label** displays the equipment device label. For additional information regarding Device ID's, refer to the [Equipment Setup Tab on page 9-33](#page-315-0).
- **Type** displays the type of device that is attached to the central station. For example, a Telepack-608 or a Passport  $2^{\circledR}$ .
- Tile displays the tile the device is attached to. Six dashes (-----) display in this column if the tile number associated with the device in the Equipment Setup dialog is **None**.
- **Device ID** displays the ID of the device or unit. Six dashes display in this column if the device is a Panorama Central Station.
- **Patient Name** displays the first name and last name of the patient attached to the device. If a patient is not attached to the device, the report displays six dashes in this column. Dashes also display if the device attached to the patient does not have the patient's first and last name entered.
- **Patient ID** displays the identification number of the patient attached to the device. Six dashes display in this column if the device attached to the patient does not have the Patient ID entered.

### 8.2.3.3 Footer

The Equipment Report contains a footer at the bottom of every page. The footer includes:

- The date and time of the print request. The format displayed is taken from the **System Date/Time** tab.
- A centered page number.
- The name of the Panorama Central Station where the report was generated.
- The serial number of the Panorama Central Station where the report was generated.

## 8.2.3.4 Printing the Equipment Report

The Equipment Report is printed in portrait orientation, using any of the following methods:

• From the **System Report** tab, select the **Equipment Report** button.

#### **NOTE: The Equipment Report button is not available at the ViewStation.**

• From the **Equipment Setup** tab, select the **Print** menu bar button.

Requesting this report posts a print job in the system Print Status tab. For additional information, refer to the [Print Status Tab on page 8-38.](#page-262-0)

## <span id="page-259-0"></span>8.2.4 Paging Report

The Paging Report (shown in [FIGURE 8-24\)](#page-260-0) prints all the currently assigned pagers, lists who each pager is assigned to, and specifies which patient tiles are assigned to which pagers. This report contains a row for every pager listed in the **Paging** tab and can contain a maximum of 100 pager assignments. Depending on the number of assigned pagers, this report may contain more than one page.

#### **NOTE: The Paging Report is not available at the ViewStation.**

|                           | Paging Report    |                                           |
|---------------------------|------------------|-------------------------------------------|
| Pager Number              | Pager Assignment | Tile                                      |
| 1                         | abe              | 0,1,2,3,4,5,6,7,8,9,10,11,12,13,14,<br>15 |
| 2                         | betty gable      | 0,1,2,3,4,5,6,7,8,9,10,11,12,13,14,<br>15 |
| 3                         | charlie chan     | 0,1,2,3,4,5,6,7,8,9,10,11,12,13,14,<br>15 |
| 4                         | diana            | 0,1,2,3,4,5,6,7,8,9,10,11,12,13,14,<br>15 |
| $\overline{\overline{7}}$ | 7                | 0,1,2,3,4,5,6,7,8,9,10,11,12,13,14,<br>15 |
| 8                         | 8                | 0,1,2,3,4,5,6,7,8,9,10,11,12,13,14,<br>15 |
| 10                        | 10               | 0,1,2,3,4,5,6,7,8,9,10,11,12,13,14,<br>15 |
| 11                        | 11               | 1,2,3,4,5,6,7,8,9,10,11,12,13,14,<br>15   |
| 12                        | 12               | 0,1,2,3,4,5,6,7,8,9,10,11,12,13,14,<br>15 |
| 13                        | a                | $\overline{0}$                            |
| 14                        | d                | 0,1,2,3,4,5,6,7,8,9,10,11,12,13,14,<br>15 |
|                           |                  |                                           |
|                           |                  |                                           |

<span id="page-260-0"></span>**FIGURE 8-24** Paging Report

## 8.2.4.1 Header

The Paging Report's header provides the title of the report.

## 8.2.4.2 Pager Information

The Paging information section of the report contains all the pager information as they are configured at the central station at the time the report was generated.

The following pager information is shown in three columns:

- **Pager Number** displays the number that has been assigned to the pager. This column can display a maximum of 14 alphanumeric characters.
- **Pager Assignment** displays which person or department the pager is assigned to.
- **Tile** displays which patient tile number the pager is assigned to. This column can display a maximum of 30 alphanumeric characters. In addition, this column can display a maximum of 8-12 patient tiles when using a single display or a dual display configuration. The Tile column uses a comma (,) as a separator when more than one patient tile is assigned to a pager.

## 8.2.4.3 Footer

The Paging Report contains a footer at the bottom of the report page. The footer includes:

- The date and time of the print request. The format displayed is taken from the **System Date/Time** tab.
- A centered page number.
- The name of the Panorama Central Station where the report was generated.

## 8.2.4.4 Printing a Paging Report

The Paging Report is printed in portrait orientation, using any of the following methods:

- From the **System Reports** tab, select the **Paging Report** button.
- From the **Paging** tab, select the **Print** menu bar button.

# <span id="page-262-0"></span>8.3 Print Status Tab

The **Print Status** tab (shown in [FIGURE 8-25\)](#page-262-1) contains a list of current print requests. Once the status of a print request changes or the report prints, the list updates automatically without having to refresh the list.

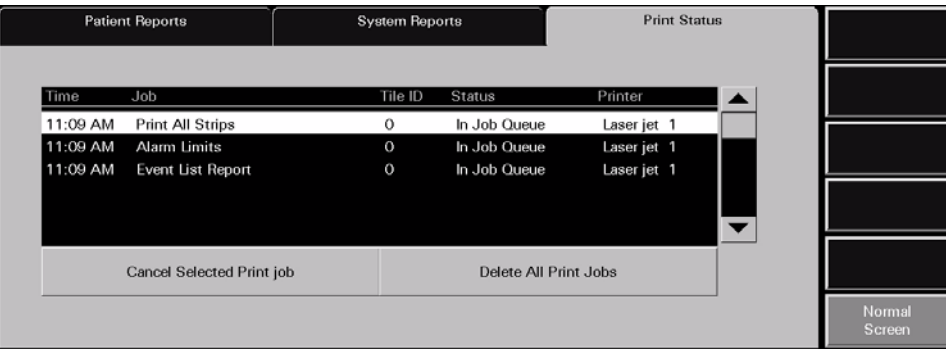

<span id="page-262-1"></span>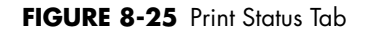

## 8.3.1 Print Status Tab List Box

Once a new print request is submitted, specific information displays in the **Print Status** tab. The list box contains the following information:

- **Time** displays the time the print request was submitted. The print time format follows the system format specified in the **Date/Time** tab.
- **Job** displays the name of the requested report. For example, if the Full Disclosure Report was requested, the **Job** column displays **Full Disclosure Report**.
- **Tile ID** displays the **Tile ID** associated with the print request. For example, if the All Strips Report is requested and tile six is selected, the **Tile ID** column displays **6**.
- **Status** displays the current status of the print request. There are five possible status options available:

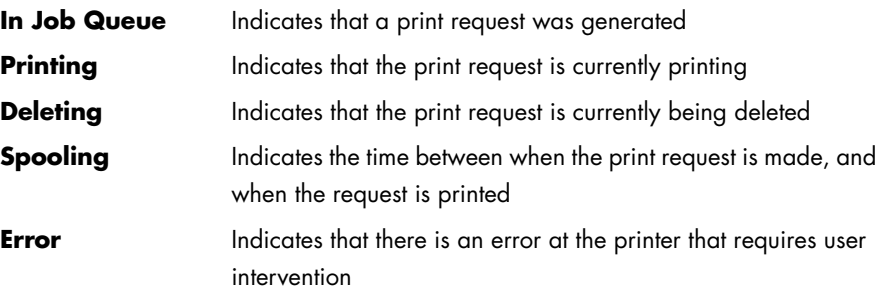

The information available in this column is real-time. For example, once the status of a print request changes or the report prints, the list updates accordingly.

• **Printer** displays the name of the printer associated with the print request.

## 8.3.2 Removing Print Jobs from the Print Queue

Once print requests are submitted, they can be cancelled or deleted by using the following buttons.

## Cancel Selected Print Job

Select the **Cancel Selected Print job** button to delete the selected print request from the job queue. When this button is selected, the multi-column list box Status column displays **Deleting**, and the request is removed from the multi-column list box.

## Delete All Print Jobs

Select the **Delete All Print Jobs** button to cancel all print requests in the job queue. When this button is selected, the multi-column list box Status column displays **Deleting** for each print request and the requests are removed from the multi-column list box.

## 8.3.3 Sidebar Buttons

The following sidebar button is used to expand the functionality of this tab.

### Normal Screen

Select the **Normal Screen** sidebar button to return the display to the full screen mode, and close all tabs, message boxes, and dialog boxes.

### 8.3.4 Troubleshooting

This section lists some of the potential messages and issues that may occur while using the **Print Status** tab.

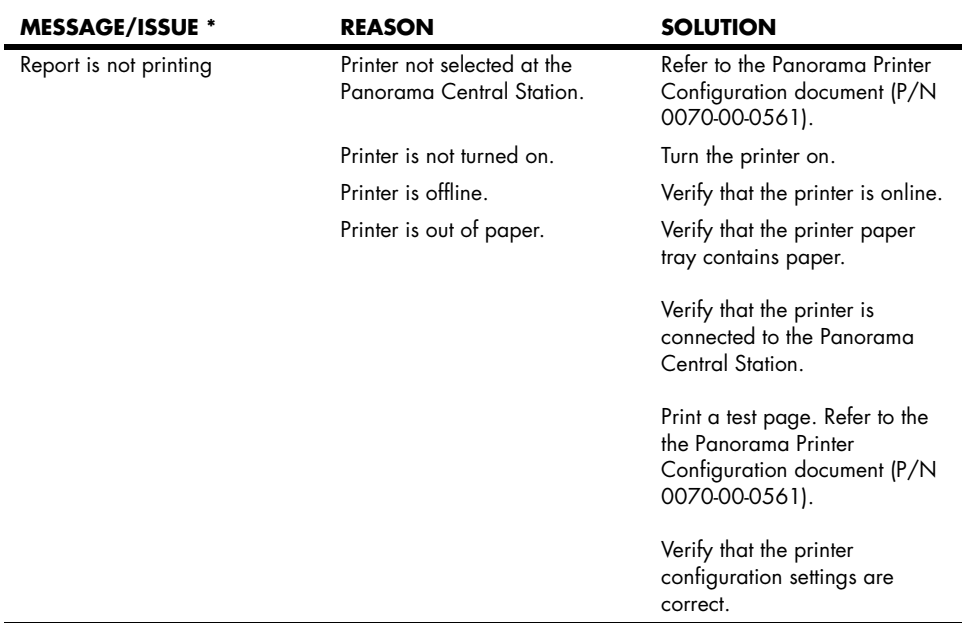

*\* Messages are shown in all bold text.*

# 8.4 Additional Reports

The Panorama Central Station is capable of generating additional reports from areas other than the **Reports** menu button.

Reports generated by the Panorama Central Station, but cannot be generated from the **Reports** menu button include:

- • [Event Zoom In Report](#page-264-0)
- • [Full Disclosure Zoom In Report](#page-267-0)
- • [Graphic Trend Report](#page-271-0)
- • [12-lead Report](#page-275-0)
- • [Telepack Error Log Report](#page-277-0)
- • [System Alarm Report](#page-279-0)

## 8.4.1 Accessing Additional Reports

These reports can be accessed from different areas throughout the system. For specific instructions on how request each of these reports, refer to each reports printing section.

## <span id="page-264-0"></span>8.4.2 Event Zoom In Report

The Event Zoom In Report (shown in [FIGURE 8-26](#page-264-1) and [FIGURE 8-27\)](#page-265-0) shows all of a patient's historical digital and waveform data for a selected event. This report includes a header, digital data, waveform data and a footer.

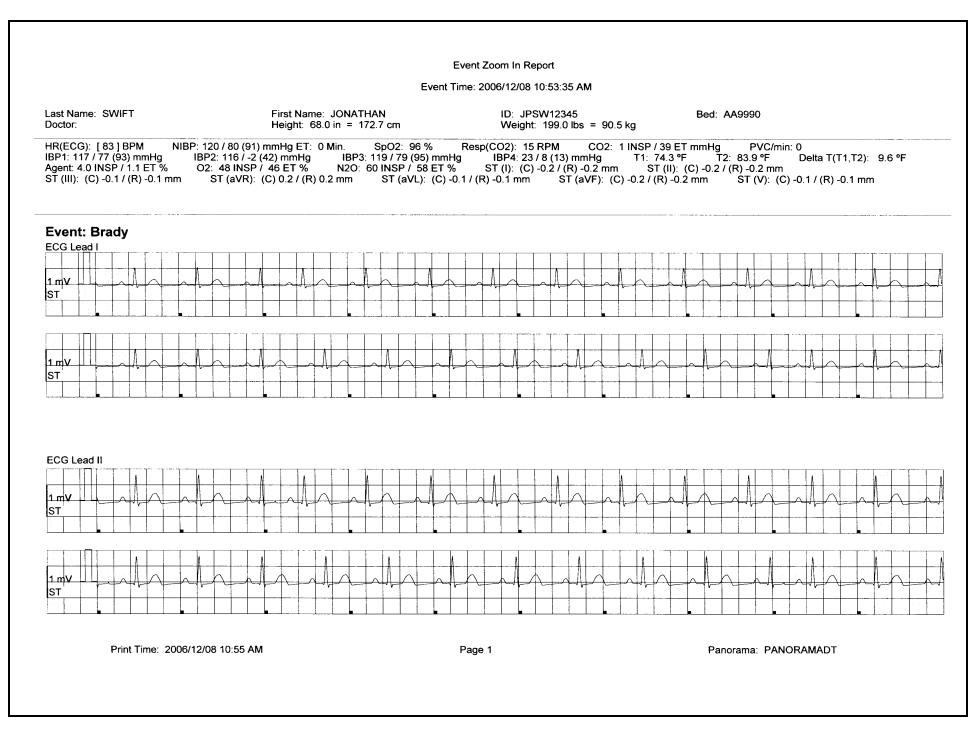

<span id="page-264-1"></span>**FIGURE 8-26** Event Zoom In Report (Page 1)

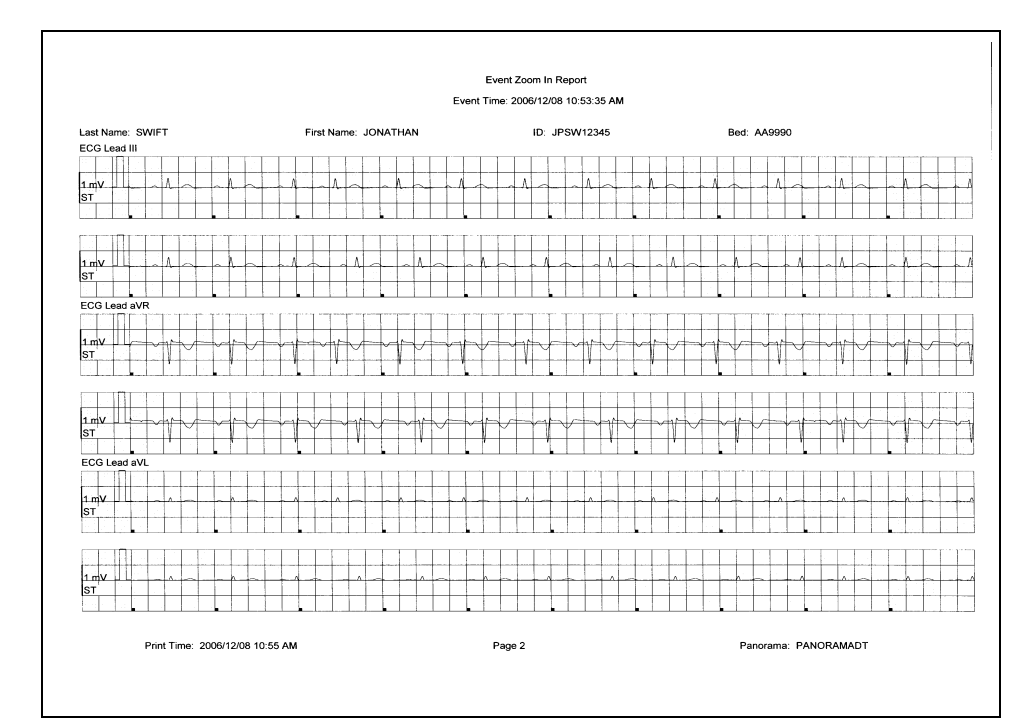

<span id="page-265-0"></span>**FIGURE 8-27** Event Zoom In Report (Page 2)

## 8.4.2.1 Header

The Event Zoom In Report's first page header provides the title of the report and basic demographic information, if it is available. The demographic information includes the patient's first and last name, identification number, bed number, weight, height and doctor.

Page headers on subsequent pages of the report provide the report title, the date and time the data was collected, and limited demographic information about the patient (first and last name, identification number and bed number), if it is available.

If the demographic data was not previously entered in the system, only the demographic label is shown.

## 8.4.2.2 Digital Data

The Event Zoom In Report's digital data section displays measurements for the digital data parameters currently available for the selected patient tile. The displayed parameter order is determined by the system **Unit Priorities** tab. The digital data section contains the following:

- A parameter label
- A numeric measurement
- A unit of measure label
- A heart rate (HR) value
- Dashes (-) to indicate missing or invalid digital data.
- Square brackets ( [ ] ) to indicate alarming parameter values

**NOTE: Digital Data is only shown on the first page of the report.**

**NOTE: ST digital data includes Current (C) and Reference (R) values.**

### 8.4.2.3 Waveform Data

The waveforms that print in the Event Zoom In Report's waveform data section depend on which leads are currently in use and on the waveforms selected in the Print Setup function.

The first page of this report contains four waveforms. The middle pages of the report will contain six waveforms while the last page may contain two, four, or six waveform strips depending on the waveforms available. Each waveform in this report represents approximately 10 seconds of data; five seconds prior to the time of the print request and 5 seconds after the print request. A waveform label (i.e., ECG Lead II) is shown above each strip to identify the data source and the unit of measurement (i.e.,%, RPM, BPM, mmHg, kPa). Pleth, ECG and Respiration do not display a unit of measurement. The waveforms displayed in the report are shown on a calibrated grid and contain a scale bar.

For pacemaker patients that have Pacer Enhancement enabled, the report displays a vertical bar to indicate the firing of the pacemaker impulse.

## 8.4.2.4 ECG Waveforms

The ECG waveforms shown in the Event Zoom In Report are limited to the ECG lead wire set currently in use, and on the waveforms selected in the **Print Setup** tab. The ECG waveform report is displayed with the following:

- An ECG lead label
- A wave gain scale bar and a calibration pulse for wave gains less than 30 mm/mV
- A calibrated grid
- Current ECG monitoring label
- A continuous straight line for active ECG leads that are not connected

## 8.4.2.5 Non-ECG Waveforms

The non-ECG waveforms shown in the Event Zoom In Report are limited to the non-ECG waveforms that are in use, and the non-ECG waveforms that are selected to be printed.

All non-ECG waveforms in the report contain a parameter label and a unit of measure label. Non-ECG waveforms in the report may contain a wave gain scale bar. If a non-ECG waveform is unavailable at the time of the print request, the report prints blank data for the specified time period.

- If the IBP waveform was labeled at the bedside monitor, the report contains that IBP label.
- If the Anesthetic Agent was identified at the bedside monitor, the report contains that Agent label.

## 8.4.2.6 Footer

The Event Zoom In Report contains a footer at the bottom of every page. The footer includes:

- The date and time of the print request. The format displayed is taken from the **System Date/Time** tab.
- A centered page number.
- The name of the Panorama Central Station where the report was generated.

## 8.4.2.7 Printing an Event Zoom In Report

The Event Zoom In Report prints in landscape orientation using the following method:

• From the **Waveforms View** of the **Events** tab, select the **Print** menu bar button.

Requesting this report posts a print job in the system Print Status tab. For additional information, refer to the [Print Status Tab on page 8-38.](#page-262-0)

## <span id="page-267-0"></span>8.4.3 Full Disclosure Zoom In Report

The Full Disclosure Zoom In Report (shown in [FIGURE 8-28](#page-268-0) and [FIGURE 8-29](#page-268-1)) provides historical digital and waveform data available for the selected patient tile. The amount of disclosure data available for a patient is dependent on the amount of disclosure data allowed by the Panorama Central Station license. This report includes a header, digital data, waveform data and a footer.

|                                                                                                    |                                                                                          |                                                                  | Data Time: 2006/12/08 10:53:32 AM                                                                                                    |                                                                                                    |                         |
|----------------------------------------------------------------------------------------------------|------------------------------------------------------------------------------------------|------------------------------------------------------------------|----------------------------------------------------------------------------------------------------|----------------------------------------------------------------------------------------------------|-------------------------|
| Last Name: SWIFT<br>Doctor:                                                                                   |                                                                                          | First Name: JONATHAN<br>Height: 68.0 in = 172.7 cm               | ID: JPSW12345<br>Weight: 199.0 lbs = 90.5 kg                                                                                                    | Bed: AA9990                                                                                             |                         |
| HR(ECG): 82 BPM<br>IBP1: 117 / 77 (93) mmHg<br>Agent: 4.0 INSP / 1.1 ET %<br>ST (III): (C) -0.1 / (R) -0.1 mm | NIBP: 120 / 80 (91) mmHg ET: 0 Min.<br>IBP2: 116 / -2 (42) mmHg<br>02: 48 INSP / 46 ET % | SpO2: 96 %<br>IBP3: 119 / 79 (95) mmHg<br>N2O: 60 INSP / 58 ET % | Resp(CO2): 15 RPM<br>IBP4: 23 / 8 (13) mmHg<br>ST (I): (C) -0.2 / (R) -0.2 mm<br>ST (aVR): (C) 0.2 / (R) 0.2 mm ST (aVL): (C) -0.1 / (R) -0.1 mm ST (aVF): (C) -0.2 / (R) -0.2 mm ST (V): (C) -0.1 / (R) -0.1 mm | CO2: 1 INSP / 39 ET mmHg<br>PVC/min: 0<br>T1: 74.4 °F<br>T2: 83.9 °F<br>ST (II): (C) -0.2 / (R) -0.2 mm | Delta T(T1, T2): 9.5 °F |
| ECG Lead I<br>$1 \text{ mV}$<br>lsт                                                                           |                                                                                          |                                                                  |                                                                                                    |                                                                                                    |                         |
| ECG Lead II<br>$1 \text{ mV}$<br>ST <sup>'</sup>                                                              |                                                                                          |                                                                  |                                                                                                    |                                                                                                    |                         |
| ECG Lead III<br>$1 \text{ mV}$<br>lst.                                                                        | $\Lambda$                                                                                | $\Lambda$                                                        | $\Lambda$                                                                                                    | Λ<br>$\lambda$                                                                                          |                         |
| ECG Lead aVR<br>$1 \text{ mV}$<br>İsт                                                                         |                                                                                          |                                                                  |                                                                                                    |                                                                                                    |                         |
|                                                                                                    | Print Time: 2006/12/08 10:55 AM                                                          |                                                                  | Page 1                                                                                                    | Panorama: PANORAMADT                                                                                    |                         |

<span id="page-268-0"></span>**FIGURE 8-28** Full Disclosure Zoom In Report (Page 1)

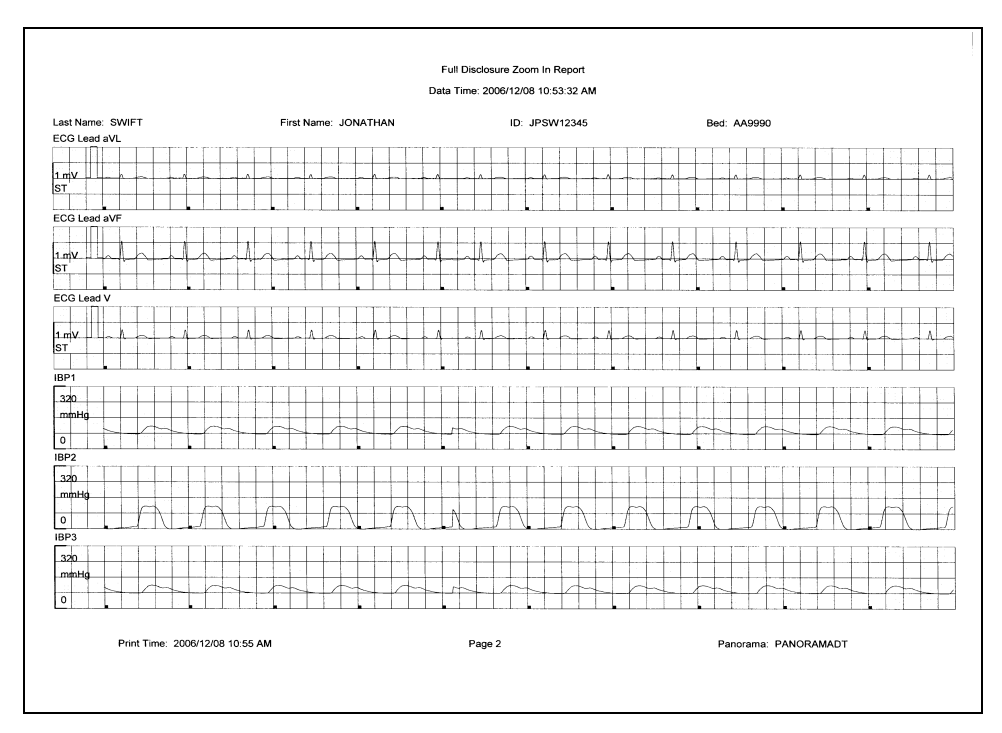

<span id="page-268-1"></span>**FIGURE 8-29** Full Disclosure Zoom In Report (Page 2)

## 8.4.3.1 Header

The Full Disclosure Zoom In Report's first page header provides the title of the report and basic demographic information, if it is available. The demographic information includes the patient's first and last name, identification number, bed number, weight, height and doctor.

Page headers on subsequent pages of the report provide the report title, the date and time the data was collected, and limited demographic information about the patient (first and last name, identification number and bed number), if it is available.

If the demographic data was not previously entered in the system, only the demographic label is shown.

## 8.4.3.2 Digital Data

The Full Disclosure Zoom In Report's digital data section displays measurements for the digital data parameters currently available for the selected patient tile. The displayed parameter order is determined by the system **Unit Priorities** tab. The digital data section contains the following:

- A parameter label
- A numeric measurement
- A unit of measure label
- A heart rate (HR) value
- Dashes (-) to indicate missing or invalid digital data.
- Square brackets ( [ ] ) to indicate alarming parameter values

#### **NOTE: Digital Data is only shown on the first page of the report.**

**NOTE: ST digital data includes both Current (C) and Reference (R) values.**

## 8.4.3.3 Waveform Data

The waveforms that print in this Full Disclosure Zoom In Report's waveform data section are limited to which leads are currently in use, and on the waveforms selected in the Print Setup function.

The first page of this report contains four waveforms. The middle pages of the report contains six waveforms while the last page may contain two, four, or six waveforms depending on the waveforms available. Each waveform in this report represents approximately 10 seconds of data, five seconds prior to the time of the print request and 5 seconds after the print request. A waveform label (i.e., ECG Lead II) is shown above each strip to identify the data source and the unit of measurement (i.e.,%, RPM, BPM, mmHg, kPa). Pleth, ECG and Respiration do not display a unit of measurement. The waveforms displayed in the report are shown on a calibrated grid and contain a scale bar.

For pacemaker patients that have Pacer Enhancement enabled, the report displays a vertical bar to indicate the firing of the pacemaker impulse.

### ECG Waveforms

The ECG waveforms shown in the Full Disclosure Zoom In Report are limited to the ECG lead wire set currently in use and on the waveforms selected in the **Print Setup** tab. The ECG waveform report displays with the following:

- An ECG lead label
- A wave gain scale bar and a calibration pulse for wave gains less than 30 mm/mV
- A calibrated grid
- Current ECG monitoring label
- A continuous straight line for active ECG leads that are not connected

### Non-ECG Waveforms

The non-ECG waveforms shown in the Full Disclosure Zoom In Report are based on the non-ECG waveforms that are in use and the non-ECG waveforms that are selected to be printed.

All non-ECG waveforms in the report contain a parameter label and a unit of measure label. Non-ECG waveforms in the report may contain a wave gain scale bar. If a non-ECG waveform is unavailable at the time of the print request, the report prints blank data for the specified time period.

- If the IBP waveform was labeled at the bedside monitor, the report contains that IBP label.
- If the Anesthetic Agent was identified at the bedside monitor, the report contains that Agent label.

## 8.4.3.4 Footer

The Full Disclosure Zoom In Report contains a footer at the bottom of every page. The footer includes:

- The date and time of the print request. The format displayed is taken from the **System Date/Time** tab.
- A centered page number.
- The name of the Panorama Central Station where the report was generated.

### 8.4.4 Printing a Full Disclosure Zoom In Report

The Full Disclosure Zoom In Report is printed in landscape orientation. Follow these steps to print this report:

- **1.** From the **Disclosure** tab, select a portion of the compressed waveform view, then select the **Zoom In** button. The magnified view of the selected section is displayed in the **Waveforms** view.
- **2.** Select the **Print** menu bar button. The report is sent to the printer.

## <span id="page-271-0"></span>8.4.5 Graphic Trend Report

The Graphic Trend Report (titled Trend Graphic Report in [FIGURE 8-30](#page-271-1) and [FIGURE 8-31\)](#page-272-0) displays the trends for the selected patient tile in a graphical format. Graphic Trends are viewed by selecting the **Graphic** button in the **Trends** tab. This report includes a header, Digital data, Graphic data and a footer section.

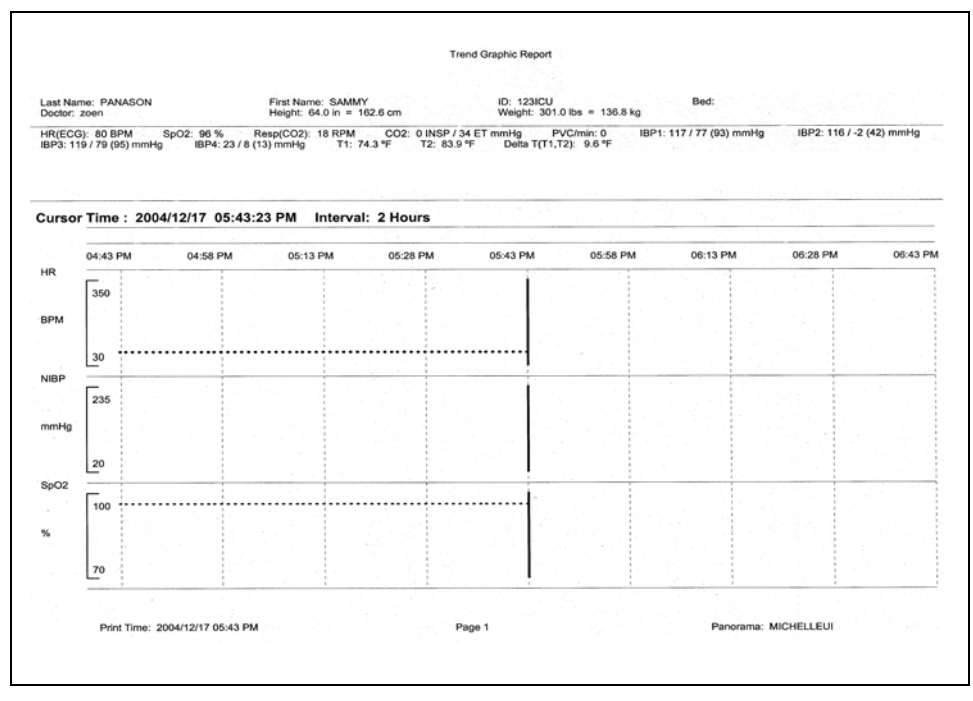

<span id="page-271-1"></span>**FIGURE 8-30** Graphic Trend Report (Page 1)

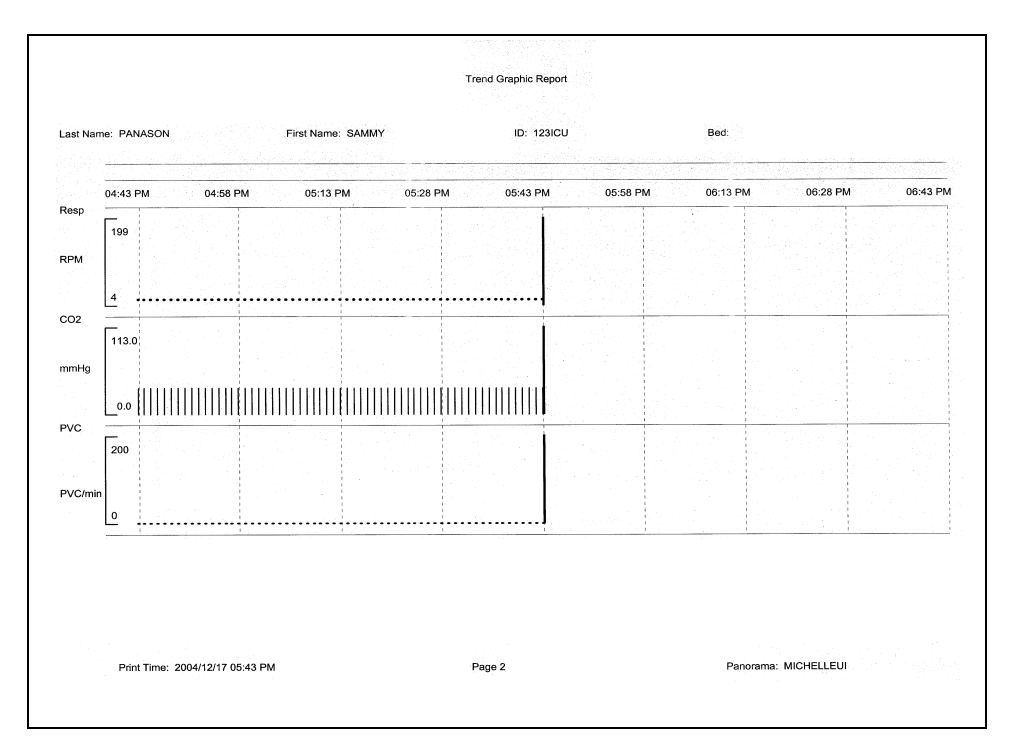

<span id="page-272-0"></span>**FIGURE 8-31** Graphic Trend Report (Page 2)

## 8.4.5.1 Header

The Graphic Trend Report's first page header provides the title of the report and basic demographic information, if it is available. The demographic information includes the patient's first and last name, identification number, bed number, weight, height and doctor.

Page headers on subsequent pages of the report provide the report title, the date and time the data was collected, and limited demographic information about the patient (first and last name, identification number and bed number), if it is available.

If the demographic data was not previously entered in the system, only the demographic label is shown.

## 8.4.5.2 Digital Data

The Graphic Trend Report's digital data section displays measurements for the digital data parameters currently available for the selected patient tile. The displayed parameter order is determined by the system **Unit Priorities** tab. The digital data section contains:

- A parameter label
- A numeric measurement
- A unit of measure label
- A heart rate (HR) value
- Dashes (-) to indicate missing or invalid digital data.
- Square brackets ( [ ] ) to indicate alarming parameter values

#### **NOTE: Digital Data is only shown on the first page of the report.**

### 8.4.5.3 Graphic Data

The graphic data section of the Graphic Trend Report displays a cursor time, parameter list and a graphical representation of the parameter measurements that occurred during the selected time period.

- The cursor time represents the time that was selected in the Trends (Graphic) tab. The cursor time in the report follows the system Date/Time format.
- The parameters shown in this report display on the left side of the report. Each parameter has its own graphical layout which includes a parameter label, a unit of measure label, a scale bar and the scale bar range of values.
- For historical purposes, the Graphic Data section of the report shows all the selected parameters, even if the parameters are currently turned off.
- The report shows a vertical line on the graph to represent the occurrence of a physiological alarm.
- The report shows nine time periods across the top of the graph for a more representative look at the parameter data. The time periods will be shown in the system default time/date format.
- The time periods shown in the report are equal sections of the total time interval selected in the graphic report. For example, if a 4 hour interval is selected, graphical data is plotted in 30 minute increments and if an 8 hour interval is selected, data is plotted in 60 minute increments. This report is capable of plotting graphical data in 2, 4, 6 and 8 hour time intervals. The report is printed in the time interval specified in the **Trends** (Graphic) tab.

Time intervals are changed in the **Trends** (Graphic) tab by selecting the **Zoom In** and **Zoom Out** buttons.

- This report shows a cursor line in the graph for the Cursor Time posted on the report.
- The data plotted in the Graphic Trend Report reflects the trend data records that were collected based on the Trend Display interval configuration.
- The report shows one plotted point for each parameter sensor.
- Dual sensor parameters (such as INSP/ET CO2) are plotted individually then connected with a line (for example, inspired and end tidal values).
- Multiple sensor parameters (such as NIBP) are plotted individually then the systolic and diastolic points are connected and a single point is shown for the Mean measurement.

## 8.4.5.4 Footer

The Graphic Trend Report contains a footer at the bottom of every page. The footer includes:

- The date and time of the print request. The format displayed is taken from the **System Date/Time** tab.
- A centered page number.
- The name of the Panorama Central Station from which the report was generated.

## 8.4.5.5 Printing a Graphic Trend Report

The Graphic Trend Report is printed in landscape orientation, using any of the following:

- Select a valid plot point, then select the **Print** menu bar button from the **Trends** (Graphic) tab.
- From the bedside monitor, verify that **Select Printer** option is configured to print remotely, and that the trends graphic option is active, then press the **PRINT TREND** button.

## <span id="page-275-0"></span>8.4.6 12-lead Report

The 12-lead Report (shown in [FIGURE 8-32](#page-275-1)) provides analysis of 12 vectors of ECG data for the selected patient tile. This report includes a header and waveform data. All of the data contained in this report is obtained from the bedside monitor.

#### **NOTE: This report is not available when using a WMTS 608 bedside device.**

#### **NOTE: The 12-lead Report is not available at the ViewStation.**

|                | First Name:<br>Bed:<br>Gender: Male |   | Date 04/02/2004<br>Last Name: SPECTRUM HW<br>ID#: Unspecified<br>Date Of Birth: 1/12/1963<br>Vent rate: 60 BPM<br>PR int: 162 ms<br>QRS/dur: 84 ms<br>QT/QTc: 376/376 ms<br>P-QRS-T axes: 47 48 48<br>Speed 25 mm/sec<br>ECG Filter: Monitor |      | Time 17:02:58 |      |           | <b>SINUS RHYTHM</b><br><b>BORDERLINE ECG</b> |    |   |  |        |                     | POSSIBLE RIGHT ATRIAL ENLARGEMENT [0.25MV P WAVE] |    |  |    |     |    |                |    | <b>UNCONFIRMED REPORT</b> |       |  |     |
|----------------|-------------------------------------|---|----------------------------------------------------------------------------------------------------|------|---------------|------|-----------|----------------------------------------------|----|---|--|--------|---------------------|---------------------------------------------------|----|--|----|-----|----|----------------|----|---------------------------|-------|--|-----|
|                |                                     | ¥ |                                                                                                    |      |               |      | aVR       |                                              |    |   |  |        | V <sub>1</sub>      |                                                   |    |  |    |     |    | Vn             |    |                           |       |  |     |
|                | m                                   |   |                                                                                                    |      |               |      |           |                                              |    |   |  |        |                     |                                                   |    |  |    |     |    |                |    |                           |       |  |     |
|                | 川山                                  |   |                                                                                                    | лЩ   |               | 지내   | <b>AN</b> |                                              |    |   |  |        |                     |                                                   |    |  |    |     | ÷J |                |    |                           |       |  |     |
| $1 \text{ mV}$ |                                     |   |                                                                                                    |      |               |      | ÷.        |                                              |    | ٠ |  |        |                     |                                                   |    |  |    |     |    |                |    |                           |       |  |     |
|                |                                     |   |                                                                                                    |      |               |      |           |                                              |    |   |  |        |                     |                                                   |    |  |    |     |    |                |    |                           |       |  |     |
|                | nI                                  | Ħ |                                                                                                    | Ŧ    |               | Ŧ.   | aVI.      |                                              |    |   |  |        | V <sub>2</sub>      |                                                   |    |  |    |     |    | V <sub>5</sub> |    |                           |       |  |     |
|                |                                     |   |                                                                                                    |      |               |      |           |                                              |    |   |  |        |                     |                                                   |    |  |    |     |    |                |    |                           |       |  |     |
|                | ┘Ҷ┟                                 |   |                                                                                                    | ΛII. |               | ır   |           |                                              |    |   |  |        | UE                  |                                                   | Δ  |  | лW |     |    |                |    |                           |       |  |     |
| 1 mV           |                                     |   |                                                                                                    |      |               |      |           |                                              |    |   |  |        |                     |                                                   |    |  |    |     |    |                |    |                           |       |  |     |
|                |                                     |   |                                                                                                    |      |               |      |           |                                              |    |   |  |        |                     |                                                   |    |  |    |     |    |                |    |                           |       |  |     |
|                | 'n                                  | m |                                                                                                    |      |               |      | aVF       |                                              |    |   |  |        | V <sub>3</sub><br>F |                                                   |    |  |    |     |    | VB             |    |                           |       |  |     |
|                | 其山口                                 |   |                                                                                                    | 几    |               |      | ₩         |                                              |    |   |  |        |                     |                                                   |    |  |    |     |    |                |    |                           |       |  |     |
| 1 mV           |                                     |   |                                                                                                    |      |               |      |           |                                              |    |   |  | لالتلا | ₩                   |                                                   | лШ |  | w  | N I |    |                |    |                           |       |  |     |
|                |                                     |   |                                                                                                    |      |               |      |           |                                              |    |   |  |        |                     |                                                   |    |  |    |     |    |                |    |                           |       |  |     |
|                |                                     |   |                                                                                                    |      |               |      |           |                                              |    |   |  |        |                     |                                                   |    |  |    |     |    |                |    |                           |       |  |     |
|                | $\Box$                              | n |                                                                                                    | Ŧ    |               | Ŧ    |           |                                              | ÷. |   |  |        | Ŧ                   |                                                   |    |  |    |     |    |                |    |                           |       |  |     |
|                | ĦĦ<br>đ≒µ                           |   |                                                                                                    | МЩ   |               | All- |           |                                              |    |   |  |        |                     |                                                   |    |  | N  |     |    |                | ΛĿ |                           | A II. |  | Π'N |
| 1 mV           |                                     |   |                                                                                                    |      |               |      |           |                                              |    |   |  |        |                     |                                                   |    |  |    |     |    |                |    |                           |       |  |     |
|                |                                     |   |                                                                                                    |      |               |      |           |                                              |    |   |  |        |                     |                                                   |    |  |    |     |    |                |    |                           |       |  |     |

<span id="page-275-1"></span>**FIGURE 8-32** 12-lead Report

## 8.4.6.1 Header

The 12-lead Report's page header provides the title of the report and basic demographic information, if it is available. The demographic information includes the patient's first and last name, identification number, bed number, weight, height and doctor.

If the demographic data was not previously entered in the system, only the demographic label is shown.

• Interpretation Area: The Interpretation area of the 12-lead report shows an analysis of the collected data.

If data is missing from the report, the message **Unable to Obtain Interpretation. Enter Patient Date of Birth and Gender** is displayed.

If the patient's Patient Size is not set to Adult, the message **Unable to Obtain Interpretation. Patient not an adult** is displayed.

If the patient is less than 18 years old, the message **Unable to Obtain Interpretation. Patient Must Be At Least 18 Years Old** is displayed.

• Unconfirmed Report: The 12-lead Report is marked as an Unconfirmed Report when interpretation strings are printed on the report. This indicates that a physician must review the report for a diagnosis confirmation.

## 8.4.6.2 Waveform Data

The 12-lead Report section displays 2.5 seconds of waveform data for each of the 12 leads monitored at the bedside monitor, a 10-second ECG rhythm strip for Lead II, a calibration pulse and a wave gain setting of 1 millivolt.

### 8.4.6.3 Printing a 12-lead Report

The 12-lead Report prints when a print request is received from a connected bedside monitor. This report prints in landscape orientation.

Before this report is requested, the following must be configured at the bedside monitor:

- A View 12™ card must be in use
- The monitor must be in the View All ECG Mode
- Remote printing must be enabled

To print the report, select the **STRIP** button from the bedside monitor. A print request is sent from the bedside monitor to the Panorama Central Station's selected printer.

Please refer to the Spectrum™ Operating Instructions (P/N 0070-00-0648-XX) for more specific printing instructions.

## <span id="page-277-0"></span>8.4.7 Telepack Error Log Report

The Telepack Error Log Report (shown in [FIGURE 8-33\)](#page-277-1) is a one page report that shows all logged errors for any wireless Telepack-608 devices connected to the Panorama Central Station in service mode. This report includes a header, error log data and a footer.

**NOTE: The Telepack Error Log Report is not available at the ViewStation.**

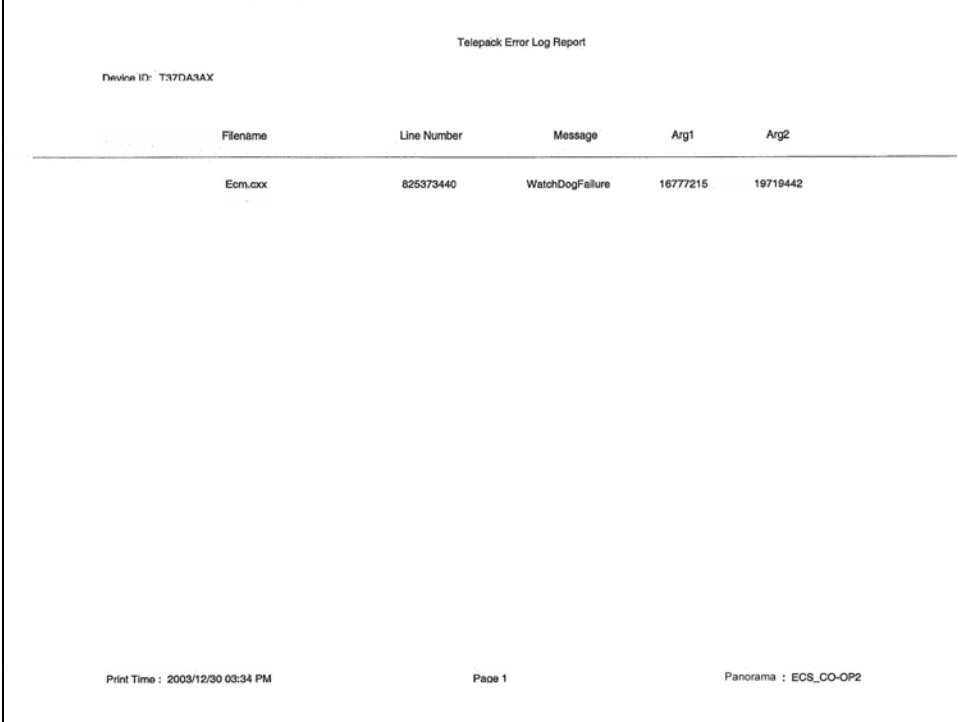

<span id="page-277-1"></span>**FIGURE 8-33** Telepack Error Log Report

## 8.4.7.1 Header

The Telepack Error Log Report header provides the title of the report and the connected Device ID for the connected wireless device.

## 8.4.7.2 Error Log Data

The Telepack Error Log Report's error log data section displays all of the logged error messages for any connected Telepack-608 device in a columnar format. These messages are used to diagnose a problem with the connected wireless device.

## 8.4.7.3 Footer

The Telepack Error Log Report contains a footer at the bottom the page. The footer includes:

- The date and time of the print request. The format displayed is taken from the **System Date/Time** tab. For more information regarding date/time formats, refer to the [Date/Time Tab on page 9-41](#page-323-0).
- A centered page number.
- The name of the Panorama Central Station where the report was generated.

## 8.4.7.4 Printing a Telepack Error Log Report

The Telepack Error Log Report prints in a landscape orientation. Follow these steps to print this report:

- **1.** From the **Wireless** tab, select the **Error Log** sidebar button.
- **2.** Select the **Print** menu bar button.

## <span id="page-279-0"></span>8.4.8 System Alarm Report

The System Alarm Report (shown in [FIGURE 8-34\)](#page-279-1) shows all of the system default settings for the parameter alarms available in the Panorama Central Station. The report includes header, System Alarm data, optional arrhythmia and paging delay settings, and a footer section.

| System Alarm Report     |                                 |                           |           |                         |                           |                      |  |  |  |  |  |  |  |
|-------------------------|---------------------------------|---------------------------|-----------|-------------------------|---------------------------|----------------------|--|--|--|--|--|--|--|
| Patient Size : Adult    |                                 |                           |           |                         |                           |                      |  |  |  |  |  |  |  |
| Parameter               | Units                           | High Limit                | Low Limit | Priority                | Print On Alarm            | Save To Event        |  |  |  |  |  |  |  |
| <b>HR</b>               | <b>BPM</b>                      | 150                       | 50        | $\overline{\mathbf{2}}$ | OFF                       | ON                   |  |  |  |  |  |  |  |
| <b>NIBP Sys</b>         | mmHg                            | OFF                       | OFF       | 3                       | OFF                       | ON                   |  |  |  |  |  |  |  |
| <b>NIBP Dia</b>         | mmHg                            | OFF                       | OFF       | 3                       | OFF                       | ON                   |  |  |  |  |  |  |  |
| NIBP Mean               | mmHg                            | OFF                       | OFF       | 3                       | OFF                       | ON                   |  |  |  |  |  |  |  |
| SpO <sub>2</sub>        | $\frac{96}{2}$                  | OFF                       | 85        | $\overline{\mathbf{2}}$ | OFF                       | ON                   |  |  |  |  |  |  |  |
| Resp                    | <b>RPM</b>                      | OFF                       | OFF       | 3                       | OFF                       | ON                   |  |  |  |  |  |  |  |
| INSPCO2                 | %                               | OFF                       |           | 3                       | OFF                       | ON                   |  |  |  |  |  |  |  |
| ETCO <sub>2</sub>       | %                               | 8.0                       | OFF       | 3                       | OFF                       | ON                   |  |  |  |  |  |  |  |
| PVC/min                 | PVC/min                         | OFF                       |           | 3                       | OFF                       | ON                   |  |  |  |  |  |  |  |
| <b>IBP1 Sys</b>         | mmHg                            | OFF                       | OFF       | $\overline{\mathbf{3}}$ | OFF                       | ON                   |  |  |  |  |  |  |  |
| IBP1 Dia                | mmHg                            | OFF                       | OFF       | 3                       | OFF                       | ON                   |  |  |  |  |  |  |  |
| IBP1 Mean               | mmHg                            | OFF                       | OFF       | $\overline{\mathbf{3}}$ | OFF                       | ON                   |  |  |  |  |  |  |  |
|                         | mmHg                            | OFF                       | OFF       | $\overline{\mathbf{3}}$ | OFF                       | ON                   |  |  |  |  |  |  |  |
| IBP2 Sys<br>IBP2 Dia    | mmHg                            | OFF                       | OFF       | $\mathbf{3}$            | OFF                       | ON                   |  |  |  |  |  |  |  |
| IBP2 Mean               |                                 | OFF                       | OFF       | $\mathbf{3}$            | OFF                       | ON                   |  |  |  |  |  |  |  |
|                         | mmHg                            | OFF                       | OFF       |                         | OFF                       | ON                   |  |  |  |  |  |  |  |
| IBP3 Sys                | mmHg                            |                           |           | $\overline{\mathbf{3}}$ |                           |                      |  |  |  |  |  |  |  |
| IBP3 Dia                | mmHg                            | OFF                       | OFF       | 3                       | OFF                       | ON                   |  |  |  |  |  |  |  |
| IBP3 Mean               | mmHg                            | OFF                       | OFF       | $\mathbf{3}$            | OFF                       | ON                   |  |  |  |  |  |  |  |
| IBP4 Sys                | mmHg                            | OFF                       | OFF       | 3                       | OFF                       | ON                   |  |  |  |  |  |  |  |
| <b>IBP4 Dia</b>         | mmHg                            | OFF                       | OFF       | 3                       | OFF                       | ON                   |  |  |  |  |  |  |  |
| IBP4 Mean               | mmHg                            | OFF                       | OFF       | 3                       | OFF                       | ON                   |  |  |  |  |  |  |  |
| T1                      | ٠F                              | OFF                       | OFF       | 3                       | OFF                       | ON                   |  |  |  |  |  |  |  |
| T <sub>2</sub>          | ۹F                              | OFF                       | OFF       | 3                       | OFF                       | ON                   |  |  |  |  |  |  |  |
| Delta T                 | ۰F                              | <b>OFF</b>                | OFF       | 3                       | OFF                       | ON                   |  |  |  |  |  |  |  |
| Tb                      | ۰F                              | OFF                       | OFF       | з                       | OFF                       | ON                   |  |  |  |  |  |  |  |
| HAL                     | %                               |                           |           | 3                       | OFF                       | ON                   |  |  |  |  |  |  |  |
| <b>ISO</b>              | %                               |                           |           | 3                       | OFF                       | ON                   |  |  |  |  |  |  |  |
| ENF                     | %                               |                           |           | 3                       | OFF                       | ON                   |  |  |  |  |  |  |  |
| SEV                     | %                               |                           | -         | 3                       | OFF                       | ON                   |  |  |  |  |  |  |  |
| <b>DES</b>              | %                               |                           | --        | $\overline{\mathbf{3}}$ | OFF                       | ON                   |  |  |  |  |  |  |  |
| INSPO2                  | %                               |                           | ÷,        | 3                       | OFF                       | ON                   |  |  |  |  |  |  |  |
| <b>INSPN2O</b>          | %                               |                           | --        | 3                       | OFF                       | ON                   |  |  |  |  |  |  |  |
| ST Single               | mm                              | OFF                       | OFF       | $\overline{2}$          | OFF                       | ON                   |  |  |  |  |  |  |  |
| ST Dual                 | mm                              | OFF                       | OFF       | $\overline{2}$          | OFF                       | ON                   |  |  |  |  |  |  |  |
| Nurse Call              |                                 |                           |           | 3                       | OFF                       | ON                   |  |  |  |  |  |  |  |
|                         | -                               | --<br>60                  | ⊷         | 3                       | OFF                       | ON                   |  |  |  |  |  |  |  |
| Apnea                   |                                 |                           | --        | 1                       | OFF                       | ON                   |  |  |  |  |  |  |  |
| Asystole                |                                 | --                        |           |                         |                           |                      |  |  |  |  |  |  |  |
| Bigeminy                |                                 |                           |           | 3                       | OFF                       | ON                   |  |  |  |  |  |  |  |
| Couplet                 |                                 |                           |           | 3                       | OFF                       | ON                   |  |  |  |  |  |  |  |
| Irregular HR            |                                 |                           |           | 3                       | OFF                       | ON                   |  |  |  |  |  |  |  |
| Run                     |                                 |                           |           | 3                       | OFF                       | ON                   |  |  |  |  |  |  |  |
| Trigeminy               | 11111111111                     |                           |           | $\overline{\mathbf{3}}$ | OFF                       | ON                   |  |  |  |  |  |  |  |
| V-Fib                   |                                 |                           |           | 1                       | OFF                       | ON                   |  |  |  |  |  |  |  |
| V-Tach                  |                                 |                           |           | 1                       | OFF                       | ON                   |  |  |  |  |  |  |  |
| V-Rhythm                |                                 |                           |           | 3                       | OFF                       | ON                   |  |  |  |  |  |  |  |
| Pause                   |                                 |                           |           | $\overline{\mathbf{2}}$ | OFF                       | ON                   |  |  |  |  |  |  |  |
| Brady                   |                                 |                           |           | ï                       | OFF                       | ON                   |  |  |  |  |  |  |  |
| Arrhythmia Settings     |                                 |                           |           |                         |                           |                      |  |  |  |  |  |  |  |
| Asystole Delay: 4 Sec.  |                                 | V-Tach Threshold: 3 Beats |           |                         | All Arrhythmia On/Off: ON | V-Tach Rate: 120 BPM |  |  |  |  |  |  |  |
| ECG Noise Delay: 5 Sec. |                                 |                           |           |                         |                           |                      |  |  |  |  |  |  |  |
|                         |                                 |                           |           |                         |                           |                      |  |  |  |  |  |  |  |
|                         |                                 |                           |           |                         |                           |                      |  |  |  |  |  |  |  |
|                         | Print Time: 2007/07/17 12:56 PM |                           |           | Page 1                  |                           | Panorama: CENTRAL86B |  |  |  |  |  |  |  |

<span id="page-279-1"></span>**FIGURE 8-34** System Alarm Report - Paging Option Disabled

| Patient Size : Adult                              |                          |                           |                          |                         |                           |                      |               |  |  |  |  |
|---------------------------------------------------|--------------------------|---------------------------|--------------------------|-------------------------|---------------------------|----------------------|---------------|--|--|--|--|
| Parameter                                         | Units                    | High Limit                | Low Limit                | Priority                | Print On Alarm            | Save To Event        | Page On Alarm |  |  |  |  |
| <b>HR</b>                                         | <b>BPM</b>               | 150                       | 50                       | $\overline{\mathbf{2}}$ | OFF                       | ON                   | OFF           |  |  |  |  |
| <b>NIBP Sys</b>                                   | mmHg                     | OFF                       | OFF                      | 3                       | OFF                       | ON                   | OFF           |  |  |  |  |
| NIBP Dia                                          | mmHg                     | OFF                       | OFF                      | 3                       | OFF                       | ON                   | OFF           |  |  |  |  |
| NIBP Mean                                         | mmHg                     | OFF                       | OFF                      | $\mathbf{3}$            | OFF                       | ON                   | OFF           |  |  |  |  |
| SpO <sub>2</sub>                                  | %                        | OFF                       | 85                       | $\overline{2}$          | OFF                       | ON                   | OFF           |  |  |  |  |
| Resp                                              | <b>RPM</b>               | OFF                       | OFF                      | 3                       | OFF                       | ON                   | OFF           |  |  |  |  |
| INSPCO2                                           | $\frac{a}{2}$            | OFF                       |                          | 3                       | OFF                       | ON                   | OFF           |  |  |  |  |
| ETCO <sub>2</sub>                                 | $\frac{9}{6}$            | 8.0                       | OFF                      | 3                       | OFF                       | ON                   | OFF           |  |  |  |  |
| <b>PVC/min</b>                                    | <b>PVC/min</b>           | OFF                       |                          | 3                       | OFF                       | ON                   | OFF           |  |  |  |  |
| <b>IBP1 Sys</b>                                   | mmHg                     | OFF                       | OFF                      | 3                       | OFF                       | ON                   | OFF           |  |  |  |  |
| <b>IBP1 Dia</b>                                   | mmHg                     | OFF                       | OFF                      | 3                       | OFF                       | ON                   | OFF           |  |  |  |  |
| <b>IBP1 Mean</b>                                  | mmHg                     | OFF                       | OFF                      | 3                       | OFF                       | ON                   | OFF           |  |  |  |  |
| <b>IBP2 Sys</b>                                   | mmHg                     | OFF                       | OFF                      | 3                       | OFF                       | ON                   | OFF           |  |  |  |  |
| <b>IBP2</b> Dia                                   | mmHg                     | OFF                       | OFF                      | 3                       | OFF                       | ON                   | OFF           |  |  |  |  |
| <b>IBP2 Mean</b>                                  | mmHg                     | OFF                       | OFF                      | 3                       | OFF                       | ON                   | OFF           |  |  |  |  |
| <b>IBP3 Sys</b>                                   | mmHg                     | OFF                       | OFF                      | 3                       | OFF                       | ON                   | OFF           |  |  |  |  |
| <b>IBP3</b> Dia                                   | mmHg                     | OFF                       | OFF                      | 3                       | OFF                       | ON                   | OFF           |  |  |  |  |
| <b>IBP3 Mean</b>                                  | mmHg                     | OFF                       | OFF                      | $\overline{\mathbf{3}}$ | OFF                       | ON                   | OFF           |  |  |  |  |
| IBP4 Sys                                          | mmHg                     | OFF                       | OFF                      | 3                       | OFF                       | ON                   | OFF           |  |  |  |  |
| <b>IBP4</b> Dia                                   | mmHg                     | OFF                       | OFF                      | 3                       | OFF                       | ON                   | OFF           |  |  |  |  |
| <b>IBP4 Mean</b>                                  | mmHg                     | OFF                       | OFF                      | 3                       | OFF                       | ON                   | OFF           |  |  |  |  |
|                                                   | ٠F                       | OFF                       | OFF                      | 3                       | OFF                       | ON                   | OFF           |  |  |  |  |
| T1                                                | ٠F                       | OFF                       | OFF                      | 3                       | OFF                       | ON                   | OFF           |  |  |  |  |
| T2                                                | ۰F                       |                           | OFF                      | 3                       | OFF                       | ON                   | OFF           |  |  |  |  |
| Delta T                                           |                          | OFF                       |                          |                         |                           | ON                   | OFF           |  |  |  |  |
| TЪ                                                | °F                       | OFF                       | OFF                      | 3                       | OFF                       | ON                   | OFF           |  |  |  |  |
| <b>HAL</b>                                        | %                        | $-$                       | $\sim$                   | $\overline{\mathbf{3}}$ | OFF                       |                      |               |  |  |  |  |
| <b>ISO</b>                                        | %                        | -                         | -                        | 3                       | OFF                       | ON                   | OFF           |  |  |  |  |
| ENF                                               | %                        | -                         | since 1                  | 3                       | OFF                       | ON                   | OFF           |  |  |  |  |
| SEV                                               | $\%$                     | -                         | -                        | 3                       | OFF                       | ON                   | OFF           |  |  |  |  |
| DES                                               | $\%$                     | -                         | -                        | $\overline{\mathbf{3}}$ | OFF                       | ON                   | OFF           |  |  |  |  |
| INSPO <sub>2</sub>                                | $\%$                     | -                         | $\overline{\phantom{a}}$ | 3                       | OFF                       | ON                   | OFF           |  |  |  |  |
| INSPN2O                                           | %                        |                           | -                        | 3                       | OFF                       | ON                   | OFF           |  |  |  |  |
| ST Single                                         | mm                       | OFF                       | OFF                      | $\overline{\mathbf{c}}$ | OFF                       | ON                   | OFF           |  |  |  |  |
| ST Dual                                           | mm                       | OFF                       | OFF                      | $\overline{c}$          | OFF                       | ON                   | OFF           |  |  |  |  |
| Nurse Call                                        | $\overline{\phantom{a}}$ |                           | -                        | 3                       | OFF                       | ON                   | OFF           |  |  |  |  |
| Apnea                                             |                          | 60                        | -                        | 3                       | OFF                       | ON                   | OFF           |  |  |  |  |
| Asystole                                          |                          |                           |                          | 1                       | OFF                       | ON                   | OFF           |  |  |  |  |
| Bigeminy                                          |                          |                           |                          | $\overline{\mathbf{3}}$ | OFF                       | ON                   | OFF           |  |  |  |  |
| Couplet                                           |                          |                           | --                       | 3                       | OFF                       | ON                   | OFF           |  |  |  |  |
| Irregular HR                                      | 111111111111             |                           |                          | 3                       | OFF                       | ON                   | OFF           |  |  |  |  |
| Run                                               |                          | 11111                     |                          | 3                       | OFF                       | ON                   | OFF           |  |  |  |  |
| Trigeminy                                         |                          |                           |                          | $\mathbf{3}$            | OFF                       | ON                   | OFF           |  |  |  |  |
| V-Fib                                             |                          |                           | $\frac{1}{2}$            | 1                       | OFF                       | ON                   | OFF           |  |  |  |  |
| V-Tach                                            |                          |                           |                          | 1                       | OFF                       | ON                   | OFF           |  |  |  |  |
| V-Rhythm                                          |                          |                           |                          | $\mathbf{3}$            | OFF                       | ON                   | OFF           |  |  |  |  |
| Pause                                             |                          |                           |                          | $\overline{2}$          | OFF                       | ON                   | OFF           |  |  |  |  |
| Brady                                             |                          |                           | ---                      | 1                       | OFF                       | ON                   | OFF           |  |  |  |  |
| Arrhythmia Settings                               |                          |                           |                          |                         |                           |                      |               |  |  |  |  |
| Asystole Delay: 4 Sec.<br>ECG Noise Delay: 5 Sec. |                          | V-Tach Threshold: 3 Beats |                          |                         | All Arrhythmia On/Off: ON | V-Tach Rate: 120 BPM |               |  |  |  |  |
| Paging Delay Settings                             |                          |                           |                          |                         |                           |                      |               |  |  |  |  |
| Paging Delay: 10 Sec.                             |                          |                           |                          |                         |                           |                      |               |  |  |  |  |

**FIGURE 8-35** System Alarm Report - Paging Option Enabled

## 8.4.8.1 Header

The System Alarm Report's header provides the title of the report.

## 8.4.8.2 System Alarm Information

The System Alarm section of the report will display all of the system alarm default settings, as configured at the Panorama Central Station. Alarm limits are listed for the Adult, Pediatric and Neonate patient sizes.

The following alarm information is shown in the report:

- **Parameter** displays the name of the parameter for which the alarm is set.
- **Units** displays the default unit of measure in which the parameter is shown. If the unit of measure is not applicable to the parameter, dashes (-) display instead of a unit of measure.
- **High Limit** displays the high limit for the alarm setting. Measurements that exceed this setting will trigger an alarm condition. If a high limit is not applicable to the parameter, dashes  $(-)$  display instead of the high limit.
- **Low Limit** displays the low limit for the alarm setting. Measurements below this setting trigger an alarm condition. If a low limit is not applicable to the parameter, dashes  $(-)$ display instead of the low limit.
- **Priority** displays the importance rating for the alarm. The alarm priorities available to each parameter may differ.
- **Print On Alarm** displays whether or not the parameter data should be printed during an alarm condition. Print On Alarm settings include ON and OFF.
- **Save To Event** displays whether or not the parameter data should be saved as an event during an alarm condition. Save To Event settings include ON and OFF.

Alarm settings can be customized to a patient using the patient Alarms tabs.

### 8.4.8.3 Arrhythmia Settings

The System Alarm Report's Arrhythmia Settings section includes values for the following:

- Asystole Delay
- V-Tach Threshold
- All Arrhythmia On/Off
- V-Tach Rate
- ECG Noise Delay

## 8.4.8.4 Paging Delay Settings

The System Alarm Report's Paging Delay section includes the system paging delay value that was configured in the System Alarms tab.

### 8.4.8.5 Footer

The System Alarm Report contains a footer at the bottom of the report page. The footer includes:

- The date and time of the print request. The format displayed is taken from the **System Date/Time** tab.
- A centered page number.
- The name of the Panorama Central Station where the report was generated.

## 8.4.8.6 Printing a System Alarm Report

The System Alarm Report is printed in portrait orientation. Follow these steps to print this report:

- **1.** From the **System Alarms** tab, select the **System Alarm Limits** sidebar button.
- **2.** Select the **Print** menu bar button. The report is sent to the printer.

## 8.4.9 Troubleshooting

This section lists some of the potential messages and issues that may occur while trying to print an additional report.

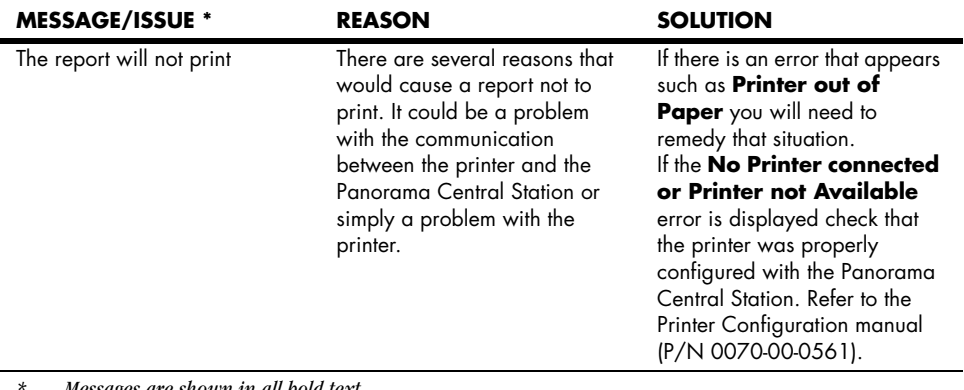

*\* Messages are shown in all bold text.*

# 9.0 *System Setup Functions*

This section outlines the tabs and default configuration settings associated with the Panorama Central Station, the ViewStation, and the WorkStation.

- • [Parameter Color Tab](#page-284-0)
- • [Touch Screen Tab](#page-286-0)
- • [Installation Setup Tab](#page-289-0)
- • [Care Group Tab](#page-291-0)
- • [Volume Tab](#page-293-0)
- • [System Alarms Tab](#page-296-0)
- • [Passwords Tab](#page-311-0)
- • [Equipment Setup Tab](#page-315-1)
- • [More Tab](#page-321-0)
- • [Previous Tab](#page-322-0)
- • [Date/Time Tab](#page-323-1)
- • [Print Setup Tab \(System\)](#page-327-0)
- • [Unit Priorities Tab](#page-329-0)
- • [Unit Choices Tab](#page-332-0)
- • [Wave Gain Tab \(System\)](#page-341-0)
- • [Wireless Tab](#page-344-0)

# <span id="page-284-0"></span>9.1 Parameter Color Tab

The **Parameter Color** tab (shown in [FIGURE 9-1](#page-284-1)) selects the system default colors for the parameters which will be displayed in the patient tile. This tab is available at the ViewStation and the WorkStation, and it functions in the same manner as it does at the host central station. Parameter Color tab changes made at the central station or remote workstations are independent of each other.

## 9.1.1 Accessing the Parameter Color Tab

• From the menu bar, select the **System Setup** button. The tabs associated with the **System Setup** button are displayed. By default, the **Parameter Color** tab is displayed first.

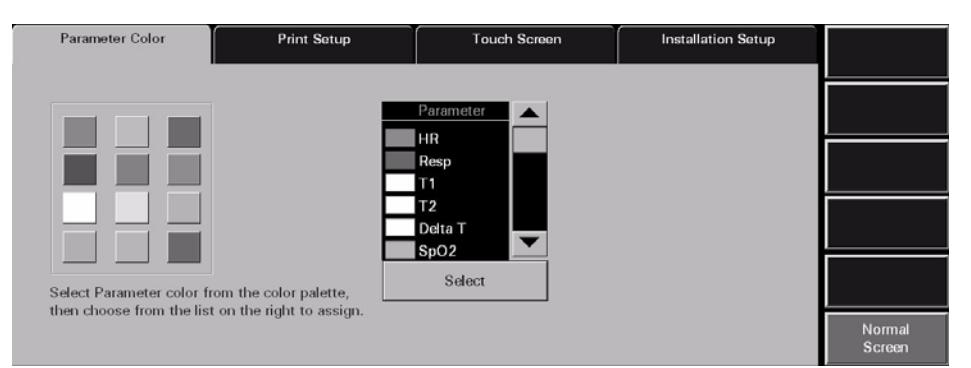

<span id="page-284-1"></span>**FIGURE 9-1 Parameter Color Tab** 

## 9.1.2 Selecting a Color for Parameter Data

This section outlines assigning a color to a parameter in the **Parameter Color** tab.

- **1.** Select a color tile button.
	- A checkmark indicates that the colored tile is selected.
	- An empty tile indicates that a colored tile is not selected.
- **2.** Select a parameter in the Parameter list box (use the scroll bars to view all of the parameters). When a parameter is selected, the associated label changes from a black background with white text to a white background with black text.
- **3.** Choose the **Select** button to accept the parameter selection. The color is assigned to the selected parameter and the color icon is shown in the list box to the left of the parameter name.

## 9.1.3 Sidebar Button - Normal Screen

Select the **Normal Screen** sidebar button to return the display to the full screen mode, and close all tabs, message boxes, and dialog boxes.

## 9.1.4 Troubleshooting

This section lists some of the potential messages and issues that may occur while using the **Parameter Color** tab.

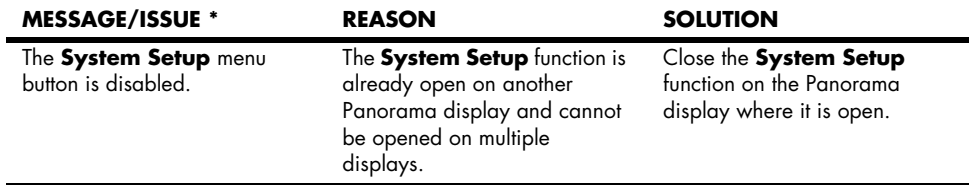

*\* Messages are shown in all bold text.*

# <span id="page-286-0"></span>9.2 Touch Screen Tab

The **Touch Screen** tab provides a means to turn the touch screen on and off and recalibrate (or reset) the touch screen. This tab is available at the ViewStation and the WorkStation, and it functions in the same manner as it does at the host central station. Touch Screen tab changes made at the central station or remote workstations are independent of each other.

## 9.2.1 Accessing the Touch Screen Tab

- **1.** From the menu bar, select the **System Setup** button. The first set of **System Setup** tabs is displayed.
- **2.** Select the **Touch Screen** tab. A **Touch Screen On/Off** and **Recalibrate Touch Screen** button is displayed in the tab (shown in [FIGURE 9-2\)](#page-286-1).
- **3.** For further instructions, refer to sections [Turning the Touch Screen On or Off](#page-286-2) and [Recalibrating the Touch Screen.](#page-286-3)

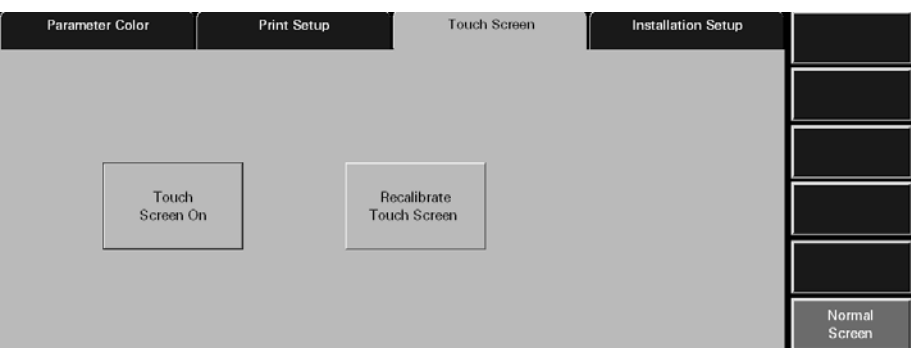

<span id="page-286-1"></span>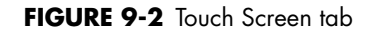

## <span id="page-286-2"></span>9.2.1.1 Turning the Touch Screen On or Off

The touch screen may be turned on or off by selecting the Touch Screen On/Off button. If the touch screen is turned off, a mouse is required to navigate. When the touch screen is turned off, the message **Touch Screen Off** will be displayed in the lower left corner of the screen in the System Status line. By default, the touch screen is turned on.

## <span id="page-286-3"></span>9.2.1.2 Recalibrating the Touch Screen

The touch screen should be recalibrated whenever the touch interface becomes difficult to maneuver. By default the

- **1.** From the menu bar, select the **System Setup** button. The first set of **System Setup** tabs is displayed.
- **2.** Select the **Touch Screen** tab.
- **3.** Select the **Recalibrate Touch Screen** button. The recalibration process is initiated (shown in [FIGURE 9-3\)](#page-287-0).

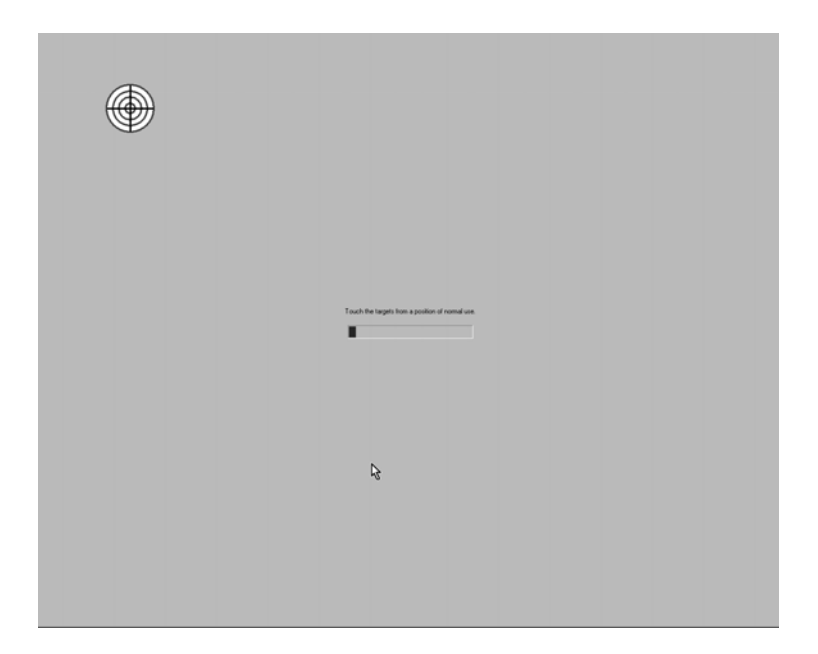

**FIGURE 9-3** Recalibration Screen (Part I)

<span id="page-287-0"></span>**4.** Touch the red targets on the screen as instructed. Three calibration targets will be displayed.

#### **NOTE: The messages in the Recalibrate Touch Screen display are always displayed in the English language.**

- **NOTE: During the recalibration process, the patient tiles, menu bar, and sidebar buttons will be replaced by the recalibration screen.**
- **5.** Once the three targets have been touched, the message **Touch the screen. Does the cursor follow your finger?** is displayed (shown in [FIGURE 9-5\)](#page-289-1).

Select either the  $\blacktriangledown$  or  $\blacktriangledown$  button.

- Select the  $\blacktriangledown$  button if the targets moved as they were selected. Once selected, the screen is recalibrated.
- Select the  $\Box$  button if the targets did not move as they were selected. Once selected, the recalibration process begins again.
- **NOTE: When the central station, ViewStation, or WorkStation uses a dual display configuration, recalibration will affect both touch screen displays. The first touch screen display will be calibrated and then the second.**
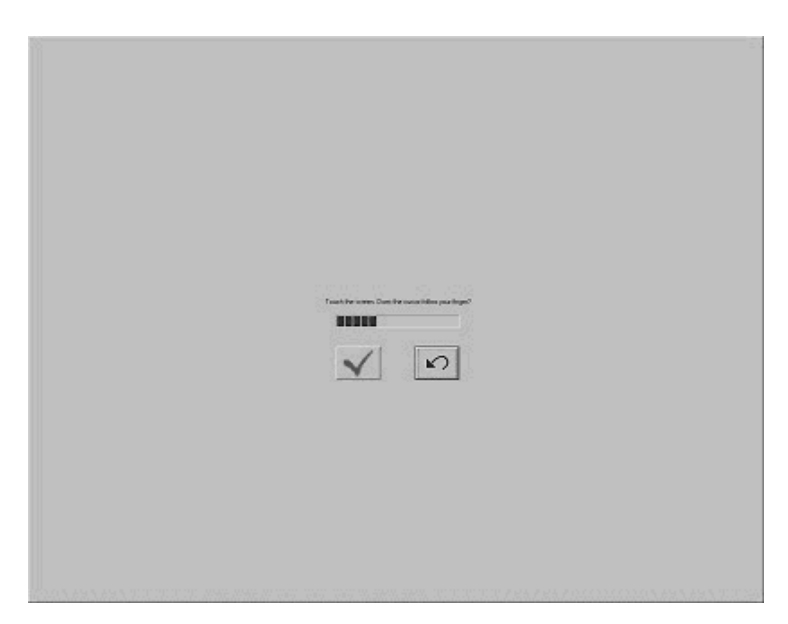

**FIGURE 9-4** Recalibration Screen (Part II)

### 9.2.2 Sidebar Button - Normal Screen

Select the **Normal Screen** sidebar button to return the display to the full screen mode, and close all tabs, message boxes, and dialog boxes.

### 9.2.3 Troubleshooting

This section lists some of the potential messages and issues that may occur **Touch Screen** tab.

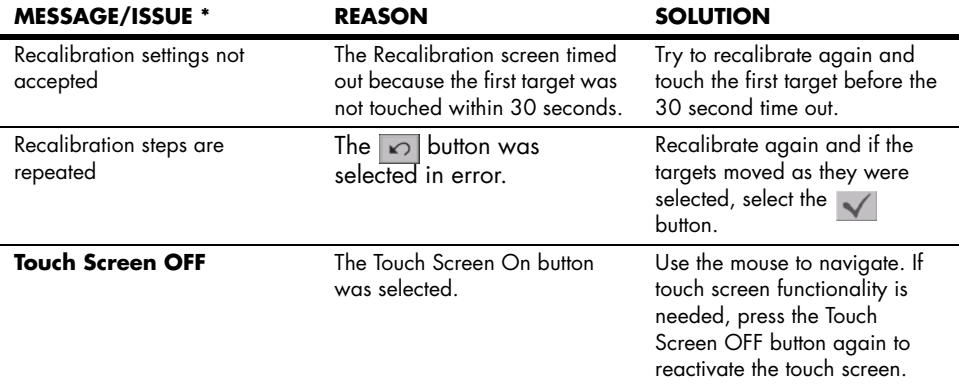

*\* Messages are shown in all bold text.*

Contact your local Mindray DS Service Representative if recalibration of the touch screen does not improve the performance of the touch screen display.

# 9.3 Installation Setup Tab

The system **Installation Setup** tab (shown in [FIGURE 9-5\)](#page-289-0) controls access to restricted central station functions. This tab is available at the ViewStation and the WorkStation, and it functions in the same manner as it does at the host central station. The **Installation Setup** tab is password protected.

## 9.3.1 Accessing the Installation Setup Tab

- **1.** From the menu bar, select the **System Setup** button. The first set of System Setup tabs is displayed.
- **2.** Select the **Installation Setup** tab. The **Installation Setup** tab is displayed.

| Parameter Color | Print Setup | Touch Screen | Installation Setup |                  |
|-----------------|-------------|--------------|--------------------|------------------|
| Password        |             |              |                    |                  |
|                 |             |              |                    |                  |
|                 |             |              |                    |                  |
|                 |             |              |                    |                  |
|                 |             |              |                    | Normal<br>Sergen |

<span id="page-289-0"></span>**FIGURE 9-5** Installation Setup Tab

### <span id="page-289-1"></span>9.3.2 Entering a Password

To gain access to the protected central station system functions, the correct password must be entered in the **Installation Setup** tab's password box. The password required for the **Installation Setup** tab is defined in the system **Password** tab.

- **1.** Select the **Password** text box in the **Installation Setup** tab. The keyboard dialog box is displayed.
- **2.** Using the keyboard dialog box, enter the System password that was established in the Passwords tab (maximum 15 characters). For security purposes asterisks (\*) are shown for each character entered.
- **3.** Accept or reject the text entered in the keyboard dialog box. For additional information about using the keyboard dialog box, refer to [Keyboard Dialog Box on page 2-17](#page-53-0).

The following tabs can be accessed at the central station after the correct password has been entered in the **Installation Setup** tab: **Care Group**, **Volume**, **System Alarms**, **Passwords**, **Equipment Setup**, **More/Previous**, **Date/Time**, **Unit Priorities**, **Unit Choices**, **Wave Gain,** and **Wireless**.

The following tabs can be accessed at the ViewStation and the WorkStation after the correct password has been entered in the **Installation Setup** tab: **Volume**, **System Alarms**, **Passwords**, **Date/Time**, and **Unit Choices**.

# 9.3.3 Sidebar Button - Normal Screen

Select the **Normal Screen** sidebar button to return the display to the full screen mode, and close all tabs, message boxes, and dialog boxes.

# 9.3.4 Troubleshooting

This section lists some of the potential messages and issues that may occur while using the **Installation Setup** tab.

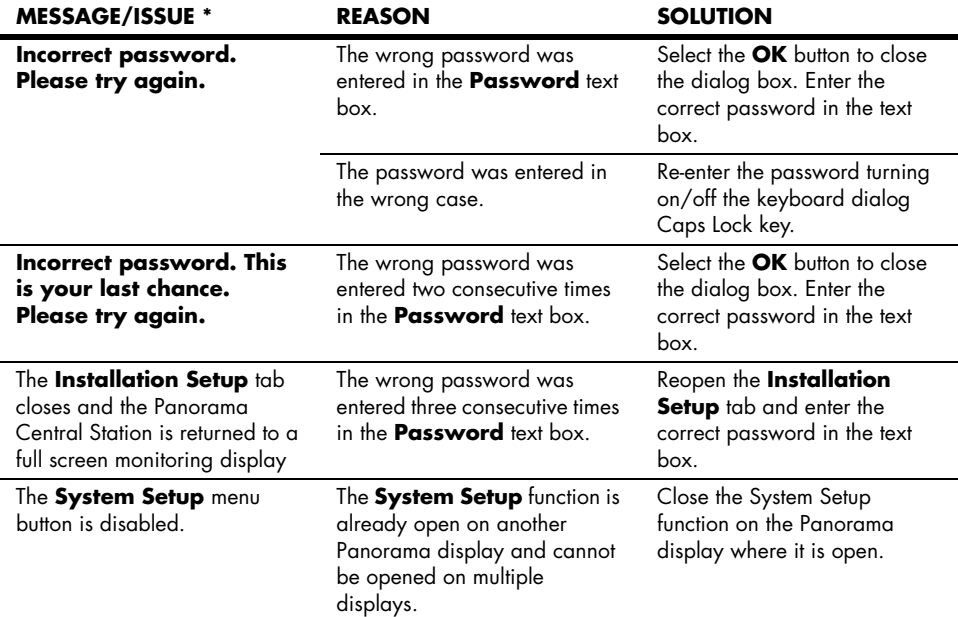

# 9.4 Care Group Tab

The system **Care Group** tab (shown in FIGURE 9-6) allows for the default assignment of selected patient tiles to specific system care groups. This enables a patient tile to automatically be assigned to a specific care group upon admission to the Panorama Central Station. The central station supports up to twelve care groups. Each care group is associated with a unique color indicator and a unique reference label. The **Care Group** tab and the associated colorized indicator are not available at the ViewStation or the WorkStation.

Care groups may be used to indicate a special meaning with regard to a patient tile. For example, care groups may be used to represent a specific care-giver, hospital department, or a critical monitoring condition. Contact the System Administrator before making adjustments to the system care groups.

### 9.4.1 Accessing the Care Group Tab

- **1.** From the menu bar, select the **System Setup** button. The **Password** tab is displayed.
- **2.** Follow the directions in the ["Entering a Password"](#page-289-1) section on [page 9-7](#page-289-1).
- **3.** Once the correct password has been entered, the tabs associated with the **System Setup** button are displayed. By default, the **Care Group** tab is displayed first.

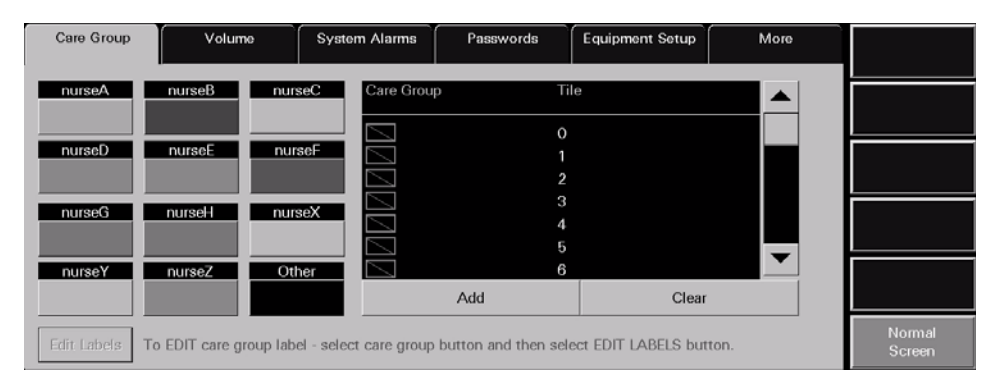

**FIGURE 9-6** Care Group Tab

### 9.4.2 Editing Care Group Labels

This section outlines editing the system Care Group reference label.

### Selecting a Patient's Care Group

- **1.** Select a care group by choosing the colored tile below the care group label. When a care group is selected, the reference label changes from a black background with white text to a white background with black text.
- **2.** Select the **Edit Labels** button. The keyboard dialog box is displayed.
- **3.** Enter the name for the selected care group (maximum of 6 characters). The name is displayed in the white text box.
- **4.** Accept or reject the text entered in the keyboard dialog box. For additional information about using the keyboard dialog box, refer to [Keyboard Dialog Box on page 2-17](#page-53-0).

# 9.4.3 Assigning a Patient Tile to a Care Group

The assignment of a system care group occurs when a patient is admitted to a tile at the Panorama Central Station. When a patient tile is assigned to a care group, the color associated with the care group will be shown in vertical bar beside the patient tile **VIEW** button. To adjust the care group assignment of an active patient tile, refer to the [Demographics Tab on page 5-2.](#page-90-0)

This section outlines assigning system default care group settings to specific patient tiles.

## Selecting/Editing a Patient's Care Group

- **1.** Select a care group tile by selecting the colored tile below the care group label. When a tile is selected the associated label changes from a black background with white text to a white background with black text.
- **2.** Select the tile number to be assigned to the selected care group. When a tile is selected it changes from a black background with white text to a white background with black text.
- **3.** Accept or reject the care group assignment.
	- Select the **Add** button to assign the selected patient to the care group. The care group icon is displayed next to the selected patient tile in the care group list box.
	- Select the **Clear** button to delete the care group currently assigned to the selected patient.

### 9.4.4 Sidebar Button - Normal Screen

Select the **Normal Screen** sidebar button to return the display to the full screen mode, and close all tabs, message boxes, and dialog boxes.

## 9.4.5 Troubleshooting

This section lists some of the potential messages and issues that may occur while using the system **Care Group** tab.

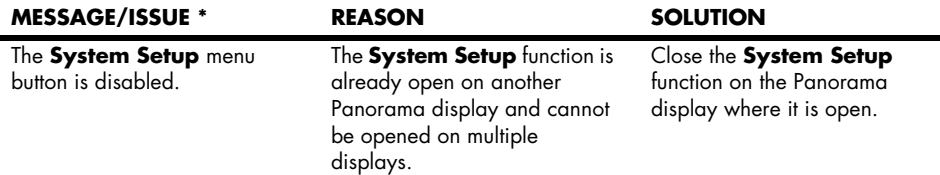

# 9.5 Volume Tab

The system **Volume** tab (shown in [FIGURE 9-7](#page-293-0) and [FIGURE 9-8](#page-293-1)) adjusts the system default volume levels. Volume levels can be adjusted for system alarms and physiological alarms. This tab is available at the ViewStation and the WorkStation, and it functions in the same manner as it does at the host central station. Volume tab changes made at the central station or remote workstations are independent of each other.

### 9.5.1 Accessing the Volume Tab

- **1.** From the menu bar, select the **System Setup** button. The **Parameter Color** tab is displayed.
- **2.** Select the **Installation Setup** tab. The **Installation Setup** tab is displayed.
- **3.** Follow the directions in the ["Entering a Password"](#page-289-1) section on [page 9-7](#page-289-1).
- **4.** Once the correct password has been entered, the tabs associated with the **System Setup** button are displayed.
- **5.** Select the **Volume** tab. The **Volume** tab is displayed.

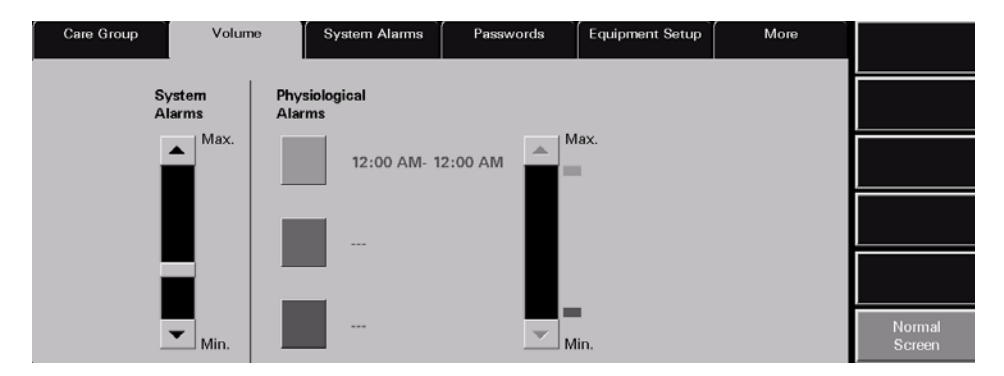

<span id="page-293-0"></span>**FIGURE 9-7** Volume Tab (Central Station)

| Volume<br>P.            | <b>System Alarms</b>    | Passwords          | Date / Time                      | Unit Choices |                         |
|-------------------------|-------------------------|--------------------|----------------------------------|--------------|-------------------------|
| System<br><b>Alarms</b> | Physiological<br>Alarms |                    |                                  |              |                         |
| Max.<br>▴               |                         | 12:00 AM- 12:00 AM | Max.<br>$\blacktriangle$<br>▬    |              |                         |
|                         |                         | $\cdots$           |                                  |              |                         |
|                         |                         |                    |                                  |              |                         |
| Min.                    |                         | $\cdots$           | $\overline{\phantom{a}}$<br>Min. |              | Normal<br><b>Screen</b> |

<span id="page-293-1"></span>**FIGURE 9-8** Volume Tab (ViewStation and WorkStation)

**CAUTION: [Do not block the speakers. Set the volume levels so that](#page-14-0)  [alarms can be heard at all times, as described in this](#page-14-0)  [Operation Manual.](#page-14-0)**

### Setting a System Alarms Volume Level

The System Alarms volume setting determines the volume of the sound associated with the Panorama Central Station alarm settings.

Characteristics of the System Alarms volume setting:

- A volume level range of 10-100%
- A factory default setting of 30%
- It cannot be turned OFF

#### **NOTE: Adjustments to the System Alarms volume setting will take effect immediately.**

To adjust the System Alarms volume level:

• Move the volume control scroll bar box or the scroll bar arrows up (to maximize sound) or down (to minimize sound)

### Setting a Physiological Alarms Volume Level

The Physiological Alarm volume level is a system setting that applies to enabled numeric and arrhythmia alarm violations. The Panorama Central Station allows up to three time specified volume settings to be configured for physiological alarms. This feature allows user- defined volume settings for physiological alarms to be specified, based on the time of day.

Characteristics of the Physiological Alarm volume setting:

- The time period format for physiological alarms will follow the system's time format
- A volume level range of 10-100%
- A factory default setting of 100%
- It cannot be turned OFF

#### **CAUTION: [Do not block the speakers. Set the volume levels so that](#page-14-0)  [alarms can be heard at all times, as described in this](#page-14-0)  [Operation Manual.](#page-14-0)**

- **1.** Select the colored tile that corresponds to the time period for which the volume level is being adjusted.
	- A checkmark in the colored tile indicates that the tile has been selected and the **From/To** fields are displayed.
	- A colored tile without a checkmark indicates that the tile has not been selected.
- **2.** Select the **From/To** fields to enter a time period for the selected physiological alarm. The keypad dialog box displays.
	- Delete existing hour and minute data by using the **CLEAR** or **CE** buttons on the keypad.
	- When using the 12-hour time format, the **AM/PM** toggle button switches between the AM and PM settings.

#### **NOTE: Time periods are mutually exclusive. When a new time period is entered, the time periods for the other physiological alarms are automatically adjusted to prevent overlapping of time periods.**

**3.** Set the volume level for the selected physiological alarm.

To adjust the volume level, move the volume control scroll bar box or the scroll bar arrows up (to maximize sound) or down (to minimize sound). The colored icon to the right of the scroll bar is automatically moved when the volume level is adjusted.

**4.** Select the **Done** button to save the physiological alarm volume adjustments. The Physiological Alarm volume adjustments will take effect once the **Done** button is selected.

#### 9.5.2 Sidebar Button - Normal Screen

Select the **Normal Screen** sidebar button to return the display to the full screen mode, and close all tabs, message boxes, and dialog boxes.

## 9.5.3 Troubleshooting

This section lists some of the potential messages and issues that may occur while using the **Volume** tab.

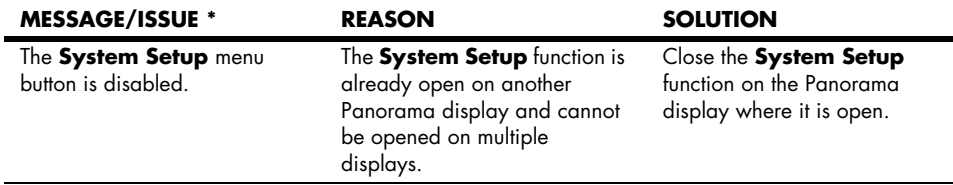

# <span id="page-296-1"></span>9.6 System Alarms Tab

The **System Alarms** tab (shown in [FIGURE 9-10](#page-296-0), [FIGURE 9-11](#page-297-0), and [FIGURE 9-11\)](#page-297-0) controls the default settings for system alarm options, specific alarm limits, and alarm response functions. This tab is available at the ViewStation and the WorkStation, and it functions in the same manner as it does at host central station with fewer buttons. System Alarms tab changes made at the central station or remote workstations are independent of each other.

For information regarding individual patient alarm settings, refer to the [Patient Alarm Setup](#page-146-0)  [Tab \(Optional\) on page 6-2](#page-146-0).

### 9.6.1 System Alarms (Options) Tab

The **System Alarms** (System Alarm Options) tab controls the system default settings for patient alarms.

#### 9.6.1.1 Accessing the System Alarm (Options) Tab

- **1.** From the menu bar, select the **System Setup** button. The **Password** tab is displayed.
- **2.** Follow the directions in the ["Entering a Password"](#page-289-1) section on [page 9-7](#page-289-1).
- **3.** Once the correct password has been entered, the tabs associated with the **System Setup** button are displayed.
- **4.** Select the **System Alarms** tab. The **System Alarms** (System Alarm Options) tab is displayed.

| Care Group                 | Volume                | <b>System Alarms</b>                     | Passwords      | <b>Equipment Setup</b> | More | <b>System Alarm</b><br>Limits    |
|----------------------------|-----------------------|------------------------------------------|----------------|------------------------|------|----------------------------------|
| <b>System Alam Options</b> |                       |                                          |                |                        |      | <b>System Alarm</b><br>Responses |
| ON                         | 30 Sec.               | ON                                       | ON             |                        |      |                                  |
| Latch Alarms               | Mute Duration         | <b>Technical Events</b><br><b>Sounds</b> | Apnea Latching |                        |      | <b>Events Filtering</b>          |
|                            |                       |                                          |                |                        |      |                                  |
| ON                         | All                   | 30 Sec.                                  | None           | 2 Min.                 |      |                                  |
| Password<br>Protection     | <b>Suspend Alarms</b> | ST Alarm Delay                           | Alarm Delay    | Suspend All<br>Timeout |      |                                  |
|                            |                       |                                          |                |                        |      | Normal<br>Screen                 |

**FIGURE 9-9** System Alarms (System Alarm Options) Tab (Central Station)

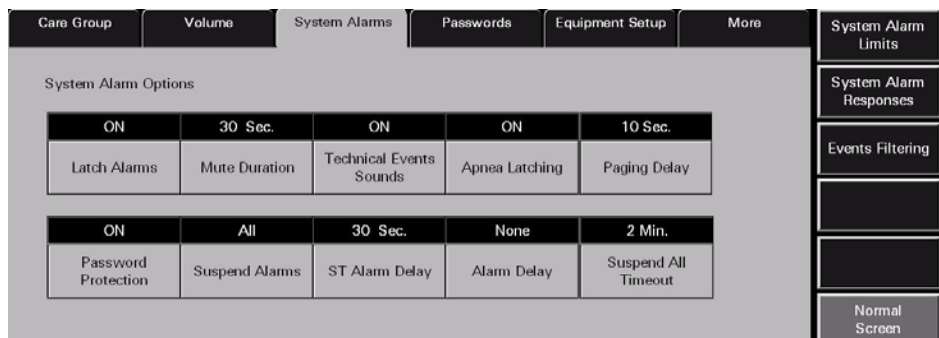

<span id="page-296-0"></span>**FIGURE 9-10** System Alarms (System Alarm Options) Tab - Paging Option Enabled (Central Station)

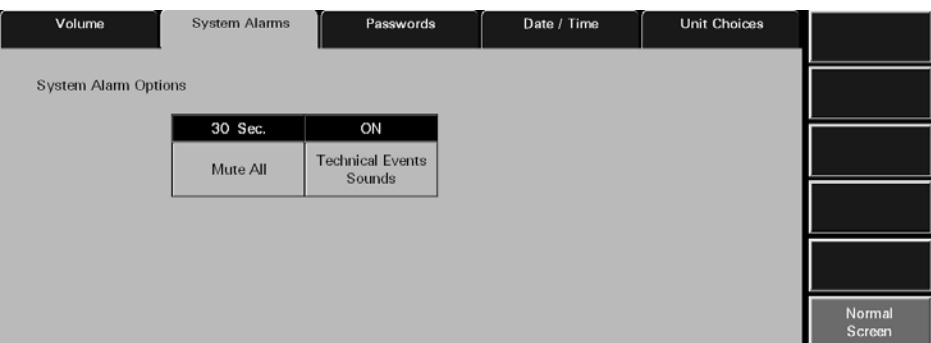

<span id="page-297-0"></span>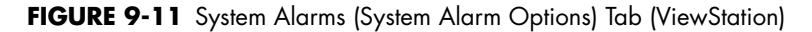

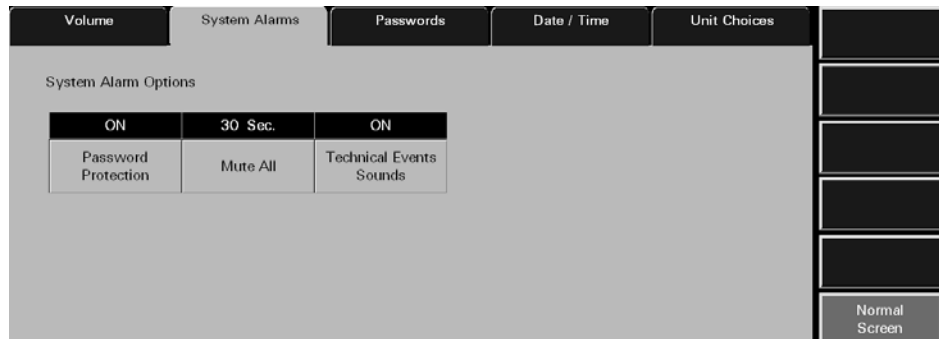

**FIGURE 9-12** System Alarms (System Alarm Options) Tab (WorkStation)

# 9.6.1.2 Setting the System Alarms Options (Central Station)

This section outlines selecting system alarm option defaults.

- **1.** Select the **Latch Alarms** toggle button to either enable or disable the latch alarms function. Latch Alarm options include **ON** and **OFF**. The factory default setting is **ON**. Alarm latching allows physiological alarms to continue their alarm behaviors until the alarm is acknowledged by the user.
	- The **ON** option indicates that alarm latching is enabled.
	- The **OFF** option indicates that alarm latching is disabled.
- **NOTE: The Latch Alarms option will not affect apnea alarms, lethal arrhythmias, and non-lethal arrhythmias.**
- **NOTE: Changes to the Latch Alarms option will only affect new alarm violations.**
- **2.** Select the **Mute Duration** button to select the mute duration period for alarms in the Panorama Central Station. The mute duration period is the amount of time an alarm parameter will be silenced. Mute Duration periods include 10 seconds, 15 seconds, 30 seconds, 45 seconds, 60 seconds, and 120 seconds. The factory default setting is 30 seconds.
- **NOTE: Changes to the Mute Duration period will take effect within ten (10) seconds of the change.**
- **NOTE: Using the Mute Duration button will not affect the visual indicators associated with an alarm.**
- **3.** Select the **Technical Events Sounds** toggle button to enable or disable sound during a technical event. **Technical Events Sounds** options include **ON** and **OFF**. The factory default setting is **ON**.
	- The **ON** option indicates that **Technical Events Sounds** will be heard during a technical event.
	- The **OFF** options indicates that **Technical Events Sounds** will not be heard during a technical event.

#### **NOTE: Changes to the Technical Events Sounds option will affect all patients within ten (10) seconds of the change.**

- **4.** Select the **Apnea Latching** toggle button to either enable or disable the apnea latching function. Apnea latching is the ability to set Apnea alarms to continue the alarm behaviors until the alarm is acknowledged by the user. Apnea latching options include **ON** and **OFF**. The factory default setting is **ON**.
	- The **ON** option indicates that **Apnea Latching** will be enabled.
	- The **OFF** options indicates that **Apnea Latching** will not be enabled.

#### **NOTE: Changes to the Apnea option will affect all new Apnea alarms.**

**5.** Select the **Paging Delay** button to select a paging delay for the system. This button will only be available when the paging option has been enabled. The Paging Delay options include 5 seconds, 10 seconds, 15 seconds, 20 seconds, 25 seconds, and 30 seconds. The factory default setting is 10 seconds.

#### **NOTE: Changing the Paging Delay will only be applied to newly admitted patients and will not affect patients currently being monitored or to currently alarming parameters.**

- **NOTE: This option will only be displayed if the Paging option is enabled at the central station.**
- **6.** Select the **Password Protection** toggle button to either enable or disable the password protection for the **Patient Alarms** tab in the Panorama Central Station or the WorkStation. **Password Protection** options include **ON** and **OFF**. The factory default setting is **ON**.
	- The **ON** option indicates that **Password Protection** will be enabled when trying to access the **Patient Alarms** tab.
	- The **OFF** options indicates that **Password Protection** will not be enabled when trying to access the **Patient Alarms** tab.

#### **NOTE: Changes to the Password Protection option will affect all patients upon entering the Patient Alarms tab.**

- **7.** Select the **Suspend Alarms** toggle button to either enable or disable the ability to suspend all, all non-lethal, or disable the ability to suspend any alarms. Suspend Alarms options include **All**, **OFF,** and **Non-Lethal**. The factory default setting is **All**.
	- The **All** option indicates that the **Suspend All Alarms** and the **Suspend Non-Lethal** sidebar button will be available in the **Patient Alarms** tabs.
	- The **Non-Lethal** option indicates that only the **Suspend Non-Lethal** sidebar button will be available in the **Patient Alarms** tabs.
	- The **OFF** option indicates that neither the **Suspend All Alarms** nor the **Suspend Non-Lethal** sidebar buttons will be accessible in the **Patient Alarms** tab.

#### **NOTE: Changes to the Suspend Alarms option will affect all patients upon entering the Patient Alarms tab.**

**8.** Select the **ST Alarm Delay** button to set an alarm delay for ST alarms. **ST alarm delay** is the period of time that the Panorama Central Station will wait before ST alarm notification. **ST Alarm Delay** options include 30 seconds, 45 seconds, 1 minute, 90 seconds, 2 minutes, and 3 minutes. The factory default setting is 30 seconds.

#### **NOTE: ST Alarm Delay only affects new ST alarms for Telepack-608 devices. When using a bedside monitor, the ST alarm delay settings are transferred to the central station.**

**9.** Select the **Alarm Delay** button to set an alarm delay for the Panorama Central Station. The alarm delay is the period of time that the Panorama Central Station will wait before alarm notification. Alarm Delay options include None, 1 second, 2 seconds, 3 seconds, 4 seconds, 5 seconds, 6 seconds, 7 seconds, and 8 seconds. The factory default setting is None.

#### **NOTE: Alarm Delay only affects new alarms for Telepack-608 devices. When using a bedside monitor, the ST alarm delay settings are transferred to the central station.**

**10.** Select the **Suspend All Timeout** button to temporarily suspend all alarms or all non-lethal alarms for a configured time period. This button is only enabled when the **Suspend Alarms** option is set to **All**. When this option is enabled, and a time period is selected, either the **Suspend All Alarms** or the **Suspend Non-Lethal** sidebar button in the Patient Alarm Limits and Patient Alarm Responses tab must be selected before the alarm suspension begins. **Suspend All Timeout** options include 2 minutes, 3 minutes, 5 minutes, 10 minutes, and None. The factory default setting is 2 minutes.

# 9.6.1.3 Setting the System Alarm Options (ViewStation and WorkStation)

This section outlines selecting system alarm option defaults at the ViewStation and the WorkStation.

The ViewStation and the WorkStation are independent of each other. For example, if an option is selected at the ViewStation, the WorkStation will not be affected unless the same option is selected at the WorkStation.

- **1.** Select the **Password Protection** toggle button to either enable or disable the password protection for the **Patient Alarms** tab at the WorkStation. **Password Protection** options include **ON** and **OFF**. The factory default setting is **ON**.
	- The **ON** option indicates that **Password Protection** will be enabled when trying to access the **Patient Alarms** tab.
	- The **OFF** options indicates that **Password Protection** will not be enabled when trying to access the **Patient Alarms** tab.
- **NOTE: The Password Protection toggle button is not available at the ViewStation.**
- **NOTE: Changes to the Password Protection option will affect all patients upon entering the Patient Alarms tab at the WorkStation.**
- **2.** Select the **Mute All** button to select the mute duration period for alarms. The mute duration period is the amount of time an alarm parameter will be silenced. Mute duration periods include 10 seconds, 15 seconds, 30 seconds, 45 seconds, 60 seconds, 120 seconds, and Permanent. The factory default setting is 30 seconds.
- **NOTE: The host central station will not have a Mute All button.**
- **NOTE: The Mute All button will affect all patient tiles at the ViewStation and WorkStation (if selected at both sites). The Mute All function will not affect the patient tiles at the host central station.**
- **NOTE: Selecting the Mute All button will not affect the visual indicators associated with an alarm.**
- **3.** Select the **Technical Events Sounds** toggle button to enable or disable sound during a technical event. **Technical Events Sounds** options include **ON** and **OFF**. The factory default setting is **ON**.
	- The **ON** option indicates that **Technical Events Sounds** will be heard during a technical event.
	- The **OFF** options indicates that **Technical Events Sounds** will not be heard during a technical event.
- **NOTE: Changes to the Technical Events Sounds option will affect all patients within ten (10) seconds of the change.**

### 9.6.2 System Event Filtering

Select the **Events Filtering** sidebar button to control the system default event filters that will initially be used when a selected patient tile's **Events** tab is opened.

System Event filters can be configured based on time, parameters, or both. ViewStation and WorkStation patient tiles will initially display the same event filter settings of the associated patient tile at the host central station.

For information regarding patient level event filtering, refer to [Event Filtering on page 7-27](#page-189-0).

### <span id="page-300-1"></span>9.6.2.1 Accessing the Events Filter

To access the system events filter view (shown in [FIGURE 9-13\)](#page-300-0), select the **Events Filtering** sidebar button from the **System Alarms Options** tab.

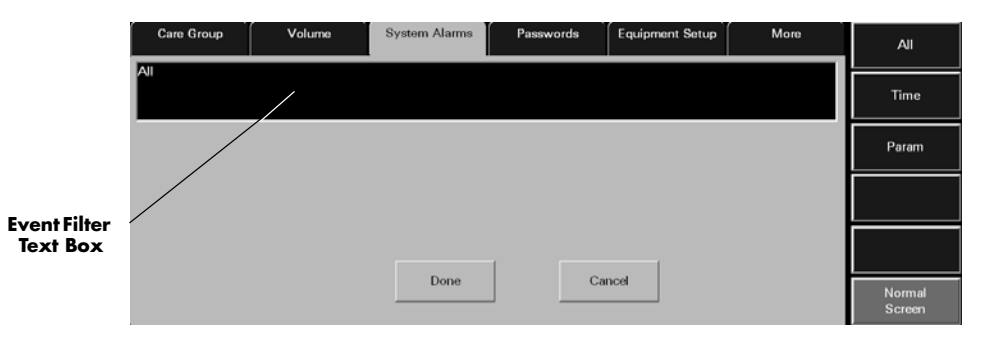

<span id="page-300-0"></span>**FIGURE 9-13** System Alarms - Events Filtering (Central Station)

## 9.6.2.2 Components of the Events Filter

#### Event Filter Text Box

The Event Filter text box is where the selected filter settings are displayed. The factory default Event Filter text box lists "All" as the initial filter, which indicates that there are no active event filters being used.

#### Done Button

Select the **Done** button to close the **All Event Filter** view and return to the **System Alarm Options** tab.

#### Cancel Button

Select the **Cancel** button to close the **All Event Filter** view and return to the **System Alarm Options** tab.

## 9.6.2.3 Time Filters

By indicating a start time and an end time, only events included within the configured time period will be displayed.

### Accessing the Time Filter

To access the Time Filter view (shown in FIGURE 9-14), select the **Time** sidebar button from the **Events Filter** view. If any previously selected time ranges were specified, they will be displayed in the Event Filter text box beside the **Time:** label, and in the Start Time and End Time text boxes.

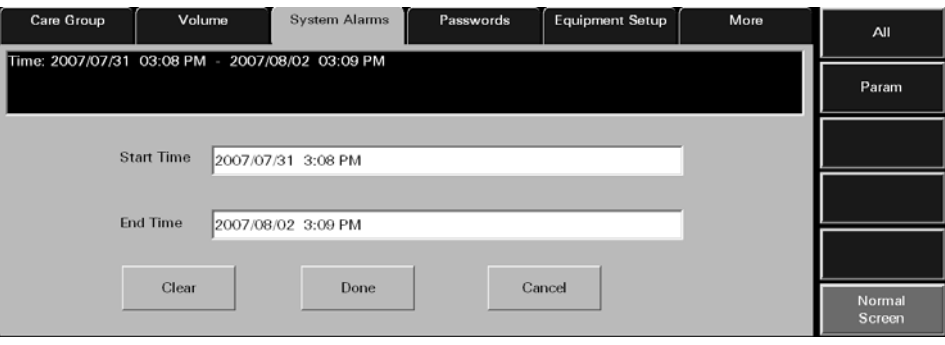

**FIGURE 9-14** Time Event Filter

### Clearing Time Filters

To remove previously entered time filters, select the **Clear** button from the **Time Filter** view.

### Configuring a Time Filter

To enter a start time:

**1.** Select the Start Time text box. The Start Time dialog box (shown in [FIGURE 9-15](#page-302-0)) is displayed.

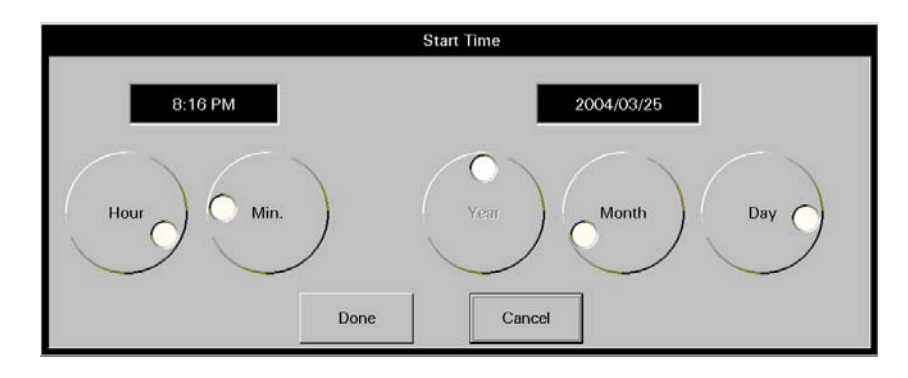

<span id="page-302-0"></span>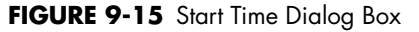

- **2.** Rotate the dial controls to select the hour and minute values.
- **3.** Rotate the dial controls to select the month, day, and year values.
- **4.** Accept or reject the selection made in the **Start Time** dialog box.
	- The **Done** button accepts the selections. When the **Done** button is selected, the date and time selected populates the Start Time text box, End Time text box, and the Event Filter text box.
	- The **Cancel** button discards the selections, closes the dialog box, and returns to the **Time Event Filter** view.

To enter an end time:

**1.** Select the End Time text box. The End Time dialog box (shown in FIGURE 9-16) is displayed.

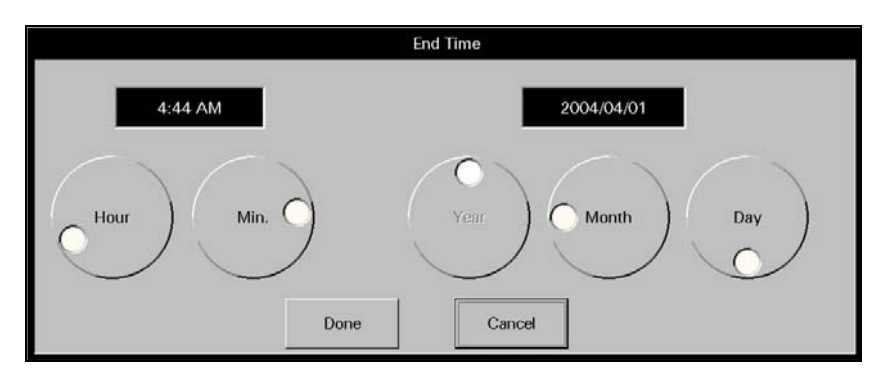

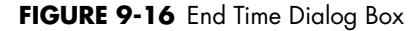

**2.** To enter the end time, follow steps 2, 3, and 4 from the previous section (entering a start time).

# 9.6.2.4 Parameter Filters

By indicating a parameter filter, only the selected parameters will be displayed. Parameter filters can be configured for physiological and technical events.

#### Accessing the Parameter Filter

To access the Parameter Filter (shown in FIGURE 9-17), select the **Param** sidebar button from the **All Events** view. By default, the physiological events are shown first. If any previously selected parameters were specified, they will be displayed in the Event Filter text box beside the **Param:** label.

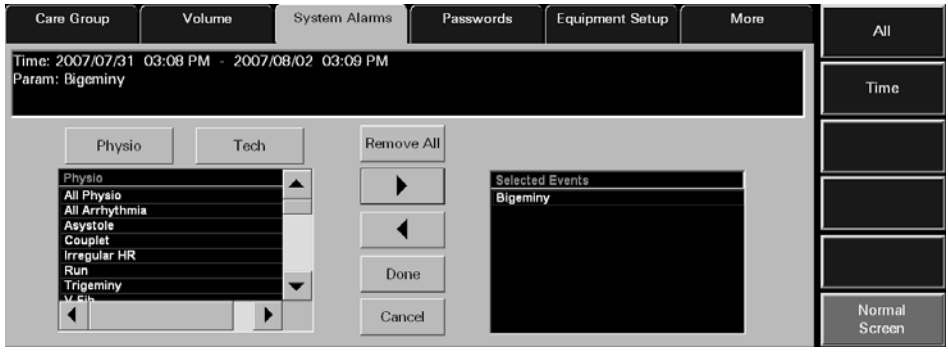

**FIGURE 9-17** Parameter Event Filter View

### Configuring a Parameter Filter

To configure a parameter filter:

**1.** If a technical event filter is needed, select the **Tech** button.

#### **NOTE: By default, the physiological events are displayed when the Param sidebar is selected.**

**2.** Move/remove the selected events by using any of the buttons described in the following table:

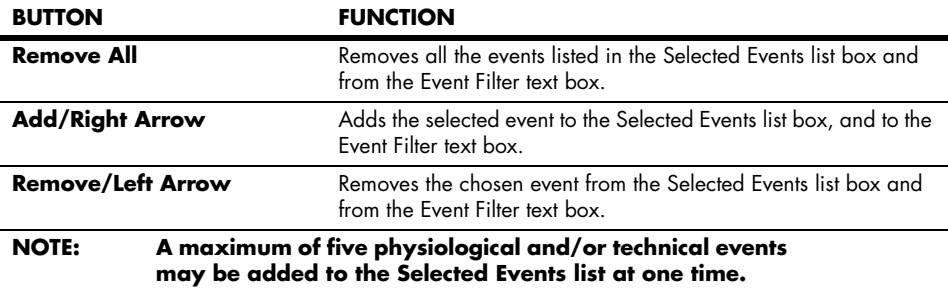

**3.** Select the **Done** button to apply the selected event filter and return to the **List** view or select the **Cancel** button to restore the previously chosen filter settings.

# 9.6.2.5 Sidebar Buttons

The following sidebar buttons are used to expand the functionality of this tab.

### System Alarm Limits

#### Select the **System Alarm Limits** sidebar button to display the **System Alarm Limits**

tab. For additional information regarding system alarm limits, refer to [System Alarms \(Alarm](#page-305-0)  [Limits\) Tab on page 9-23.](#page-305-0)

#### **NOTE: The System Alarm Limits sidebar button is not available at the ViewStation or the WorkStation.**

#### System Alarm Responses

Select the **System Alarm Responses** sidebar button to display the **System Alarm** 

**Responses** tab. For information regarding system alarm responses, refer to [Accessing the](#page-308-0)  [System Alarms \(System Alarm Responses\) Tab on page 9-26.](#page-308-0)

#### **NOTE: The System Alarm Responses sidebar button is not available at the ViewStation or the WorkStation.**

#### Events Filtering

This sidebar button was previously described on page [9-18](#page-300-1).

#### Normal Screen

Select the **Normal Screen** sidebar button to return the display to the full screen mode, and close all tabs, message boxes, and dialog boxes.

# 9.6.2.6 Troubleshooting

This section lists some of the potential messages and issues that may occur while using the System **Alarm Options** tab.

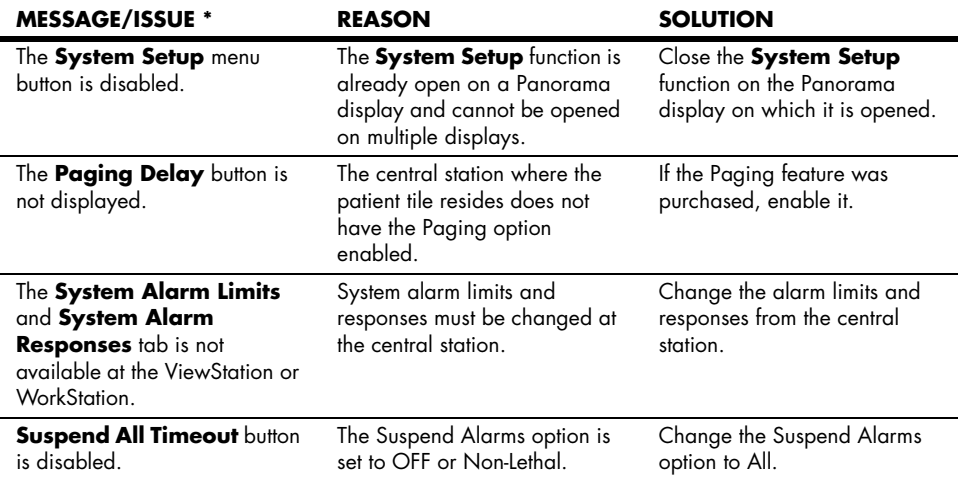

# <span id="page-305-0"></span>9.6.3 System Alarms (Alarm Limits) Tab

The **System Alarms** (System Alarm Limits) tab (shown in FIGURE 9-18) controls the system default settings for the following alarm limits, according to patient size:

- Heart Rate (HR) PVC/min
- ST Single ST Dual

The remaining default parameter alarm limits are taken directly from the bedside device. The **System Alarms** (Alarm Limits) is available at the Panorama Central Station and the WorkStation. The ViewStation does not have an Alarm Limits tab. ViewStation Alarm limit settings are transferred from the host central to the ViewStation when the patient tile is assigned.

## 9.6.3.1 Accessing the System Alarms (System Alarm Limits) Tab

- **1.** From the menu bar, select the **System Setup** button. The **Password** tab is displayed.
- **2.** Follow the directions in the ["Entering a Password"](#page-289-1) section on [page 9-7](#page-289-1).
- **3.** Once the correct password has been entered, the tabs associated with the **System Setup** button are displayed.
- **4.** Select the **System Alarms** tab. The **System Alarms** (System Alarm Options) tab is displayed.
- **5.** Select the **System Alarm Limits** sidebar button. The **System Alarms** (System Alarm Limits) tab is displayed.

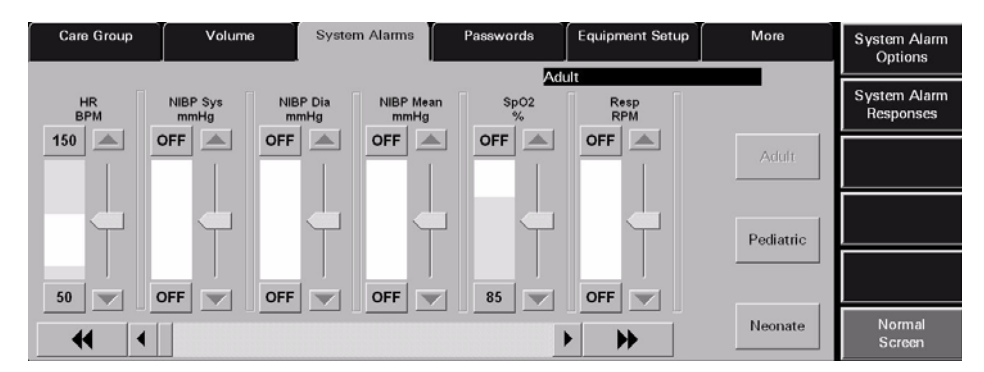

**FIGURE 9-18** System Alarms (System Alarm Limits) Tab (Central Station)

## 9.6.3.2 Setting the System Alarm Limits

This section outlines setting system defaults for alarm limits, according to patient size.

The following steps should be performed for each patient size.

**1.** Select the **Patient Size** button to set the system alarm limit defaults for a specific patient size. Patient Size options include Adult, Pediatric, and Neonate. The factory default setting is Adult. When a **Patient Size** is selected, the button will change from black text on a grey background to grey text on a grey background.

- **2.** Use the horizontal scroll bar in the **System Alarms** (System Alarm Limits) tab to locate the slider controls that need to be set or modified. Each page can show a maximum of six slider controls and a minimum of one slider control on each screen.
	- Select the double arrow scroll bar buttons to display the next/previous page of available parameter slider controls (until the first/last page is reached).
	- Select the single arrow scroll bar buttons to display the next/previous slider control (until the last/first control is shown).
- **3.** Manually set the alarm limits for the selected parameter.

To set a high alarm limit:

- Select the upper alarm limit button to the left of the parameters slider bar. This button is either labeled with the word **OFF** or with the high alarm limit setting.
- To set an upper alarm limit, either select the up/down arrow buttons on the parameters vertical scroll bar or drag and drop the scroll box in the scroll bar.

To set a low alarm limit:

- Select the lower alarm limit button to the left of the parameters slider bar. This button is either labeled with the word **OFF** or with the low alarm limit setting.
- To set a lower alarm limit, either select the up/down arrow button on the parameter's vertical scroll bar or drag and drop the scroll box in the scroll bar.

For additional information on the default alarm limit ranges, refer to the [System Alarms](#page-296-1)  [Tab on page 9-14](#page-296-1).

#### 9.6.3.3 Sidebar Buttons

The following sidebar buttons are used to expand the functionality of this tab.

#### System Alarm Options

#### Select the **System Alarm Options** sidebar button to display the **System Alarm**

**Options** tab. For additional information regarding System Alarm Options, refer to the [System Alarms Tab on page 9-14.](#page-296-1)

#### System Alarm Responses

#### Select the **System Alarm Responses** sidebar button to display the **System Alarm Responses** tab. For additional information regarding System Alarm Responses, refer to the [System Alarms Tab on page 9-14.](#page-296-1)

#### Normal Screen

Select the **Normal Screen** sidebar button to return the display to the full screen mode, and close all tabs, message boxes, and dialog boxes.

# 9.6.3.4 Troubleshooting

This section lists some of the potential messages and issues that may occur while using the System **Alarm Limits** tab.

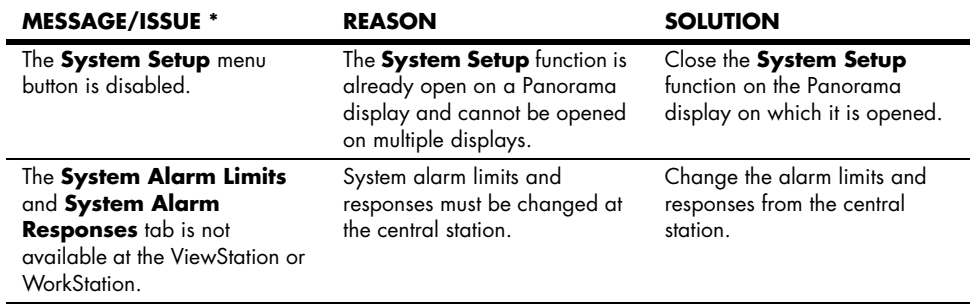

# 9.6.4 System Alarms (Alarm Responses) Tab

The **System Alarms** (System Alarm Responses) tab (shown in [FIGURE 9-19](#page-308-1) and [FIGURE 9-20\)](#page-308-2) controls the system default settings for alarm responses at the Panorama Central Station and the WorkStation. This tab is not available at the ViewStation or the WorkStation. Alarm response settings are transferred from the host central to the ViewStation and the WorkStation when the patient tile is assigned.

### <span id="page-308-0"></span>9.6.4.1 Accessing the System Alarms (System Alarm Responses) Tab

The **System Alarms** (System Alarm Responses) tab (shown in [FIGURE 9-20\)](#page-308-2) controls the system default settings for alarm responses.

- **1.** From the menu bar, select the **System Setup** button. The **Password** tab is displayed.
- **2.** Follow the directions in the ["Entering a Password"](#page-289-1) section on [page 9-7](#page-289-1).
- **3.** Once the correct password has been entered, the tabs associated with the **System Setup** button are displayed.
- **4.** Select the **System Alarms** tab. The **System Alarms** (System Alarm Options) tab is displayed.
- **5.** Select the **System Alarm Responses** sidebar button. The **System Alarms** (System Alarm Responses) tab is displayed.

| Care Group       | Volume                                                                 |                   | <b>System Alarms</b> | Passwords | <b>Equipment Setup</b> | More | System Alarm<br>Options |
|------------------|------------------------------------------------------------------------|-------------------|----------------------|-----------|------------------------|------|-------------------------|
| <b>HR</b>        | $\overline{2}$                                                         | OFF               | ON                   |           |                        |      | System Alarm<br>Limits  |
|                  | Priority                                                               | Print on<br>Alarm | Save to<br>Event     |           |                        |      |                         |
| HR               | 2                                                                      | OFF               | ON                   |           |                        |      |                         |
| <b>NIBP</b>      | з                                                                      | OFF               | ON                   |           |                        |      |                         |
| SpO <sub>2</sub> | 3                                                                      | OFF               | ON                   |           |                        |      |                         |
| Resp             | 3                                                                      | OFF               | ON                   |           |                        |      |                         |
| CO <sub>2</sub>  | 3                                                                      | OFF               | ON                   |           |                        |      |                         |
| PVC/min          | З                                                                      | OFF               | ON                   |           |                        |      |                         |
| IBP1             | з                                                                      | OFF               | ON                   |           |                        |      |                         |
|                  | Use arrow keys to select parameter then use buttons to edit functions. |                   |                      |           |                        |      | Nomal<br>Screen         |

<span id="page-308-1"></span>**FIGURE 9-19** System Alarms (System Alarm Responses) Tab (Central Station)

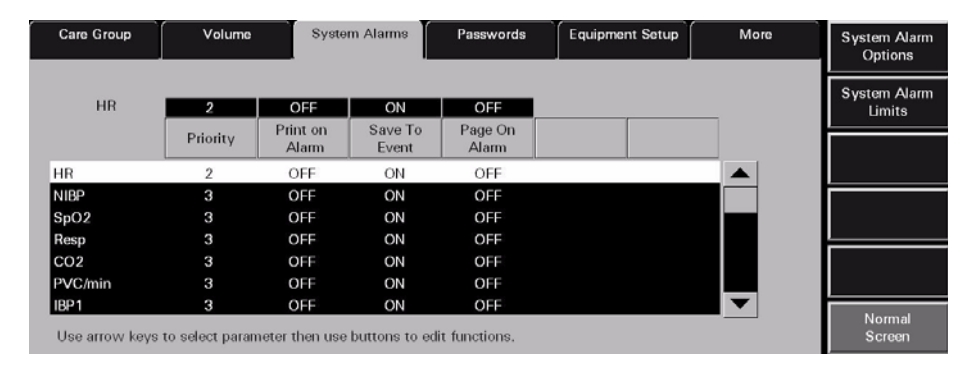

<span id="page-308-2"></span>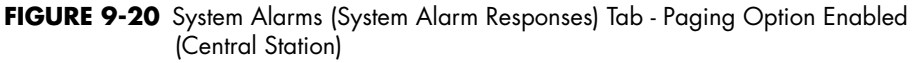

## 9.6.4.2 Setting the System Alarms Responses

This section outlines setting system defaults for alarm responses.

- **1.** Select a parameter in the **System Alarm Limits** (System Alarm Responses) tab to make adjustments.
	- The alarm responses list box shows a list of the available alarm conditions.
	- When an alarm is selected, it will be highlighted in white with black text and will be displayed on the left side of the Priority button.
- **2.** Select the alarm **Priority** button to select the alarm priority for the selected alarm. The Alarm Priority setting determines the audio and visual indicators the central station will elicit when an alarm condition occurs. Alarm Priority is based on the severity of the alarm condition. Every alarm condition will have predetermined alarm priority choices. The Alarm Priorities available include Off, 1, 2, and 3, depending on the alarm.
	- Priority 1 alarms are the most severe alarms (lethal alarms). Priority 1 alarms are shown in red.
	- Priority 2 alarms include alarms of medium severity (most physiological numeric alarms). Priority 2 alarms are shown in yellow.
	- Priority 3 alarms are the least severe alarms (technical alarms). Priority 3 alarms are shown in yellow.
	- When Alarm Priorities are turned **OFF** there will be no audio feedback for alarms at the Panorama Central Station.
- **3.** Select the **Print on Alarm** button to determine if the data for the alarm should be printed when the alarm occurs.
	- Select the **ON** option to automatically print the alarmed event when the alarm condition occurs.
	- Select the **OFF** option to suspend printing the alarmed event when the alarm condition occurs.
- **4.** Select the **Save To Event** button to determine if the alarm data is saved in the Event database when the alarm condition occurs.
	- Select the **ON** option to automatically save the alarm event when the alarm condition occurs.
	- Select the **OFF** option and the alarm event will not be saved to the Events database when the alarm condition occurs.
- **5.** Select the **Page On Alarm** button to determine if a page should be sent when the alarm condition occurs.
	- Select the **ON** option to automatically send a page when the alarm condition occurs.
	- Select the **OFF** option and a page will not be sent when the alarm condition occurs.

#### 9.6.4.3 Sidebar Buttons

The following sidebar buttons are used to expand the functionality of this tab.

#### System Alarm Options

#### Select the **System Alarm Options** sidebar button to display the **System Alarm**

**Options** tab. For additional information regarding System Alarm Options, refer to the [System Alarms Tab on page 9-14.](#page-296-1)

### System Alarm Limits

#### Select the **System Alarm Limits** sidebar button to display the **System Alarm Limits**

tab. For additional information regarding System Alarm Limits, refer to the [System Alarms](#page-296-1)  [Tab on page 9-14](#page-296-1).

#### Normal Screen

Select the **Normal Screen** sidebar button to return the display to the full screen mode, and close all tabs, message boxes, and dialog boxes.

# 9.6.4.4 Troubleshooting

This section lists some of the potential messages and issues that may occur while using the System **Alarm Responses** tab.

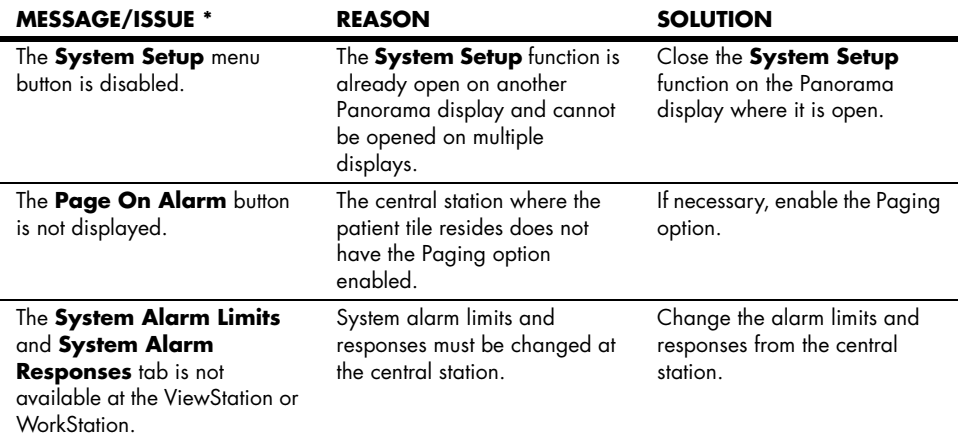

# 9.7 Passwords Tab

The system **Passwords** tab (shown in FIGURE 9-21 through [FIGURE 9-24\)](#page-312-0) establishes and modifies the passwords used to access the **System Setup** and **Patient Alarm Setup** areas of the Panorama Central Station. This tab is available at the ViewStation and the WorkStation, and it functions in the same manner as it does at the host central station but does not contain an **Alarm** button. Passwords tab changes made at the central station or remote workstations are independent of each other.

## 9.7.1 Accessing the Installation Setup Tab

- **1.** From the menu bar, select the **System Setup** button. The **Password** tab is displayed.
- **2.** Follow the directions in the ["Entering a Password"](#page-289-1) section on [page 9-7](#page-289-1).
- **3.** Once the correct password has been entered, the tabs associated with the **System Setup** button are displayed.
- **4.** Select the **Passwords** tab. The **Passwords** tab is displayed.

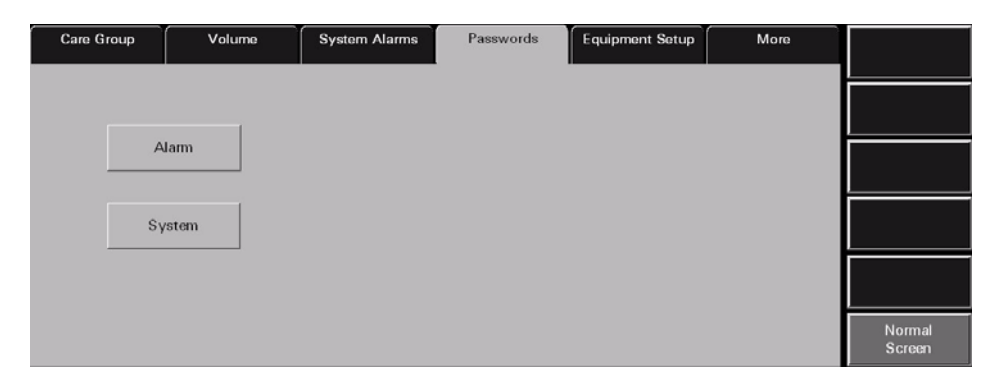

**FIGURE 9-21** Passwords Tab - Paging Option Disabled (Central Station)

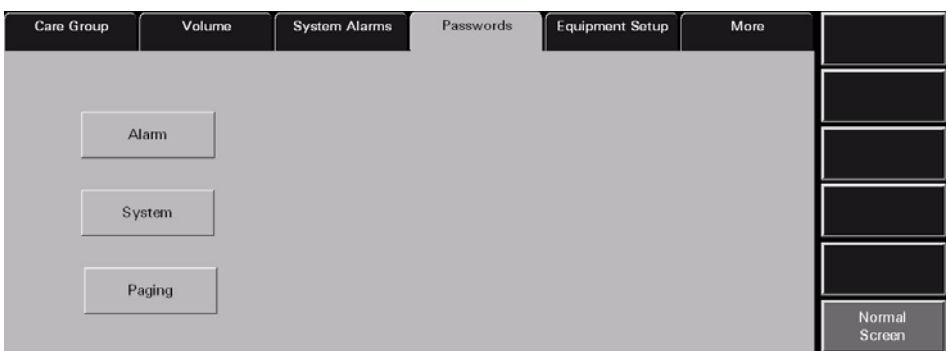

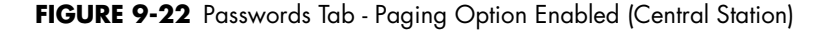

| Volume | <b>System Alarms</b> | Passwords | Date / Time | Unit Choices |                  |
|--------|----------------------|-----------|-------------|--------------|------------------|
|        |                      |           |             |              |                  |
|        |                      |           |             |              |                  |
| System |                      |           |             |              |                  |
|        |                      |           |             |              |                  |
|        |                      |           |             |              | Normal<br>Screen |

**FIGURE 9-23** Passwords Tab (ViewStation)

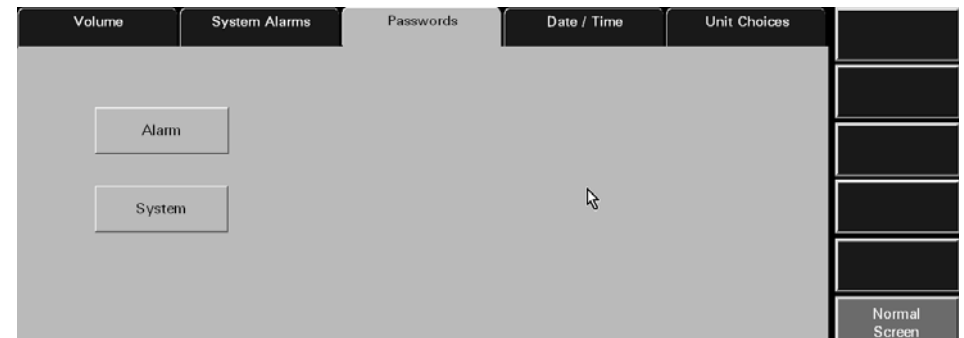

<span id="page-312-0"></span>**FIGURE 9-24** Passwords Tab (WorkStation)

# 9.7.2 Modifying a Default Password

The **Passwords** tab changes the password that provides access to the Patient Alarms and System Alarms tab.

**1.** Select either the **Alarm**, **System,** or **Paging** (displayed if Paging option is enabled) button. The **Old Password** text box is displayed.

#### **NOTE: The Alarm button is not available at the ViewStation.**

- **2.** Select the **Old Password** text box. The keyboard dialog box is displayed.
- **3.** Using the keyboard dialog box, enter the alarm password that was previously established in [Recording Password Changes on page 9-31](#page-313-0). The Alarm and System password is case sensitive and can be a maximum of 15 characters.
- **4.** Accept or reject the text entered in the keyboard dialog box. For additional information about using the keyboard dialog box, refer to [Keyboard Dialog Box on page 2-17](#page-53-0).
- **NOTE: The factory default Alarm password is 'alarm'. The factory default System password is 'system'. The factory default Paging password is 'paging'.**
- **NOTE: Passwords are case sensitive.**
- **5.** Select the **New Password** text box. The keyboard dialog box is displayed.
- **6.** Using the keyboard dialog box, enter the new alarm password. The Alarm password is case sensitive and can be a maximum of 15 characters.
- **7.** Accept the text entered in the keyboard dialog box. For additional information about using the keyboard dialog box, refer to [Keyboard Dialog Box on page 2-17](#page-53-0).
- **8.** Select the **Confirm** text box. The keyboard dialog box is displayed.
- **9.** Using the keyboard dialog box, re-enter the new alarm password. Accept or reject the text entered in the keyboard dialog box. For additional information about using the keyboard dialog box, refer to [Keyboard Dialog Box on page 2-17.](#page-53-0)

The password is changed and the **Passwords** tab is returned to its original state.

#### <span id="page-313-0"></span>Recording Password Changes

**CAUTION: [If passwords are changed from the factory defaults, users](#page-14-1)  MUST ensure that they document new passwords in the [space provided in this manual. For additional information](#page-14-1)  refer to Passwords Tab on page 9-29. Failure to recall user [defined passwords will render the system UNUSABLE.](#page-14-1)**

#### **NOTE: Restrict access among hospital staff to the System password.**

Record password changes in the following table:

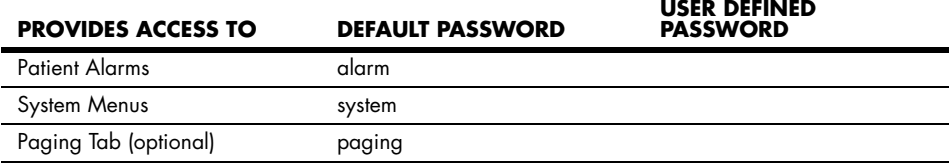

### 9.7.3 Sidebar Button - Normal Screen

Select the **Normal Screen** sidebar button to return the display to the full screen mode, and close all tabs, message boxes, and dialog boxes.

#### 9.7.4 Troubleshooting

This section lists some of the potential messages and issues that may occur while using the **Passwords** tab.

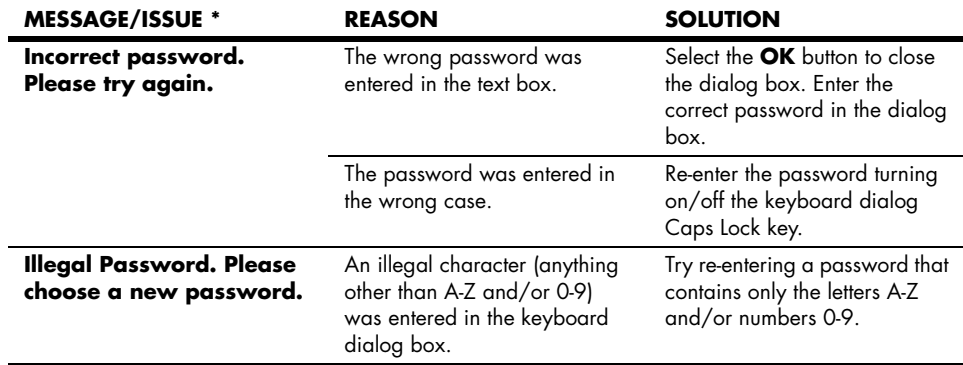

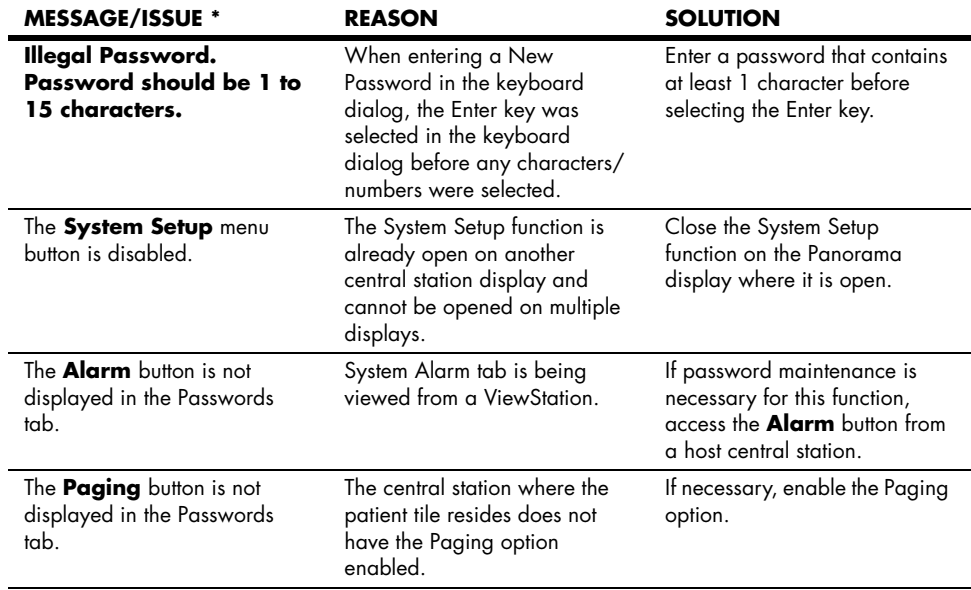

# 9.8 Equipment Setup Tab

The **Equipment Setup** tab (shown in [FIGURE 9-25](#page-315-0) and [FIGURE 9-26\)](#page-315-1) adds, deletes, and modifies the equipment used with the Panorama Central Station. The **Equipment Setup**  tab includes an equipment list that shows the types of equipment that may communicate with the central station. This tab is not available at the ViewStation or the WorkStation. Equipment maintenance can only be performed at the host central station.

## 9.8.1 Accessing the Equipment Setup Tab

- **1.** From the menu bar, select the **System Setup** button. The **Password** tab is displayed.
- **2.** Follow the directions in the ["Entering a Password"](#page-289-1) section on [page 9-7](#page-289-1).
- **3.** Once the correct password has been entered, the tabs associated with the **System Setup** button are displayed.
- **4.** Select the **Equipment Setup** tab. The **Equipment Setup** tab is displayed.

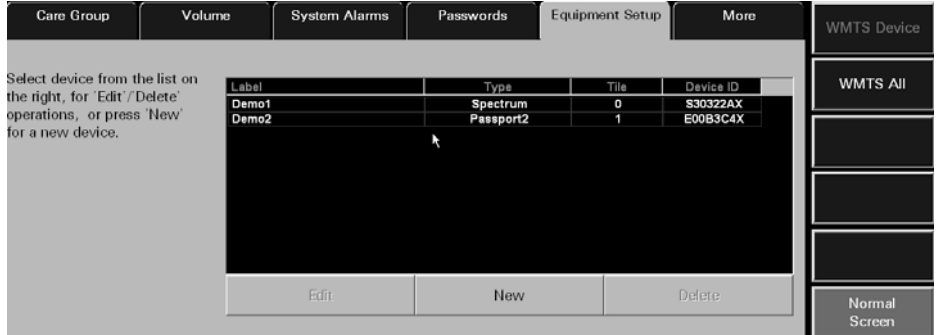

<span id="page-315-0"></span>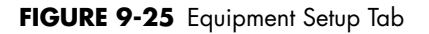

| Care Group        | Volume            | <b>System Alarms</b> | Passwords        | Equipment Setup |           | More                  | <b>WMTS Device</b> |
|-------------------|-------------------|----------------------|------------------|-----------------|-----------|-----------------------|--------------------|
| Device Setup Area |                   |                      |                  |                 |           |                       |                    |
| Tile              | Label<br>Demo1    |                      | Type<br>Spectrum |                 | Tile<br>O | Device ID<br>S30322AX | <b>WMTS AII</b>    |
| Type              | Demo <sub>2</sub> |                      | Passport2        |                 | ٦         | E00B3C4X              |                    |
| Label             |                   |                      |                  |                 |           |                       |                    |
| Device ID         |                   |                      |                  |                 |           |                       |                    |
| Done              |                   | Edit                 | New              |                 |           | <b>Delete</b>         | Normal             |
|                   |                   |                      |                  |                 |           |                       | Screen             |

<span id="page-315-1"></span>**FIGURE 9-26** Equipment Setup Tab (with Device Setup Area shown)

- The first column of the equipment list box displays the device **Label** for the equipment listed.
- The second column of the equipment list box displays the **Type** of device listed.
- The third column of the equipment list box displays the **Tile** number associated with the equipment.
- The fourth column of the equipment list box displays the **Device ID** number for the equipment listed.

#### <span id="page-316-0"></span>Device ID Format

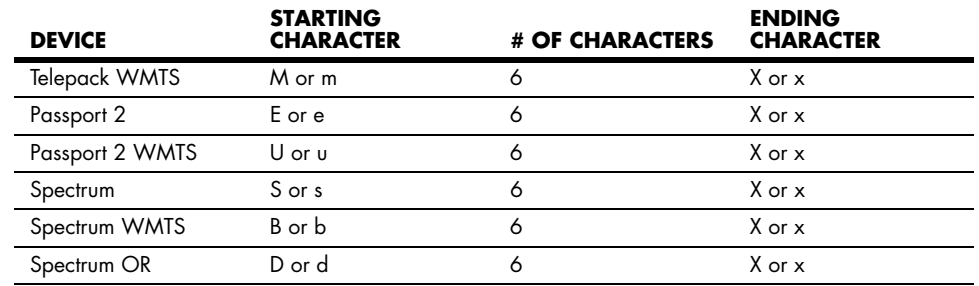

# <span id="page-316-1"></span>9.8.2 Entering New Equipment

This section outlines adding new equipment to the Panorama Central Station equipment list.

- **1.** Select the **New** button below the equipment list box. The Device Setup Area (shown in [FIGURE 9-26\)](#page-315-1) is displayed.
- **2.** Select the **Tile** button. In the **Tile Number** dialog box, select the tile number for the new monitoring device.
	- The tile numbers available for a single 8 tile display include **NONE** (when no tile number is assigned to the equipment) and 0 to 7.
	- The tile numbers available for a single 12 tile display include **NONE** (when no tile number is assigned to the equipment) and 0 to 11.
	- The tile numbers available for a dual 16 tile display include **NONE** (when no tile number is assigned to the equipment) and 0 to 15.

Select the **Done** button to accept the selection.

Select the **Cancel** button to discard the selection.

The tile number is displayed in the **Tile** field.

#### **NOTE: The Tile button will be disabled and display a dash (-) if the type of equipment being entered is a Panorama Server or a Panorama Central Station.**

**3.** Select the **Type** button. In the **Device Type** dialog box, select the device type of the new monitoring device.

The equipment list supports the following types of equipment: Telepack, Telepack WMTS, Passport 2, Passport 2 WMTS, Spectrum, Spectrum WMTS, and Spectrum OR.

Select the **Done** button to accept the selection or the **Cancel** button to discard the selection.

The device type is displayed in the **Type** field.

- **4.** Select the **Label** text box to enter a label for the new equipment.
- **5.** Use the keyboard dialog box to enter the device label for the new equipment. A device label must be entered in the equipment list and can only use alphanumeric characters and underscores  $($   $)$ . There is a maximum of 15 characters.
- **6.** Accept or reject the text entered in the keyboard dialog box. For additional information about using the keyboard dialog box, refer to [Keyboard Dialog Box on page 2-17](#page-53-0).

#### **NOTE: All Device Labels in the Equipment List must be unique and cannot be duplicated.**

- **7.** Select the **Device ID** text box.
- **8.** Use the keyboard dialog box to enter the device identification number for the new equipment. A Device ID must be entered in the equipment list for Passport 2, Telepack, Spectrum™, and Panorama Telemetry Server devices (maximum of 8 characters). For additional information about Device ID formats, refer to [Device ID Format on page 9-34](#page-316-0).

#### **NOTE: All Device IDs in the equipment list must be unique and cannot be duplicated.**

#### **NOTE: The Device ID field will display a dash (-) and be disabled if the type of equipment being entered is a Panorama Central Station.**

**9.** Accept or reject the text entered in the keyboard dialog box. For additional information about using the keyboard dialog box, refer to [Keyboard Dialog Box on page 2-17](#page-53-0).

**10.** Select the **Done** button. The equipment is added to the equipment list.

### 9.8.3 Modifying Equipment Included in the Equipment List

This section outlines modifying equipment added to the Panorama Central Station Equipment List.

- **1.** From the equipment list box, select the monitoring device to be modified. A monitoring device has been selected when it changes from white text on a black background to black text on a white background.
- **2.** Select the **Edit** button under the Equipment list box. The Device Setup Area is displayed.
- **3.** Select the area in the Device Setup to be modified. For additional information about modifying the Device Setup area, refer to [Entering New Equipment on page 9-34](#page-316-1).

#### **NOTE: The Label text field is the only field that can be modified for a monitoring device currently monitoring a patient.**

**4.** Select the **Done** button. The equipment is added to the Equipment List.

# 9.8.4 Deleting Equipment in the Equipment List

This section outlines deleting equipment from the Panorama Central Station Equipment List.

- **1.** From the equipment list box, select the monitoring device to be modified. A monitoring device has been selected when it changes from white text on a black background to black text on a white background.
- **2.** Select the **Delete** button below the equipment list box.

#### **NOTE: Only equipment not actively monitoring a patient can be deleted.**

- **3.** The message **Are you sure you want to delete this device?** message box is displayed.
	- Select the Yes button to delete the selected device and close the dialog box.
	- Select the **No** button to keep the selected device and close the dialog box.

#### **NOTE: If an associated patient tile has been assigned at the ViewStation or the WorkStation, or both, the connection between the patient tiles will continue to exist, even if the equipment is deleted at the host central station.**

### 9.8.5 Sidebar Buttons

The following sidebar buttons are used to expand the functionality of this tab.

### WMTS Device

This sidebar button should not be used without assistance from a Mindray DS Service Representative.

## WMTS All

This sidebar button should not be used without assistance from a Mindray DS Service Representative.

#### Normal Screen

Select the **Normal Screen** sidebar button to return the display to the full screen mode, and close all tabs, message boxes, and dialog boxes.

# 9.8.6 Troubleshooting

This section lists some of the potential messages and issues that may occur while using the **Equipment** tab.

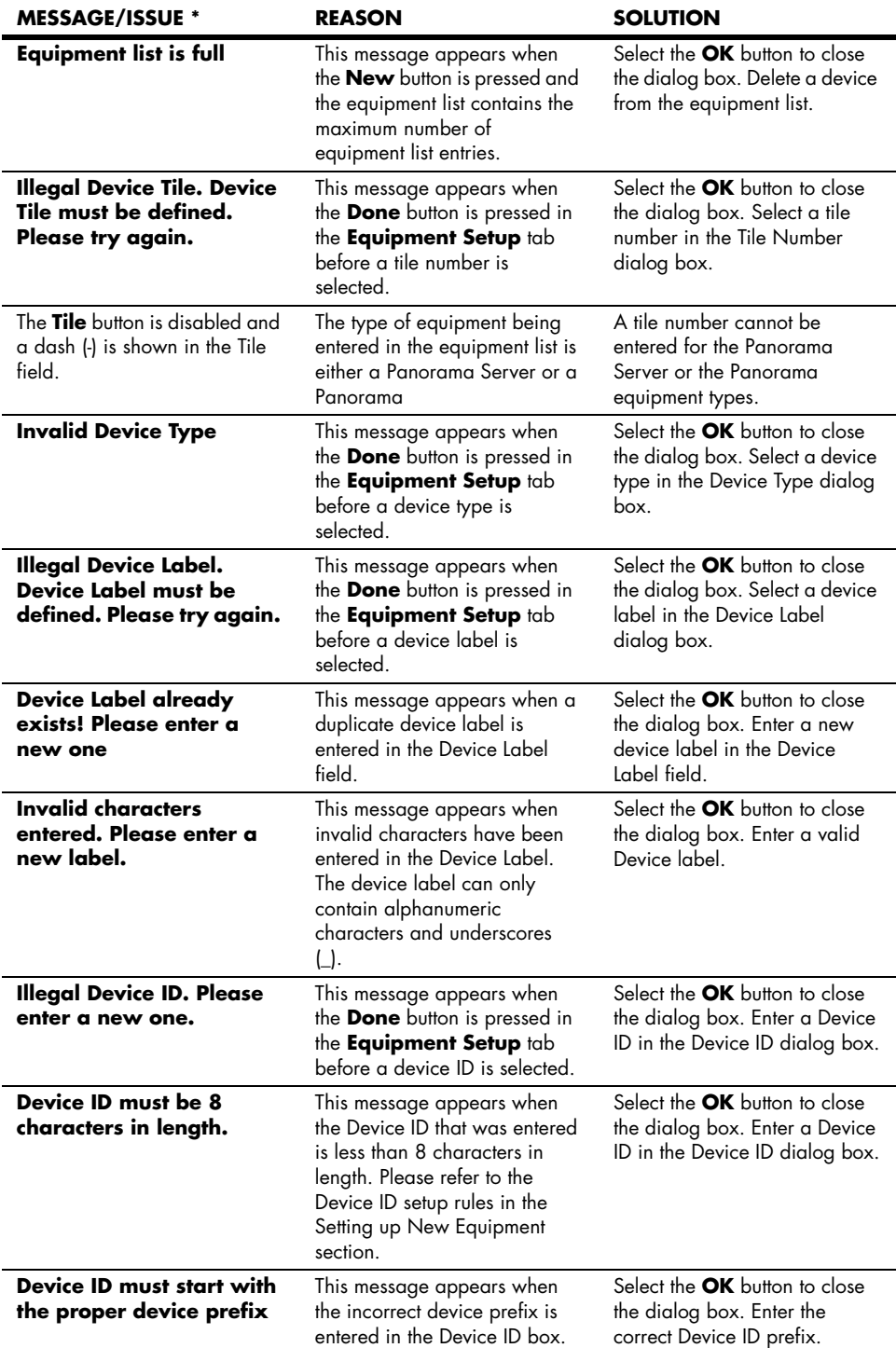

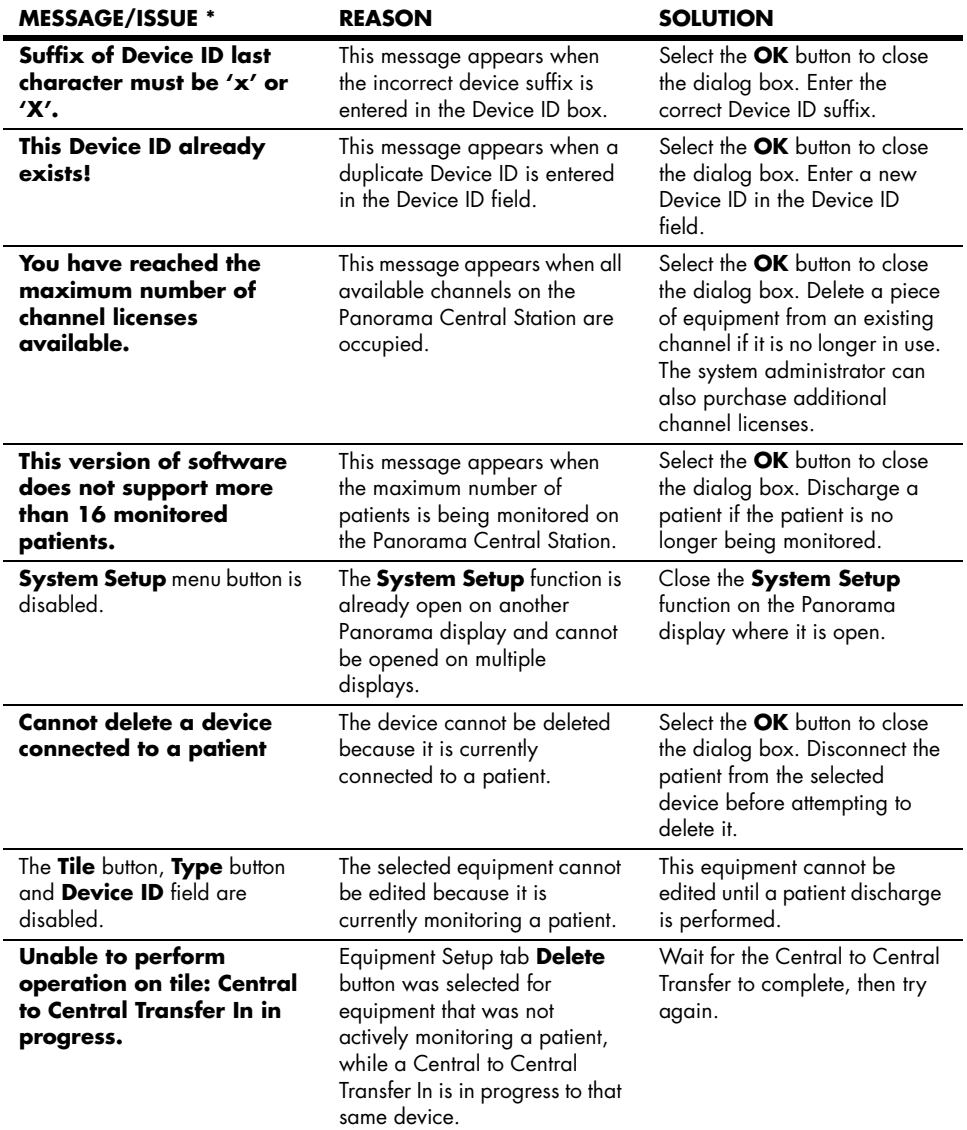

# 9.9 More Tab

The **More** tab (shown in FIGURE 9-27) is used for navigational purposes and when selected, will display another set of **System Setup** tabs at the Panorama Central Station. This tab is not available at the ViewStation or the WorkStation.

# 9.9.1 Accessing Additional (More) Tabs

- **1.** From the menu bar, select the **System Setup** button. The **Password** tab is displayed.
- **2.** Follow the directions in the ["Entering a Password"](#page-289-1) section on [page 9-7](#page-289-1).
- **3.** Once the correct password has been entered, the tabs associated with the **System Setup** button are displayed.
- **4.** Select the **More** tab. The next set of System Setup tabs is displayed.

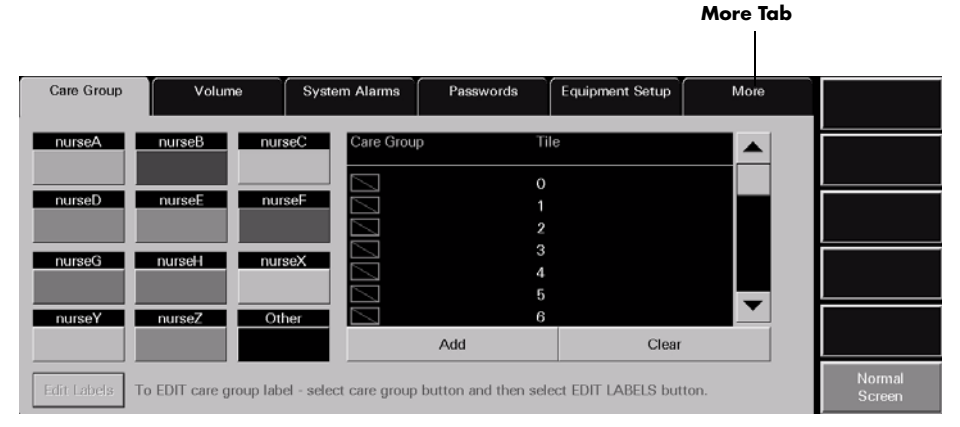

**FIGURE 9-27** More Tab

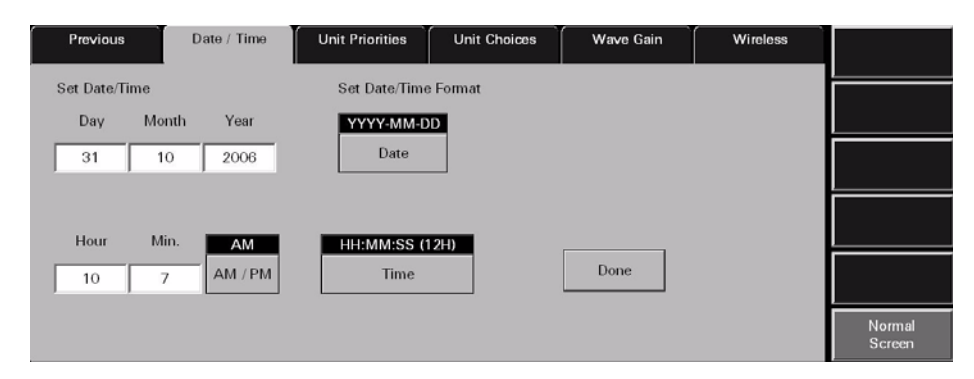

**FIGURE 9-28** Tabs available when More tab is selected

# 9.10 Previous Tab

The **Previous** tab (shown in FIGURE 9-29) is used for navigational purposes and when selected, will display another set of system setup tabs at the Panorama Central Station. This tab is not available at the ViewStation or the WorkStation.

### 9.10.1 Accessing Previous Tabs

- **1.** From the menu bar, select the **System Setup** button. The first set of **System Setup** tabs is displayed.
- **2.** Select the **Installation Setup** tab. The **Installation Setup** tab is displayed.
- **3.** Enter the correct system password.
- **4.** Select the **More** tab. The next set of System Setup tabs is displayed.
- **5.** Select the **Previous** tab to display the first set of tabs (shown in [FIGURE 9-30](#page-322-0)) associated with the **System Setup** tab.

#### **Previous Tab**

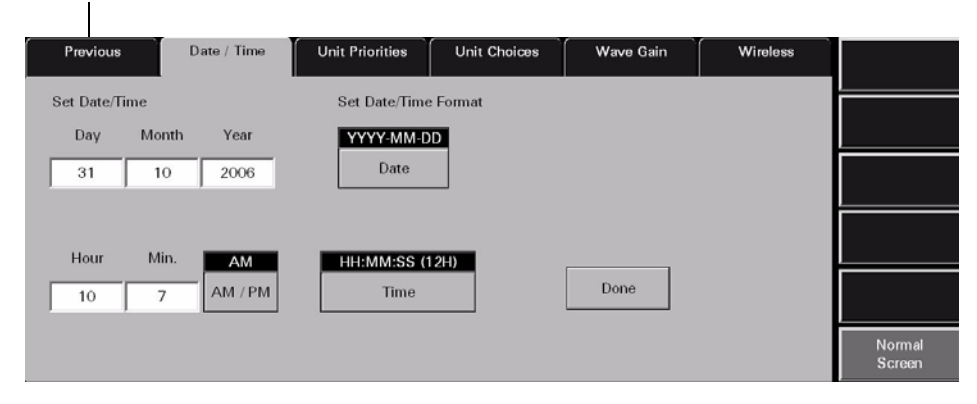

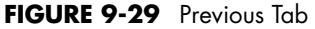

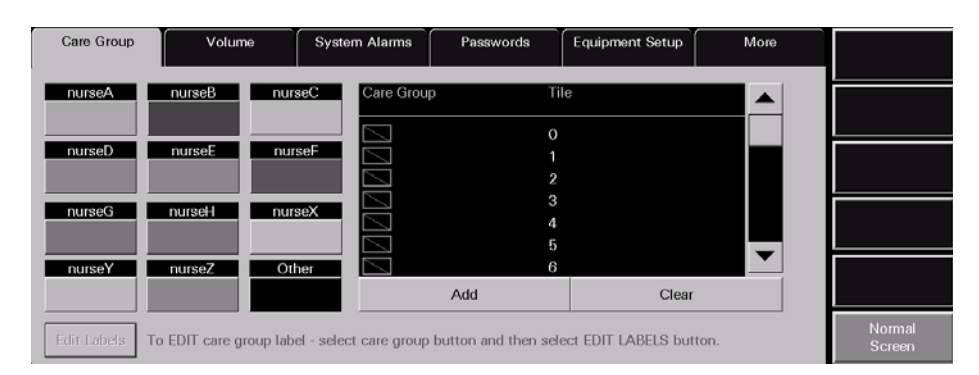

<span id="page-322-0"></span>**FIGURE 9-30** Tabs available when Previous tab is selected

# 9.11 Date/Time Tab

The **Date/Time** tab (shown in [FIGURE 9-31](#page-323-0)) sets the system date and time and configures the default date and time formats at the Panorama Central Station. This tab is available at the ViewStation and the WorkStation, and it functions in the same manner as it does at the host central station. Date/Time tab changes made at the central station or remote workstations are independent of each other.

**NOTE: The host central station, ViewStation, and WorkStation system times are independent of each other.** 

### 9.11.1 Accessing the Date/Time Tab

- **1.** From the menu bar, select the **System Setup** button. The **Password** tab is displayed.
- **2.** Follow the directions in the ["Entering a Password"](#page-289-1) section on [page 9-7](#page-289-1).
- **3.** Once the correct password has been entered, the tabs associated with the **System Setup** button are displayed.
- **4.** Select the **More** tab. The next set of System Setup tabs is displayed.
- **5.** Select the **Date/Time** tab. The **Date/Time** tab is displayed.

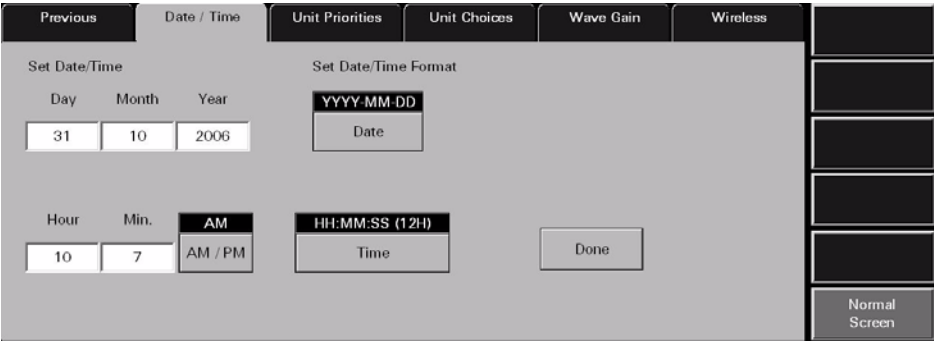

<span id="page-323-0"></span>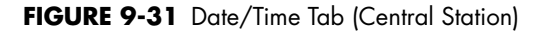

| Volume        | <b>System Alarms</b> | Passwords             | Date / Time | Unit Choices |                  |
|---------------|----------------------|-----------------------|-------------|--------------|------------------|
| Set Date/Time |                      | Set Date/Time Format  |             |              |                  |
| Day<br>Month  | Year                 | YYYY-MM-DD            |             |              |                  |
| 16<br>8       | 2007                 | Date                  |             |              |                  |
| Hour<br>Min.  | AM                   | <b>HH:MM:SS (12H)</b> |             |              |                  |
| 7<br>44       | AM / PM              | <b>Time</b>           | Done        |              |                  |
|               |                      |                       |             |              | Normal<br>Screen |

**FIGURE 9-32** Date/Time Tab (WorkStation)
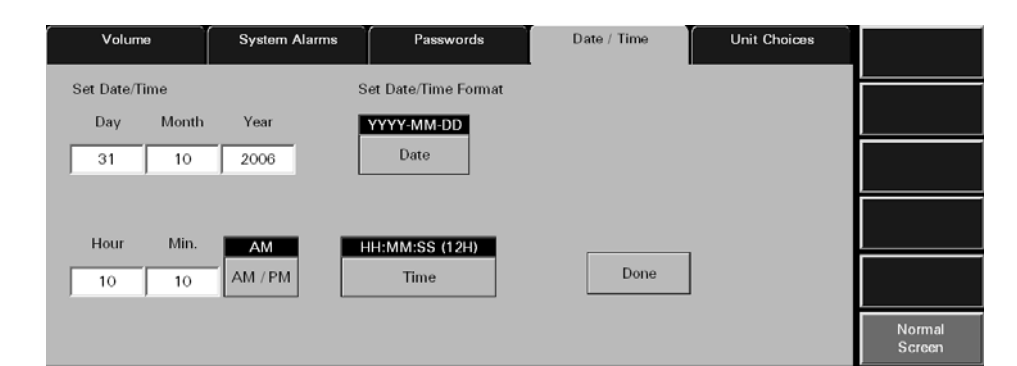

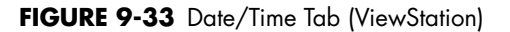

### 9.11.2 Set Date/Time

The settings configured in the **Date/Time** tab are the settings that will be used for all date/ time related functions in the Panorama Central Station.

**NOTE: When generating the Full Disclosure Report, Event List Report, etc., the Data Time indicated below the report title is based on the system time the data was collected at the host central station, not the system time displayed at the ViewStation or the WorkStation.** 

### Setting a Date in the Date/Time Tab

- **1.** From the **Date/Time** tab, select the **Day** field. The keypad dialog box is displayed. The range available is shown on the bottom of the dialog box.
- **2.** Using the keypad dialog box, enter the number that represents the current day of the month.
	- Select the **Clear** button to delete all of the numbers in the text box
	- Select **CE** button to delete a single number from the text box
	- Select **Cancel** button to discard changes and close the dialog box
	- Select **OK** button to accept changes. The Day field will remain unchanged until the **OK** button is pressed.
- **3.** Select the **Month** field. The keypad dialog box is displayed. The range available is 1 to 12.
- **4.** Using the keypad dialog box, enter the number that represents the current month.
	- Select the **Clear** button to delete all of the numbers in the text box
	- Select **CE** button to delete a single number from the text box
	- Select **Cancel** button to discard changes and close the dialog box
	- Select OK button to accept changes. The Month field will remain unchanged until the **OK** button is pressed.
- **5.** Select the **Year** field. The keypad dialog box is displayed. The range available is 1970 to 2037.
- **6.** Using the keyboard dialog box, enter the number that represents the current year.
	- Select the **Clear** button to delete all of the numbers in the text box
	- Select **CE** button to delete a single number from the text box
- Select **Cancel** button to discard changes and close the dialog box
- Select **OK** button to accept changes. The Month field will remain unchanged until the **OK** button is pressed.
- **7.** Select the **Date** button to select the desired date format.

The date formats available include DD-MM-YYYY, MM-DD-YYYY and YYYY-MM-DD (default).

**8.** Select the **Done** button to change the system date format.

The **Are you sure you want to change the date/time settings?** confirmation box is displayed.

- **9.** Select the **Yes** or **No** button in the dialog box.
	- Select the **Yes** button to change the system date format
	- Select the **No** button to discard the changes that were made to the system date format

### Setting a Time in the Date/Time Tab

- **1.** From the **Date/Time** tab, select the **Hour** field.The keypad dialog box is displayed. The range available is 1 to 12.
- **2.** Using the keypad dialog box, enter the number for the current hour.
	- Select the **Clear** button to delete all of the numbers in the text box
	- Select **CE** button to delete a single number from the text box
	- Select **Cancel** button to discard changes and close the dialog box
	- Select **OK** button to accept changes. The Hour field will remain unchanged until the **OK** button is pressed.
- **3.** Select the **Min.** field. The keypad dialog box is displayed. The range available is 0 to 59.
- **4.** Using the keypad dialog box, enter the number that represents the current minute.
	- Select the **Clear** button to delete all of the numbers in the text box
	- Select **CE** button to delete a single number from the text box
	- Select **Cancel** button to discard changes and close the dialog box
	- Select **OK** button to accept changes. The Min. field will remain unchanged until the **OK** button is pressed.
- **5.** Select the AM/PM toggle button to select either AM or PM.

### **NOTE: The AM/PM button is only available if the current time format is in 12 hour mode.**

**6.** Select the **Time** button to select the desired time format.

The time formats available include HH:MM (12H), HH:MM:SS (12H) (default), HH:MM (24H) and HH:MM:SS (24H).

### **NOTE: Whenever the central station is set to a language other than English, it will be in the 24-hour time format.**

**7.** Select the **Done** button to change the system time format.

The **Are you sure you want to change the date/time settings?** confirmation box is displayed.

- **8.** Select the **Yes** or **No** button in the dialog box.
	- Select the **Yes** button to change the system time format
	- Select the **No** button to discard the changes that were made to the system time format

# 9.11.3 Sidebar Button - Normal Screen

Select the **Normal Screen** sidebar button to return the display to the full screen mode, and close all tabs, message boxes, and dialog boxes.

## 9.11.4 Troubleshooting

This section lists some of the potential messages and issues that may occur while using the **Date/Time** tab.

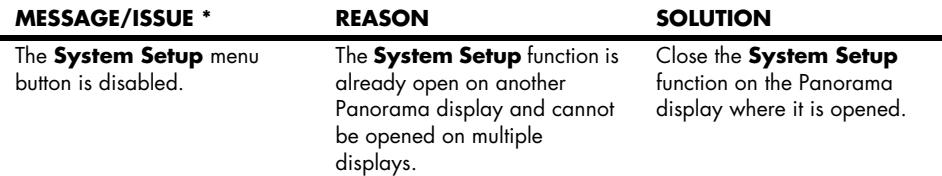

*\* Messages are shown in all bold text.*

# 9.12 Print Setup Tab (System)

The **Print Setup** tab (shown in [FIGURE 9-34](#page-327-0) and [FIGURE 9-35](#page-328-0)) defines the printer(s) that will be used to print standard (defined as reports that do not contain waveforms) and strip reports (such as the All Strips, Event Zoom-In, and Full Disclosure Zoom-In Reports). This tab is available at the ViewStation and WorkStation, and it functions in the same manner as the host central station. The central station and each remote workstation is capable of communicating with two network printers simultaneously.

**Print Setup** tab changes made at the central station or remote workstations are independent of each other.

### **NOTE: The network printer(s) must be properly configured to communicate with the central station.**

For information regarding individual patient print setup configuration, refer to [Print Setup Tab](#page-142-0)  [\(Patient\) on page 5-54.](#page-142-0)

For information regarding printer configuration, refer to the Panorama Printer Configuration Guide (P/N 0070-00-0561).

## <span id="page-327-1"></span>9.12.1 Accessing the Print Setup Tab (Central Station)

- **1.** From the menu bar, select the **System Setup** button.
- **2.** Select the **Print Setup** tab. The **Print Setup** tab is displayed.

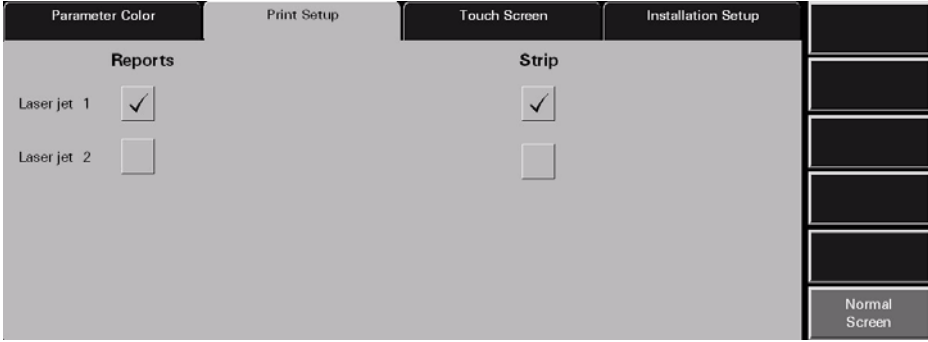

<span id="page-327-0"></span>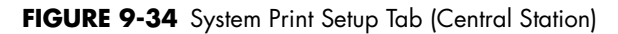

# 9.12.2 Accessing the Print Setup Tab (ViewStation and WorkStation)

• Follow steps from the ["Accessing the Print Setup Tab \(Central Station\)"](#page-327-1) section on [page 9-45](#page-327-1).

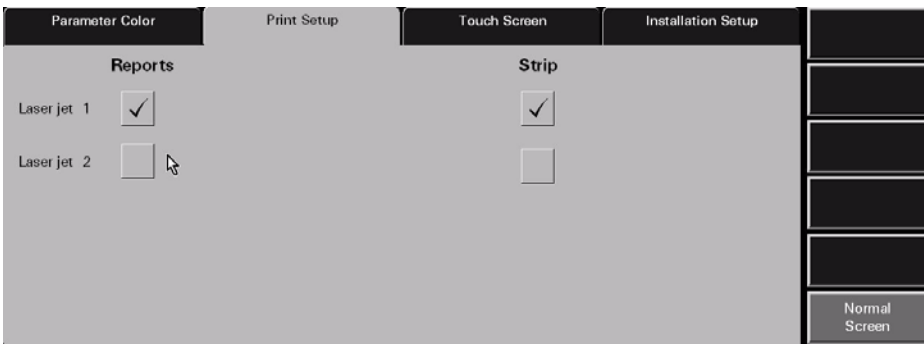

<span id="page-328-0"></span>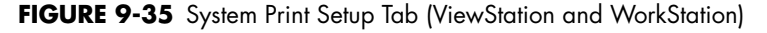

## 9.12.3 Setting the System Default Print Setup

This section outlines using the **Print Setup** tab to establish to which default printer print requests will be directed. To set system default print requests:

- **1.** Select a printer's check box button to enable/disable the printing of reports to the selected printer. The options available include Laser jet 1 and Laser jet 2. Print setup settings are changed instantly.
	- A check mark in a printer's check box indicates that if the printer was properly configured with the Panorama Central Station, it will be capable of printing Panorama reports.
	- An empty check box button indicates the printer is not selected and will not print Panorama reports.
- **2.** Select the printer's check box button to enable/disable the printing of strips. The print setup settings are changed instantly.
	- A check mark in a printer's check box button indicates that if the printer was properly configured with the Panorama Central Station, it will be capable of printing waveform strips.
	- An empty check box indicates the printer is not selected and will not print waveform strips.

## 9.12.4 Troubleshooting

This section lists some of the potential messages and issues that may occur while using the System **Print Setup** tab.

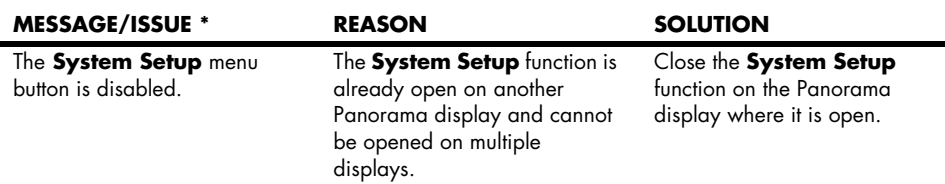

*\* Messages are shown in all bold text.*

# 9.13 Unit Priorities Tab

The **Unit Priorities** tab (shown in [FIGURE 9-36\)](#page-329-0) determines the initial order in which parameters in the Main Screen, **Bedside** tab, **Trends** tab, and **Events** (List) are displayed. This tab is not available at the ViewStation or the WorkStation. Unit priority settings are transferred from the host central station to the ViewStation and the WorkStation when the patient tile is assigned.

## <span id="page-329-1"></span>9.13.1 Accessing the Unit Priorities Tab

- **1.** From the menu bar, select the **System Setup** button. The first set of System Setup tabs is displayed.
- **2.** Follow the directions in the ["Entering a Password"](#page-289-0) section on [page 9-7](#page-289-0).
- **3.** Once the correct password has been entered, the tabs associated with the **System Setup** button are displayed.
- **4.** Select the **More** tab. The next set of System Setup tabs is displayed.
- **5.** Select the **Unit Priorities** tab. The **Unit Priorities** tab is displayed.

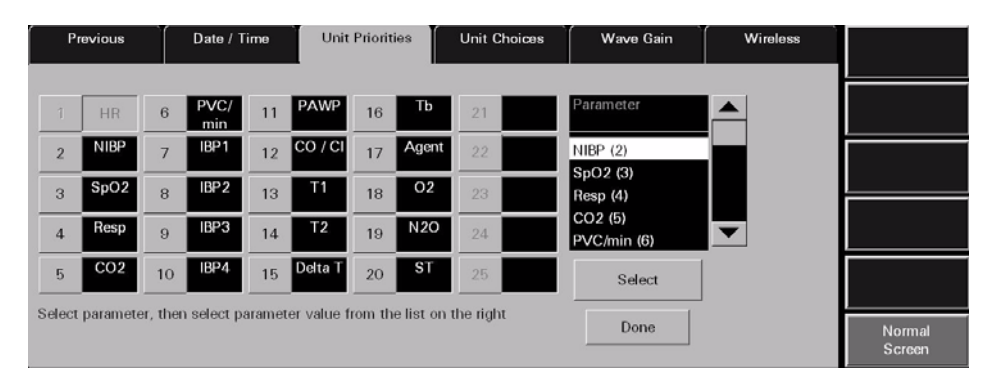

<span id="page-329-0"></span>**FIGURE 9-36** Unit Priorities Tab

## 9.13.2 Setting a Default Order in the Unit Priorities Tab

This section outlines how to select the parameter order in the **Unit Priorities** tab.

## Selecting the Unit Priority Order

- **1.** Select a **Unit Priority** number button. The parameter with the number 1 priority will always be Heart Rate.
- **2.** Select a parameter tile from the Parameter list. A parameter has been selected when it changes from white text with a black background to black text with a white background.
- **NOTE: Parameters show their current unit priority position in parentheses next to their name in the Parameter list.**
- **3.** Choose the **Select** button. The selected parameter is assigned its new unit priority position and will be shown in the box on the right of the selected unit priority.
- **4.** Repeat steps [2](#page-284-0)-[3](#page-284-1) until the parameters are in the desired order.
- **5.** Select the **Done** button. All priority changes in the **Unit Priorities** tab have now been confirmed. The changes that were made will only be applied to newly admitted patients and will not affect patients currently being monitored.

## <span id="page-330-0"></span>9.13.2.1 Setting the Waveform System Defaults

Select the Wave Defaults sidebar button to select the system default patient tile waveforms.

**1.** Select the **Wave Defaults** sidebar button in the **Unit Priorities** tab. The **Wave Defaults** dialog box (shown in FIGURE 9-37) is displayed.

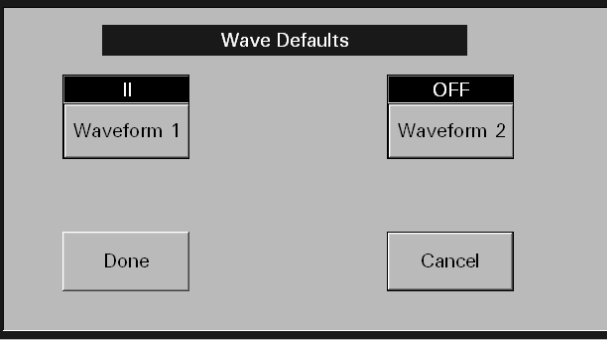

**FIGURE 9-37** Wave Defaults Dialog Box

**1.** Select the **Waveform 1** button until the desired ECG waveform is displayed.

The settings available for the ECG waveform include ECG I through V6. The factory default setting is ECG II.

**2.** Select the **Waveform 2** button until the desired ECG waveform is displayed.

The settings available for the ECG waveform include ECG I through V6, IBP1-IBP4, Resp, Pleth, CO2, O2, Agent, and OFF. The factory default setting is OFF.

- **3.** Accept or reject the selections made in the dialog box.
	- Select the **Done** button to accept the selections.
	- Select the **Cancel** button to discard the selections, close the dialog box and return to the **Unit Priorities** tab.

## 9.13.3 Sidebar Buttons

The following sidebar buttons are used to expand the functionality of this tab.

### Wave Defaults

This sidebar button was previously described on page [9-48](#page-330-0).

### Normal Screen

Select the **Normal Screen** sidebar button to return the display to the full screen mode, and close all tabs, message boxes, and dialog boxes.

# 9.13.4 Troubleshooting

l,

This section lists some of the potential messages and issues that may occur **Unit Priorities** tab.

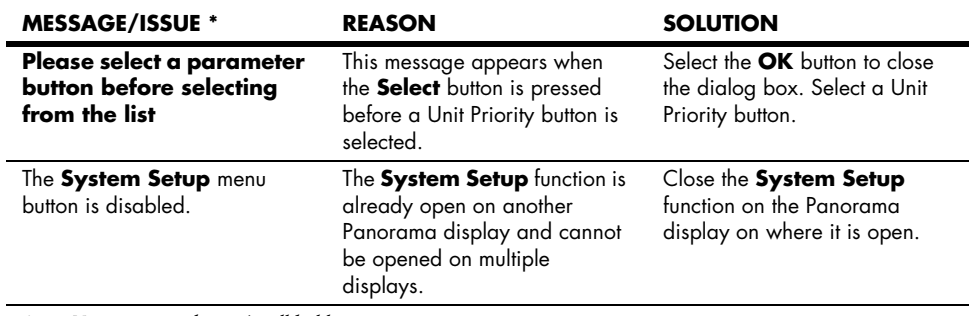

*\* Messages are shown in all bold text.*

# 9.14 Unit Choices Tab

The **Unit Choices** tab (shown in [FIGURE 9-38,](#page-332-0) FIGURE 9-39, and [FIGURE 9-40](#page-333-0)) determines the initial units of measure, configures the default pacemaker settings, and selects which patient demographic information is displayed. This tab is available at the ViewStation and WorkStation, and it functions in the same manner as it does at the host central station but contains different buttons. Unit Choices tab changes made at the central station or remote workstations are independent of each other.

# 9.14.1 Accessing the Unit Choices Tab (Central Station)

- **1.** From the menu bar, select the **System Setup** button. The first set of System Setup tabs is displayed.
- **2.** Follow the directions in the ["Entering a Password"](#page-289-0) section on [page 9-7](#page-289-0).
- **3.** Once the correct password has been entered, the tabs associated with the **System Setup** button are displayed.
- **4.** Select the **More** tab. The next set of System Setup tabs is displayed.
- **5.** Select the **Unit Choices** tab. The **Unit Choices** tab is displayed.

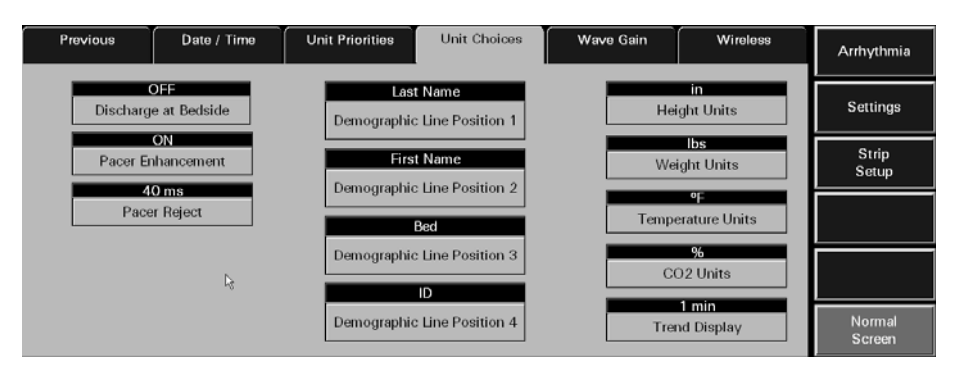

**FIGURE 9-38** Unit Choices Tab - Paging Option Disabled (Central Station)

<span id="page-332-0"></span>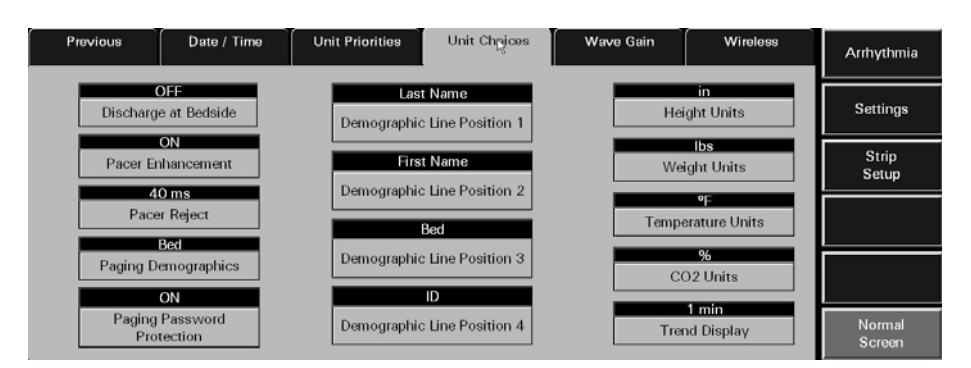

**FIGURE 9-39** Unit Choices Tab - Paging Option Enabled (Central Station)

## 9.14.2 Accessing the Unit Choices Tab (ViewStation and WorkStation)

- **1.** Follow steps 1[-4](#page-323-0) from the ["Accessing the Unit Priorities Tab"](#page-329-1) section.
- **2.** Select the **Unit Choices** tab. The **Unit Choices** tab is displayed.

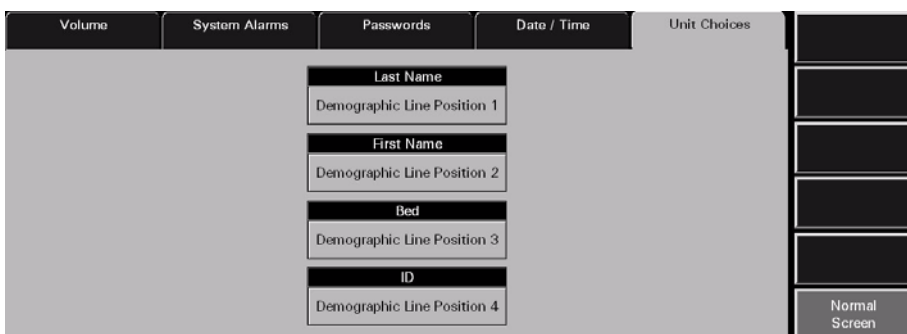

<span id="page-333-0"></span>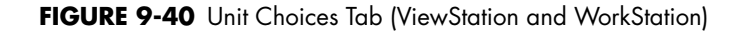

### <span id="page-333-1"></span>9.14.2.1 Setting the Unit Choices (Central Station)

This section outlines selecting system defaults for pacemaker settings, order of demographic data and units of measurement.

**1.** Select the **Discharge at Bedside** button to set the system default for allowing patient discharge from the central station.

Discharge at Bedside options include **ON** and **OFF**. The factory default setting is **OFF**.

- The **ON** option indicates that Discharge at Bedside is enabled.
- The **OFF** option indicates that Discharge at Bedside is disabled.

#### **NOTE: The Discharge at Bedside button only affects bedside monitors. This button setting has no affect when a Telepack-608 device is in use.**

- **NOTE: Changing the Discharge at Bedside option will take affect the next time the Discharge tab is entered.**
- **2.** Select the **Pacer Enhancement** button to set the system default setting for Pacer Enhancement. Pacer enhancement will visually mark pacemaker-induced ECG complexes with a colored vertical spike.

The Pacer Enhancement settings for a specific patient can be changed in the Pacer Settings dialog box in the **Demographics** tab. Pacer Enhancement options include **ON** and **OFF**. The factory default setting is **ON**.

- The **ON** option indicates that Pacer Enhancement is enabled.
- The **OFF** option indicates that Pacer Enhancement is disabled.
- **NOTE: Changing the Pacer Enhancement option will affect all newly admitted patients and will have no affect on patients currently being monitored.**
- **NOTE: The Pacer Enhancement option is not available at the ViewStation or the WorkStation.**

**3.** Select the **Pacer Reject** button to select the system default pacer reject period. Pacer Reject adjusts the time period at which pacemaker-induced ECG complexes are filtered for ECG sampling processes.

Pacer Reject options include 0 to 80 milliseconds (ms) in 20-second increments. The factory default setting is 40 ms.

### **NOTE: Changing the Pacer Reject option will affect all newly admitted patients and will have no affect on patients currently being monitored.**

#### **NOTE: The Pacer Reject option is not available at the ViewStation or the WorkStation.**

**4.** Select the **Paging Demographics** button to define which demographic information is sent to the paging system when a page is requested. Paging Demographics options include **Bed**, **Bed + Last Name**, and **Bed + ID**. The factory default setting is **Bed**. Refer to the following tables for formatting examples:

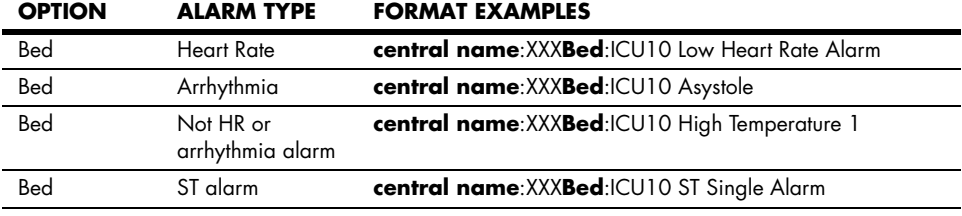

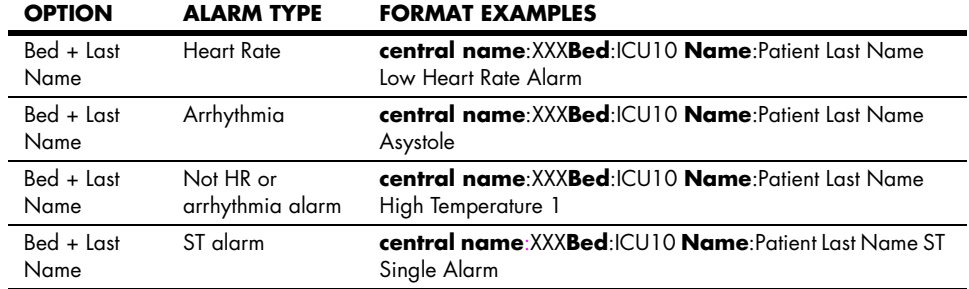

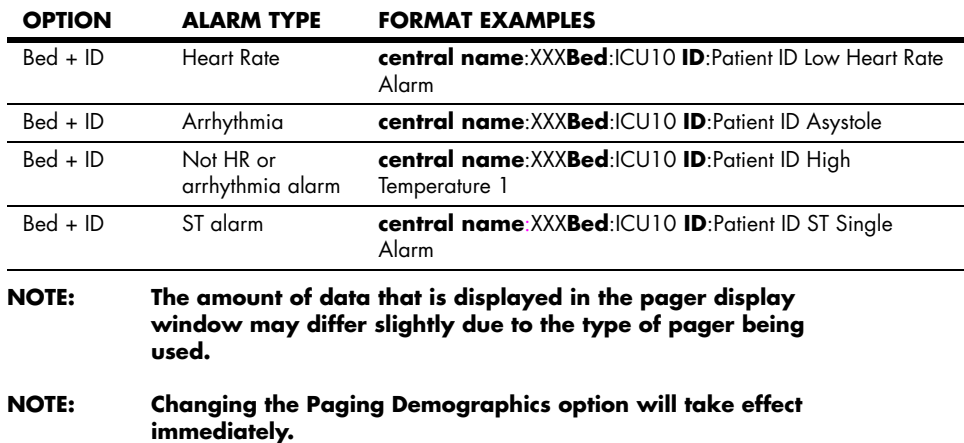

#### **NOTE: This option will only be displayed if the Paging option is enabled at the central station.**

- **5.** Select the **Paging Password Protection** button to enable and/or disable password protection for the **Paging** tab. Paging Protection options include **ON** and **OFF**. The factory default setting is **ON**.
	- The **ON** option indicates that Paging Password Protection is enabled.
	- The **OFF** option indicates that Paging Password Protection is disabled.

#### **NOTE: This option will only be displayed if the Paging option is enabled at the central station.**

<span id="page-335-0"></span>**6.** Select the **Demographic Line Position 1** button to select the system default demographic data to be shown in the first demographic line position of the Patient Status line in the Main Screen of the Panorama Central Station.

**Demographic Line Position 1** options include Last Name, First Name, Bed, ID, and Demo Off. The factory default setting is Last Name.

### **NOTE: Changing the Demographic Line Position 1 option will affect all patients with the next update of the Patient Status line in the patient tile.**

**7.** Select the **Demographic Line Position 2** button to select the system default demographic data to be shown in the second demographic line position of the Patient Status line in the Main Screen of the Panorama Central Station.

**Demographic Line Position 2** options include First Name, Bed, ID, Demo Off, and Last Name. The factory default setting is First Name.

#### **NOTE: Changing the Demographic Line Position 2 option will affect all patients with the next update of the Patient Status line in the patient tile.**

**8.** Select the **Demographic Line Position 3** button to select the system default demographic data to be shown in the third demographic line position of the Patient Status line in the Main Screen of the Panorama Central Station.

**Demographic Line Position 3** options include Bed, ID, Demo Off, Last Name, and First Name. The factory default setting is Bed.

- **NOTE: Changing the Demographic Line Position 3 option will affect all patients with the next update of the Patient Status line in the patient tile.**
- <span id="page-335-1"></span>**9.** Select the **Demographic Line Position 4** button to select the system default demographic data to be shown in the fourth demographic line position of the Patient Status line in the Main Screen of the Panorama Central Station.

**Demographic Line Position 4** options include ID, Demo Off, Last Name, First Name, and Bed. The factory default setting is ID.

#### **NOTE: Changing the Demographic Line Position 4 option will affect all patients with the next update of the Patient Status line in the patient tile.**

- **10.** Select the **Height Units** button to select the system default unit of measurement to be used for the height variable in the Panorama Central Station. **Height Unit** options include cm (centimeters) and in (inches). The factory default setting is cm.
- **NOTE: Changing the Height Units option will affect new Telepack-608 patients upon entering the Demographics tab.**
- **NOTE: The Height Units option is not available at the ViewStation or the WorkStation.**
- **11.** Select the **Weight Units** button to select the system default unit of measurement to be used for measuring weight at the Panorama Central Station. Weight Unit options include lbs (pounds) and kg (kilograms). The factory default setting is lbs.

### **NOTE: Changing the Weight Units option will affect new Telepack-608 patients upon entering the Demographics tab.**

- **NOTE: The Weight Units option is not available at the ViewStation or the WorkStation.**
- **12.** Select the **Temperature Units** button to select the system default temperature unit to be used for measuring temperature at the Panorama Central Station. Temperature unit options include F (Fahrenheit) and C (Celsius). The factory default setting is F.
- **NOTE: Changing the Temperature Units option will affect all new patients upon entering the System Alarm Limits tab.**

#### **NOTE: The Temperature Units option is not available at the ViewStation or the WorkStation.**

- **13.** Select the CO2 button to select the system default CO<sub>2</sub> unit to be used for measuring  $CO<sub>2</sub>$  at the Panorama Central Station.  $CO<sub>2</sub>$  unit options include %, kPa, and mmHg. The factory default setting is %.
- **NOTE: Changing the CO2 Units option will affect all new patients upon entering either the System Alarm Limits or System Wave Gain tabs.**

#### **NOTE:** The CO<sub>2</sub> Units option is not available at the ViewStation or **the WorkStation.**

**14.** Select the **Trend Display** button to configure the interval at which a patient's trend data will be displayed in the **Trends** tab.

Interval periods include 1 minute, 5 minutes, 10 minutes, 15 minutes, 30 minutes, 1 hour, and 2 hours. The factory default setting is 1 minute.

- **NOTE: Trend data is automatically stored in one minute intervals. The Trend Display interval selected does not affect how trend information is stored in the database, just how it is displayed.**
- **NOTE: The Trend Display option is not available at the ViewStation or the WorkStation.**

## 9.14.2.2 Setting the Unit Choices (ViewStation and WorkStation)

• Follow steps [6](#page-335-0) - [9](#page-335-1) from the ["Setting the Unit Choices \(Central Station\)"](#page-333-1) section on page [9-51](#page-333-1).

### <span id="page-337-0"></span>9.14.2.3 Arrhythmia Setup (Telepack)

Select the **Arrhythmia** sidebar button to:

• Enable or disable arrhythmia analysis for a Telepack-608 device

### **NOTE: If using a Passport 2**® **or a Spectrum™, arrhythmia analysis must be enabled or disabled at the beside monitor.**

• Adjust the default V-Tach Rate, Asystole Delay, V-Tach Thresholds, and ECG Noise Delay for a Telepack-608 device

### **NOTE: The Arrhythmia sidebar button is not available at the ViewStation or the WorkStation.**

### **NOTE: When using a bedside device, the arrhythmia settings are taken from the bedside monitor upon admission.**

**1.** Select the All Arrhythmia On/Off check box button in the Arrhythmia Menu dialog box (shown in FIGURE 9-41) to enable or disable arrhythmia analysis for a Telepack-608 device.

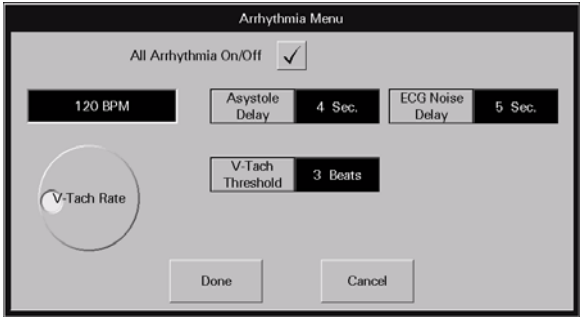

**FIGURE 9-41** Arrhythmia Menu Dialog Box

- A checkmark in the All Arrhythmia On/Off box indicates that arrhythmia analysis is enabled.
- An empty box indicates that arrhythmia analysis is disabled.
- **NOTE: Arrhythmia analysis can be enabled for Telepack-608 devices if an Arrhythmia license is available. When arrhythmia analysis is enabled, a license is automatically assigned to a patient.**
- **2.** Use the dial control to change the system default V-Tach Rate. The range available is 100-180 bpm, in 5 bpm increments. The factory default setting is 120 bpm.
- **3.** Select the **Asystole Delay** button to change the system default asystole delay time for Arrhythmia processing. The range available is 3-10 seconds. The factory default setting is 4 seconds.
- **4.** Select the **V-Tach Threshold** button to change the system default V-Tach threshold settings. The range available is 3-15 beats. The factory default setting is 3 beats.
- **5.** Select the **ECG Noise Delay** button to change the system default noise delay setting. The range available is 3-30 seconds. The factory default setting is 6 seconds.

### **NOTE: The ECG Noise Delay button settings only affect Telepack-608 monitoring devices.**

- **NOTE: When using a bedside device, these settings are taken from the bedside upon admission.**
- **6.** Accept or reject the selections made in the dialog box.
	- Select the **Done** button to accept the selections.
- Select the **Cancel** button to discard the selections, close the dialog box and return to the **Unit Choices** tab.

# <span id="page-338-0"></span>9.14.2.4 Settings (Telepack)

Select the **Settings** sidebar button to establish the default ECG monitoring filter that will be used by the Telepack, and to select the ECG leads for ST monitoring.

### **NOTE: The Settings sidebar button is not available at the ViewStation or the WorkStation.**

- The Monitor mode for ECG filtering establishes the frequency response range for non-ST ECG monitoring.
- The ST mode for ECG filtering establishes the frequency response range for ST diagnostic monitoring.

### **NOTE: The Telepack-608 can only have one type of ECG filtering enabled at any given time (Monitor mode or ST mode).**

To configure the default ECG monitoring filter:

**1.** Select the **Settings** sidebar button in the **Unit Choices** tab. The **Settings** dialog box (shown in FIGURE 9-42) is displayed.

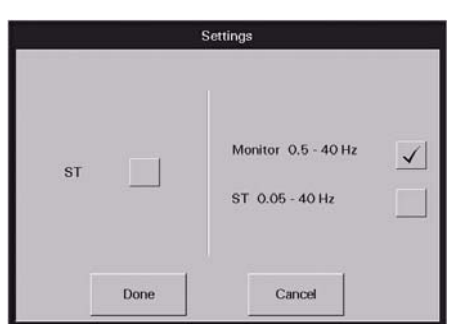

**FIGURE 9-42** Settings Dialog Box

- **2.** Select the **ST** check box to enable or disable ST analysis for the selected patient.
	- A checkmark in the ST box indicates that ST analysis is enabled.
	- An empty box indicates that ST analysis is disabled.
	- When the ST check box is empty, the Monitor filter is automatically enabled.
- **NOTE: If ST licenses are available, an ST license is automatically assigned to the patient when ST is enabled**.
- **NOTE: When using a 5-wire lead set or a View 12™ card, ST is performed on the leads available.**

**When using a 3-wire lead set, ST is performed on the lead being viewed.**

**3.** Select the **Monitor** or **ST** filter mode.

**NOTE: One filter box must always be populated. When a filter mode is selected, the other mode is automatically disabled.** 

- A checkmark in the Monitor filter box indicates that the Monitor filter is enabled and ST analysis is disabled.
- A checkmark in the ST filter box indicates that the ST analysis is enabled and the Monitor filter is disabled.
- **4.** Accept or reject the selections made in the dialog box.
	- Select the **Done** button to accept the selections.
	- Select the **Cancel** button to discard the selections, close the dialog box and return to the **Unit Choices** tab.

## <span id="page-339-0"></span>9.14.3 Configuring Default Report Waveform Parameters

Select the **Strip Setup** sidebar button (shown in [FIGURE 9-38](#page-332-0)) to select the default waveform parameters that will print in the All Strips, Event Zoom-In, and Full Disclosure Zoom-In reports.

### **NOTE: The Strip Setup sidebar button is not available at the ViewStation or the WorkStation.**

To select the default waveform parameters:

**1.** From the **Unit Choices** tab, select the **Strip Setup** sidebar button.

| Previous               | Date / Time                       | <b>Unit Priorities</b> | <b>Unit Choices</b>   | Wave Gain | Wireless | Previous         |
|------------------------|-----------------------------------|------------------------|-----------------------|-----------|----------|------------------|
|                        |                                   |                        |                       |           |          |                  |
| $\checkmark$<br>ECG I  | $\checkmark$<br>ECG aVF           | ECG V5<br>$\checkmark$ | IBP4<br>$\checkmark$  |           | Agent    |                  |
| $\checkmark$<br>ECG II | $\checkmark$<br>ECG <sub>V1</sub> | $\sqrt{}$<br>ECG V6    | $\checkmark$<br>Pleth |           |          |                  |
| $\sqrt{}$<br>ECG III   | $\checkmark$<br>ECG <sub>V2</sub> | $\checkmark$<br>IBP1   | Resp                  |           |          |                  |
| $\sqrt{}$<br>ECG aVR   | $\sqrt{}$<br>ECG <sub>V3</sub>    | IBP <sub>2</sub>       | CO <sub>2</sub>       |           |          |                  |
| ECG aVL<br>$\sqrt{}$   | $\sqrt{}$<br>ECG <sub>V4</sub>    | IBP3                   | O <sub>2</sub>        |           |          | Normal<br>Screen |

**FIGURE 9-43** Strip Setup View of the Unit Choices Tab

- **2.** Select the waveform check box button to enable/disable the printing of waveforms in strip reports. The print setup settings are changed instantaneously.
	- A check mark in a waveform's check box button indicates the waveform is selected to print in reports when that parameter is in use.
	- An empty check box button indicates the waveform is not selected and will not print in reports.
- **3.** To return to the **Unit Choices** tab, select the **Previous** sidebar button.

For additional information about customizing the waveform strips printed for a particular patient, refer to the [Print Setup Tab \(Patient\) on page 5-54](#page-142-0).

## 9.14.4 Sidebar Buttons

The following sidebar buttons are used to expand the functionality of this tab.

### Strip Setup

This sidebar button was previously described on page [9-57](#page-339-0).

### Previous

This sidebar button was previously described on page [9-57](#page-339-0).

## Arrhythmia

This sidebar button was previously described on page [9-55](#page-337-0).

## Settings (Telepack)

This sidebar button was previously described on page [9-56](#page-338-0).

## Normal Screen

Select the **Normal Screen** sidebar button to return the display to the full screen mode, and close all tabs, message boxes, and dialog boxes.

## 9.14.5 Troubleshooting

This section lists some of the potential messages and issues that may occur while using the **Unit Choices** tab.

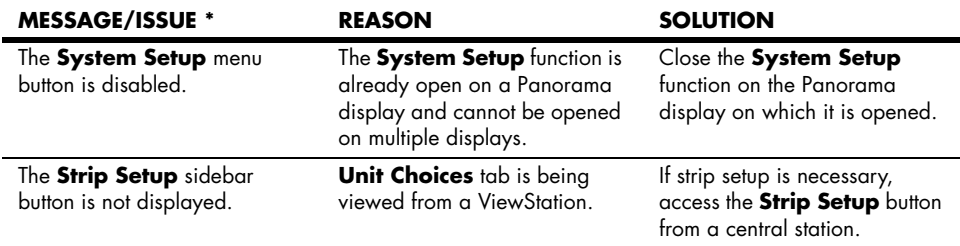

*\* Messages are shown in all bold text.*

# 9.15 Wave Gain Tab (System)

The **Wave Gain** tab (shown in [FIGURE 9-44\)](#page-341-0) is used to change the initial wave gain settings. This tab is not available at the ViewStation or the WorkStation. Wave gain settings are transferred from the host central station to the ViewStation and the WorkStation when the patient tile is assigned.

For information regarding individual patient tile wave gain settings, refer to the [Wave Gain](#page-139-0)  [Tab \(Patient\) on page 5-51](#page-139-0).

### **NOTE: The changes made in the Wave Gain tab (System) will apply to newly admitted patients.**

## 9.15.1 Accessing the Wave Gain Tab

- **1.** From the menu bar, select the **System Setup** button. The first set of System Setup tabs is displayed.
- **2.** Follow the directions in the ["Entering a Password"](#page-289-0) section on [page 9-7](#page-289-0).
- **3.** Once the correct password has been entered, the tabs associated with the **System Setup** button are displayed.
- **4.** Select the **More** tab. The next set of System Setup tabs is displayed.
- **5.** Select the **Wave Gain** tab. The **Wave Gain** tab is displayed.

| Previous                 | Date / Time                        | <b>Unit Priorities</b> | <b>Unit Choices</b> | Wave Gain | Wireless |                  |
|--------------------------|------------------------------------|------------------------|---------------------|-----------|----------|------------------|
| ECG                      | IBP4                               |                        |                     |           |          |                  |
| mm/mV<br>IBP1<br>mmHg    | 10.0<br>mmHg<br>0-320<br>Resp Gain | 0-320<br>$\mathbf{1}$  | Agent%              | 0.20.0    |          |                  |
| IBP <sub>2</sub><br>mmHg | CO <sub>2</sub> %<br>0-320         | 10.0                   |                     |           |          |                  |
| IBP3<br>mmHg             | 0-320<br>O2%                       | 18-100                 |                     |           |          |                  |
|                          |                                    |                        |                     |           |          | Normal<br>Screen |

<span id="page-341-0"></span>**FIGURE 9-44** Wave Gain Tab (System)

## 9.15.2 Changing the System Default Wave Gain Settings

This section outlines entering and modifying the system default wave gain settings.

**1.** Select the **ECG mm/mV** button until the desired ECG wave gain is displayed.

The settings available for the ECG wave gain include 2.5, 5.0, 10.0, 20.0, and 30.0 mm/mV. The factory default setting is 10.0 mm/mV.

**2.** Select the **IBPx mmHg** buttons until the desired IBPx wave gains is displayed. There are four IBP buttons.

The settings available for the IBP wave gains include 0-20, 0-40, 0-80, 60-140, 0-160, 0-225,0-320, and (-10) -10 mmHg. The factory default setting is 0-320 mmHg.

**NOTE: If the IBPx button(s) have been labeled at the bedside monitor, the same label(s) will be displayed on the individual wave gain button(s).**

### **NOTE: Changing the ECG wave gain does not affect the arrhythmia analysis.**

**3.** Select the **Resp Gain** button until the desired Resp Gain wave gain is displayed.

The settings available for the Resp Gain wave gain include 1, 2, 3, 4, and 5. The factory default setting is 1.

- **4.** Select the **CO2** (%, **kPa**, **mmHG**) button until the desired CO<sub>2</sub> wave gain is displayed.
	- The settings available for the  $CO<sub>2</sub>$ % wave gain include 5.0, 7.5, and 10.0 %. The factory default setting is 10.0 %.
	- The settings available for the  $CO<sub>2</sub>$  kPa wave gain include 5.0, 7.5, and 10.0 kPa. The factory default setting is 10.0 kPa.
	- The settings available for the  $CO<sub>2</sub>$  mmHg wave gain include 40, 60, and 100 mmHg. The factory default setting is 100 mmHg.
- **5.** Select the **O2** % button until the desired O<sub>2</sub> wave gain is displayed.

The settings available for the  $O_2$  wave gain include 18 - 30, 18 - 60, and 18 - 100 %. The factory default setting is 18 - 100%.

**6.** Select the **AGENT %** button until the desired Agent wave gain is displayed.

The settings available for the agent wave gains include 0 - 1.0, 0 - 2.5, 0 - 5.0, 0-10.0, 0-15.0, and 0-20.0 %. The factory default setting is 0-20.0%.

## 9.15.3 Sidebar Button - Normal Screen

Select the **Normal Screen** sidebar button to return the display to the full screen mode, and close all tabs, message boxes, and dialog boxes.

# 9.15.4 Troubleshooting

This section lists some of the potential messages and issues that may occur while using the System **Wave Gain** tab.

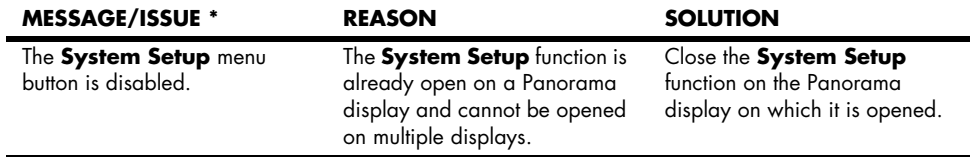

*\* Messages are shown in all bold text.*

# 9.16 Wireless Tab

The **Wireless** tab manages the devices on the Panorama wireless network. It can be used to retrieve information from a wireless device as well as to program it. The **Wireless** tab should only be used when a wireless monitoring device is assigned to the selected patient tile. The **Wireless** tab is not available at the ViewStation or the WorkStation. Wireless device maintenance can only be performed from the host central station.

### **NOTE: The layout and functionality of the Wireless tab changes, based on the type of monitoring equipment attached to the programming cable.**

# 9.16.1 Accessing the Wireless Tab

- **1.** From the menu bar, select the **System Setup** button. The first set of **System Setup** tabs is displayed.
- **2.** Follow the directions in the ["Entering a Password"](#page-289-0) section on [page 9-7](#page-289-0).
- **3.** Once the correct password has been entered, the tabs associated with the **System Setup** button are displayed.
- **4.** Select the **More** tab. The next set of System Setup tabs is displayed.
- **5.** Select the **Wireless** tab. The **Wireless** tab is displayed.

| Previous  | Date / Time | <b>Unit Priorities</b> | <b>Unit Choices</b> | Wave Gain | Wireless | Read                      |
|-----------|-------------|------------------------|---------------------|-----------|----------|---------------------------|
| Device ID |             |                        | <b>Connect</b>      |           |          | Program                   |
|           |             |                        | Software<br>Version |           |          | Error Log                 |
|           |             |                        | Hardware<br>Version |           |          | Free Channel              |
|           |             |                        |                     |           |          | Free Connected<br>Channel |
|           |             |                        |                     |           |          | Normal<br>Screen          |

**FIGURE 9-45** Wireless Tab (device unread)

# 9.16.2 Entering Wireless Settings

This section outlines the settings available in the **Wireless** tab. The settings in the Wireless tab are shown by selecting the **Read** button and configured by selecting the **Program** button.

### **NOTE: Programming and assigning of the Telepack-608 must be performed by authorized service personnel only.**

The fields shown in these images are described on the following pages. .

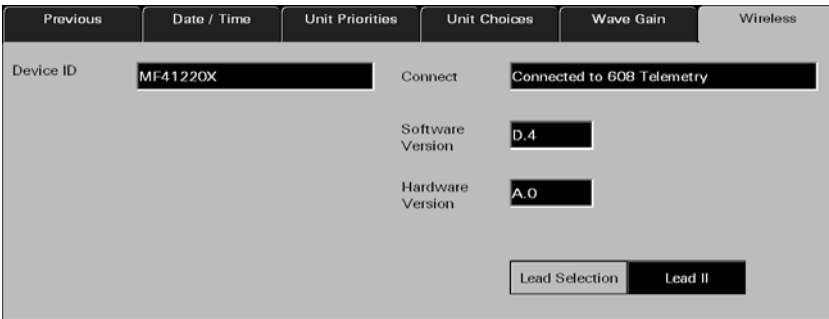

**FIGURE 9-46** Wireless Tab after Telepack-608 connected

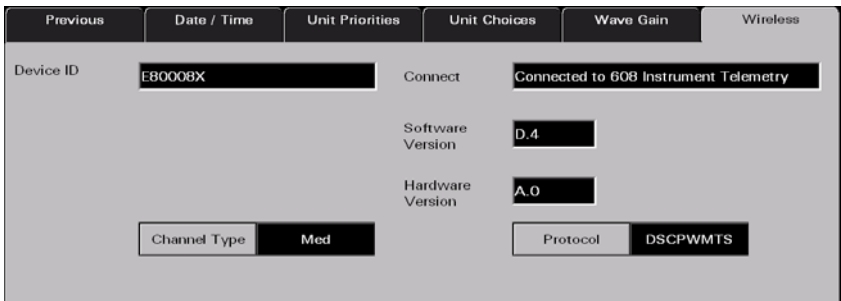

**FIGURE 9-47** Wireless Tab after 608 Instrument Radio connected

### Device ID

The **Device ID** field displays the identification number that was assigned to the connected wireless device. A Device ID has a maximum of 8 alphanumeric characters. Data is shown in the Device ID field when the Wireless tab's **Read** sidebar button is selected. If the read was not successful the Device ID field will remain blank. To view the connection status of the wireless device check the message in the Connect field. The Device ID field cannot be edited and has a factory default setting of blank.

The Device ID for a monitoring device is set up in the **Equipment List** tab. For additional information on setting up a Device ID, refer to the [Equipment Setup Tab on page 9-33.](#page-315-0)

## Connect Field

The **Connect** field displays the status of the connection between the Panorama Central Station and the wireless device. A connection status is shown in the Connect field when the Wireless tab's **Read** sidebar button is selected. The status in the Connect field cannot be edited and has a factory default setting of blank.

The messages shown in the **Connect** field include:

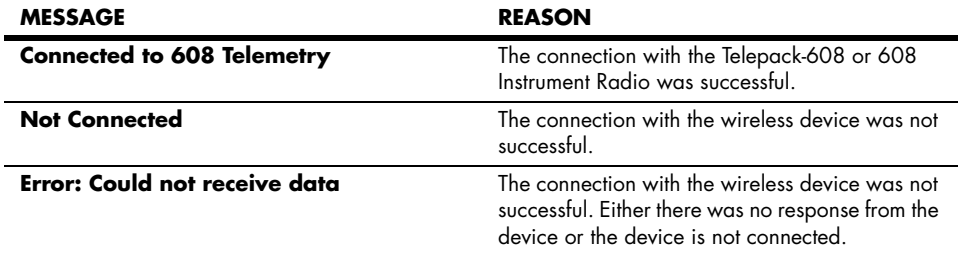

### Software Version

The **Software Version** field displays the version of software currently in use by the wireless device. Data is shown in the Software Version field when the Wireless tab's **Read** sidebar button is selected. The factory default setting is blank. If the read was not successful the Software Version field will remain blank. To view the connection status of the wireless device check the message in the Connect field.

### Hardware Version

The **Hardware Version** field displays the version of hardware in use by the connected device. Data is shown in the Hardware Version field when the Wireless tab's **Read** sidebar button is selected and has a factory default setting of blank. If the read was not successful the Hardware Version field will remain blank. To view the connection status of the wireless device check the message in the Connect field.

### Lead Selection

The **Lead Selection** button displays the ECG Lead to be monitored by the assigned device. It sets the lead to be monitored by the attached device. ECG lead selection options include Lead I, Lead II and Lead III.

- Data is shown in the Lead Selection field when the Wireless tab's **Read** sidebar button is selected. Lead Selection has a factory default setting of blank. If the read was not successful the Lead Selection field will remain blank. To view the connection status check the message in the Connect field.
- The Lead to be monitored by a connected device can be assigned by selecting the **Program** sidebar button.

**NOTE: The Lead Selection button will not be shown when the device cannot be recognized or there is a Read error.**

## Protocol Selection

The **Protocol Selection** button displays the protocol selection for the assigned device. It sets the protocol of the attached device. Protocol selection options include Visa**™** and OpenNet.

- Data is shown in the Protocol Selection field when the Wireless tab's **Read** sidebar button is pressed and has a factory default setting of blank. If the read was not successful the Protocol Selection field will remain blank. To view the connection status check the message in the Connect field.
- A Protocol Selection data can be programmed in a connected device by selecting the Program sidebar button.

### **NOTE: The Protocol Selection button will not be shown when the device cannot be recognized or there is a Read error.**

### Channel Type

The **Channel Type** button displays the selected channel for the assigned device. It selects the channel type of the attached device. Channel type options include Medium and High.

- Data is shown in the Channel Type field when the Wireless tab's **Read** sidebar button is pressed and has a factory default setting of blank. If the read was not successful the Channel Type field will remain blank. To view the connection status check the message in the Connect field.
- A Channel type can be programmed in a connected device by selecting the **Program** sidebar button.

### **NOTE: The Channel Type button will not be shown when the device cannot be recognized or there is a Read error.**

### DL Pair

The **DL Pair** button displays the channel that will be used for transferring data (i.e., demographics, alarms, arrhythmia) from the central station to the wireless bedside device. DL Pair options include 1,2,3, and Auto. Options 1,2, and 3 should be used for networks that are configured for roaming. The Auto setting should be used for networks that are not configured for roaming.

**NOTE: The DL Pair option affects wireless bedside devices using instrument radios.** 

- Data is shown in the DL Pair field when the instrument radio has previously been programmed.
- A DL Pair can be programmed in a connected device by selecting the **Program** sidebar button.

## 9.16.3 Sidebar Buttons

The following sidebar buttons are used to expand the functionality of this tab.

### 9.16.3.1 Read

Select the **Read** sidebar button to retrieve status parameters from the connected wireless device when it is connected to the Panorama Central Station in Service mode.

Selecting the **Read** button will attempt to obtain a reading from the connected wireless device.

- A successful read from a known device will display the fields and sidebar buttons appropriate to the attached device.
- An unsuccessful read will only display a connect status in the **Connect** field. The **Device ID**, **Software Version,** and **Hardware Version** fields will be blank.

### 9.16.3.2 Program

Select the **Program** sidebar button to program information in a wireless device when it is connected to the Panorama Central Station in Service mode.

**NOTE: The Program sidebar button will be disabled until a valid device has been detected by the Panorama Central Station.**

Selecting the **Program** sidebar button will display the message **Are you sure you want to program the wireless device?**.

- Select the **Yes** button to program the wireless device. The message **Wireless device programmed successfully.** is displayed.
- Select the **No** button to cancel the programming of the connected device.

# 9.16.4 Error Log Sidebar Button

Select the **Error Log** sidebar button to display the log of error messages for the connected wireless device. Selecting the **Error Log** sidebar button will bring up the Error log for the connected wireless device. When the **Error Log** sidebar button is selected the button is changed to the **Telepack** sidebar button. [FIGURE 9-48](#page-348-0) shows the Error Log for the **Wireless** tab.

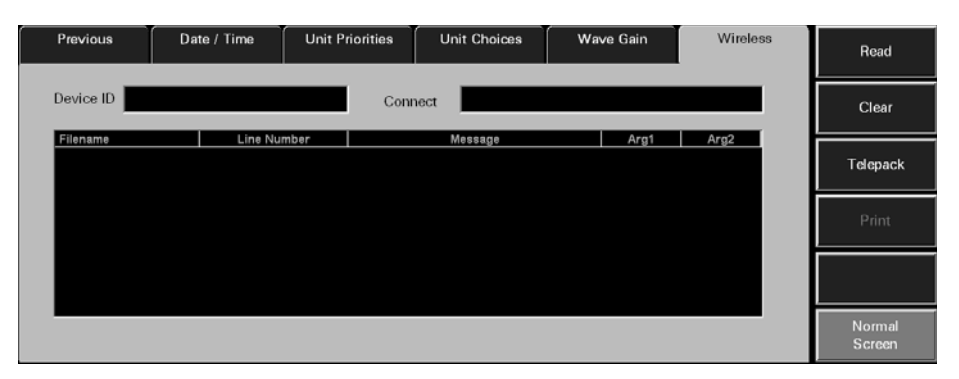

<span id="page-348-0"></span>**FIGURE 9-48** Error Log for the Wireless Tab

**NOTE: The Error Log sidebar button will be disabled until a valid device has been detected by the Panorama Central Station.**

### Printing a Telepack Error Log Report

A Telepack Error Log Report can be printed from this tab by selecting the **Print** menu bar button.

For additional information regarding this report, refer to the [Telepack Error Log Report on](#page-277-0)  [page 8-53.](#page-277-0)

## 9.16.5 Device ID

The **Device ID** field displays the identification number that was assigned to the connected wireless device. A Device ID has a maximum of 8 alphanumeric characters. Data is shown in the Device ID field when the Wireless tab's **Read** sidebar button is selected. If the read was not successful the Device ID field will remain blank. To view the connection status of the wireless device check the message in the Connect field. The Device ID field cannot be edited and has a factory default setting of blank.

Device ID is set up in the **Equipment List** tab. For additional information on setting up a Device ID and the requirements of a Device ID, refer to the [Equipment Setup Tab on page](#page-315-0)  [9-33](#page-315-0).

# 9.16.6 Connect Field

The **Connect** field displays the status of the connection between the Panorama Central Station and the wireless device. A connection status is shown in the Connect field when the Wireless tab's **Read** sidebar button is selected. The status in the Connect field cannot be edited and has a factory default setting of blank.

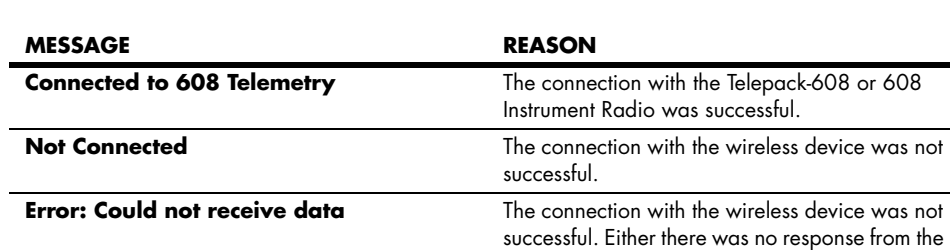

The messages shown in the **Connect** field include:

### List Box

The Error Log list box contains the error messages that occurred at the connected wireless device. The following information is collected in an Error log:

device or the device is not connected.

• Filename column

The Filename column shows the names of the files in the error list.

• Line Number column

The Line Number column shows the line numbers for the items in the error list.

• Message column

The Message column shows the messages that were sent to the Panorama system by the Telepack-608 device.

• Arg1 column

The Arg 1 column is populated by the text fields sent to the Panorama system by the Telepack-608 device.

• Arg2 column

The Arg 1 column is populated by the text fields sent to the Panorama system by the Telepack-608 device.

### Error Log Read Sidebar Button

Select the **Read** sidebar button to retrieve error log messages from the connected wireless device when it is connected to the Panorama Central Station in Service mode. A device is in Service mode when it is connected to the Panorama Central Station's serial port 2 via the device's programming cable.

Selecting the **Read** button will attempt to read the Error log from the connected wireless device.

- A successful read from a known device will display the fields and sidebar buttons appropriate to the attached device.
- An unsuccessful read will only display a connect status in the **Connect** field.

### Clear Sidebar Button

The Error Log contains a **Clear** sidebar button. Select the **Clear** sidebar button to delete the contents of the Telepack Error log. Selecting the **Clear** sidebar button produces a pop-up confirmation dialog on the screen that states **Are you sure you want to clear the error log? Selecting Yes will Delete all Data.**

- The choices for the Error Log confirmation dialog are No and Yes.
- Selecting the **No** button in the Error Log confirmation dialog does not clear the error log.
- Selecting the **Yes** button in the Error Log confirmation dialog deletes the contents of the Error log.

### Telepack Sidebar Button

The Error Log contains a **Telepack** sidebar button. Select the **Telepack** button to return the tab to the **Wireless** tab display.

For additional information regarding printer setup, refer to the Panorama Printer Configuration Guide (P/N 0070-00-0561).

For additional information regarding the Telepack Error Log Report, refer to [Additional](#page-264-0)  [Reports on page 8-40.](#page-264-0)

### Sidebar Button - Normal Screen

Select the **Normal Screen** sidebar button to return the display to the full screen mode, and close all tabs, message boxes, and dialog boxes.

## 9.16.6.1 Free Channel Sidebar Button

Select the **Free Channel** sidebar button to free an allocated channel for a wireless device. Selecting the **Free Channel** sidebar button will request a list of the wireless devices on the wireless network.

**NOTE: The Free Channel sidebar button will be disabled until a valid device has been detected by the Panorama Central Station.**

# 9.16.6.2 Free Connected Channel Sidebar Button

Select the **Free Connected Channel** sidebar button to free a channel from a connected device that supports channels.

### **NOTE: The Free Connected Channel sidebar button will be disabled until a valid device has been detected by the Panorama Central Station.**

# 9.16.6.3 Sidebar Button - Normal Screen

Select the **Normal Screen** sidebar button to return the display to the full screen mode, and close all tabs, message boxes, and dialog boxes.

# 9.16.7 Troubleshooting

This section lists some of the potential messages and issues that may occur while using the **Wireless** tab.

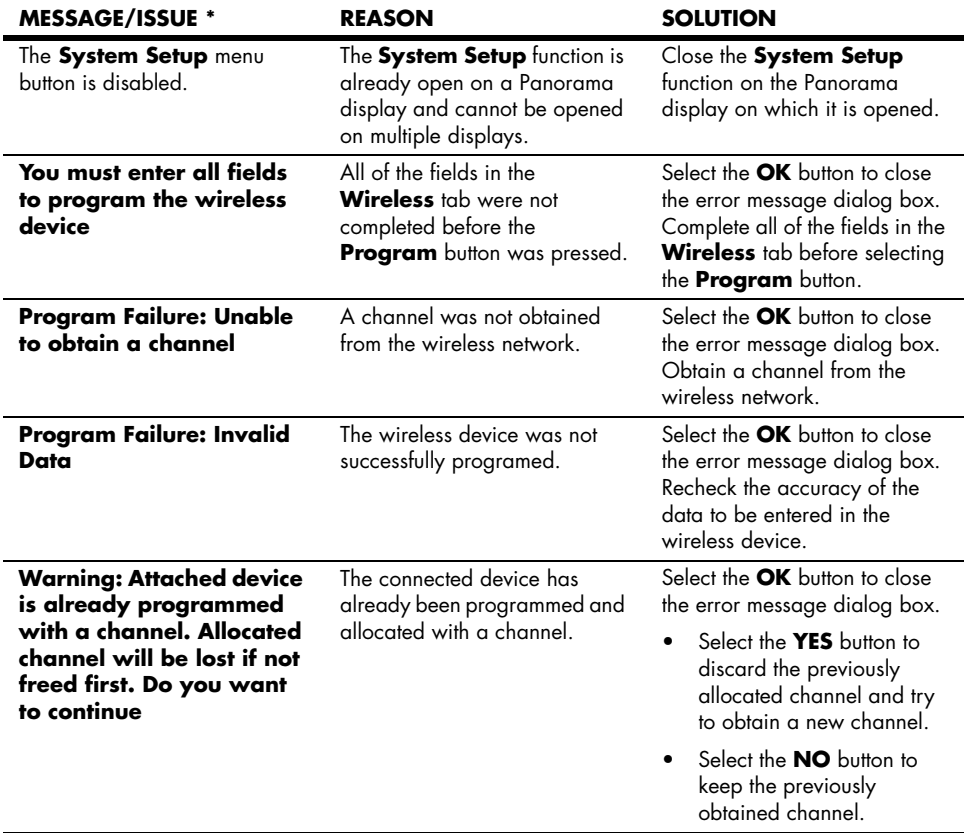

*\* Messages are shown in all bold text.*

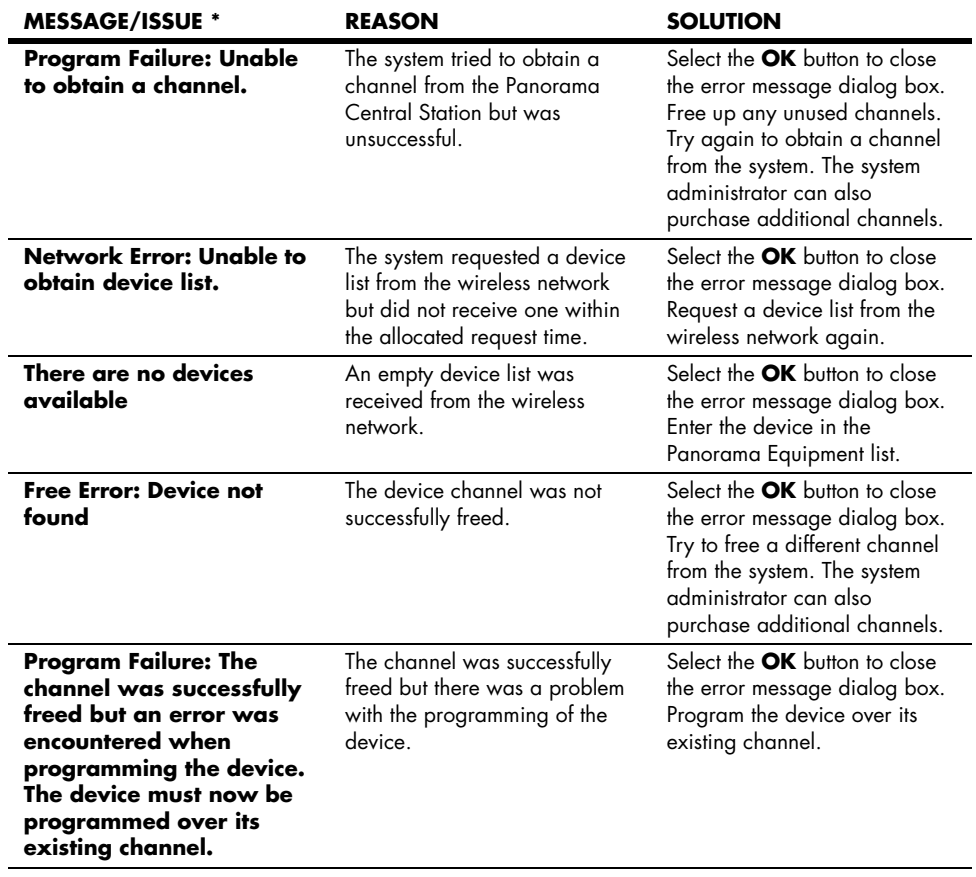

*\* Messages are shown in all bold text.*

# 10.0 *Telepack-608 (Optional)*

This section outlines the Panorama Telepack:

- • [Introduction](#page-354-0)
- • [Button Indicators](#page-355-0)
- • [Indicator Lights](#page-356-0)
- • [Operating Instructions](#page-359-0)
- • [Telepack-608 with Nonin SpO2 Module \(Optional\)](#page-362-0)
- • [Approved Telepack-608 Accessories](#page-367-0)
- • [Troubleshooting](#page-368-0)

# <span id="page-354-0"></span>10.1 Introduction

The Panorama Telepack-608 is a battery powered ambulatory device that acquires ECG information from an adult patient and transmits it to the Panorama Telemetry Server for analysis. The Panorama Telemetry Server is capable of performing data analysis functions such as Heart Rate determination, R-wave detection, and ECG filtering.

### **CAUTION: [The Telepack-608 is a wireless product and may be subject](#page-14-0)  [to intermittent signal dropout.](#page-14-0)**

The Telepack-608 is controlled through the use of buttons which are located on the front and side of the device. The status of the unit is shown by the LED indicator lights. The Telepack-608 will not turn off unless the batteries are removed from the unit or when the batteries are depleted.

The Telepack-608 has the following key features:

- Uni-directional data transmission (between ambulatory patient and Panorama Central Station) using wireless communication technology in the WMTS band
- Functions such as Nurse Call, Attendant Present, Lead Select, Remote Print, and Lead/ Battery/Link tests are easily performed using buttons
- LED lights are used to indicate link status, battery status and ECG lead connection status
- 3-wire and 5-wire Lead ECG support

#### **CAUTION: [Changes or modifications not expressly approved by](#page-14-1)  [Mindray DS USA Inc. could void the user's authority to](#page-14-1)  [operate the equipment.](#page-14-1)**

# <span id="page-355-0"></span>10.2 Button Indicators

The following buttons are found on the Telepack-608 device:

- One **Nurse Call button**
- **•** Two **Attendant Present <b>butter** buttons
- One LEAD SELECT (SELECT) button
- One **CHECK**  $_{\text{(CHECK)}}$  button
- One **RECORD** *BECORD* button RECORD

# 10.2.1 Nurse Call Button

Press the **Nurse Call** button to request the presence of a clinician. When this button is pressed:

- A message displays on the Panorama Central Station indicating that the **Nurse Call** button was pressed.
- If configured, an event is recorded and posted to the **Events** tab Event list. For additional information about configuring this option, refer to [Alarm Responses Tab \(Patient\) on](#page-156-0)  [page 6-12](#page-156-0).

## 10.2.2 Attendant Present Buttons

Press the **Attendant Present** buttons simultaneously to indicate the presence of a clinician at the patient's bedside. When these buttons are pressed:

- A message posts to the Events list indicating that the **Attendant Present** buttons were pressed.
- The Nurse Call alarm is acknowledged, if the **Nurse Call** button was pressed.

## 10.2.3 LEAD SELECT Button

Press the ECG **LEAD SELECT** button to:

- Change the active lead when using a 3-wire lead set
- The ECG LED that is active will turn on for 2 seconds

## 10.2.4 CHECK Button

Press the **CHECK** button to verify LED indicator lights are functioning, ECG Lead connection, link status, and battery status.

For information on interpreting the status of the ECG Lead, Link Status and Battery Status LED indicator lights, refer to the following sections: [ECG Lead Diagram LED Indicator Lights on](#page-357-0)  [page 10-5,](#page-357-0) [Link Status LED Indicator Light on page 10-6,](#page-358-0) and [Battery Status LED Indicator](#page-358-1)  [Light on page 10-6.](#page-358-1)

# 10.2.5 RECORD Button

Press the RECORD button to remotely print the "All Strips Report" to the Panorama Central Station default printer.

# <span id="page-356-0"></span>10.3 Indicator Lights

The Telepack-608 uses LED indicator lights to verify the functionality of the device. The indicator lights on the device include:

- 3-wire and 5-wire ECG lead indicator lights
- 1 Link Status indicator light
- 1 Battery Status indicator light

# <span id="page-357-0"></span>10.3.1 ECG Lead Diagram LED Indicator Lights

The Telepack-608 ECG Lead diagram's LED indicator lights show the status of the lead connections with the patient. The Telepack's ECG Lead LED indicator lights (shown in [FIGURE 10-1\)](#page-357-1), include five green LED indicators that correspond to the following lead connections:

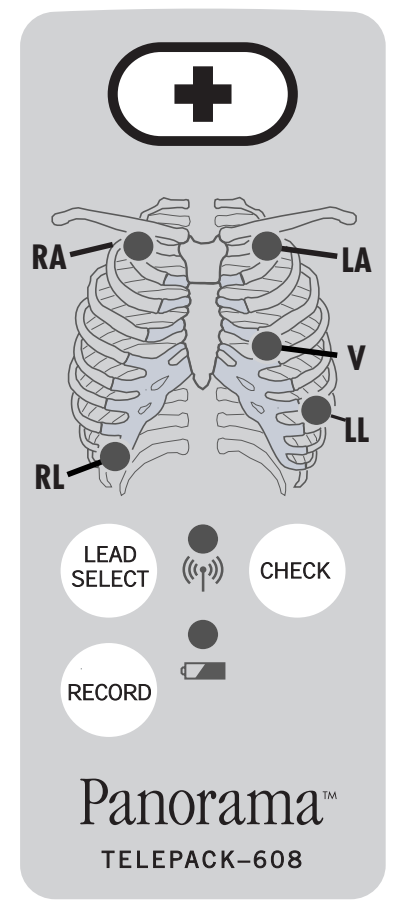

<span id="page-357-1"></span>**FIGURE 10-1** Front View of Telepack-608 (AHA)

- White RA (right arm)
- Black LA (left arm)
- Brown V (chest)
- Green RL (right leg)
- Red LL (left leg)

The ECG Lead LED indicator lights remain off except during the initial power up phase and during a lead test sequence. For additional information, refer to [Lead Placement Procedures](#page-70-0)  [on page 4-2.](#page-70-0)

Press the **CHECK** button to verify the Telepack's ECG lead connections.

**NOTE: When the CHECK button is pressed, all of the device LED indicator lights are tested simultaneously.**

This test determines if the patches are connected based on thoracic impedance. If a patch adhesive is not sticking, a patch is dry, or the skin gel is dry, the test fails.

The Telepack's ECG Lead LED indicator lights remains on for approximately 10 seconds during the test sequence, indicating that the Telepack-608 has good lead connectivity. An unlit ECG Lead LED light indicates that the Telepack-608 has no lead connectivity.

**NOTE: If a 3-wire Lead set is used, a maximum of three lights will illuminate. If a 5-wire Lead set is used, a maximum of five lights will illuminate.** 

## <span id="page-358-0"></span>10.3.2 Link Status LED Indicator Light

The Telepack-608 Link Status LED indicator light verifies the Telepack's connection to the Panorama Patient Monitoring Network.

The Link Status LED indicator light remains on for approximately 10 seconds during the initial power up and during the test sequence.

Press the **CHECK** button to verify the Telepack's link status with the wireless network.

The Telepack's Link Status LED indicator light shows the results of the link status test.

### **NOTE: When the CHECK button is pressed, all of the device LED indicator lights are tested simultaneously.**

A steadily lit Link Status LED indicates the Telepack-608 is working. An unlit Link Status LED light indicates that the Telepack's radio signal is out of range of the wireless network, or the battery needs to be replaced.

## <span id="page-358-1"></span>10.3.3 Battery Status LED Indicator Light

The Telepack-608 Battery Status LED indicator light verifies the status of the Telepack's batteries.

Press the **CHECK** button to verify the Telepack's battery status.

### **NOTE: When the CHECK button is pressed, all of the device LED indicator lights are tested simultaneously.**

During this test sequence, the Battery Status LED indicator light will remain on for approximately 10 seconds if the Telepack-608 batteries have more than 2 hours of battery life remaining. A flashing Battery Status LED light indicates the Telepack-608 batteries have less than 2 hours of battery life remaining. An unlit Battery Status LED light indicates the Telepack-608 batteries should be replaced immediately, or that they have been incorrectly inserted.

### **NOTE: The Telepack-608 device should not be used for battery storage purposes.**

**NOTE: When a Telepack-608 is assigned to a patient tile, the battery charge percentage integer, and percent sign (%) are displayed in the digital data tile at the central station.** 

**NOTE: The Telepack-608 batteries used may be subject to local regulations regarding disposal. At the end of the battery life, never dispose of the batteries in a fire. Batteries should be disposed of in accordance with any local regulations.**

# <span id="page-359-0"></span>10.4 Operating Instructions

This section of the manual provides instructions for programming the Telepack-608 device for use with the Panorama Central Station.

# 10.4.1 Initial Setup of Telepack

The Panorama Central Station should be installed and running before you begin to set up the Telepack-608 device. For additional information, refer to the Panorama Service Manual (P/N 0070-00-0634).

The following items are required to initially install and program the Telepack:

- Telepack-608 device
- 2 AA size alkaline batteries
- Telepack-608 service mode cable

## 10.4.1.1 Inserting Batteries

To activate the Telepack-608 device, insert the 2 AA size alkaline batteries in the Telepack-608 battery compartment. Use the label on the back of the Telepack-608 as a guide. Secure the end cap of the battery compartment by twisting firmly in the clockwise direction.

The Telepack-608 automatically performs an initial system check if the batteries are installed properly.

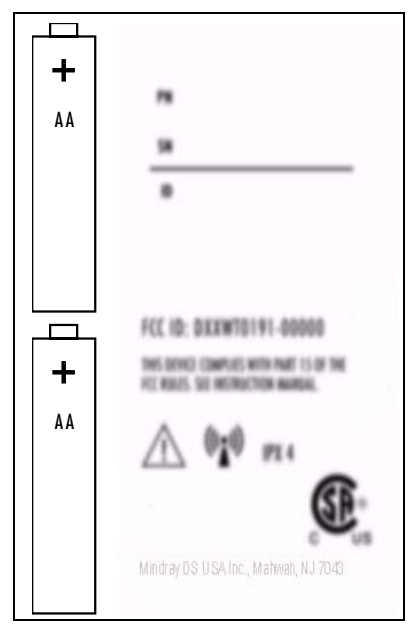

**FIGURE 10-2** Telepack, rear panel (right side of image intentionally blurred)
**WARNING: [Do not incinerate batteries, possible explosion may occur.](#page-12-0)**

- **CAUTION: [Visually inspect the battery compartment for any foreign](#page-15-0)  [object prior to use.](#page-15-0)**
- **CAUTION: [The Telepack-608 may not function if the batteries installed](#page-15-1)  [in the device are corroded.](#page-15-1)**

The Telepack-608 will not transmit data to the Panorama Central Station once the batteries have become depleted. To test the batteries, press the **CHECK** button and confirm that both the Link LED and the Battery LED is lit.

When not in use, the Telepack-608 device should be stored without batteries.

#### 10.4.1.2 Programming the Telepack

This section describes how to program the Telepack. For additional information, refer to the [Wireless Tab on page 9-62.](#page-344-0)

#### **NOTE: Programming and assigning of the Telepack-608 must be performed by authorized service personnel only.**

#### **CAUTION: [The Telepack-608 should not be attached to the patient](#page-15-2)  [when the device is being programmed into the system.](#page-15-2)**

To program the Telepack-608:

- **1.** Connect the Telepack-608 service mode cable from the Panorama Central Station to the serial port provided on the base of the Telepack-608 device.
- **2.** Insert the batteries into the device. For additional information, refer to [Inserting Batteries](#page-359-0)  [on page 10-7](#page-359-0).
- **3.** From the central station main screen, select the **System Setup** menu button.
- **4.** Select the **Installation Setup** tab, and enter the System password. For additional information, refer to [Entering a Password on page 6-2.](#page-146-0)
- **5.** Select the **More** tab, then select the **Wireless** tab. The **Wireless** tab is displayed (shown in [FIGURE 10-3](#page-360-0)).

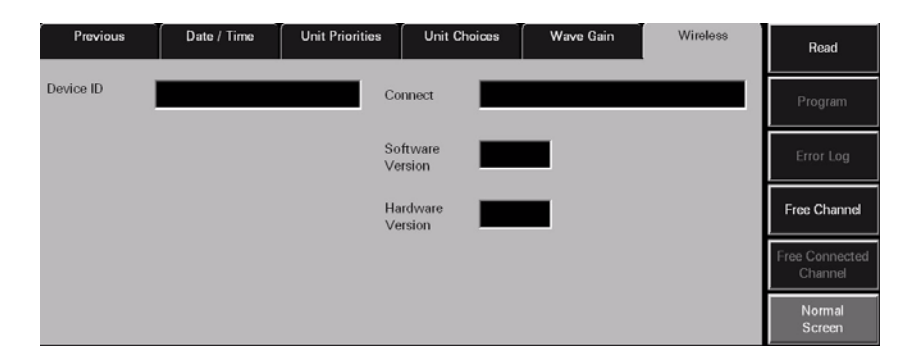

<span id="page-360-0"></span>**FIGURE 10-3** Wireless Tab

- **6.** Select the **Read** sidebar button. The information from the Telepack-608 device is displayed in the appropriate fields.
- **7.** Select the **Program** sidebar button. A dialog box appears.
- **8.** Select the **Yes** button to confirm. The message **Wireless device programmed successfully appears** is displayed confirming that the Telepack-608 was programmed correctly.
- **NOTE: If the Telepack-608 device is not connected properly or if the Panorama Central Station is unable to detect the device, the message, "Error: Could not receive data" is displayed at the Panorama Central Station.**

#### 10.4.1.3 Entering the Telepack-608 to the Equipment List

The Telepack-608 device should be entered to the Panorama Central Station Equipment List using the **Equipment Setup** tab. For additional information about entering a Telepack-608 device to the Panorama Central Station, refer to [Entering New Equipment on page 9-34](#page-316-0).

The Device ID is found on the back of the Telepack-608 device. After assigning the device to the Panorama Central Station, the Telepack-608 is ready for patient use.

#### 10.4.1.4 Telepack-608 Power Up Sequence

The Telepack-608 goes through a power up sequence each time the batteries are inserted in the device. The power up sequence includes a hardware and software check, an ECG Lead connection status test, a link status test, and a battery status test. A successful power up sequence is indicated when the LED indicator lights illuminate for approximately 10 seconds.

#### **NOTE: If there are less than two (2) hours of battery life remaining, the Telepack-608 will not start.**

For additional information on the status tests performed by the Telepack-608 during the start up sequence, refer to the [LEAD SELECT Button on page 10-3.](#page-355-0)

After the Telepack-608 device powers up, it is ready to be programmed and assigned to a patient.

#### 10.4.1.5 Telepack-608 Communication Range

The range for the Telepack-608 device to communicate and transfer data is generally within 30 feet of a Panorama Antenna. This distance is subject to site survey, and is affected by building materials. The device is for indoor use only.

#### 10.4.2 Securing the Telepack-608 Device

Secure the Telepack-608 to the patient after the ECG leads are connected to the device. The device should be secured in a telemetry pouch or in the pocket of a patient gown.

# 10.5 Telepack-608 with Nonin SpO2 Module (Optional)

This section of the manual provides instructions for installing the Nonin  $SpO<sub>2</sub>$  module in the Telepack-608.

## 10.5.1 Introduction

The Telepack-608 with Nonin  $SpO<sub>2</sub>$  module is an optional accessory used to monitor and display SpO<sub>2</sub> data for a patient that is being monitored at the Panorama Central Station. The  $SpO<sub>2</sub>$  data includes  $SpO<sub>2</sub>$  waveform,  $SpO<sub>2</sub>$  numeric data, and numeric pulse rate.

### 10.5.2 Installing the SpO2 Module on the Telepack-608

**1.** Using care, remove the flexible cover from the connector on the bottom of the Telepack-608 by using a small flat-blade screw driver or other similar tool (shown in [FIGURE 10-](#page-362-0) [4\)](#page-362-0).

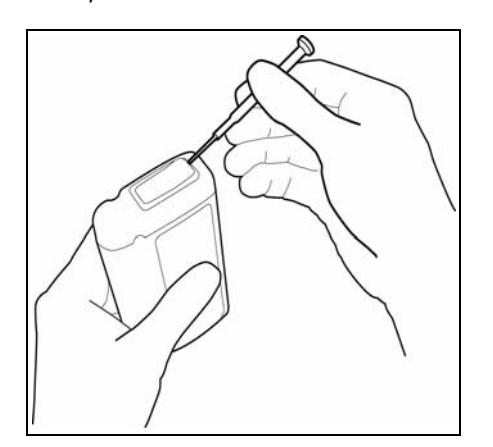

<span id="page-362-0"></span>**FIGURE 10-4** Removing Telepack-608 Flexible Cover

**2.** Install the flexible cover (removed in step 1) on the connector on the bottom of the SpO<sub>2</sub> Module.

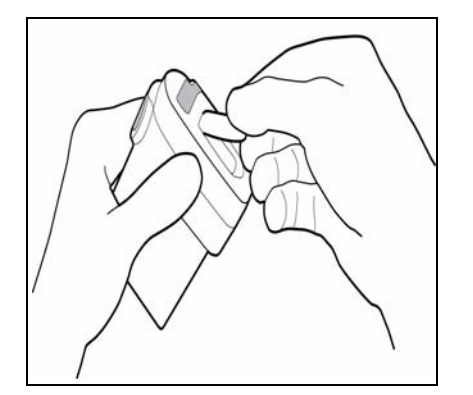

FIGURE 10-5 Installing Flexible Cover in SpO<sub>2</sub> Module

**3.** Turn the Telepack-608 off by rotating the battery cap in a counter-clockwise direction. The Telepack-608 is turned off.

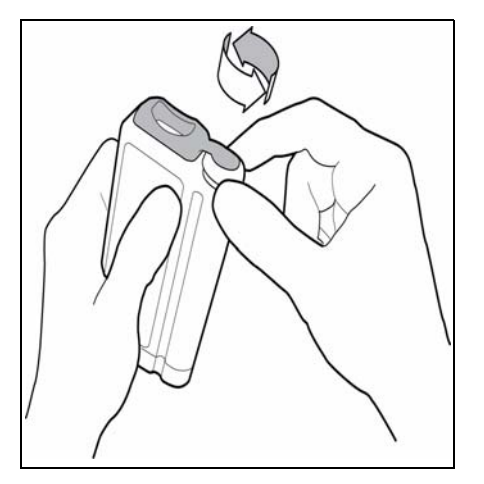

**FIGURE 10-6** Removing Telepack-608 Battery Cap

**4.** Align the two devices (shown in [FIGURE 10-7\)](#page-363-0) and then slide the SpO<sub>2</sub> Module into the Telepack-608. First, the connectors are mated; Continue pushing the devices together firmly until a loud audible "click" is heard as the mechanical latch is engaged.

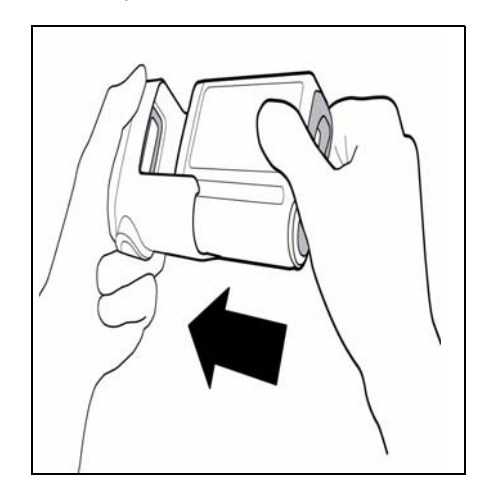

FIGURE 10-7 Inserting Telepack-608 into SpO<sub>2</sub> Module

<span id="page-363-0"></span>**5.** Turn the Telepack-608 on by securing the end cap of the battery compartment by twisting firmly in the clockwise direction.

### 10.5.3 Removing the SpO2 Module from the Telepack-608

**1.** Turn the Telepack-608 off by rotating the battery cap in a counter-clockwise direction. The Telepack-608 is turned off.

**2.** Press the large button on the right side of the SpO<sub>2</sub> module (shown in [FIGURE 10-8\)](#page-364-0) until a loud audible click is heard. The click sound indicates that the latch is has been properly disengaged from the Telepack-608.

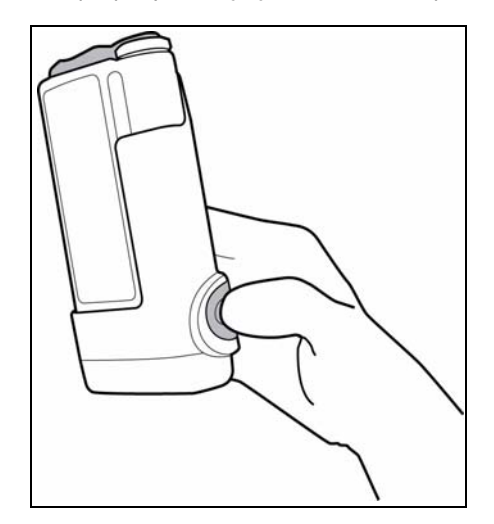

<span id="page-364-0"></span>FIGURE 10-8 SpO<sub>2</sub> Module Release Button

#### **NOTE: As a safety feature, the connectors should remain connected even after the mechanical latch is disengaged.**

- **3.** Remove the flexible cover from the bottom of the SpO<sub>2</sub> Module.
- **4.** To avoid electrostatic sensitivity, install the flexible cover on the connector on the bottom of the Telepack-608.

#### **NOTE: The Telepack-608 may automatically reset due to an electrostatic event if the flexible cover is not replaced.**

#### 10.5.4 Installing the Patient Cable

A patient cable is needed to collect the  $SpO<sub>2</sub>$  data.

**1.** Mate the 8-pin connector on the cable with the matching connector on the bottom of the SpO<sub>2</sub> Module. The connector should be firmly pressed in place to ensure that it is properly placed.

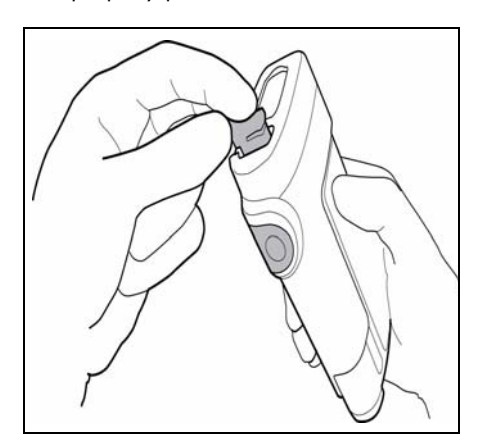

FIGURE 10-9 Inserting Patient Cable in SpO<sub>2</sub> Module

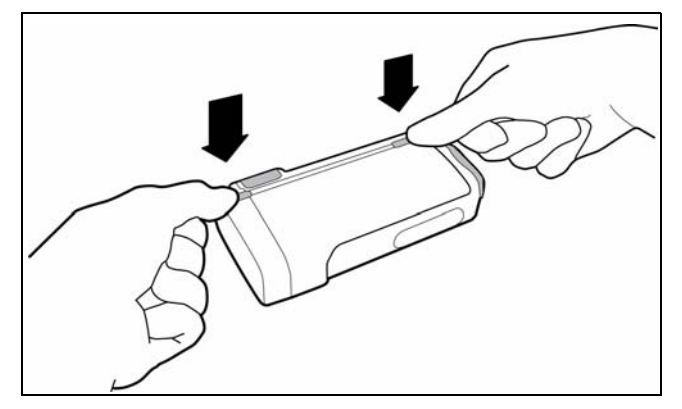

**2.** Route the cable in the channel on the back of the unit. The channel regions (shown in [FIGURE 10-10](#page-365-0)) should also be pressed firmly to ensure that they are properly placed.

<span id="page-365-0"></span>**FIGURE 10-10** Securing the Patient Cable

#### 10.5.5 Attaching the Finger Clip Sensor

**1.** Insert the finger (preferably the index, middle, or ring finger) into the Nonin finger clip until the end of the finger reaches the finger stop (shown in [FIGURE 10-11](#page-365-1)). Keep the fingernail facing the sensor top. Ensure that long fingernails are not interfering with the proper finger position.

#### **NOTE: Disposable finger sensors (shown in [FIGURE 10-12](#page-365-2)) may also be used. Follow the packaging directions carefully to ensure proper application.**

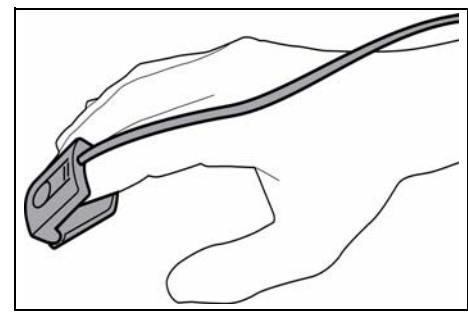

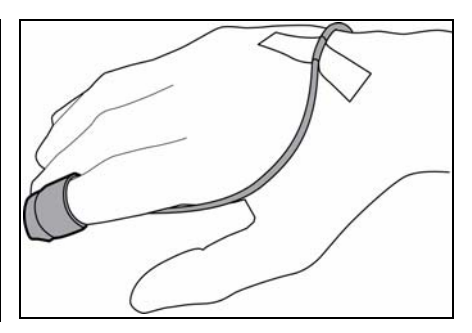

<span id="page-365-1"></span>**FIGURE 10-11** Reusable finger clip sensor

<span id="page-365-2"></span>**FIGURE 10-12** Disposable sensor

- **NOTE: For best results, when using the sensor for data collection, secure the sensor cable independently from the sensor with medical device tape, preferably around the base of the finger. Be sure that the tape securing the cable does not restrict the blood flow.**
- **CAUTION:** Tissue damage or inaccurate SpO<sub>2</sub> measurements may be **caused by incorrect sensor application or use, such as wrapping too tightly, applying supplemental tape, failing to inspect the sensor site periodically, or failing to position appropriately. Carefully read the sensor directions for use, [the Panorama Operating Instructions, and all precautionary](#page-16-0)  [information before use.](#page-16-0)**

CAUTION: Inaccurate SpO<sub>2</sub> measurements may be caused by:

- **• [Incorrect sensor application or use](#page-16-2)**
- **• [Significant levels of dysfunctional hemoglobins, \(e.g.,](#page-16-3)  [carboxyhemoglobin or methemoglobin\)](#page-16-3)**
- **• [Intra-vascular dyes such as indocyanine green or](#page-16-4)  [methylene blue](#page-16-4)**
- **• [Exposure to excessive illumination such as surgical](#page-16-5)  lamps (especially ones with a xenon light source), bilirubin lamps, fluorescent lights, infrared heating [lamps, or excessive ambient light. In such cases, cover](#page-16-5)  [the sensor site with opaque material.](#page-16-5)**
- **• [Excessive patient movement](#page-16-6)**
- **• [Venous pulsations](#page-16-7)**
- **• [Electro-surgical interference](#page-16-8)**
- **• [Placement of a sensor on an extremity that has a blood](#page-16-9)  [pressure cuff, arterial catheter, or intra-vascular line.](#page-16-9)**
- **• [Cold extremities due to reduced circulation.](#page-16-10)**
- **• [Nail polish or fungus](#page-16-11)**
- **CAUTION: [In certain situations in which perfusion and signal strength](#page-16-12)  are low, such as in patients with thick or pigmented skin,**  inaccurately low SpO<sub>2</sub> readings will result. Verification of **oxygenation should be made, especially in patients with chronic lung disease, before instituting any therapy or [intervention.](#page-16-12)**
- **CAUTION: [Many patients suffer from poor peripheral perfusion due to](#page-16-13)  hypothermia, hypovolemia, severe vasoconstriction, [reduced cardiac output, etc. These symptoms may cause a](#page-16-13)  [loss in vital sign readings.](#page-16-13)**
- **CAUTION:** The SpO<sub>2</sub> sensor site should be checked at least every eight **(8) hours (every four (4) hours with the Adult re-usable [finger sensor\). Ensure proper adhesion, skin integrity, and](#page-16-14)  proper alignment. Exercise extreme caution with poorly perfused patients. Skin erosion and pressure necrosis can be caused when sensors are not frequently monitored. Assess the site every two (2) hours with patients who are [physiologically compromised.](#page-16-14)**

#### 10.5.6 Removing the Patient Cable

• The patient cable is removed by gently pulling the cable from its channel, and then gripping and pulling the pull tab, to disconnect the connectors.

# 10.6 Approved Telepack-608 Accessories

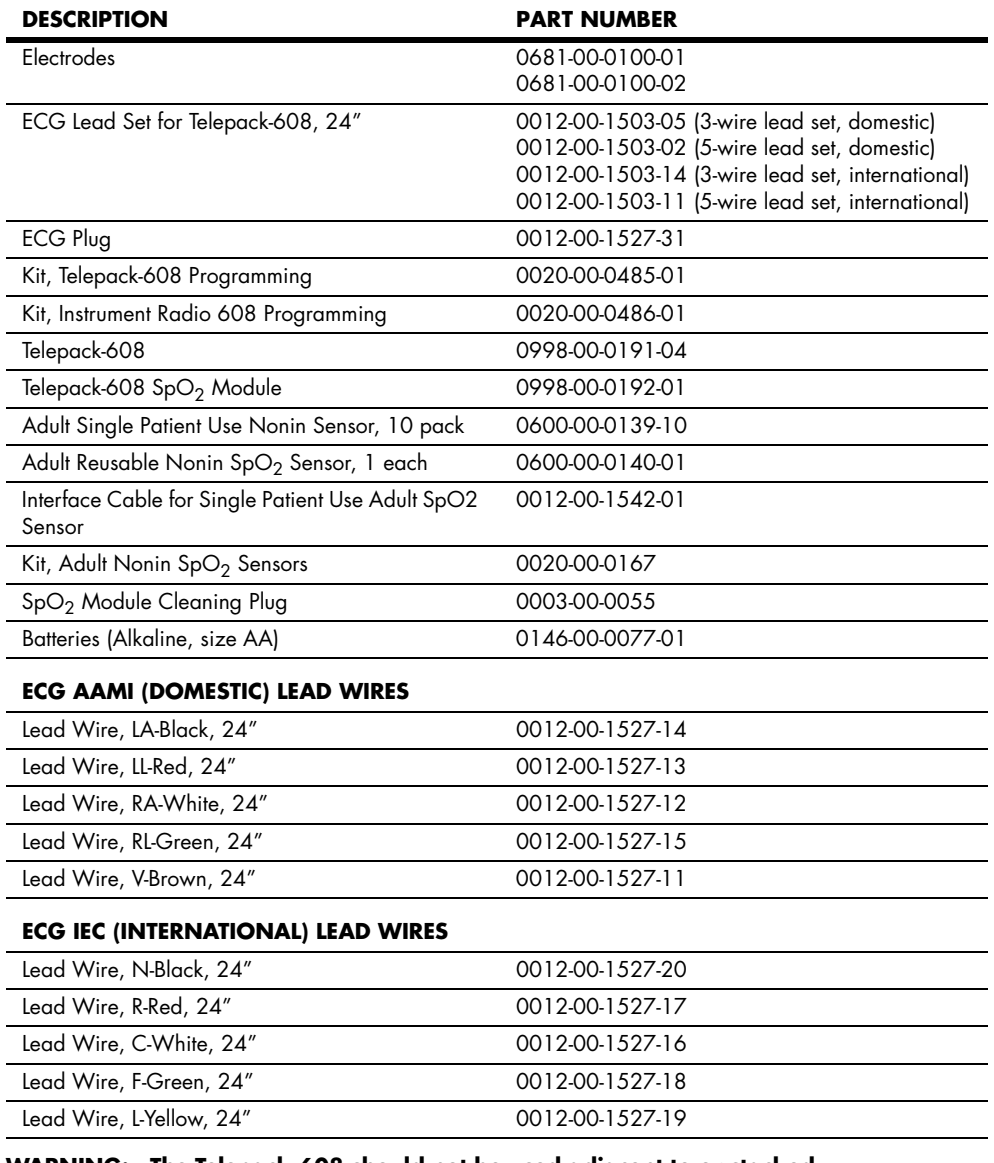

**WARNING: [The Telepack-608 should not be used adjacent to or stacked](#page-13-0)  with other equipment. If adjacent or stacked use is [necessary, the Telepack-608 should be observed to verify](#page-13-0)  normal operation in the configuration in which it will be [used.](#page-13-0)**

# 10.7 Troubleshooting

This section lists some of the potential messages and issues that may occur while using a Telepack-608 device.

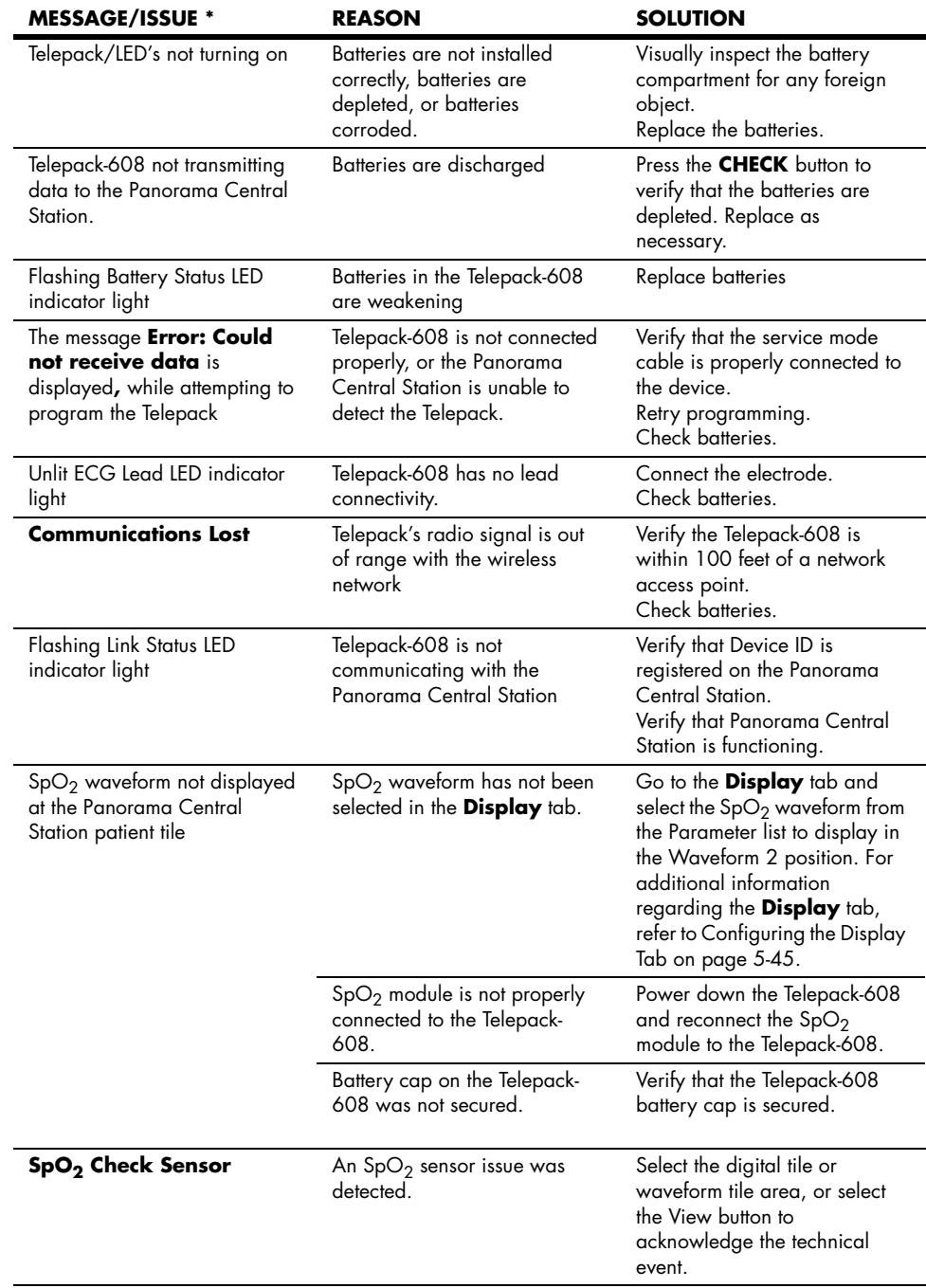

*\* Messages are shown in all bold text.*

# 11.0 *User Maintenance*

This section of the manual outlines proper maintenance of the Panorama Central Station touch screen and Telepack-608 device.

- • [Touch Screen User Maintenance](#page-370-0)
- • [Telepack-608 User Maintenance](#page-371-0)

# <span id="page-370-0"></span>11.1 Touch Screen User Maintenance

The Panorama display uses a touch screen overlay for more simple navigation of the system. (A mouse can also be used for point-and-click navigation of the system.)

For instructions on turning the touch screen on and off, refer to [Touch Screen Tab on page 9-](#page-286-0) [4.](#page-286-0)

### 11.1.1 Care and Cleaning of the Touch Screen

For the best performance, it is recommended that the Panorama Central Station touch screen be kept clean. Observe the following precautions when cleaning the touch screen:

- **CAUTION: [To avoid potential system issues, deactivate the touch screen](#page-14-0)  [before cleaning.](#page-14-0)**
- **CAUTION: [DO NOT spray glass cleaner directly on a display as it could](#page-14-1)  [possibly leak inside a non-sealed unit and cause damage.](#page-14-1)**
- **CAUTION: [Follow your hospital protocol for handling of blood and](#page-14-2)  [body fluids.](#page-14-2)**
- Always remember to use a cloth or towel to apply glass cleaner to the touch screen.
- Any standard glass cleaner can be used to clean the touch screen. DO NOT use abrasive cleaning materials to clean a touch screen. DO NOT use alcohol or solvents containing chlorinated hydrocarbons.
- Remove fingerprints and stains by using a liquid lens cleaner and a soft cloth.
- Use a fine soft-hair brush to carefully brush away dust and dirt particles.

# <span id="page-371-0"></span>11.2 Telepack-608 User Maintenance

The following sections provide information about storing and cleaning the Telepack-608 device and the Nonin  $SpO<sub>2</sub>$  module.

## 11.2.1 Storing the Telepack

When not in use, carefully store the Telepack-608 by wrapping the lead set loosely around the casing of the Telepack-608 device, or with the lead set attached and hanging freely. Do not wrap the lead set tightly around the casing of the Telepack-608 as it may damage the wires.

#### **CAUTION: [Ensure that the batteries are removed when the Telepack-](#page-15-3)[608 is being stored.](#page-15-3)**

To remove the batteries, twist the endcap of the battery compartment in a counter-clockwise direction. Removing the batteries helps preserve battery life and could prevent potential damage to the Telepack-608 due to battery leakage.

#### **NOTE: The Telepack-608 remains on until the batteries are removed or depleted.**

The Telepack-608 has been tested and found to comply with the limits for a Class B digital device, pursuant to part 15 of the FCC Rules. These limits are designed to provide reasonable protection against harmful interference in a residential installation.

The Telepack-608 generates, uses and can radiate radio frequency energy and if not installed and used in accordance with the instructions, may cause harmful interference to radio communications. However, there is no guarantee that interference will not occur in a particular installation.

If the Telepack-608 does cause harmful interference to radio or television reception, which can be determined by turning the Telepack-608 off and on, the user is encouraged to try and correct the interference by one or more of the following measures:

- Reorient or relocate the receiving antenna.
- Increase the separation between the equipment and receiver.
- Consult the dealer or an experienced radio/TV technician for help.

## <span id="page-371-1"></span>11.2.2 Cleaning and Disinfecting the Telepack-608 Device

The information in this section pertains to cleaning and disinfecting the Telepack-608 and its accessories. The components that need to be cleaned and disinfected are:

- Telepack-608 device
- Battery compartment
- ECG Lead sets
- Nonin  $SpO<sub>2</sub>$  module
- $SpO<sub>2</sub>$  Finger Clip Sensor

**NOTE: The Telepack-608 should be cleaned and disinfected before and after each patient's use.** 

The solutions used to clean the Telepack-608 should be compatible with the cleaning solutions used to clean the ECG lead sets, if they are going to remain attached while the Telepack-608 is cleaned. If the cleaning solution is not compatible, ensure that the ECG leads do not come in contact with the cleaning solution used to clean the Telepack. Only hospital-approved disinfecting procedures like those recommended by AAMI or AORN should be used to disinfect the Telepack-608 unit.

The cleaning solutions that can be used are:

- Soap and water
- Glutaraldehyde 2% (for example, Cidex)
- Dilute chlorine bleach (sodium hypochlorite), 10% solution, freshly prepared in past 24 hours
- Isopropyl alcohol 70%
- Ethyl alcohol

### Guidelines for Cleaning the Telepack-608

- Remove the batteries, and reattach the end cap of the battery compartment firmly. Clean the empty Telepack-608 using a cloth moistened with cleaning solution, by gently wiping the outside of the Telepack.
- Remove the ECG lead wire from the device to clean around the ECG connector.

#### **NOTE: Do not immerse the Telepack-608 in the cleaning solution.**

- Any excess cleaning solution should be wiped away with a cloth moistened with distilled water.
- A lint free cloth should be used to dry the Telepack-608 unit thoroughly.

#### 11.2.2.1 Cleaning the Battery Compartment

To clean the battery compartment, follow these guidelines:

- Remove the batteries from the battery compartment by twisting the endcap in a counterclockwise direction. Visually inspect for fluids or foreign matter.
- Use a gauze pad or long handle swab moistened with soap, water or alcohol to clean the battery compartment.
- Excess cleaning solution should be wiped away with a cloth moistened with distilled water.
- A lint free cloth should be used to wipe the inside of the battery compartment. Air dry the battery compartment prior to re-inserting the batteries.

#### **NOTE: Ensure that the battery contact leads and the battery compartment are dry prior to re-inserting the batteries for use.**

#### 11.2.2.2 Cleaning the ECG Lead Sets

To clean the ECG lead sets, use any one of the following cleaning solutions:

- Soap and water
- Glutaraldehyde 2% (for example, Cidex)
- Dilute chlorine bleach (sodium hypochlorite), 10% solution, freshly made in past 24 hours
- Ethyl Alcohol 30% (for example, green soap tincture)

To clean the ECG lead sets, remove them from the Telepack, and follow these guidelines:

- Use the cleaning solution to wipe and rinse the lead set.
- The cleaning solution should be wiped away with a cloth moistened with distilled water.
- A lint free cloth should be used to dry the lead set thoroughly.

#### Sterilization of the Lead Sets

#### **CAUTION: [Prior to sterilization, lead sets must be removed from the](#page-15-4)  [Telepack. The Telepack-608 and/or the Telepack-608 with](#page-15-4)  [Nonin SpO2 must not be sterilized.](#page-15-4)**

Use EtO to sterilize the leadsets. The sterilization should be performed by following the hospital-approved procedure for EtO sterilization, such as those recommended by AAMI. The leadsets remain effective up to 10 exposures to EtO sterilization cycles.

#### **NOTE: Damage to the lead sets will result if steam or gamma radiation is used for the sterilization process.**

#### 11.2.3 Cleaning the  $SpO<sub>2</sub>$  Module

In the event that the  $SpO_2$  Module becomes soiled, a cleaning plug (P/N 0003-00-0055) should be used to cover the serial connector on the  $SpO<sub>2</sub>$  Module before it is cleaned.

**CAUTION: [Mindray DS requires that the designated cleaning plug \(P/N](#page-17-0)  0003-00-0055) be used when cleaning and disinfecting the**  Nonin SpO<sub>2</sub> module. If fluids enter the device, it may affect **[the functionality of the module or render it unusable.](#page-17-0)**

#### Approved Cleaning Solutions

Please refer to the approved cleaning solutions described in [Cleaning and Disinfecting the](#page-371-1)  [Telepack-608 Device on page 11-3.](#page-371-1)

#### Inserting the Cleaning Plug

**1.** Carefully cover the connector by aligning the cleaning plug with the lower portion of the  $SpO<sub>2</sub>$  Module.

**WARNING: [The Telepack-608 should not be used adjacent to or stacked](#page-13-0)  with other equipment. If adjacent or stacked use is [necessary, the Telepack-608 should be observed to verify](#page-13-0)  normal operation in the configuration in which it will be [used.](#page-13-0)**

**2.** Press downward while angling the top arm of the plug into the shallow circular recess.

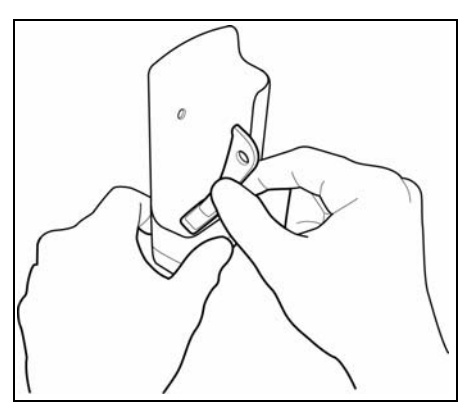

**FIGURE 11-1** Inserting the Cleaning Plug

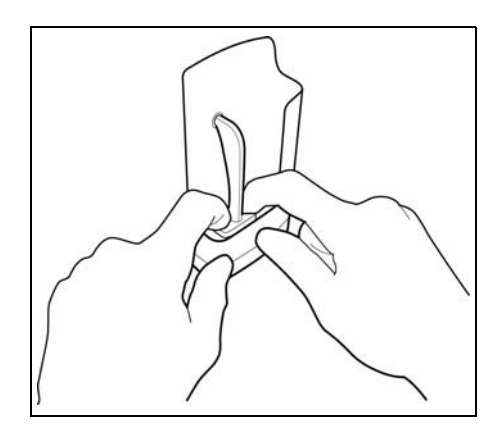

**FIGURE 11-2** Securing the Cleaning Plug

#### **NOTE: The cleaning plug should remain in place during cleaning.**

#### Removing the Cleaning Plug

• Remove the cleaning plug by pulling the tip of the top arm from the recess in the SpO<sub>2</sub> module.

## 11.2.4 Cleaning the  $SpO<sub>2</sub>$  Finger Clip Sensor

Clean the sensor with a soft cloth dampened with a mild detergent or isopropyl alcohol. Ensure that all tape residue is removed. To ensure proper functioning of the finger clip sensor, do not:

- pour or spray any liquid on the sensor
- immerse in liquid
- use abrasive cleaning materials to clean

#### 11.2.5 Disposal of the Telepack-608 Device

Adhere to the following guidelines when disposing of any Telepack-608 device and its accessories.

- The Telepack-608 should be disposed of in a manner adhering to local or country regulations regarding disposal of electronic and computer accessories.
- If your state/country laws recommend recycling, you can dispose of the device by following the recycling program offered by state/federal run agencies.

#### 11.2.6 Disposing of Batteries

Adhere to the following note when disposing the batteries.

**NOTE: The Telepack-608 batteries used may be subject to local regulations regarding disposal. At the end of the battery life, never dispose of the batteries in a fire. Batteries should be disposed of in accordance with any local regulations.** 

**This page intentionally left blank.**

# 12.0 *Parameter Specifications*

This section is for reference only. The Parameter Specifications section lists the allowable range specifications for all of the parameters measured by the Panorama Central Station and the invalidation of parameter data. It includes the following items:

- • [Parameter Specifications](#page-378-0)
- • [Invalid Data Display](#page-387-0)

# <span id="page-378-0"></span>12.1 Parameter Specifications

The parameters displayed on the Panorama Central Station are dependent on the type of equipment connected to the Panorama system.

## 12.1.1 Heart Rate: HR

The Heart Rate parameter obtains data from ECG and IBP sources.

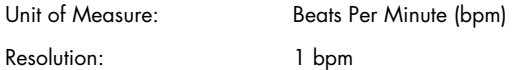

### Heart Rate Source: ECG

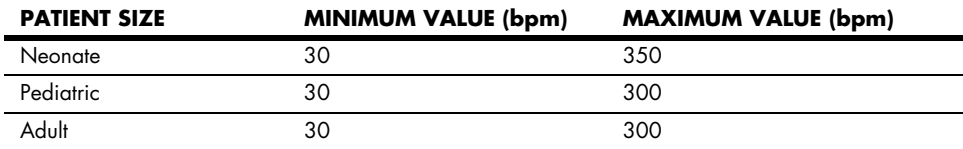

The Panorama Central Station displays ECG waveforms when using 3-wire, 5-wire, and 12 lead cable. The ECG leads available at the Panorama Central Station are dependent on the lead cable connected to the patient.

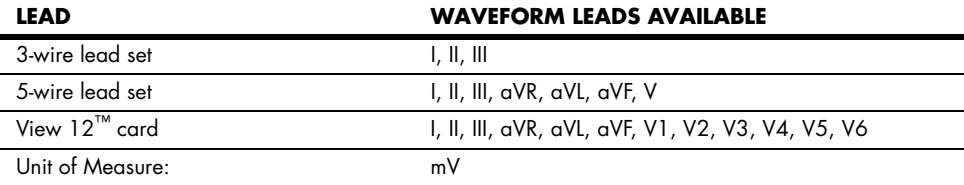

#### Heart Rate Source: IBP

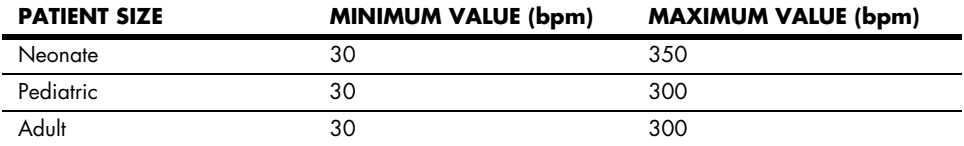

### 12.1.2 Respiration: Resp

The Respiration parameter obtains data from ECG,  $CO<sub>2</sub>$  or Gas Module sources.

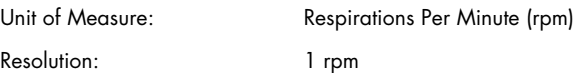

### Respiration Source: ECG Thoracic Impedance

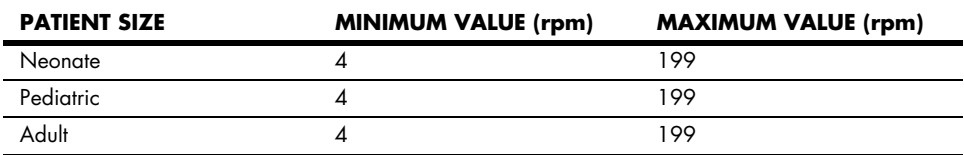

# Respiration Source: CO<sub>2</sub>

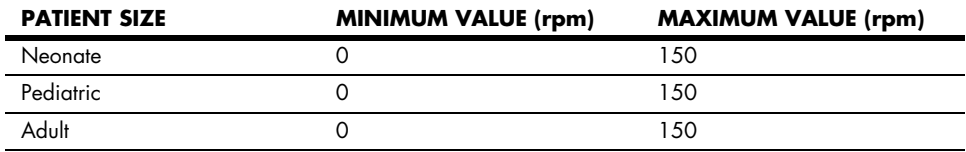

## Respiration Source: Gas Module

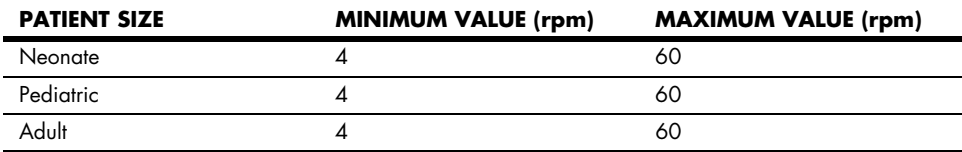

The Panorama Central Station supports respiration waveforms.

#### 12.1.3 NIBP

The NIBP parameter includes measurements for the Systolic (Sys), Diastolic (Dia), Mean and Elapsed Time (ET).

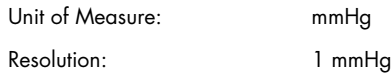

### ET

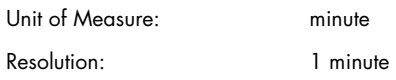

# NIBP (Sys)

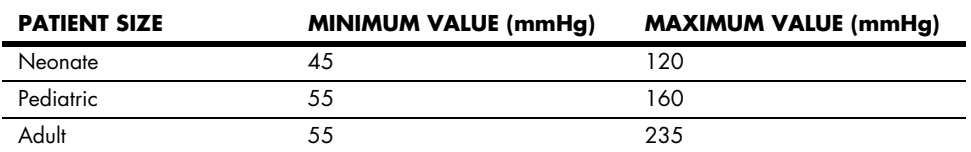

## NIBP (Dia)

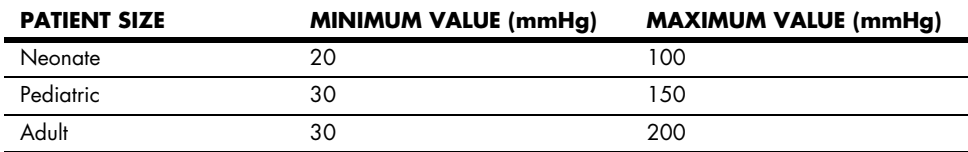

## NIBP Mean

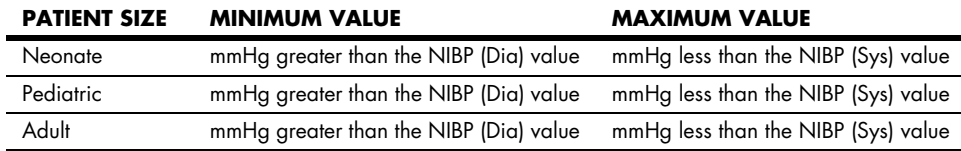

#### NIBP (ET)

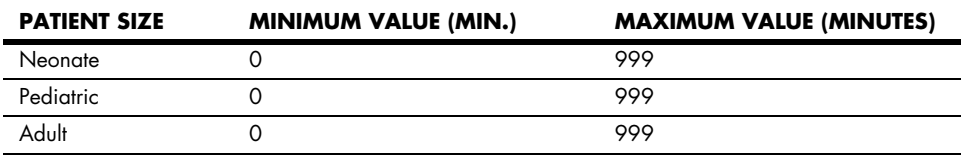

# 12.1.4 SpO<sub>2</sub>

The SpO<sub>2</sub> parameter includes measurements from Masimo SET<sup>®</sup> and Nellcor<sup>®</sup> SpO<sub>2</sub> sensors.

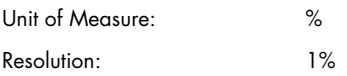

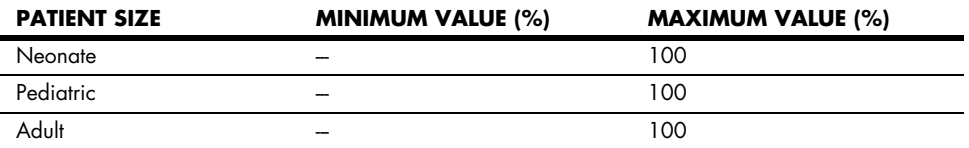

The Panorama Central Station supports  $\mathsf{SpO}_2$  waveforms.

## 12.1.5 Nonin  $SpO<sub>2</sub>$

The Nonin  $SpO<sub>2</sub>$  parameter includes measurements from Nonin sensors.

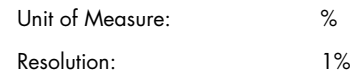

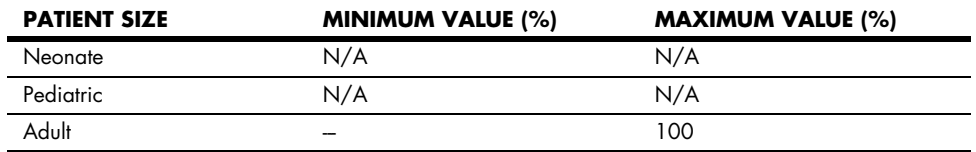

The Panorama Central Station supports  $SpO<sub>2</sub>$  waveforms.

## 12.1.6 IBP: mmHg

The Panorama Central Station supports up to four invasive blood pressure parameters. The measurements shown for each pressure include Systolic (Sys), Diastolic (Dia) and Mean.

#### **NOTE: IBP parameter labels include IBP, Art, UA, LV, PA, CVP, ICP, LA, and RA. The label used is based on the label selected at the bedside monitor.**

Resolution: 1 mmHg

#### IBP (Sys)

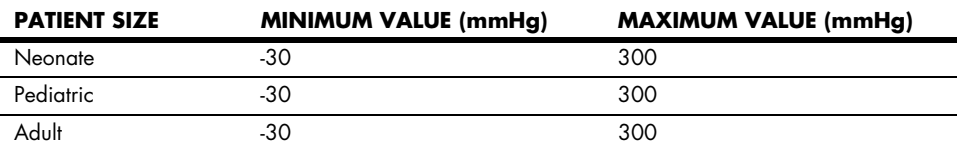

#### IBP (Dia)

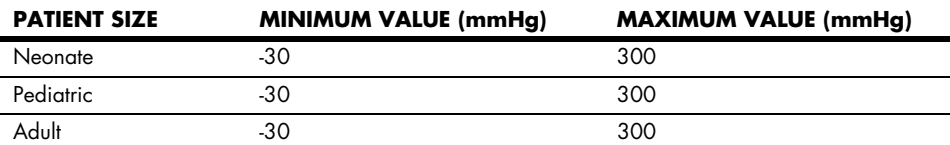

#### IBP Mean

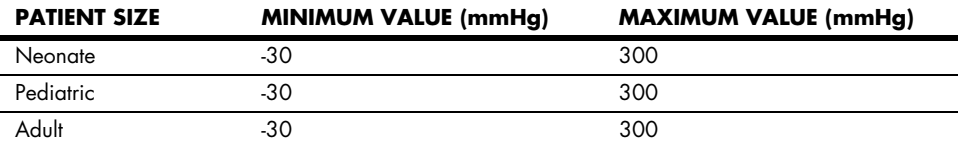

The Panorama Central Station supports IBP waveforms. The Panorama Central Station will not display an IBP waveform if the IBP cable is not connected to the system.

# 12.1.7  $CO<sub>2</sub>$

The Panorama Central Station supports the mmHg, kPa and % measurements for  $CO<sub>2</sub>$ .

NOTE: The unit of measure shown for CO<sub>2</sub> is based on the selection **made at the bedside monitor.**

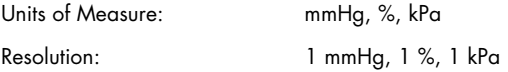

## INSP/ET CO<sub>2</sub>

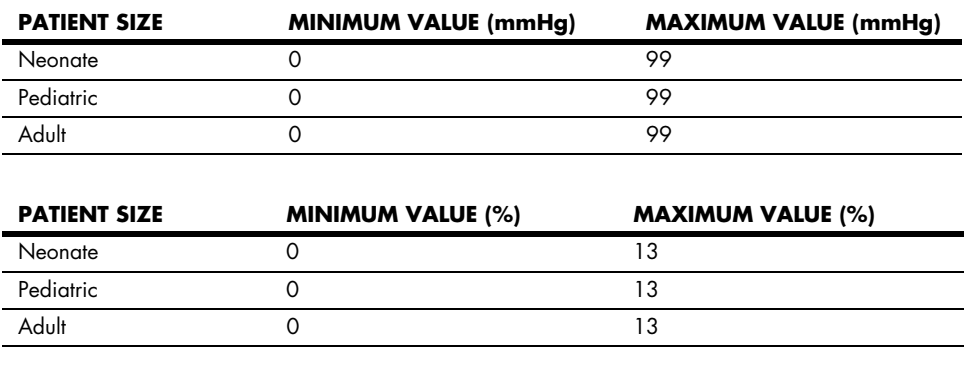

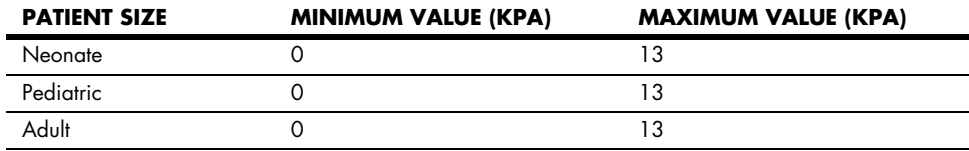

The Panorama Central Station supports a  $CO<sub>2</sub>$  waveform.

## 12.1.8  $0_2$

The Panorama Central Station supports INSP/ET O<sub>2</sub>.

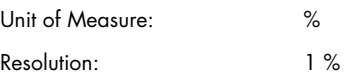

## 12.1.9 **INSP/ET O<sub>2</sub>**

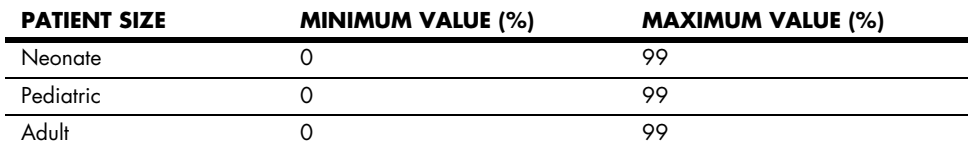

The Panorama Central Station supports an  $O_2$  waveform.

## 12.1.10  $N_2$ O

The Panorama Central Station supports  $INSP/ET N<sub>2</sub>O$ .

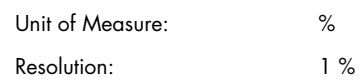

### INSP/ET  $N_2O$

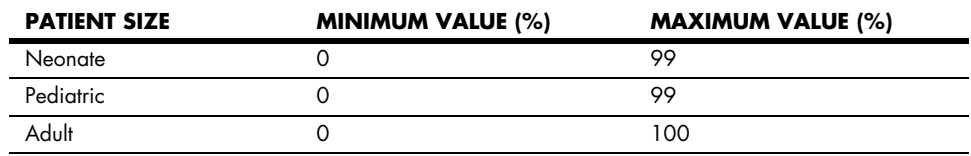

### 12.1.11 Anesthetic Agents: Iso, Enf, Des, Sev, Hal, Agent

The Panorama Central Station supports the INSP and ET measurements of the Isofluorane (Iso), Enflurane (Enf), Desflurane (Des), Sevoflurane (Sev), and Halothane (Hal) anesthetic agents.

#### **NOTE: The Panorama Central Station will display general Agent values when the Gas Module cannot identify the agent.**

The Anesthetic Agent label used is based on the labeling provided by the bedside monitor.

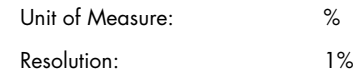

### Iso, Enf and Hal INSP/ET Ranges

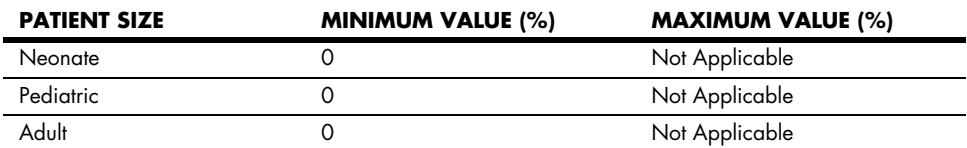

## Des INSP/ET Ranges

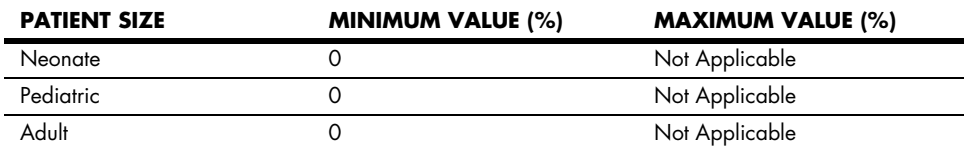

#### Sev INSP/ET Ranges

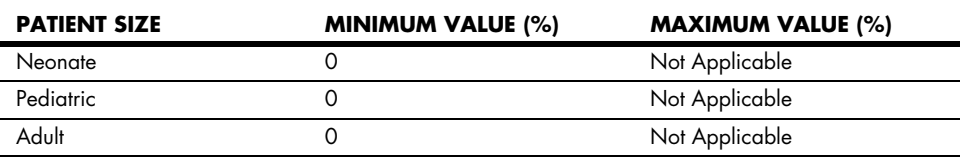

- The Panorama Central Station supports Iso, Enf, Sev, Hal and Des waveforms.
- The Panorama Central Station displays a Generic Agent waveform when the Gas Module cannot identify a specific agent.

#### 12.1.12 Premature Ventricular Contraction (PVC)

The Panorama Central Station supports PVC data.

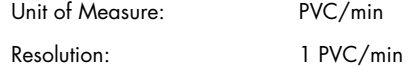

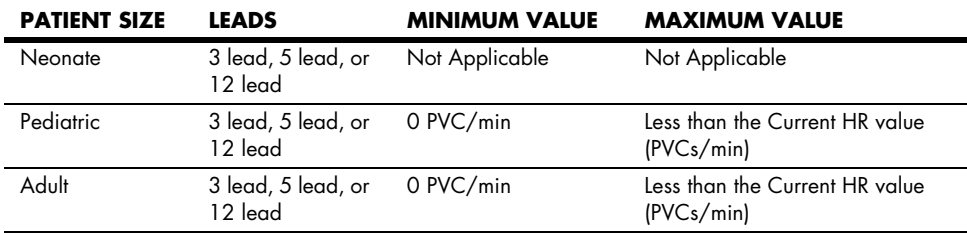

## 12.1.13 Temp: T1,T2, Delta T, and T Blood

The Panorama Central Station supports four temperature measurements.

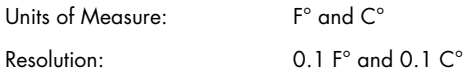

#### T1 and T2

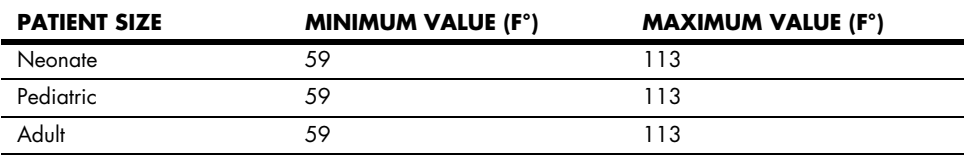

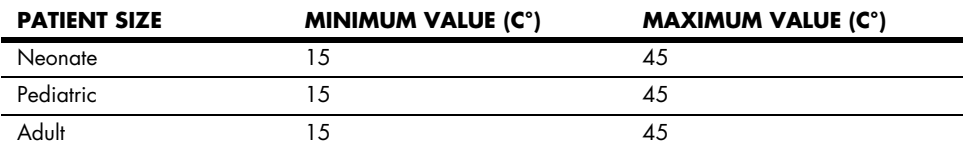

## Delta T Values

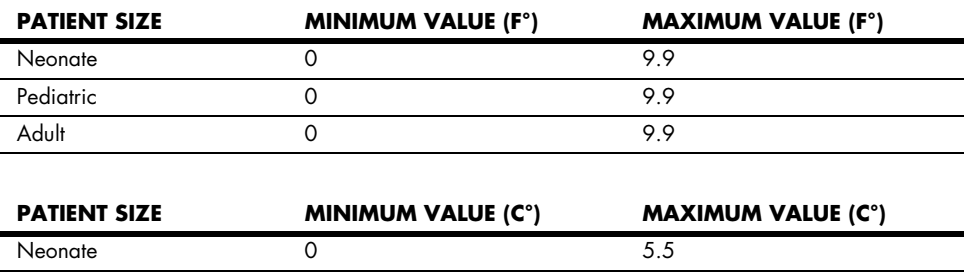

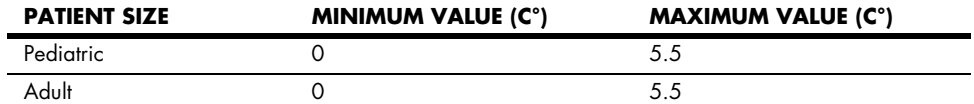

## T Blood Values

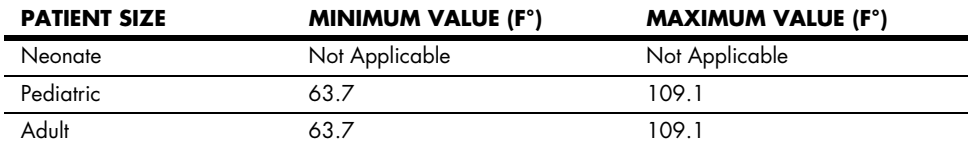

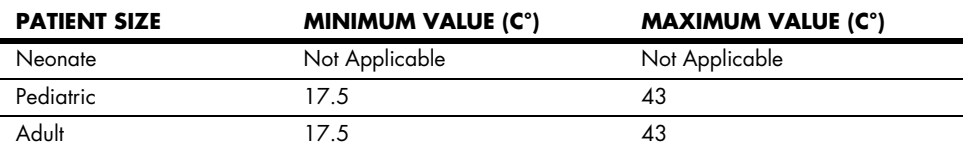

## 12.1.14 ST

The ST parameter provides an ST measurement using ECG leads to acquire data.

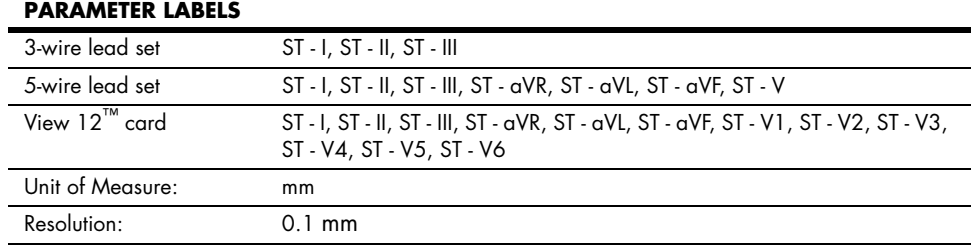

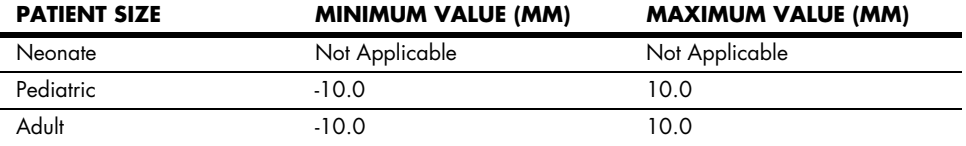

**NOTE: A (C) next to an ST measurement indicates that the value represents a Current measurement.**

**NOTE: An (R) next to an ST measurement indicates that the value represents a Reference measurement.**

## 12.1.15 Cardiac Output

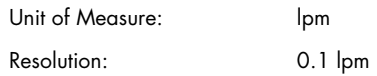

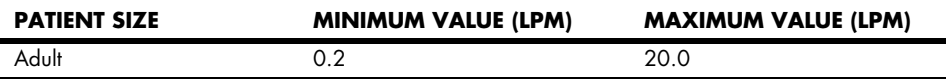

## 12.1.16 Cardiac Index

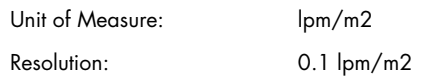

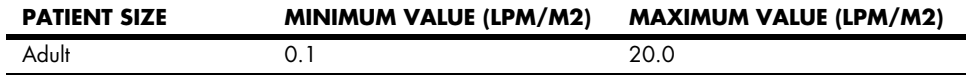

# 12.1.17 Pulmonary Artery Wedge Pressure (PAWP)

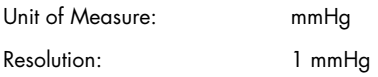

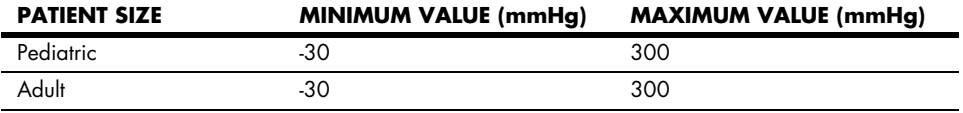

# 12.1.18 Battery Percentage

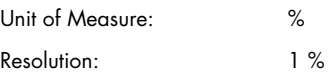

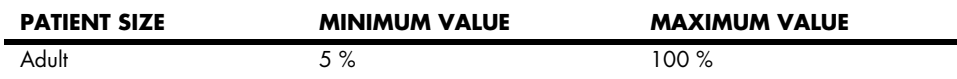

# <span id="page-387-0"></span>12.2 Invalid Data Display

The Panorama Central Station uses dashes (--), Xs (XX) or a straight line (waveform) to show invalid data.

## Dashes (--) Digital Data

Digital data is replaced with dashes (-) for the following reasons:

- Data is above the maximum value
- Data is below the minimum value
- Parameter is not available
- Lead or a sensor is off
- Sensor is not zeroed
- Parameter is zeroing
- Measurement has not been taken
- Measurement is being taken
- Measurement has timed out
- Measurement is being retried
- Parameter is turned off
- View 12<sup>™</sup> card is relearning
- PVC/min counter reset
- Gas module or the source agent is occluded
- Gas module or the source agent is purging
- Gas module is turned off
- ST license is not available
- Learning ST Values

#### Xs (XX) Digital Data

Digital data is replaced with Xs (XX) for the following reasons:

- IBP parameter is not zeroed
- NIBP parameter failed to obtain a reading

## Straight Line (Waveforms)

Waveform data is replaced with a continuous straight line for the following reasons:

- ECG leads are disconnected
- ECG cable is not connected to the system
- Respiration parameter is disabled at the bedside monitor and the source is ECG
- Respiration parameter is using a View 12™ card at the bedside monitor and the source is ECG
- SpO<sub>2</sub> cable is connected but not in use
- IBP cable is connected but not zeroed or is zeroing
- $\bullet$  CO<sub>2</sub> filter line is not in use or is zeroing
- $\bullet$   $O_2$  parameter is not in use
- Gas module is connected but the agent is not in use
- Gas module is connected but the agent is not detected

# 13.0 *Alarms and Events*

The alarms available at the Panorama Central Station are dependent on the patient monitoring devices in use and on how the alarm options are configured at the Panorama Central Station.

This section outlines the alarm types and briefly describes the events that cause alarm conditions.

- • [Physiological Alarms and Events](#page-390-0)
- • [Physiological Alarms and Events: Arrhythmias](#page-397-0)
- • [Technical Alarms and Events](#page-399-0)
- • [System Events](#page-404-0)

# <span id="page-390-0"></span>13.1 Physiological Alarms and Events

The Panorama Central Station uses physiological alarms to indicate that a patient's physiological alarm thresholds have been violated.

## 13.1.1 Alarm Limit Settings

This section identifies high and low alarm limit settings, and available alarm priorities for each physiological alarm, by patient size. It also differentiates which alarm limit setting are available at each monitoring device.

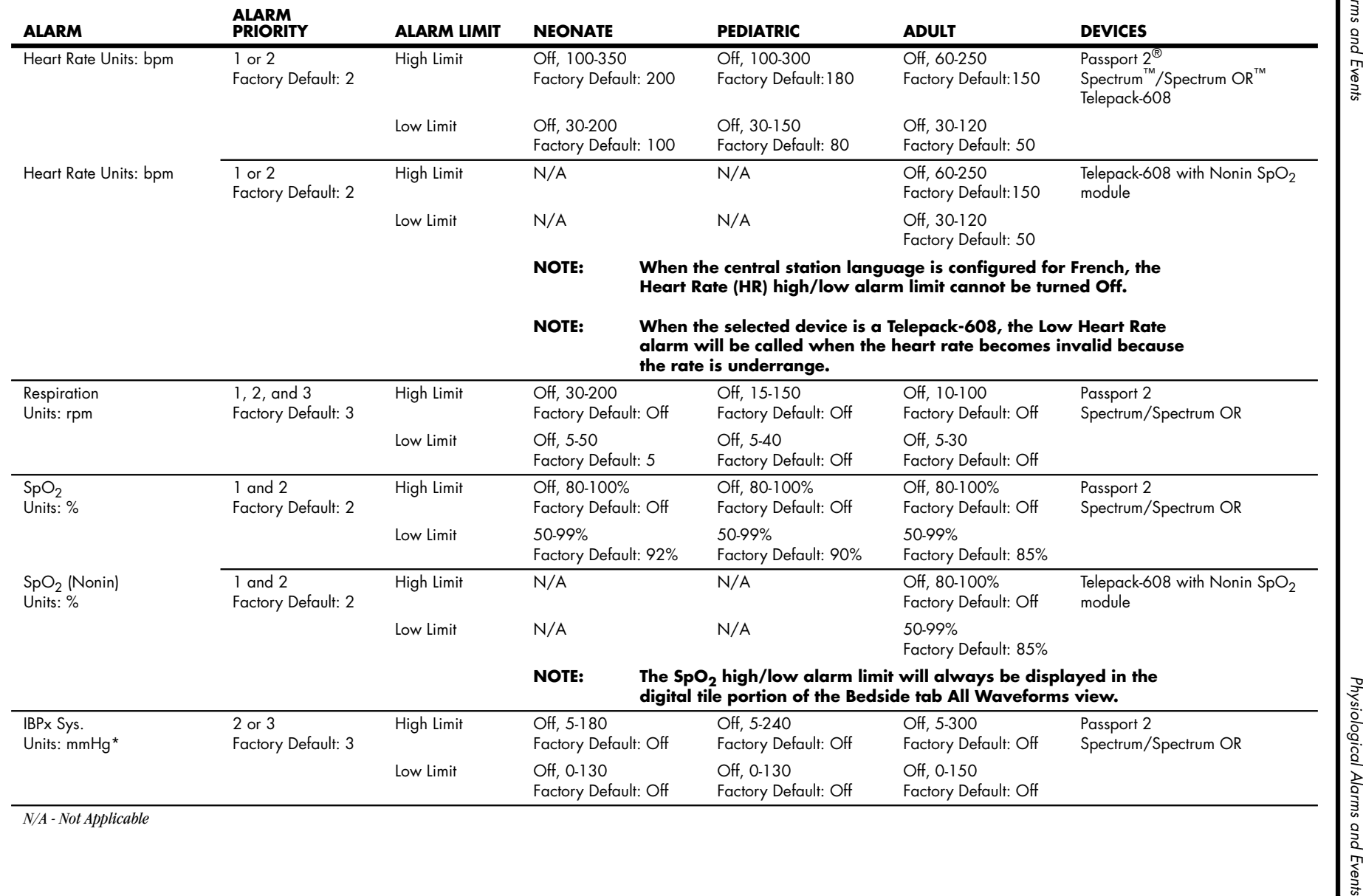

Panorama<sup>rw</sup> Operating Instructions *Panorama™ Operating Instructions 0070-10-0680-01 13 - 3*

0070-1008001

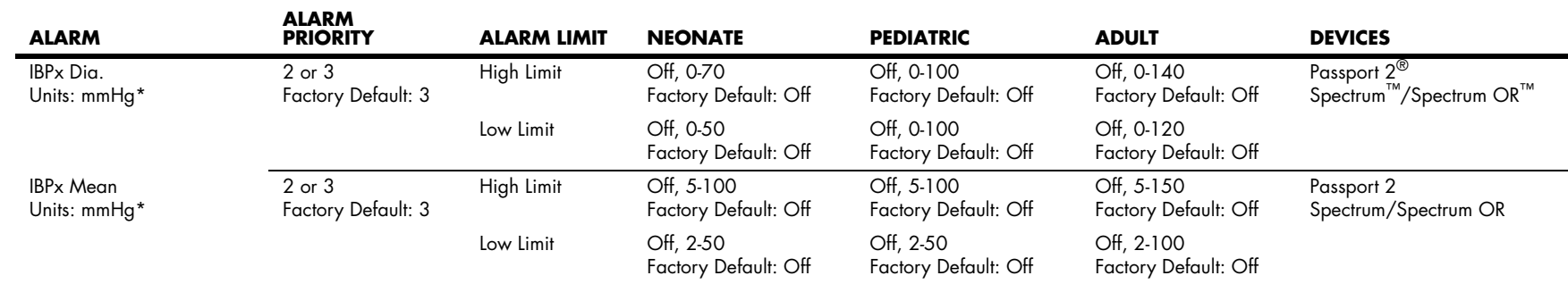

All IBPx alarm limits apply to IBP1, IBP2, IBP3, IBP4, ART, UA, LV, PA, CVP, ICP, LA, and RA. The Panorama Central Station is capable of monitoring up to four IBP measurements.

#### **NOTE: x = 1, 2, 3 or 4 (IBP3 and 4 only available if Spectrum/Spectrum OR External Parameter Module (EPM) is installed)**

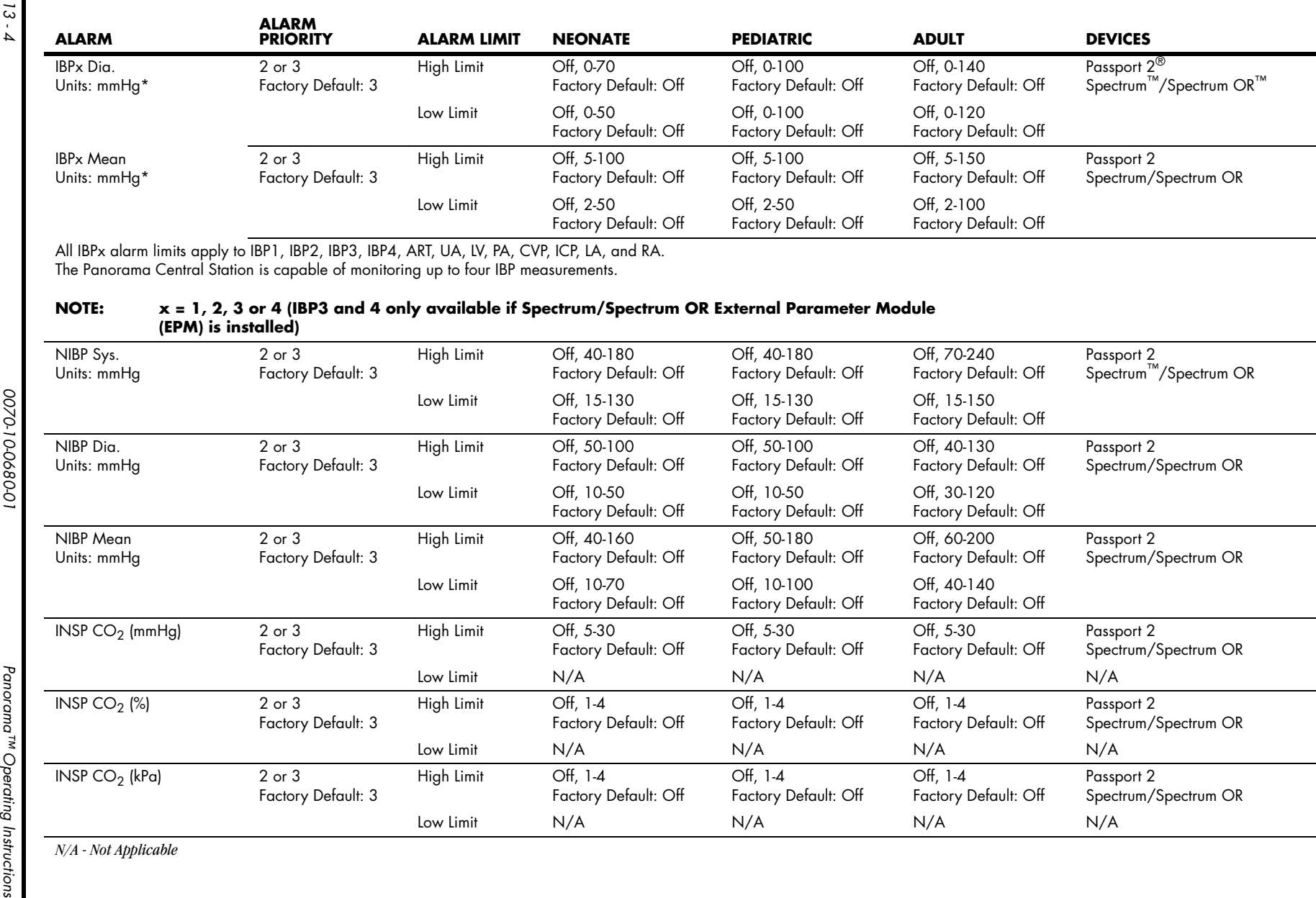

*N/A - Not Applicable*

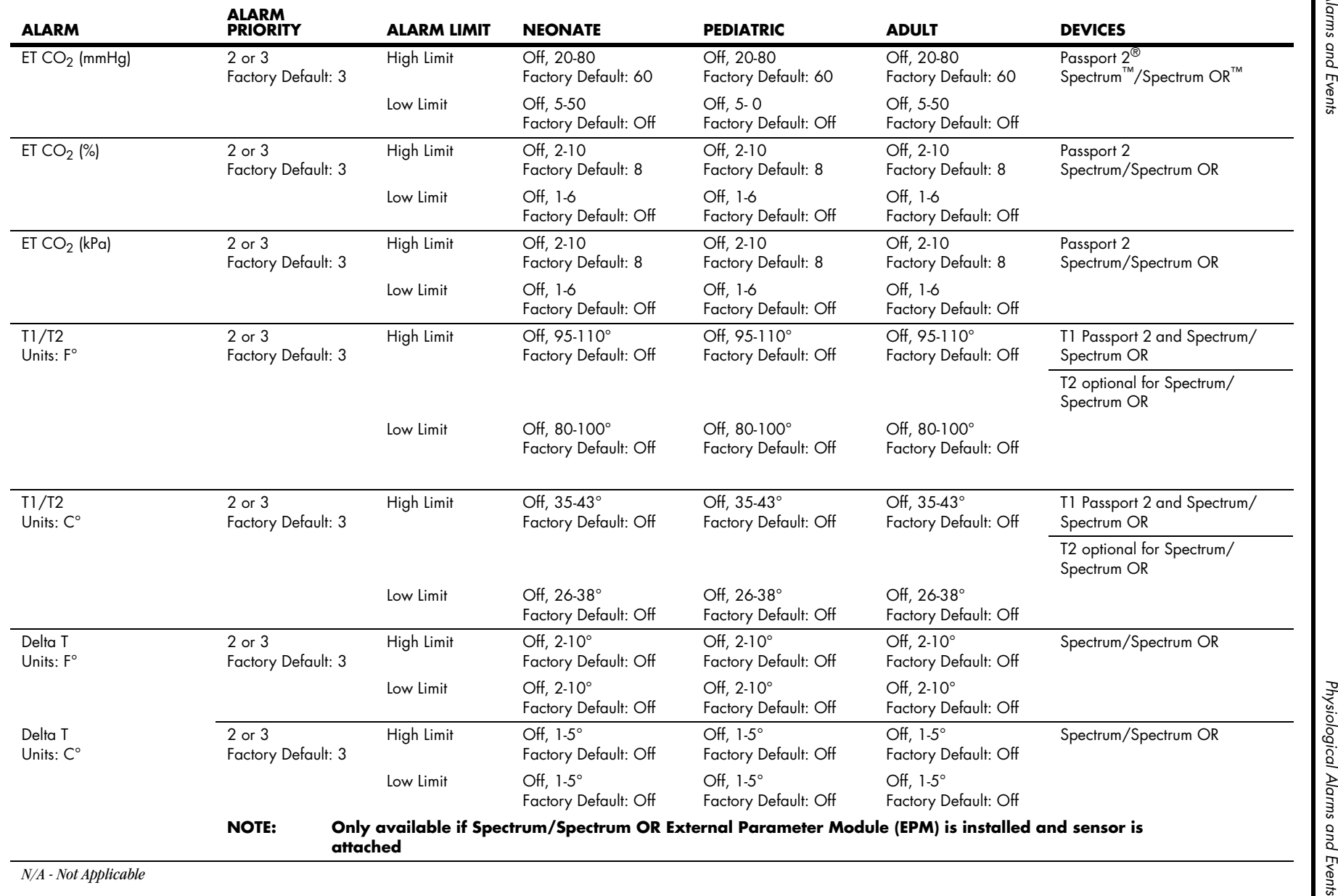

0070-1008001

 $13 - 5$ 

*Alarms and Events*

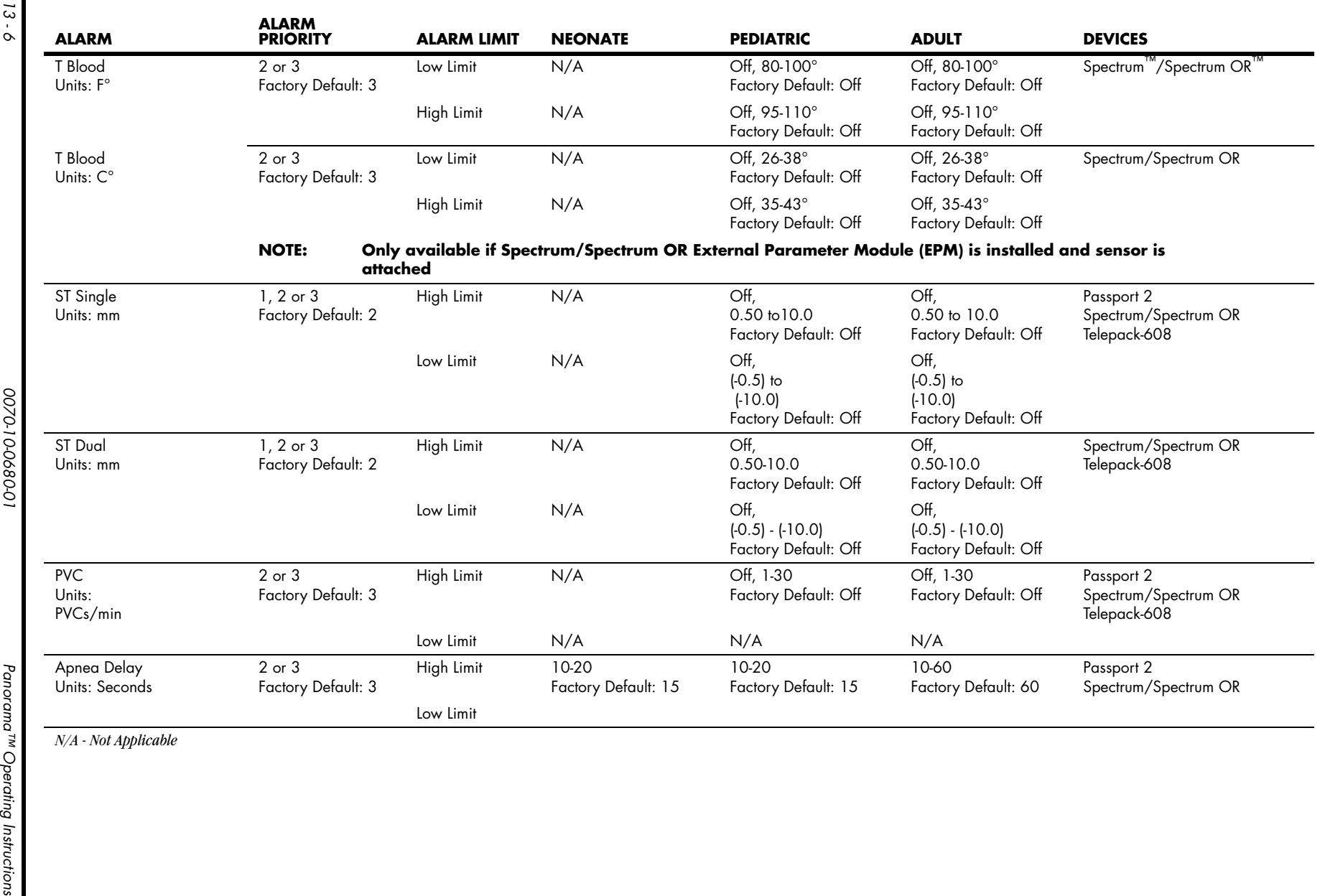

*N/A - Not Applicable*

## 13.1.2 Physiological Alarm Event Messages

This section lists the alarm messages that may appear at the Panorama Central Station when an Physiological alarm event occurs.

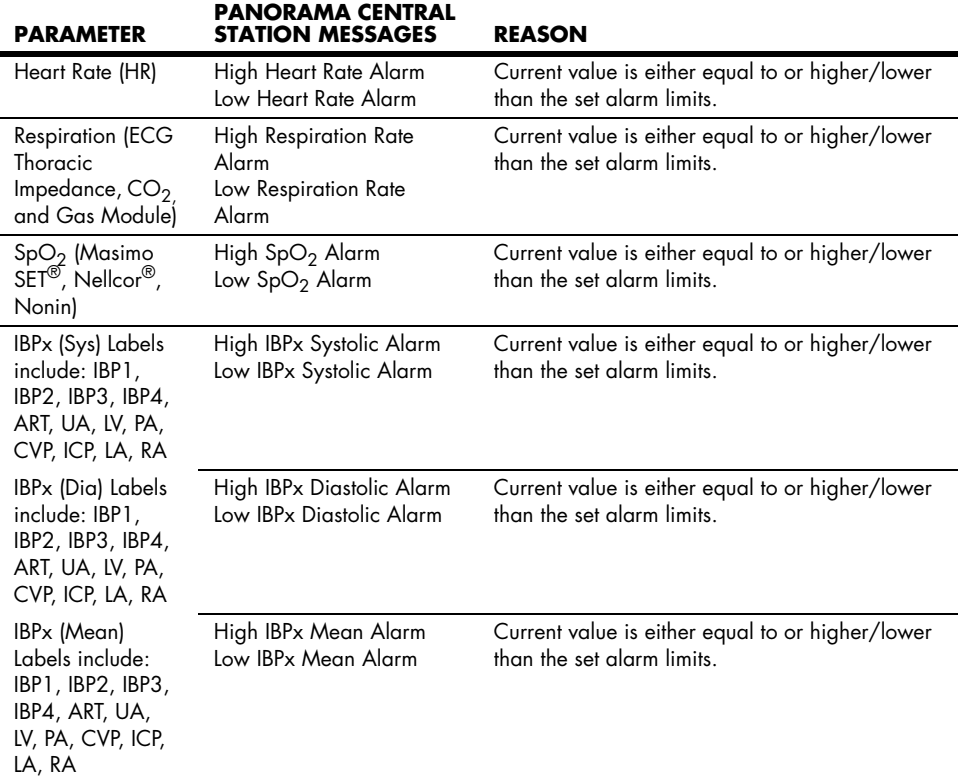

#### **NOTE: x = 1, 2, 3 or 4 (IBP3 and 4 are only available if the Spectrum/Spectrum OR External Parameter Module (EPM) is installed.)**

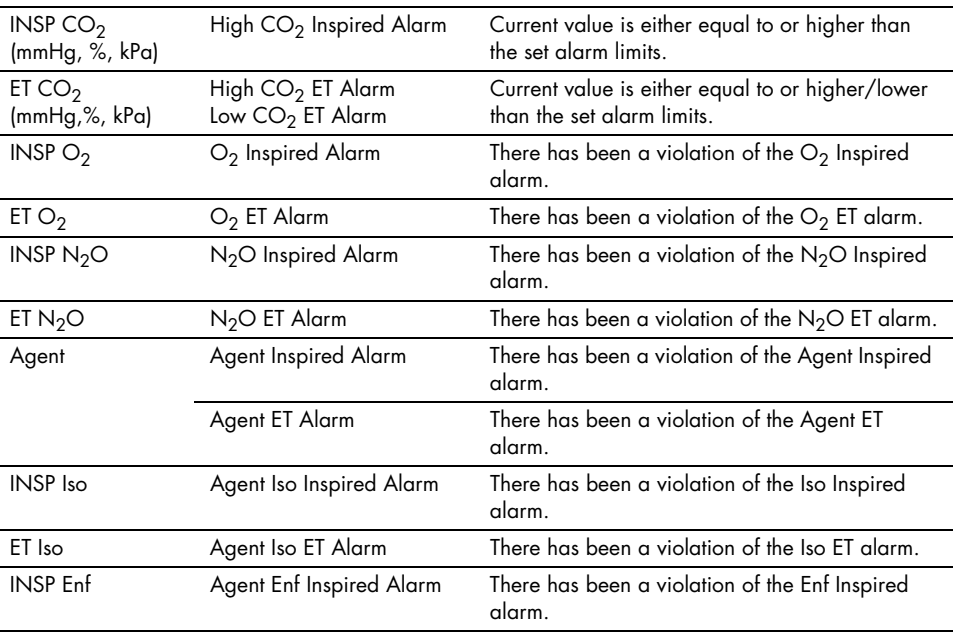
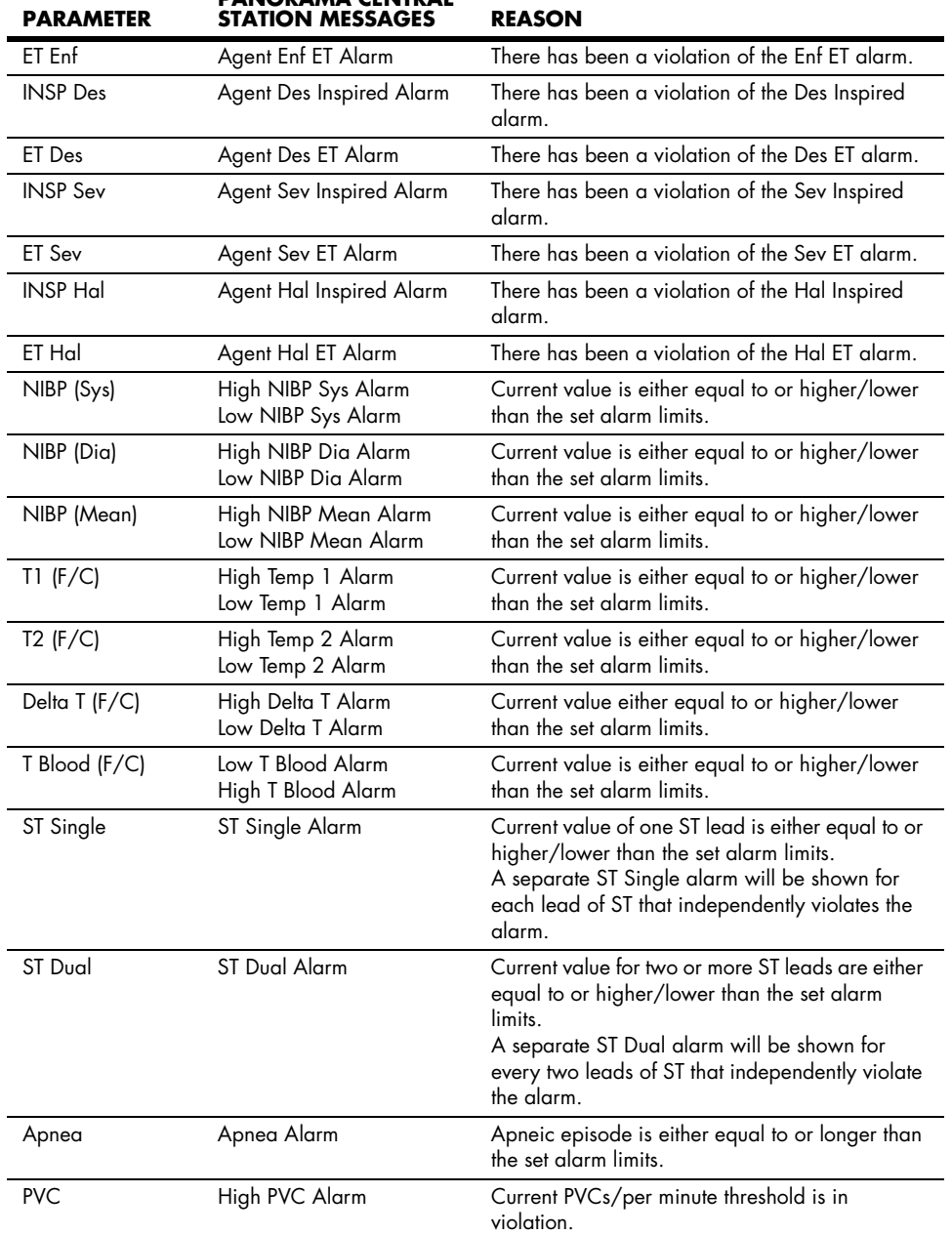

### **PANORAMA CENTRAL**

# 13.2 Physiological Alarms and Events: Arrhythmias

This section lists the alarm messages that may appear at the Panorama Central Station when an Arrhythmia alarm occurs.

### Arrhythmia Alarms

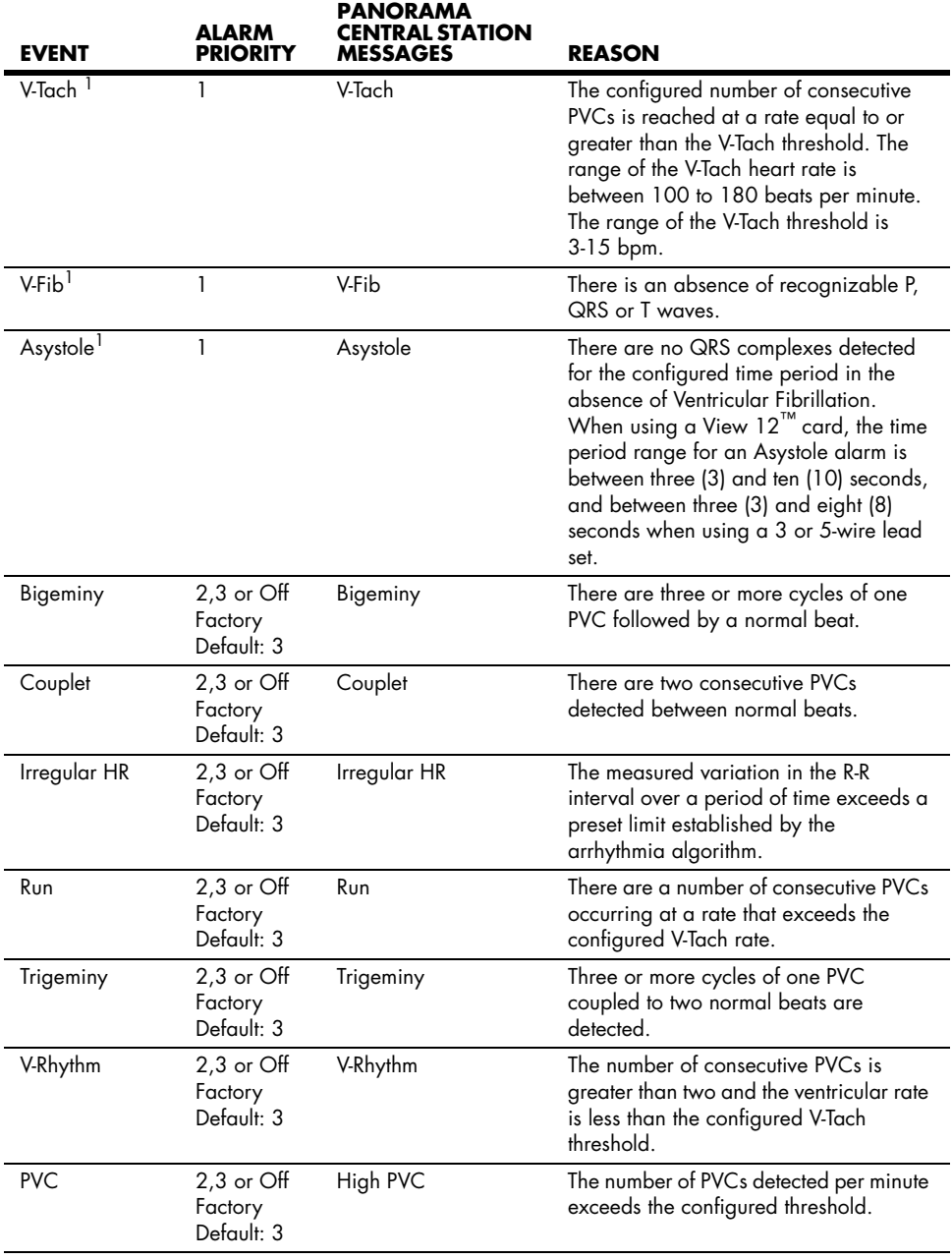

*1 Indicates alarm is latched. 2 Alarm will only be detected when using a View 12™ card.*

*3 Alarm will not be detected when using a View 12™ card.*

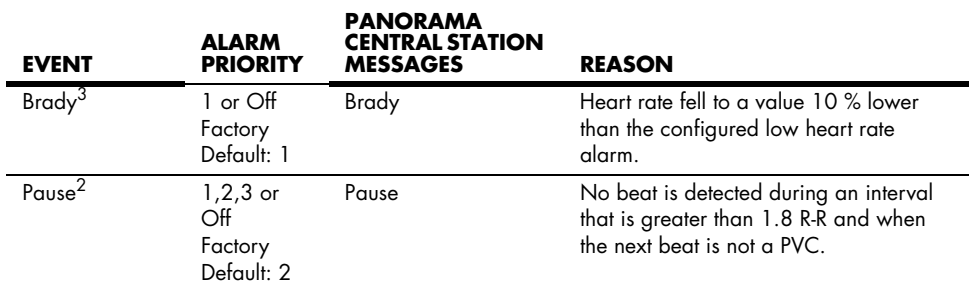

*1 Indicates alarm is latched.* 

*2 Alarm will only be detected when using a View 12™ card.*

*3 Alarm will not be detected when using a View 12™ card.*

# 13.3 Technical Alarms and Events

The Panorama Central Station uses Technical alarms to indicate that a patient specific technical issue has occurred.

This section provides the technical event messages that may be posted to the Events database and shown in white text (with the exception of the All Alarms Suspended and Non-Lethal Alarms Suspended events) in the Patient Status line. When a number is indicated beside the event message, refer to the table footnotes.

### Technical Events

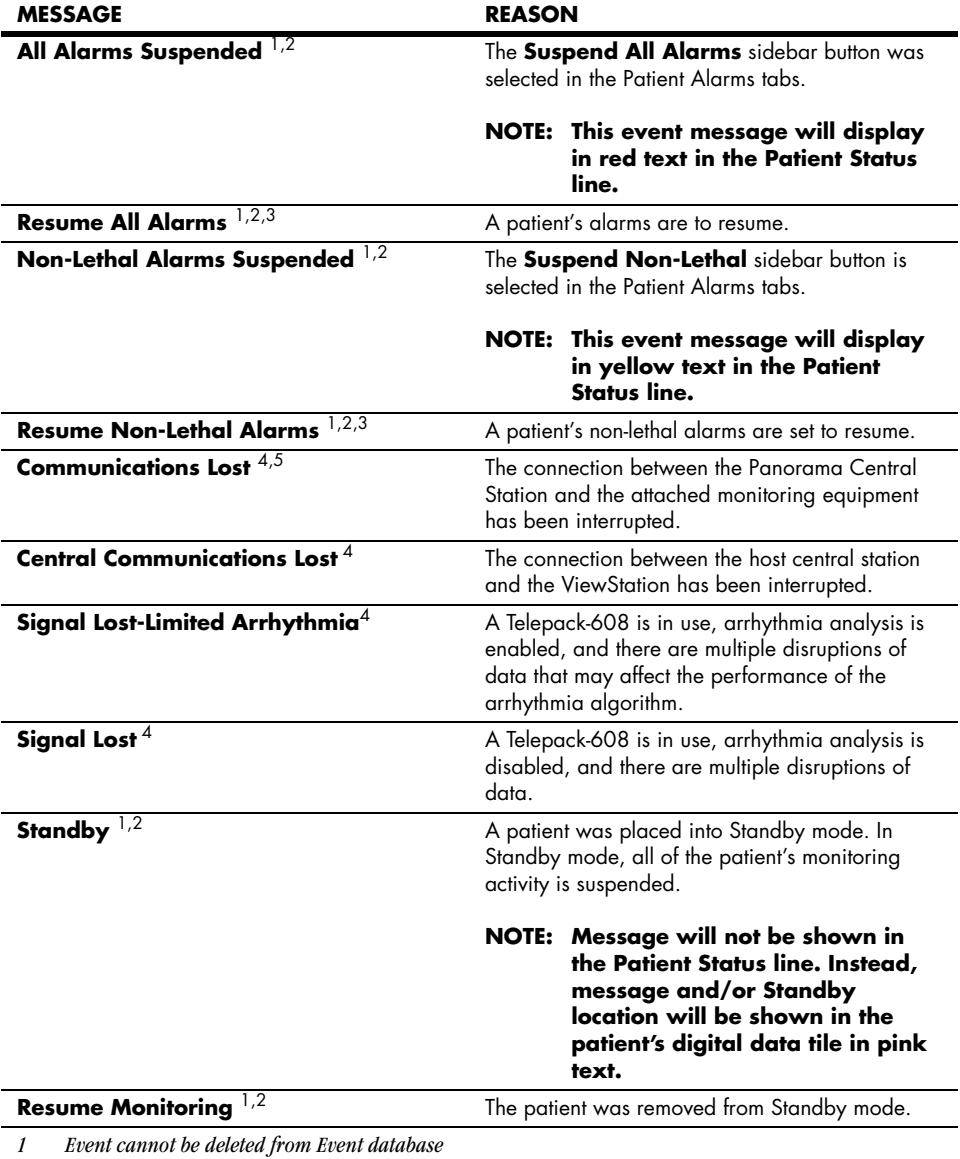

*2 Event will not elicit technical event sound*

*3 Event will not display in Patient Status line*

*4 Event will always elicit the technical event sound regardless of the Technical Event sound setting 5 Event will post a Page request when the central station has the paging option enabled and the alarm is configured to send a page*

### Technical Events (Continued)

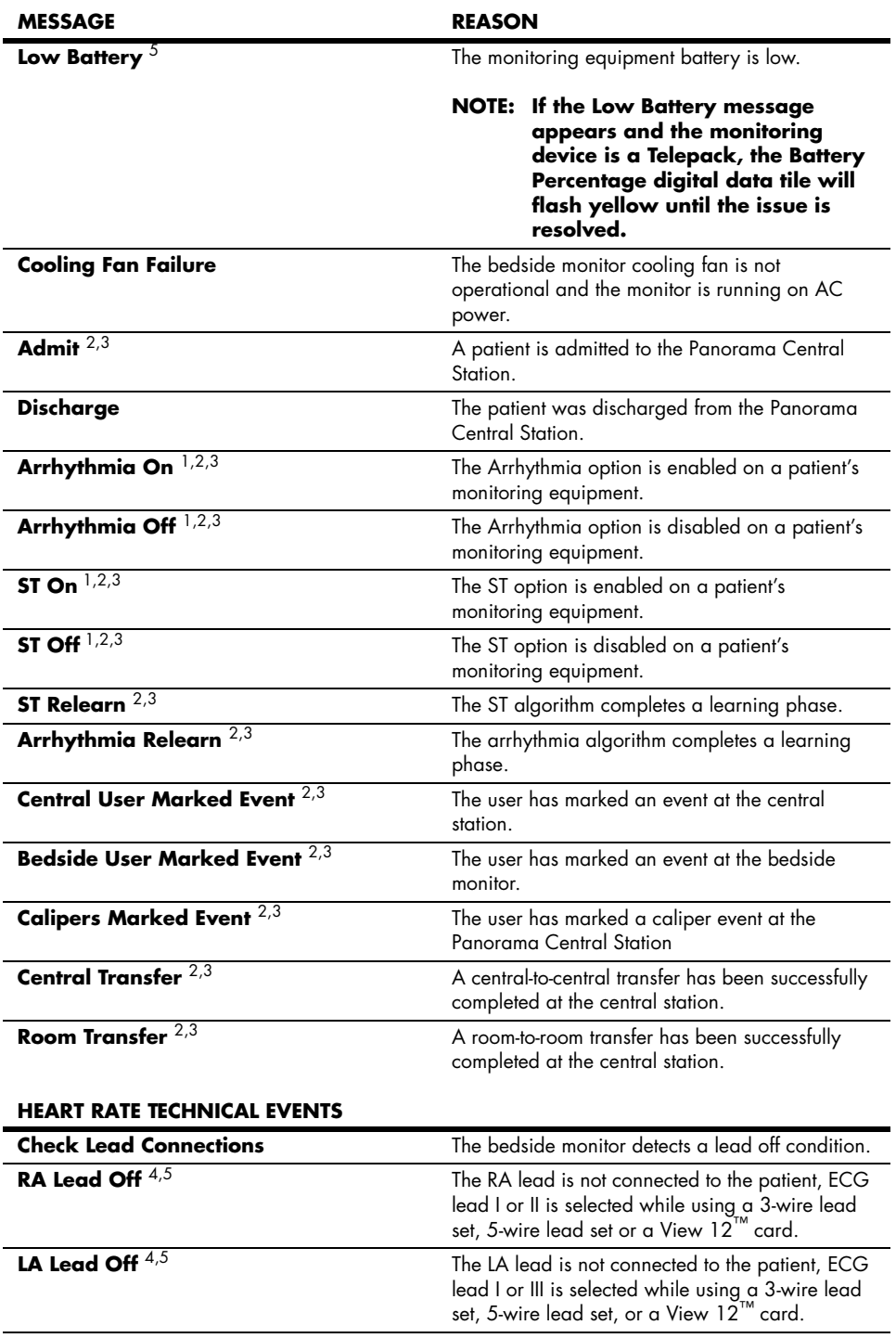

*1 Event cannot be deleted from Event database*

*2 Event will not elicit technical event sound*

*3 Event will not display in Patient Status line*

*4 Event will always elicit the technical event sound regardless of the Technical Event sound setting*

*5 Event will post a Page request when the central station has the paging option enabled and the alarm is configured to send a page*

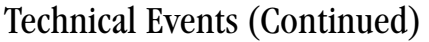

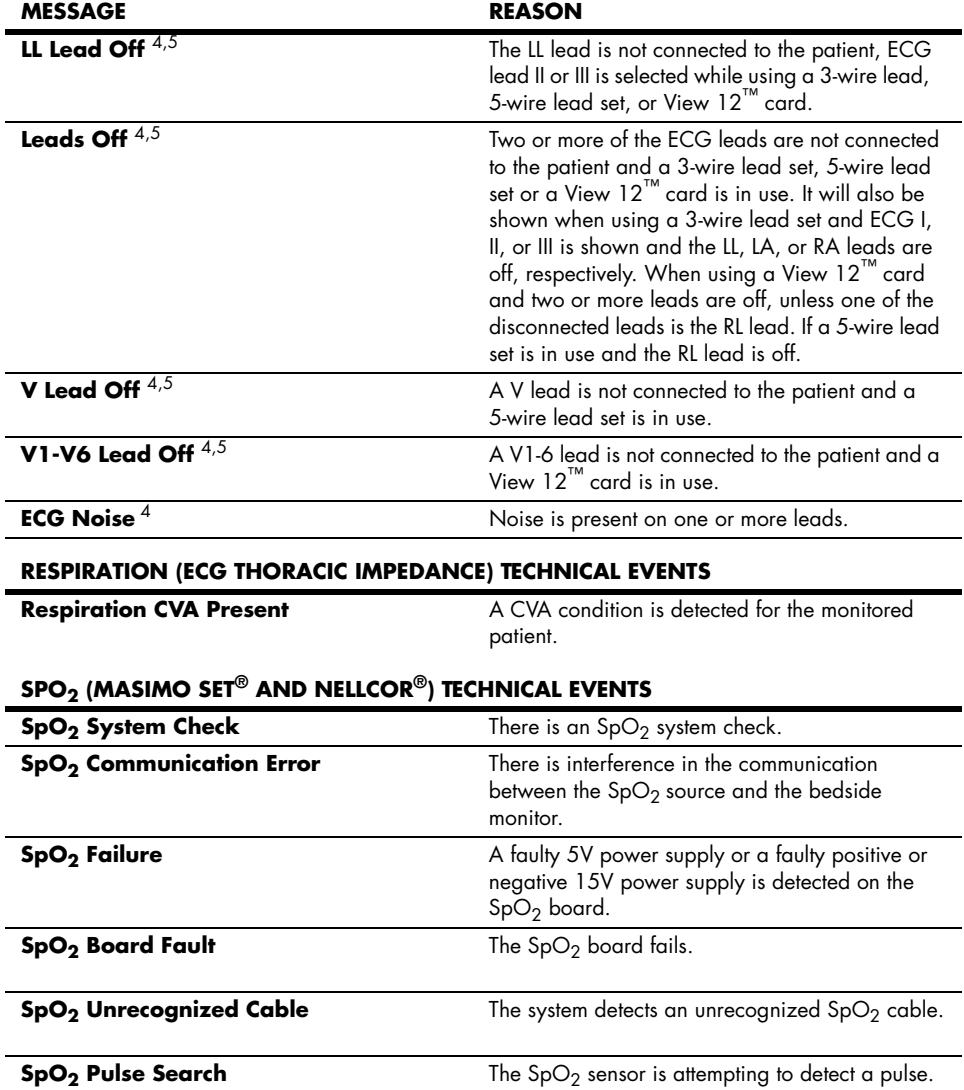

#### **SPO2 (MASIMO) TECHNICAL EVENTS**

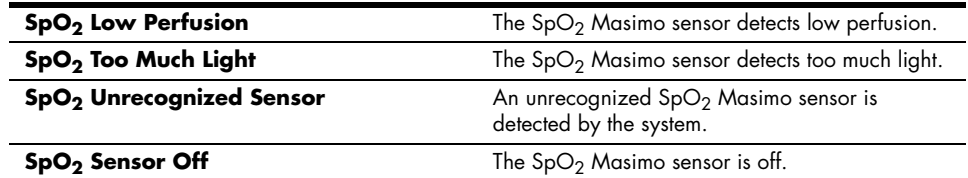

**SpO<sub>2</sub> Weak Pulse The SpO<sub>2</sub> sensor detects a weak pulse.** 

*1 Event cannot be deleted from Event database*

*2 Event will not elicit technical event sound*

*3 Event will not display in Patient Status line*

*4 Event will always elicit the technical event sound regardless of the Technical Event sound setting 5 Event will post a Page request when the central station has the paging option enabled and the alarm is configured to send a page*

### Technical Events (Continued)

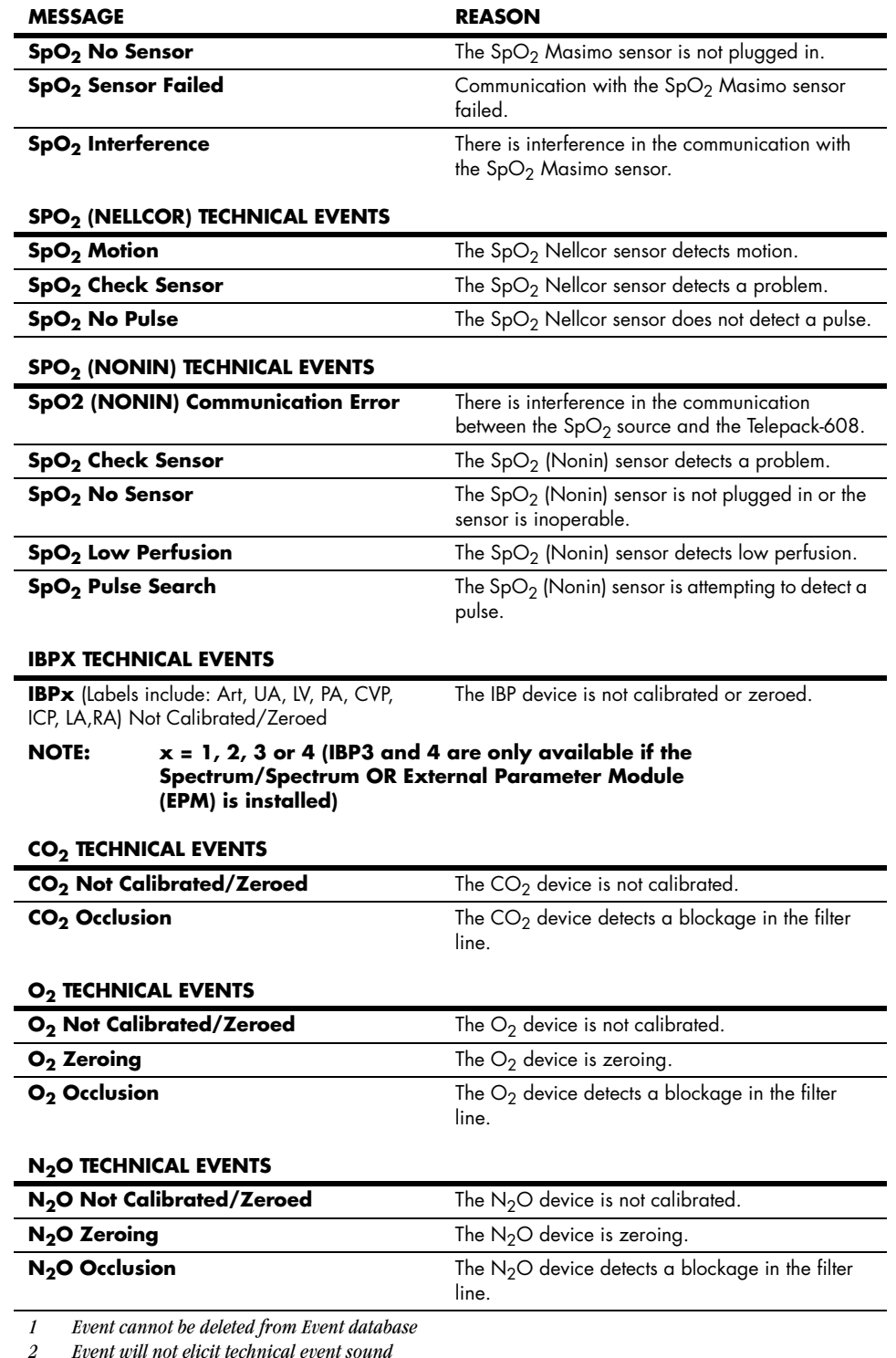

*3 Event will not display in Patient Status line*

*4 Event will always elicit the technical event sound regardless of the Technical Event sound setting 5 Event will post a Page request when the central station has the paging option enabled and the alarm is configured to send a page*

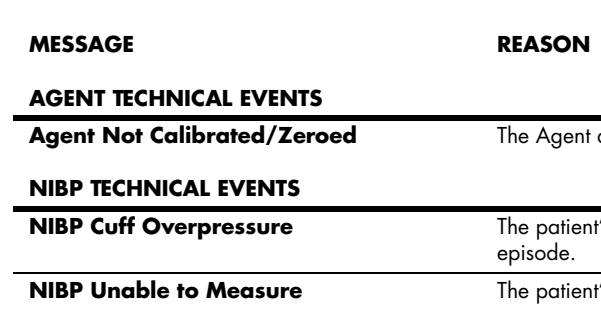

### Technical Events (Continued)

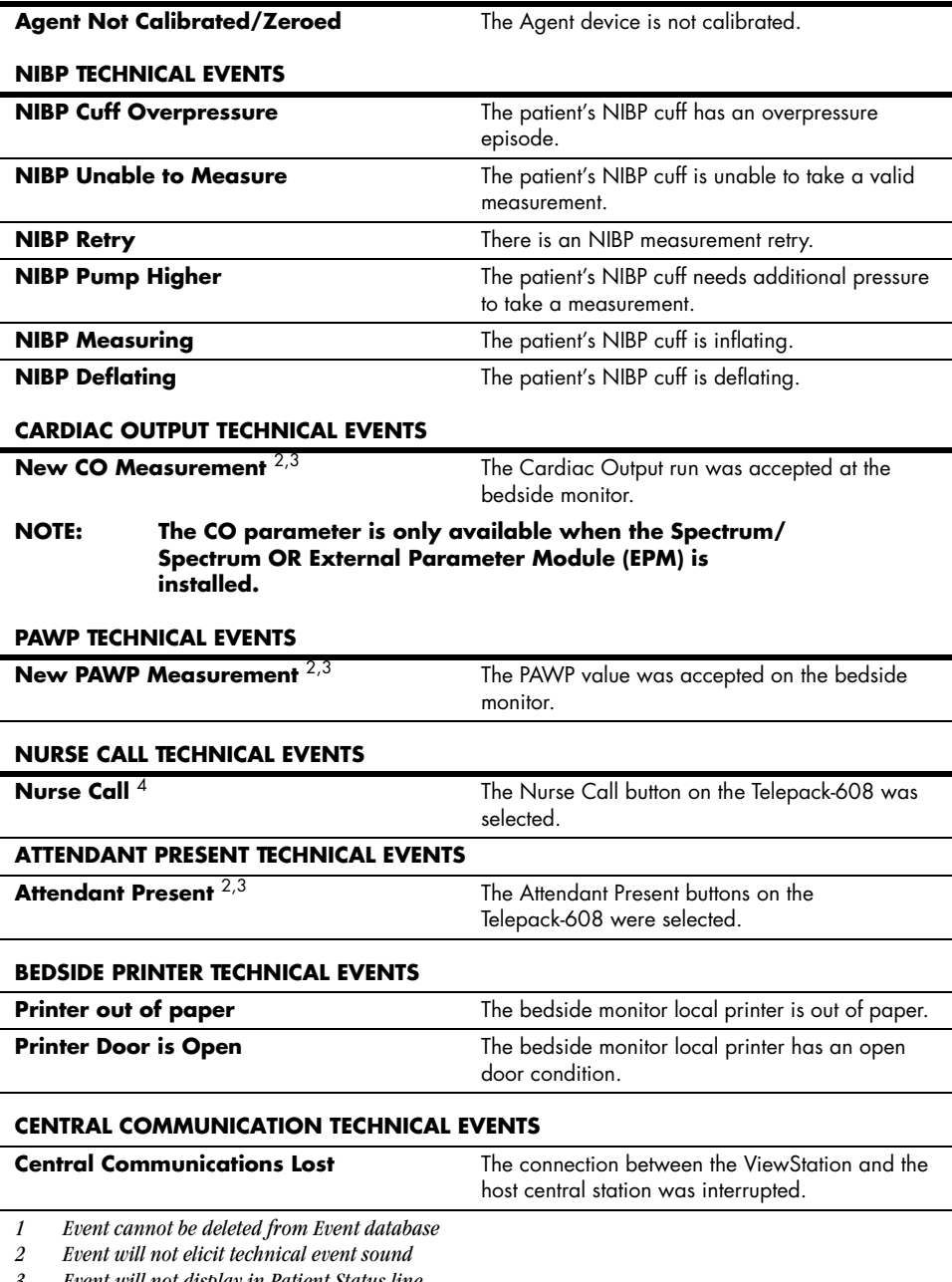

*3 Event will not display in Patient Status line 4 Event will always elicit the technical event sound regardless of the Technical Event sound setting*

*5 Event will post a Page request when the central station has the paging option enabled and the alarm is configured to send a page*

# 13.4 System Events

The Panorama Central Station uses System events to indicate system-wide issues at the central station and/or at the ViewStation. System events are listed based on the system violation. System events are resolved when the system-wide condition no longer exists.

This section provides the system event messages that may be shown in the System Status line in white text.

### System Event Messages

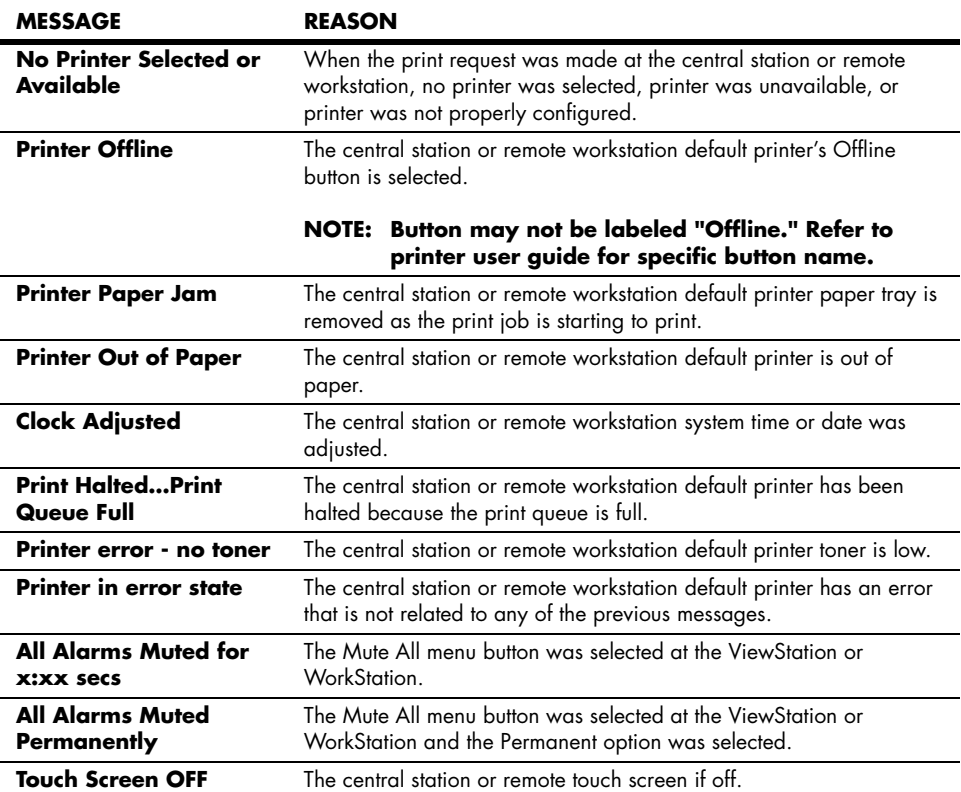

## System Event Messages

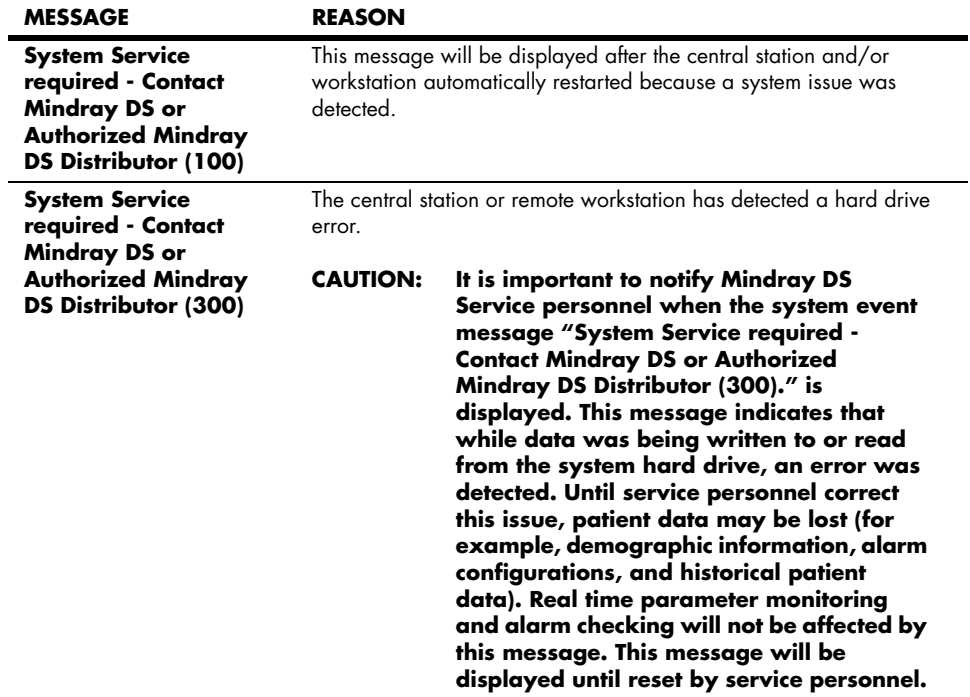

**This page intentionally left blank.**

# 14.0 *Network Tab (Optional)*

This section outlines how to configure a ViewStation or a WorkStation to display patient tiles from a Panorama Central Station(s) using the **Network** tab.

- Network Tab
- • [Troubleshooting](#page-411-0)

# <span id="page-408-0"></span>14.1 Network Tab

The **Network** tab (shown in [FIGURE 14-1](#page-408-1)) is where the accessible patient tiles currently monitored on the C-LAN are displayed. These patient tiles may be selected for viewing at the ViewStation or the WorkStation. The **Network** tab can only be seen from a ViewStation or a WorkStation and is not available from the host central station. The ViewStation and WorkStation are independent of each other. For example, if a patient is added to a patient tile at a ViewStation, the WorkStation will not be affected unless the same patient is added to a patient tile at the WorkStation.

#### **NOTE: The host central station(s) C-LAN configuration settings and the software installed at the remote location dictates the functionality available for each patient tile. For additional information, refer to [The ViewStation and the WorkStation](#page-40-0)  [on page 2-4](#page-40-0).**

### 14.1.1 Accessing the Network Tab

• From the ViewStation or WorkStation menu bar (shown in [FIGURE 2-8 on page 2-11\)](#page-47-0), select the **Network** button. The **Network** tab is displayed (shown in [FIGURE 14-1](#page-408-1)).

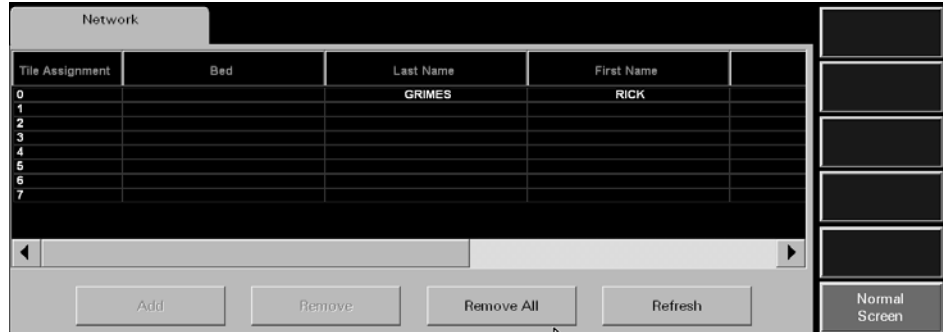

<span id="page-408-1"></span>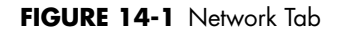

### 14.1.2 Sorting the Contents of the Network Tab List Box

When the **Network** tab is first accessed, it will automatically be sorted in ascending order, by the numerical tile assignment number. To sort by another column in the list box, select another column heading, and the rows will be resorted based on the selection. Any changes made to the list after it has been sorted, for example a tile assignment is removed, another **Network** tab dialog is opened from another remote location, or the **Network** tab is closed, will cancel the previous sort order.

### 14.1.3 Assigning Patient Tiles in the Network Tab

The **Add** button assigns a ViewStation or WorkStation tile number to the selected row in the **Network** tab list box. Once a patient in the **Network** tab list box is assigned a tile number, the patient's data (which is monitored at the host central station) can be seen at the ViewStation or WorkStation.

- **NOTE: Once a tile is assigned to an associated tile at the ViewStation or the WorkStation, the association to the host patient tile will continue to exist, even if the patient is discharged or the monitoring equipment is removed from the Equipment List at the host central station. Therefore, when a new patient is admitted to the host central station, the patient data will automatically be displayed at the associated ViewStation or the WorkStation tile.**
- **NOTE: To determine which host patient tile the ViewStation or the WorkStation tile is associated with, scroll to the Central column in the Network tab.**

To assign a patient tile in the **Network** tab:

- **1.** Select a row in the **Network** tab list box that does not contain a tile assignment number.
- **2.** Select the **Add** button. The Tile Number list box is displayed (shown in [FIGURE 14-2](#page-409-0)).

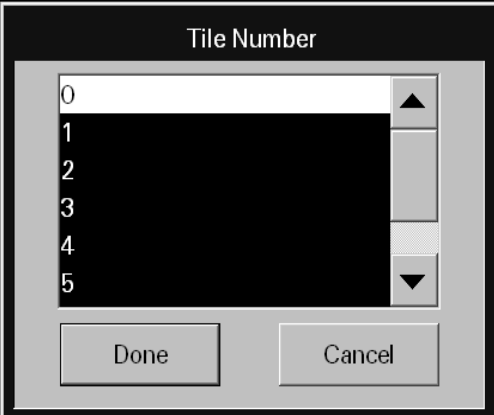

<span id="page-409-0"></span>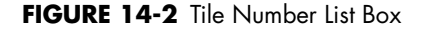

**NOTE: The ViewStation or WorkStation single or dual display configuration dictates the maximum number of tiles that can be assigned. [Table 14-1](#page-409-1) shows how many tiles can be assigned when using a single or dual display configuration.**

#### <span id="page-409-1"></span>**TABLE 14-1**

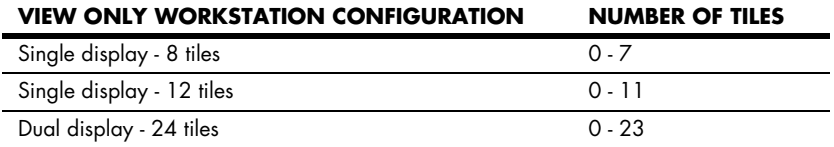

- **3.** Select a tile from the list box.
- **4.** Accept or reject the selection.
	- Select the **Done** button to accept the tile assignment and display the patient's data, from the assigned tile, at the ViewStation or WorkStation within five (5) seconds.
	- Select the **Cancel** button to reject the tile assignment and close the Tile Number list box.

### 14.1.4 Removing a Patient Tile Assignment in the Network Tab

The **Remove** button clears the selected rows' patient tile assignment from the **Network** tab list box and discontinues displaying the selected host patient tile's data at the ViewStation or WorkStation.

**NOTE: Removing a patient tile assignment at the ViewStation or WorkStation will eliminate the connection to the associated host central station patient tile. Therefore, when a patient is admitted to the host central station tile, the patient data will not be displayed at the ViewStation or the WorkStation until another tile association has been established.**

To remove a single tile assignment from the **Network** tab:

- **1.** Select a row in the **Network** tab multi-column list box that contains a number in the **Tile Assignment** column.
- **2.** Select the **Remove** button. The message **Are you sure?** is displayed.
	- Select the **Yes** button to remove the number displayed in the **Tile Assignment** column, discontinue displaying monitored data for the selected patient tile at the ViewStation or the WorkStation, and close the message box.
	- Select the **No** button to continue displaying monitored data for the selected patient tile at the ViewStation or the WorkStation, cancel the remove request, and close the message box.

### 14.1.5 Removing All Patient Tile Assignments in the Network Tab

The **Remove All** button clears all previously assigned patient tile numbers from the **Network** tab list box and discontinues displaying all of the patient tiles monitored data at the ViewStation or WorkStation.

To clear all the tile assignments from the **Network** tab:

- From the **Network** tab, select the **Remove All** button. The message **Are you sure?**  is displayed.
	- Select the **Yes** button to erase all the assigned tile numbers in the **Tile Assignment** column, discontinue displaying monitored data for all the tiles at the ViewStation or the WorkStation, and close the message box.
	- Select the **No** button to continue displaying monitored data for all patients at the ViewStation or the WorkStation, cancel the remove all request, and close the message box.

### 14.1.6 Refreshing the Network Tab List Box

The **Refresh** button updates the **Network** tab list box for any changes that may have occurred while the **Network** tab was open. Once the **Refresh** button is selected, the **Network** tab list box will regenerate if:

- Any new equipment is added at the host central station
- Any existing equipment is removed from the host central station
- Any existing equipment is edited at the host central station
- Any patient demographic information (Last Name, First Name, ID, Bed, Doctor) or Central Station name/tile number is edited at the host central station

### <span id="page-411-0"></span>14.1.7 Troubleshooting

This section lists some of the potential messages and issues that may occur while using the **Network** tab.

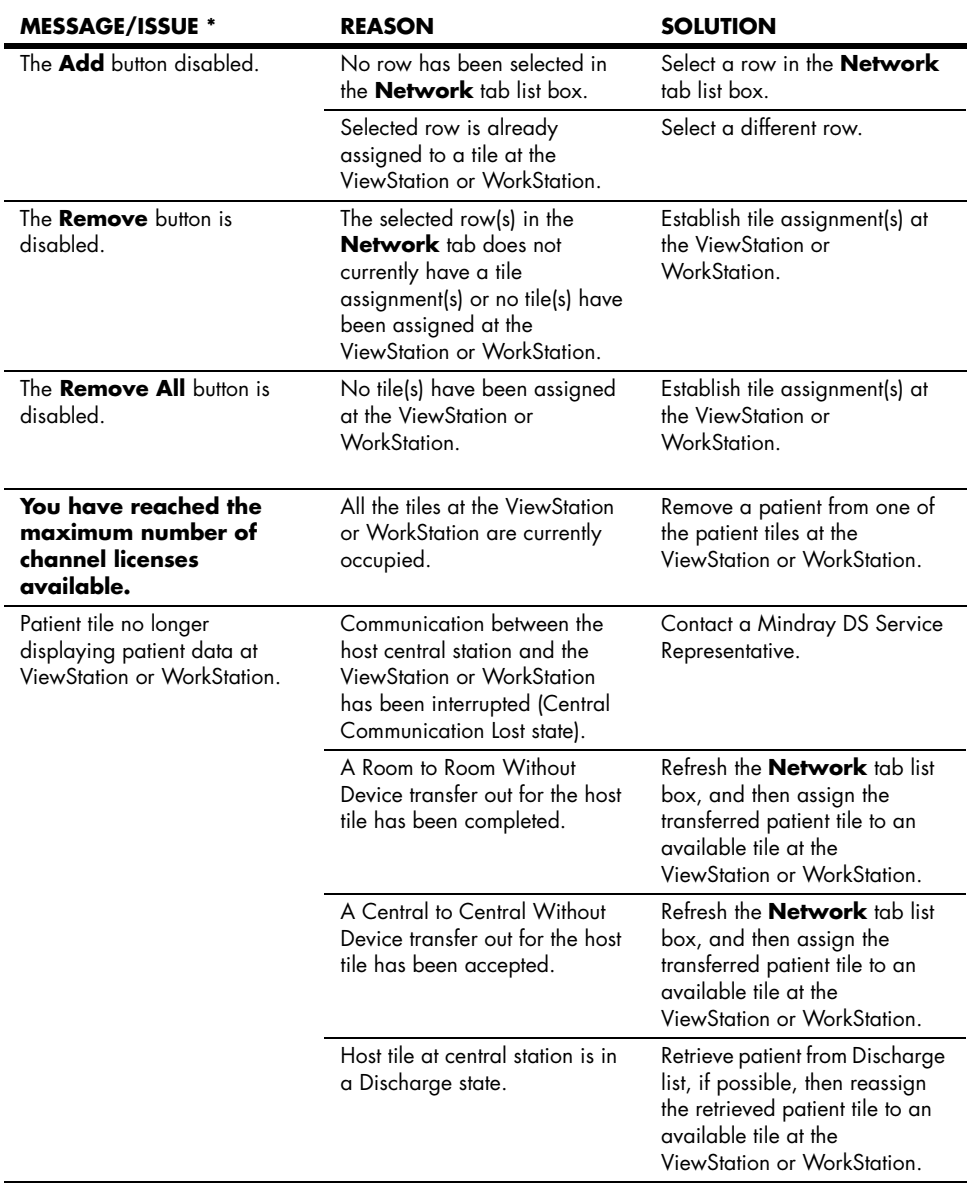

*\* Messages are shown in all bold text.*

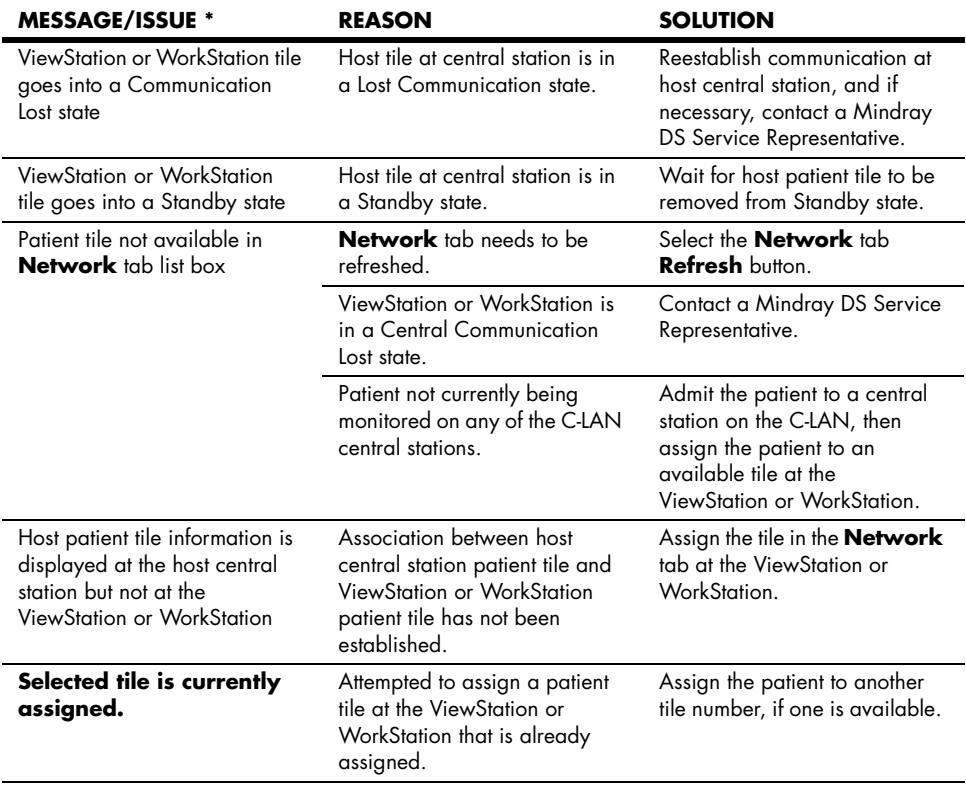

*\* Messages are shown in all bold text.*

# 15.0 *Paging Tab (Optional)*

This section outlines the functionality of the **Paging** tab and describes how to configure pagers to properly function with the Panorama Central Station(s), when this option has been purchased.

- • [Paging Password Tab](#page-414-0)
- • [Paging Tab](#page-416-0)

# <span id="page-414-0"></span>15.1 Paging Password Tab

The **Paging** password tab (shown in [FIGURE 15-1\)](#page-414-1) provides password protected access to the system paging configuration tab. When the correct password is entered, the **Paging** tab is opened.

The **Paging** password tab is only shown if the Paging Password Protection option is set to **ON** in the **Unit Choices** tab. If Paging Password Protection is **OFF,** the **Paging** menu button provides direct access to the **Paging** tab. For additional information regarding the Unit Choices tab, refer to [Unit Choices Tab on page 9-50](#page-332-0).

The **Paging** tab is not available at the ViewStation.

### 15.1.1 Accessing the Paging Tab

From the Menu Bar, select the **Paging** menu button. The **Paging** password tab is displayed.

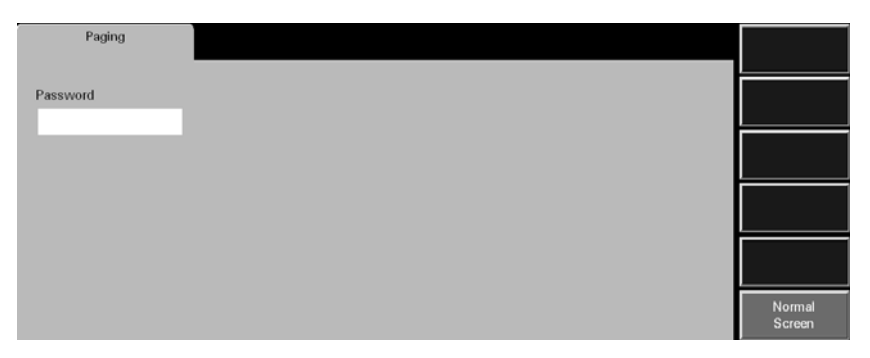

**FIGURE 15-1** Paging Password tab

### 15.1.2 Entering a Password

<span id="page-414-1"></span>To enter a password:

- **1.** Select the **Password** text box in the **Paging** password tab. The keyboard dialog box is displayed.
- **2.** Use the keyboard dialog box to enter the password that was created in the **Passwords** tab (maximum 15 characters). For security purposes asterisks (\*) are shown for each typed character. For additional information regarding passwords, refer to the [Passwords](#page-311-0)  [Tab on page 9-29](#page-311-0) or contact your System Administrator.

#### **NOTE: Passwords are case sensitive.**

- The Backspace (**<==)** button clears a single character in the edit box
- The **Caps Lock** button enables/disables the caps lock function. A Caps Lock indicator is shown when **Caps Lock** is enabled.
- The **Close** button discards the changes
- The **Enter** button accepts changes

**3.** The **Paging** tab (shown in [FIGURE 15-2\)](#page-416-1) is displayed after the correct password is entered.

### 15.1.3 Sidebar Buttons

The following sidebar button is used to expand the functionality of this tab.

### Normal Screen

Select the **Normal Screen** sidebar button to return the display to the full screen mode, and close all tabs, message boxes, and dialog boxes.

### 15.1.4 Troubleshooting

This section lists some of the potential messages and issues that may occur while using the **Paging** password tab.

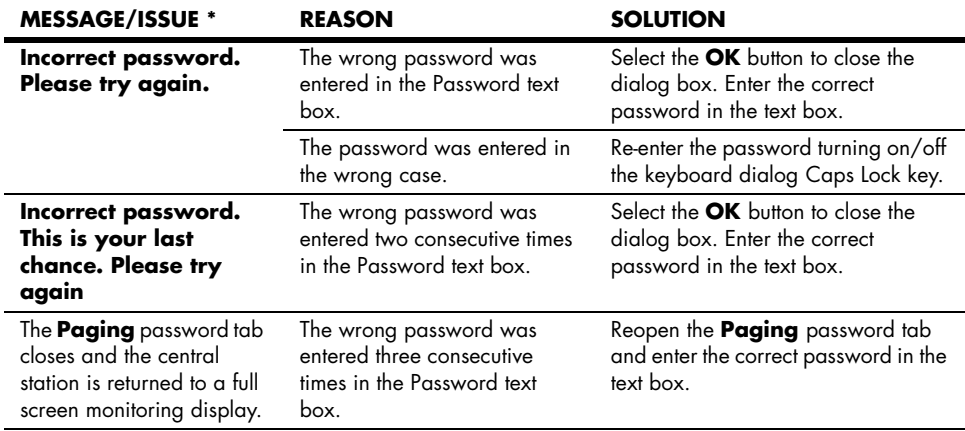

*\* Messages are shown in all bold text.*

# <span id="page-416-0"></span>15.2 Paging Tab

The **Paging** tab allows for the configuration of pager information for a Panorama Central Station that has the paging option enabled. If the central station does not have a **Paging** button on the system Menu Bar, this is an indication that the workstation does not have the Paging option installed.

### 15.2.1 Accessing the Paging Tab

- **1.** From the Menu Bar, select the **Paging** button.
- **2.** If the **Paging** password tab is displayed, enter the password in the **Password** text box. The **Paging** tab is displayed (shown in [FIGURE 15-2\)](#page-416-1).

**NOTE: The Paging tab list box is displayed in ascending order by pager number.**

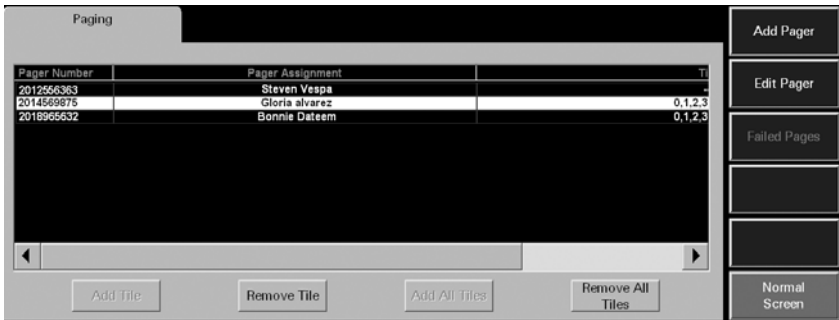

<span id="page-416-1"></span>**FIGURE 15-2** Paging Tab

### 15.2.2 Adding a Pager

To add a pager:

**1.** From the **Paging** tab, select the **Add Pager** sidebar button. The Pager Details dialog (shown in [FIGURE 15-3](#page-416-2)) is displayed.

#### **NOTE: The Pager Number and Pager Assignment are required fields.**

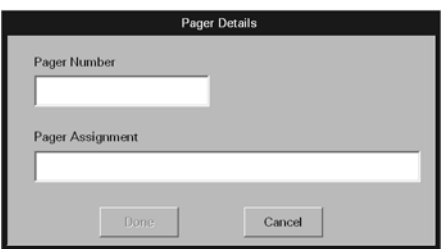

<span id="page-416-2"></span>**FIGURE 15-3** Pager Details Dialog

- **2.** Select the **Pager Number** text box. The keypad dialog box is displayed.
- **3.** Use the numeric keypad to enter the pager number (maximum of 14 alphanumeric characters), then select the **OK** button. The numeric keypad closes and the **Pager Details** dialog is displayed.

#### **NOTE: Pager numbers must be unique. If an existing pager number is entered, the message "Pager Number already exists! Please enter a new number." is displayed.**

**4.** Enter the name of the person who will be responsible for the pager or some other identifying information in the **Pager Assignment** text box (maximum of 30 alphanumeric characters).

#### **NOTE: Pager assignments must be unique. If an existing pager assignment is entered, the message "This Pager Assignment already exists. Please enter a new assignment." is displayed.**

- **5.** Accept or reject the entry made in the keyboard dialog box.
	- The **Done** button accepts the entry, closes the dialog box, and updates the **Paging** tab list box.
	- The **Cancel** button discards the entry, closes the dialog box, and returns to the **Paging** tab.

#### **NOTE: The decimal button shall be disabled in the Pager Assignment keyboard.**

### 15.2.3 Assigning a Patient Tile

To assign a patient tile to a pager:

- **1.** From the **Paging** tab list box, select a pager.
- <span id="page-417-1"></span>**2.** Select the **Add Tile** button. The Tile Number dialog box (shown in [FIGURE 15-4](#page-417-0)) is displayed. The number of tiles that are displayed is dependent on the number of configured central station displays and available patient tiles. For additional information, refer to TABLE 15-1 .

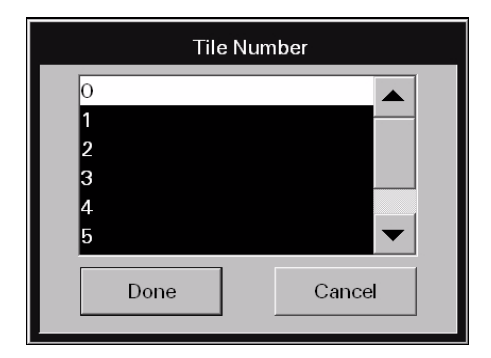

<span id="page-417-0"></span>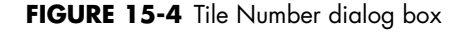

#### **TABLE 15-1**

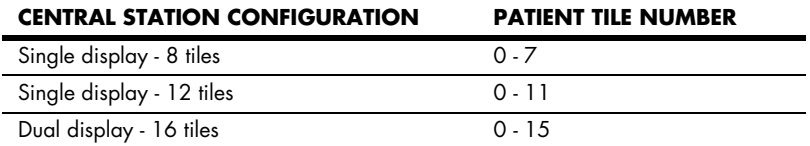

**3.** Select a tile number.

#### **NOTE: The list box will only include patient tiles that are not currently assigned to the selected pager.**

- **NOTE: A patient tile number can be assigned to a maximum of 10 pagers.**
- <span id="page-418-0"></span>**4.** Accept or reject the selections made in the list box.
	- The **Done** button accepts the selection, closes the dialog box, and updates the **Paging** tab list box.
	- The **Cancel** button discards the selection, closes the dialog box, and returns to the **Paging** tab.
- **5.** Repeat steps [2](#page-417-1) - [4](#page-418-0) to continue adding patient tiles to the selected pager, if necessary.

#### **NOTE: Multiple tile assignments will be separated by a comma (,) in the Tile column.**

### 15.2.4 Adding All Patient Tiles to a Pager

To assign all available patient tiles to a pager:

- **1.** From the **Paging** tab list box, select a pager.
- **2.** Select the **Add All Tiles** button. The **Are you sure you want to Add All Tiles?**  question dialog box is displayed.
	- The **Yes** selection confirms the selection, closes the question dialog box, and updates the Tile column in the **Paging** tab list box.
	- The **No** selection cancels the selection, closes the confirmation dialog, and returns to the **Paging** tab list box.

### 15.2.5 Removing a Patient Tile Assignment

To remove an existing tile assignment from a pager:

- **1.** From the **Paging** tab list box, select a pager.
- **2.** Select the **Remove Tile** button. The Tile Number dialog box (shown in [FIGURE 15-4](#page-417-0)) is displayed. The number of tiles that are displayed is dependent on the number of patient tiles assigned to the selected pager.
- **3.** Select a patient tile.
- **4.** Accept or reject the selections made in the list box.
	- The **Done** button accepts the selection, closes the dialog box, and returns to the **Paging** tab where the list box updates are displayed.
	- The **Cancel** button discards the selection, closes the dialog box, and returns to the **Paging** tab.

### 15.2.6 Removing All Patient Tiles from a Pager

To remove all patient tiles assignments from a pager:

**1.** From the **Paging** tab list box, select a pager.

- **2.** Select the **Remove All Tiles** button. The **Are you sure you want to Remove All Tiles?** question dialog box is displayed.
	- The **Yes** selection confirms the selection, closes the question dialog box, and updates the Tile column in the **Paging** tab list box.
	- The **No** selection cancels the selection, closes the confirmation dialog, and returns to the **Paging** tab list box.

### <span id="page-419-1"></span>15.2.7 Editing a Pager

To edit an existing pager number or pager assignment:

- <span id="page-419-0"></span>**1.** Select the pager from the **Paging** tab list box.
- **2.** Select the **Edit Pager** sidebar button. The Pager Details dialog box is displayed.

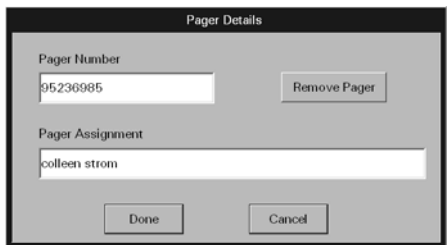

**FIGURE 15-5** Pager Details (Edit Mode)

**3.** Edit the pager information.

#### **NOTE: The Pager Number and Pager Assignment are required fields.**

- **4.** Accept or reject the changes made in the dialog box.
	- The **Done** button accepts the changes, closes the dialog box, and returns to the **Paging** tab where the list box updates are displayed.
	- The **Cancel** button discards the changes, closes the dialog box, and returns to the **Paging** tab.

### 15.2.8 Removing a Pager

To remove a pager:

- **1.** Follow steps [1](#page-419-0) and 2 from the ["Editing a Pager"](#page-419-1) section.
- **2.** Select the **Remove Pager** button in the Pager Details dialog box.
- **3.** Verify the selection. The **Are you sure you want to delete this pager and all its assignments?** question dialog box is displayed.
	- The **Yes** selection confirms the deletion, closes the question dialog box, and removes the pager from the **Paging** tab list box.
	- The **No** selection cancels the deletion, closes the confirmation dialog, and returns to the **Paging** tab list box.

### 15.2.9 Resending a Failed Page

If an attempt was made to send a page and was unsuccessful, the page will be added to the **Failed Pages** view. The **Failed Pages** view contains a list box that can display a maximum of 100 failed pages. The list box orders the failed pages chronologically in descending order.

To resend a failed page:

**1.** Select the **Failed Page** sidebar button. The **Failed Pages** view (shown in [FIGURE 15-6\)](#page-420-0) is displayed.

**NOTE: The Failed Page sidebar button will only be available if there is failed page information in the Failed Pages view.** 

| Paging         |                              |              |                  |      | Paging           |
|----------------|------------------------------|--------------|------------------|------|------------------|
| Date / Time    | Event                        | Pager Number | Pager Assignment | Tile |                  |
| 03/02 10:19 AM | Low Heart Rate Alarm         | 2019958000   | nancy            | к    | Resend           |
| 03/02 10:18 AM | <b>High Heart Rate Alarm</b> | 2019958000   | nancy            | 5    |                  |
| 03/02/10:18 AM | <b>High Heart Rate Alarm</b> | 001          | bob              | o    | Delete           |
| 03/02 10:18 AM | Low Respiration Rate Alarm   | 2019958000   | nancy            | 5    |                  |
|                |                              |              |                  |      | Delete All       |
|                |                              |              |                  |      |                  |
| I              |                              |              |                  | 云    | Normal<br>Screen |

<span id="page-420-0"></span>**FIGURE 15-6** Failed Pages View

- **2.** Select a failed page from the list box using the navigational buttons.
- **3.** Select the **Resend** sidebar button. The failed page is resent and the row is removed from the list box if the page was successfully resent. If the page was not successfully resent, a new row will be added to the top of the **Failed Pages** view list box with an updated date and time stamp.

### Navigating in the Failed Pages View

To navigate in the **Failed Pages** view, select any of the following buttons to:

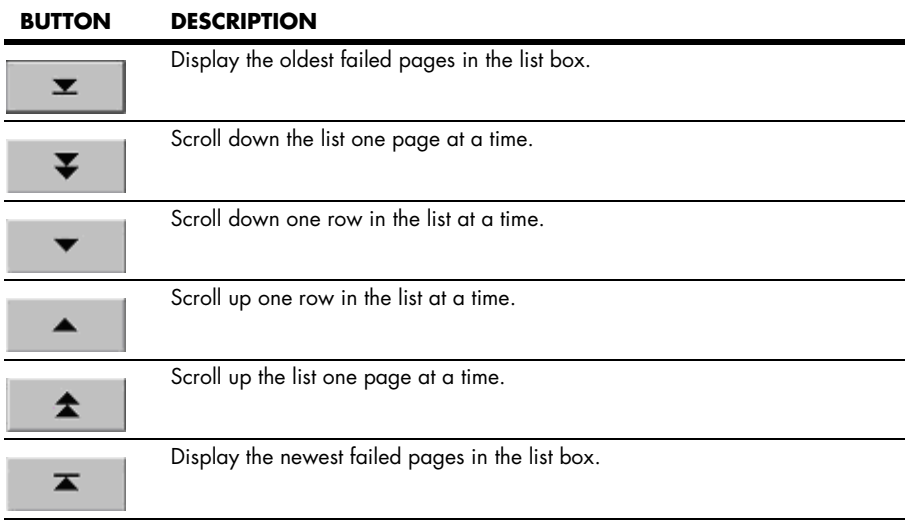

### 15.2.10 Generating a Paging Report

To review all of the currently assigned pagers, determine who each pager is assigned to, and to which tile the pager is assigned, generate a Paging Report. This report can be generated directly from the **Paging** tab by selecting the **Print** button from the Menu Bar.

For additional information regarding the Paging Report, refer to the [Paging Report on page](#page-259-0)  [8-35](#page-259-0).

### 15.2.11 Troubleshooting

This section lists some of the potential messages and issues that may occur while using the **Paging** tab.

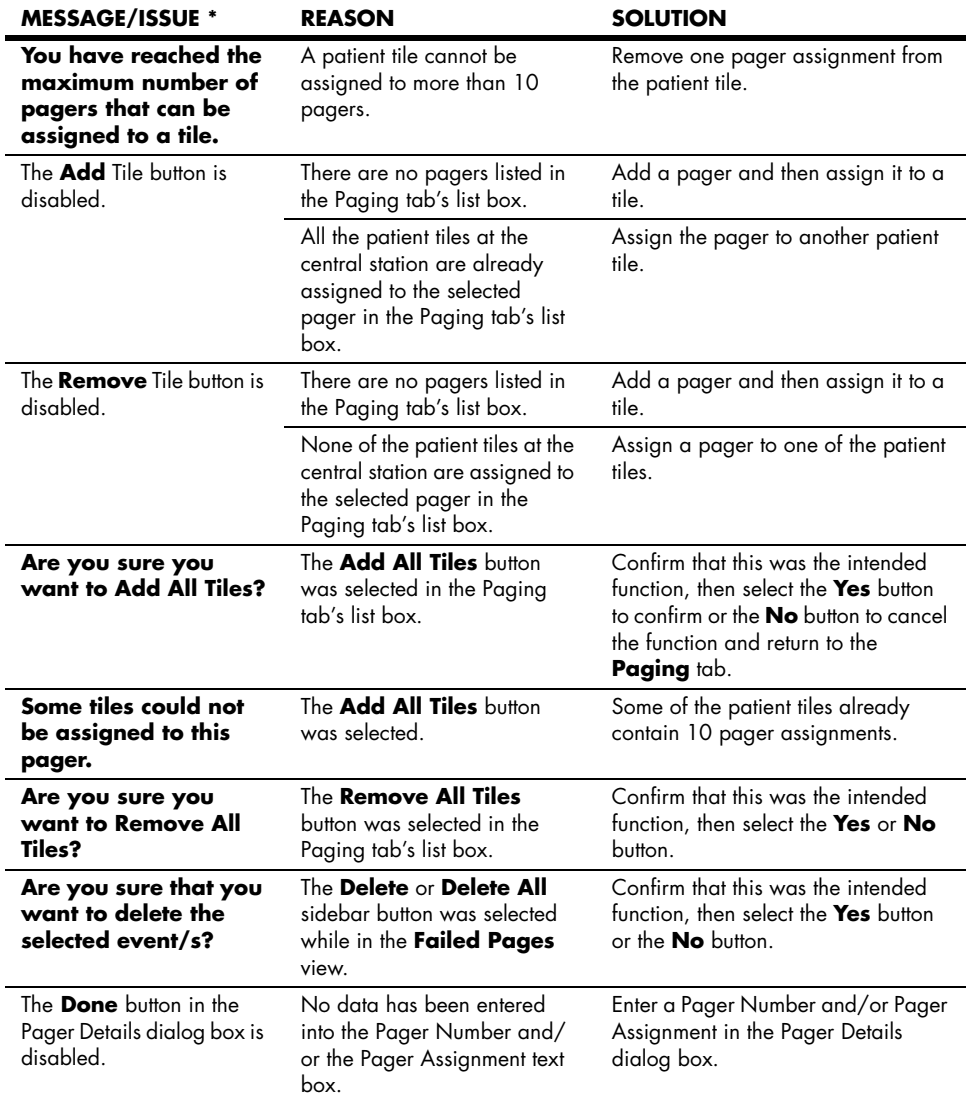

*\* Messages are shown in all bold text.*

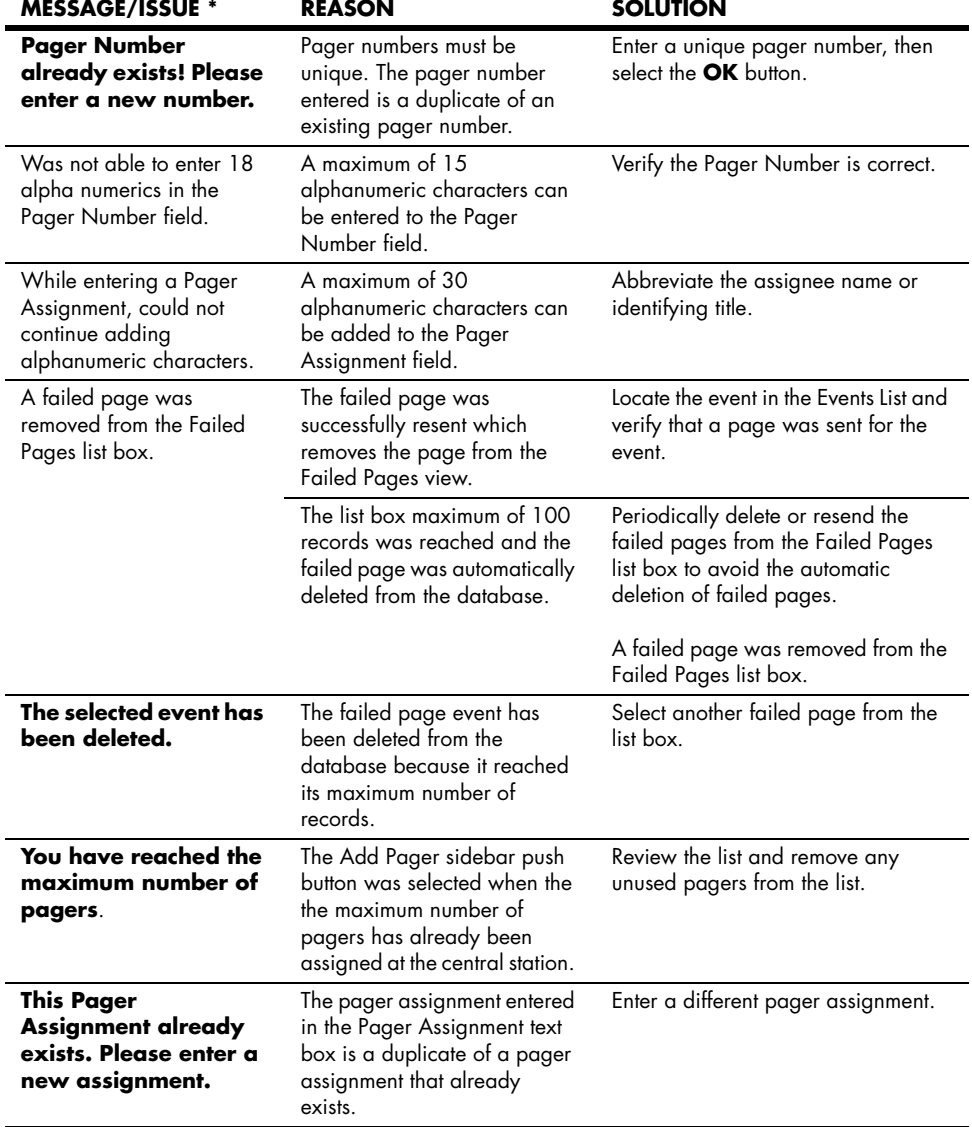

*\* Messages are shown in all bold text.*

# 16.0 *Performance Specifications*

This section outlines performance specifications for the Panorama Patient Monitoring Network.

- • [ECG Performance Requirements](#page-424-0)
- • [ECG Derived Heart Rate Meter Performance Requirements](#page-426-0)
- • [Panorama Central Station and Panorama Telemetry Server](#page-430-0)
- • [Keyboard](#page-436-0)
- • [Mouse](#page-436-1)
- • [Displays](#page-436-2)
- • [Network Printer](#page-438-0)
- • [Access Points/Antennas \(ISM\)](#page-438-1)
- • [Telepack-608 Specifications](#page-442-0)
- Nonin  $SpO<sub>2</sub>$  Module Specifications

# <span id="page-424-0"></span>16.1 ECG Performance Requirements

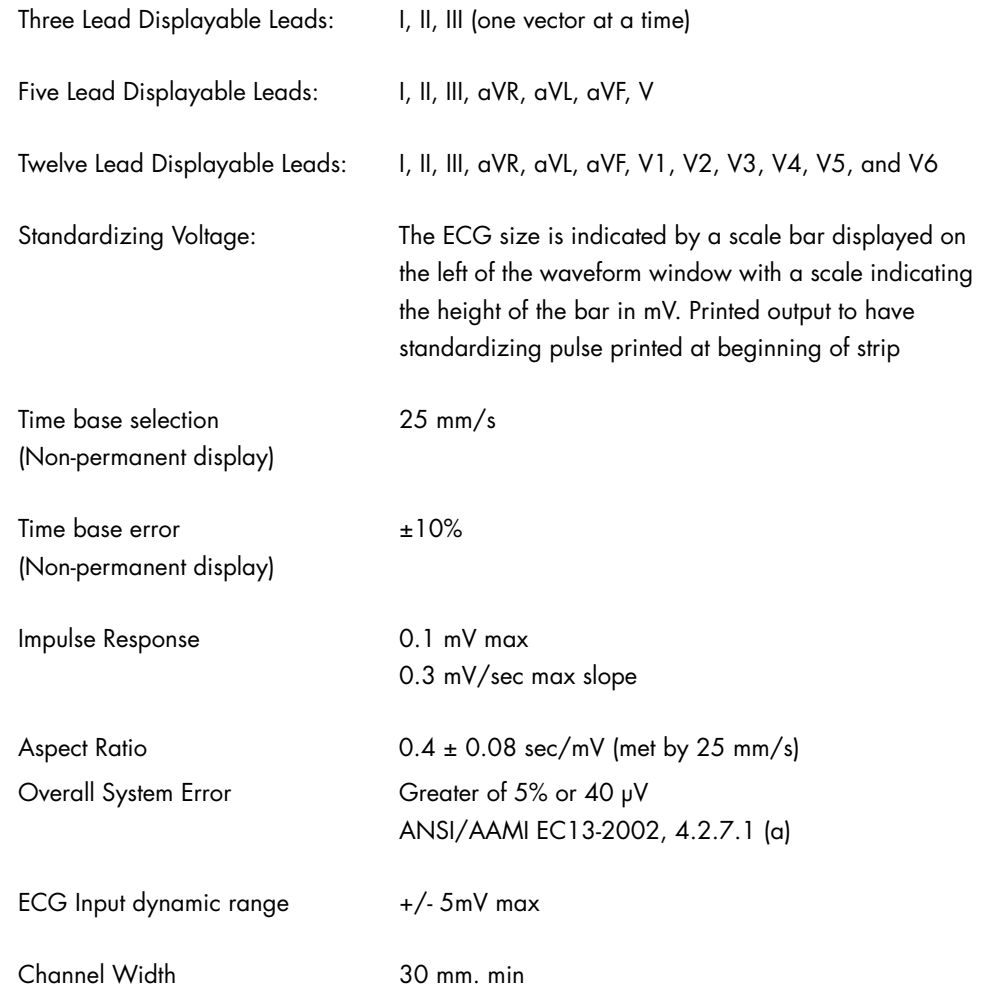

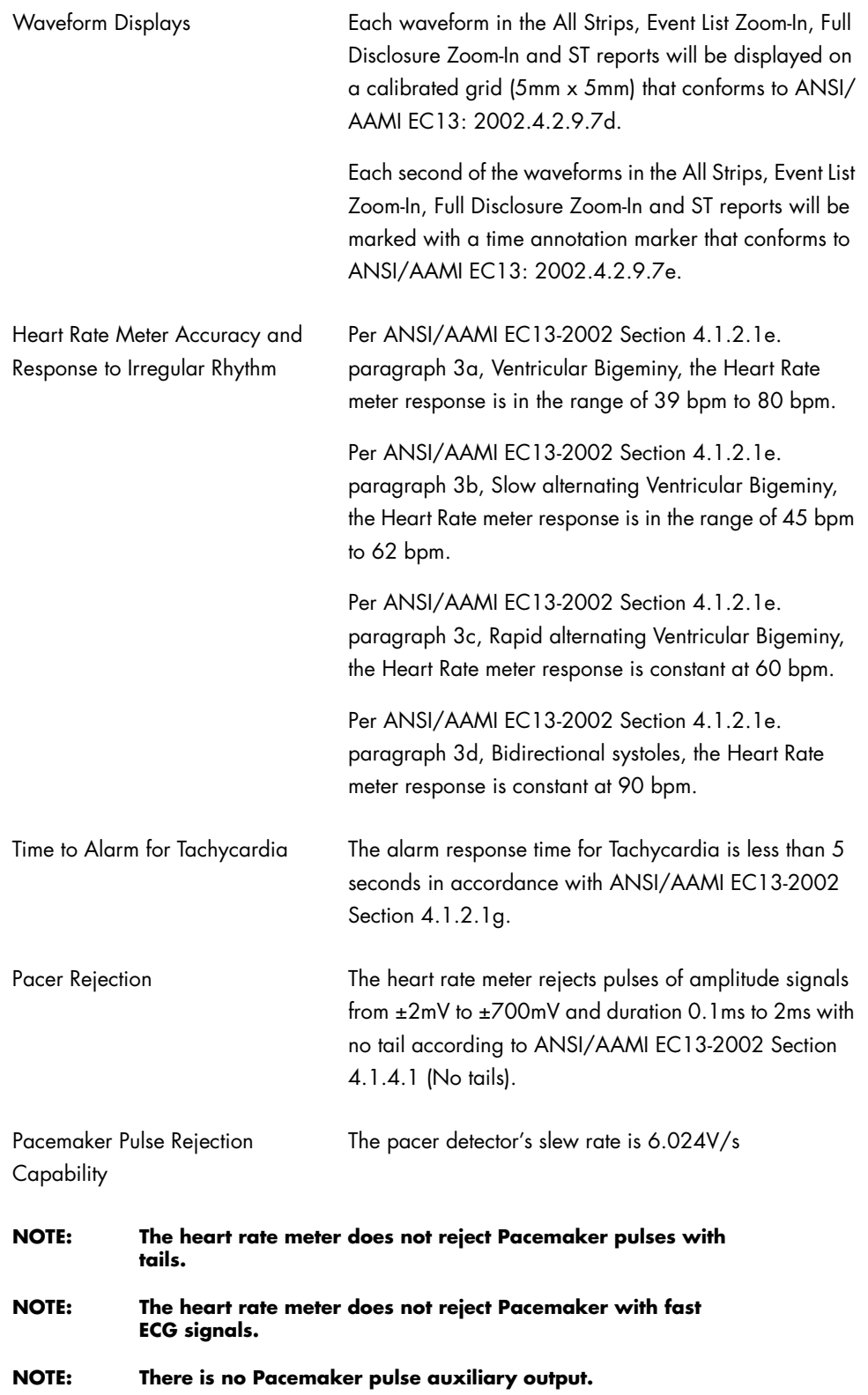

# <span id="page-426-0"></span>16.2 ECG Derived Heart Rate Meter Performance Requirements

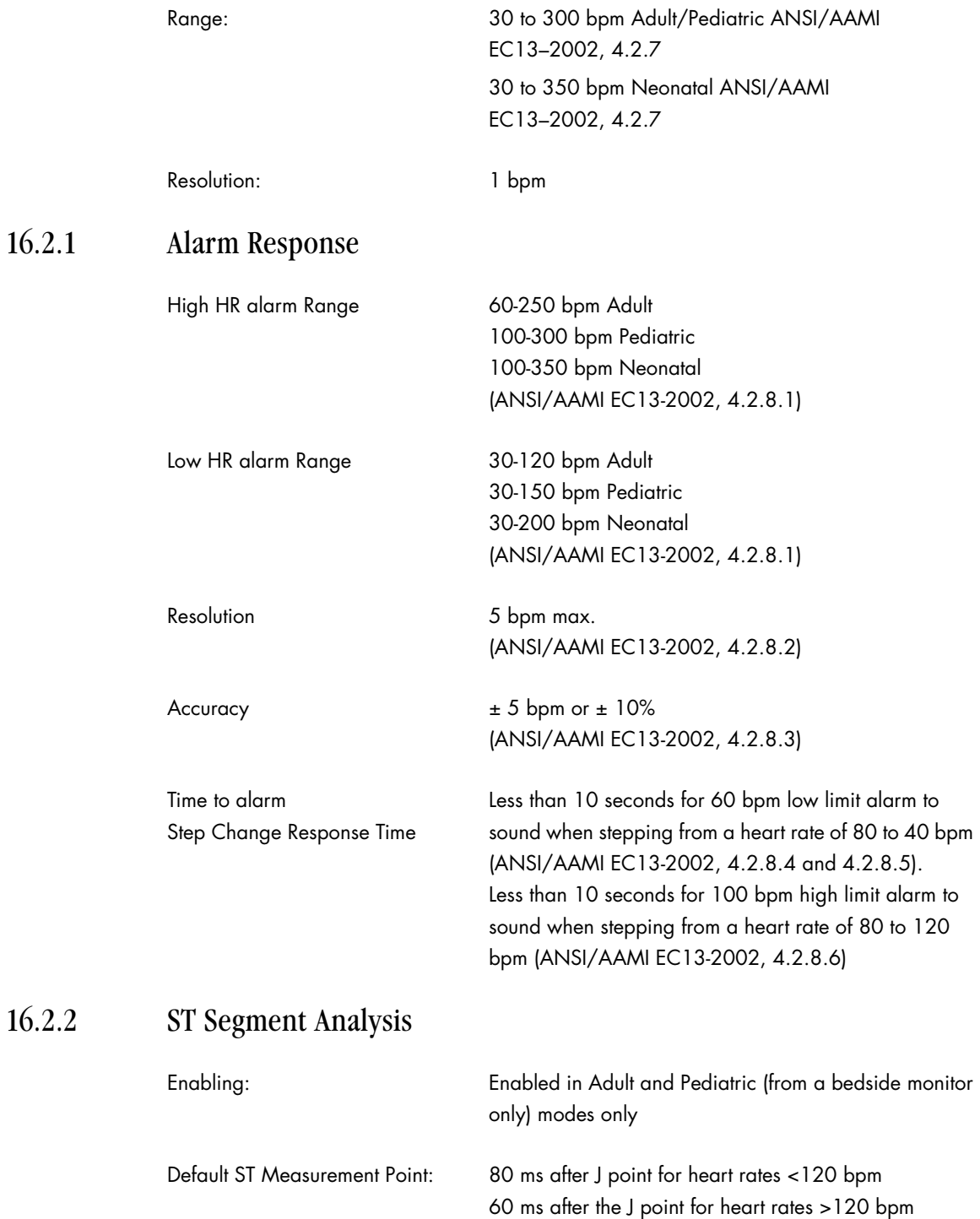

### User Selectable ST

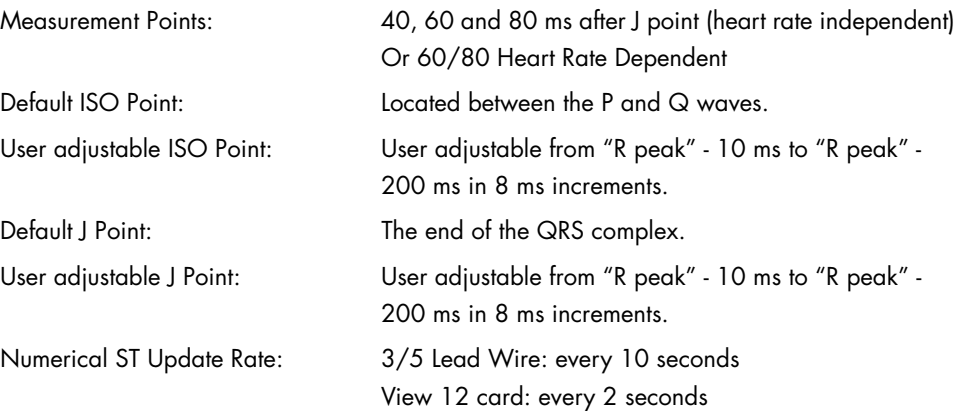

### 16.2.3 Arrhythmia Analysis

Arrhythmia analysis identifies ventricular arrhythmia.

The following arrhythmia calls will be displayed:

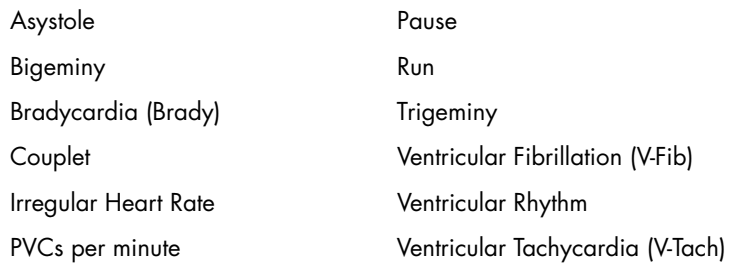

### 16.2.4 NIBP Performance Characteristics

Systolic Pressure Measurement

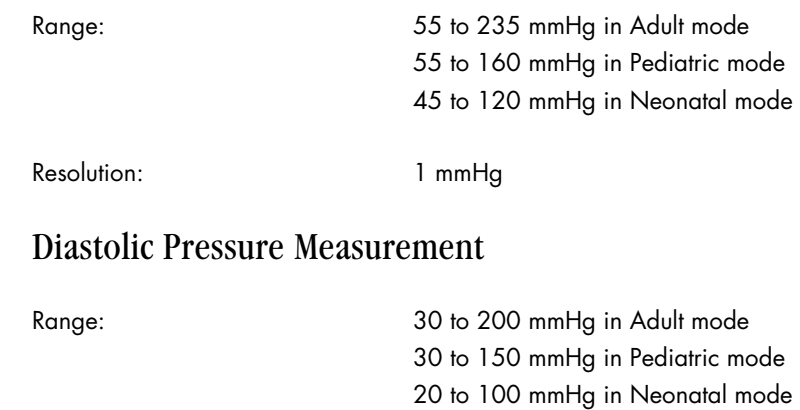

Resolution: 1 mmHg

 $16.2.4.1$ 

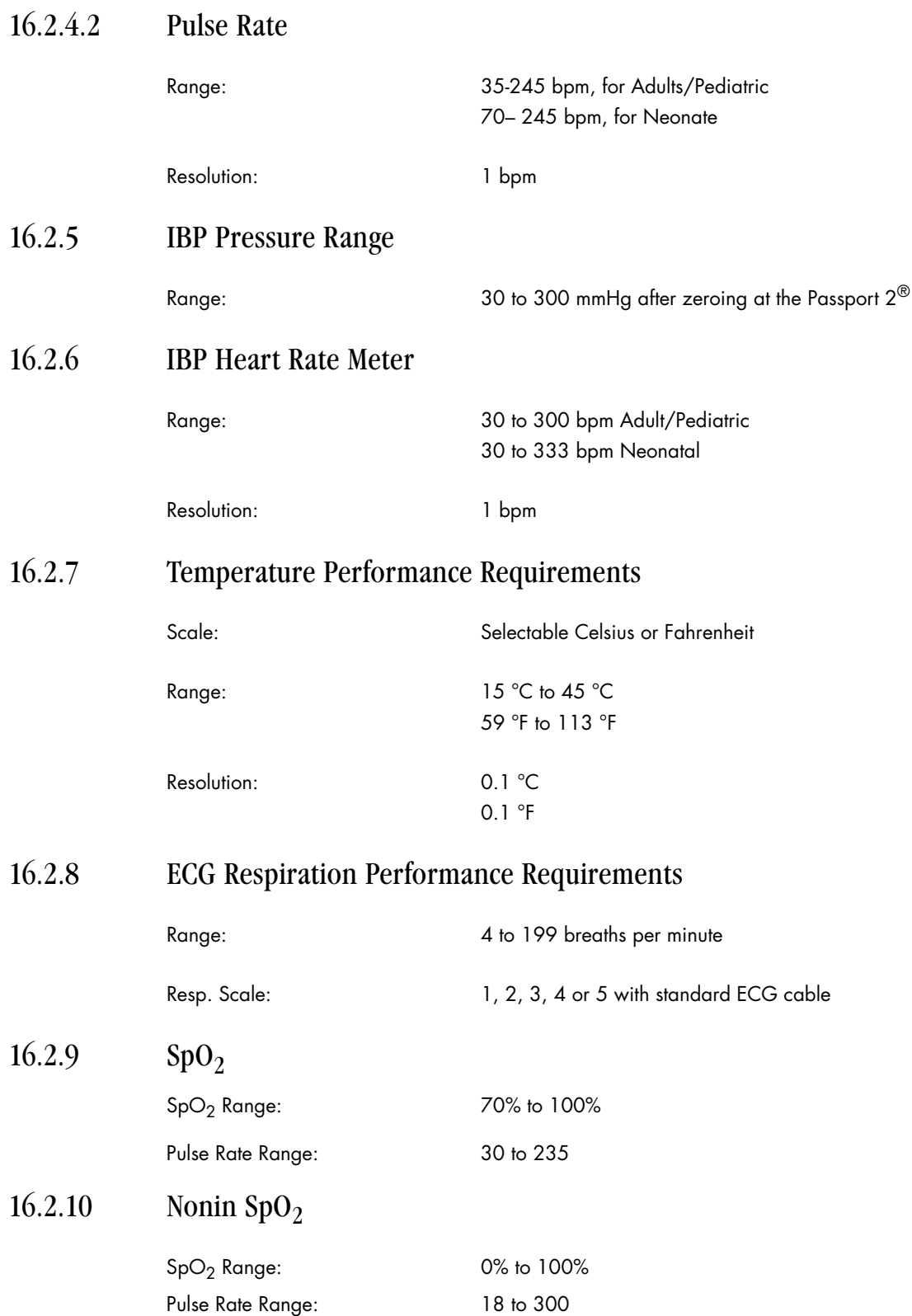

## 16.2.11 CO<sub>2</sub> Performance Requirements

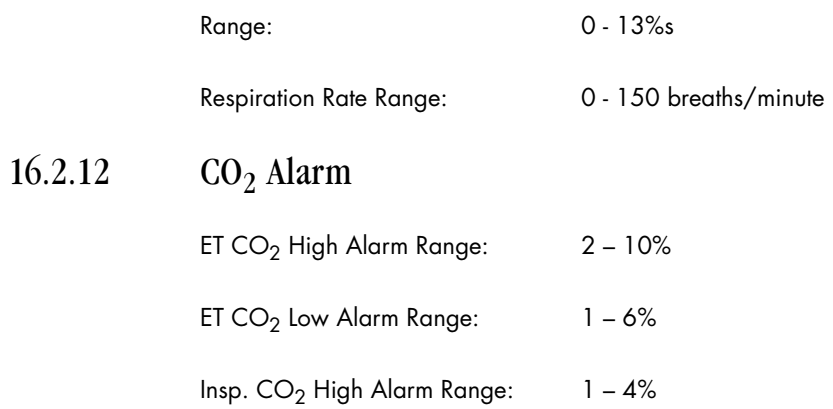

## <span id="page-430-0"></span>16.3 Panorama Central Station and Panorama Telemetry Server

Panorama Central Station hardware consists of a computer, hard drives, Ethernet, display controllers, case and a power supply.

There is one basic hardware platform for the Panorama Central Station computer system. It contains the following:

- 1 GB of RAM
- 1280 x 1024 dpi 24-bit (16.7 million colors) display controllers
- 80 GB system hard drive, minimum
- 200 GB fixed full disclosure hard drive, minimum
- Four channel serial interface for touch screen inputs, Telepack-608 programming, and future features
- 2 on-board Ethernet connectors
- CD-R/W
- 3.5" Floppy Drive

### 16.3.1 Real Time Clock

This is used for various time-related functions in Panorama Central Station. This function is Y2K compliant.

### 16.3.2 Power Supply

### Voltage

•  $100-240$  VAC  $(\pm 10\%)$ 

### Frequency

•  $60/50$  Hz (±3Hz)

### Panorama Central Station Power Consumption Maximum

- $\bullet$  115 VAC @ 1.4 A + 20%
- 230 VAC @ 0.6 A + 20%
- 16.3.3 Operating Temperature
	- $+5$  to  $+40$  ° C

### 16.3.4 Operating Humidity

• 20% to 80% Relative Humidity Maximum, non-condensing, maximum wet bulb 29 º C

### 16.3.5 Operating Altitude

• 1060 to 700 hPa (-1250 to 9889 feet ASL) (-380 - 3014 m) (795 to 525 mmHg)

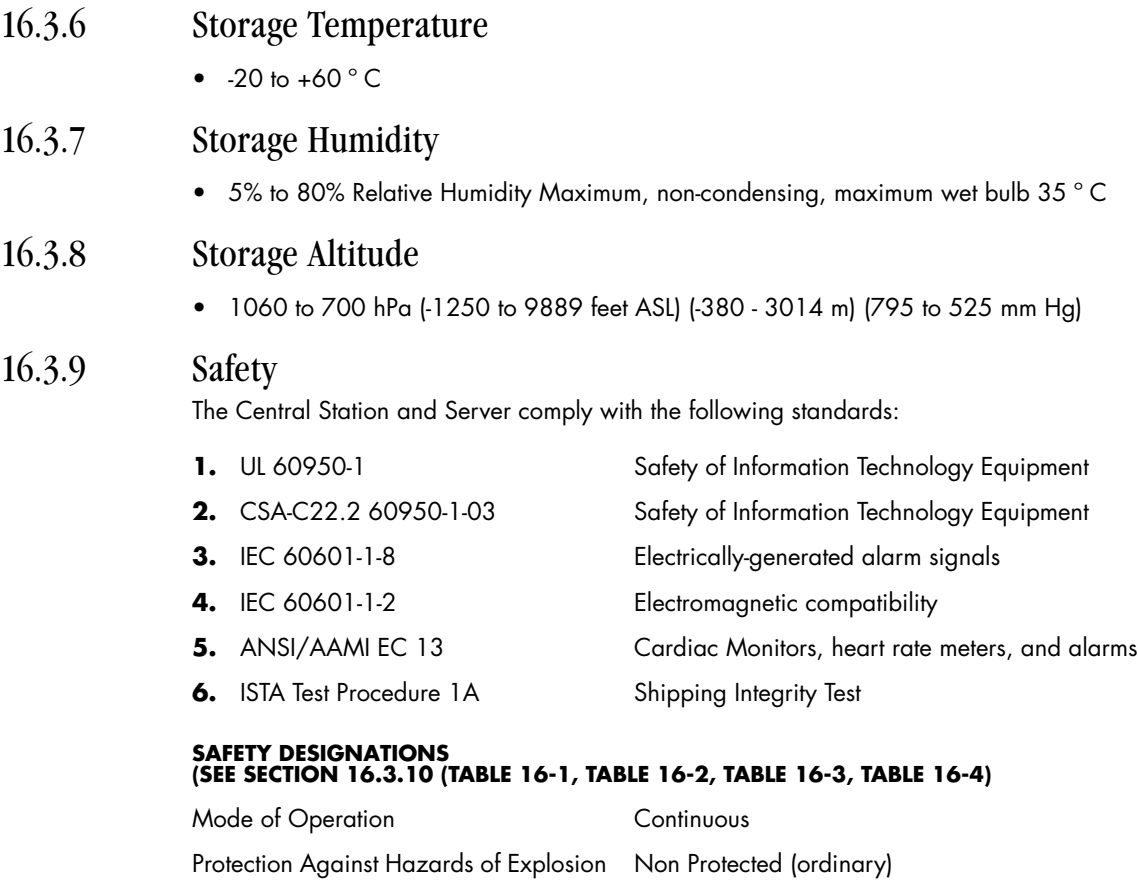

Protection Against Ingress of Liquids IPX0 (ordinary, non-protected) Degree of Mobility **Stationary, Intra Hospital**
# <span id="page-432-1"></span>16.3.10 Electromagnetic Compatibility

<span id="page-432-2"></span>The Panorama Central Station, Panorama Telemetry Server, and Panorama Wireless Transceiver meet the requirements of IEC 60601-1-2:2001.

- **NOTE: The Panorama Central Station, Panorama Telemetry Server, and Panorama Wireless Transceiver (120V only) needs special precautions regarding Electro Magnetic Compatibility (EMC) and needs to be installed and put into service according to the EMC information provided in this section.**
- **NOTE: Portable and mobile RF communications equipment can affect the Panorama Central Station and Panorama Telemetry. Refer to [Table 16-1 on page 16-10,](#page-432-0) [Table 16-2 on](#page-433-0)  [page 16-11,](#page-433-0) and [Table 16-4 on page 16-13.](#page-435-0)**

#### <span id="page-432-0"></span>**TABLE 16-1**

#### **GUIDANCE AND MINDRAY DS DECLARATION - ELECTROMAGNETIC EMISSIONS**

The Panorama Central Station, Telemetry Server, and Panorama Wireless Transceiver (120V only) is intended for use in the electromagnetic environment specified below. The customer or the user of the Panorama Central Station and Telemetry Server should assure that it is used in such an environment.

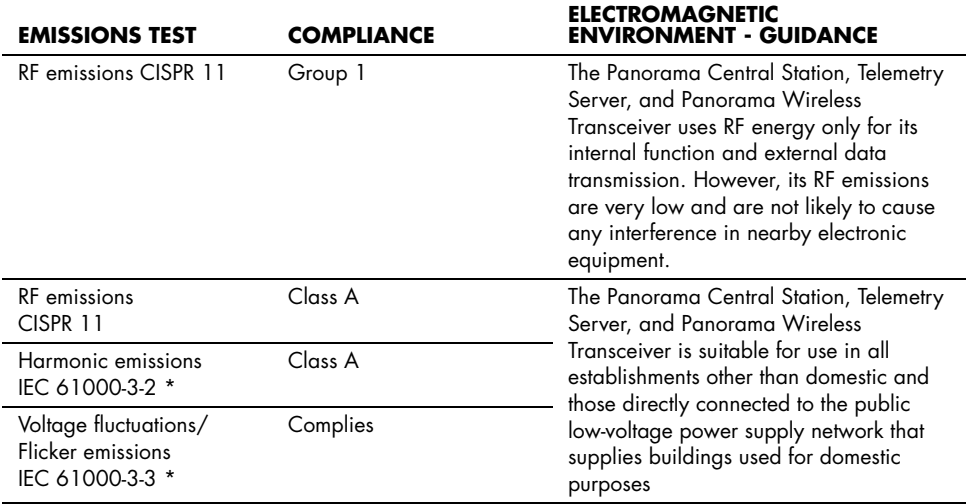

*\* Panorama Central Station and Panorama Telemetry Server only* 

#### <span id="page-433-0"></span>**GUIDANCE AND MINDRAY DS USA INC. DECLARATION - ELECTROMAGNETIC IMMUNITY**

The Panorama Central Station, Telemetry Server, and Panorama Wireless Transceiver is intended for use in the electromagnetic environment specified below. The customer or the user of the Panorama Central Station and Telemetry Server should assure that it is used in such an environment.

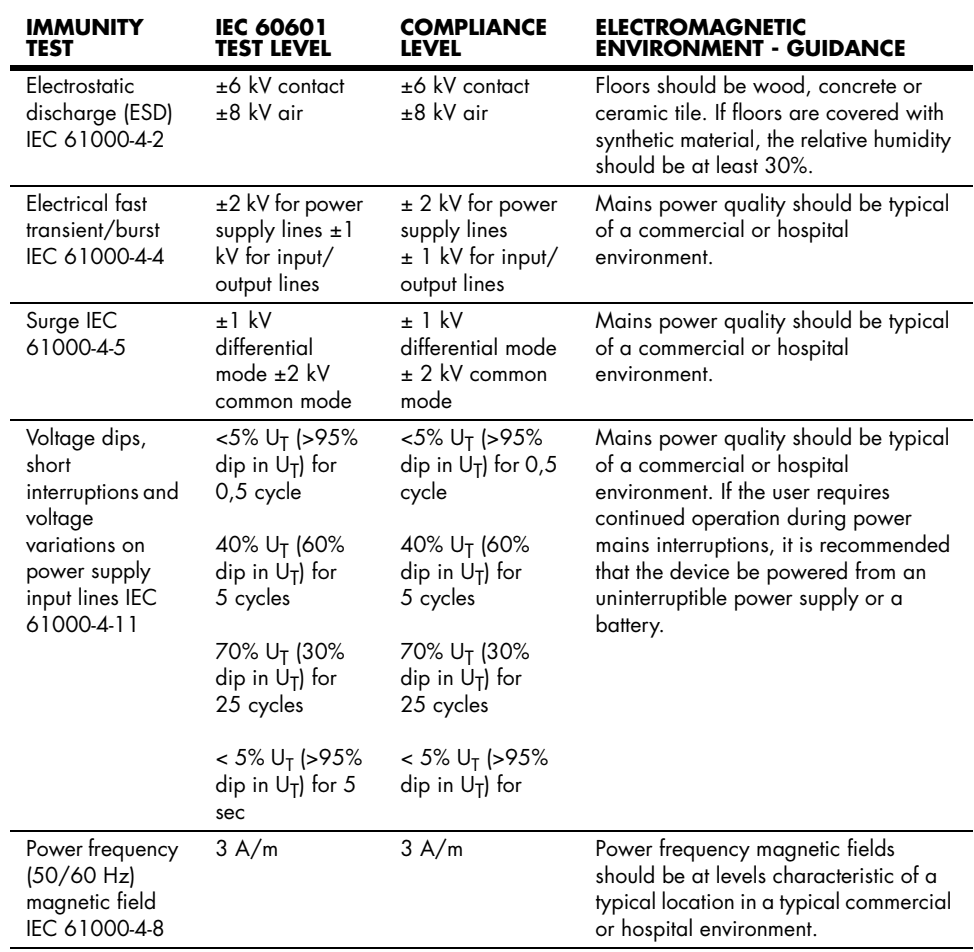

*U*T *is the a.c. mains voltage prior to application of the test level.*

**NOTE: Panorama Central Station, Telemetry Server, and Panorama Wireless Transceiver, that are rack mounted, shall be powered down prior to cable and/or Panorama Licensing Key attachment or disconnect.** 

#### **GUIDANCE AND MINDRAY DS USA INC. DECLARATION - ELECTROMAGNETIC IMMUNITY**

The Panorama Central Station, Telemetry Server, and Panorama Wireless Transceiver is intended for use in the electromagnetic environment specified below. The customer or the user of the Panorama Central Station and Telemetry Server should assure that it is used in such an environment.

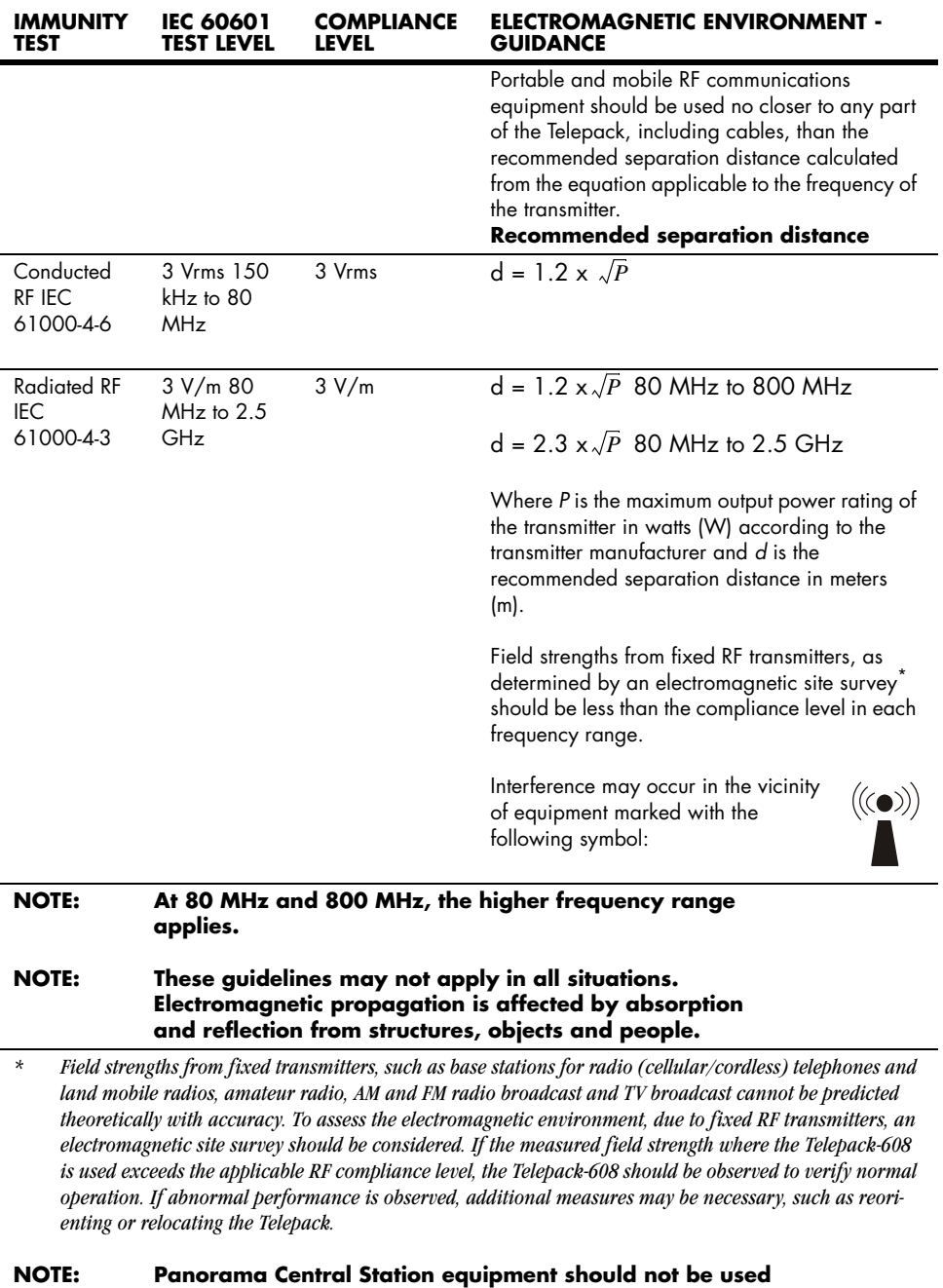

**in the presence of high energy amplitude modulated (AM) signals that are operating within the audible range. These signals are not normally found in the hospital environment.**

### <span id="page-435-0"></span>**RECOMMENDED SEPARATION DISTANCES BETWEEN PORTABLE AND MOBILE RF COMMUNICATIONS EQUIPMENT AND THE PANORAMA CENTRAL STATION AND TELEMETRY SERVER**

The Panorama Central Station, Telemetry Server, and Panorama Wireless Transceiver is intended for use in an electromagnetic environment in which radiated RF disturbances are controlled. The customer or the user of the Panorama Central Station, Telemetry Server, and Panorama Wireless Transceiver can help prevent electromagnetic interference by maintaining a minimum distance between portable and mobile RF communications equipment (transmitters) and the Panorama Central Station, Telemetry Server, and Panorama Wireless Transceiver as recommended below, according to the maximum output power of the communications equipment.

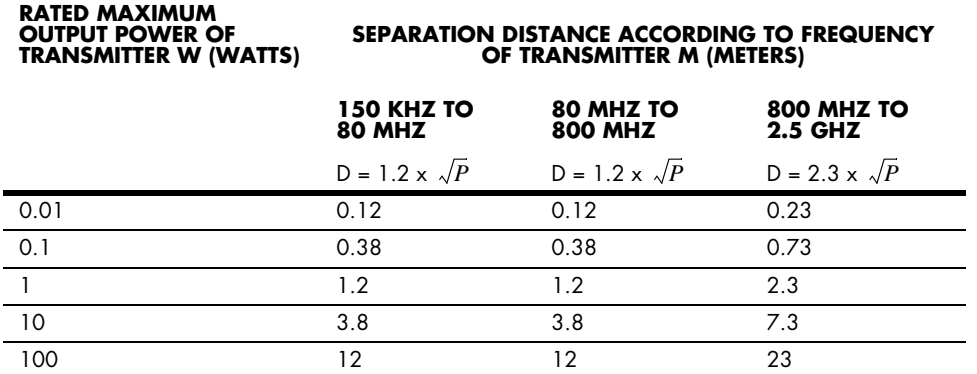

For transmitters rated at a maximum output power not listed above, the recommended separation distance *d* in meters (m) can be determined using the equation applicable to the frequency of the transmitter, where *P* is the maximum output power rating of the transmitter in watts (W) according to the transmitter manufacturer.

#### **NOTE: At 80 MHz and 800 MHz, the separation distance for the higher frequency range applies.**

#### **NOTE: These guidelines may not apply in all situations. Electromagnetic propagation is affected by absorption and reflection from structures, objects and people.**

# 16.3.11 Physical Characteristics

## <span id="page-436-0"></span>Maximum Size (Rack Mount (2U) CPU Case)

- Depth: 28.0" (711.2 mm)
- Height: 3.5" (88.9 mm)
- Width: 19.3" (490.2 mm)

## Maximum Weight

• 36.0 lbs (16.33 kg)

# Maximum Size (Vertical CPU Case)

- Depth: 17.5" (445.5 mm)
- Height: 17.0" (431.8 mm)
- Width: 7.5" (190.5 mm)

# Maximum Weight

<span id="page-436-3"></span>• 30.0 lbs (13.6 kg)

# 16.4 Keyboard

- Keyboard is supported for system diagnostics only.
- This keyboard is offered in English language only and is not required for normal operation, but will be required for non-application system maintenance.
- <span id="page-436-4"></span>• The System will not require a keyboard to boot up and enter Panorama Central Station application software.

# 16.5 Mouse

- The mouse is supported for system diagnostics and user interface.
- Supported as an interface control device.
- The mouse operates independent of a touch screen interface.
- <span id="page-436-2"></span>The mouse/touch screen is used together with the display to make selections from various menus and screens.

# 16.6 Displays

# 16.6.1 21" CRT Display

<span id="page-436-1"></span>(Used with earlier versions of the Panorama Central Station software.)

This is an integrated monitor that includes an internal touch screen controller and has the following features:

- SXGA
- 1280 x 1024 dpi capability
- 0.27mm dot pitch
- <span id="page-437-2"></span>• 19" viewable image measured diagonally

## 16.6.2 20" CRT Display

(Used with earlier versions of the Panorama Central Station software.)

This is an integrated monitor that includes an internal touch screen controller and has the following features:

- SXGA
- 1280 x 1024 dpi capability
- 0.27mm dot pitch
- <span id="page-437-1"></span>• 18.9" viewable image measured diagonally

# 16.6.3 19" Flat Panel

(Used with current versions of the Panorama Central Station software.)

This is an integrated monitor that includes an internal touch screen controller and has the following features:

- SXGA
- 1280 x 1024 dpi capability
- 0.28mm dot pitch
- <span id="page-437-0"></span>• 19.0" viewable image measured diagonally

# 16.6.4 18.1" Flat Panel

(Used with earlier versions of the Panorama Central Station software.)

This is an integrated monitor that includes an internal touch screen controller and has the following features:

- SXGA
- 1280 x 1024 dpi capability
- 0.28mm dot pitch
- 18.1" viewable image measured diagonally
- **WARNING: [The 18.1" flat panel may tip over, if the display head is](#page-12-0)  inclined to an angle greater than 45° backward tilt. If the [user elects to have the display head inclined to an angle](#page-12-0)  greater than 45° backward tilt, the flat panel must be attached to a secure mounting surface via three screw [locations on the bottom of the base.](#page-12-0)**

# 16.6.5 Touch Screen

- <span id="page-438-3"></span>• A Surface Acoustical Wave (SAW) touch screen is supported as the standard input device on the 18.1", 19", 20", and/or 21" display.
- The touch screen operates independent of a mouse interface.
- The actual touch screen and its controller are integrated into the display.
- The touch screen communication is accepted by Panorama Central Station via a serial port.
- <span id="page-438-1"></span>Use of the touch screen does not preclude the use of a mouse.

# 16.7 Network Printer

- The network printer is the standard hard copy output device for the output of Panorama Central Station waveform strip-charts and reports.
- There is no provision to support a printer mounted within Panorama Central Station CPU enclosure.
- The printer connects to the system via the Panorama Central Network (C-LAN).
- Two network laser printers are supported per Panorama Central Station.

<span id="page-438-2"></span>For additional information, refer to the Panorama Printer Configuration Guide (P/N 0070-00-0561).

## 16.7.1 Requirements

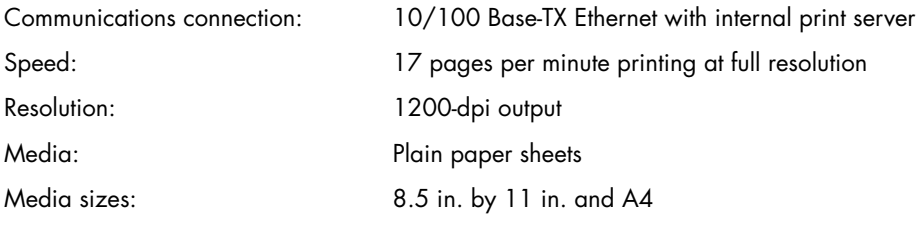

#### <span id="page-438-0"></span>**NOTE: Please refer to the manufacturer's printer manual for specific instructions regarding the printer.**

# 16.8 Access Points/Antennas (ISM)

The Panorama Telemetry Server will require Symbol® Technologies Access Points with antennas as described in the Panorama Installation Guide (P/N 0070-00-0635), when ISM communication is required.

# <span id="page-439-4"></span>16.9 Panorama Wireless Transceiver/Splitters/Antennas/ Cable Repeaters

- 16.9.1 Panorama Wireless Transceiver
- 16.9.1.1 Power Supply

## <span id="page-439-6"></span><span id="page-439-1"></span>Voltage

• 100-120 VAC  $(\pm 10\%)$ 

## Frequency

• 60 Hz ( $\pm$  3 Hz)

## Power Consumption

<span id="page-439-5"></span>• 1.25 Amps (maximum)

# 16.9.1.2 Physical Characteristics

## Maximum Size

- Depth: 16.2" (411.48 mm)
- Height: 5.2" (132.08 mm)
- Width: 17" (431.8 mm)

## Maximum Weight

- <span id="page-439-0"></span>• 12.35 lbs (5.6 kg)
- 16.9.1.3 Frequency Range

### <span id="page-439-7"></span>Receiver Range

<span id="page-439-8"></span>• 608-614 MHz

### Transmit Range

- <span id="page-439-2"></span>• 1395-1400 MHz and 1427-1429.5 MHz
- 16.9.2 Panorama Antenna

## <span id="page-439-3"></span>Physical Characteristics

### Maximum Size

- Depth: 7.6" diameter (193.04 mm)
- Height: 5.5" (139.7 mm)

# Maximum Weight

• 0.88 lbs (0.4 kg)

### Frequency Range

- Receiver Range: 608-614 MHz
- <span id="page-440-0"></span>• Transmit Range:1395-1400 MHz and 1427-1429.5 MHz

# 16.9.3 Cable Repeater

## <span id="page-440-1"></span>Physical Characteristics

### Maximum Size

- Depth: 4.75" (120.65 mm)
- Height: 6.75" (171.45 mm)
- Width: 9.75" (247.65 mm)

## Maximum Weight

• 3.96 lbs. (1.8 kg)

## Frequency Range

- Receiver Range: 608-614 MHz
- <span id="page-440-4"></span>• Transmit Range:1395-1400 MHz and 1427-1429.5 MHz

# 16.9.4 Splitter

### Physical Characteristics

### Maximum Size

- Depth: 2" (50.8 mm)
- Height: 2" (50.8 mm)
- Width: 1.25" (31.75 mm)

### Maximum Weight

- <span id="page-440-3"></span><span id="page-440-2"></span>• 0.22 lbs. (0.1 kg)
- 16.9.5 Environmental Characteristics for the Panorama Wireless Transceiver/Splitters/Antennas
- 16.9.5.1 Operating Temperature
	- $+5$  to  $+40$  ° C

<span id="page-441-7"></span><span id="page-441-6"></span><span id="page-441-5"></span><span id="page-441-4"></span><span id="page-441-3"></span><span id="page-441-2"></span><span id="page-441-1"></span><span id="page-441-0"></span>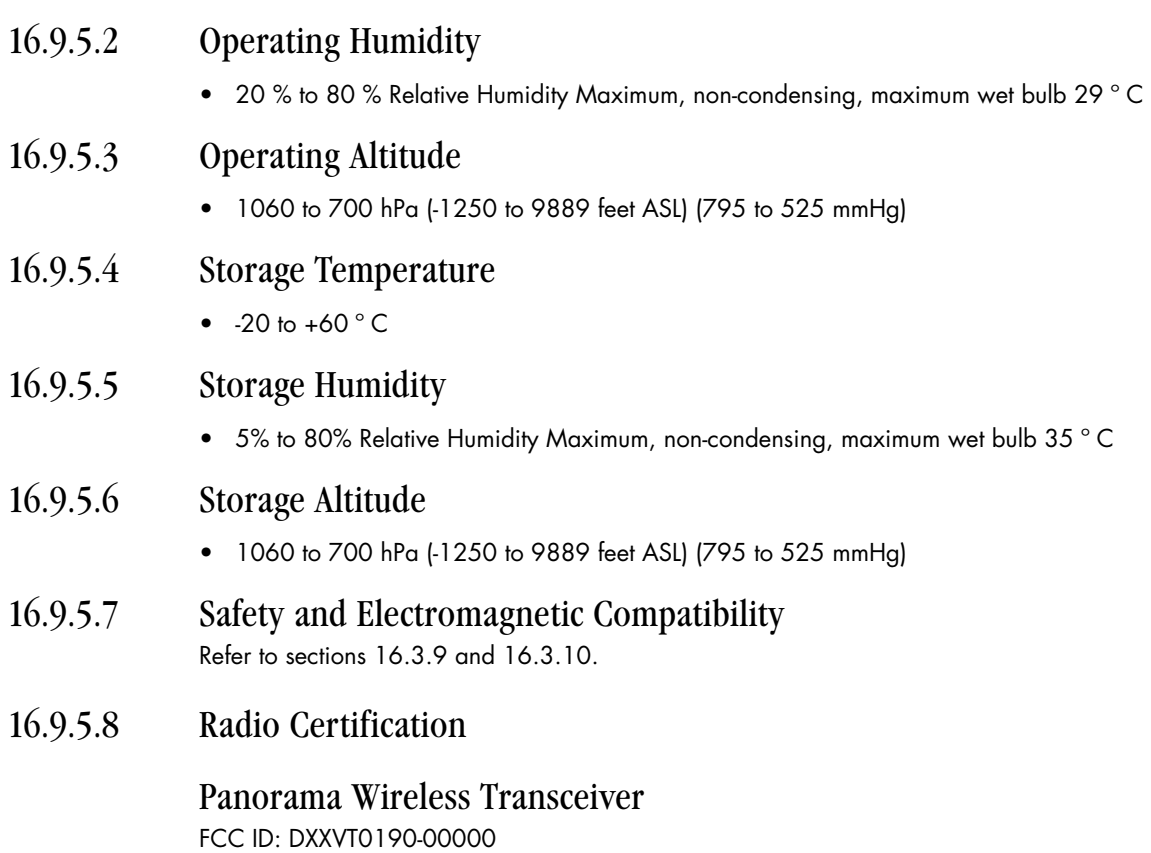

# 16.10 Telepack-608 Specifications

<span id="page-442-2"></span>The following are the specifications for the Telepack-608:

### **TABLE 16-5**

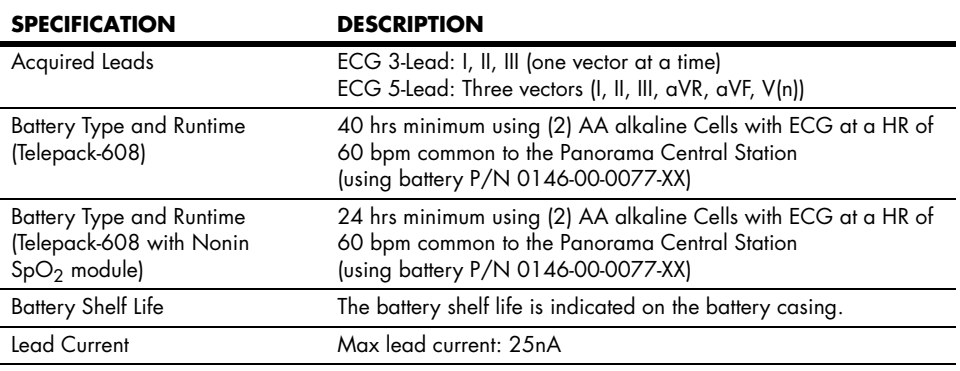

# 16.10.1 Safety Designations

### <span id="page-442-1"></span>**TABLE 16-6**

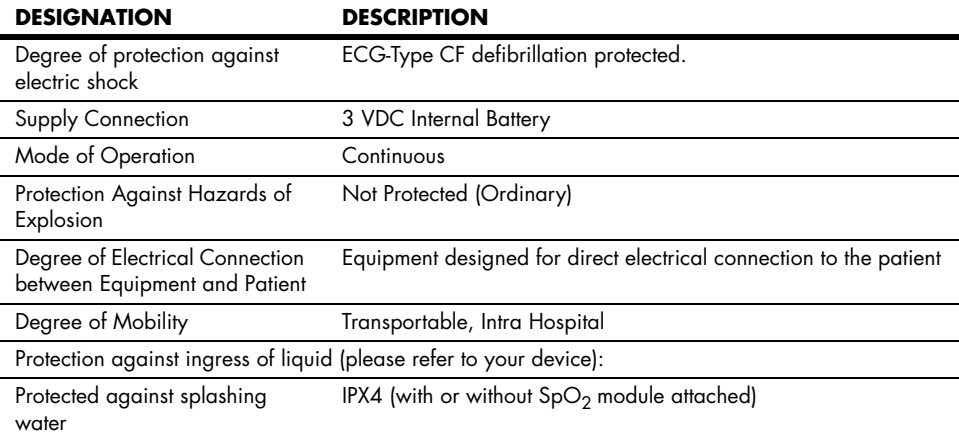

# 16.10.2 Panorama Server Analysis

<span id="page-442-0"></span>The bedside monitor collects and analyses patient information and then transfers its analysis to the Panorama Central Station through the Panorama Telemetry Server; therefore, no calculations are performed by the Panorama Telemetry Server.

# 16.10.3 Environmental Characteristics

<span id="page-443-1"></span>The environmental characteristics of the Telepack-608 device are as follows:

### **TABLE 16-7**

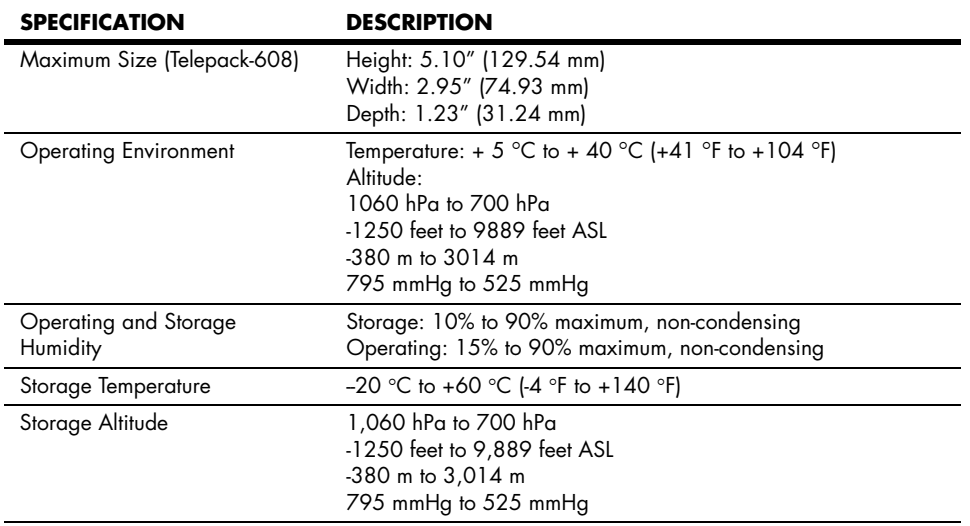

# 16.10.4 Electromagnetic Compatibility

<span id="page-443-0"></span>The following section describes the electromagnetic compatibility of the Telepack-608 device.

**NOTE: The Telepack-608 needs special precautions regarding Electro Magnetic Compatibility (EMC) and needs to be installed and put into service according to the EMC information provided in this section.**

**NOTE: Portable and mobile RF communications equipment can affect the Telepack. See [Table 16-8 on page 16-22](#page-444-0), [Table 16-9 on page 16-22](#page-444-1), [Table 16-10 on page 16-24](#page-446-0) and [Table 16-11 on page 16-25.](#page-447-0)**

# <span id="page-444-0"></span>**GUIDANCE AND MINDRAY DS USA INC. DECLARATION - ELECTROMAGNETIC EMISSIONS**

It is important that the Telepack-608 is used in the electromagnetic environment specified in the following table.

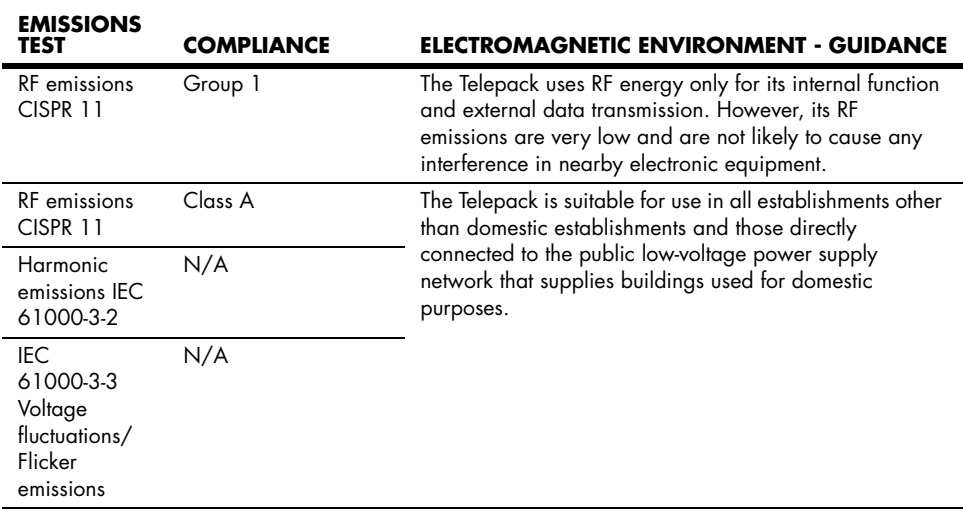

#### <span id="page-444-1"></span>**TABLE 16-9**

# **GUIDANCE AND MINDRAY DS USA INC. DECLARATION - ELECTROMAGNETIC IMMUNITY**

It is important that the Telepack-608 is used in the electromagnetic environment specified in the following table.

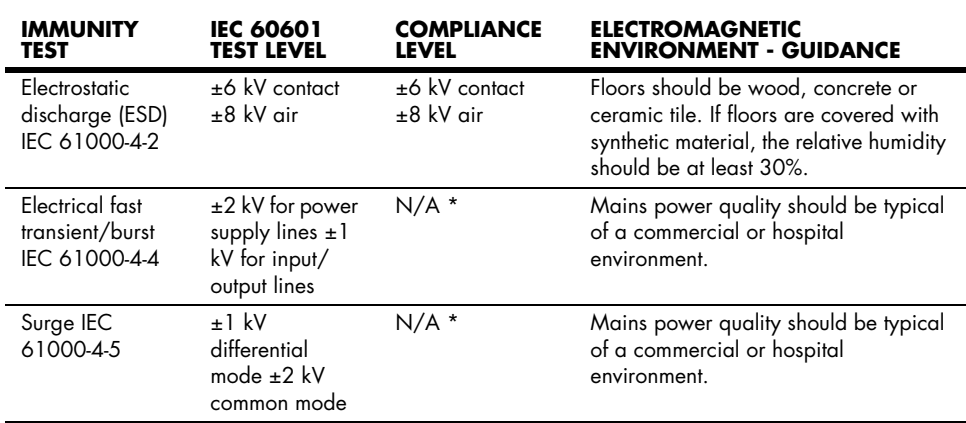

*U*T *is the a.c. mains voltage prior to application of the test level.*

*\* Telepack-608 operates only from the internal battery*

#### **TABLE 16-9** (Continued)

#### **GUIDANCE AND MINDRAY DS USA INC. DECLARATION - ELECTROMAGNETIC IMMUNITY**

It is important that the Telepack-608 is used in the electromagnetic environment specified in the following table.

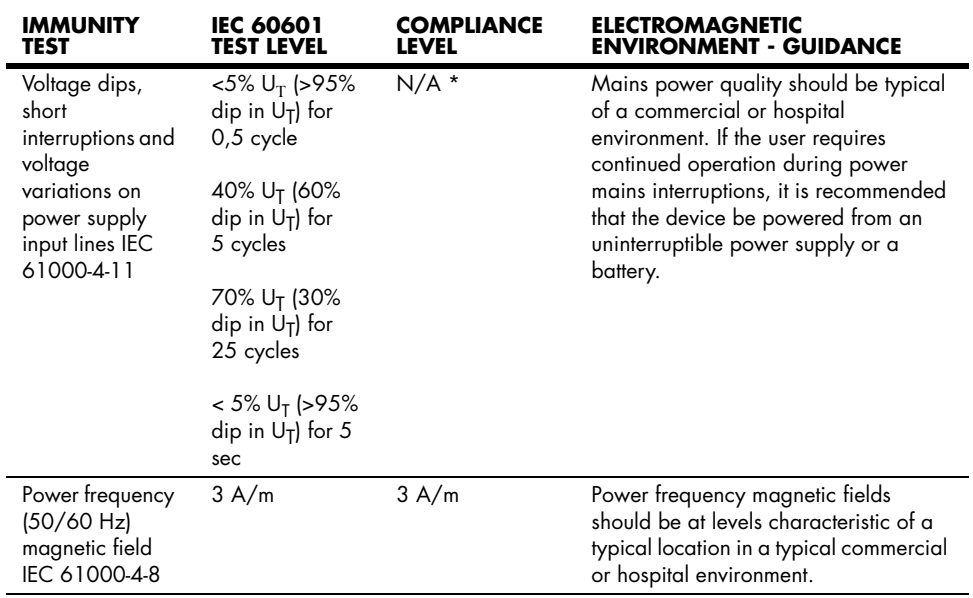

*U*T *is the a.c. mains voltage prior to application of the test level. \* Telepack-608 operates only from the internal battery*

#### <span id="page-446-0"></span>**GUIDANCE AND MINDRAY DS USA INC. DECLARATION - ELECTROMAGNETIC IMMUNITY**

It is important that the Telepack-608 is used in the electromagnetic environment specified in the following table.

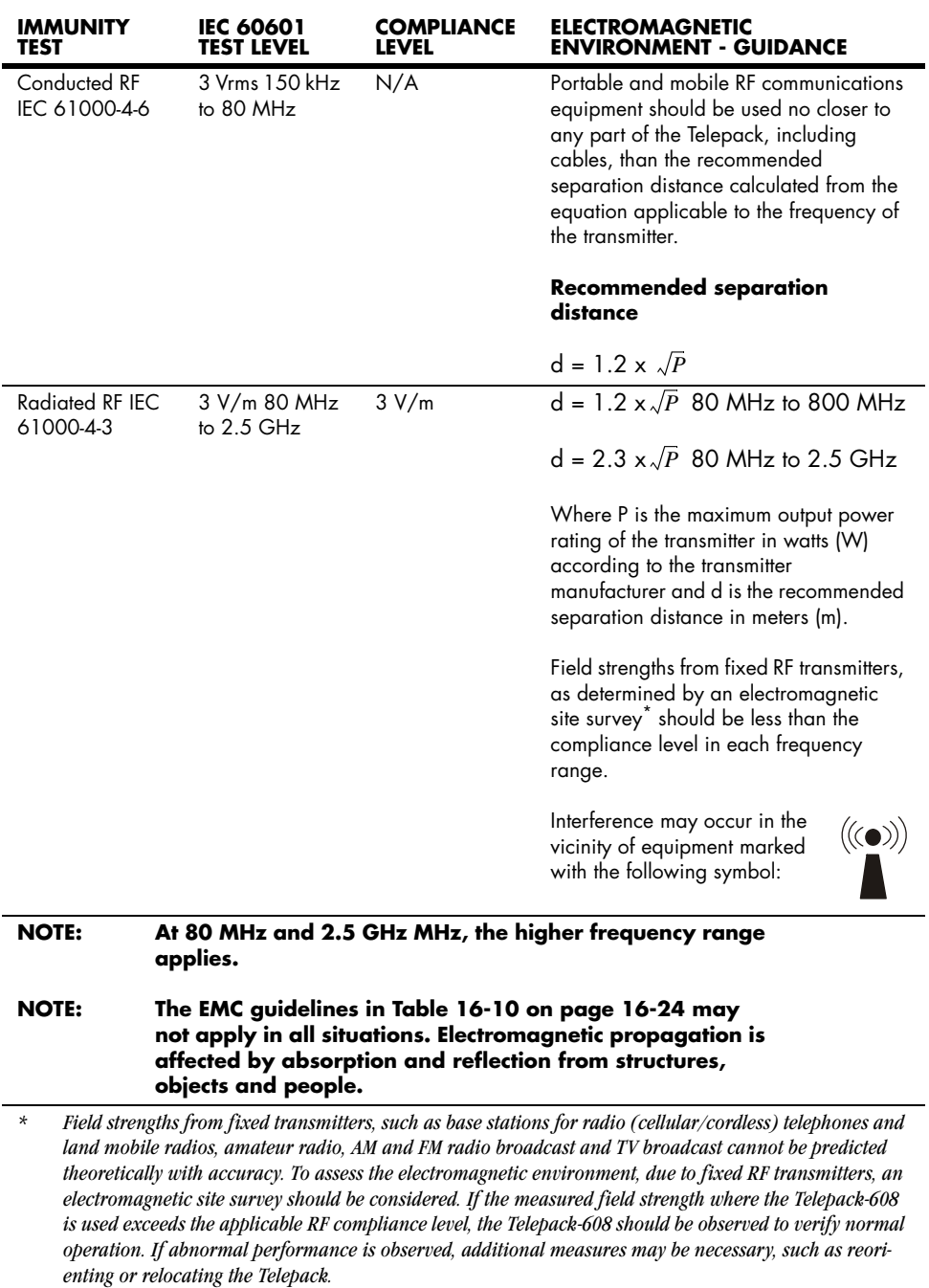

#### <span id="page-447-0"></span>**RECOMMENDED SEPARATION DISTANCES BETWEEN PORTABLE AND MOBILE RF COMMUNICATIONS EQUIPMENT AND THE TELEPACK**

The Telepack-608 is intended for use in an electromagnetic environment where radiated RF disturbances are controlled. Prevent electromagnetic interference by maintaining a minimum distance between portable and mobile RF communications equipment (transmitters) and the Telepack-608 as recommended in the following table, according to the maximum output power of the communications equipment.

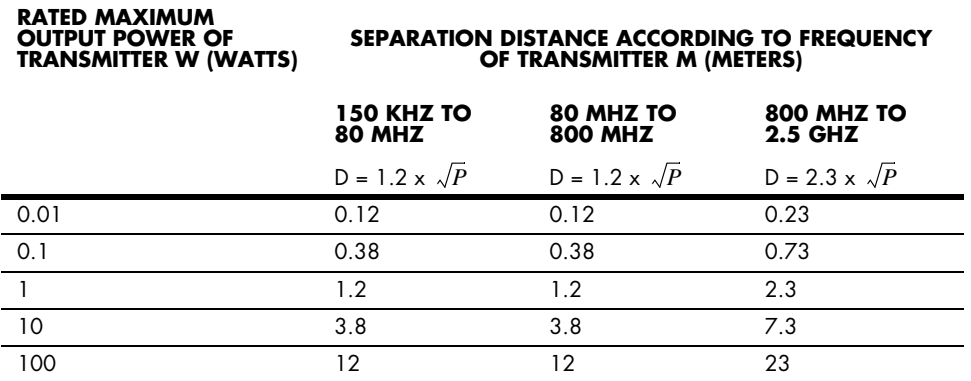

For transmitters rated at a maximum output power not listed above, the recommended separation distance d in meters (m) can be determined using the equation applicable to the frequency of the transmitter, where P is the maximum output power rating of the transmitter in watts (W) according to the transmitter manufacturer.

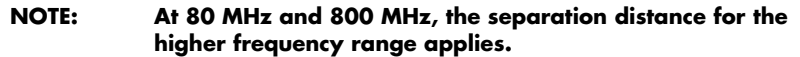

#### **NOTE: The separation distances guidelines in [Table 16-11 on](#page-447-0)  [page 16-25](#page-447-0) may not apply in all situations. Electromagnetic propagation is affected by absorption and reflection from structures, objects and people.**

## 16.10.5 FCC Label

<span id="page-447-2"></span><span id="page-447-1"></span>• Radio Transceiver - The Telepack-608 (FCC ID:DXXWT0191-00000) utilizes the frequency range 608 MHz - 614 MHz. Modulation is 2-level FSK.

## 16.10.6 Compliance

The Telepack-608 complies with the following standards:

#### **AGENCY AND INDUSTRY STANDARDS**

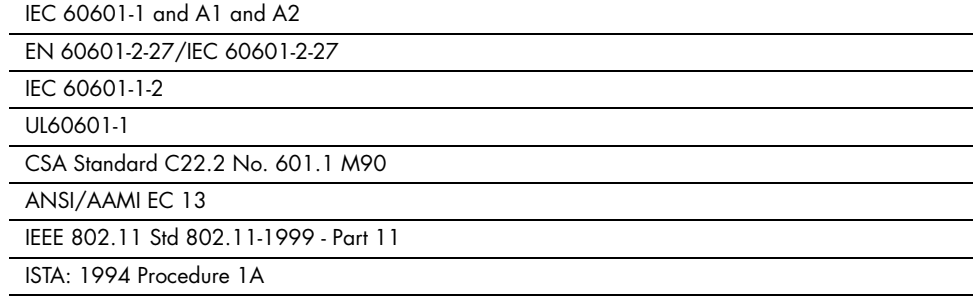

# 16.11 Nonin SpO<sub>2</sub> Module Specifications

# 16.11.1 Environmental Characteristics

<span id="page-448-2"></span><span id="page-448-0"></span>The environmental characteristics for the Nonin  $SpO<sub>2</sub>$  module device are:

### **TABLE 16-12**

Ė

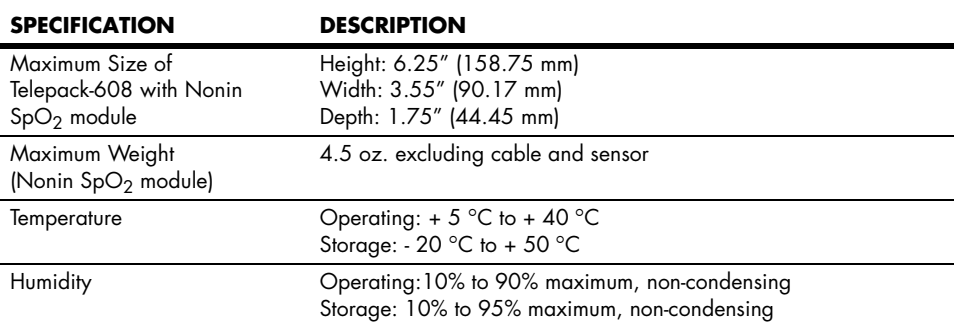

# 16.11.2 Measurement Specifications

<span id="page-448-1"></span>The measurement specifications for the Nonin  $\text{SpO}_2$  module are:

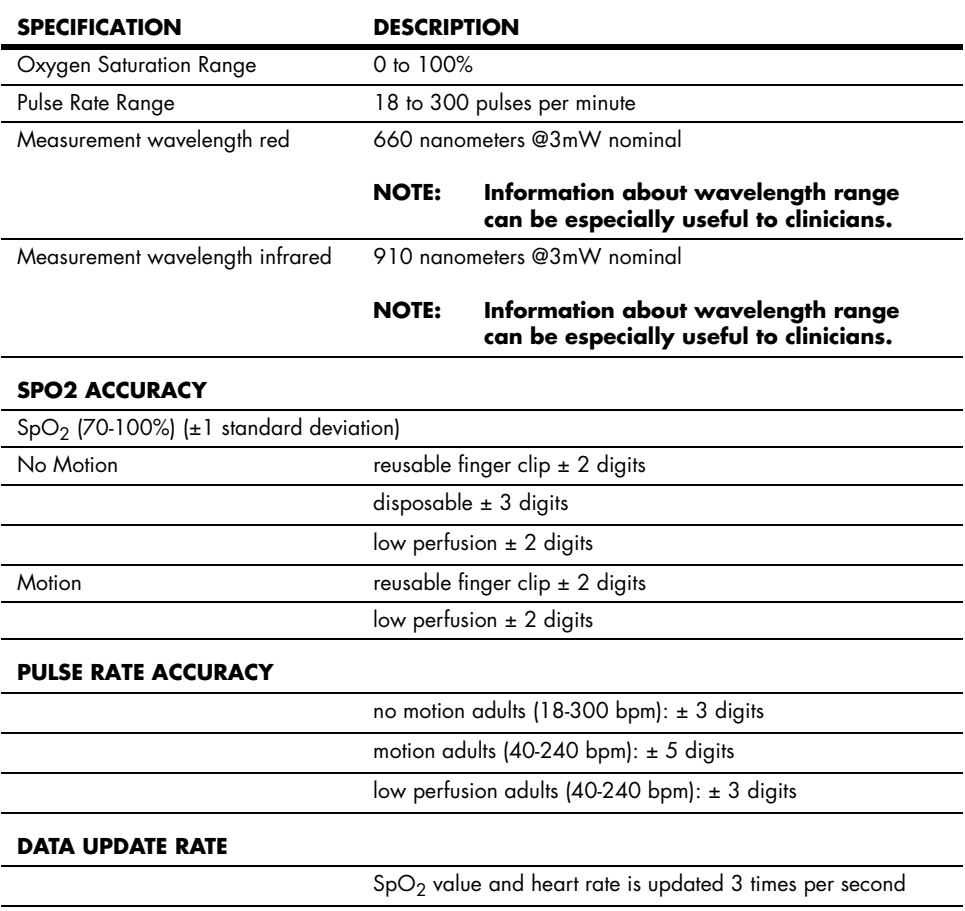

# 16.11.3 Electromagnetic Compatibility

<span id="page-449-0"></span>The following section describes the electromagnetic compatibility of the Nonin  $SpO<sub>2</sub>$  device.

The Nonin  $SpO<sub>2</sub>$  module meets the requirements of:

- IEC 60601-1-2
- ISO 9919

### **TABLE 16-13**

# **GUIDANCE AND MINDRAY DS USA INC. DECLARATION - ELECTROMAGNETIC EMISSIONS**

It is important that the Nonin SpO<sub>2</sub> module is used in the electromagnetic environment specified in the following table.

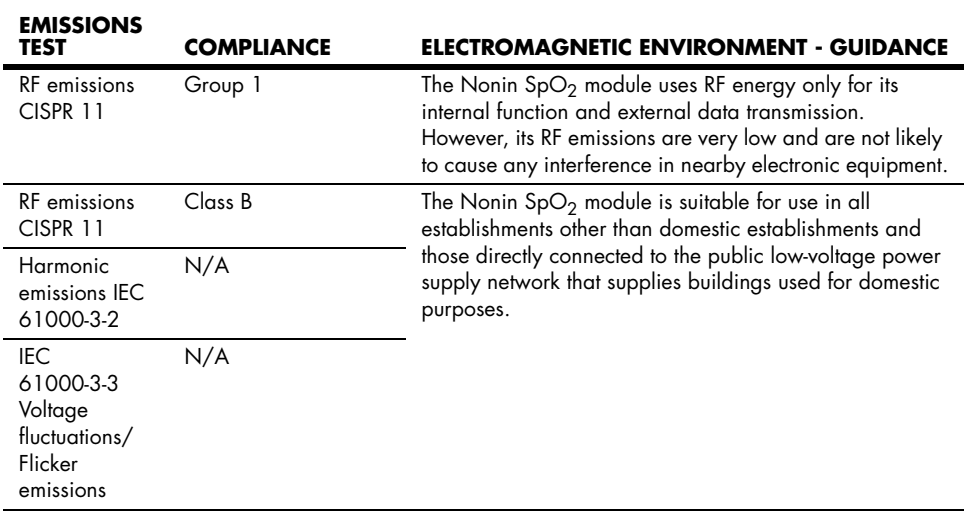

#### **TABLE 16-14**

# **GUIDANCE AND MINDRAY DS USA INC. DECLARATION - ELECTROMAGNETIC IMMUNITY**

It is important that the Nonin SpO<sub>2</sub> module is used in the electromagnetic environment specified in the following table.

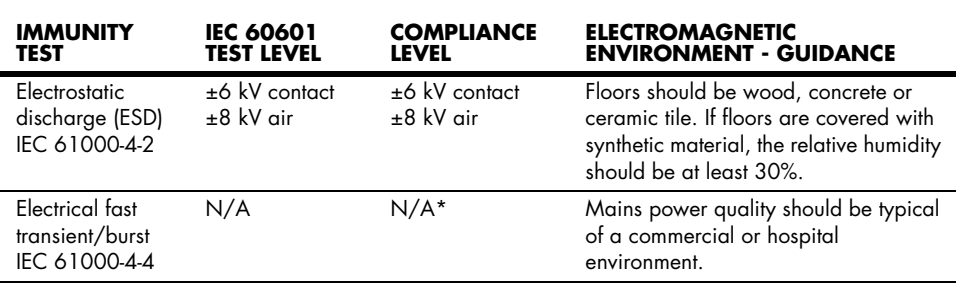

*\* The Nonin SpO2 module receives power from the Telepack-608 which operates only from an internal battery.* 

### TABLE 16-14 (Continued)

#### **GUIDANCE AND MINDRAY DS USA INC. DECLARATION - ELECTROMAGNETIC IMMUNITY**

It is important that the Nonin SpO<sub>2</sub> module is used in the electromagnetic environment specified in the following table.

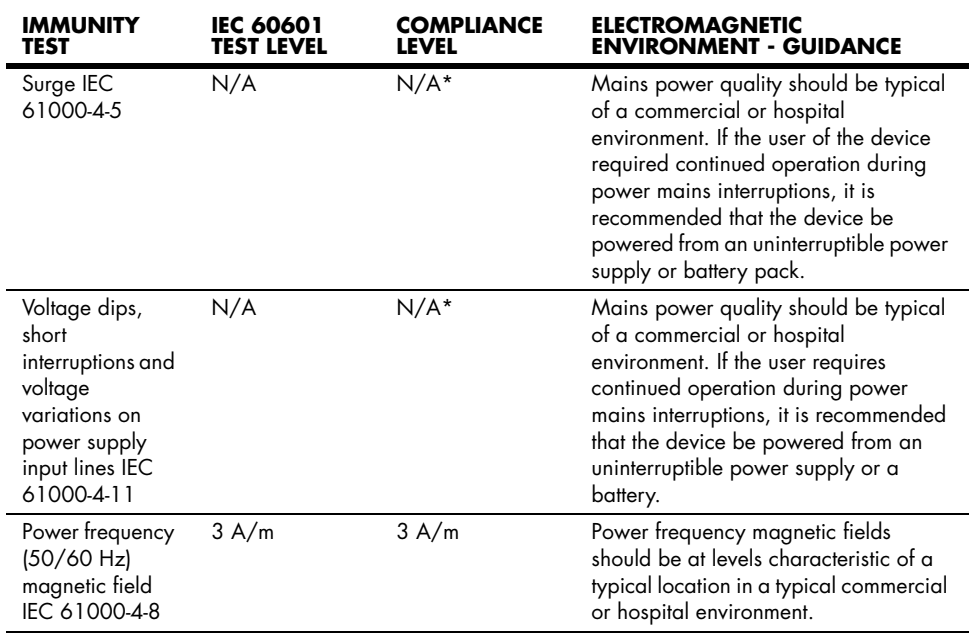

*\* The Nonin SpO2 module receives power from the Telepack-608 which operates only from an internal battery.* 

#### <span id="page-451-0"></span>**GUIDANCE AND MINDRAY DS USA INC. DECLARATION - ELECTROMAGNETIC IMMUNITY**

It is important that the Nonin SpO<sub>2</sub> module is used in the electromagnetic environment specified in the following table.

Portable and mobile RF communications equipment should be used no closer to any part of the device, including cables, than the recommended separation calculated from the equation applicable to the frequency of the transmitter.

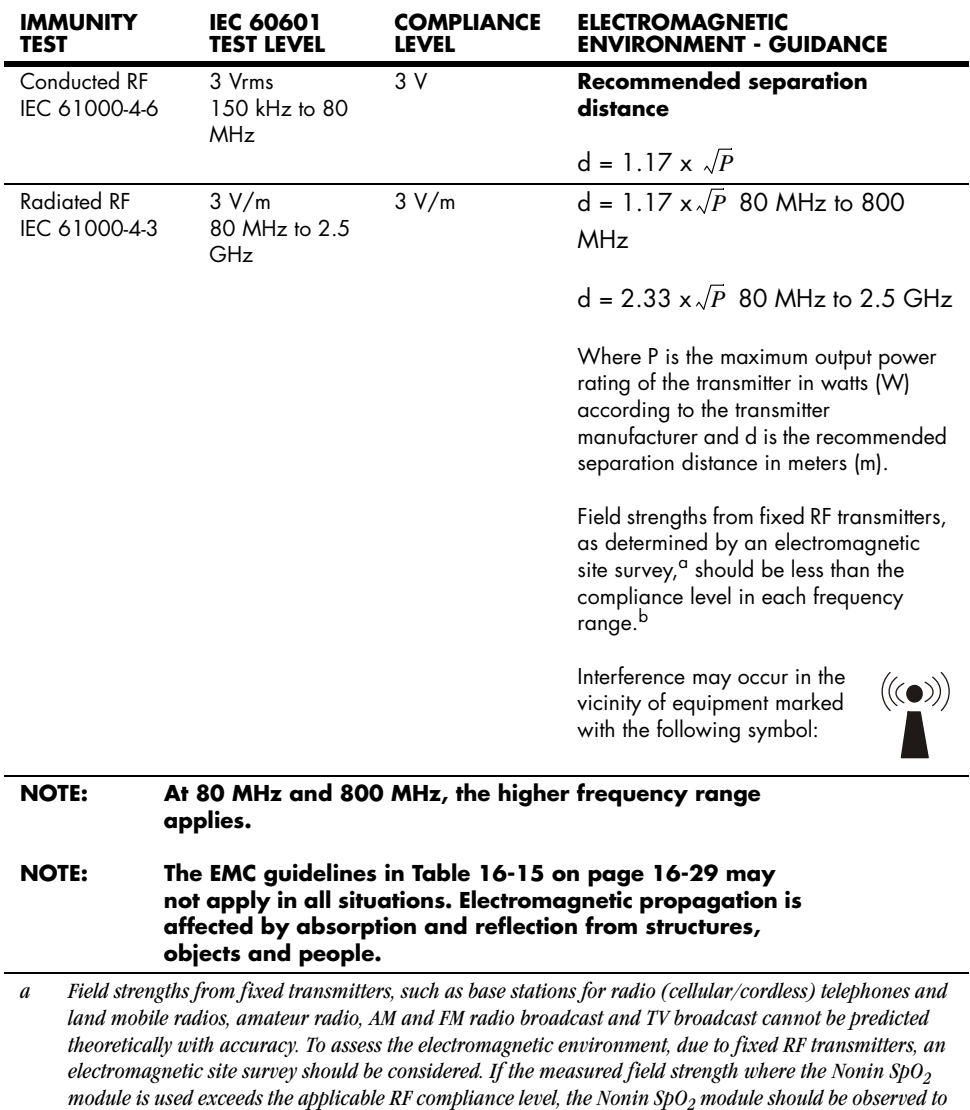

*such as reorienting or relocating the Nonin SpO<sub>2</sub> module. b Over the frequency range 150 kHz to 80 MHz, field strengths should be less than 3 V/m.* 

*verify normal operation. If abnormal performance is observed, additional measures may be necessary,* 

#### <span id="page-452-0"></span>**RECOMMENDED SEPARATION DISTANCES BETWEEN PORTABLE AND MOBILE RF COMMUNICATIONS EQUIPMENT AND THE NONIN SPO2 MODULE**

The Nonin SpO<sub>2</sub> module is intended for use in an electromagnetic environment where radiated RF disturbances are controlled. Prevent electromagnetic interference by maintaining a minimum distance between portable and mobile RF communications equipment (transmitters) and the Nonin SpO<sub>2</sub> module as recommended in the following table, according to the maximum output power of the communications equipment.

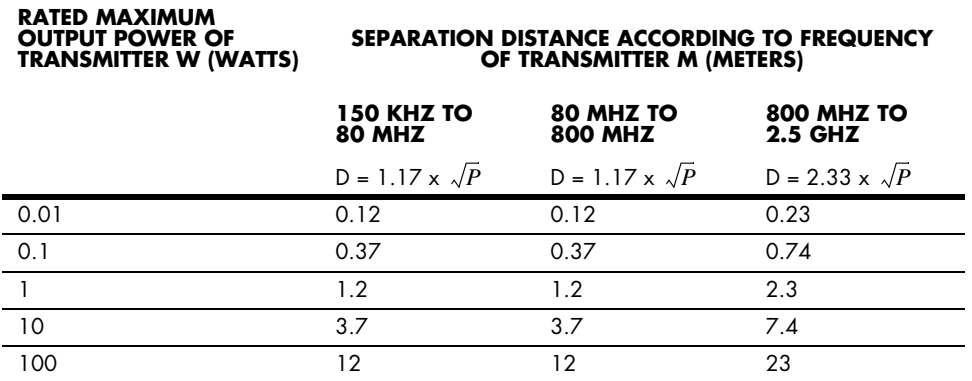

For transmitters rated at a maximum output power not listed above, the recommended separation distance d in meters (m) can be determined using the equation applicable to the frequency of the transmitter, where P is the maximum output power rating of the transmitter in watts (W) according to the transmitter manufacturer.

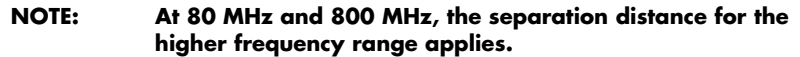

#### <span id="page-452-3"></span>**NOTE: The separation distances guidelines in [Table 16-16 on](#page-452-0)  [page 16-30](#page-452-0) may not apply in all situations. Electromagnetic propagation is affected by absorption and reflection from structures, objects and people.**

# 16.12 Panorama Instrument Radio-608

## 16.12.1 Approved Accessory

<span id="page-452-2"></span><span id="page-452-1"></span>Kit, Instrument Radio-608, Passport 2®/Spectrum™ (P/N 0040-00-0361-01)

### 16.12.2 FCC Label

- Radio Transceiver The Panorama Instrument Radio-608 (FCC ID:DXXRA0743-00000) utilizes the frequency range 608 MHz - 614 MHz and 1427MHz -1429.5 MHz. Modulation is 4-level FSK.
- This device complies with part 15 of the FCC Rules. Operation is subject to the following two conditions: 1) This device may not cause harmful interference, and 2) this device must accept any interference received, including interference that may cause undesired operation.

# 17.0 *Glossary*

This section provides a glossary of terminology used throughout the Panorama Operating Instructions.

• [Terms, Acronyms, and Abbreviations](#page-454-0)

# <span id="page-454-0"></span>17.1 Terms, Acronyms, and Abbreviations

<span id="page-454-1"></span>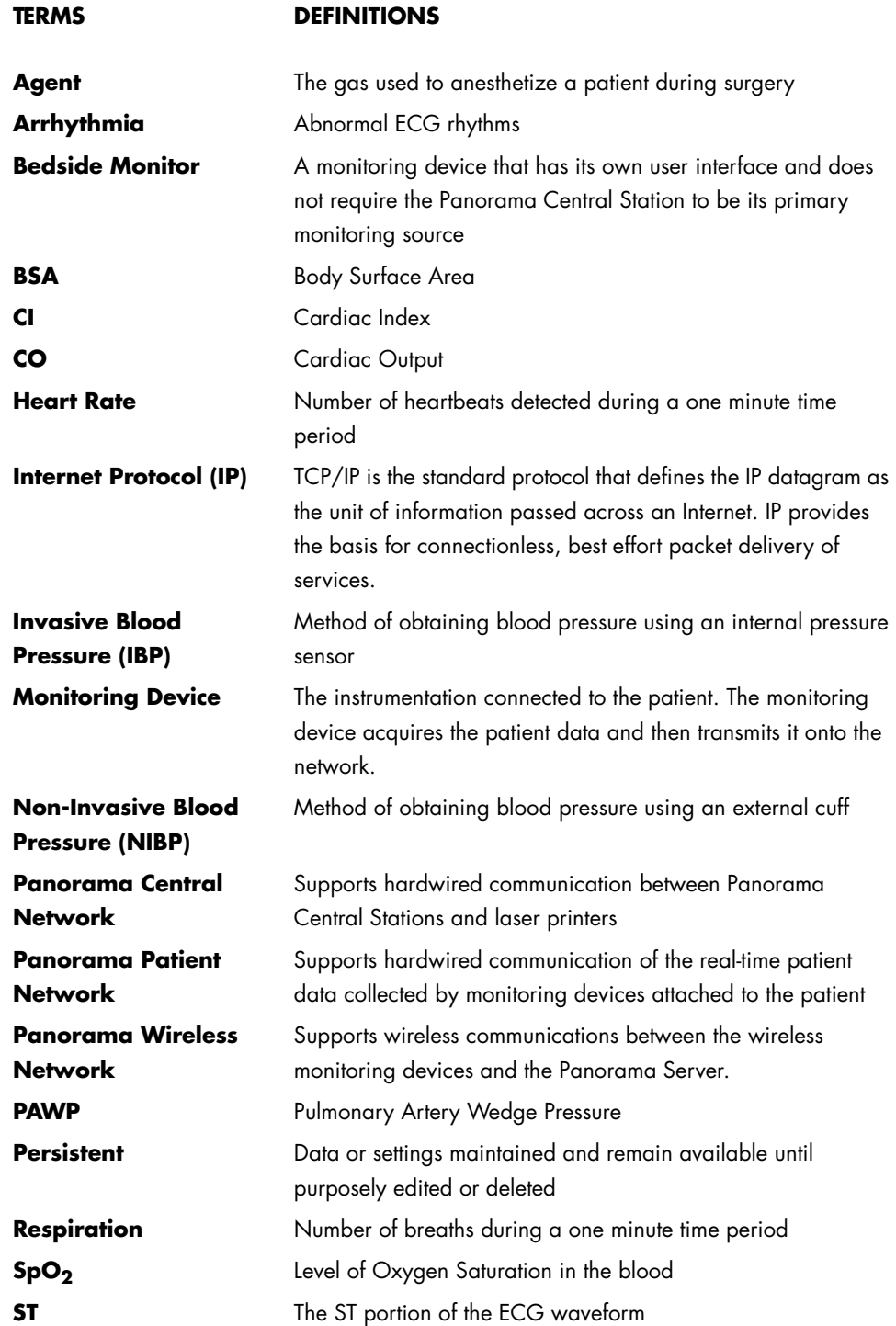

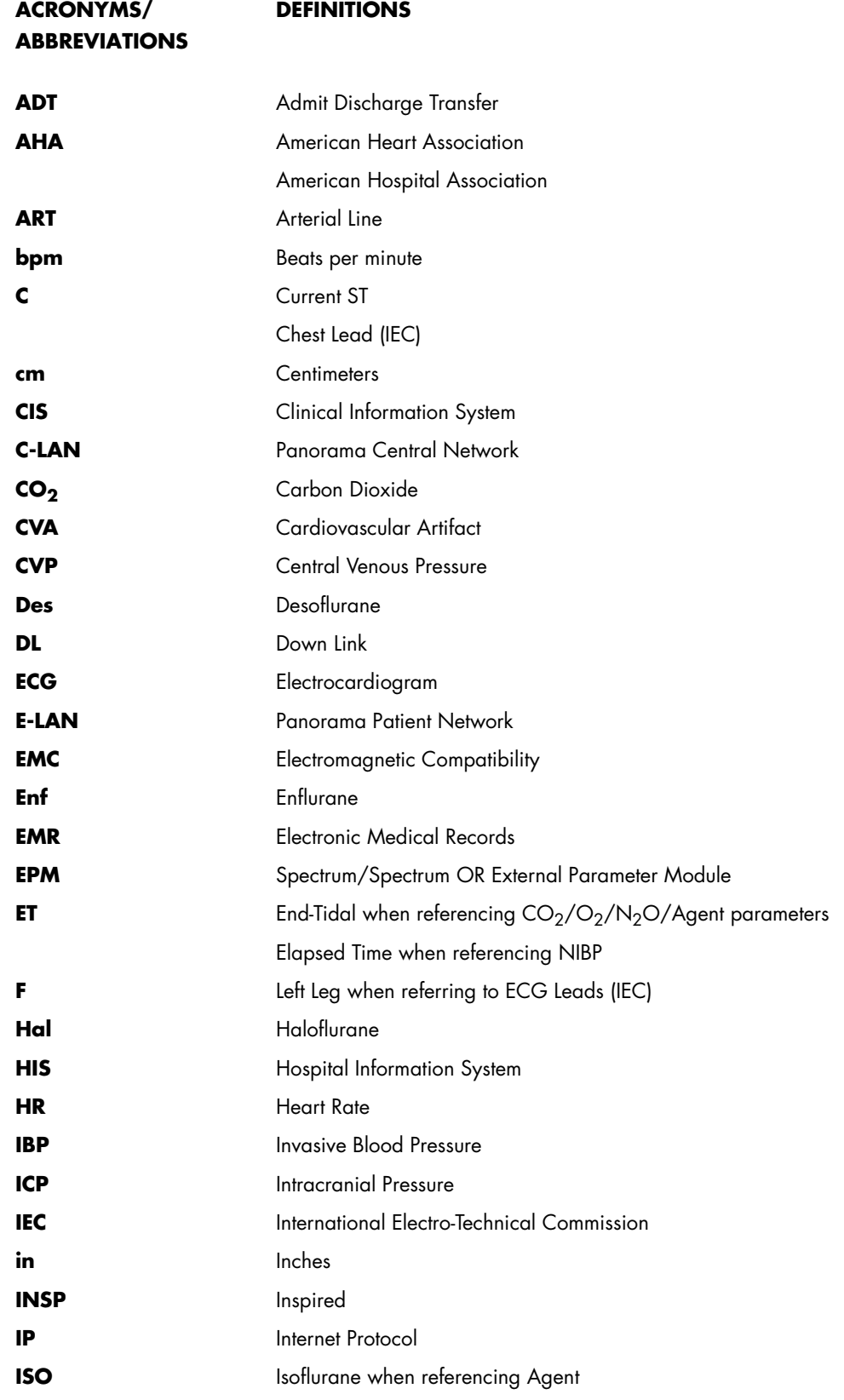

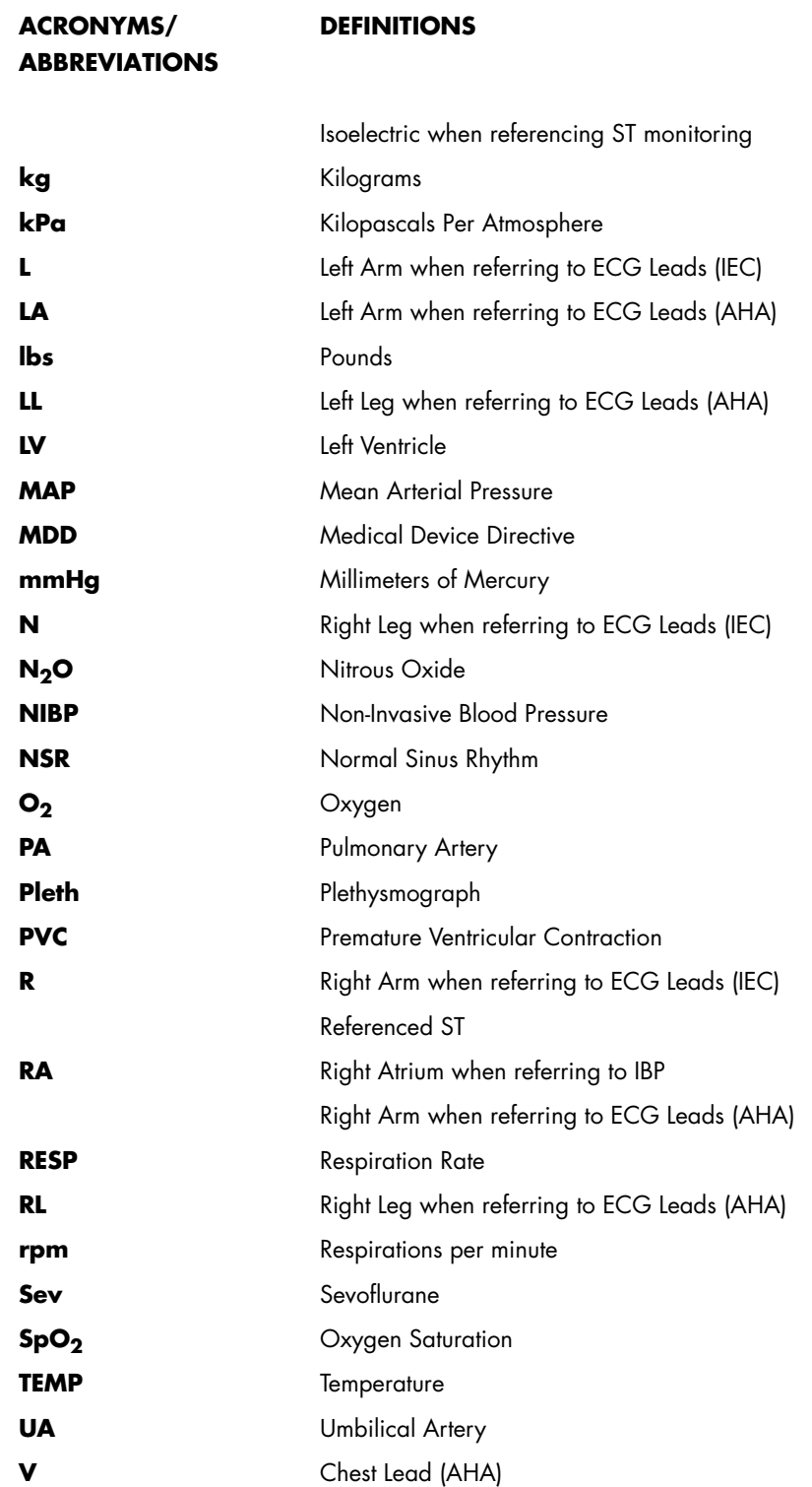

### **A**

[Abbreviations, 17-2](#page-454-1) [AC Dropout, 16-14](#page-436-0) [Access Points/Antennas, 16-16](#page-438-0) [\(ISM\), 16-16](#page-438-0) [Access Points/Antennas \(ISM\),](#page-438-0)  16-16 Accessing [Additional \(More\) Tabs, 9-39](#page-321-0) [Additional Reports, 8-40](#page-264-0) [Alarm Limits tab, 6-4](#page-148-0) [Alarm Responses tab, 6-12](#page-156-0) [All ECG Mode from the](#page-170-0)  Bedside tab, 7-8 [Bedside tab, 7-2](#page-164-0) [Care Group tab, 9-9](#page-291-0) [Date/Time tab, 9-41](#page-323-0) [Demographics tab, 5-3](#page-91-0) [Discharge tab, 5-36](#page-124-0) [Disclosure tab, 7-40](#page-202-0) [Display tab, 5-40](#page-128-0) [Equipment Setup tab, 9-33](#page-315-0) [Events tab, 7-23](#page-185-0) [Events tab Waveforms View,](#page-195-0)  7-33 [Installation Setup tab, 9-7,](#page-289-0)  [9-29](#page-311-0) [Parameter Color tab, 9-2](#page-284-0) [Patient Alarm Setup tab, 6-2](#page-146-0) [Patient Reports tab, 8-2,](#page-226-0) [8-29](#page-253-0) [Previous Tabs, 9-40](#page-322-0) [Print Setup tab, 5-55,](#page-142-0) [9-45](#page-327-0) [Recalibrate Touch Screen](#page-286-0)  tab, 9-4 [ST tab, 7-54](#page-216-0) [Standby tab, 5-49](#page-136-0) [Transfer tab, 5-22](#page-110-0) [Trends tab, 7-13](#page-175-0) [Unit Choices tab, 9-50](#page-332-0) [Unit Priorities tab, 9-47](#page-329-0) [Volume tab, 9-11](#page-293-0) [Wave Gain tab, 9-59](#page-341-0) [Wave Gain tab \(Patient\),](#page-139-0)  5-52 [Wireless tab, 9-62](#page-344-0) [Acronyms, 17-2](#page-454-1) Adding [a Pager, 15-4](#page-416-0) [All Patient Tiles to a Pager,](#page-418-0)  15-6 [Adding a Pager, 15-4](#page-416-0) [Adding All Patient Tiles to a](#page-418-0)  Pager, 15-6 [Additional Reports, 8-40](#page-264-1) Adjusting

[Patient Wave Gain Settings,](#page-140-0)  5-53 [System Wave Gain Settings,](#page-341-1)  9-59 [AHA and IEC, Lead Placement](#page-71-0)  Methods, See also Lead Placement Methods, 4-3 Alarm [Behaviors, 3-2,](#page-64-0) [3-6](#page-68-0) [Delay, 3-4](#page-66-0) [Indicator Area, 7-20](#page-182-0) [Indicators, 7-25](#page-187-0) [Limit Settings, 13-2](#page-390-0) [Limits, 2-23](#page-59-0) [Limits tab \(Patient\), 6-4](#page-148-1) [Options, 3-3,](#page-65-0) [3-6](#page-68-1) [Priorities, 3-4](#page-66-1) [Responses, 2-23,](#page-59-1) [3-6](#page-68-2) [Responses tab \(Patient\), 6-12](#page-156-1) [Alarm Behaviors, 3-2,](#page-64-0) [3-6](#page-68-0) [Alarm Limit Settings, 13-2](#page-390-0) Alarm Limits (Patient) tab [sidebar buttons, 6-7](#page-151-0) [Alarm Limits Tab \(Patient\), 6-4](#page-148-1) [Alarm Options, 3-3,](#page-65-0) [3-6](#page-68-1) [Alarm Priorities, 3-4](#page-66-1) Alarm Priority [1, 3-5](#page-67-0) [2, 3-5](#page-67-1) [3, 3-5](#page-67-2) [Off, 3-5](#page-67-3) [Alarm Response, 16-4](#page-426-0) [Alarm Responses, 3-6](#page-68-2) [Alarm Responses Tab \(Patient\),](#page-156-1)  6-12 Alarm Responses tab (Patient) [sidebar buttons, 6-15](#page-159-0) [Alarms, 5-24,](#page-112-0) [5-28](#page-116-0) [technical, 13-11](#page-399-0) All [Patient Tiles from a Pager,](#page-418-1)  Removing, See also Removing, 15-6 [Strips Report \(All Patients\) See](#page-254-0)  also Report, 8-30 [All ECG sidebar button, 7-7,](#page-169-0) [7-49](#page-211-0) [All Patient Tile Assignments in the](#page-410-0)  Network tab, Removing, See also Removing, 14-4 [All Strips \(All Patients\) Report,](#page-254-0)  8-30 [All Strips Report, 8-2](#page-226-1) [AllECG sidebar button, 7-7,](#page-169-0) [7-37](#page-199-0) Anesthetic Agents [Iso, Enf, Des, Sev, Hal,](#page-383-0)  Agent, 12-7 [Apnea Latching, 3-4](#page-66-2)

[Approved Accessories, 10-15](#page-367-0) [Approved Accessory, 16-30](#page-452-1) [Approved Telepack-608](#page-367-0)  Accessories, 10-15 [Arrhythmia, 5-19,](#page-107-0) [9-58](#page-340-0) [\(Telepack\), 9-58](#page-340-1) [Alarms, 4-13](#page-81-0) [Algorithm, 4-10](#page-78-0) [Analysis, 16-5](#page-427-0) [Setup, 5-12,](#page-100-0) [9-55](#page-337-0) [Arrhythmia Alarms, 4-13](#page-81-0) [Arrhythmia Algorithm, 4-10](#page-78-0) [Arrhythmia Analysis, 16-5](#page-427-0) [Arrhythmia Settings, 8-27,](#page-251-0) [8-57](#page-281-0) [Arrhythmia Setup, 5-12](#page-100-0) [Arrhythmia Setup \(Telepack\), 9-55](#page-337-0) Arrow buttons [Double Down Arrow button,](#page-197-0)  [7-35,](#page-197-0) [7-47](#page-209-0) [Double Left Arrow button,](#page-197-1)  [7-35,](#page-197-1) [7-47](#page-209-1) [Double Right Arrow button,](#page-198-0)  [7-36,](#page-198-0) [7-48](#page-210-0) [Double Up Arrow button,](#page-197-2)  [7-35,](#page-197-2) [7-47](#page-209-2) [Down Arrow button, 7-35,](#page-197-3)  [7-47](#page-209-3) [Left Arrow button, 7-35,](#page-197-4)  [7-36,](#page-198-1) [7-47,](#page-209-4) [7-48](#page-210-1) [Right Arrow button, 7-35,](#page-197-5)  [7-36,](#page-198-2) [7-48,](#page-210-2) [7-49](#page-211-1) [Up Arrow button, 7-35,](#page-197-6) [7-47](#page-209-5) Assigning [Patient Tile to a Care Group,](#page-292-0)  9-10 [Patient Tiles, 15-5](#page-417-0) [Patient Tiles in the Network](#page-408-0)  tab, 14-2 [Assigning a Patient Tile to a Care](#page-292-0)  Group, 9-10 [Assigning Patient Tiles in the](#page-408-0)  Network Tab, 14-2 [Asystole Alarm, 4-14](#page-82-0) [Attaching the Finger Clip Sensor,](#page-365-0)  10-13 [Attendant Present Buttons, 10-3](#page-355-0) Attendant Present buttons , [Telepack, See also Telepack,](#page-355-0)  10-3 [Audio Indicators, 3-2,](#page-64-1) [3-6](#page-68-3) [Auto Set Alarms button, 6-6](#page-150-0) [Auto-Admitting a Patient, 2-20](#page-56-0) [Auto-Admitting a Patient, Quick](#page-56-0)  Reference Guide, See also [Quick Reference Guide, 2-20](#page-56-0)

### **B**

**Battery** [Percentage, 12-10](#page-386-0) [Status LED Indicator Light,](#page-358-0)  10-6 [Battery Percentage, 12-10](#page-386-0) [Battery Status LED Indicator Light,](#page-358-0)  10-6 [Beat Detection and Typing, 4-12](#page-80-0) [Bed field, 5-4](#page-92-0) Bedside [Alarm Tracking, 3-3](#page-65-1) [Bedside Tab, 7-2](#page-164-1) [Bedside tab, 7-2](#page-164-1) [All ECG View, 7-8](#page-170-0) [All Waveforms View, 7-3](#page-165-0) [sidebar buttons, 7-6,](#page-168-0) [7-10](#page-172-0) [Bedside Tab \(All ECG View\), 7-8](#page-170-0) [Bedside Tab \(All Waveforms](#page-165-0)  View), 7-3 [Bigeminy Alarm, 4-15](#page-83-0) [Bradycardia \(Brady\) Alarm, 4-15](#page-83-1) [Button Indicators, 10-3](#page-355-1) [button indicators, 10-3](#page-355-1)

# **C**

[Cable Repeater, 16-18](#page-440-0) [physical characteristics,](#page-440-1)  16-18 Cancel [selected print job, 8-39](#page-263-0) [selected print job button,](#page-263-0)  8-39 Cardiac [Index, 12-10](#page-386-1) [Output, 12-9](#page-385-0) [Cardiac Index, 12-10](#page-386-1) [Cardiac Output, 12-9](#page-385-0) Care [and Cleaning of the Touch](#page-370-0)  Screen, 11-2 [Group, 5-19](#page-107-1) [Care and Cleaning of the Touch](#page-370-0)  Screen, 11-2 Care Group [Indicator, 2-8](#page-44-0) [Care Group Tab, 9-9](#page-291-1) [Care Group tab, 9-9](#page-291-1) [Care Group tab \(System\), 9-9](#page-291-1) [Central To Central Transfer](#page-112-1)  Without Device, 5-24 Changing [a Patient's Wave Gain](#page-140-0)  Settings, 5-53

[Displayed Waveform, 7-43](#page-205-0) [Patient's Print Setup, 5-56](#page-143-0) [System Wave Gain Settings,](#page-341-1)  9-59 [Changing a Patient's Print Setup,](#page-143-0)  5-56 [Changing a Patient's Wave Gain](#page-140-0)  Settings, 5-53 [Changing the Displayed](#page-205-0)  Waveform, 7-43 [Changing the System Default](#page-341-1)  Wave Gain Settings, 9-59 [Channel Type, 9-65](#page-347-0) [CHECK Button, 10-4](#page-356-0) [CHECK button, 10-4](#page-356-0) [Choice Controls, 2-16](#page-52-0) Cleaning [ECG Lead Sets, 11-4](#page-372-0) Telepack battery [compartment, 11-4](#page-372-1) [Telepack device, 11-3](#page-371-0) [Cleaning and Disinfecting the](#page-371-0)  Telepack-608 Device, 11-3 [Cleaning the Battery](#page-372-1)  Compartment, 11-4 [Cleaning the ECG Lead Sets, 11-4](#page-372-0) [Cleaning the SpO2 Finger Clip](#page-374-0)  Sensor, 11-6 [Cleaning the SpO2 Module, 11-5](#page-373-0) [Clear sidebar button, 9-68](#page-350-0) [Clearing Time Filters, 7-28,](#page-190-0) [9-19](#page-301-0) [Clear button, 7-28,](#page-190-0) [9-19](#page-301-0) [CO2, 12-6](#page-382-0) [Alarm, 16-7](#page-429-0) [Performance Requirements,](#page-429-1)  16-7 [CO2 , Parameter specifications,](#page-382-0)  See also Parameter specifications, 12-6 [CO2 Alarm, 16-7](#page-429-0) [CO2 Performance Requirements,](#page-429-1)  16-7 [Colored Vertical Cursor Line,](#page-196-0)  [7-34,](#page-196-0) [7-46](#page-208-0) **Comments** [field, 5-11](#page-99-0) [sidebar button, 7-38,](#page-200-0) [7-50](#page-212-0) [Comments Dialog Box \(Optional\),](#page-199-1)  [7-37,](#page-199-1) [7-49](#page-211-2) [Common Controls and Elements,](#page-51-0)  2-15 [buttons, 2-15](#page-51-1) Communication Range [Telepack, 10-9](#page-361-0) [Communications with the](#page-90-0)  Panorama Gateway, 5-2 [Compliance, 16-25](#page-447-1)

**Components** [Bedside tab, 7-3](#page-165-1) [Bedside tab All ECG View,](#page-171-0)  7-9 [Disclosure tab Zoomed Out](#page-203-0)  View, 7-41 [Display tab, 5-41](#page-129-0) [Events tab Events Filter, 7-27,](#page-189-0)  [9-19](#page-301-1) [Events tab List View, 7-24](#page-186-0) [ST tab, 7-55](#page-217-0) [Trends tab Graphic View,](#page-181-0)  7-19 [Trends tab List View, 7-14](#page-176-0) [Components of the All ECG View,](#page-171-0)  7-9 [Components of the All Waveforms](#page-165-1)  View, 7-3 [Components of the Compressed](#page-203-0)  View, 7-41 [Components of the Display Tab,](#page-129-0)  5-41 [Components of the Events Filter,](#page-189-0)  [7-27,](#page-189-0) [9-19](#page-301-1) [Components of the Graphic View,](#page-181-0)  7-19 [Components of the List View,](#page-176-0)  [7-14,](#page-176-0) [7-24](#page-186-0) [Components of the ST Tab, 7-55](#page-217-0) [Components of the Waveforms](#page-195-1)  [View, 7-33,](#page-195-1) [7-46](#page-208-1) [Config ST sidebar button, 7-58](#page-220-0) Configuring [Alarm Responses, 6-14](#page-158-0) [Care Groups, 5-14](#page-102-0) [Default Report Waveform](#page-339-0)  Parameters, 9-57 [Events tab Time Filters, 7-28,](#page-190-1)  [9-19](#page-301-2) [Parameter Filter, 7-30,](#page-192-0) [9-21](#page-303-0) [Patient Alarm Limits, 6-5](#page-149-0) [ST, 7-57](#page-219-0) [ST \(Device Dependent\), 7-57](#page-219-0) [the Display tab, 5-45](#page-133-0) [Trend Display Interval, 5-46,](#page-133-1)  [7-15](#page-177-0) [Configuring a Trend Display](#page-133-1)  [Interval, 5-46,](#page-133-1) [7-15](#page-177-0) [Configuring Alarm Responses,](#page-158-0)  6-14 [Configuring Care Groups, 5-14](#page-102-0) Configuring Default Report [Waveform Parameters, 9-57](#page-339-0) [Configuring Patient Alarm Limits,](#page-149-0)  6-5 [Configuring ST \(Device](#page-219-0)  [Dependent\), 7-57](#page-219-0)

[Configuring the Display Tab, 5-45](#page-133-0) [Connect Field, 9-67](#page-349-0) [Couplet Alarm, 4-16](#page-84-0) [Customizing a Patient's Print](#page-143-1)  Setup, 5-56

### **D**

Dashes (--) Digital Data, 12-11 [Data Display Area, 7-4,](#page-166-0) [7-9,](#page-171-1)  [7-34,](#page-196-1) [7-46](#page-208-2) [All ECG Mode, 7-9](#page-171-1) [Normal Display Mode, 7-4](#page-166-0) **Date** [and Time Text area, 7-36,](#page-198-3)  [7-48](#page-210-3) [area, 7-34](#page-196-2) [field, 7-46](#page-208-3) [Of Birth field, 5-10](#page-98-0) Date Of Birth field [ranges, 5-10](#page-98-1) Date/Time [area, 7-20](#page-182-1) [Date/Time Tab, 9-41](#page-323-1) [Date/Time tab, 9-41](#page-323-1) **Delete** [All Print Jobs, 8-39](#page-263-1) [All Print Jobs button, 8-39](#page-263-1) [Events button, 7-26](#page-188-0) [Failed Patient, 5-29](#page-117-0) [Single Event button, 7-25](#page-187-1) Deleting [Equipment in the Equipment](#page-318-0)  List, 9-36 [Event Records, 7-25](#page-187-2) [Deleting Equipment in the](#page-318-0)  Equipment List, 9-36 [Deleting Event Records, 7-25](#page-187-2) [Delta T Values, 12-8,](#page-384-0) [12-9](#page-385-1) [Demographics, 5-24,](#page-112-2) [5-27](#page-115-0) [Demographics Tab, 5-2](#page-90-1) [Demographics tab, 5-2](#page-90-1) [Bed field, 5-4](#page-92-1) [Comments field, 5-11](#page-99-0) [Device Label field, 5-4](#page-92-2) [Doctor field, 5-11](#page-99-1) [Entering data, 5-4](#page-92-3) [First Name field, 5-5](#page-93-0) [First name field, 5-5](#page-93-0) [Gender field, 5-7](#page-95-0) [Height field, 5-6](#page-94-0) [ID field, 5-6](#page-94-1) [Last Name field, 5-5](#page-93-1) [DES INSP/ET ranges, 12-7](#page-383-1) [Destination Panorama, 5-25](#page-113-0) **Device** 

[ID, 9-63,](#page-345-0) [9-67](#page-349-1) [Label field, 5-4](#page-92-2) [Device ID, 9-67](#page-349-1) [Diastolic Pressure Measurement,](#page-427-1)  16-5 **Digital** [Data, 8-4,](#page-228-0) [8-32,](#page-256-0) [8-41,](#page-265-0) [8-45,](#page-269-0)  [8-49](#page-273-0) [Data Area, 7-4,](#page-166-1) [7-9,](#page-171-2) [7-34](#page-196-3) [Data field, 7-46](#page-208-4) [Data Tile, 2-9](#page-45-0) [Parameter Data, 5-41](#page-129-1) [Digital Data, 8-4,](#page-228-0) [8-32,](#page-256-0) [8-41,](#page-265-0)  [8-45,](#page-269-0) [8-49](#page-273-0) [Discharge, 2-21](#page-57-0) [Quick Reference Guide, 2-21](#page-57-0) [Discharge Tab, 5-36](#page-124-1) [Discharging a Patient from a](#page-126-0)  Telepack Device, 5-38 [Discharging a Patient from](#page-125-0)  the Central Station, 5-37 [Discharging a Patient from](#page-124-2)  the Central Station and the Bedside Monitor, 5-36 [Normal Screen button, 5-38](#page-126-1) [Discharge tab, 5-36](#page-124-1) [Accessing, 5-36,](#page-124-3) [7-40,](#page-202-1) [7-54](#page-216-1) [Normal Screen button, 7-45,](#page-207-0)  [7-59](#page-221-0) [Discharge, Quick Reference](#page-57-0)  Guide, See also Quick Reference Guide, 2-21 [Discharging a Patient, 5-36,](#page-124-2) [5-38](#page-126-0) [Discharging a Patient from a](#page-126-0)  Telepack-608 Device, 5-38 [Discharging a Patient from the](#page-125-0)  Central Station, 5-37 [Discharging a Patient from the](#page-124-2)  Central Station and the Bedside Monitor, 5-36 Disclosure Data [locating, 7-43](#page-205-1) [Disclosure Tab, 7-40](#page-202-2) [Disclosure tab, 7-40](#page-202-2) [Waveforms View, 7-45](#page-207-1) [Zoomed In View, 7-45](#page-207-1) [Disclosure Tab \(Waveforms](#page-207-1)  View), 7-45 [Display, 2-22,](#page-58-0) [5-23,](#page-111-0) [5-27](#page-115-1) [18.1" Flat Panel, 16-15](#page-437-0) [19" Flat Panel, 16-15](#page-437-1) [20" CRT, 16-15](#page-437-2) [20" CRT Display, 16-15](#page-437-2) [21" CRT, 16-14](#page-436-1)

[21" CRT Display, 16-14](#page-436-1) [Choices sidebar button, 7-44](#page-206-0) [Time Interval, 7-20](#page-182-2) [Display Tab, 5-40](#page-128-1) [Display tab, 5-40](#page-128-1) [sidebar buttons, 5-48](#page-135-0) [Display, Quick Reference Guide,](#page-58-0)  See also Quick Reference Guide, 2-22 [Displays, 16-14](#page-436-2) [Disposal of the Telepack-608](#page-374-1)  Device, 11-6 [Disposing of Batteries, 11-7](#page-375-0) [Doctor field, 5-11](#page-99-1) Double [Down Arrow button, See also](#page-197-0)  [Arrows, 7-35,](#page-197-0) [7-47](#page-209-0) [Left Arrow button, See also](#page-197-1)  [Arrows, 7-35,](#page-197-1) [7-47](#page-209-1) [Right Arrow button, See also](#page-198-0)  [Arrows, 7-36,](#page-198-0) [7-48](#page-210-0) [Up Arrow button, See also](#page-197-2)  [Arrows, 7-35,](#page-197-2) [7-47](#page-209-2) [Down Arrow button, See also](#page-197-3)  [Arrows, 7-35,](#page-197-3) [7-47](#page-209-3)

### **E**

[ECG, 12-2](#page-378-0) [Amplitude, 4-11](#page-79-0) [Derived Heart Rate Meter](#page-426-1)  Performance Requirements, 16-4 [Filters, 4-13](#page-81-1) [Lead Sets, Cleaning, See also](#page-372-0)  Cleaning, 11-4 [Performance Requirements,](#page-424-0)  16-2 [Respiration Performance](#page-428-0)  Requirements, 16-6 [Thoracic Impedance, 12-3](#page-379-0) [Waveform Format, 8-11](#page-235-0) [Waveforms, 8-5,](#page-229-0) [8-32,](#page-256-1) [8-42,](#page-266-0)  [8-46](#page-270-0) [ECG Derived Heart Rate Meter](#page-426-1)  Performance Requirements, 16-4 [ECG Lead Diagram LED Indicator](#page-357-0)  Lights, 10-5 [ECG Performance Requirements,](#page-424-0)  16-2 [ECG Respiration Performance](#page-428-0)  Requirements, 16-6 ECG Waveform Measurements [performing, 7-5,](#page-167-0) [7-10](#page-172-1) [ECG Waveforms, 8-5,](#page-229-0) [8-42](#page-266-0)

Editing [Care Group Labels, 9-9](#page-291-2) [Paging numbers, 15-7](#page-419-0) [Editing a Pager, 15-7](#page-419-0) [Editing Care Group Labels, 9-9](#page-291-2) [Effects of the Transfer, 5-23,](#page-111-1) [5-27](#page-115-2) [Electrode Patches, 4-2](#page-70-0) [Electrode Patches, placement, 4-2](#page-70-0) Electrode Placement [neonatal, 4-8](#page-76-0) [Electromagnetic Compatibility,](#page-432-2)  [16-10,](#page-432-2) [16-21,](#page-443-0) [16-27](#page-449-0) **Entering** [Data in the Demographics](#page-92-3)  tab, 5-4 [Data in the Display tab, 5-45](#page-133-0) [New Equipment, 9-34](#page-316-0) [Telepack to the Equipment](#page-361-1)  List, 10-9 [Wireless Settings, 9-63](#page-345-1) [Entering a Password, 6-2,](#page-146-1) [9-7,](#page-289-1)  [15-2](#page-414-0) Entering Data in the [Demographics Tab, 5-4](#page-92-3) [Entering New Equipment, 9-34](#page-316-0) [Entering the Telepack-608 to the](#page-361-1)  Equipment List, 10-9 [Entering Wireless Settings, 9-63](#page-345-1) [Environmental Characteristics,](#page-443-1)  [16-21,](#page-443-1) [16-26](#page-448-0) [Environmental Characteristics for](#page-440-2)  the Panorama Wireless Transceiver/Splitters/ Antennas, 16-18 Equipment [Report, 8-34](#page-258-0) [Setup tab, 9-33](#page-315-1) [Equipment Information, 8-34](#page-258-1) [Equipment Report, 8-34](#page-258-0) [Equipment Information, 8-34](#page-258-1) [Equipment Setup Tab, 9-33](#page-315-1) Equipment Setup tab [sidebar buttons, 9-36](#page-318-1) Error Log [Data, 8-53](#page-277-0) [Read sidebar button, 9-68](#page-350-1) [sidebar button, 9-66](#page-348-0) [Error Log Data, 8-53](#page-277-0) [Error Log Sidebar Button, 9-66](#page-348-0) [ET, 12-3](#page-379-1) Event [Filter Text box, 7-27,](#page-189-1) [9-19](#page-301-3) [Filtering, 7-27](#page-189-2) [List Report, 8-21](#page-245-0) [Markers, 7-41](#page-203-1) [Record, 8-23](#page-247-0) [Zoom In Report, 8-40](#page-264-2)

[Event Filtering, 7-27](#page-189-2) [Event List Report, 8-21](#page-245-0) [Event Record, 8-23](#page-247-0) [Event Zoom In Report, 8-40](#page-264-2) Events [Filtering, 7-31](#page-193-0) [Filtering sidebar button, 7-31](#page-193-0) [List Alarm Indicators, 7-25](#page-187-0) [List Filter sidebar button, 7-31](#page-193-0) Events Filter [Cancel button, 7-28,](#page-190-2) [9-19](#page-301-4) Events Filtering [Time Filters, 7-28,](#page-190-3) [9-19](#page-301-5) [Time Interval Area, 7-34](#page-196-4) [Time Interval field, 7-34,](#page-196-2) [7-46](#page-208-5) [Events Tab, 7-23](#page-185-1) [Events tab, 7-23](#page-185-1) [Event Description Area, 7-34](#page-196-5) [Event Description field, 7-46](#page-208-6) [events filtering, 7-27](#page-189-2) [List box Area, 7-24](#page-186-1) [List View, 7-24](#page-186-2) [See also List View, 7-24](#page-186-2) [Waveforms View, 7-33](#page-195-2) [Events Tab \(List View\), 7-24](#page-186-2) [Events Tab \(Waveforms View\),](#page-195-2)  7-33

### **F**

[FCC Label, 16-25,](#page-447-2) [16-30](#page-452-2) **Filtering** [Noise and Artifact Variables,](#page-78-1)  4-10 [Pacer Signals, 4-11](#page-79-1) First [name, 5-5](#page-93-0) [First Name field, 5-5](#page-93-0) [Footer, 8-6,](#page-230-0) [8-11,](#page-235-1) [8-16,](#page-240-0) [8-19,](#page-243-0)  [8-23,](#page-247-1) [8-27,](#page-251-1) [8-33,](#page-257-0) [8-35,](#page-259-0)  [8-37,](#page-261-0) [8-43,](#page-267-0) [8-46,](#page-270-1) [8-50,](#page-274-0)  [8-53,](#page-277-1) [8-57](#page-281-1) [Free Channel Sidebar Button,](#page-350-2)  9-68 [Free Channel sidebar button, 9-68](#page-350-2) [Free Connected Channel Sidebar](#page-351-0)  Button, 9-69 [Free Connected Channel sidebar](#page-351-0)  button, 9-69 [Freeze sidebar button, 7-7](#page-169-1) [Frequency Range, 16-17](#page-439-0) Full Disclosure [Report, See also Reports, 8-6](#page-230-1) [Zoom In Report, See also](#page-267-1)  Reports, 8-43 [Zoom In ST dialog box, See](#page-210-4) 

[also Reports, 7-48](#page-210-4) [Full Disclosure Report, 8-6](#page-230-1) [Full Disclosure Zoom In Report,](#page-267-1)  8-43

### **G**

[Gas Module, 12-3](#page-379-2) [Gender field, 5-7](#page-95-0) [General Alarm Behavior, 3-2](#page-64-2) Alarm behavior general[, 3-2](#page-64-2) [Generating a Graphic Trend](#page-183-0)  Report, 7-21 [Generating a Paging Report, 15-9](#page-421-0) [Generating a Patient Alarm](#page-153-0)  Report, 6-9 [Generating an All Strips Report,](#page-169-2)  7-7 [Generating an ST Report, 7-59](#page-221-1) [Graphic Data, 8-49](#page-273-1) [Graphic sidebar button, 7-17](#page-179-0) [Graphic Trend Report, 8-47](#page-271-0) [Graphic View of the Trends tab,](#page-181-1)  7-19

### **H**

[Hardware Version field, 9-64](#page-346-0) [Header, 8-4,](#page-228-1) [8-10,](#page-234-0) [8-15,](#page-239-0) [8-19,](#page-243-1)  [8-22,](#page-246-0) [8-26,](#page-250-0) [8-31,](#page-255-0) [8-34,](#page-258-2)  [8-36,](#page-260-0) [8-41,](#page-265-1) [8-45,](#page-269-1) [8-48,](#page-272-0)  [8-51,](#page-275-0) [8-53,](#page-277-2) [8-56](#page-280-0) Heart [Rate, 12-2](#page-378-1) [Rate-HR, 12-2](#page-378-1) Heart Rate [HR, 12-2](#page-378-1) [Meter, 4-11](#page-79-2) [Source ECG, 12-2](#page-378-0) [Source IBP, 12-2](#page-378-2) [Source NIBP, 12-2](#page-378-3) [Tile, 5-43](#page-131-0) Heart Rate Source [ECG, 12-2](#page-378-0) [IBP, 12-2](#page-378-2) [NIBP, 12-2](#page-378-3) Height [Dial dialog, 2-19](#page-55-0) [field, 5-6](#page-94-0) Height field [ranges, 5-7](#page-95-1) [Horizontal Measurements](#page-168-1)  (Amplitude), 7-6 [Horizontal Navigation buttons,](#page-197-7)

[7-35](#page-197-7) [HR, 12-2](#page-378-1)

[IBP, 12-2,](#page-378-2) [12-5](#page-381-0) [\(Dia\), 12-5](#page-381-1) [\(Sys\), 12-5](#page-381-2) [Heart Rate Meter, 16-6](#page-428-1) [Mean, 12-5](#page-381-3) [mmHg, 12-5](#page-381-0) [Pressure Range, 16-6](#page-428-2) [Systolic, 12-5](#page-381-2) [IBP Heart Rate Meter, 16-6](#page-428-1) [IBP Pressure Range, 16-6](#page-428-2) [ID field, 5-6](#page-94-1) [Indicator Lights, 10-4](#page-356-1) [Initial Setup of Telepack, 10-7](#page-359-0) [Inserting Batteries, 10-7](#page-359-1) Inserting batteries [Telepack, 10-7](#page-359-1) [INSP/ET CO2, 12-6](#page-382-1) [INSP/ET CO2, Parameter](#page-382-1)  specifications, See also Parameter specifications, 12-6 [INSP/ET N2O, 12-7](#page-383-2) [INSP/ET O2, 12-6](#page-382-2) [Installation Setup Tab, 9-7](#page-289-2) [Installation Setup tab, 9-7](#page-289-2) [Installing the Patient Cable, 10-12](#page-364-0) [Installing the SpO2 Module on the](#page-362-0)  Telepack-608, 10-10 [Introduction, 10-2,](#page-354-0) [10-10](#page-362-1) [Invalid Data Display, 12-11](#page-387-1) [Irregular Heart Rate Alarm, 4-16](#page-84-1) Iso [Enf, Des, Sev, Hal, Agent](#page-383-0)  ,See also Anesthetic Agents, 12-7 [Iso Enf and Hal INSP/ET ranges,](#page-383-3)  12-7

**I**

### **K**

[Keyboard, 16-14](#page-436-3) [Keypad dialog box, 2-17](#page-53-0)

### **L**

[Last Name field, 5-5](#page-93-1) [Latching, defined, 3-3](#page-65-2) Lead [Placement Procedures, 4-2](#page-70-1) [Selection, 9-64](#page-346-1)

[Lead II Monitoring, 4-6](#page-74-0) Lead Placement Methods [AHA and IEC, 4-3](#page-71-0) [Lead Placement Procedures, 4-2](#page-70-1) [LEAD SELECT Button, 10-3](#page-355-2) [LEAD SELECT button, 10-3](#page-355-2) Lead Set [10-wire, 4-5](#page-73-0) [3-wire, 4-4](#page-72-0) [5-wire, 4-4](#page-72-1) Lead sets [sterilizing, 11-5](#page-373-1) [Lead sidebar button, 7-49](#page-211-3) [Learning, 4-11,](#page-79-3) [4-13](#page-81-2) [Lethal Arrhythmia Alarms, 4-14](#page-82-1) [Licensing Key, 1-2](#page-22-0) [Licensing Key, defined, 1-2](#page-22-0) [Link Status LED Indicator Light,](#page-358-1)  10-6 [List box, 9-67](#page-349-2) [List sidebar button, 7-21](#page-183-1) List View [Events tab, 7-24](#page-186-2) [Trends tab, 7-13](#page-175-1) [locating , See also Disclosure](#page-205-1)  Data, 7-43 [Locating Specific Disclosure Data,](#page-205-1)  7-43

### **M**

[Main Screen, defined, 2-7](#page-43-0) [Mark Event sidebar button, 7-7](#page-169-3) [Measure sidebar buttons, 7-7,](#page-169-4)  [7-37,](#page-199-2) [7-50](#page-212-1) [Measurement Specifications,](#page-448-1)  16-26 [Menu Bar, 2-10](#page-46-0) [Menu Bar, defined, 2-10](#page-46-0) [Menu buttons, defined, 2-11](#page-47-0) [Message dialog boxes, defined,](#page-52-1)  2-16 Modified Chest Lead (MCL) **Monitoring** [MCL, 4-7](#page-75-0) Modifying [a Default Password, 9-30](#page-312-0) [an Alarm Password, 9-30](#page-312-0) [Equipment Included in the](#page-317-0)  Equipment List, 9-35 [Equipment included in the](#page-317-0)  Equipment List, 9-35 [Modifying a Default Password,](#page-312-0)  9-30 [Modifying Equipment Included in](#page-317-0)  the Equipment List, 9-35

[Monitoring a Pacemaker Patient,](#page-77-0)  4-9 [More Tab, 9-39](#page-321-1) [More tab, 9-39](#page-321-1) [Mouse, 16-14](#page-436-4) [Setting the Waveform System](#page-330-0)  Defaults, 9-48 [Muting Alarms, 2-24](#page-60-0)

### **N**

[N2O, 12-7](#page-383-4) [N2O INSP/ET, 12-7](#page-383-2) Navigating in the [Bedside tab All ECG Mode,](#page-172-2)  7-10 [Bedside tab All ECG View,](#page-172-2)  7-10 [Bedside tab All Waveforms](#page-167-1)  View, 7-5 [Disclosure tab Waveform](#page-204-0)  Area, 7-42 [Graphic View of the Trends](#page-182-3)  tab, 7-20 [List View of the Events tab,](#page-187-3)  7-25 [List View of the Trends tab,](#page-176-1)  7-14 [List View of Trends tab, 7-14,](#page-176-1)  [7-25](#page-187-3) [Normal Display Mode, 7-5](#page-167-1) [Waveforms View of the](#page-196-6)  [Events tab, 7-34,](#page-196-6)  [7-47](#page-209-6) [Navigating in the All ECG View,](#page-172-2)  7-10 [Navigating in the All Waveforms](#page-167-1)  View, 7-5 [Navigating in the Graphic View,](#page-182-3)  7-20 [Navigating in the List View, 7-14,](#page-176-1)  [7-25](#page-187-3) [Navigating in the Waveform](#page-204-0)  Area, 7-42 [Navigating in the Waveforms](#page-209-6)  View of the Disclosure Tab, 7-47 [Navigating in the Waveforms](#page-196-6)  View of the Events Tab, 7-34 [Neonatal Electrode Placement,](#page-76-0)  4-8 [Network Printer, 1-14,](#page-33-0) [16-16](#page-438-1) [Network Tab, 14-2](#page-408-1) [Network tab, 14-2](#page-408-1) [Next Event button, 7-14,](#page-176-2) [7-36,](#page-198-4)  [7-42,](#page-204-1) [7-48](#page-210-5)

[NIBP, 12-2,](#page-378-3) [12-3](#page-379-3) [\(Dia\), 12-4](#page-380-0) [\(ET\), 12-4](#page-380-1) [\(Sys\), 12-4](#page-380-2) [Area, 7-3,](#page-165-2) [7-9,](#page-171-3) [7-34](#page-196-7) [Diastolic, 12-4](#page-380-0) [Mean, 12-4](#page-380-3) [NIBP Area, 7-3](#page-165-2) [NIBP field, 7-46](#page-208-7) [NIBP Performance Characteristics,](#page-427-2)  16-5 NIPB [Systolic, 12-4](#page-380-2) [Noise and Artifact, 4-10](#page-78-1) [Variables, Filtering, See also](#page-78-1)  Filtering, 4-10 Non-ECG [Waveform Format, 8-11](#page-235-2) [Waveforms, 8-5,](#page-229-1) [8-33,](#page-257-1) [8-43,](#page-267-2)  [8-46](#page-270-2) [Non-ECG Waveforms, 8-43](#page-267-2) [Nonin SpO2, 12-5,](#page-381-4) [16-6](#page-428-3) [Nonin SpO2 Module](#page-448-2)  Specifications, 16-26 [Non-Lethal Arrhythmia Alarms,](#page-83-2)  4-15 Normal Screen [button, 7-45,](#page-207-0) [7-59](#page-221-0) [Normal Screen button, 5-38](#page-126-1) [Normal Screen Sidebar Button,](#page-126-1)  5-38 [Nurse Call Button, 10-3](#page-355-3) [Nurse Call button, 10-3](#page-355-3) [Nurse Call button , Telepack, See](#page-355-3)  also Telepack, 10-3

### **O**

[O2, 12-6](#page-382-3) [O2 INSP/ET, 12-6](#page-382-2) [Operating Altitude, 16-8,](#page-430-0) [16-19](#page-441-0) [Operating Humidity, 16-8,](#page-430-1) [16-19](#page-441-1) [Operating Instructions, 10-7](#page-359-2) [operating instructions, Telepack,](#page-359-2)  See also Telepack, 10-7 [Operating Temperature, 16-8,](#page-430-2)  [16-18](#page-440-3)

### **P**

Pacemaker Patient [monitoring, 4-9](#page-77-0) [Pacer, 5-19](#page-107-2) [Signals, Filtering, See also](#page-79-1)  Filtering, 4-11 [Pacer Configuration, 5-11](#page-99-2)

[Pager Information, 8-36](#page-260-1) [Pager, Removing a, See also](#page-419-1)  Removing a, 15-7 Paging [adding a pager, 15-4](#page-416-0) [Adding All Patient Tiles to a](#page-418-0)  Pager, 15-6 [Comments sidebar button,](#page-200-0)  [7-38,](#page-200-0) [7-50](#page-212-0) [Password tab, 15-2](#page-414-1) [Report, 8-35](#page-259-1) [resending a failed page,](#page-420-0)  15-8 [Paging Delay Settings, 8-27,](#page-251-2) [8-57](#page-281-2) [Paging Password Tab, 15-2](#page-414-1) [Paging Report, 8-35](#page-259-1) [Paging Tab, 15-4](#page-416-1) [Paging tab, 15-4](#page-416-1) Panorama [Central Station, about, 2-2](#page-38-0) [Instrument Radio-608, 16-30](#page-452-3) [Patient Monitoring Network,](#page-18-0)  defined, 2-xvi [Telemetry Server, defined,](#page-18-1)  [2-xvi,](#page-18-1) [1-4](#page-24-0) [Telemetry System, defined,](#page-18-1)  2-xvi [Telepack-608, 1-12](#page-32-0) [ViewStation, 1-3](#page-23-0) [Wireless Transceiver, 1-4,](#page-24-1)  [16-17,](#page-439-1) [16-19](#page-441-2) [Panorama Antenna, 16-17](#page-439-2) [physical characteristics,](#page-439-3)  16-17 [Panorama Central Station, 1-3](#page-23-1) [performance specifications,](#page-430-3)  16-8 [Panorama Central Station and](#page-430-3)  Panorama Telemetry Server, 16-8 [operating temperature, 16-8](#page-430-2) [power supply, 16-8](#page-430-4) [safety standards, 16-9](#page-431-1) [Panorama Central Station,](#page-38-0)  defined, 2-2 [Panorama Instrument Radio-608,](#page-452-3)  16-30 [Panorama Server Analysis, 16-20](#page-442-0) [Panorama Telemetry Server, 1-4](#page-24-0) [Panorama Telepack-608, 1-12](#page-32-0) [Panorama ViewStation and](#page-23-0)  WorkStation, 1-3 [Panorama Wireless Transceiver,](#page-24-1)  [1-4,](#page-24-1) [16-17](#page-439-1) [Panorama Wireless Transceiver](#page-24-1)  (Panorama Telepack-608 and Instrument Radio), 1-4

[Panorama Wireless Transceiver/](#page-439-4) Splitters/Antennas, 16-17 [Panorama Wireless Transceiver/](#page-439-4) Splitters/Antennas/Cable Repeaters, 16-17 Parameter [Areas, 7-20](#page-182-4) [Color tab, 9-2](#page-284-1) [Filters, 7-30,](#page-192-1) [9-20](#page-302-0) [Specifications, 12-2](#page-378-4) [Parameter Color Tab, 9-2](#page-284-1) [Parameter Color tab, 9-2](#page-284-1) [Parameter Filters, 7-30,](#page-192-1) [9-20](#page-302-0) Parameter Specfications [N2O INSP/ET, 12-7](#page-383-2) [Parameter Specifications, 12-2](#page-378-4) [Heart Rate, 12-2](#page-378-1) [O2, 12-6](#page-382-3) Parameter specifications [CO2, 12-3,](#page-379-4) [12-6](#page-382-0) [ECG Thoracic Impedance,](#page-379-0)  12-3 [INSP/ET CO2, 12-6](#page-382-1) [INSP/ET N2O, 12-7](#page-383-2) [INSP/ET O2, 12-6](#page-382-2) [O2 INSP/ET, 12-6](#page-382-2) [Resp, 12-2](#page-378-3) [SPO2, 12-4](#page-380-4) [ST, 12-9](#page-385-2) Paramter specifications [T Blood Values, 12-9](#page-385-1) [T1 and T2, 12-8](#page-384-1) [Passport 2® Bedside Monitor, 1-5](#page-25-0) [Passport 2® Bedside Monitor, 1-5](#page-25-0) [Passwords Tab, 9-29](#page-311-1) [Passwords tab, 9-29](#page-311-1) **Patient** [Alarm Data, 8-26](#page-250-1) [Alarm Report, 8-25](#page-249-0) [Demographic Area, 7-24,](#page-186-3)  [7-33](#page-195-3) [Demographic field, 7-3,](#page-165-3) [7-9,](#page-171-4)  [7-14,](#page-176-3) [7-19,](#page-181-2) [7-41,](#page-203-2)  [7-46,](#page-208-8) [7-55](#page-217-1) [Demographic Line, 7-41,](#page-203-2)  [7-55](#page-217-1) [Reports tab, 8-2](#page-226-2) [Size field, defined, 5-10](#page-98-2) [Patient Alarm Data, 8-26](#page-250-1) [Patient Alarm Report, 8-25](#page-249-0) Patient Alarm Setup tab [Optional, 6-2](#page-146-2) [sidebar buttons, 6-3](#page-147-0) [Patient Alarm Setup Tab](#page-146-2)  (Optional), 6-2 [Patient Alarms, 2-23](#page-59-2) [Patient from Standby Mode,](#page-137-0)

[Removing a, See also](#page-137-0)  Removing a, 5-50 [Patient Reports Tab, 8-2](#page-226-2) Patient Setup functions [Demographics tab, 5-2](#page-90-2) [Discharge tab, 5-36](#page-124-1) [Display tab, 5-40](#page-128-1) [Print Setup tab, 5-55](#page-142-1) [Standby tab, 5-49](#page-136-1) [Wave Gain tab, 5-52](#page-139-1) Patient Size field [entering, 5-10](#page-98-3) [Patient Status Line, 2-10](#page-46-1) Patient tile [REC button, 2-9](#page-45-1) [Patient Tile Assignment in the](#page-410-1)  Network tab, Removing a, See also Removing a, 14-4 [Patient Tile Assignment, Removing](#page-418-2)  a, See also Removing a, 15-6 [Patient Tiles, 2-7](#page-43-1) [Patient Tiles, defined, 2-7](#page-43-1) [Pause Alarm, 4-16](#page-84-2) [PAWP, 12-10](#page-386-2) [performance specifications,](#page-440-4)  16-18 [Performing ECG Waveform](#page-167-0)  [Measurements, 7-5,](#page-167-0) [7-10](#page-172-1) [Physical Characteristics, 16-14,](#page-436-0)  [16-17](#page-439-5) Physiological [Alarm Event Messages, 13-7](#page-395-0) [Alarm Responses, 3-4](#page-66-3) [Physiological Alarm Event](#page-395-0)  Messages, 13-7 [Physiological Alarm Responses,](#page-66-3)  3-4 [Physiological Alarms, 3-2](#page-64-3) [Physiological Alarms and Events,](#page-390-1)  13-2 [Arrhythmias, 13-9](#page-397-0) [Placement Procedures, Lead, See](#page-70-1)  also Lead, 4-2 [Placing a Patient in Standby](#page-136-2)  Mode, 5-49 [Power Supply, 16-8,](#page-430-4) [16-17](#page-439-6) [power supply, Panorama Central](#page-430-4)  Station and Panorama Telemetry Server, See also Panorama Central Station and Panorama Telemetry Server, 16-8 Power Up Sequence [Telepack, 10-9](#page-361-2) [Premature Ventricular Contraction](#page-384-2)  (PVC), 12-8 [Previous Event button, 7-14,](#page-176-4) [7-35,](#page-197-8) 

[7-42,](#page-204-2) [7-47](#page-209-7) [Previous sidebar button, 9-58](#page-340-0) [Previous Tab, 9-40](#page-322-1) [Previous tab, 9-40](#page-322-1) [Print on Alarm, 3-5](#page-67-4) [Print Setup Tab \(Patient\), 5-55](#page-142-1) [Print Setup tab \(Patient\), 5-55](#page-142-1) [sidebar buttons, 5-56](#page-143-2) [Print Setup Tab \(System\), 9-45](#page-327-1) [Print Setup tab \(System\), 9-45](#page-327-1) [Print Status Tab, 8-38](#page-262-0) [Print Status tab, 8-38](#page-262-0) [Print Status Tab List Box, 8-38](#page-262-1) [Print Status tab List box, 8-38](#page-262-1) [Printing a 12-lead Report, 8-52](#page-276-0) [Printing a Full Disclosure Report](#page-236-0)  (ECG and Non-ECG Layout), 8-12 [Printing a Full Disclosure Report](#page-206-1)  from the Compressed View, 7-44 [Printing a Full Disclosure Zoom In](#page-270-3)  Report, 8-46 [Printing a Full Disclosure Zoom In](#page-212-2)  Report from the Waveforms View, 7-50 [Printing a Graphic Trend Report,](#page-274-1)  8-50 [Printing a Paging Report, 8-37](#page-261-1) [Printing a Patient Alarm Report,](#page-251-3)  8-27 [Printing a System Alarm Report,](#page-281-3)  8-57 [Printing a Telepack Error Log](#page-278-0)  Report, 8-54 [Printing a Trend List Report, 8-19](#page-243-2) [Printing a Trend List Report from](#page-178-0)  the List View, 7-16 [Printing an All Strips \(All Patients\)](#page-257-2)  Report, 8-33 [Printing an Event List Report, 8-23](#page-247-2) [Printing an Event Zoom In Report,](#page-267-3)  8-43 [Printing an Event Zoom In Report](#page-200-1)  from the Waveforms View, 7-38 [Printing an Events List Report from](#page-193-1)  the List View, 7-31 [Printing an ST Report, 8-16](#page-240-1) Printing the [12-lead Report, 8-52](#page-276-0) [All Strips \(All Patients\) Report,](#page-257-2)  8-33 [All Strips Report, 8-6](#page-230-2) [Equipment Report, 8-35](#page-259-2) [Event List Report, 8-23](#page-247-2)

[Events List Report from the List](#page-193-1)  View, 7-31 [Full Disclosure Report, 8-12](#page-236-0) [Full Disclosure Report \(ECG](#page-236-0)  and Non-ECG Layout), 8-12 [Full Disclosure Report from](#page-206-1)  the Zoomed Out View, 7-44 [Full Disclosure Zoom In](#page-270-3)  Report, 8-46 [Graphic Trend Report, 8-50](#page-274-1) [Patient Alarm Report, 8-27](#page-251-3) [ST Report, 8-16](#page-240-1) [System Alarm Report, 8-57](#page-281-3) [Telepack Error Log Report,](#page-278-0)  [8-54,](#page-278-0) [9-66](#page-348-1) [Trend Graphic Report, 8-50](#page-274-1) [Trend List Report, 8-19](#page-243-2) [Trend List Report from the List](#page-178-0)  View, 7-16 [Printing the Equipment Report,](#page-259-2)  8-35 Priority [1 Alarms, 3-5](#page-67-0) [2 Alarms, 3-5](#page-67-1) [3 Alarms, 3-5](#page-67-2) [Off, 3-5](#page-67-3) [Program, 9-66](#page-348-2) [Program sidebar button, 9-66](#page-348-2) [Programming the Telepack, 10-8](#page-360-0) [Progress Bar, 2-16](#page-52-0) [Protocol Selection, 9-65](#page-347-1) [Pulmonary Artery Wedge Pressure](#page-386-2)  (PAWP), 12-10 [Pulse Rate, 16-6](#page-428-4) [PVC, 12-8](#page-384-2) [PVC/minute Alarm, 4-17](#page-85-0)

### **Q**

[Quick Reference Guide, 2-20](#page-56-1) [Auto-Admitting a Patient,](#page-56-0)  2-20 [Discharge, 2-21](#page-57-0) [Display, 2-22](#page-58-0) [Viewing Disclosure data,](#page-61-0)  2-25 [Viewing Events data, 2-25](#page-61-1) [Viewing List Trends, 2-24](#page-60-1) [Quick Reference Guide, Standby,](#page-56-2)  See also Standby, 2-20

### **R**

[Radio Certification, 16-19](#page-441-3)

[Event Zoom In Report, 8-43](#page-267-3)

[Range Bars, 7-20](#page-182-5) [Read, 9-65](#page-347-2) [Read sidebar button, 9-65](#page-347-2) [Real Time Clock, 16-8](#page-430-5) [REC button, 2-9](#page-45-1) [Recalibrating the Touch Screen,](#page-286-1)  9-4 [Receiver Range, 16-17](#page-439-7) [RECORD Button, 10-4](#page-356-2) [RECORD button, 10-4](#page-356-2) [Recording Password Changes,](#page-313-0)  9-31 [Recover Patient, 5-28](#page-116-1) Reference [ST, 7-56](#page-218-0) [Templates, 8-16](#page-240-2) Refreshing the [Events List, 7-27](#page-189-3) [List View, 7-27](#page-189-3) [Network tab List box, 14-4](#page-410-2) [Refreshing the List View, 7-27](#page-189-3) [Refreshing the Network Tab List](#page-410-2)  Box, 14-4 [Relearn sidebar button, 6-9](#page-153-1) Removing [All Patient Tile Assignments in](#page-410-0)  the Network tab, 14-4 [All Patient Tiles from a Pager,](#page-418-1)  15-6 [Print Jobs from the Print](#page-262-2)  Queue, 8-38 Removing a [Pager, 15-7](#page-419-1) [Patient from Standby Mode,](#page-137-0)  5-50 [Patient Tile Assignment, 15-6](#page-418-2) [Patient Tile Assignment in the](#page-410-1)  Network tab, 14-4 [Removing a Pager, 15-7](#page-419-1) [Removing a Patient from Standby](#page-137-0)  Mode, 5-50 [Removing a Patient Tile](#page-418-2)  Assignment, 15-6 Removing a Patient Tile [Assignment in the Network](#page-410-1)  Tab, 14-4 Removing All Patient Tile [Assignments in the Network](#page-410-0)  Tab, 14-4 [Removing All Patient Tiles from a](#page-418-1)  Pager, 15-6 [Removing Print Jobs from the Print](#page-262-2)  Queue, 8-38 [Removing the Patient Cable,](#page-366-0)  10-14 [Removing the SpO2 Module from](#page-363-0) 

Report [12-lead, 8-51](#page-275-1) [12-lead Report, 8-51](#page-275-1) [Columns, 8-34](#page-258-1) [Footer, 8-6,](#page-230-0) [8-11,](#page-235-1) [8-16,](#page-240-0)  [8-19,](#page-243-0) [8-23,](#page-247-1) [8-27,](#page-251-1)  [8-33,](#page-257-0) [8-35,](#page-259-0) [8-43,](#page-267-0)  [8-46,](#page-270-1) [8-50,](#page-274-0) [8-53,](#page-277-1)  [8-57](#page-281-1) Reports [Additional, 8-40](#page-264-0) [All Strips Report \(All Patients\),](#page-254-0)  8-30 [Equipment Report, 8-34](#page-258-0) [Error Log Report, 8-53](#page-277-3) [Event List Report, 8-21](#page-245-0) [Event Zoom In Report, 8-40](#page-264-2) [Full Disclosure Report, 8-6](#page-230-1) [Full Disclosure Zoom In](#page-267-1)  Report, 8-43 [Full Disclosure Zoom In ST](#page-210-4)  dialog box, 7-48 [Graphic Trend Report, 8-47](#page-271-0) [Paging Report, 8-35](#page-259-1) [Patient Alarm Report, 8-25](#page-249-0) [ST Report, 8-14](#page-238-0) [System Alarm Report, 8-55](#page-279-0) [Telepack Error Log Report,](#page-277-3)  8-53 [Trend Graphic Report, 8-47](#page-271-0) [Trend List Report, 8-17](#page-241-0) [Requirements, 16-16](#page-438-2) [Resending a Failed Page, 15-8](#page-420-0) [Respiration, 12-2](#page-378-3) [CO2, 12-3](#page-379-4) [ECG Thoracic Impedance,](#page-379-0)  12-3 [Gas Module, 12-3](#page-379-2) [Resp, 12-2](#page-378-3) Respiration Source [CO2, 12-3](#page-379-4) [ECG Thoracic Impedance,](#page-379-0)  12-3 Gas Module Parameter specifications Gas Module[, 12-3](#page-379-2) [Restore Previous Settings sidebar](#page-135-1)  [button, 5-48,](#page-135-1) [5-54,](#page-141-0) [5-56,](#page-143-3)  [6-7,](#page-151-1) [6-15](#page-159-1) [Retrieve Discharged Pt. sidebar](#page-104-0)  button, 5-16 [Retrieving Discharged Patients,](#page-104-0)  5-16 [Right Arrow button, See also](#page-197-5)  [Arrows, 7-35,](#page-197-5) [7-36,](#page-198-2) [7-48,](#page-210-2) 

[the Telepack-608, 10-11](#page-363-0)

[7-49](#page-211-1) [Room To Room Transfer Without](#page-110-1)  Device, 5-22 [Run Alarm, 4-17](#page-85-1)

### **S**

[Safety, 16-9](#page-431-1) [Safety and Electromagnetic](#page-441-4)  Compatibility, 16-19 [Safety Designations, 16-20](#page-442-1) [Save To Event, 3-5](#page-67-5) [Save To Event, defined, 3-5](#page-67-5) Scrolling [Parameters, 7-14,](#page-176-5) [7-20,](#page-182-6) [7-25](#page-187-4) [Time Line, 7-21](#page-183-2) [Trends List, 7-14,](#page-176-6) [7-25](#page-187-5) [Securing the Telepack Device,](#page-361-3)  10-9 [Securing the Telepack-608](#page-361-3)  Device, 10-9 [Selecting a Color for Parameter](#page-284-2)  Data, 9-2 Selecting the [Color for Parameter Data,](#page-284-2)  9-2 [Patient to be Set Up/](#page-92-4) Modified, 5-4 [Patient's Parameter Data,](#page-133-2)  5-45 [Unit Priority Order, 9-47](#page-329-1) [Set Date/Time, 9-42](#page-324-0) [Setting a Default Order in the Unit](#page-329-2)  Priorities Tab, 9-47 Setting the [Date in the Date/Time tab,](#page-324-1)  9-42 [Default Order in the Unit](#page-329-2)  Priorities tab, 9-47 [Patient Alarm Limits, 6-5](#page-149-0) [Physiological Alarms Volume](#page-294-0)  Level, 9-12 [System Alarms Limits, 9-23](#page-305-0) [System Alarms Options, 9-15](#page-297-0) [System Alarms Options](#page-297-0)  (Central Station), 9-15 [System Alarms Options](#page-299-0)  (ViewStation), 9-17 [System Alarms Responses,](#page-309-0)  9-27 [System Alarms Volume Level,](#page-294-1)  9-12 [System Default Print Setup,](#page-328-0)  9-46 [Time in the Date/Time tab,](#page-325-0) 

[9-43](#page-325-0) [Unit Choices, 9-51](#page-333-0) [Unit Choices \(Central](#page-333-0)  Station), 9-51 [Unit Choices \(ViewStation\),](#page-337-1)  9-55 [Volume Levels, 9-12](#page-294-1) [Setting the System Alarm Limits,](#page-305-0)  9-23 [Setting the System Alarm Options](#page-299-0)  (ViewStation and WorkStation), 9-17 [Setting the System Alarms Options](#page-297-0)  (Central Station), 9-15 [Setting the System Alarms](#page-309-0)  Responses, 9-27 [Setting the System Default Print](#page-328-0)  Setup, 9-46 [Setting the Unit Choices \(Central](#page-333-0)  Station), 9-51 [Setting the Unit Choices](#page-337-1)  (ViewStation and WorkStation), 9-55 [Settings \(Telepack\), 5-15,](#page-103-0) [9-56](#page-338-0) [Sev INSP/ET ranges, 12-7](#page-383-5) [Sidebar Button, 5-38](#page-126-1) [Sidebar Button - Normal Screen,](#page-126-1)  [5-38,](#page-126-1) [5-50,](#page-137-1) [9-2,](#page-284-3) [9-6,](#page-288-0) [9-8,](#page-290-0)  [9-10,](#page-292-1) [9-13,](#page-295-0) [9-31,](#page-313-1) [9-44,](#page-326-0)  [9-60,](#page-342-0) [9-69](#page-351-1) [Sidebar Buttons, 2-14,](#page-50-0) [5-19,](#page-107-3)  [5-28,](#page-116-2) [5-48,](#page-135-0) [5-54,](#page-141-1) [5-56,](#page-143-2) [6-3,](#page-147-0)  [6-7,](#page-151-0) [6-15,](#page-159-0) [7-6,](#page-168-0) [7-10,](#page-172-0) [7-16,](#page-178-1)  [7-21,](#page-183-3) [7-31,](#page-193-2) [7-37,](#page-199-3) [7-44,](#page-206-2)  [7-49,](#page-211-4) [7-58,](#page-220-1) [8-39,](#page-263-2) [9-21,](#page-303-1)  [9-24,](#page-306-0) [9-27,](#page-309-1) [9-36,](#page-318-1) [9-48,](#page-330-1)  [9-58,](#page-340-2) [9-65,](#page-347-3) [15-3](#page-415-0) sidebar buttons [defined, 2-14](#page-50-0) Simultaneous [Alarm Limit Editing, 6-7](#page-151-2) [Patient Demographic tab](#page-105-0)  Editing, 5-17 [ST Configuration Editing,](#page-220-2)  7-58 [Simultaneous Alarm Limit Editing,](#page-151-2)  6-7 Simultaneous Patient [Demographic Tab Editing,](#page-105-0)  5-17 [Simultaneous ST Configuration](#page-220-2)  Editing, 7-58 [Skin Preparation, 4-2](#page-70-2) [Skip To sidebar button, 7-44](#page-206-3) [Software Version field, 9-64](#page-346-2) Sorting [Network tab List box, 14-2](#page-408-2)

Sorting the Contents of the [Network Tab List Box, 14-2](#page-408-2) [Source Panorama, 5-24](#page-112-3) **Specifications** [Heart Rate, 12-2](#page-378-0) [IBP, 12-5](#page-381-0) [NIBP, 12-3](#page-379-3) [PVC, 12-8](#page-384-2) [Respiration, 12-2](#page-378-3) [Telepack, 16-20](#page-442-2) [Spectrum OR™ Bedside Monitor,](#page-30-0)  1-10 [Spectrum™ Bedside Monitor, 1-8,](#page-28-0)  [1-10](#page-30-0) [Splitter, 16-18](#page-440-4) [SPO2, 12-4](#page-380-4) [SpO2, 12-4,](#page-380-4) [16-6](#page-428-5) [ST, 12-9](#page-385-2) [Alarm Delay, 3-4](#page-66-4) [button, 7-36,](#page-198-5) [7-48](#page-210-6) [Data, 8-15](#page-239-1) [Report, 8-14](#page-238-0) [Segment Analysis, 4-12,](#page-80-1)  [16-4](#page-426-2) [Status field, 7-55](#page-217-2) [ST Button, 7-36,](#page-198-5) [7-48](#page-210-6) [ST Data, 8-15](#page-239-1) [ST Report, 8-14](#page-238-0) [ST Segment Analysis, 4-12,](#page-80-1) [16-4](#page-426-2) [ST Tab, 7-54](#page-216-2) [ST tab, 7-54](#page-216-2) [Current ST, 7-56](#page-218-1) [Current Templates, 8-16](#page-240-3) [Done sidebar button, 7-58](#page-220-3) [ST Template Area \(Device](#page-218-2)  Dependent), 7-56 [ST Template Areas, 7-56](#page-218-2) [Standby, 2-20](#page-56-2) [Quick Reference Guide, 2-20](#page-56-2) [Standby Tab, 5-49](#page-136-1) [Standby tab, 5-49](#page-136-1) [placing a patient in, 5-49](#page-136-2) [Sterilization of the Lead Sets, 11-5](#page-373-1) [Storage Altitude, 16-9,](#page-431-2) [16-19](#page-441-5) [Storage Humidity, 16-9,](#page-431-3) [16-19](#page-441-6) [Storage Temperature, 16-9,](#page-431-4)  [16-19](#page-441-7) [Storing the Telepack, 11-3](#page-371-1) [Straight Line \(Waveforms\), 12-12](#page-388-0) [Strip Setup sidebar button, 9-58](#page-340-3) [Supported Devices, 1-3](#page-23-2) Suspend [All Alarms \(Optional\), 6-8,](#page-152-0)  [6-15](#page-159-2) [Non-Lethal, 6-8,](#page-152-1) [6-15](#page-159-3)

[Options, 9-24](#page-306-1) [Report, 8-55](#page-279-0) [System Alarm Information, 8-56](#page-280-1) [System Alarm Limits sidebar](#page-310-0)  button, 9-28 [System Alarm Options sidebar](#page-309-2)  button, 9-27 [System Alarm Report, 8-55](#page-279-0) [System Alarm Responses, 9-24](#page-306-2) [System Alarm Responses sidebar](#page-306-2)  buttons, 9-24 [System Alarms, 3-6](#page-68-4) [System Alarms \(Alarm Limits\) Tab,](#page-305-1)  9-23 [System Alarms \(Alarm Limits\) tab,](#page-305-1)  9-23 [System Alarms \(Alarm Responses\)](#page-308-0)  Tab, 9-26 [System Alarms \(Alarm Responses\)](#page-308-0)  tab, 9-26 [System Alarms \(Options\) Tab,](#page-296-0)  9-14 [System Alarms \(Options\) tab, 9-14](#page-296-0) [System Alarms Tab, 9-14](#page-296-1) [System Alarms tab, 9-14](#page-296-1) [sidebar buttons, 9-21,](#page-303-1) [9-24,](#page-306-0)  [9-27](#page-309-1) [System Alarms, defined, 3-6](#page-68-4) [System Date/Time, defined, 2-14](#page-50-1) [System Date/Time, location, 2-14](#page-50-1) [System Event Filtering, 9-18](#page-300-0) [System Events, 13-16](#page-404-0) [System Reports Tab, 8-29](#page-253-1) [System Reports tab, 8-29](#page-253-1) [System Status Line, defined, 2-11](#page-47-1) [System Status Line, location, 2-11](#page-47-1)

[Limits, 9-28](#page-310-0)

### **T**

[T Blood Values, 12-9](#page-385-1) [T1 and T2, 12-8](#page-384-1) [Tabs, 2-14](#page-50-2) [Tabs, defined, 2-14](#page-50-2) Technical [Alarms, 3-6](#page-68-5) [Technical Alarms, 3-6](#page-68-5) [Technical Alarms and Events,](#page-399-0)  13-11 [Technical Event Sound, 3-6](#page-68-6) Telepack [analysis of data, 16-20](#page-442-0) [Attendant Present buttons,](#page-355-0)  10-3 [battery compartment,](#page-372-1)  [Cleaning, See also](#page-372-1) 

[Information, 8-56](#page-280-1)

System Alarm

[Cleaning, 11-4](#page-372-1) [Communication Range, 10-9](#page-361-0) [communication range, 10-9](#page-361-0) [disposal, 11-6](#page-374-1) [disposal of batteries, 11-7](#page-375-0) [ECG Lead Indicator Lights,](#page-357-0)  10-5 [Error Log Report, 8-53](#page-277-3) [FCC labeling, 16-25,](#page-447-2) [16-30](#page-452-2) [guidelines for cleaning, 11-4](#page-372-2) [indicator lights, 10-4](#page-356-1) [initial setup, 10-7](#page-359-0) [inserting batteries, 10-7](#page-359-1) [Nurse Call button, 10-3](#page-355-3) [operating instructions, 10-7](#page-359-2) [Power Up Sequence, 10-9](#page-361-2) [programming, 10-8](#page-360-0) [radio certification, 16-19](#page-441-3) [settings, 5-15,](#page-103-0) [9-56,](#page-338-0) [9-58](#page-340-4) [sidebar button, 9-68](#page-350-3) [skin preparation, 4-2](#page-70-2) [Specifications, 16-20](#page-442-2) [storing, 11-3](#page-371-1) [Test button, 10-4](#page-356-0) [User Maintenance, 11-3](#page-371-2) Telepack device [Cleaning, See also Cleaning,](#page-371-0)  11-3 [securing, 10-9](#page-361-3) [Telepack Error Log Report, 8-53](#page-277-3) [Telepack,defined, 10-2](#page-354-0) [Telepack-608 Communication](#page-361-0)  Range, 10-9 [Telepack-608 Power Up](#page-361-2)  Sequence, 10-9 [Telepack-608 Specifications,](#page-442-2)  16-20 [Telepack-608 User Maintenance,](#page-371-2)  11-3 [Telepack-608 with Nonin SpO2](#page-362-2)  Module (Optional), 10-10 Temp [T1,T2, Delta T, and T Blood,](#page-384-3)  12-8 **Temperature** [T1,T2, Delta T, and T Blood,](#page-384-3)  12-8 [Temperature Performance](#page-428-6)  Requirements, 16-6 [Terms, 17-2](#page-454-1) [Terms, Acronyms, and](#page-454-1)  Abbreviations, 17-2 [Test, 10-4](#page-356-0) [Testing Alarm Limits, 6-9](#page-153-2) [The Main Screen, 2-7](#page-43-0) [The Panorama Central Station,](#page-38-0)  2-2

[The ViewStation and](#page-40-0)  WorkStation, 2-4 [Tile Display Rearrangement, 5-43](#page-131-1) [Time Date, and Sensor Label,](#page-203-3)  7-41 [Time Filters, 7-28,](#page-190-3) [9-19](#page-301-5) [Touch Screen, 16-16](#page-438-3) [User Maintenance, 11-2](#page-370-1) [Touch Screen Tab, 9-4](#page-286-2) [Touch Screen User Maintenance,](#page-370-1)  11-2 **Transfer** [Central To Central Transfer](#page-112-1)  Without Device, 5-24 [destination Panorama, 5-25](#page-113-0) [effects of, 5-23,](#page-111-1) [5-27](#page-115-2) [from Failed List, 5-30](#page-118-0) [Room To Room Transfer](#page-110-1)  Without Device, 5-22 [source Panorama, 5-24](#page-112-3) [Transfer Tab, 5-22](#page-110-2) [Transfer tab, 5-22](#page-110-2) [sidebar buttons, 5-28](#page-116-2) [Transmit Range, 16-17](#page-439-8) Trend [Display, 5-48,](#page-135-2) [7-17](#page-179-1) [Graphic Report, 8-47](#page-271-0) [List Report, 8-17](#page-241-0) [Records, 8-19](#page-243-3) [Storage, 5-48](#page-135-2) [Trend List Report, 8-17](#page-241-0) [Trend Records, 8-19](#page-243-3) [Trends Tab, 7-13](#page-175-2) [Trends tab, 7-13](#page-175-2) [Plot Areas, 7-20](#page-182-7) [Trends Tab \(Graphic View\), 7-19](#page-181-1) [Trends tab \(Graphic View\), 7-19](#page-181-1) [Trends Tab \(List View\), 7-13](#page-175-1) [Trends tab \(List View\), 7-13](#page-175-1) [Trends tab, See also List View,](#page-175-1)  7-13 [Trigeminy Alarm, 4-18](#page-86-0) [Troubleshooting, 1-15,](#page-34-0) [2-26,](#page-62-0)  [4-18,](#page-86-1) [5-20,](#page-108-0) [5-31,](#page-119-0) [5-38,](#page-126-2)  [5-48,](#page-135-3) [5-51,](#page-138-0) [5-54,](#page-141-2) [5-57,](#page-144-0) [6-3,](#page-147-1)  [6-10,](#page-154-0) [6-17,](#page-162-0) [7-8,](#page-170-1) [7-11,](#page-173-0) [7-17,](#page-179-2)  [7-22,](#page-184-0) [7-31,](#page-193-3) [7-38,](#page-200-2) [7-45,](#page-207-2)  [7-50,](#page-212-3) [7-59,](#page-221-2) [8-27,](#page-251-4) [8-39,](#page-263-3)  [8-58,](#page-282-0) [9-3,](#page-285-0) [9-6,](#page-288-1) [9-8,](#page-290-1) [9-10,](#page-292-2)  [9-13,](#page-295-1) [9-22,](#page-304-0) [9-25,](#page-307-0) [9-28,](#page-310-1)  [9-31,](#page-313-2) [9-37,](#page-319-0) [9-44,](#page-326-1) [9-46,](#page-328-1)  [9-49,](#page-331-0) [9-58,](#page-340-5) [9-61,](#page-343-0) [9-69,](#page-351-2)  [10-16,](#page-368-0) [14-5,](#page-411-0) [15-3,](#page-415-1) [15-9](#page-421-1) [Additional Reports, 8-58](#page-282-0) [Admitting a Patient, 2-26](#page-62-0)

[Alarm Limits tab, 6-10](#page-154-0) [Alarm Options tab, 9-22](#page-304-0) [Alarm Responses tab, 6-17](#page-162-0) [Arrythmia & ST Analysis,](#page-86-1)  4-18 [Bedside tab, 7-11](#page-173-0) [Care Group tab, 9-10](#page-292-2) [Date Time tab, 9-44](#page-326-1) [Demographics tab, 5-20](#page-108-0) [Discharge Tab, 5-38](#page-126-2) [Disclosure tab, 7-50](#page-212-3) [Display tab, 5-48](#page-135-3) [Equipment tab, 9-37](#page-319-0) [Events tab, 7-38](#page-200-2) [Installation Setup tab, 9-8](#page-290-1) [Parameter Color tab, 9-3](#page-285-0) [Passwords tab, 9-31](#page-313-2) [Patient Alarm Setup tab, 6-3](#page-147-1) [Patient Reports tab, 8-27](#page-251-4) [Print Setup tab, 5-57,](#page-144-0) [9-46](#page-328-1) [Print Status tab, 8-39](#page-263-3) [Recalibration, 9-6](#page-288-1) [ST tab, 7-59](#page-221-2) [Standby tab, 5-51](#page-138-0) [System Alarm Limits tab, 9-25](#page-307-0) [System Alarm Responses tab,](#page-310-1)  9-28 [Telepack, 10-16](#page-368-0) [Transfer tab, 5-31](#page-119-0) [Trends tab, 7-22](#page-184-0) [Unit Choices tab, 9-58](#page-340-5) [Unit Priorities tab, 9-49](#page-331-0) [Volume tab, 9-13](#page-295-1) [Wave Gain tab, 5-54,](#page-141-2) [9-61](#page-343-0) [Turning the Touch Screen On or](#page-286-3)  Off, 9-4

### **U**

[Unit Choices Tab, 9-50](#page-332-1) [Unit Priorities Tab, 9-47](#page-329-3) [Up Arrow button, See also](#page-197-6)  [Arrows, 7-35,](#page-197-6) [7-47](#page-209-5) User Maintenance [Telepack, 11-3](#page-371-2) [User Selectable ST, 16-5](#page-427-3) [Using a Transcutaneous Electrical](#page-76-1)  Nerve Stimulator (TENS), 4-8

## **V**

Ventricular [Rhythm \(V-Rhythm\) Alarm,](#page-86-2)  4-18 [Tachycardia \(V-Tach\) Alarm,](#page-83-3)  [4-15](#page-83-3)

[Ventricular-Fibrillation \(V-Fib\)](#page-82-2)  Alarm, 4-14 Vertical [Calipers \(Time\), 7-5](#page-167-2) [Measurements \(Time\), 7-5](#page-167-2) [Navigation buttons, 7-35,](#page-197-9)  [7-47](#page-209-8) View [Print Setup sidebar button,](#page-340-2)  9-58 [View 12™ Card, 4-5](#page-73-0) [View List sidebar button, 7-37](#page-199-4) [View Waveforms, 7-31](#page-193-4) [VIEW/MUTE button, 2-8](#page-44-1) Viewing [Disclosure Data, 2-25](#page-61-0) [Events, 2-25](#page-61-1) [List Trends, 2-24](#page-60-1) [Viewing Disclosure Data, 2-25](#page-61-0) [Viewing Disclosure data, Quick](#page-61-0)  Reference Guide, See also Quick Reference Guide, 2-25 [Viewing Events, 2-25](#page-61-1) Viewing Events data, Quick Reference Guide, See also [Quick Reference Guide, 2-25](#page-61-1) [Viewing List Trends, 2-24](#page-60-1) Viewing List Trends, Quick Reference Guide, See also [Quick Reference Guide, 2-24](#page-60-1) [ViewStation, about, 2-4](#page-40-0) [Visual Indicators, 3-2,](#page-64-4) [3-6](#page-68-7) [Volume Tab, 9-11](#page-293-1) [Volume tab, 9-11](#page-293-1)

[V-Rhythm Alarm, 4-18](#page-86-2)

#### **W**

[Wave Gain tab, 5-52](#page-139-1) [\(Patient\), 5-52](#page-139-1) [\(System\), 9-59](#page-341-2) [Wave Gain Tab \(Patient\), 5-52](#page-139-1) Wave Gain tab (Patient) [sidebar buttons, 5-54](#page-141-1) [Wave Gain Tab \(System\), 9-59](#page-341-2) Waveform [Area, 7-41](#page-203-4) [Data, 8-5,](#page-229-2) [8-11,](#page-235-3) [8-32,](#page-256-2) [8-42,](#page-266-1)  [8-45,](#page-269-2) [8-52](#page-276-1) [Data Tile, 2-10](#page-46-2) [Parameter Data, 5-44](#page-132-0) Waveforms [CO2, 12-6](#page-382-4) [DES, 12-8](#page-384-4) [ECG, 12-2](#page-378-5) [ENF, 12-8](#page-384-4) [Generic, 12-8](#page-384-4) [HAL, 12-8](#page-384-4) [IBP, 12-5](#page-381-5) [ISO, 12-8](#page-384-4) [O2, 12-6](#page-382-5) [Respiration, 12-3](#page-379-5) [SEV, 12-8](#page-384-4) [SPO2, 12-4,](#page-380-5) [12-5](#page-381-6) [View sidebar buttons, 7-37,](#page-199-1)  [7-49](#page-211-4) [View ST dialog box, 7-36](#page-198-6)

[Waveforms, Non-ECG, See also](#page-229-1)  [Non-ECG, 8-5,](#page-229-1) [8-33,](#page-257-1) [8-43,](#page-267-2)  [8-46](#page-270-2) Weight [Dial dialog, 2-18](#page-54-0) [field, 5-7](#page-95-2) [fields, 5-7](#page-95-2) Weight field [ranges, 5-8,](#page-96-0) [5-9](#page-97-0) [Wireless Tab, 9-62](#page-344-1) [Wireless tab, 9-62](#page-344-1) [Connect field, 9-64,](#page-346-3) [9-67](#page-349-0) [hardware version, 9-64](#page-346-0) [Protocol Selection field, 9-65](#page-347-1) [sidebar buttons, 9-65](#page-347-3) [Software Version field, 9-64](#page-346-2) [WMTS All sidebar button, 9-36](#page-318-2) WMTS Device sidebar button, 9-36

### **X**

[Xs \(XX\) Digital Data, 12-11](#page-387-2)

### **Z**

Zoom [In button, 7-21,](#page-183-4) [7-42,](#page-204-3) [7-45](#page-207-1) [Out, 7-49](#page-211-5) [Out button, 7-21,](#page-183-5) [7-42](#page-204-4)
*0070-10-0680-01 Revision B September 17, 2010*

*Mindray DS USA, Inc. • 800 MacArthur Boulevard • Mahwah, NJ 07430 • USA • Dom. Customer Service: 1.800.288.2121 • Intl. Customer Service: +1.201.995.8000 • Dom. Fax: 1.800.926.4275 • Intl. Fax: +1.201.995.8680 • www.mindray.com*

*Mindray Medical Netherlands B.V.• P.O. Box 26 • 3870 CA Hoevelaken • The Netherlands • Tel: +31 33 25 44 911 • Fax: +31 33 25 37 621*

*Mindray (UK) Limited • 3 Percy Road • St. John's Park • Huntingdon • Cambridgeshire PE29 6SZ • United Kingdom • Tel: 01480 416840 • Fax: 01480 436588*

*Mindray Medical France SARL • Europarc Créteil •123, Chemin des Bassins • 94035 Créteil Cedex • France • Tel: (0)1.45.13.91.50 • Fax: (0)1.45.13.91.51*

*Mindray Medical German GmbH • Zwischen den Bächen 4 • 64625 Bensheim • Germany • Tel: +49.6251.17524-0 • Fax: +49.6251.17524-20*

*Mindray Medical International Ltd. • 2813 Office Tower, Convention Plaza • No 1 Harbour Road • Wanchai • Hong Kong • Tel: +852 2793 5596 • Fax: +852 2344 8824*